# BlackBerry Bold Series BlackBerry Bold 9900/9930 Smartphones

Uživatelská příručka

Verze: 7.0

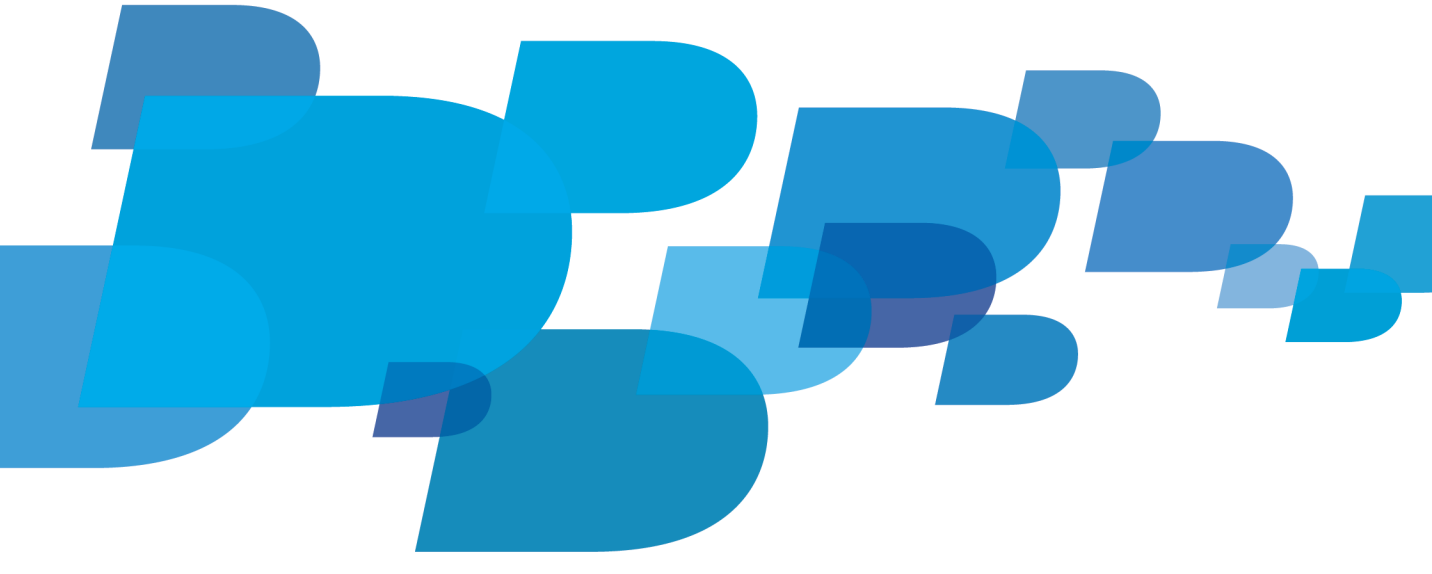

**F: BlackBerry.** 

Nejnovější uživatelské příručky naleznete na adrese www.blackberry.com/docs/smartphones.

SWD-1735726-0726093645-010

# Obsah

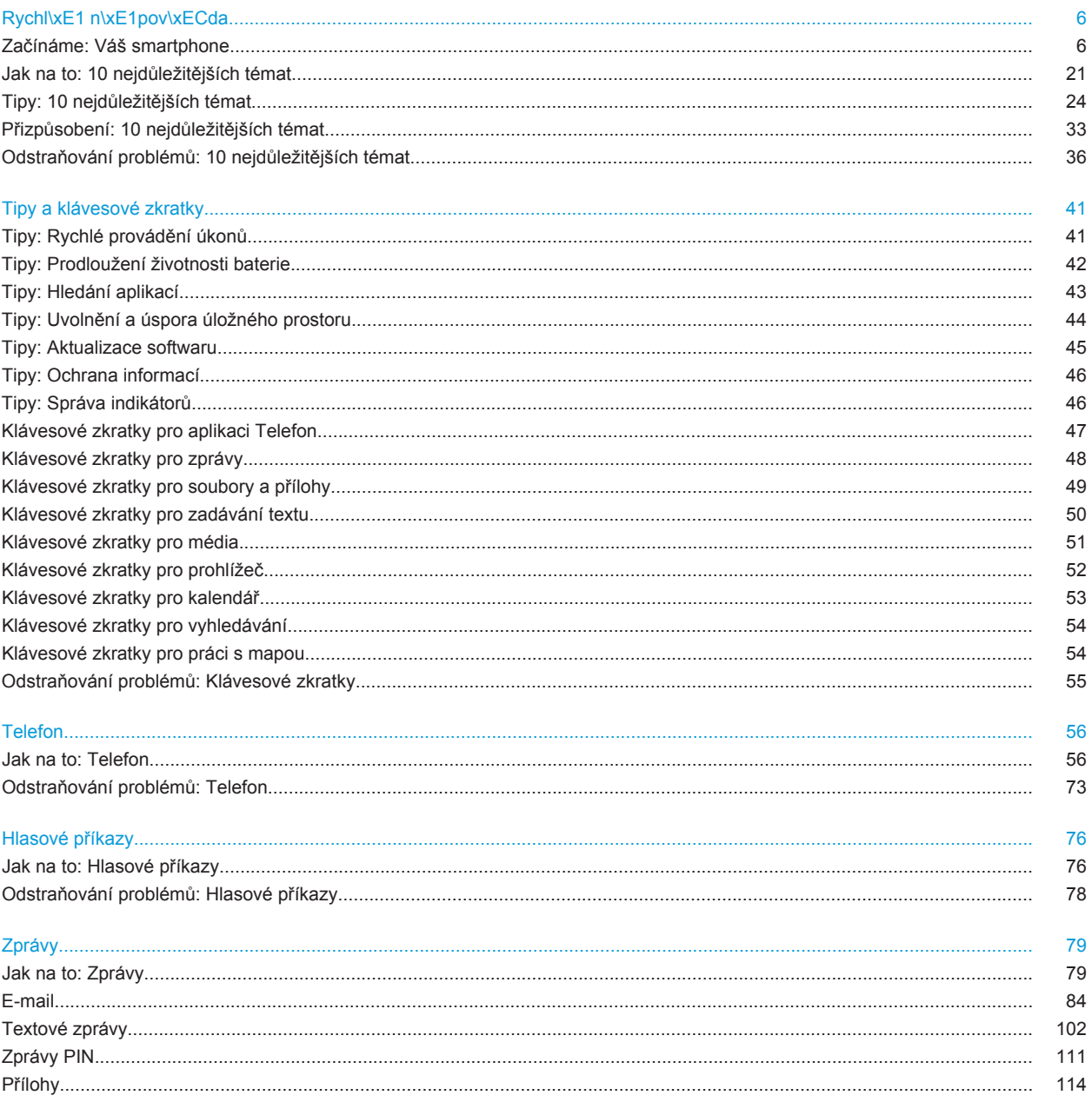

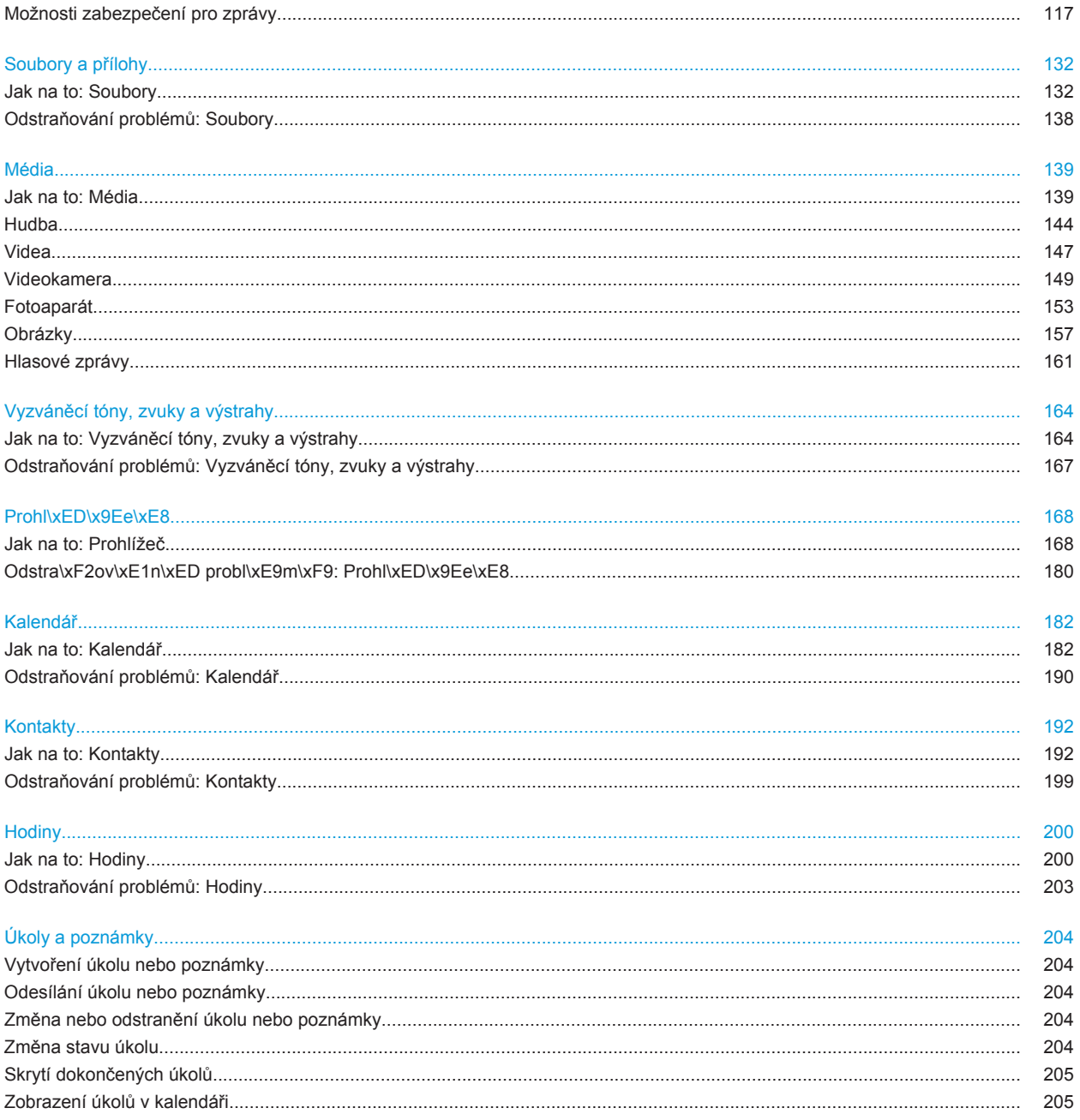

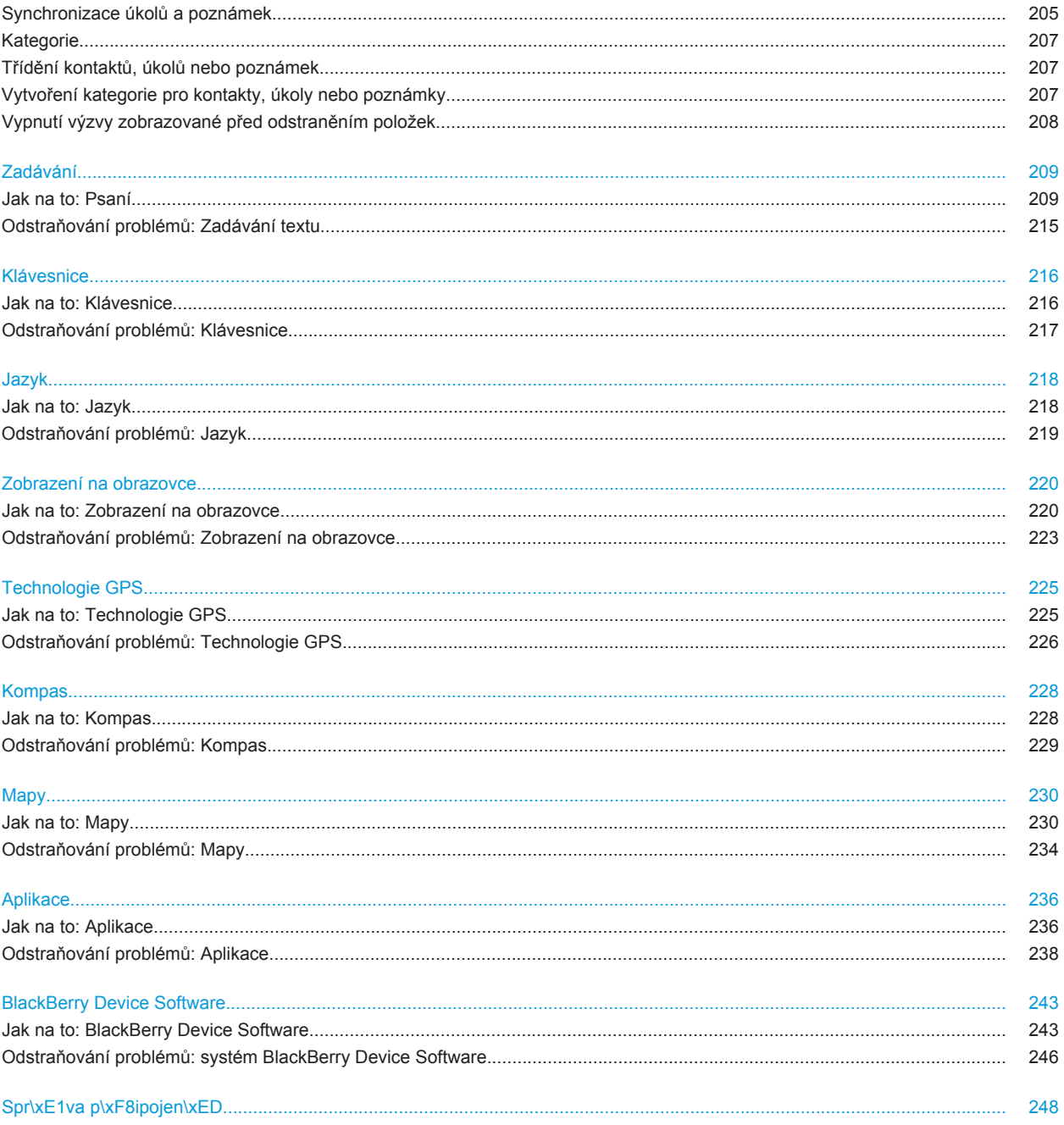

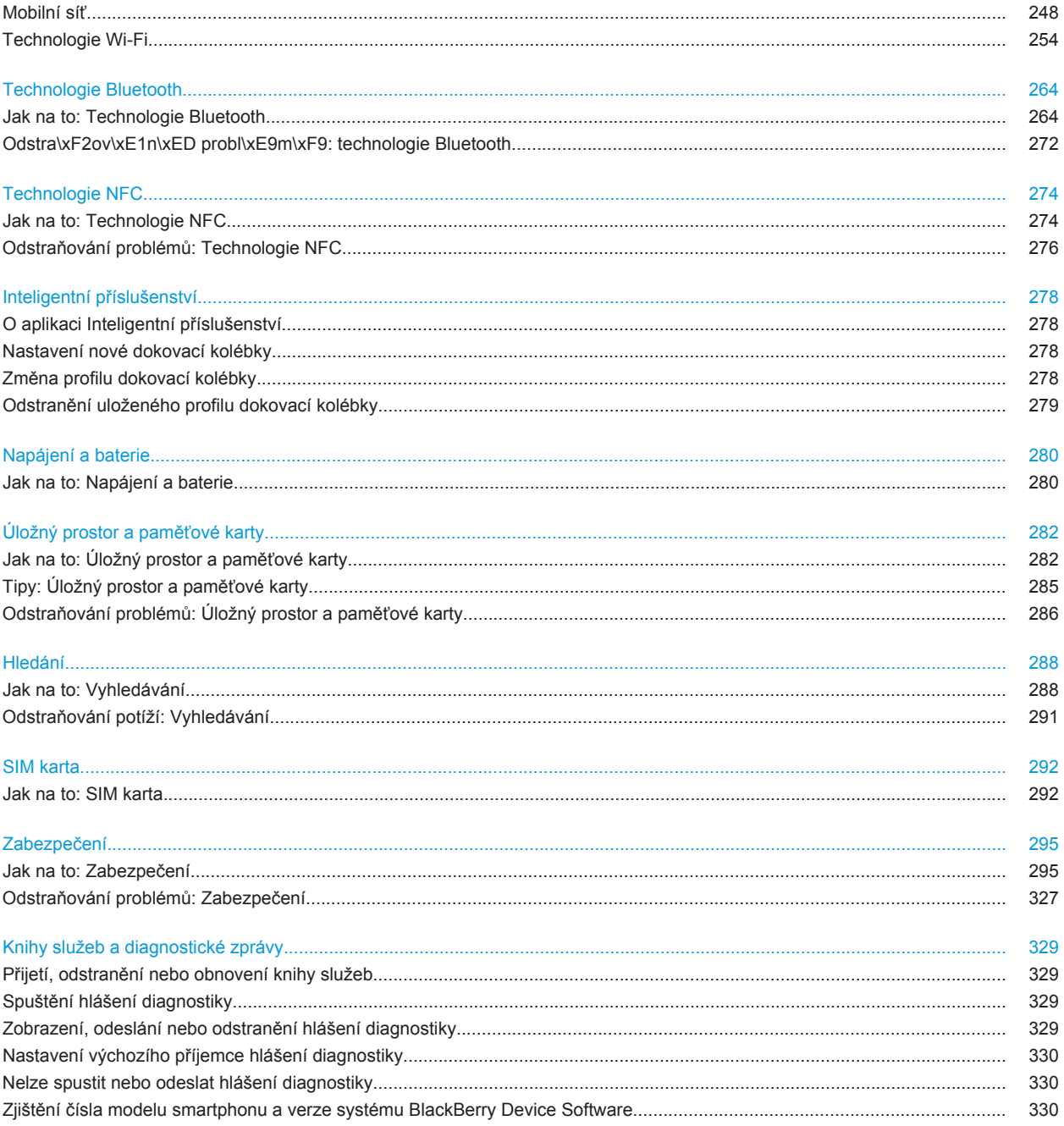

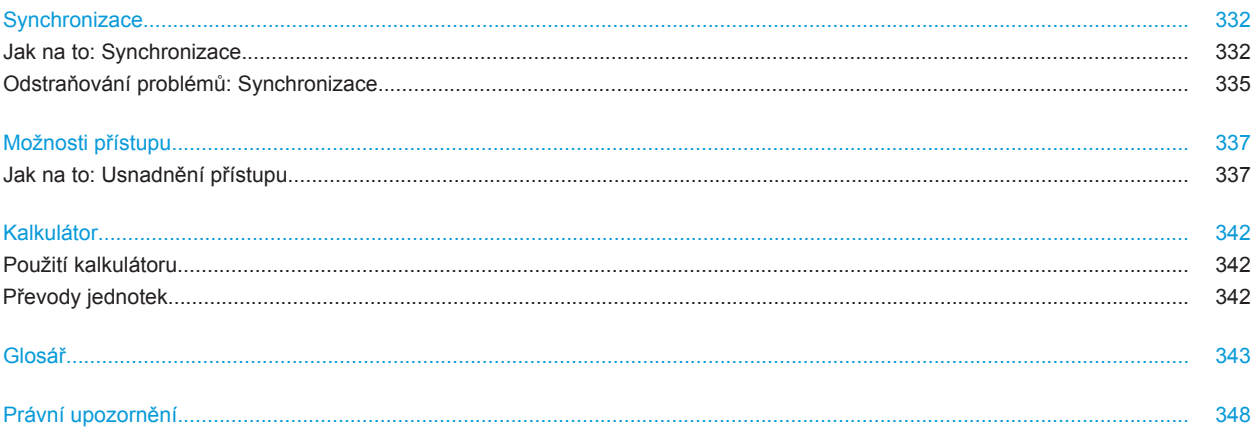

# <span id="page-7-0"></span>**Rychl\xE1 n\xE1pov\xECda**

# **Začínáme: Váš smartphone**

Zjistěte informace o aplikacích, indikátorech a funkcích kláves na zařízení BlackBerry® smartphone.

# **Rychlé seznámení s vaším smartphonem BlackBerry**

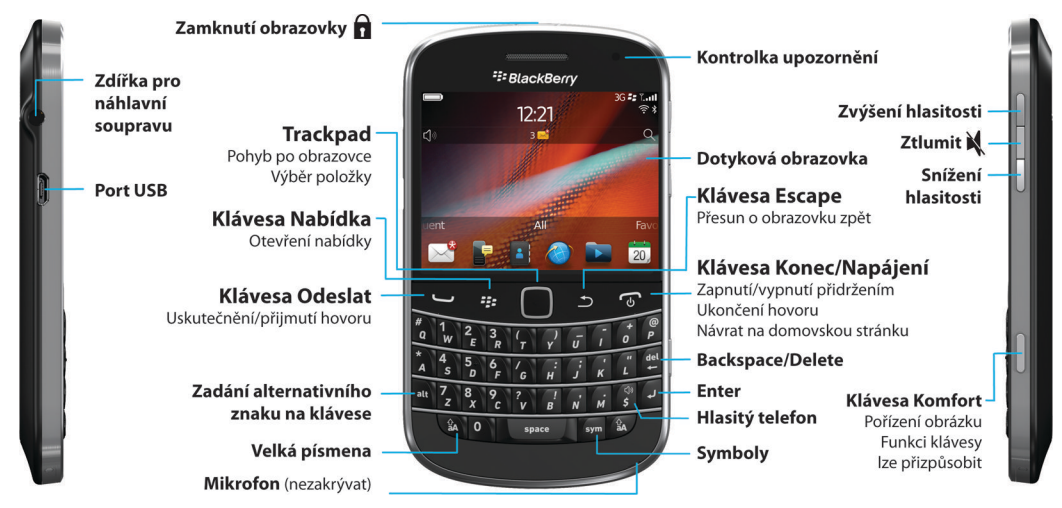

# **Nové v tomto vydání**

Toto vydání obsahuje celou řadu zajímavých nových funkcí a služeb a také některá vylepšení stávajících funkcí.

#### **Účet BlackBerry ID**

Účet BlackBerry® ID umožňuje pohodlný přístup k různým produktům a službám BlackBerry. Po vytvoření účtu BlackBerry ID můžete k přihlášení k jakémukoli produktu BlackBerry, který účet BlackBerry ID podporuje, používat jedinou e-mailovou adresu a heslo. Prostřednictvím účtu BlackBerry ID můžete spravovat aplikace stažené z obchodu BlackBerry App World™ a uchovat si je při změně smartphonu. Další informace naleznete v části [O účtu](#page-8-0) [BlackBerry ID](#page-8-0), 7.

#### **Hlasové vyhledávání**

Potřebujete něco vyhledat? Nyní můžete použít hlasové vyhledávání pro nalezení nápovědy, kontaktů, dokumentů, obrázků, videí a dalších ve smartphonu BlackBerry a na Internetu. Další informace naleznete v části [Hledání položek](#page-289-0) [pomocí hlasového vyhledávání,](#page-289-0) 288.

#### **Přizpůsobení domovské obrazovky**

<span id="page-8-0"></span>Přizpůsobte si domovskou obrazovku ještě více skrytím panelů, které nepoužíváte pravidelně, a skrytím ikon na určitých panelech nebo všech panelech. Další informace naleznete v částech [Zobrazení nebo skrytí panelu](#page-18-0) [domovské obrazovky,](#page-18-0) 17 a [Zobrazení, skrytí a vyhledání ikony aplikace](#page-18-0), 17.

#### **Aplikace Kompas**

Určete svůj směr jednoduše podle magnetických pólů Země a nebo zeměpisného severu. Aplikaci Kompas také můžete používat s aplikacemi založenými na poloze (např. s aplikací Mapy), k vyhledání směrových pokynů založených na souřadnicích. Další informace naleznete v části Kompas, 0 .

#### **Technologie NFC**

Technologie NFC umožňuje rychlou výměnu informací mezi smartphonem a inteligentním příslušenstvím, inteligentními platebními terminály, inteligentními přístupovými body a inteligentními štítky. Dotknete-li se inteligentního štítku čtečkou inteligentních štítků ve smartphonu, zobrazí se informace, jako jsou webové adresy, kupóny, grafika, mediální soubory nebo podrobnosti o události. Další informace naleznete v části [Technologie NFC](#page-275-0), 274.

#### **Automatický příjem hovorů**

Pokud používáte náhlavní soupravu podporující technologii Bluetooth® nebo jinou náhlavní soupravu, nemusíte přijímat hovory ručně. Nyní můžete smartphone nastavit, aby přijímal hovory automaticky po 5 sekundách. Další informace naleznete v části [Změna způsobu přijímání hovorů s náhlavní soupravou](#page-71-0), 70.

#### **Vylepšení technologie Bluetooth**

Pomocí technologie Bluetooth nyní můžete odesílat více obrázků najednou. Podrobnější informace naleznete v části [Odeslání souboru](#page-116-0), 115.

Pohodlně odesílejte a přijímejte karty kontaktů (vCard®) pomocí technologie Bluetooth a ukládejte je do seznamu kontaktů ve smartphonu. Další informace naleznete v části [Posílání a přijímání karet kontaktu pomocí technologie](#page-268-0) [Bluetooth](#page-268-0), 267.

#### **Vylepšení videa**

Nahrávejte a přehrávejte video ve formátu HD (720 x 1280). Další informace naleznete v části [Změna velikosti a](#page-151-0) [formátu videa,](#page-151-0) 150.

#### **Vylepšení obrázků**

Při otáčení obrázků ve formátu JPEG a PNG, jsou obrázky automaticky ukládány v otočeném zobrazení.

Seřaďte obrázky od nejnovějších po nejstarší nebo od nejstarších po nejnovější. Tak budete moci zobrazit prezentaci ve stejném pořadí, ve kterém byly obrázky pořízeny.

Obrázky nyní můžete zobrazit v prezentaci s použitím přechodových efektů jako jsou změna velikosti a posouvání. Další informace naleznete v části [Změna možností prezentace,](#page-159-0) 158.

# **O účtu BlackBerry ID**

Účet BlackBerry® ID umožňuje pohodlný přístup k různým produktům a službám BlackBerry. Po vytvoření účtu BlackBerry ID můžete k přihlášení k jakémukoli produktu BlackBerry, který účet BlackBerry ID podporuje, používat jedinou e-mailovou adresu a heslo. Prostřednictvím účtu BlackBerry ID můžete spravovat aplikace stažené z obchodu BlackBerry App World™ a uchovat si je při změně smartphonu.

Při nastavování smartphonu BlackBerry, můžete být vyzváni k vytvoření účtu BlackBerry ID. Účet BlackBerry ID můžete také vytvořit přímo z aplikací, které používají účet BlackBerry ID, nebo navštivte webovou stránku [www.blackberry.com/blackberryid](http://www.blackberry.com/blackberryid).

Některé služby a aplikace podporující účet BlackBerry® ID vyžadují, abyste znovu zadali přihlašovací informace po uplynutí určité doby, pokud aplikaci aktivně nepoužíváte. Přihlašovací informace k účtu BlackBerry ID budete také muset znovu zadat, dojde-li k jejich změně nebo pokud ve smartphonu odstraníte všechna data či aktualizujete systém BlackBerry® Device Software.

#### **Související informace**

[Vytvoření účtu BlackBerry ID, 236](#page-237-0) [Změna informací o účtu BlackBerry ID, 236](#page-237-0)

# **Použití aplikace Nastavení**

Aplikace Nastavení vám pomůže získat informace o navigaci a zadávání textu, změnit možnosti pro přizpůsobení smartphonu BlackBerry® a nastavit síťová připojení, jako je například připojení Bluetooth®. Můžete také nastavit emailové adresy a účty sociálních sítí. Při prvním zapnutí smartphonu by se měla aplikace Nastavení zobrazit automaticky.

- 1. Pokud se aplikace Nastavení automaticky nezobrazí, klikněte na domovské obrazovce nebo ve složce na ikonu **Nastavení**.
- 2. Klikněte na sekci a změňte možnosti nebo postupujte podle krátkých sad výzev, které vám pomohou nastavit možnosti.

# **Důležité klávesy**

#### **Přední klávesy**

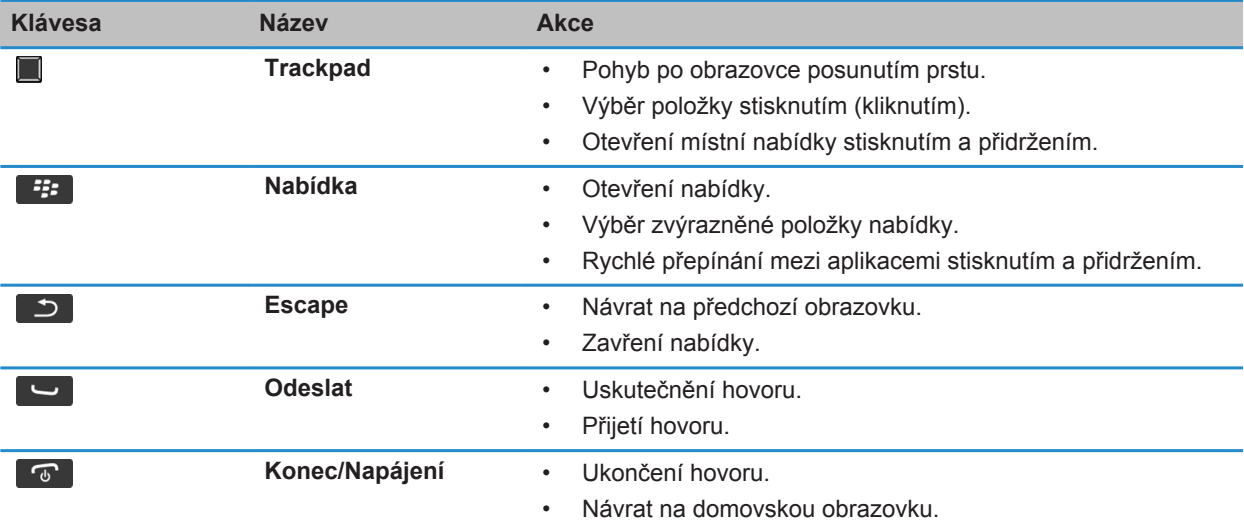

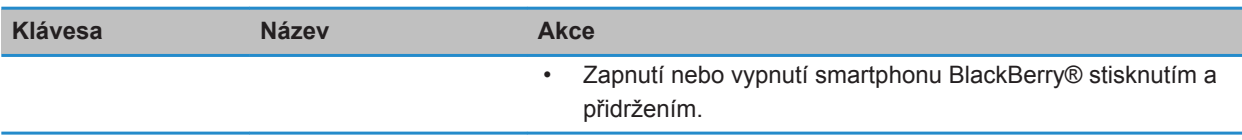

#### **Horní klávesy**

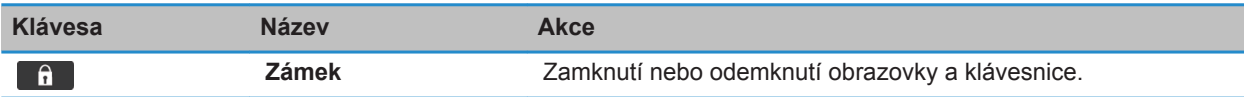

#### **Postranní klávesy**

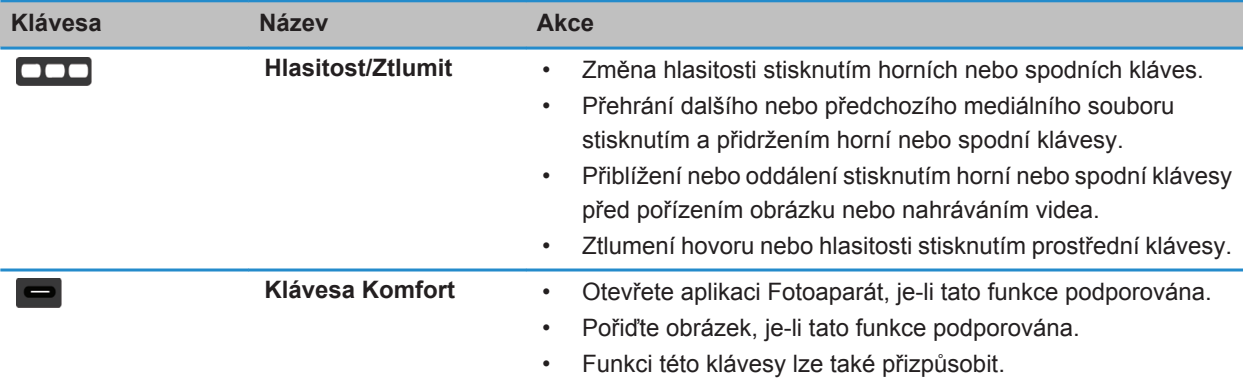

#### **Klávesnice**

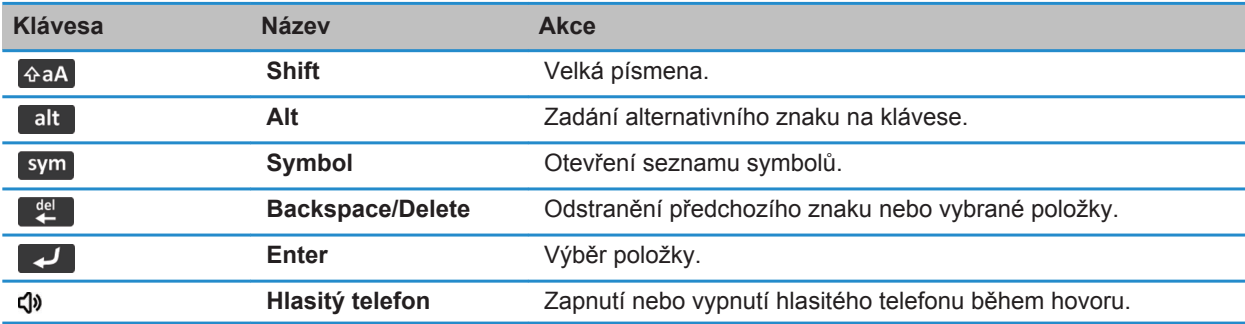

# **Blikající kontrolka LED**

Kontrolka LED na horní straně smartphonu BlackBerry® bliká různými barvami, kterými signalizuje různé stavy.

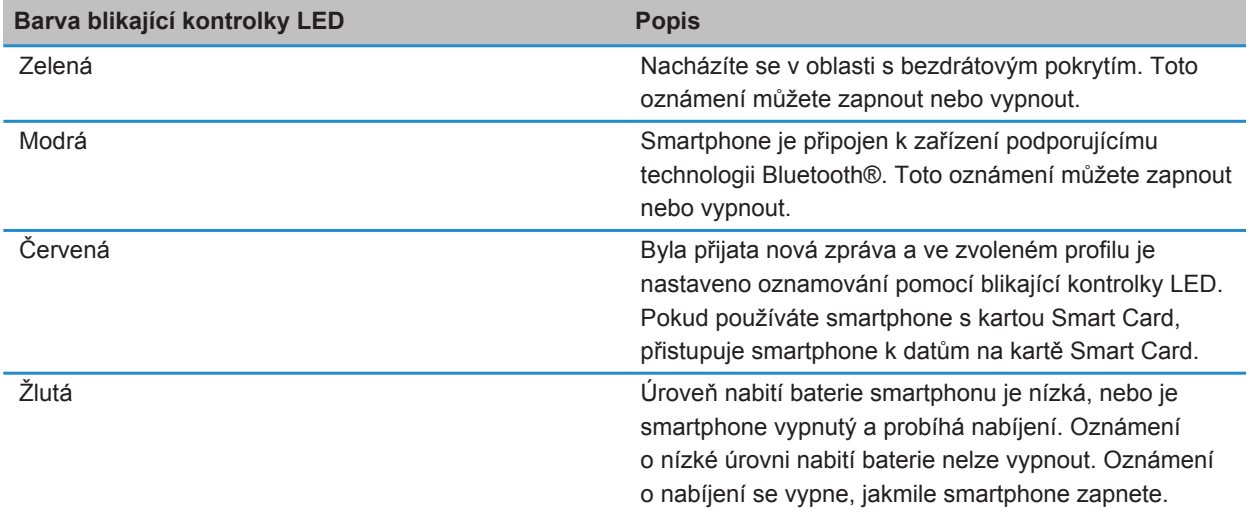

[Vypnutí upozornění na připojení Bluetooth, 270](#page-271-0) [Zapnutí oznamování bezdrátového pokrytí pomocí blikající diody LED, 222](#page-223-0)

### **Ikony**

#### **Ikony aplikací**

K aplikacím můžete přistupovat kliknutím na ikony na domovské obrazovce a ve složkách na domovské obrazovce. Počáteční zobrazení domovské obrazovky zobrazí ikony pouze pro některé z dostupných aplikací. Chcete-li na domovské obrazovce zobrazit ikony více aplikací, klikněte na možnost **Vše**.

V závislosti na modelu smartphonu BlackBerry®, správci a poskytovateli bezdrátových služeb nemusí být některé aplikace dostupné. Některé aplikace budete pravděpodobně moci stáhnout z obchodu BlackBerry App World™.

Chcete-li zobrazit celého průvodce ikonami, přejděte na webovou stránku [www.blackberry.com/docs/smartphones.](http://www.blackberry.com/docs/smartphones) Klikněte na příslušný model smartphonu a poté klikněte na možnost *Průvodce ikonami*.

#### **Nastavení**

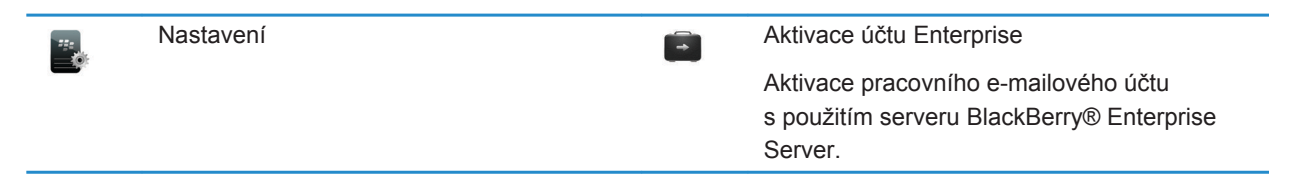

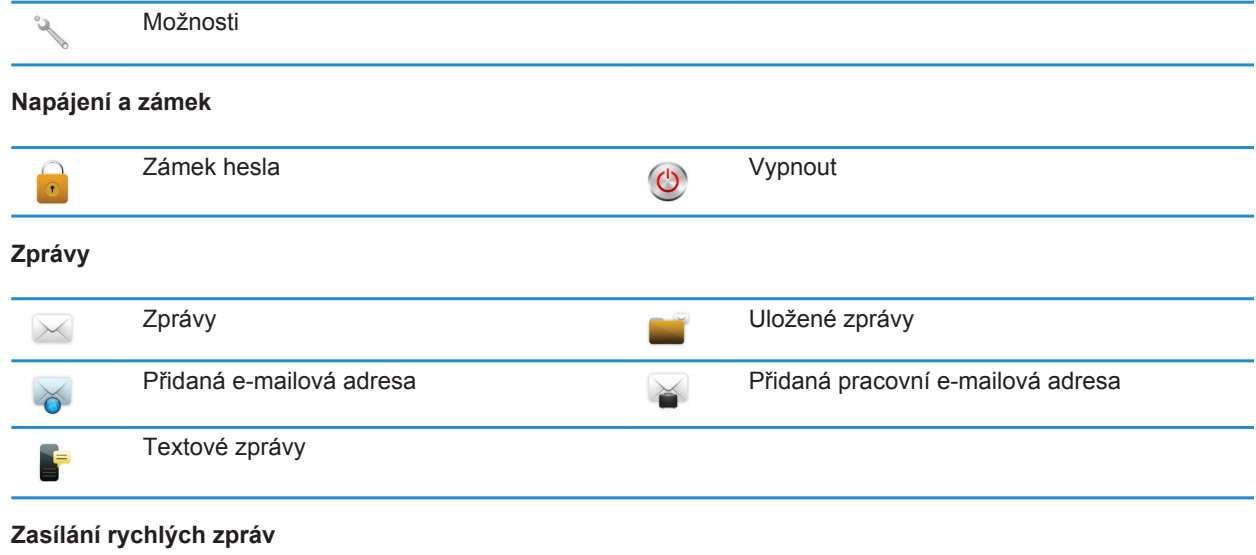

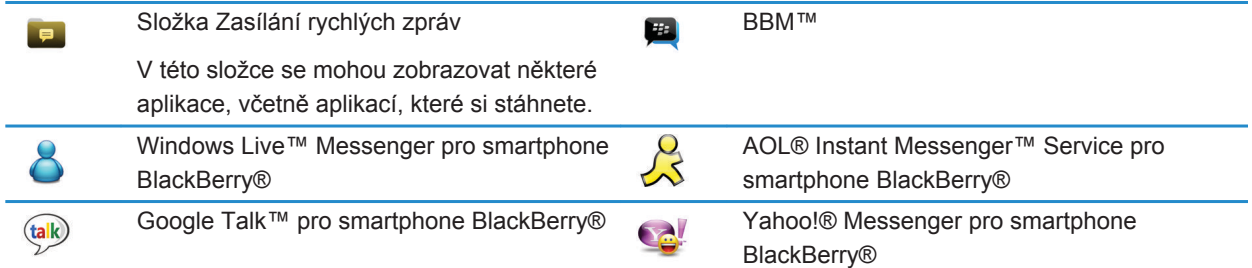

#### **Aplikace**

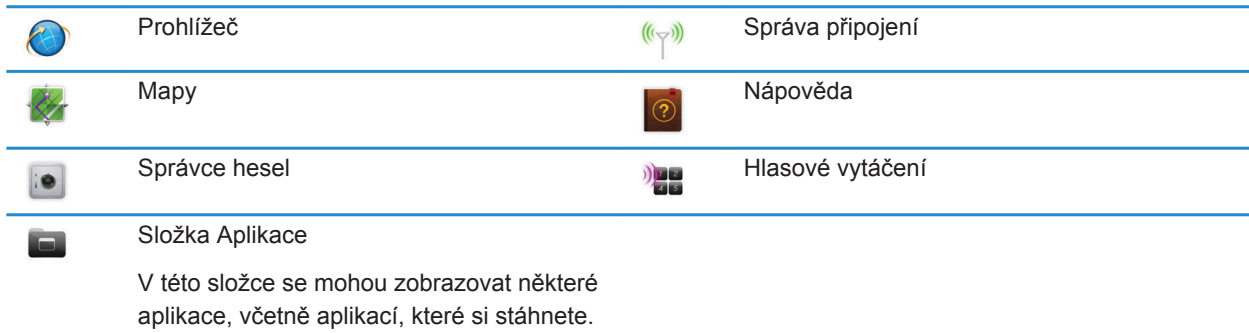

**Média**

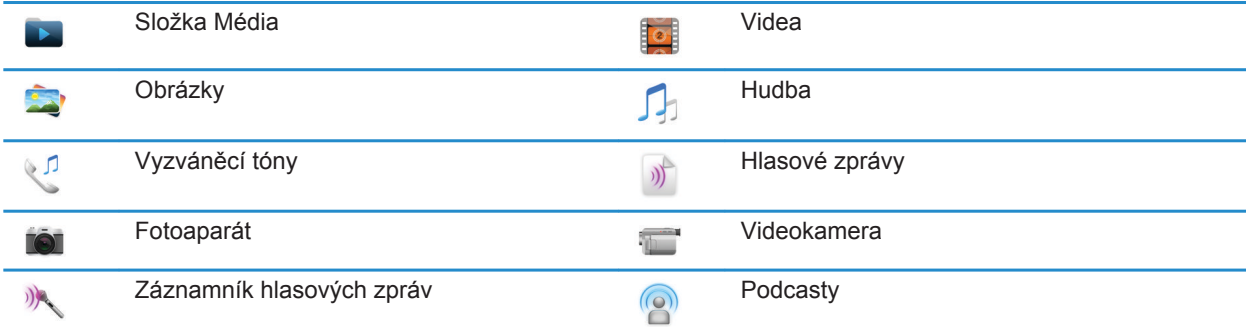

#### **Osobní organizátor**

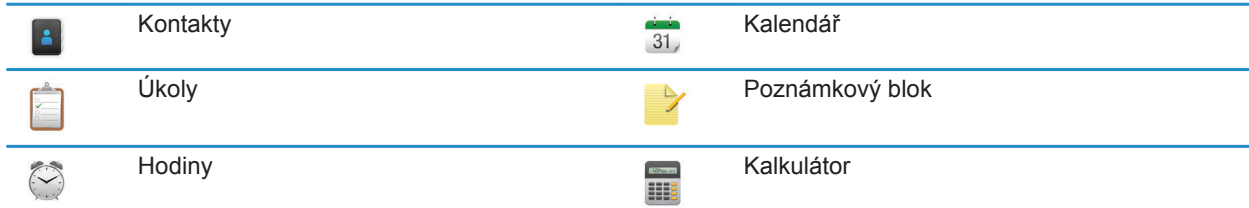

#### **Soubory**

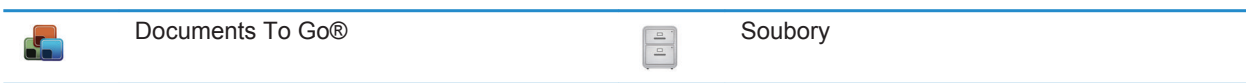

#### **Sociální sítě a mobilní nakupování**

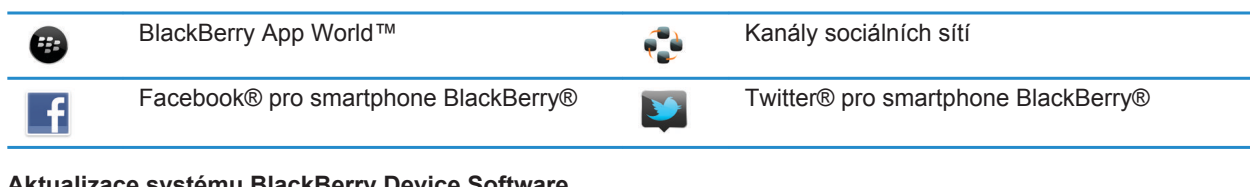

#### **Aktualizace systému BlackBerry Device Software**

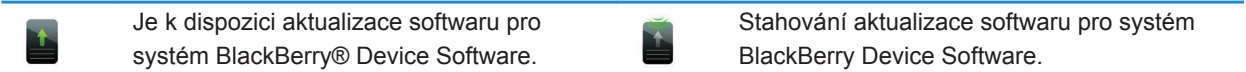

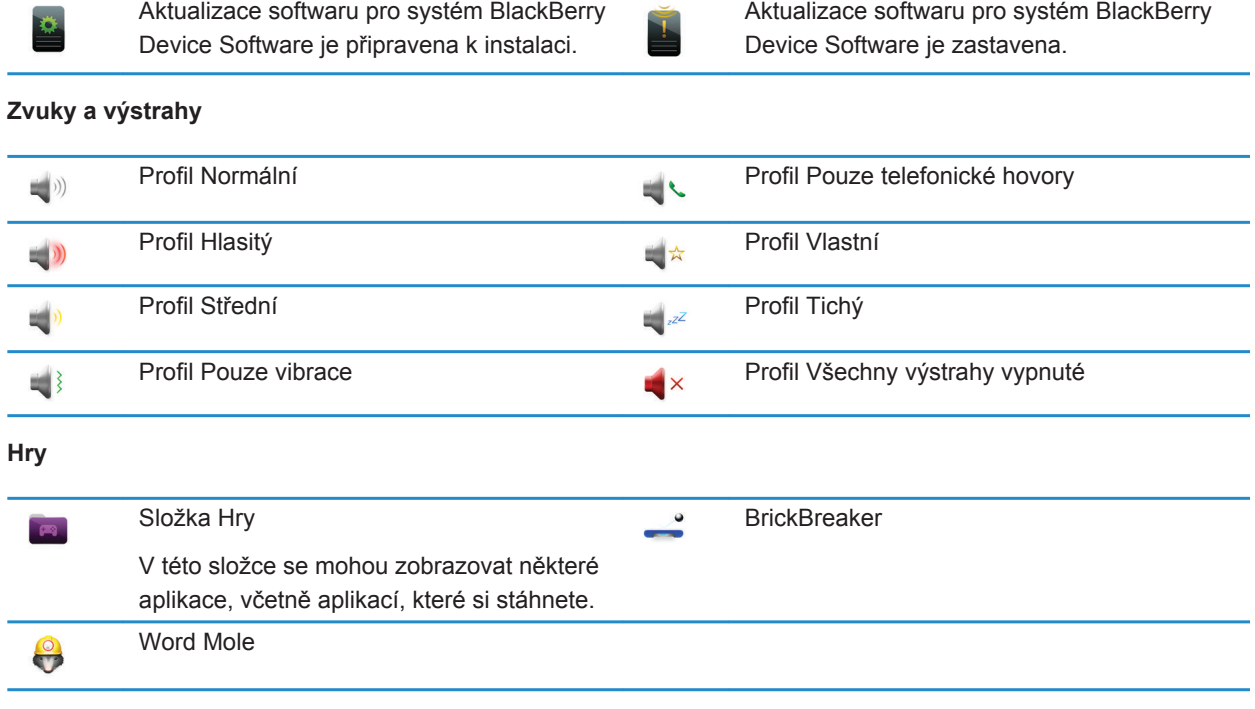

#### **Ikony domovské obrazovky**

Tyto ikony jsou indikátory stavu, které se zobrazují v horní části domovské obrazovky.

V závislosti na modelu smartphonu BlackBerry® a poskytovateli bezdrátových služeb se některé z těchto ikon nemusí zobrazit.

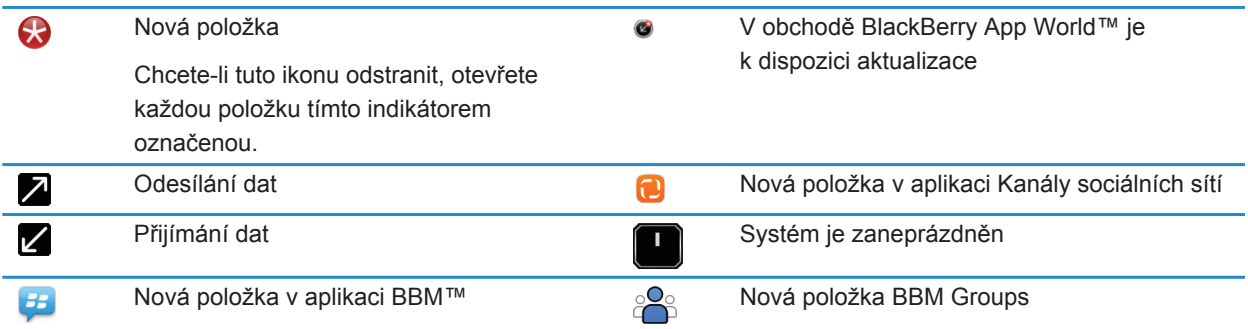

Chcete-li ikonu odstranit, otevřete každý chat touto ikonou označený.

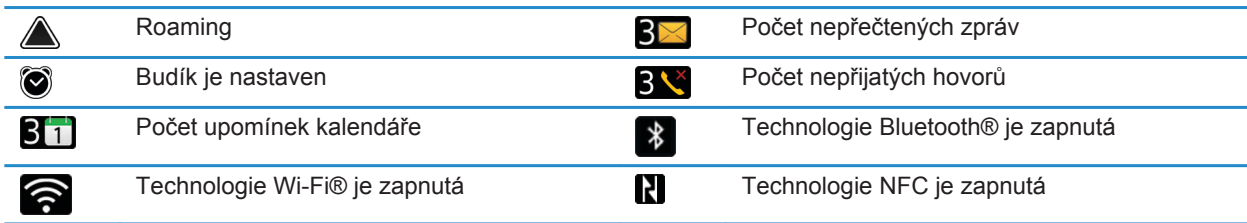

#### **Ikony doručené pošty**

Tyto ikony označují typ nebo stav zpráv ve složce Doručená pošta.

V závislosti na modelu smartphonu BlackBerry® a poskytovateli bezdrátových služeb se některé z těchto ikon nemusí zobrazit.

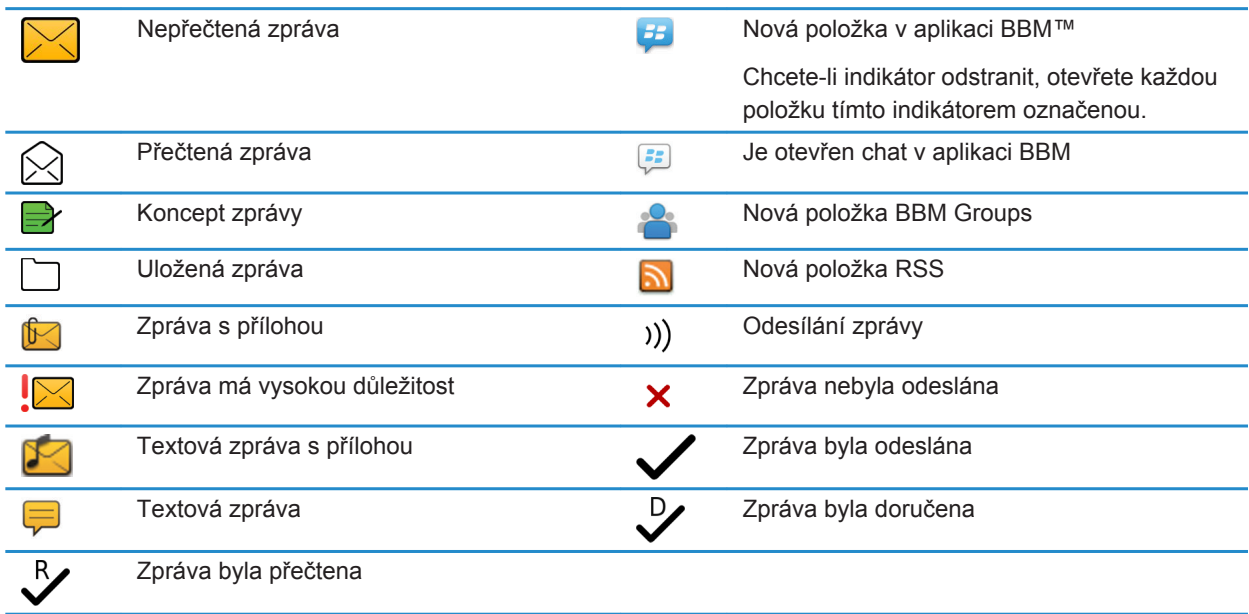

#### **Ikony úrovně nabití baterie**

Tyto ikony se zobrazují v horní části domovské obrazovky a v horní části obrazovky v některých aplikacích.

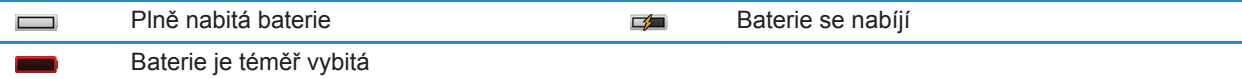

#### **Ikony psaní**

Tyto ikony se zobrazují v horním pravém rohu obrazovky při psaní.

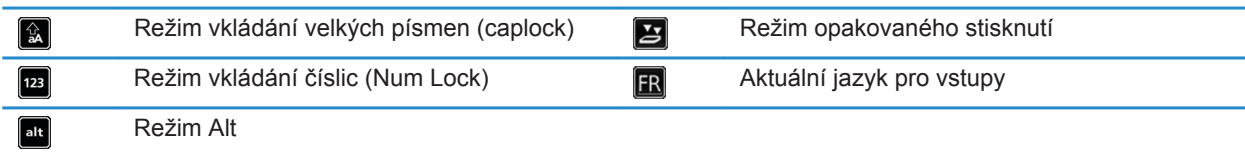

#### **Ikony telefonu**

Tyto ikony se zobrazují v horní části domovské obrazovky a v aplikaci Telefon.

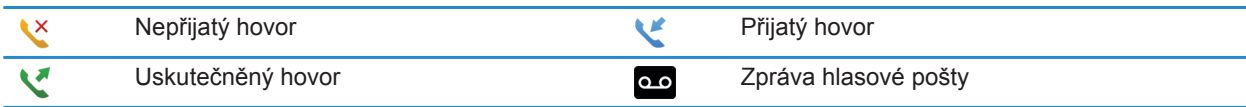

#### **Ikony kalendáře**

Tyto ikony se zobrazují ve spodní části obrazovky, je-li zvýrazněn záznam kalendáře.

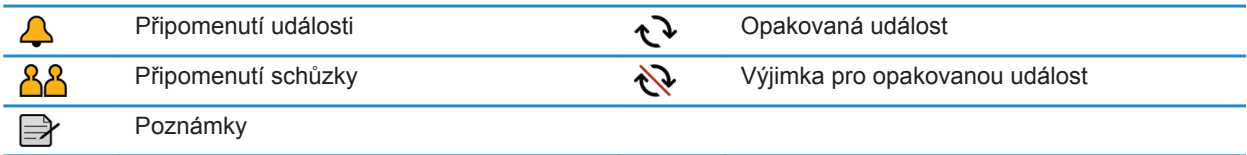

#### **Ikony fotoaparátu**

Tyto ikony se zobrazují ve spodní části obrazovky v aplikaci Fotoaparát. Na tyto ikony lze kliknout.

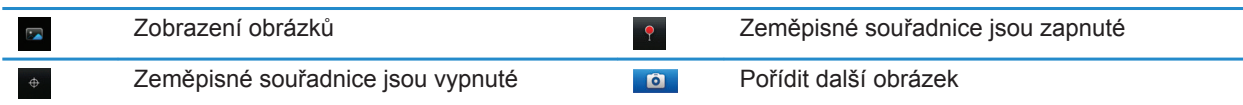

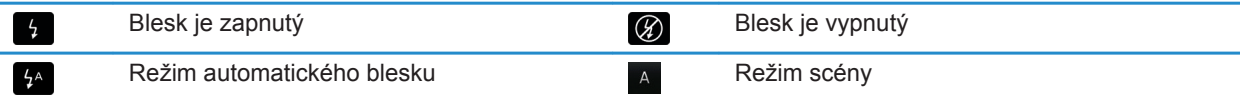

#### **Videokamera**

Tyto ikony se zobrazují ve spodní části obrazovky v aplikaci Videokamera. Na tyto ikony lze kliknout.

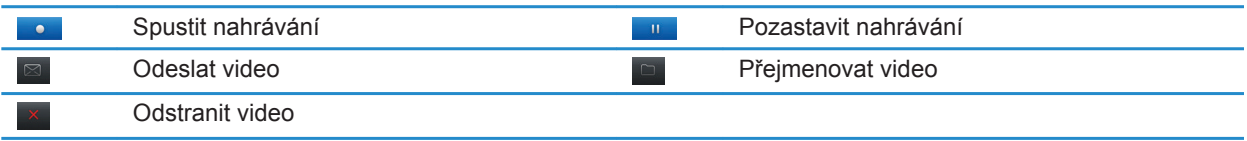

# **Domovská obrazovka**

#### **Rychlé seznámení s domovskou obrazovkou**

Úroveň nabití baterie –

Změna vyzváněcího tónu nebo výstrah -

Zobrazení oznámení Zobrazte nadcházející události, nové zprávy a další oznámení.

> Navigační panel -Klepnutím zobrazíte další ikony. Posunutím doleva nebo doprava zobrazíte další panely.

#### **Použití obrázku jako tapety smartphonu**

- 1. Na domovské stránce klikněte na ikonu **Média** > **Obrázky**.
- 2. Přejděte na obrázek.
- 3. Stiskněte klávesu > **Nastavit jako tapetu**.

#### **Související informace**

[Zobrazení na displeji se změnilo, 223](#page-224-0)

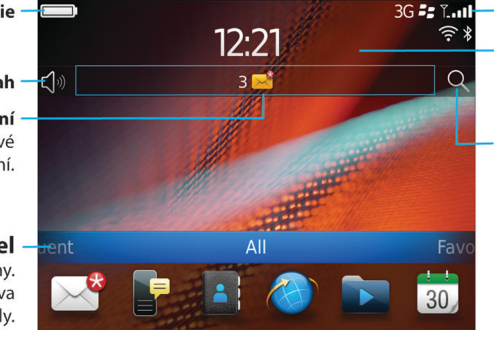

#### Bezdrátové indikátory

Klepnutím spravujte bezdrátová připojení, síť Wi-Fi®, technologii Bluetooth<sup>®</sup> nebo budík.

#### **Hledat**

Vyhledávejte v celém smartphonu včetně nápovědy, zpráv, hudby, Internetu a dalších.

#### <span id="page-18-0"></span>**Přidání zkratky na domovskou obrazovku nebo na panel Oblíbené**

Můžete přidat zástupce a získat tak rychlý přístup k různým položkám, jako jsou často používané weby, kontakty, aplikace, soubory, kanály podcastů nebo kategorie médií.

- 1. Přejděte na web nebo zvýrazněte položku, pro kterou chcete vytvořit zástupce.
- 2. Stiskněte klávesu > **Přidat na domovskou obrazovku**.
	- Chcete-li změnit název zástupce, zadejte nový název.
	- Chcete-li změnit umístění, ve kterém bude zástupce zobrazen, změňte nastavení v poli **Umístění**.
	- Chcete-li přidat zástupce na panel Oblíbené, zaškrtněte políčko **Označit jako oblíbené**.
- 3. Klikněte na možnost **Přidat**.

#### **Zobrazení nebo skrytí panelu domovské obrazovky**

- 1. Na domovské obrazovce stiskněte klávesu > **Spravovat panely**.
- 2. Vyberte nebo zrušte zaškrtnutí políček jednotlivých panelů.
- 3. Stiskněte klávesu > **Uložit**.

#### **Zobrazení, skrytí a vyhledání ikony aplikace**

V závislosti na vašem motivu nemusí být možné skrýt některé ikony aplikací.

Na domovské obrazovce nebo ve složce proveďte libovolnou z následujících akcí:

- Chcete-li zobrazit všechny ikony aplikací, na navigačním panelu klikněte na možnost **Vše**.
- Chcete-li skrýt ikonu aplikace, zvýrazněte ji. Stiskněte klávesu <sup>1</sup> <sup>1</sup> > Skrýt ikonu. Pokud se ikona zobrazuje na dalších panelech, můžete ji skrýt na všech panelech nebo pouze na aktuálním panelu.
- Chcete-li zobrazit všechny skryté ikony aplikací, stiskněte klávesu **+4 > Zobrazit všechny ikony.**
- Chcete-li zastavit skrývání ikony aplikace, zvýrazněte ji. Stiskněte klávesu <sup>22</sup>2 > Skrýt ikonu. Vedle pole Skrýt ikonu by se neměla zobrazovat značka zaškrtnutí.

#### **Související informace**

[Zobrazení na displeji se změnilo, 223](#page-224-0)

#### **Přesun ikony aplikace**

- 1. Na domovské obrazovce nebo ve složce aplikace zvýrazněte ikonu aplikace.
- 2. Stiskněte klávesu **FF** 
	- Ikonu aplikace přesunete na jiné místo na domovské obrazovce kliknutím na položku **Přesunout**. Klikněte na nové umístění.
	- Chcete-li ikonu aplikace přesunout do složky aplikace, klikněte na položku **Přesunout do složky**. Klikněte na složku aplikace.
	- Chcete-li ikonu aplikace přesunout ze složky aplikace, klikněte na položku **Přesunout do složky**. Klikněte na položku **Domů** nebo složku aplikace.

#### <span id="page-19-0"></span>**Změna motivů**

- 1. Na domovské obrazovce nebo ve složce klikněte na ikonu **Možnosti**.
- 2. Klikněte na možnost **Zobrazení** > **Zobrazení na obrazovce**.
- 3. V části **Motiv** klikněte na motiv.
- 4. Klikněte na položku **Aktivovat**.

Chcete-li motiv odstranit, klikněte na příslušný motiv. Klikněte na položku **Odstranit**.

#### **Související informace**

[Zobrazení na displeji se změnilo, 223](#page-224-0)

#### **Nastavení počtu ikon, které se zobrazí na domovské obrazovce**

- 1. Na domovské obrazovce nebo ve složce klikněte na ikonu **Možnosti**.
- 2. Klikněte na položku **Usnadnění přístupu**.
- 3. Změňte nastavení v poli **Rozložení mřížky na domovské obrazovce**.
- 4. Stiskněte klávesu > **Uložit**.

#### **Změna chování při zadávání textu na domovské obrazovce**

V závislosti na jazyku zadávání textu nemusí být možné k otevírání aplikací používat klávesové zkratky.

- 1. Na domovské obrazovce stiskněte klávesu > **Možnosti**.
	- Chcete-li při zadávání textu na domovské obrazovce prohledat smartphone BlackBerry® nebo Internet, změňte nastavení v poli **Spustit zadáním** na hodnotu **Univerzální hledání**.
	- Chcete-li otevírat aplikace při stisku klávesové zkratky, změňte nastavení v poli **Spustit zadáním** na hodnotu **Klávesové zkratky aplikace**.
- 2. Stiskněte klávesu > **Uložit**.

#### **Přidání zprávy, která se zobrazí, pokud je smartphone uzamčený**

- 1. Na domovské obrazovce nebo ve složce klikněte na ikonu **Možnosti**.
- 2. Klikněte na položku **Zobrazení** > **Zpráva na zamknuté obrazovce**.
- 3. Zadejte text, který chcete zobrazit na obrazovce zamčeného smartphonu.
- 4. Stiskněte klávesu > **Uložit**.

# **Dostupnost funkcí**

Dostupnost funkcí ve smartphonu BlackBerry® ovlivňují následující položky. Zmíněné funkce jsou uvedeny jako příklady a nezahrnují všechny funkce, které mohou nebo nemusí být ve smartphonu dostupné.

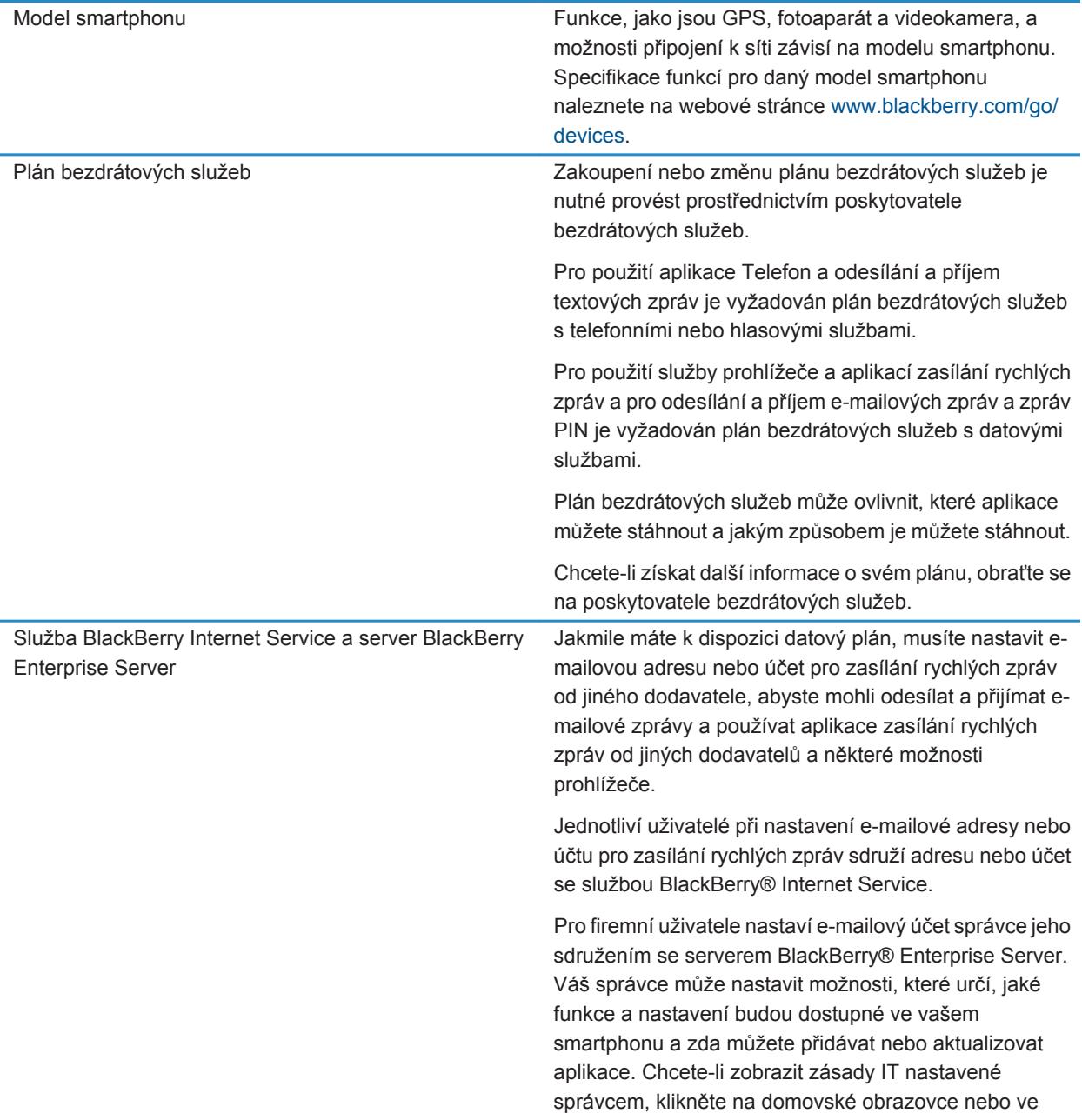

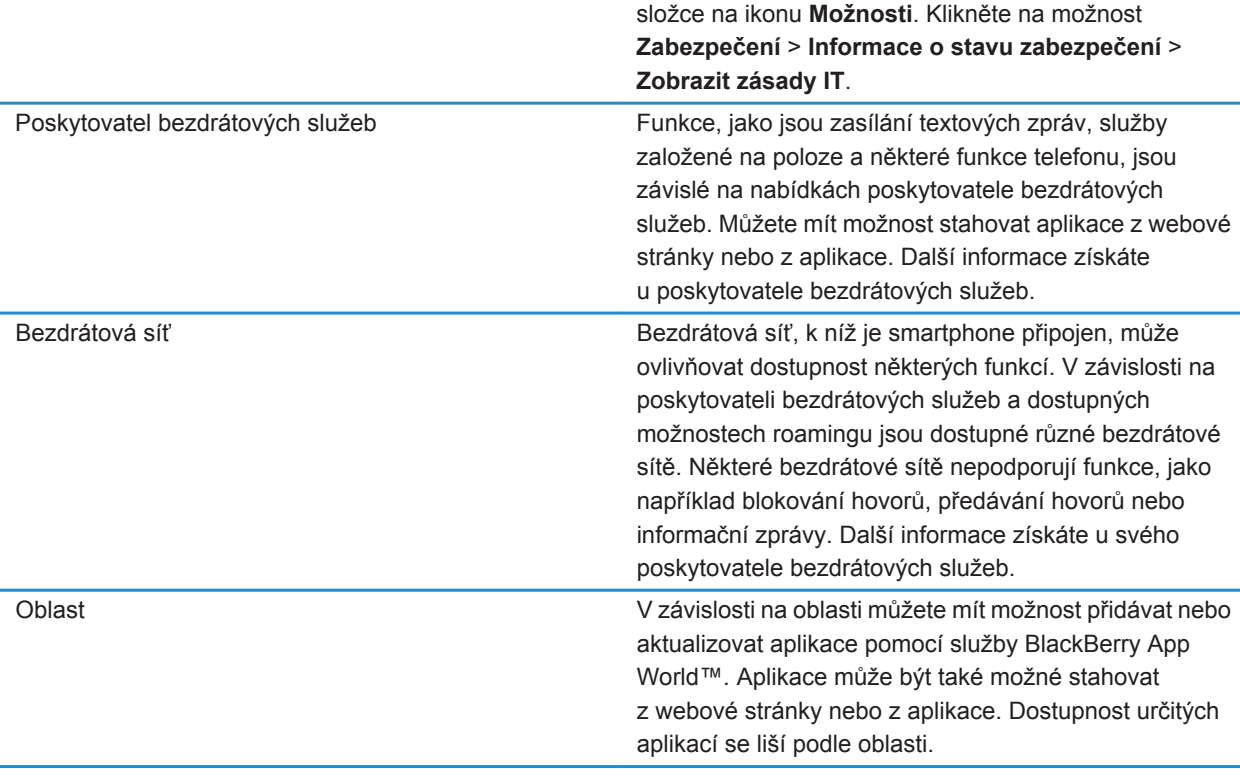

[BlackBerry Device Software, 243](#page-244-0) [Kontrola bezdrátových sítí, ke kterým se smartphone připojuje, 248](#page-249-0) Zjištění dalších informací, 20

# **Zjištění dalších informací**

- **Nápověda ve smartphonu**: Podrobné pokyny pro smartphone BlackBerry® najdete v uživatelské příručce. Klikněte na položku **Nápověda** na domovské obrazovce nebo v nabídce aplikací.
- [www.discoverblackberry.com:](http://www.discoverblackberry.com) Zde najdete software, aplikace a příslušenství pro svůj smartphone.
- **Webová stránka vašeho poskytovatele bezdrátových služeb**: Zde najdete informace o vaší bezdrátové síti a plánu bezdrátových služeb.
- [www.blackberry.com/go/declarationofconformity](http://www.blackberry.com/go/declarationofconformity): Prohlášení o shodě podle směrnice 1999/5/ES (HG č. 88/2003).

# <span id="page-22-0"></span>**Jak na to: 10 nejdůležitějších témat**

Uživatelům smartphonů BlackBerry® pozorně nasloucháme! Zde uvádíme 10 nejdůležitějších věcí, které uživatelé chtějí na svých smartphonech umět používat.

### **Nastavení e-mailové adresy**

- 1. Na domovské obrazovce klikněte na ikonu **Nastavení**.
- 2. V části **Nastavení** klikněte na položku **E-mailové účty**.
- 3. Nastavte e-mailovou adresu podle pokynů na obrazovce. Po správném nastavení e-mailové adresy obdržíte potvrzovací zprávu. Kliknutím na ikonu **Zprávy** na domovské obrazovce lze zobrazit a spravovat e-mailové zprávy.

**Poznámka:** V některých případech můžete vidět následující možnosti. Pokud ano, vyberte jednu z možností.

- **Internetový účet pošty**: Tato možnost slouží ke spojení smartphonu BlackBerry® s jedním nebo více stávajícími e-mailovými účty (například s účtem služby Windows Live™ Hotmail®) nebo k vytvoření nové e-mailové adresy pro váš smartphone.
- **Účet Enterprise**: Pokud vám správce poskytl aktivační heslo pro systém Enterprise, použijte tuto možnost ke spojení smartphonu s pracovním e-mailovým účtem používajícím server BlackBerry® Enterprise Server.

Pokud se pro svůj smartphone pokoušíte nastavit internetový e-mailový účet (například Windows Live™ Hotmail® nebo Google Mail™) nebo novou e-mailovou adresu a tuto možnost nevidíte, obraťte se na svého správce nebo poskytovatele bezdrátových služeb.

#### **Související informace**

[Změna možností osobního e-mailového účtu, 95](#page-96-0)

### **Informace o stahování aplikací pomocí služby BlackBerry App World**

Pomocí služby BlackBerry App World™ můžete vyhledávat a stahovat hry, motivy, aplikace pro sociální sítě, aplikace osobní produktivity a mnohem více. Aplikace můžete nakupovat a stahovat přes bezdrátovou síť do svého smartphonu pomocí stávajícího účtu PayPal®.

Pokud ještě ve svém smartphonu nemáte službu BlackBerry App World, můžete si ji stáhnout na adrese [www.blackberryappworld.com.](http://www.blackberryappworld.com) Další informace o správě aplikací pomocí služby BlackBerry App World získáte kliknutím na ikonu **BlackBerry App World**. Stiskněte klávesu > **Nápověda**.

V závislosti na poskytovateli bezdrátových služeb a na oblasti můžete mít možnost přidávat nebo aktualizovat aplikace pomocí služby BlackBerry App World™. Některé aplikace budete také moci stáhnout z webové stránky (navštivte web [mobile.blackberry.com](http://www.mobile.blackberry.com) ze smartphonu BlackBerry) nebo od vašeho poskytovatele bezdrátových služeb. Při používání aplikace přes bezdrátovou síť mohou být účtovány poplatky za stahování dat. Další informace získáte u svého poskytovatele bezdrátových služeb.

# **Přenos souboru z počítače do smartphonu s použitím smartphonu jako paměťové jednotky USB**

Při přenosu souborů mezi smartphonem BlackBerry a počítačem je nutné k zajištění správy a zachování informací nebo šifrování, které je spojeno s mediálními soubory, použít aplikaci BlackBerry® Desktop Software.

- 1. Připojte smartphone k počítači pomocí kabelu USB.
- 2. Proveďte jednu z následujících akcí:
	- Pro přenos většiny typů souborů zvolte v dialogovém okně, které se zobrazí na smartphonu, možnost USB.
	- Pro přenos mediálních souborů, které jsou chráněny pomocí DRM, zvolte v dialogovém okně, které se zobrazí na smartphonu, možnost Přenos médií.
- 3. V případě nutnosti zadejte heslo. Smartphone se zobrazí na počítači jako jednotka.
- 4. Přetáhněte soubor z umístění v počítači do složky ve smartphonu.

Chcete-li zobrazit přenesený soubor ve smartphonu, odpojte smartphone od počítače a vyhledejte daný soubor.

#### **Související informace**

[Přenos mediálních souborů z počítače do smartphonu pomocí aplikace BlackBerry Desktop Software, 142](#page-143-0)

# **Synchronizace e-mailových zpráv přes bezdrátovou síť**

Pro jednotlivé e-mailové adresy přidružené k vašemu smartphonu BlackBerry® můžete nastavit možnost Bezdrátově sloučit, která zajistí synchronizaci vašich e-mailových zpráv přes bezdrátovou síť.

- 1. Na domovské obrazovce klikněte na ikonu **Zprávy**.
- 2. Stiskněte klávesu > **Možnosti** > **Sloučení e-mailu**.
- 3. Pokud se zobrazí pole **Služby zpráv**, nastavte toto pole na příslušný e-mailový účet.
- 4. Zaškrtněte políčko **Bezdrátově sloučit**.
- 5. Stiskněte klávesu > **Uložit**.

### **Kopírování kontaktů ze SIM karty do seznamu kontaktů**

V závislosti na poskytovateli bezdrátových služeb a na bezdrátové síti nemusí být tato funkce podporována.

- 1. V seznamu kontaktů stiskněte klávesu > **Telefonní seznam SIM karty**.
- 2. Stiskněte klávesu > **Kopírovat vše do kontaktů**.

**Poznámka:** Pokusíte-li se ze SIM karty zkopírovat kontakt s telefonním číslem, které odpovídá telefonnímu číslu kontaktu již uvedeného v seznamu kontaktů, smartphone BlackBerry® kontakt ze SIM karty nezkopíruje.

**Související informace**

[Přidání kontaktu, 192](#page-193-0)

# **Odeslání textové zprávy**

Počet příjemců, kterým můžete odeslat textovou zprávu, závisí na vašem poskytovateli bezdrátových služeb.

1. Na domovské obrazovce klikněte na ikonu **Textové zprávy**.

- 2. Stiskněte klávesu > **Vytvořit textovou zprávu**.
- 3. V poli **Komu** proveďte jednu z následujících akcí:
	- Zadejte jméno kontaktu.
	- Stiskněte klávesu **EL > Vybrat kontakt**. Klikněte na kontakt.
	- Zadejte telefonní číslo, které může přijímat textové zprávy (včetně národní a místní předvolby). U jazyků, které nepoužívají znaky latinky, stiskněte klávesu **Alt** a zadejte čísla. Stiskněte na klávesnici klávesu ...
	- Je-li váš smartphone BlackBerry® připojen k síti CDMA, můžete zadat e-mailovou adresu.
- 4. Napište zprávu.
- 5. Stiskněte na klávesnici klávesu

[Osobní distribuční seznamy, 197](#page-198-0) [Nelze odesílat zprávy, 38](#page-39-0) [Připojení mediálního souboru, karty kontaktu, události nebo umístění k textové zprávě, 104](#page-105-0)

# **Zobrazení polohy na mapě**

- 1. Na domovské obrazovce klikněte na ikonu **Mapy**.
- 2. Stiskněte klávesu > **Najít polohu**.
	- Chcete-li vyhledat bod zájmu, například nějaký podnik nebo orientační bod, zadejte v poli **Najít obchod, kavárnu atd.** údaje pro nalezení bodu zájmu. Zvýrazněte bod zájmu.
	- Chcete-li zobrazit novou polohu, zadejte v poli **Najít adresu** hledanou adresu. Zvýrazněte polohu.
	- Chcete-li zobrazit polohu pro kontakt, zadejte v poli **Najít obchod, kavárnu atd.** jméno kontaktu. Zvýrazněte informace o kontaktu.
	- Chcete-li zobrazit oblíbenou lokalitu, zvýrazněte ji v části **Oblíbené**.
- 3. Stiskněte klávesu > **Zobrazit na mapě**.

Pokud zobrazíte polohu, která se neshoduje s vaší aktuální polohou, získáte směrové pokyny do tohoto umístění z aktuálního umístění stisknutím klávesy > **Přejít sem**. Abyste mohli provést tento úkol, musí mít smartphone BlackBerry® interní přijímač GPS nebo musí být spárován s přijímačem GPS podporujícím technologii Bluetooth®.

# **Zamknutí nebo odemknutí smartphonu**

Je možné uzamknout klávesnici a obrazovku, aby nedošlo k nechtěnému stisknutí klávesy nebo obrazovky nebo k náhodnému uskutečnění hovorů. Pokud máte nastaveno heslo smartphonu BlackBerry®, můžete smartphone uzamknout také pomocí hesla.

V závislosti na možnostech hesla nastavených vámi nebo správcem, může v případě, že smartphone po určitou dobu nepoužíváte, dojít k jeho automatickému zamknutí pomocí hesla.

Proveďte jednu z následujících akcí:

- Chcete-li uzamknout klávesnici a obrazovku, stiskněte klávesu  $\theta$  na horní straně smartphonu.
- Chcete-li odemknout klávesnici a obrazovku, stiskněte znovu klávesu  $\begin{array}{|c|c|c|}\n\hline\n\bullet\end{array}$ .
- <span id="page-25-0"></span>• Chcete-li smartphone uzamknout heslem, klikněte na domovské obrazovce nebo ve složce na ikonu .
- Chcete-li smartphone odemknout, zadejte heslo. Stiskněte na klávesnici klávesu  $\Box$ .

[Nastavení hesla smartphonu, 295](#page-296-0)

### **Zapnutí a vypnutí režimu Letadlo**

Na některých místech, například v letadle či v nemocnici, byste připojení k síti měli nechat vypnuté. Další informace viz *Bezpečnostní informace a informace o produktu* dodávané se smartphonem BlackBerry®.

Na domovské obrazovce klikněte do oblasti připojení v horní části obrazovky nebo klikněte na ikonu **Správa připojení**.

- Režim Letadlo zapnete kliknutím na možnost **Vypnout vše**.
- Režim Letadlo vypnete kliknutím na možnost **Obnovit připojení**.

#### **Související informace**

[Zapnutí nebo vypnutí připojení k síti, 249](#page-250-0) [Vypínání a zapínání datových služeb a nastavení možností roamingu, 250](#page-251-0)

### **Vypnutí funkce Nahrazování slov**

- 1. Na domovské obrazovce nebo ve složce klikněte na ikonu **Možnosti**.
- 2. Klikněte na možnost **Zadávání a vkládání textu** > **Zadávání textu**.
- 3. Pro nastavení klávesnice klikněte na položku **Rozšířené možnosti stylu**.
- 4. Zrušte zaškrtnutí políčka **Pravopis**.
- 5. Stiskněte klávesu > **Uložit**.

# **Tipy: 10 nejdůležitějších témat**

Šetřete čas a maximalizujte efektivitu pomocí těchto rychlých tipů.

# **Tipy: Hledání aplikací**

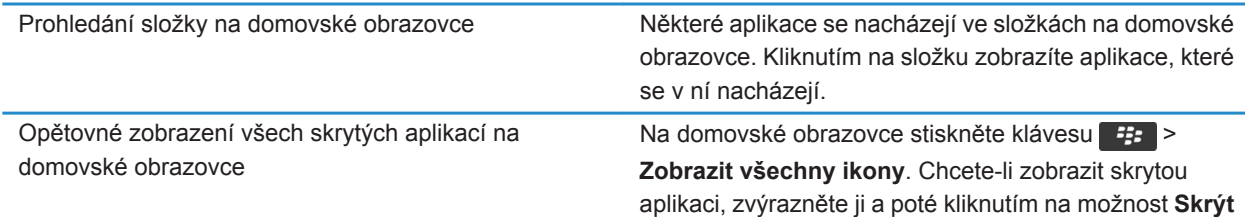

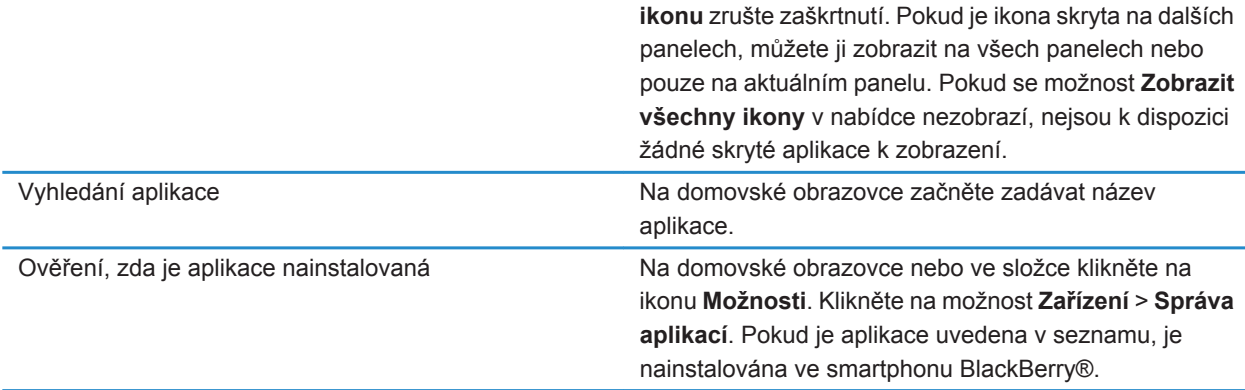

# **Tipy: Správa indikátorů**

Indikátory oznamují nové nebo aktualizované položky, jako je nová zpráva, zpráva hlasové pošty nebo kanál, nebo informují o stavu různých položek, jako je baterie nebo připojení k síti. Indikátory se často objevují na ikonách aplikací, novém obsahu v aplikacích a v horní části domovské obrazovky.

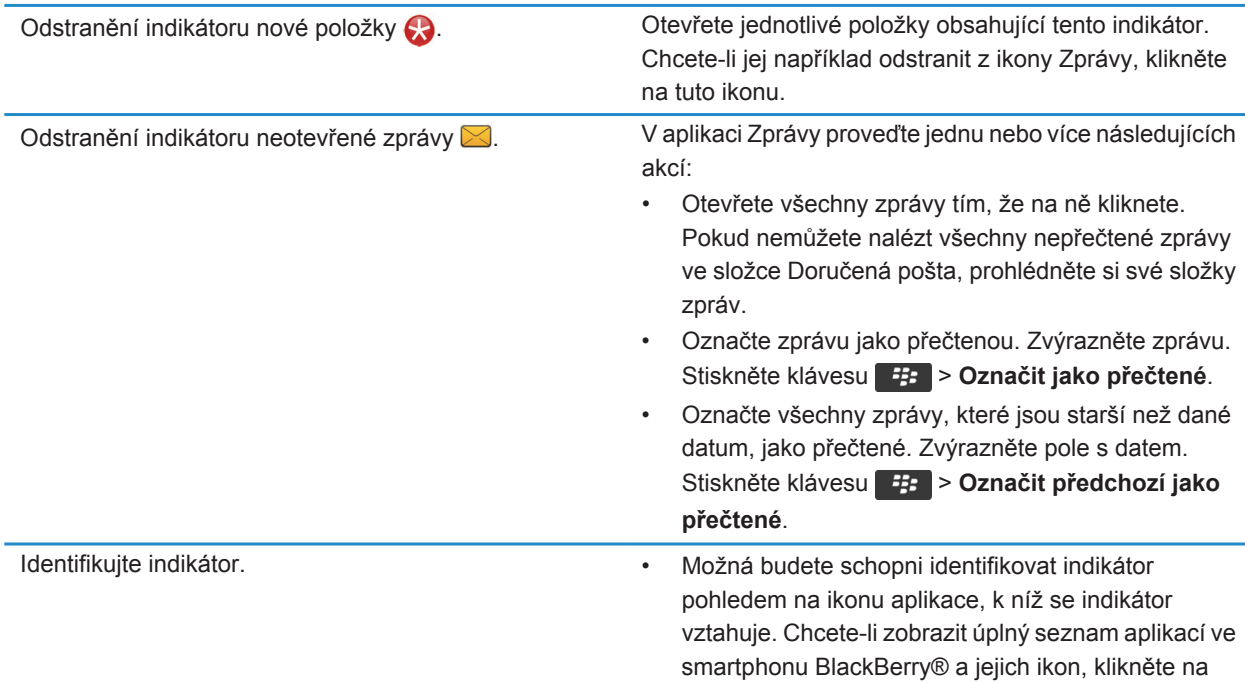

domovské obrazovce nebo ve složce na ikonu **Možnosti**. Klikněte na možnost **Zařízení** > **Správa aplikací**.

• Úplný seznam indikátorů naleznete na webové stránce www.blackberry.com/docs/smartphones. Klikněte na příslušný model smartphonu a poté na Průvodce ikonami.

# **Tipy: Aktualizace softwaru**

Pravidelně jsou vydávány aktualizované verze systému BlackBerry® Device Software a aplikace BlackBerry® Desktop Software a aktualizaci lze provést z počítače nebo ze smartphonu. Společnost Research In Motion doporučuje pravidelně vytvářet a ukládat do počítače záložní soubor, obzvláště před aktualizací softwaru. Udržování aktuálního záložního souboru ve vašem počítači umožňuje obnovu dat smartphonu v případě, že dojde ke ztrátě, krádeži nebo poškození smartphonu z neočekávaných důvodů.

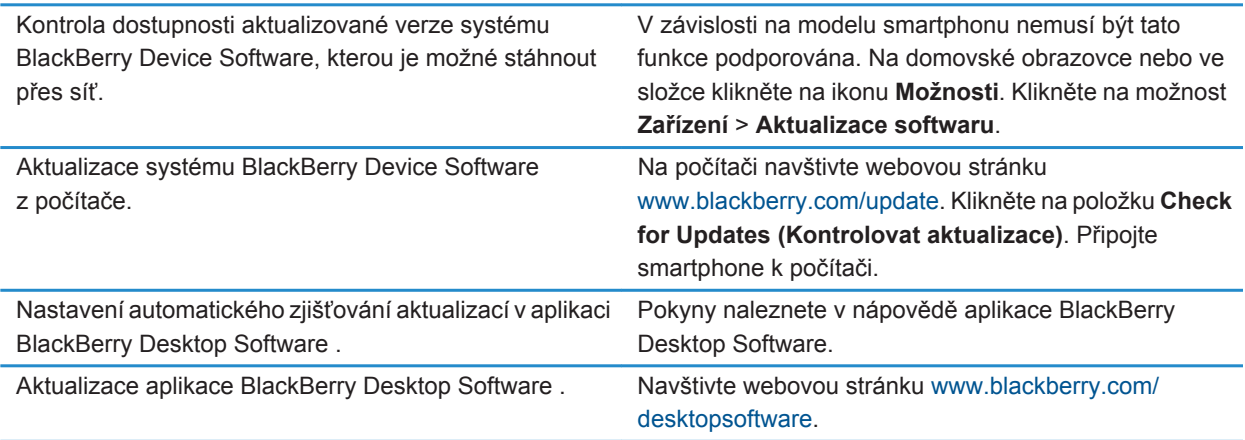

#### **Související informace** [BlackBerry Device Software, 243](#page-244-0)

# **Tipy: Rychlé provádění úkonů**

Úplné pokyny získáte kliknutím na odkazy pod nadpisem **Související informace** ve spodní části.

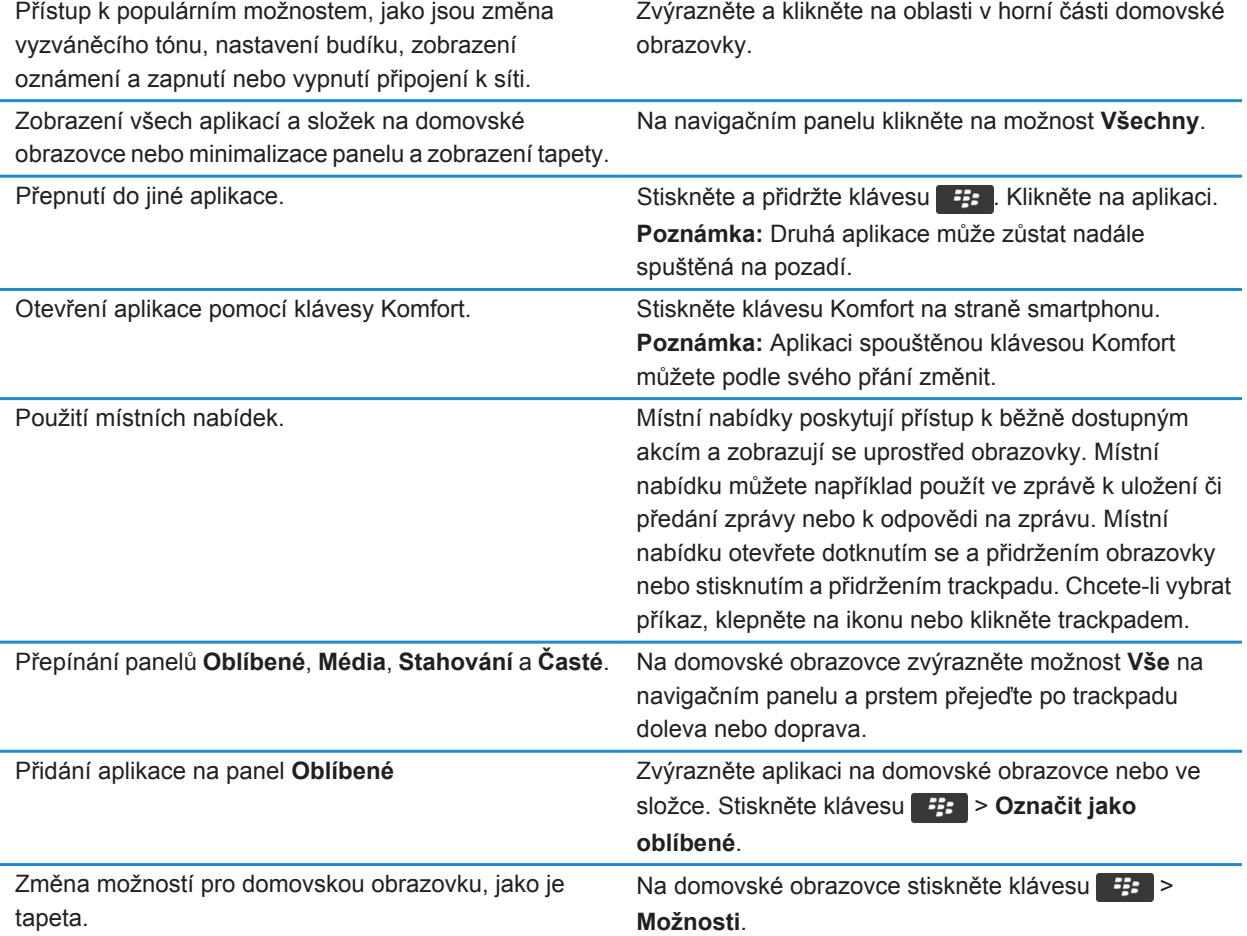

[Změna chování při zadávání textu na domovské obrazovce, 18](#page-19-0) [Přiřazení aplikace tlačítku Komfort, 35](#page-36-0) [Ponechání spuštěné aplikace na pozadí a přepnutí do jiné aplikace, 237](#page-238-0)

# **Tipy: Prodloužení životnosti baterie**

Úplné pokyny získáte kliknutím na odkazy pod nadpisem **Související informace** ve spodní části.

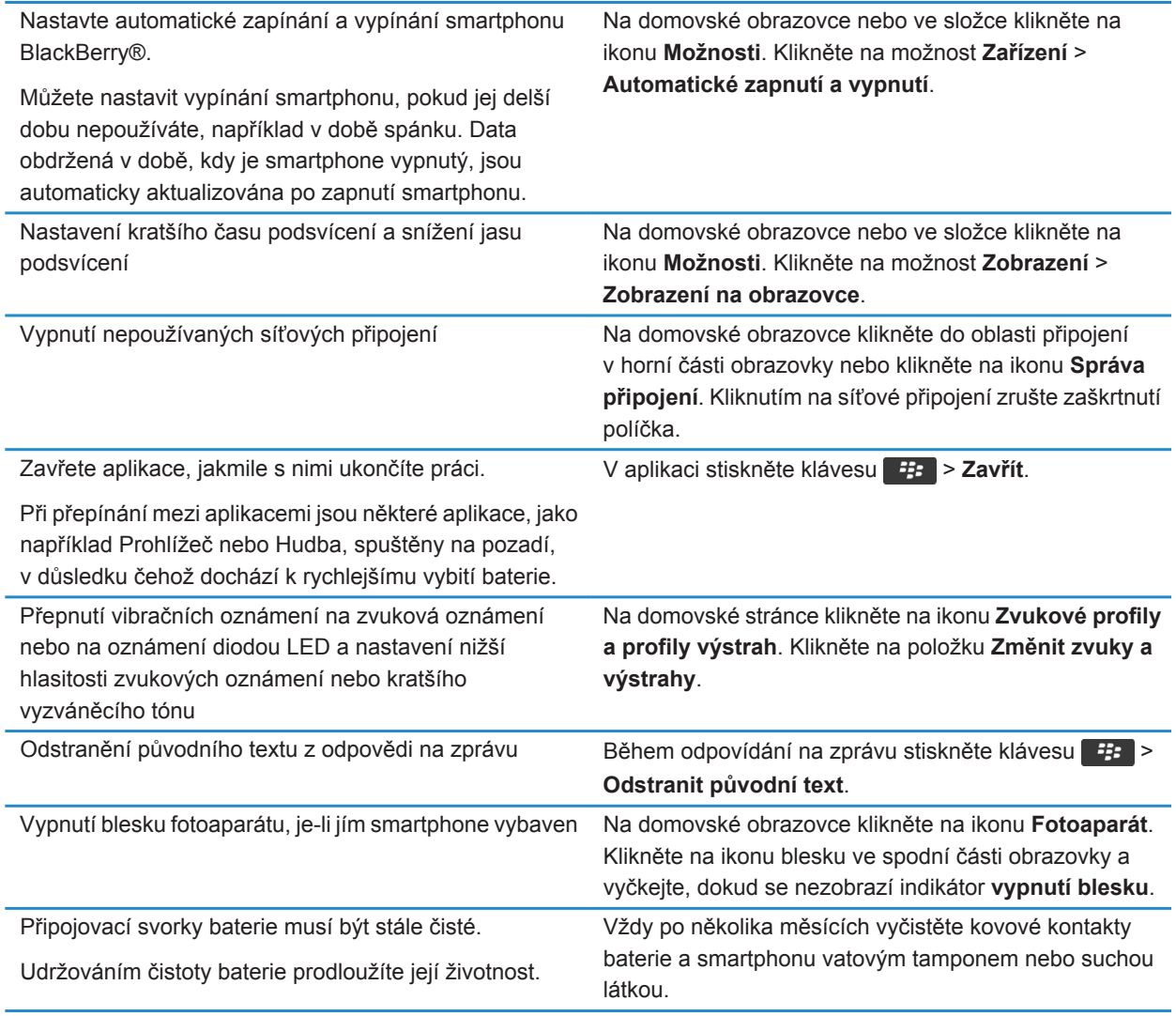

[Odstranění původního textu z odpovědi na zprávu, 85](#page-86-0) [Změna vyzváněcího tónu, upozornění a připomenutí, 33](#page-34-0) [Zapnutí nebo vypnutí připojení k síti, 249](#page-250-0) [Nastavení možností pro podsvícení, 220](#page-221-0) [Nastavení automatického zapínání a vypínání smartphonu, 280](#page-281-0)

# **Tipy: Uvolnění a úspora úložného prostoru**

Snažte se ve smartphonu BlackBerry® zachovat nejméně 400 kB volného místa v úložišti aplikací. Pokud zjistíte, že procesy ve smartphonu probíhají neobvykle pomalu, zkuste uvolnit úložný prostor odstraněním nepotřebných souborů. Zkuste šetřit kapacitu úložného prostoru změnou možností pro e-mailové zprávy, záznamy kalendáře a mediální soubory.

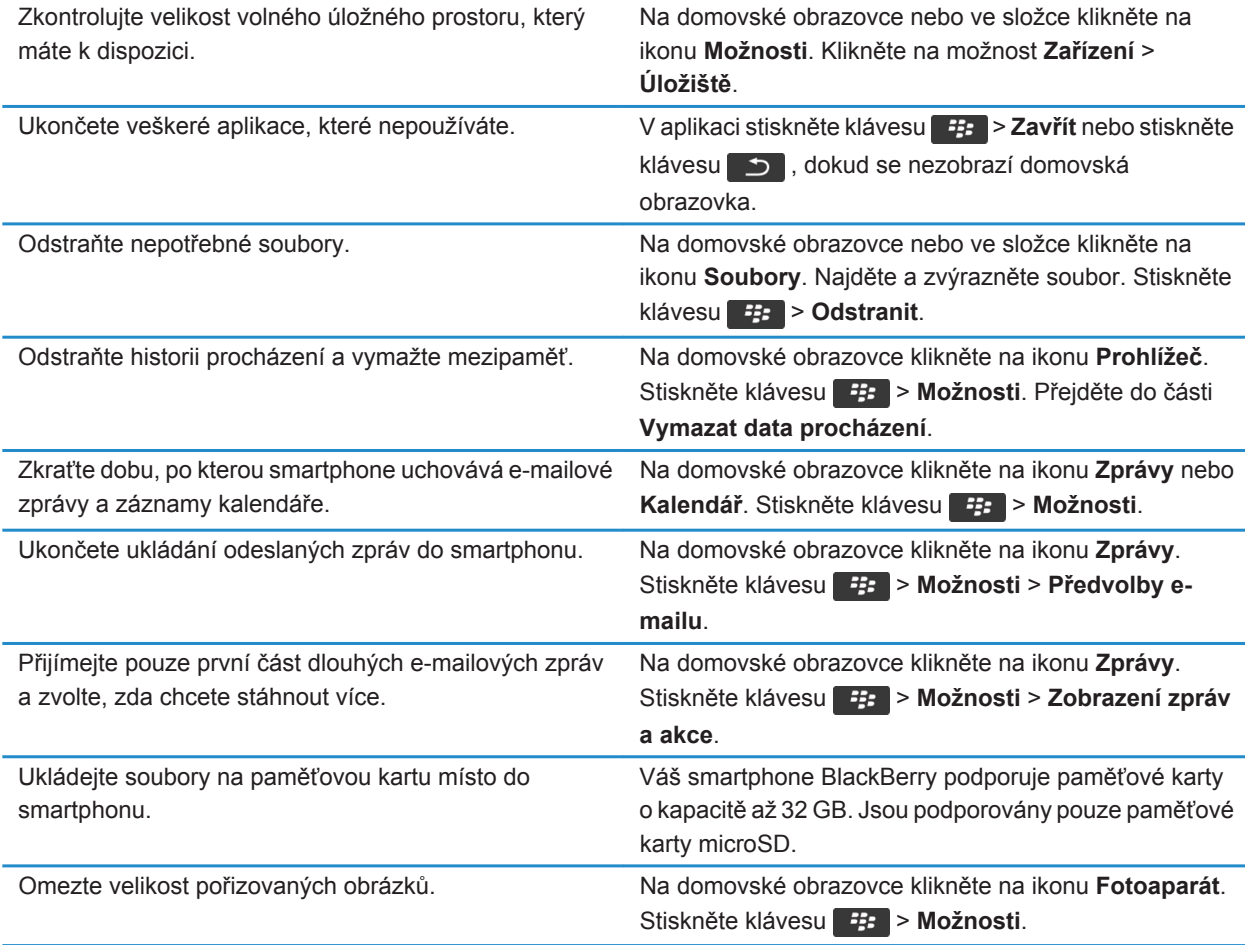

Společnost Research In Motion doporučuje pravidelně vytvářet a ukládat do počítače záložní soubor, obzvláště před aktualizací softwaru. Udržování aktuálního záložního souboru ve vašem počítači umožňuje obnovu dat smartphonu v případě, že dojde ke ztrátě, krádeži nebo poškození smartphonu z neočekávaných důvodů.

[Kopírování, přesunutí, přejmenování nebo odstranění souboru, 135](#page-136-0) [Příjem jen první části dlouhých e-mailových zpráv, 95](#page-96-0) [Změna velikosti pořizovaných obrázků, 154](#page-155-0) [Zobrazení dostupného úložného prostoru smartphonu, 283](#page-284-0) [Nastavení doby uložení zpráv ve smartphonu, 83](#page-84-0) [Ukončení ukládání zpráv odeslaných z počítače do smartphonu, 94](#page-95-0) [Ukončení ukládání zpráv odeslaných ze smartphonu v počítači, 94](#page-95-0) [Změna doby, po kterou smartphone uchovává záznamy kalendáře, 188](#page-189-0) [Ponechání spuštěné aplikace na pozadí a přepnutí do jiné aplikace, 237](#page-238-0) [Nedostatek místa v úložišti aplikací, 287](#page-288-0)

# **Tipy: Ochrana informací**

Můžete učinit několik jednoduchých opatření, která pomohou zabránit prozrazení informací uložených ve smartphonu BlackBerry®, například, že se vyvarujete ponechání svého smartphonu bez dozoru.

Společnost Research In Motion doporučuje pravidelně vytvářet a ukládat do počítače záložní soubor, obzvláště před aktualizací softwaru. Udržování aktuálního záložního souboru ve vašem počítači umožňuje obnovu dat smartphonu v případě, že dojde ke ztrátě, krádeži nebo poškození smartphonu z neočekávaných důvodů.

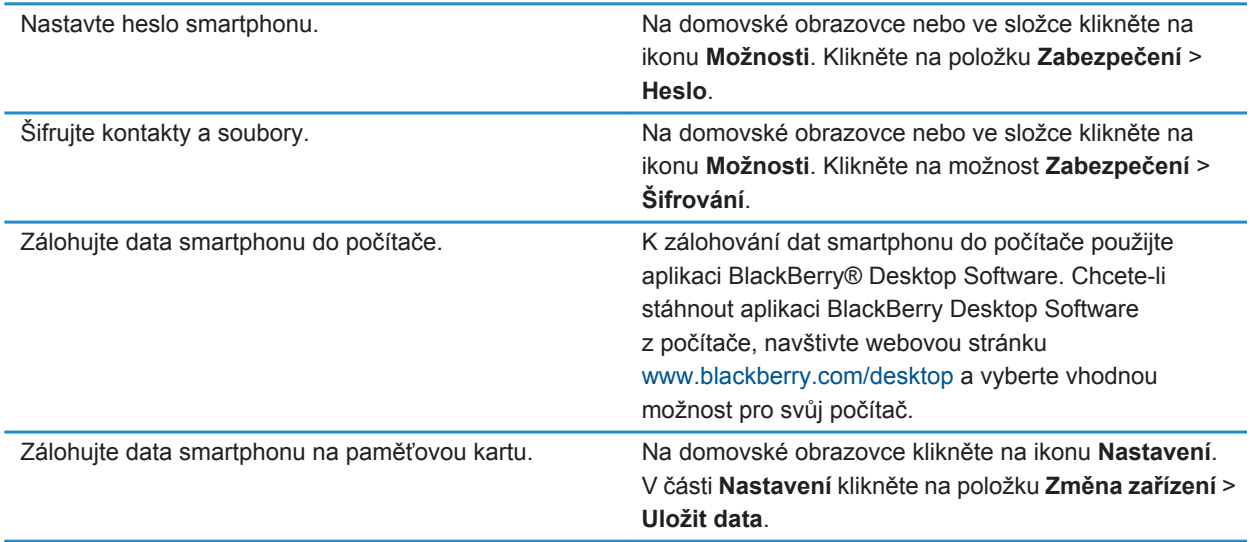

**Související informace** [Nastavení hesla smartphonu, 295](#page-296-0) [Zapnutí šifrování, 284](#page-285-0)

# **Klávesové zkratky pro aplikaci Telefon**

V závislosti na používaném jazyku pro zadávání textu nemusí být některé klávesové zkratky k dispozici.

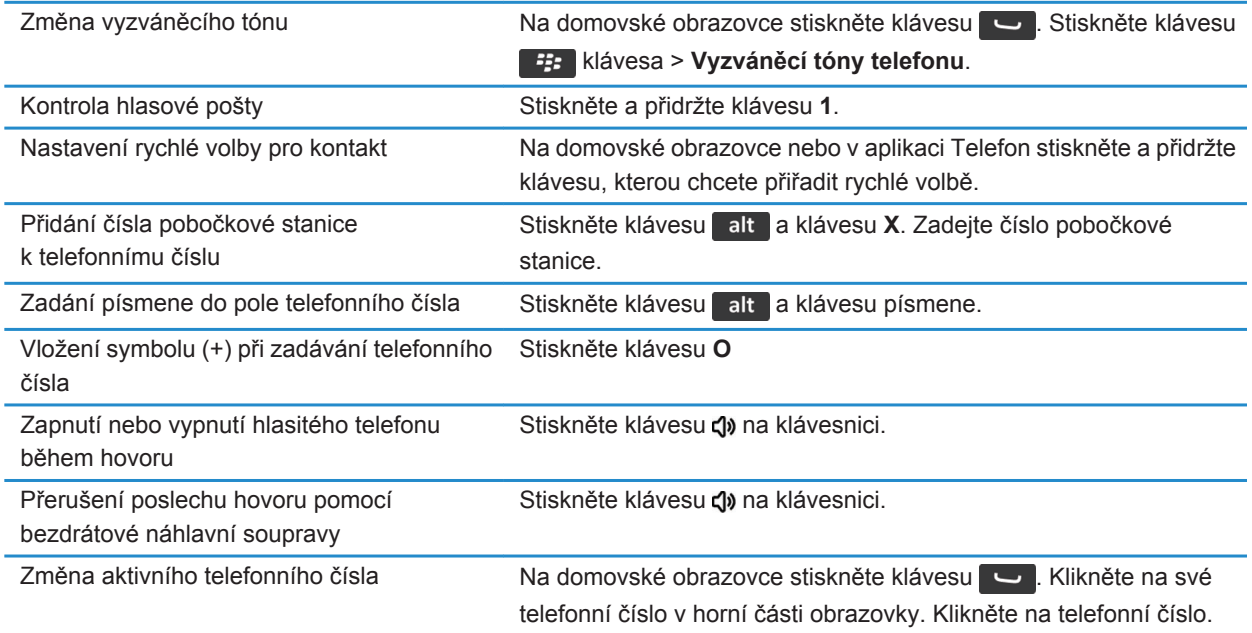

# **Klávesové zkratky pro zadávání textu**

V závislosti na používaném jazyku pro zadávání textu nemusí být některé klávesové zkratky k dispozici.

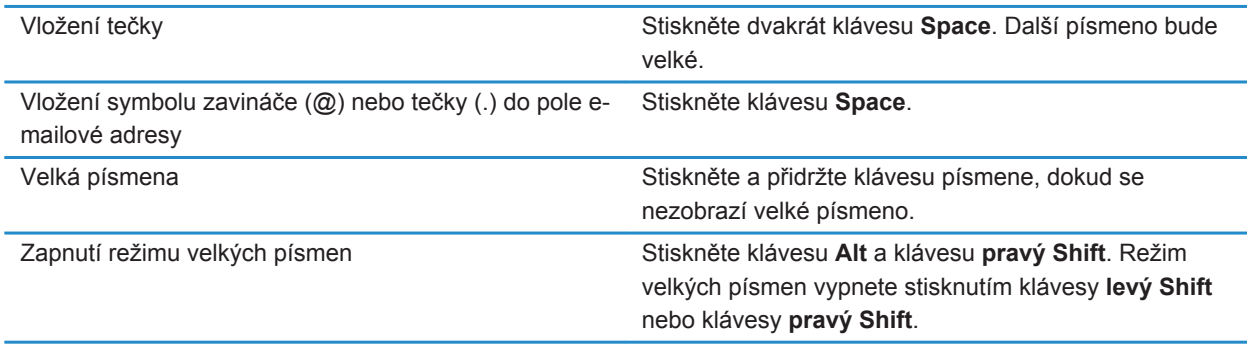

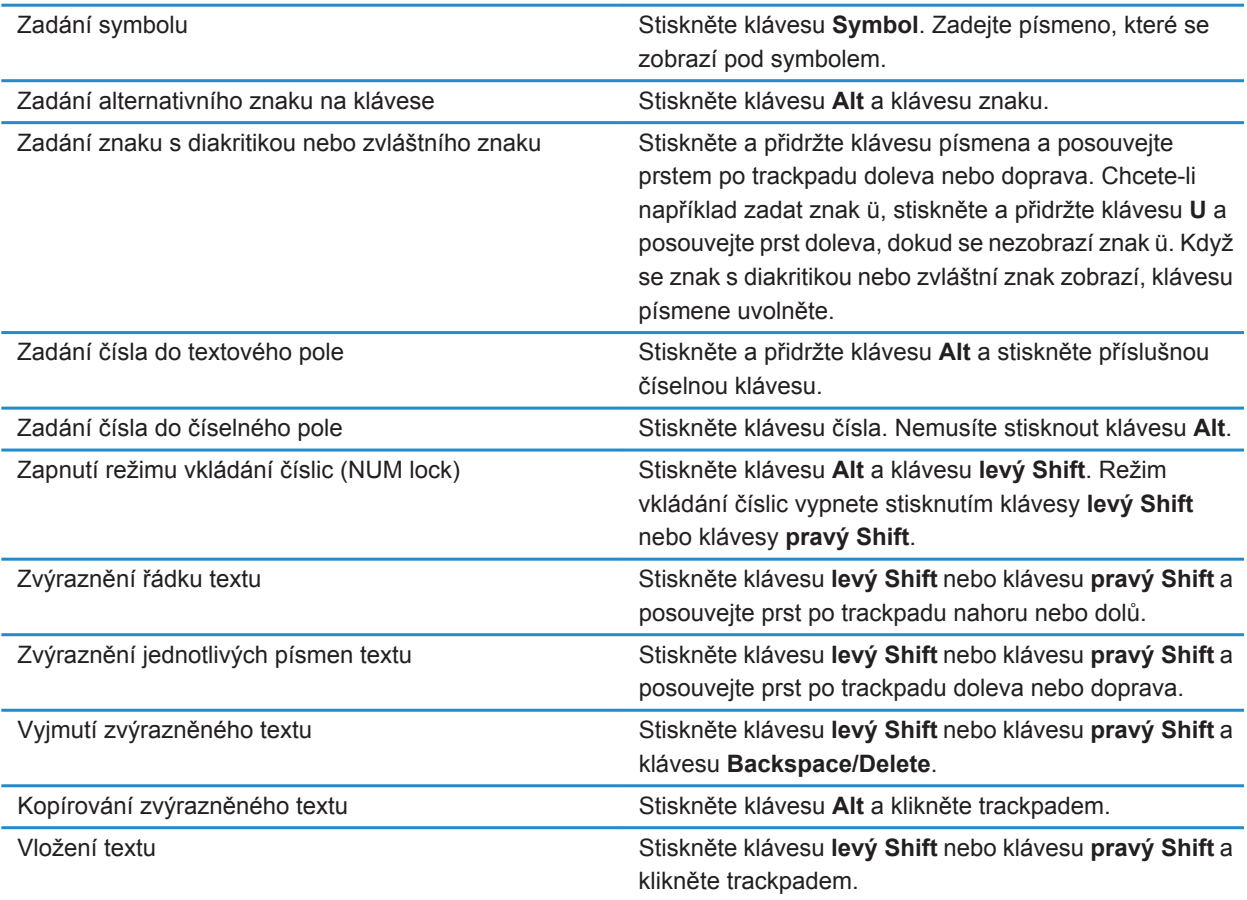

# **Klávesové zkratky pro média**

V závislosti na používaném jazyku pro zadávání textu nemusí být některé klávesové zkratky k dispozici.

#### **Zvukové a video soubory**

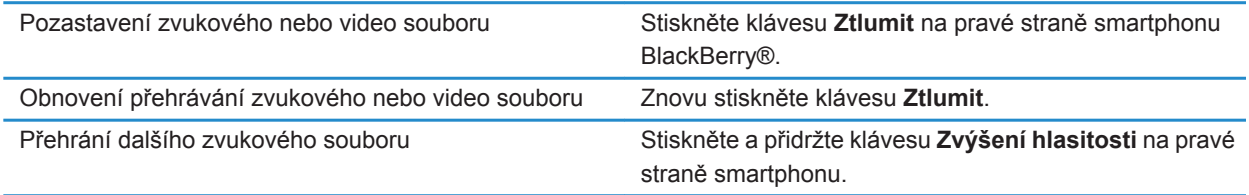

<span id="page-34-0"></span>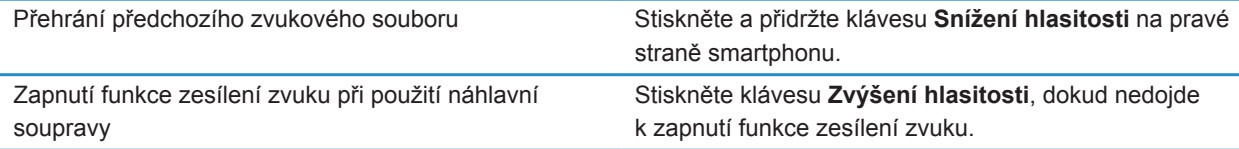

#### **Obrázky**

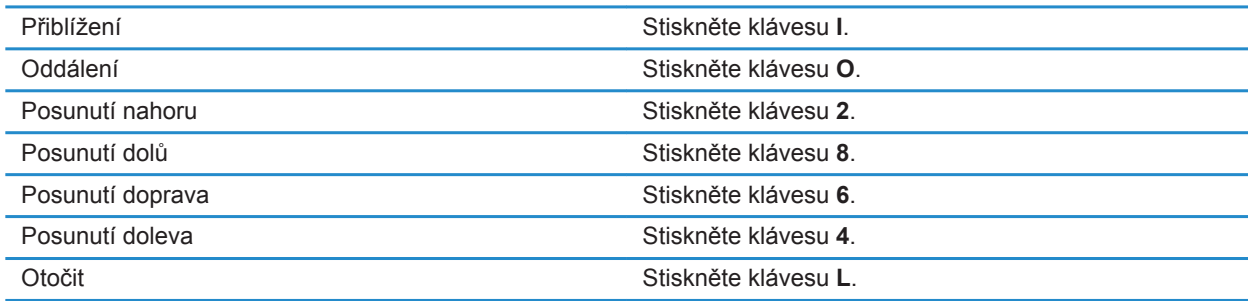

#### **Fotoaparát a videokamera**

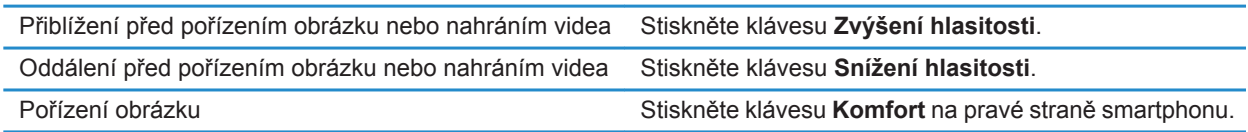

# **Přizpůsobení: 10 nejdůležitějších témat**

Přizpůsobte si svůj smartphone BlackBerry® získáním aplikací, přenesením souborů a přizpůsobením nastavení.

# **Změna vyzváněcího tónu, upozornění a připomenutí**

Kromě tónu můžete změnit také možnosti pro upozornění během hovorů, hlasitost, diodu LED a vibrace.

- 1. Na domovské stránce klikněte na ikonu **Zvukové profily a profily výstrah**.
- 2. Klikněte na možnost **Změnit zvuky a výstrahy** > **Zvuky pro vybraný profil**.
	- Chcete-li změnit vyzváněcí tón, klikněte na možnost **Telefon**.
	- Chcete-li změnit upozornění nebo připomenutí, rozbalte kliknutím příslušnou sekci. Klikněte na možnost.
- 3. V poli **Vyzváněcí tón**, **Tón upozornění** nebo **Zvuk připomenutí** proveďte jednu z následujících akcí:
	- Klikněte na tón.
	- Chcete-li použít skladbu, která je uložena ve smartphonu BlackBerry® nebo na paměťové kartě, klikněte na možnost **Všechna hudba**. Vyhledejte skladbu a klikněte na ni.
- Chcete-li použít hlasovou zprávu, kterou jste zaznamenali, klikněte na možnost **Všechny hlasové zprávy**. Vyhledejte hlasovou zprávu a klikněte na ni.
- Chcete-li použít předem nahranou výstrahu, klikněte na možnost **Všechny výstrahy**. Vyhledejte výstrahu a klikněte na ni.
- 4. Stiskněte klávesu > **Uložit**.

[Přidání nebo odstranění uživatelského profilu, 165](#page-166-0) [Přidání nebo odstranění výstrahy od kontaktu, 36](#page-37-0) [Nelze změnit počet opakování vyzvánění smartphonu, 74](#page-75-0)

### **Použití obrázku jako tapety smartphonu**

- 1. Na domovské stránce klikněte na ikonu **Média** > **Obrázky**.
- 2. Přejděte na obrázek.
- 3. Stiskněte klávesu > **Nastavit jako tapetu**.

#### **Související informace**

[Zobrazení na displeji se změnilo, 223](#page-224-0)

# **Přidání složky na domovskou obrazovku, její přejmenování a odstranění**

Na domovské obrazovce proveďte jednu z následujících akcí:

- Chcete-li přidat složku, stiskněte klávesu **+++** > **Přidat složku**. Zadejte název složky. Klikněte na položku **Přidat.**
- Chcete-li přejmenovat složku, zvýrazněte ji. Stiskněte klávesu > **Upravit složku**. Zadejte název složky. Klikněte na tlačítko **Uložit**.
- Chcete-li odstranit složku, zvýrazněte ji. Stiskněte klávesu > **Odstranit**.

# **Přidání nebo změna podpisu**

V závislosti na plánu bezdrátových služeb nemusí být tato funkce podporována.

- 1. Na domovské obrazovce klikněte na ikonu **Zprávy**.
- 2. Stiskněte klávesu > **Možnosti**.
	- Pro pracovní e-mailový účet klikněte na položku **Předvolby e-mailu**. Pokud se zobrazí pole **Služby zpráv**, zadejte údaje odpovídajícího e-mailového účtu. Pokud není zaškrtnuto políčko **Použít automatický podpis**, zaškrtněte jej. Do zobrazeného pole umístěte kurzor.
	- Pro osobní e-mailový účet klikněte na položku **Správa e-mailových účtů**. Klikněte na e-mailový účet. Klikněte na položku **Upravit**.
- 3. Zadejte podpis.
<span id="page-36-0"></span>4. Stiskněte klávesu > **Uložit**.

Podpis bude do e-mailové zprávy přidán po jejím odeslání.

# **Změna jazyka**

- 1. Na domovské obrazovce nebo ve složce klikněte na ikonu **Možnosti**.
- 2. Klikněte na možnost **Zadávání textu a jazyk** > **Jazyk a metoda**.
	- Chcete-li změnit jazyk zobrazení, změňte nastavení v poli **Jazyk zobrazení**.
	- Chcete-li změnit jazyk zadávání textu, změňte nastavení v poli **Jazyk zadávání textu**.
	- Chcete-li změnit jazyk pro hlasové příkazy, změňte nastavení v poli **Jazyk hlasového vytáčení**.
- 3. Stiskněte klávesu > **Uložit**.

## **Změna písma displeje**

- 1. Na domovské obrazovce nebo ve složce klikněte na ikonu **Možnosti**.
- 2. Klikněte na možnost **Zobrazení** > **Zobrazení na obrazovce**.
- 3. Změna polí písma.
- 4. Stiskněte klávesu > **Uložit**.

#### **Související informace**

[Použití odstínů šedé nebo obráceného kontrastu pro obrazovku displeje, 223](#page-224-0) [Zobrazení na obrazovce, 220](#page-221-0)

## **Přiřazení aplikace tlačítku Komfort**

Smartphone BlackBerry® je po straně vybaven klávesou Komfort. Zvolený motiv možná neumožní změnit aplikaci přiřazenou k tlačítku Komfort.

- 1. Na domovské obrazovce nebo ve složce klikněte na ikonu **Možnosti**.
- 2. Klikněte na položku **Zařízení** > **Klávesa Komfort**.
- 3. Změňte pole **Klávesa Komfort otevře**.
- 4. Stiskněte klávesu > **Uložit**.

## **Nastavení rychlé volby pro kontakt**

- 1. Na domovské obrazovce stiskněte klávesu
- 2. Stiskněte klávesu > **Zobrazit** > **Seznam rychlé volby**.
- 3. V seznamu **Čísla rychlé volby** klikněte na nepřiřazenou klávesu.
- 4. Klikněte na kontakt.
- 5. V případě potřeby klikněte na telefonní číslo kontaktu.

Chcete-li uskutečnit hovor pomocí rychlé volby z aplikace Telefon, z domovské obrazovky, ze zprávy nebo ze seznamu zpráv, stiskněte a přidržte klávesu, kterou jste kontaktu přiřadili.

# <span id="page-37-0"></span>**Přidání nebo odstranění výstrahy od kontaktu**

Můžete vytvářet výstrahy od kontaktů, které umožňují přizpůsobení vyzváněcích tónů a výstrah pro hovory a zprávy od určitých kontaktů nebo skupin kontaktů. Pokud obdržíte hovor nebo zprávu od kontaktu, smartphone BlackBerry® použije přiřazený vyzváněcí tón nebo přiřazenou výstrahu, i když zvolíte profil Tichý nebo Pouze vibrace. Nechcete-li být upozorňováni přiřazeným vyzváněcím tónem nebo přiřazenou výstrahou, můžete zvolit profil Všechny výstrahy vypnuté.

- 1. Na domovské obrazovce klikněte na ikonu **Zvukové profily a profily výstrah**.
- 2. Klikněte na možnost **Změnit zvuky a výstrahy** > **Zvuky pro kontakty** > **Přidat výstrahu od kontaktu**.
- 3. Do pole **Název** zadejte název výstrahy od kontaktu.
- 4. Do pole **Kontakty** zadejte jméno kontaktu.
- 5. Klikněte na kontakt.
- 6. Změňte informace o vyzváněcím tónu a výstraze pro hovory a zprávy.
- 7. Stiskněte klávesu > **Uložit**.

Chcete-li odstranit výstrahu kontaktu, zvýrazněte požadovanou výstrahu kontaktu. Stiskněte klávesu + **Odstranit**.

## **Přidání obrázku kontaktu pro ID volajícího**

- 1. Na domovské obrazovce klikněte na ikonu **Kontakty**.
- 2. Zvýrazněte kontakt.
- 3. Stiskněte klávesu > **Upravit**.
- 4. Stiskněte klávesu > **Přidat obrázek**.
- 5. Vyhledejte obrázek, zvýrazněte jej a poté na něj klikněte.
- 6. V případě potřeby přesuňte rámeček pro oříznutí na část obrázku, kterou chcete použít.
- 7. Stiskněte klávesu > **Oříznout a uložit**.
- 8. Stiskněte klávesu ## > Uložit.

#### **Související informace**

[Obrázky kontaktů se neustále mění, 199](#page-200-0)

# **Odstraňování problémů: 10 nejdůležitějších témat**

Šetřete čas a maximalizujte efektivitu pomocí těchto rychlých tipů.

## **Nelze uskutečňovat ani přijímat hovory**

Zkuste následující kroky:

• Ověřte, zda je smartphone BlackBerry® připojen k bezdrátové síti.

- Ověřte, zda plán vašich bezdrátových služeb zahrnuje telefonní a hlasové služby.
- Nelze-li uskutečňovat hovory a je zapnuto vytáčení povolených čísel, zkontrolujte, zda se telefonní číslo kontaktu zobrazuje v seznamu povolených čísel, nebo vytáčení povolených čísel vypněte.
- Pokud při cestě do zahraničí nezměníte možnosti vytáčení s předvolbou, vytočte celé telefonní číslo včetně kódu země a oblasti.
- Pokud nepřijímáte hovory, zkontrolujte, zda je vypnuté blokování a předávání hovorů.
- Smartphone nebo SIM karta možná podporuje více telefonních čísel, i když máte přiděleno pouze jedno telefonní číslo. Ověřte, zda je vaše telefonní číslo nastaveno jako aktivní telefonní číslo.
- Pokud je smartphonu přiděleno více než jedno telefonní číslo, ověřte, zda je jako aktivní nastaveno telefonní číslo, ze kterého chcete uskutečňovat hovory a na které chcete přijímat hovory.
- Pokud používáte telefonní číslo systému BlackBerry® MVS Client, ověřte, zda je zapnuta podpora systému BlackBerry MVS Client.
- Pokud používáte telefonní číslo systému BlackBerry MVS Client, ověřte, zda je smartphone zaregistrován v systému BlackBerry® Mobile Voice System. Na domovské obrazovce stiskněte klávesu . Stiskněte klávesu . Klikněte na položku **Možnosti**. Klikněte na položku **BlackBerry MVS Client**. Stiskněte klávesu

**F::** Klikněte na položku **Registrovat nyní**. Pokud se neobjeví položka nabídky Registrovat nyní nebo pokud se registrace nezdaří, kontaktujte správce. Pokud se registrace nedokončí, chvíli počkejte a poté akci opakujte.

• Pokud jste nastavili pole telefonního čísla pro předávání hovorů dodaného vašim poskytovatelem bezdrátových služeb, budou hovory na telefonní číslo systému BlackBerry MVS Client rovněž přesměrovány. Chcete-li přijímat hovory na telefonním čísle systému BlackBerry MVS Client, ověřte, zda je vypnuto předávání hovorů.

#### **Související informace**

[Vytáčení povolených čísel a vytáčení s předvolbou, 63](#page-64-0) [Přidržení hovoru, přesměrování hovorů a blokování hovorů, 62](#page-63-0) [Přepnutí aktivního telefonního čísla, 69](#page-70-0)

# **Nedostávám žádné zprávy**

Zkuste následující kroky:

- Ověřte, zda je smartphone BlackBerry® připojen k bezdrátové síti. Pokud se nenacházíte v oblasti s bezdrátovým pokrytím, zařízení zprávy přijme po návratu do oblasti s bezdrátovým pokrytím.
- Resetujte smartphone. Připojte se k síti a zkuste to znovu.
- Pokud jste pomocí obrazovky pro nastavení e-mailu v instalační aplikaci vytvořili e-mailovou adresu nebo jste do svého smartphonu přidali existující e-mailovou adresu, ověřte, zda jste do smartphonu obdrželi aktivační zprávu od služby BlackBerry® Internet Service. Pokud jste aktivační zprávu neobdrželi (doručení zprávy může chvíli trvat), otevřete v instalační aplikaci obrazovku pro nastavení e-mailu, aby do vašeho smartphonu mohla být zaslána kniha služeb.
- Pokud jste neobdrželi registrační zprávu z bezdrátové sítě, zaregistrujte svůj smartphone. Na domovské obrazovce nebo ve složce klikněte na ikonu **Možnosti**. Klikněte na možnost **Zařízení** > **Rozšířená nastavení systému** > **Tabulka směrování hostitelů**. Stiskněte klávesu  $\frac{1}{2}$  > **Registrovat nyní**.
- Zkontrolujte, zda je datová služba zapnutá.
- Používáte-li e-mailové filtry, ověřte, zda jsou možnosti pro e-mailové filtry správně nastaveny.
- Ověřte, zda je zapnuto předávání e-mailových zpráv a zda jste vybrali všechny složky elektronické pošty včetně složky Doručená pošta, ze kterých chcete přijímat e-mailové zprávy.
- Ověřte, zda váš smartphone neblokuje zprávy. Další informace získáte u správce.

#### **Související informace**

[Změna, nastavení priority nebo odstranění e-mailového filtru, 87](#page-88-0) [Předávání zpráv z určité složky elektronické pošty do smartphonu, 93](#page-94-0)

## **Nelze odesílat zprávy**

Zkuste následující kroky:

- Ověřte, zda je smartphone BlackBerry® připojen k bezdrátové síti.
- Pokud se položka nabídky pro odesílání zprávy neobjeví, ověřte, zda máte pro kontakt uloženou e-mailovou adresu, PIN nebo telefonní číslo.
- Pokud jste pomocí obrazovky pro nastavení e-mailu v instalační aplikaci vytvořili e-mailovou adresu nebo jste do svého smartphonu přidali existující e-mailovou adresu, ověřte, zda jste do smartphonu obdrželi aktivační zprávu od služby BlackBerry® Internet Service. Pokud jste aktivační zprávu neobdrželi (doručení zprávy může chvíli trvat), otevřete v instalační aplikaci obrazovku pro nastavení e-mailu, aby do vašeho smartphonu mohla být zaslána kniha služeb.
- Pokud jste neobdrželi registrační zprávu z bezdrátové sítě, zaregistrujte svůj smartphone. Na domovské obrazovce nebo ve složce klikněte na ikonu **Možnosti**. Klikněte na možnost **Zařízení** > **Rozšířená nastavení systému** > **Tabulka směrování hostitelů**. Stiskněte klávesu  $\frac{27}{15}$  > **Registrovat nyní**.
- Vytvořte šifrovací klíč.
- Zkontrolujte, zda je datová služba zapnutá.
- Znovu odešlete zprávu.

#### **Související informace**

[Vytvoření šifrovacího klíče, 301](#page-302-0) [Indikátor bezdrátového pokrytí, 253](#page-254-0) [Změna nebo odstranění kontaktu, 193](#page-194-0) [Zapnutí nebo vypnutí připojení k síti, 249](#page-250-0) [Vypínání a zapínání datových služeb a nastavení možností roamingu, 250](#page-251-0) [Možnosti filtrů e-mailu, 86](#page-87-0) [Nové odeslání zprávy, 80](#page-81-0) [Nové odeslání zprávy, 80](#page-81-0)

## **Zapomněl jsem heslo smartphonu**

Pokud zapomenete heslo smartphonu BlackBerry®, nelze je obnovit. Pokud váš smartphone používá server BlackBerry® Enterprise Server, může být správce schopen obnovit vaše heslo, aniž by došlo ke ztrátě dat smartphonu. V opačném případě je heslo možné obnovit bez znalosti aktuálního hesla pouze odstraněním veškerých dat smartphonu. To lze provést překročením povoleného počtu pokusů o zadání hesla.

Pokud váš e-mailový účet používá server BlackBerry Enterprise Server, může v závislosti na možnostech nastavených správcem dojít při odstranění dat smartphonu také k odstranění dat na paměťové kartě. Další informace získáte u správce.

Společnost Research In Motion doporučuje pravidelně vytvářet a ukládat do počítače záložní soubor, obzvláště před aktualizací softwaru. Udržování aktuálního záložního souboru ve vašem počítači umožňuje obnovu dat smartphonu v případě, že dojde ke ztrátě, krádeži nebo poškození smartphonu z neočekávaných důvodů.

# **Smartphone při příchozím hovoru nebo zprávě nevyzvání nebo nevibruje**

Zkuste následující kroky:

- Na domovské stránce klikněte na ikonu **Zvukové profily a profily výstrah**. Ověřte, zda není profil nastaven na možnost **Všechny výstrahy vypnuté** nebo **Tichý**.
- Pokud jste vytvořili výstrahy kontaktů, na domovské obrazovce klikněte na ikonu **Zvukové profily a profily výstrah**. Klikněte na možnost **Změnit zvuky a výstrahy** > **Zvuky pro kontakty**. Klikněte na výstrahu kontaktu. Klikněte na možnost **Telefon** nebo **Zprávy**. Ověřte, není-li pole **Hlasitost** nastaveno na hodnotu **Tichý** a pole **Vibrace** není nastaveno na hodnotu **Vypnuto**.

## **Obrazovka se vypíná**

Pokud smartphone BlackBerry® po určitou dobu nepoužíváte, obrazovka se vypne, aby se šetřila energie baterie. Dobu, po kterou zůstane podsvícení zapnuto, když se smartphonu nedotýkáte, můžete změnit.

Chcete-li zapnout obrazovku, klikněte trackpadem nebo stiskněte klávesu.

#### **Související informace**

[Nastavení možností pro podsvícení, 220](#page-221-0)

## **E-mailové zprávy nejsou přes bezdrátovou síť slučovány**

Zkuste následující kroky:

- Ověřte, zda je smartphone BlackBerry® připojen k bezdrátové síti.
- Ověřte, zda je zapnuto bezdrátové slučování e-mailu.
- Proveďte sloučení zpráv ručně.

## **Data organizátoru se nesynchronizují přes bezdrátovou síť**

Zkuste následující kroky:

- Ověřte, zda je smartphone BlackBerry® připojen k bezdrátové síti.
- Zkontrolujte, zda je v aplikaci Kontakty, Kalendář, Úkoly a Poznámkový blok zapnuta bezdrátová synchronizace dat.

• Pokud používáte službu BlackBerry® Internet Service, musíte synchronizovat data kalendáře pomocí aplikace BlackBerry® Desktop Software. Další informace naleznete v nápovědě aplikace BlackBerry Desktop Software.

## **Nelze spárovat se zařízením podporujícím technologii Bluetooth**

Zkuste následující kroky:

- Ověřte, zda je smartphone BlackBerry® kompatibilní se zařízením podporujícím technologii Bluetooth®. Další informace naleznete v dokumentaci dodané se zařízením podporujícím technologii Bluetooth.
- Pokud neznáte přístupový klíč zařízení podporujícího technologii Bluetooth, naleznete jej v dokumentaci dodané se zařízením podporujícím technologii Bluetooth.
- Pokud smartphone nedetekuje zařízení podporující technologii Bluetooth, které s ním chcete spárovat, zkuste na krátkou dobu nastavit smartphone jako zjistitelný. U mnoha souprav do vozidel je například nutné nechat je rozpoznat smartphone, spíše než aby smartphone rozpoznal je. Na domovské obrazovce klikněte do oblasti připojení v horní části obrazovky nebo klikněte na ikonu **Správa připojení**. Klikněte na možnost **Sítě a připojení** > **Připojení Bluetooth**. Klikněte na možnost **Přidat nové zařízení**. Klikněte na možnost **Naslouchat**. Zařízení podporující technologii Bluetooth mohou váš smartphone detekovat až po dobu dvou minut.
- Vypněte šifrování pro spojení Bluetooth mezi smartphonem a zařízením podporujícím technologii Bluetooth. Na domovské obrazovce klikněte do oblasti připojení v horní části obrazovky nebo klikněte na ikonu **Správa připojení**. Klikněte na možnost **Sítě a připojení** > **Připojení Bluetooth**. Zvýrazněte zařízení podporující technologii Bluetooth. Stiskněte klávesu > **Vlastnosti zařízení**. Zrušte zaškrtnutí políčka **Šifrování**. Stiskněte klávesu > **Uložit**.

#### **Související informace**

[Nastavení zjistitelnosti smartphonu, 267](#page-268-0)

## **Obrazovka přehrávače médií se zavře**

Pokud na určitou dobu pozastavíte nebo zastavíte přehrávání mediálního souboru, obrazovka přehrávače médií se zavře, aby se optimalizoval výkon smartphonu BlackBerry®. Zakázat zavření obrazovky přehrávače médií nebo nastavit časový limit pro zavření obrazovky přehrávače médií lze v možnostech médií.

#### **Související informace**

[Změna časového limitu pro ukončení obrazovky přehrávače médií, 141](#page-142-0)

# **Tipy a klávesové zkratky**

V závislosti na používaném jazyku pro zadávání textu nemusí být některé klávesové zkratky k dispozici.

# **Tipy: Rychlé provádění úkonů**

Úplné pokyny získáte kliknutím na odkazy pod nadpisem **Související informace** ve spodní části.

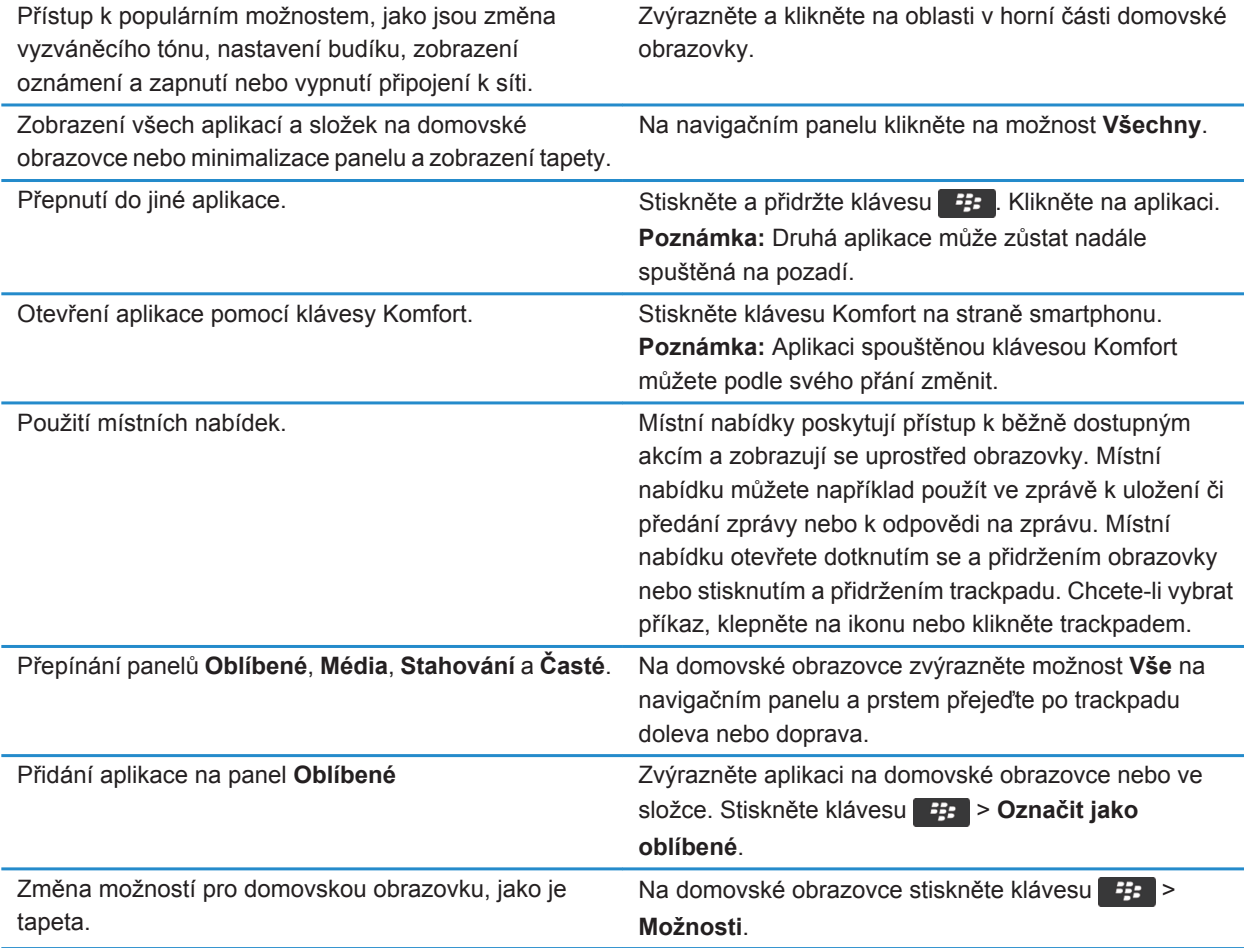

#### **Související informace**

[Změna chování při zadávání textu na domovské obrazovce, 18](#page-19-0) [Přiřazení aplikace tlačítku Komfort, 35](#page-36-0) [Ponechání spuštěné aplikace na pozadí a přepnutí do jiné aplikace, 237](#page-238-0)

# **Tipy: Prodloužení životnosti baterie**

Úplné pokyny získáte kliknutím na odkazy pod nadpisem **Související informace** ve spodní části.

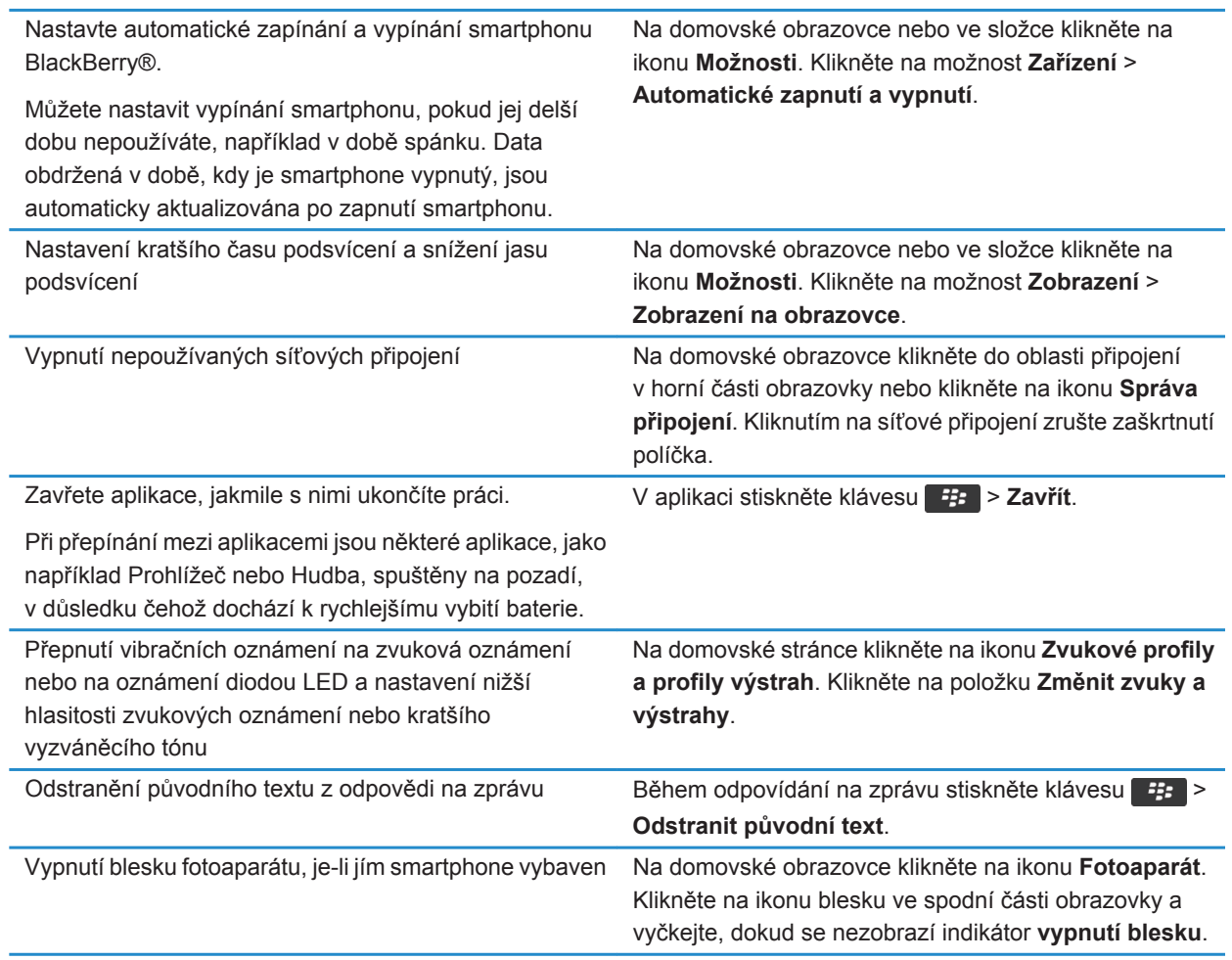

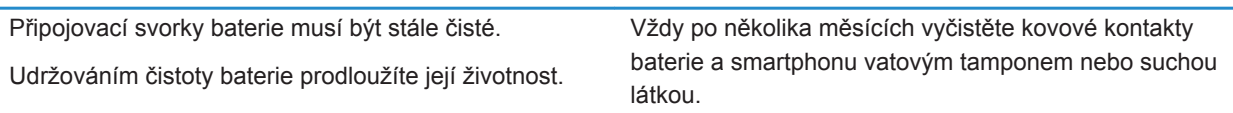

#### **Související informace**

[Odstranění původního textu z odpovědi na zprávu, 85](#page-86-0) [Změna vyzváněcího tónu, upozornění a připomenutí, 33](#page-34-0) [Zapnutí nebo vypnutí připojení k síti, 249](#page-250-0) [Nastavení možností pro podsvícení, 220](#page-221-0) [Nastavení automatického zapínání a vypínání smartphonu, 280](#page-281-0)

# **Tipy: Hledání aplikací**

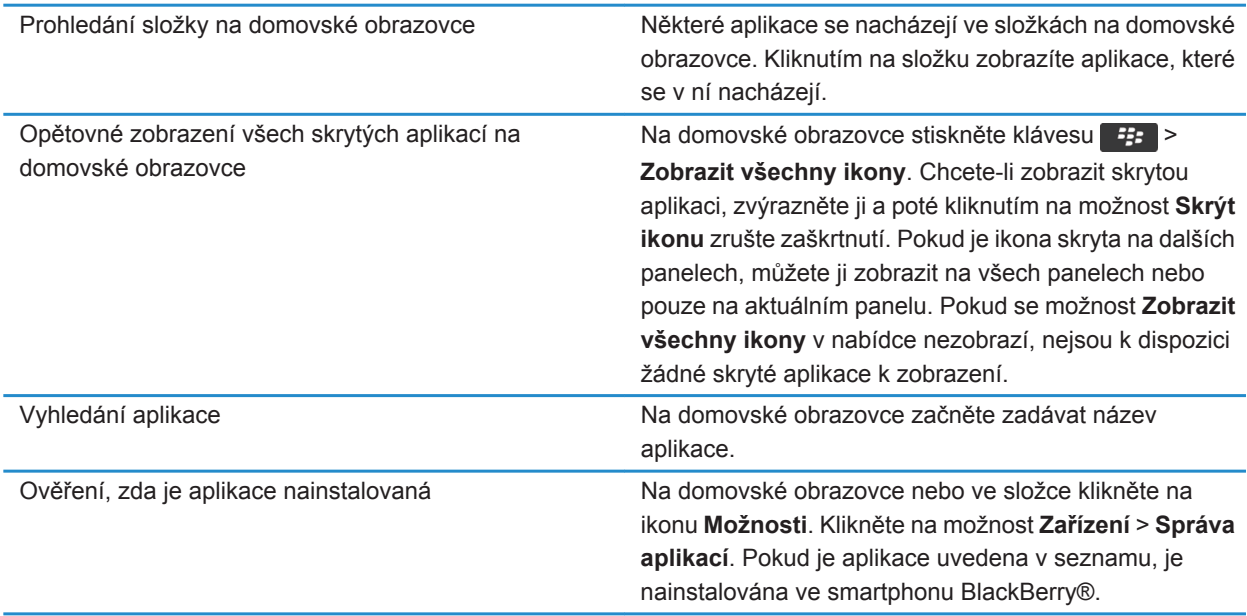

# **Tipy: Uvolnění a úspora úložného prostoru**

Snažte se ve smartphonu BlackBerry® zachovat nejméně 400 kB volného místa v úložišti aplikací. Pokud zjistíte, že procesy ve smartphonu probíhají neobvykle pomalu, zkuste uvolnit úložný prostor odstraněním nepotřebných souborů. Zkuste šetřit kapacitu úložného prostoru změnou možností pro e-mailové zprávy, záznamy kalendáře a mediální soubory.

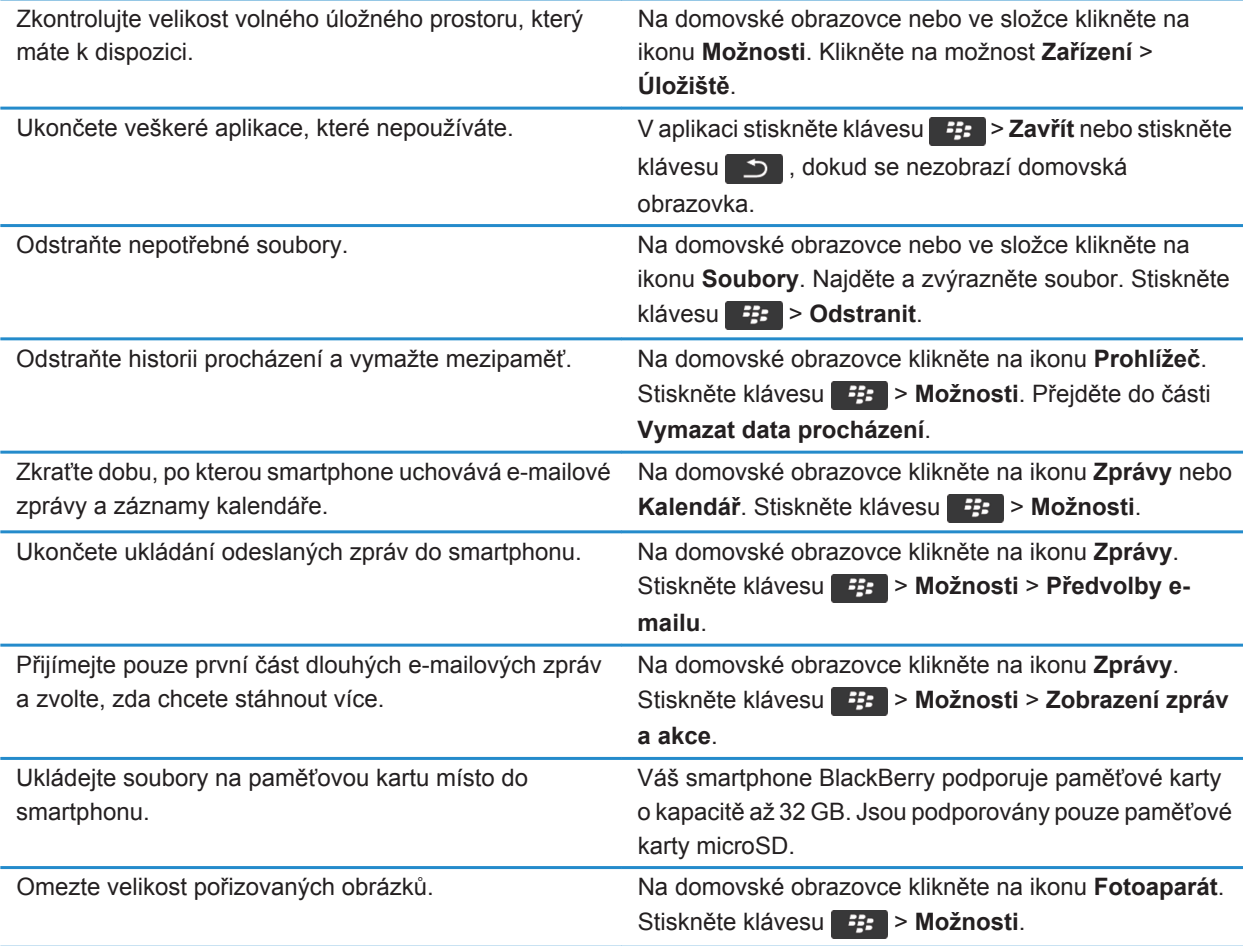

Společnost Research In Motion doporučuje pravidelně vytvářet a ukládat do počítače záložní soubor, obzvláště před aktualizací softwaru. Udržování aktuálního záložního souboru ve vašem počítači umožňuje obnovu dat smartphonu v případě, že dojde ke ztrátě, krádeži nebo poškození smartphonu z neočekávaných důvodů.

#### **Související informace**

[Kopírování, přesunutí, přejmenování nebo odstranění souboru, 135](#page-136-0) [Příjem jen první části dlouhých e-mailových zpráv, 95](#page-96-0) [Změna velikosti pořizovaných obrázků, 154](#page-155-0) [Zobrazení dostupného úložného prostoru smartphonu, 283](#page-284-0) [Nastavení doby uložení zpráv ve smartphonu, 83](#page-84-0) [Ukončení ukládání zpráv odeslaných z počítače do smartphonu, 94](#page-95-0) [Ukončení ukládání zpráv odeslaných ze smartphonu v počítači, 94](#page-95-0) [Změna doby, po kterou smartphone uchovává záznamy kalendáře, 188](#page-189-0) [Ponechání spuštěné aplikace na pozadí a přepnutí do jiné aplikace, 237](#page-238-0) [Nedostatek místa v úložišti aplikací, 287](#page-288-0)

# **Tipy: Aktualizace softwaru**

Pravidelně jsou vydávány aktualizované verze systému BlackBerry® Device Software a aplikace BlackBerry® Desktop Software a aktualizaci lze provést z počítače nebo ze smartphonu. Společnost Research In Motion doporučuje pravidelně vytvářet a ukládat do počítače záložní soubor, obzvláště před aktualizací softwaru. Udržování aktuálního záložního souboru ve vašem počítači umožňuje obnovu dat smartphonu v případě, že dojde ke ztrátě, krádeži nebo poškození smartphonu z neočekávaných důvodů.

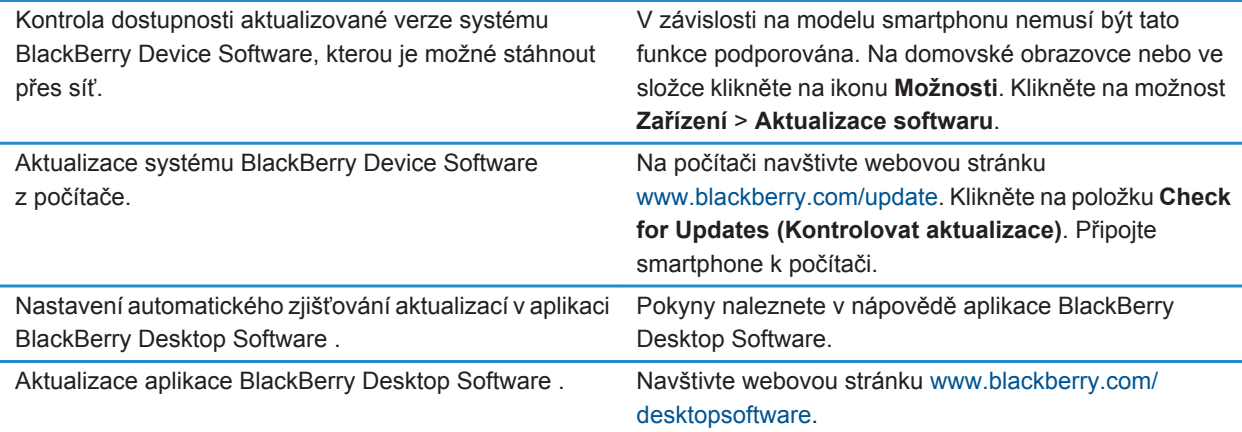

**Související informace** [BlackBerry Device Software, 243](#page-244-0)

# **Tipy: Ochrana informací**

Můžete učinit několik jednoduchých opatření, která pomohou zabránit prozrazení informací uložených ve smartphonu BlackBerry®, například, že se vyvarujete ponechání svého smartphonu bez dozoru.

Společnost Research In Motion doporučuje pravidelně vytvářet a ukládat do počítače záložní soubor, obzvláště před aktualizací softwaru. Udržování aktuálního záložního souboru ve vašem počítači umožňuje obnovu dat smartphonu v případě, že dojde ke ztrátě, krádeži nebo poškození smartphonu z neočekávaných důvodů.

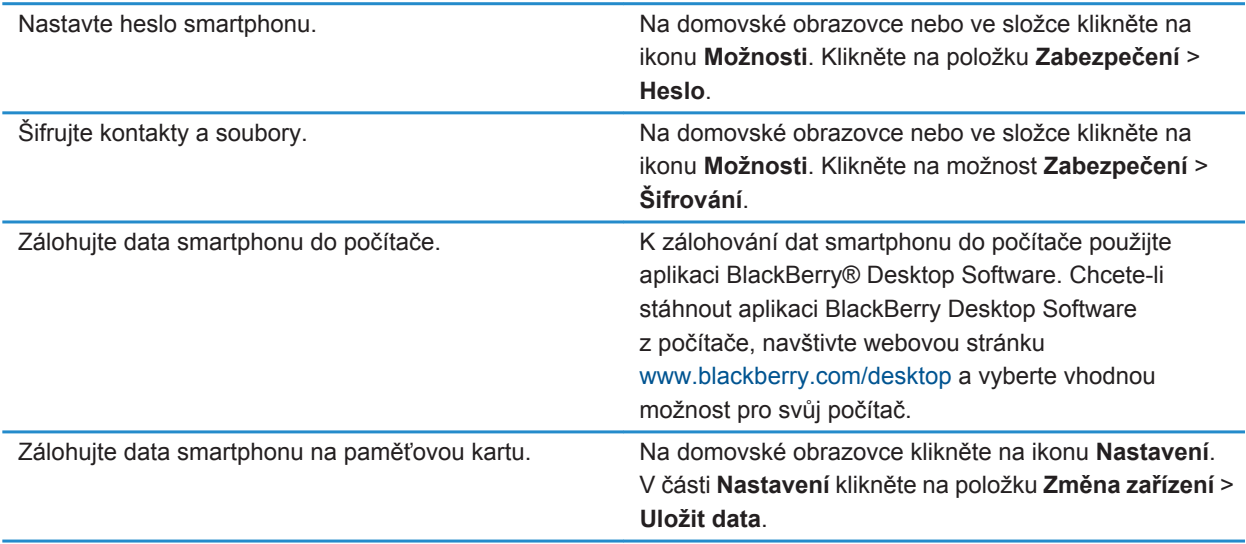

#### **Související informace**

[Nastavení hesla smartphonu, 295](#page-296-0) [Zapnutí šifrování, 284](#page-285-0)

# **Tipy: Správa indikátorů**

Indikátory oznamují nové nebo aktualizované položky, jako je nová zpráva, zpráva hlasové pošty nebo kanál, nebo informují o stavu různých položek, jako je baterie nebo připojení k síti. Indikátory se často objevují na ikonách aplikací, novém obsahu v aplikacích a v horní části domovské obrazovky.

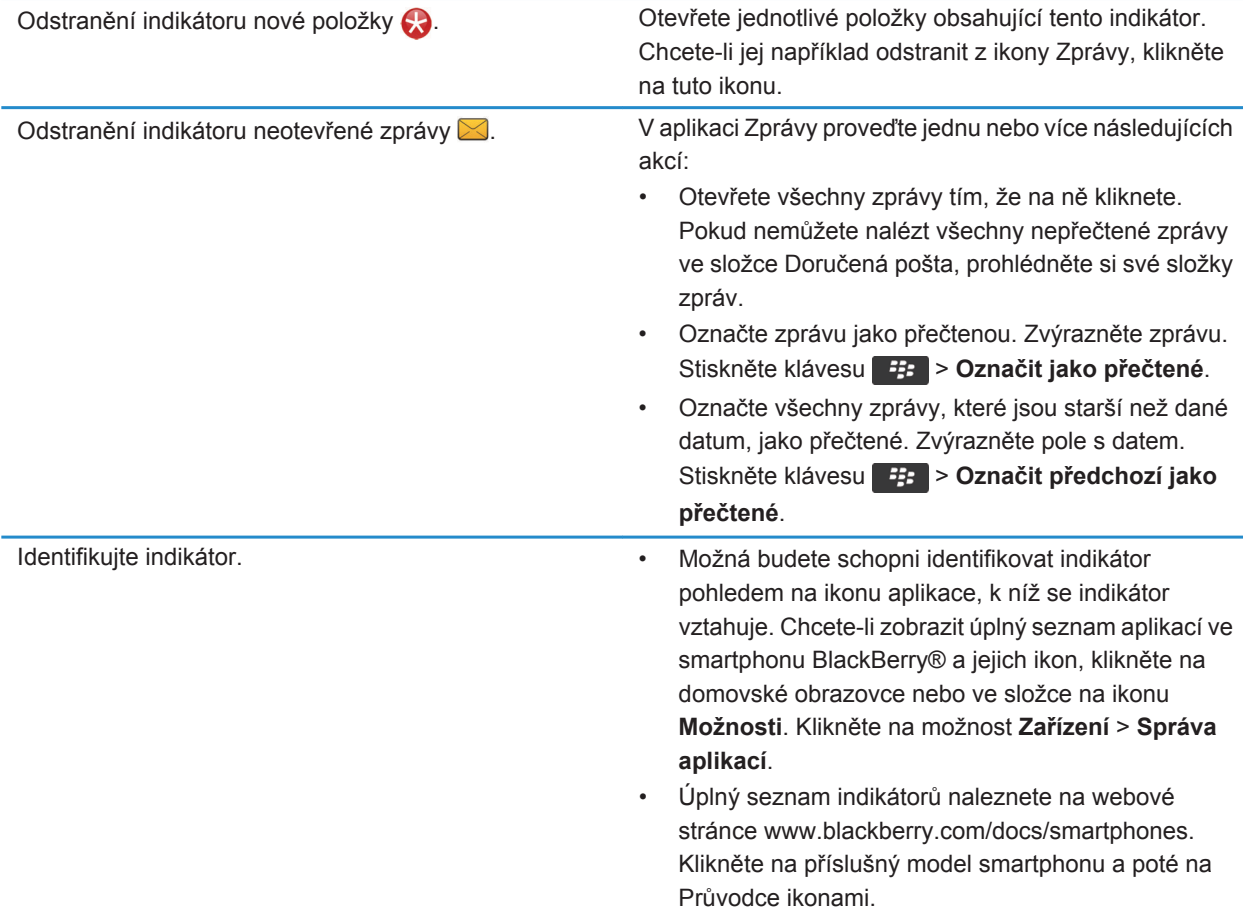

# **Klávesové zkratky pro aplikaci Telefon**

V závislosti na používaném jazyku pro zadávání textu nemusí být některé klávesové zkratky k dispozici.

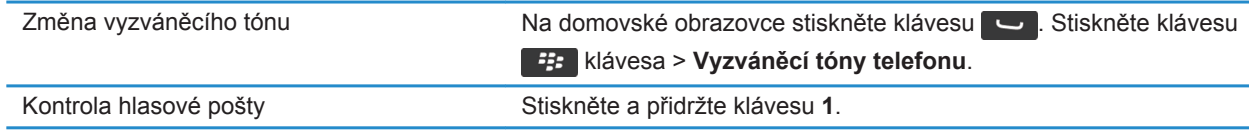

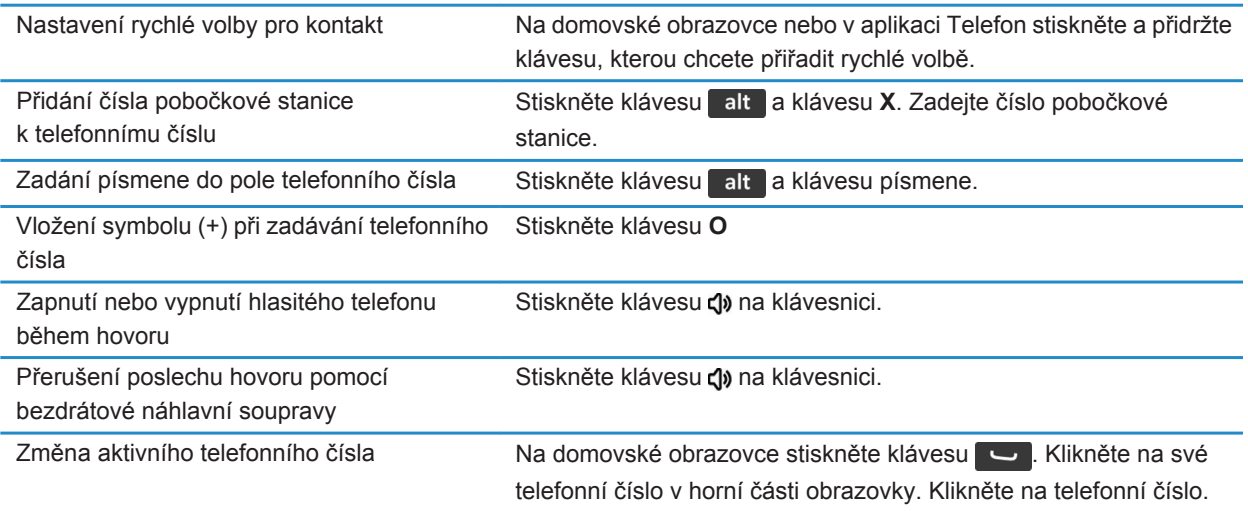

# **Klávesové zkratky pro zprávy**

V závislosti na používaném jazyku pro zadávání textu nemusí být některé klávesové zkratky k dispozici.

#### **Ve zprávě**

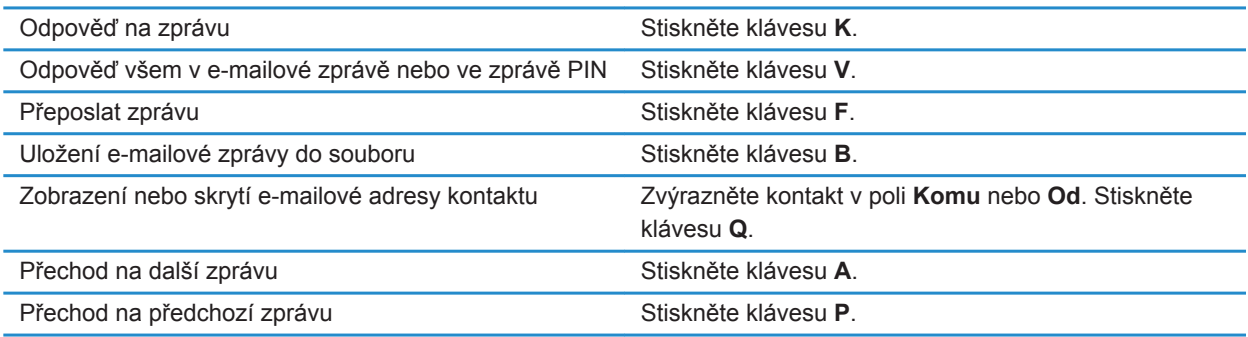

#### **Ve složce Doručená pošta**

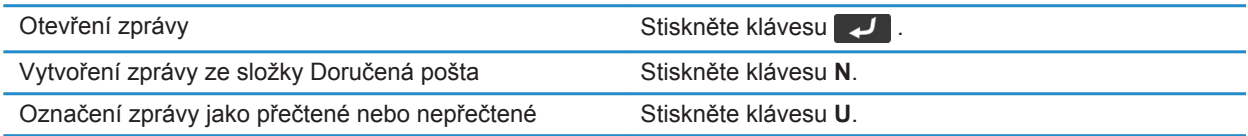

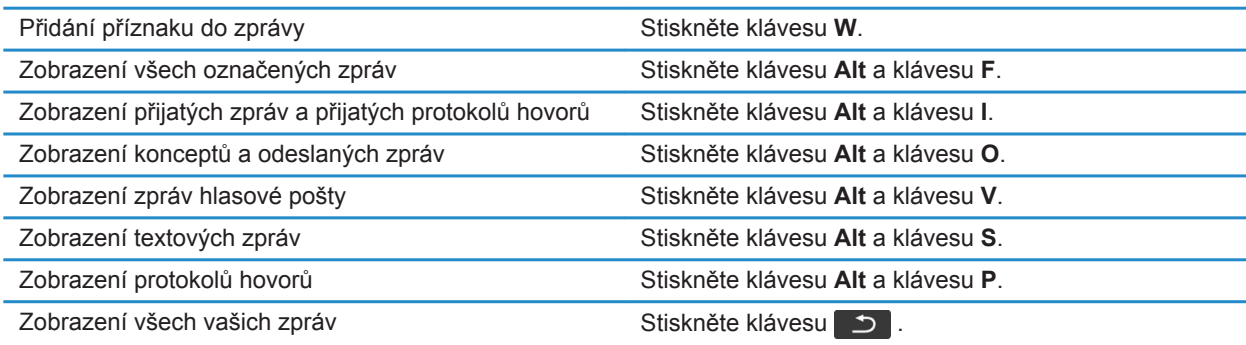

#### **Pohyb ve složce Doručená pošta**

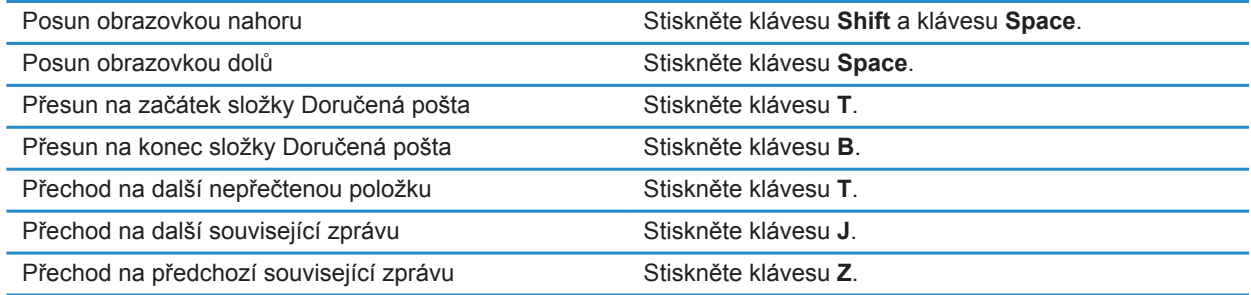

# **Klávesové zkratky pro soubory a přílohy**

V závislosti na používaném jazyku pro zadávání textu nemusí být některé klávesové zkratky k dispozici.

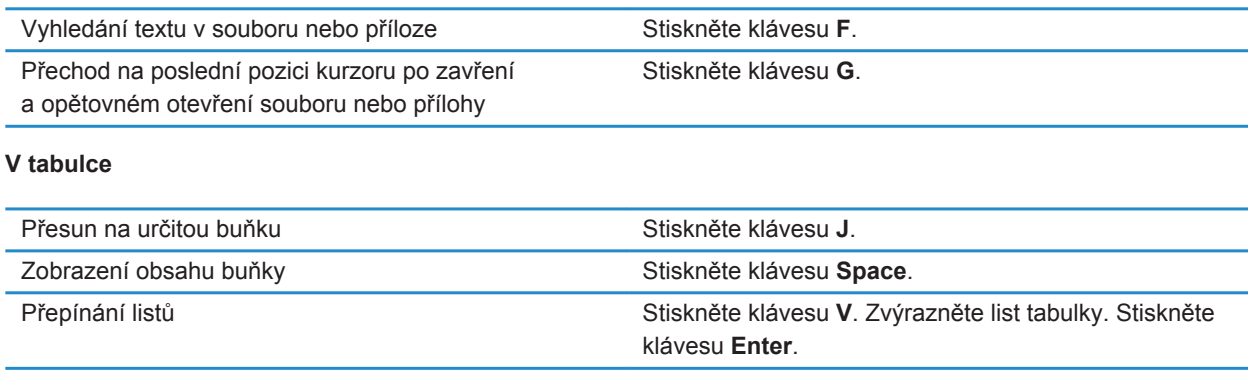

Zobrazení nebo skrytí sloupců či řádků Stiskněte klávesu S.

#### **V prezentaci**

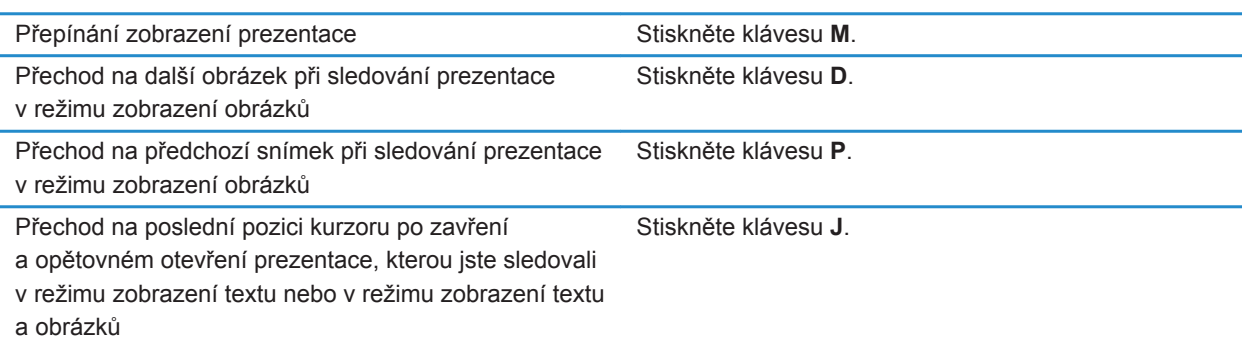

# **Klávesové zkratky pro zadávání textu**

V závislosti na používaném jazyku pro zadávání textu nemusí být některé klávesové zkratky k dispozici.

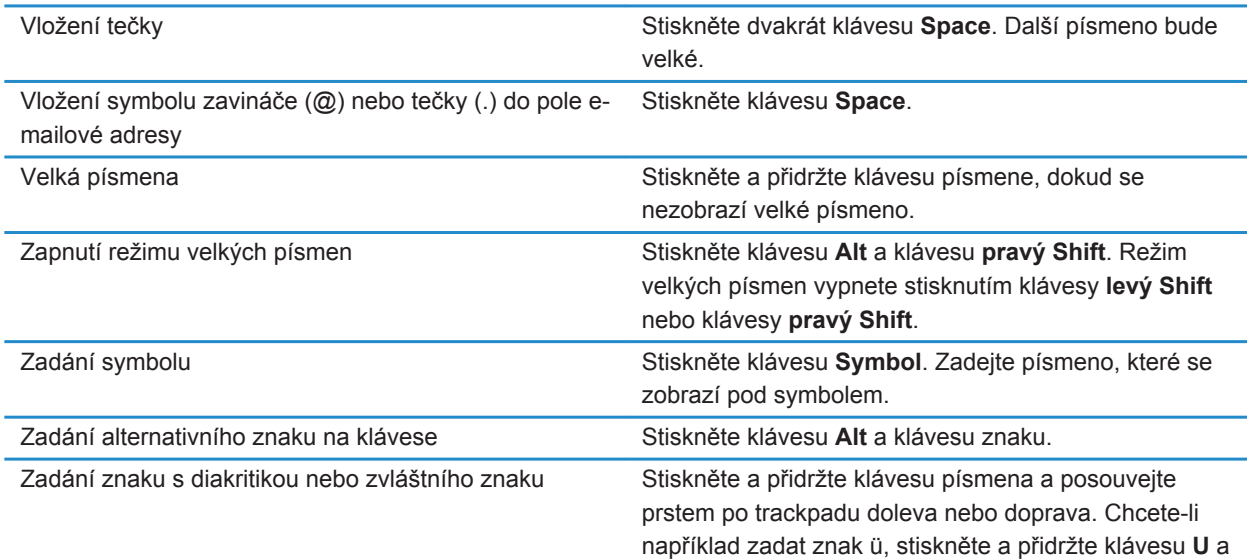

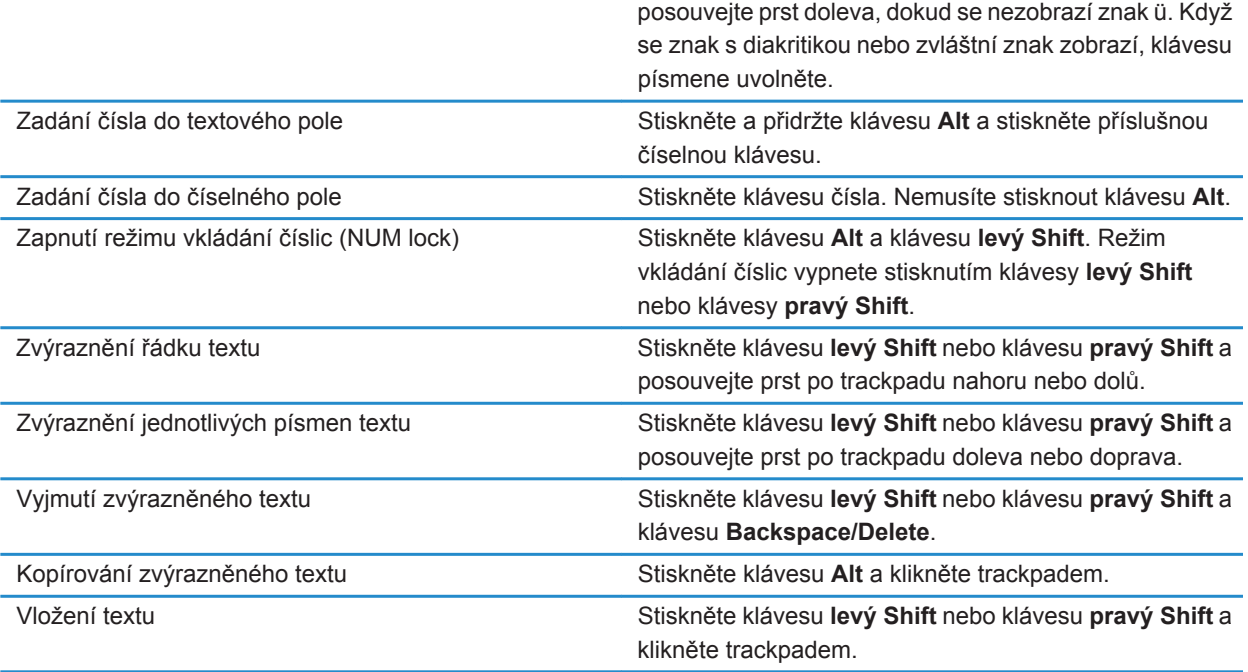

# **Klávesové zkratky pro média**

V závislosti na používaném jazyku pro zadávání textu nemusí být některé klávesové zkratky k dispozici.

#### **Zvukové a video soubory**

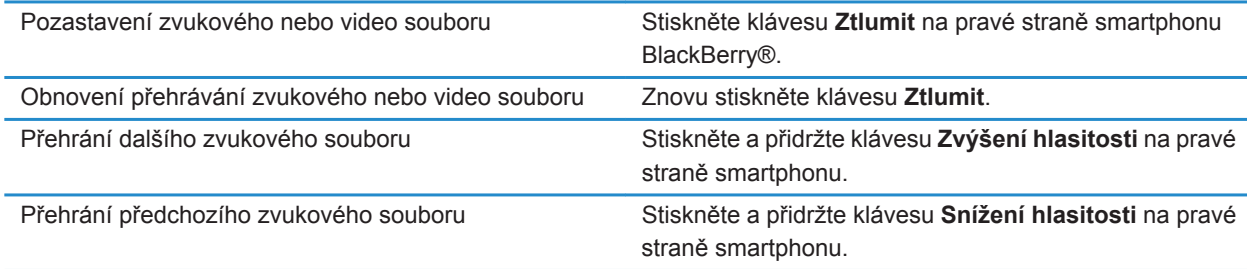

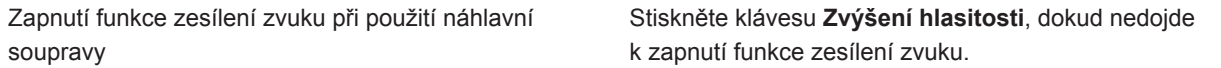

#### **Obrázky**

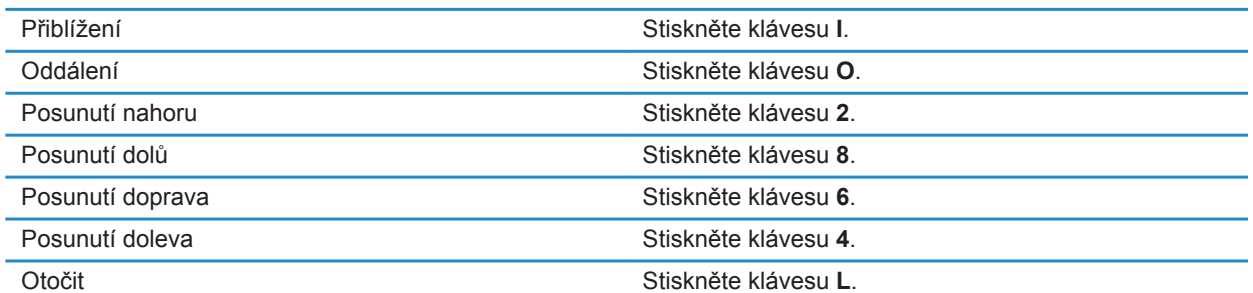

#### **Fotoaparát a videokamera**

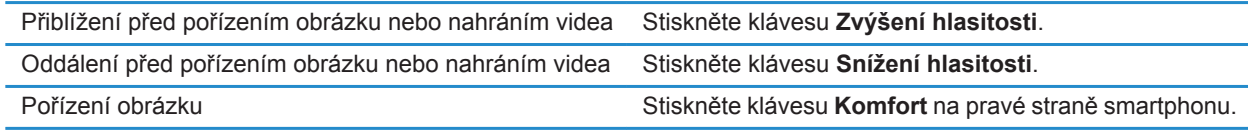

# **Klávesové zkratky pro prohlížeč**

Chcete-li používat klávesové zkratky, může být nutné zapnout klávesové zkratky v možnostech prohlížeče. V závislosti na používaném jazyku pro zadávání textu nemusí být některé klávesové zkratky k dispozici.

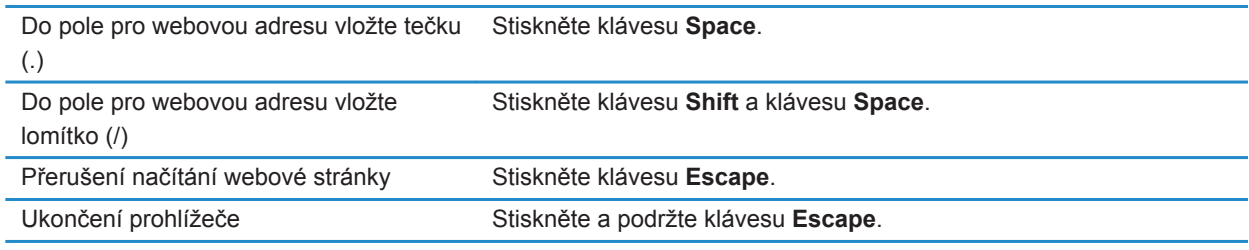

#### **Na webové stránce**

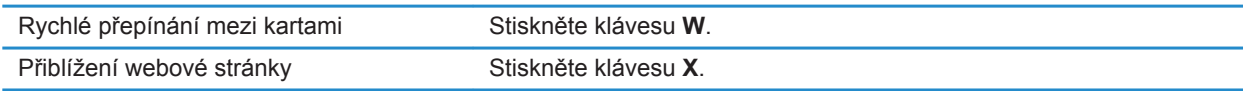

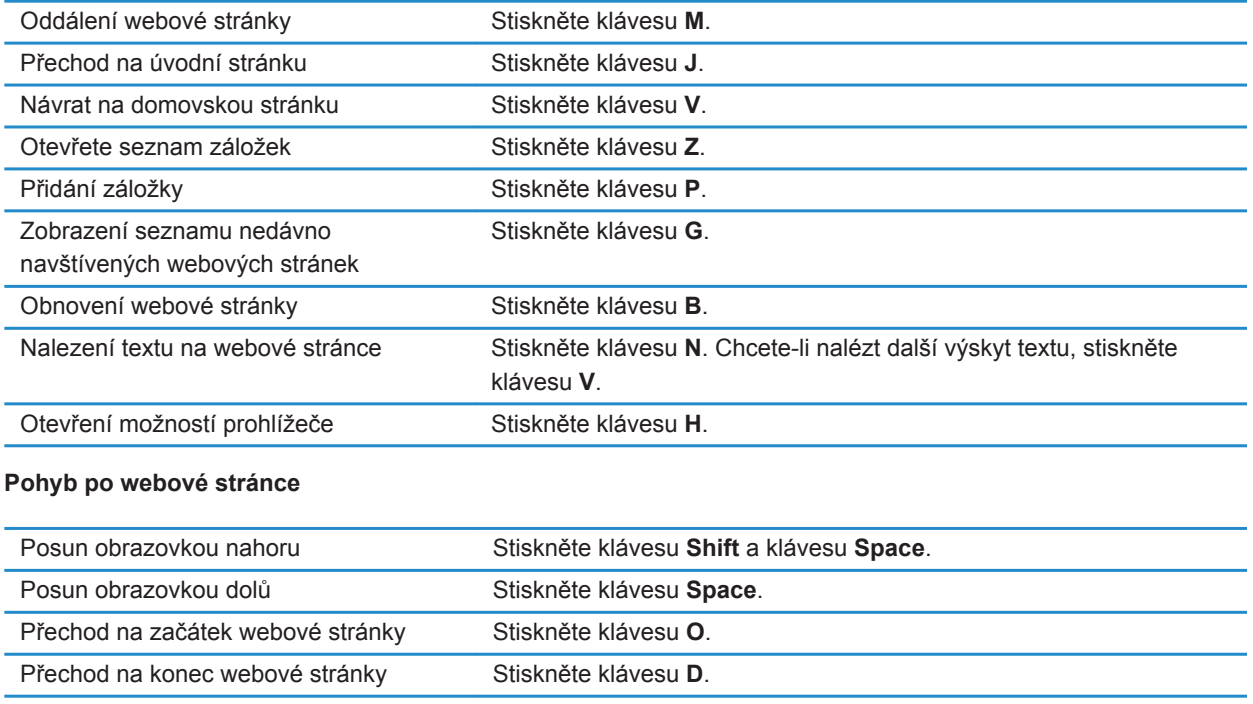

#### **Související informace**

[Zapnutí klávesových zkratek prohlížeče, 170](#page-171-0)

# **Klávesové zkratky pro kalendář**

V závislosti na používaném jazyku pro zadávání textu nemusí být některé klávesové zkratky k dispozici. Chcete-li, aby klávesové zkratky byly funkční v režimu zobrazení Den, stiskněte klávesu <sup>2:</sup> > Možnosti. Klikněte na možnost **Zobrazení kalendáře a akce**. Zrušte zaškrtnutí políčka **Aktivovat rychlé zadávání**.

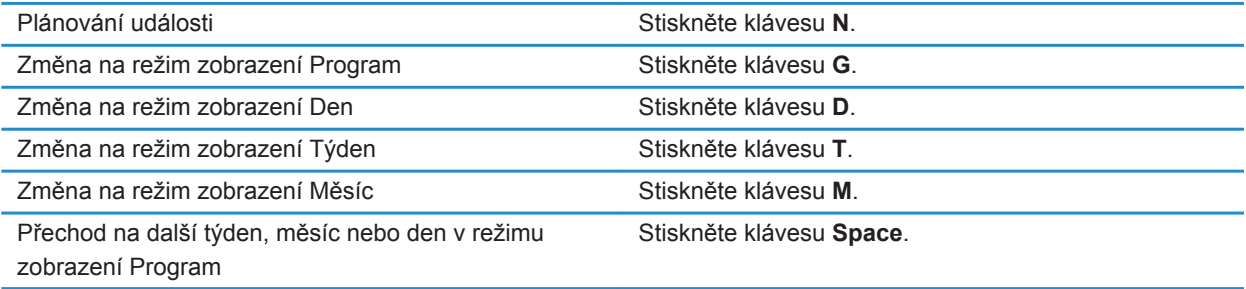

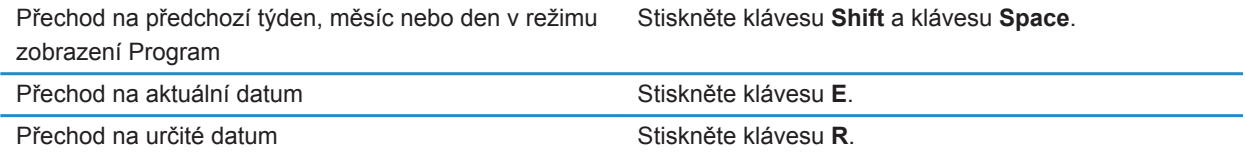

# **Klávesové zkratky pro vyhledávání**

V závislosti na používaném jazyku pro zadávání textu nemusí být některé klávesové zkratky k dispozici.

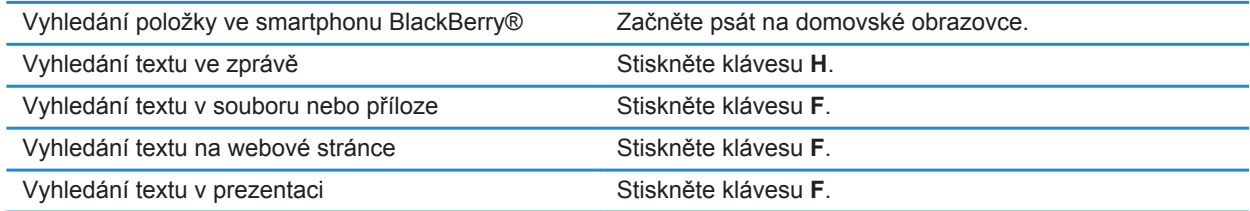

**Poznámka:** Můžete změnit nastavení určující, co se stane při psaní na domovské obrazovce. Chcete-li v prezentaci vyhledat text, je nutné zobrazit prezentaci v režimu zobrazení textů nebo v režimu zobrazení textů a obrázků.

# **Klávesové zkratky pro práci s mapou**

V závislosti na používaném jazyku pro zadávání textu nemusí být některé klávesové zkratky k dispozici.

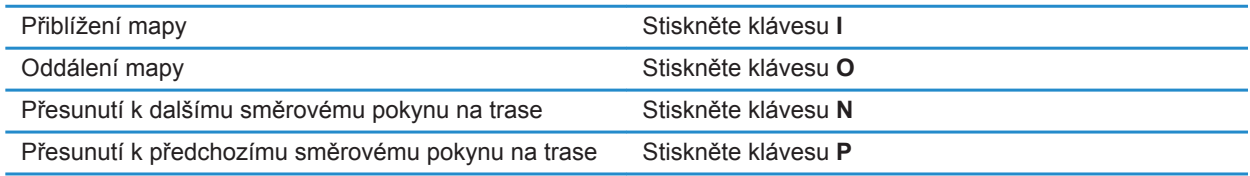

# **Odstraňování problémů: Klávesové zkratky**

## **Nelze použít klávesovou zkratku**

Zkuste následující kroky:

- V závislosti na používaném jazyku pro zadávání textu nemusí být některé klávesové zkratky k dispozici. Zkuste změnit jazyk pro zadávání textu.
- Pokud nejsou klávesové zkratky pro média funkční, ověřte, zda jste zapnuli klávesové zkratky pro zvuk a video na obrazovce Možnosti médií.

#### **Související informace**

[Změna jazyka, 218](#page-219-0) [Zapnutí nebo vypnutí klávesových zkratek pro zvuk a video, 140](#page-141-0)

# **Telefon**

# **Jak na to: Telefon**

# **Rychlé seznámení s telefonem**

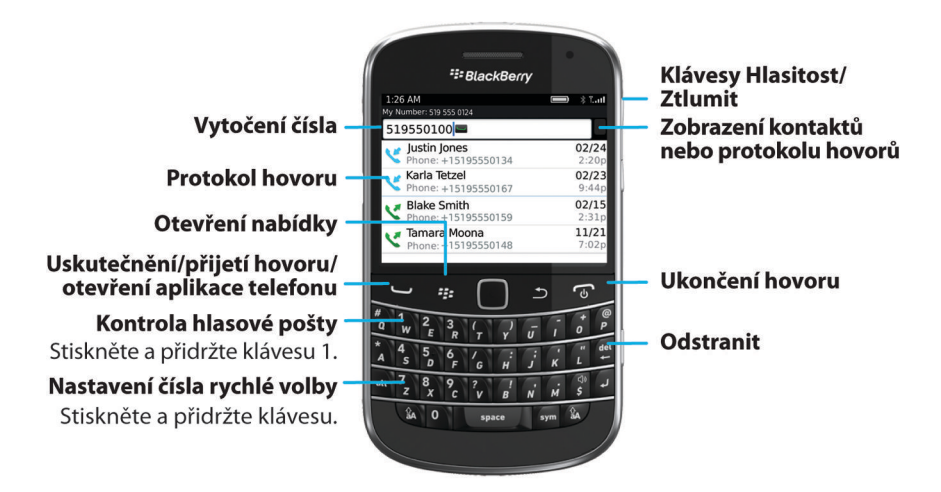

# **Ikony telefonu**

Tyto ikony se zobrazují v horní části domovské obrazovky a v aplikaci Telefon.

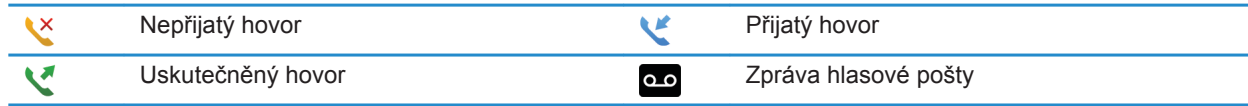

# **Základní informace o telefonu**

## **Zjištění vlastního telefonního čísla**

Proveďte jednu z následujících akcí:

• Chcete-li zobrazit své aktivní telefonní číslo, přejděte na domovskou obrazovku a stiskněte klávesu .Vaše telefonní číslo se zobrazí v horní části obrazovky.

• Pokud máte ke smartphonu BlackBerry® přiřazeno více telefonních čísel a chcete zobrazit seznam svých telefonních čísel, přejděte na domovskou obrazovku a stiskněte klávesu .Klikněte na telefonní číslo v horní části obrazovky. Pokud plán bezdrátových služeb podporuje zasílání textových zpráv, pak je první číslo v seznamu tím telefonním číslem, které používáte k příjmu a odesílání textových zpráv.

#### **Související informace**

[Více telefonních čísel, 68](#page-69-0) [Vlastní telefonní číslo se v aplikaci Telefon zobrazuje jako neznámé, 74](#page-75-0)

### **Volání**

- 1. Proveďte jednu z následujících akcí:
	- Je-li smartphone BlackBerry® odemknutý, stiskněte klávesu
	- Je-li smartphone zamknutý a vy jej nechcete odemknout, stiskněte klávesu <sup>1</sup> <sup>1</sup>
- 2. Zadejte telefonní číslo a jméno kontaktu.
- 3. Stiskněte klávesu  $\sim$ .

Hovor ukončíte stisknutím klávesy  $\begin{array}{|c|c|c|c|}\n\hline\n\end{array}$ .

#### **Související informace**

[Přidání prodlevy nebo čekání na telefonní číslo, 193](#page-194-0) [Dostupné hlasové příkazy, 76](#page-77-0) [Zapnutí nebo vypnutí vytáčení ze zamčené obrazovky, 69](#page-70-0) [Řazení telefonních čísel nebo kontaktů na obrazovce Telefon, 69](#page-70-0) [Nelze uskutečňovat ani přijímat hovory, 36](#page-37-0)

#### **Přijmutí nebo ukončení hovoru**

Stiskněte klávesu  $\overline{\phantom{a}}$ .

Hovor ukončíte stisknutím klávesy  $\sqrt{2}$ .

#### **Související informace**

[Změna vyzváněcího tónu, upozornění a připomenutí, 33](#page-34-0) [Nelze uskutečňovat ani přijímat hovory, 36](#page-37-0)

### **Přijetí druhého hovoru**

V závislosti na poskytovateli bezdrátových služeb a na bezdrátové síti nemusí být tato funkce podporována.

Během hovoru stiskněte klávesu #

- Chcete-li přijmout příchozí hovor a přidržet aktuální hovor, klikněte na položku **Přijmout přidržet aktuální**.
- Chcete-li přijmout příchozí hovor a ukončit aktuální, klikněte na položku **Přijmout přerušit aktuální**.

Chcete-li se vrátit k prvnímu hovoru, stiskněte klávesu > **Zaměnit** nebo **Přepnout**.

## <span id="page-59-0"></span>**Změna vyzváněcího tónu, upozornění a připomenutí**

Kromě tónu můžete změnit také možnosti pro upozornění během hovorů, hlasitost, diodu LED a vibrace.

- 1. Na domovské stránce klikněte na ikonu **Zvukové profily a profily výstrah**.
- 2. Klikněte na možnost **Změnit zvuky a výstrahy** > **Zvuky pro vybraný profil**.
	- Chcete-li změnit vyzváněcí tón, klikněte na možnost **Telefon**.
	- Chcete-li změnit upozornění nebo připomenutí, rozbalte kliknutím příslušnou sekci. Klikněte na možnost.
- 3. V poli **Vyzváněcí tón**, **Tón upozornění** nebo **Zvuk připomenutí** proveďte jednu z následujících akcí:
	- Klikněte na tón.
	- Chcete-li použít skladbu, která je uložena ve smartphonu BlackBerry® nebo na paměťové kartě, klikněte na možnost **Všechna hudba**. Vyhledejte skladbu a klikněte na ni.
	- Chcete-li použít hlasovou zprávu, kterou jste zaznamenali, klikněte na možnost **Všechny hlasové zprávy**. Vyhledejte hlasovou zprávu a klikněte na ni.
	- Chcete-li použít předem nahranou výstrahu, klikněte na možnost **Všechny výstrahy**. Vyhledejte výstrahu a klikněte na ni.
- 4. Stiskněte klávesu > **Uložit**.

#### **Související informace**

[Přidání nebo odstranění uživatelského profilu, 165](#page-166-0) [Přidání nebo odstranění výstrahy od kontaktu, 36](#page-37-0) [Nelze změnit počet opakování vyzvánění smartphonu, 74](#page-75-0)

### **Ztlumení hovoru**

Během hovoru stiskněte klávesu **Ztlumit** na pravé straně smartphonu.

Ztlumení vypnete opětovným stisknutím klávesy **Ztlumit**.

#### **Přidržení hovoru**

Pokud je smartphone BlackBerry® připojen k síti CDMA, nelze přidržet hovor.

Během hovoru stiskněte klávesu > **Přidržet**.

Chcete-li v hovoru pokračovat, stiskněte klávesu > **Obnovit**.

### **Zapnutí hlasitého telefonu**

Během hovoru stiskněte klávesu > **Aktivovat hlasitý telefon**.

Při použití hlasitého telefonu nepřidržujte smartphone BlackBerry® blízko uší. Mohli byste si poškodit sluch. Další informace viz *Bezpečnostní informace a informace o produktu* dodávané se smartphonem. Hlasitý telefon vypnete stisknutím klávesy > **Aktivovat mikrotelefon**.

## **Vytáčení čísla pobočkové stanice**

1. Stiskněte klávesu **X**.

2. Zadejte číslo pobočkové stanice.

## **Vytáčení pomocí čísel nebo písmen**

Když zadáte do telefonního čísla písmeno, smartphone BlackBerry® vytočí číslo, které je přidruženo k písmenu na klasické telefonní klávesnici.

- Chcete-li zadat číslo, stiskněte číselnou klávesu.
- Chcete-li zadat písmeno, stiskněte a přidržte klávesu **Alt**. Stiskněte klávesu písmena.

### **Přepínání aplikací během hovoru**

Během hovoru stiskněte klávesu > **Přepnout aplikaci**.

**Poznámka:** Chcete-li po přepnutí do jiné aplikace ukončit telefonní hovor, stiskněte klávesu  $\boxed{\odot}$ .

### **Používání náhlavní soupravy**

Pro použití se smartphonem BlackBerry® je možné si zakoupit volitelnou náhlavní soupravu.

Tlačítkem na náhlavní soupravě lze při jejím používání přijmout nebo ukončit hovor nebo zapnout či vypnout ztlumení hovoru během volání. V závislosti na modelu smartphonu můžete mít možnost navázat hovor pomocí tlačítka na náhlavní soupravě, a to hlasovým příkazem.

V závislosti na konkrétní náhlavní soupravě lze také použít její tlačítko pro pozastavení, obnovu přehrávání nebo přeskočení zvukových souborů a video souborů, případně k úpravě hlasitosti.

Další informace o použití náhlavní soupravy naleznete v dokumentaci přiložené k soupravě.

# **Tísňová volání**

### **Informace o tísňovém volání a o režimu zpětného tísňového volání**

Pokud se nacházíte mimo oblast bezdrátového pokrytí a zobrazí se indikátor  $\gamma \leq \gamma \leq v$  horní části obrazovky, lze uskutečňovat hovory pouze na čísla tísňového volání. Smartphone BlackBerry® umožňuje tísňová volání, i když je uzamčen. V závislosti na modelu smartphonu a na bezdrátové síti, k níž je smartphone připojen, umožňuje smartphone také tísňová volání, i když není vložena SIM karta. Pokud je při zahájení tísňového volání připojení k bezdrátové síti vypnuté, smartphone se k bezdrátové síti připojí automaticky. Při uskutečňování tísňových volání lze vytáčet pouze oficiální tísňová přístupová čísla (například 911 nebo 112).

**Poznámka:** Pro případ nezbytně nutné komunikace, včetně naléhavé potřeby lékařské pomoci, byste neměli spoléhat na žádný bezdrátový smartphone. Tísňová čísla se mohou v jednotlivých lokalitách lišit a tísňové hovory mohou být blokovány nebo přerušovány sítí, vlivy prostředí nebo jiným rušením.

Pokud je smartphone v době, kdy ukončíte tísňové volání, připojen k síti CDMA, přepne se do režimu zpětného tísňového volání. Tento režim umožňuje operátorovi zavolat vám zpět nebo určit vaši přibližnou polohu. V závislosti na poskytovateli bezdrátových služeb bude režim zpětného tísňového volání aktivní po dobu 5 minut, nebo dokud neuskutečníte běžný hovor. V režimu zpětného tísňového volání nemůžete odesílat a přijímat zprávy ani procházet webové stránky.

Pokud smartphone podporuje systém GPS a uskutečníte tísňové volání, tísňový operátor může být schopen využít technologii GPS k určení vaší přibližné polohy.

#### **Související informace**

Technologie GPS, 0

## **Tísňové volání**

Proveďte jednu z následujících akcí:

- Pokud je odemknuta klávesnice nebo smartphone BlackBerry®, stiskněte na domovské obrazovce klávesu **. Zadejte číslo pro tísňové volání. Stiskněte klávesu ...**
- Pokud je smartphone zamknut heslem, stiskněte klávesu <sup>1</sup> <sup>2</sup> > Tísňové. Stiskněte klávesu  $\sim$ .
- Pokud je klávesnice zamknuta, stiskněte klávesu **Zámek** na horní straně zařízení. Stiskněte klávesu . Zadejte číslo pro tísňové volání. Stiskněte klávesu

## **Hlasitost**

### **Nastavení hlasitosti**

- Hlasitost zvýšíte stisknutím klávesy **Zvýšení hlasitosti** na pravé straně smartphonu BlackBerry®.
- Snížit ji můžete stisknutím klávesy **Snížení hlasitosti** na pravé straně smartphonu.
- Hlasitost ztlumíte stisknutím klávesy **Ztlumit** na pravé straně smartphonu. Ztlumení vypnete dalším stisknutím klávesy **Ztlumit.** Stisknete-li klávesu **Ztlumit** během hovoru, smartphone ztlumí hovor, takže uslyšíte ostatní účastníky hovoru, ale oni neuslyší vás.

#### **Související informace**

[Ztlumení hovoru, 58](#page-59-0) [Zvýšení hlasitosti pomocí funkce zesílení zvuku, 139](#page-140-0) [Zlepšení kvality zvuku mediálních souborů, 140](#page-141-0)

## **Změna výchozí hlasitosti pro hovory**

Výchozí úroveň hlasitosti pro hovory lze změnit. Čím vyšší procento nastavíte, tím vyšší bude hlasitost.

- 1. Na domovské obrazovce stiskněte klávesu
- 2. Stiskněte klávesu > **Možnosti** > **Nastavení příchozích hovorů**.
- 3. Změňte hodnotu v poli **Výchozí hlasitost hovorů**.
- 4. Stiskněte klávesu > **Uložit**.

## **Zlepšení kvality zvuku během hovoru**

Kvalitu zvuku nemůžete změnit, pokud používáte náhlavní soupravu podporující technologii Bluetooth®.

- 1. Během hovoru stiskněte klávesu > **Zlepšit zvuk hovoru**.
- 2. Vyberte možnost Zesílit basy nebo Zesílit výšky.

## **Zlepšení kvality zvuku všech hovorů**

Kvalitu zvuku nemůžete změnit, pokud používáte náhlavní soupravu podporující technologii Bluetooth®.

- 1. Na domovské obrazovce stiskněte klávesu
- 2. Stiskněte klávesu > **Možnosti** > **Nastavení příchozích hovorů**.
- 3. Změňte nastavení v poli **Zvuk hovoru telefonu** nebo v poli **Zvuk hovoru náhlavní soupravy**.
- 4. Stiskněte klávesu > **Uložit**.

# **Rychlá volba**

## **Nastavení rychlé volby pro kontakt**

- 1. Na domovské obrazovce stiskněte klávesu
- 2. Stiskněte klávesu > **Zobrazit** > **Seznam rychlé volby**.
- 3. V seznamu **Čísla rychlé volby** klikněte na nepřiřazenou klávesu.
- 4. Klikněte na kontakt.
- 5. V případě potřeby klikněte na telefonní číslo kontaktu.

Chcete-li uskutečnit hovor pomocí rychlé volby z aplikace Telefon, z domovské obrazovky, ze zprávy nebo ze seznamu zpráv, stiskněte a přidržte klávesu, kterou jste kontaktu přiřadili.

### **Změna kontaktu přiřazeného ke klávese rychlé volby**

- 1. Na domovské obrazovce stiskněte klávesu
- 2. Stiskněte klávesu > **Zobrazit** > **Seznam rychlé volby**.
- 3. Zvýrazněte kontakt nebo telefonní číslo.
- 4. Stiskněte klávesu **. 22.** 
	- Chcete-li změnit kontakt, který je přiřazen klávese rychlé volby, klikněte na položku **Upravit.** Klikněte na nový kontakt.
	- Chcete-li přiřadit kontakt jiné klávese rychlé volby, klikněte na položku **Přesunout**. V seznamu **Čísla rychlé volby** klikněte na novou klávesu rychlé volby.
	- Chcete-li odstranit kontakt ze seznamu **Čísla rychlé volby**, klikněte na možnost **Odstranit**.

# <span id="page-63-0"></span>**Přidržení hovoru, přesměrování hovorů a blokování hovorů**

### **Zapnutí nebo vypnutí čekání hovorů**

Chcete-li provést tento úkol, poskytovatel bezdrátových služeb musí nastavit vaši SIM kartu nebo smartphone BlackBerry® pro tuto službu.

- 1. Na domovské obrazovce stiskněte klávesu
- 2. Stiskněte klávesu > **Možnosti** > **Čekání hovorů**.
- 3. Zaškrtněte políčko **Aktivováno** nebo zrušte jeho zaškrtnutí.
- 4. Stiskněte klávesu > **Uložit**.

#### **Předávání hovorů**

V závislosti na poskytovateli bezdrátových služeb může již být na SIM kartě nebo ve smartphonu BlackBerry® dostupných více telefonních čísel pro předávání hovorů. Je možné, že nebudete moci tato čísla změnit ani přidat nová čísla.

Další informace získáte u poskytovatele bezdrátových služeb.

#### **Předávání nebo ukončení předávání hovorů**

Abyste mohli provést tento úkol, poskytovatel bezdrátových služeb musí nastavit vaši SIM kartu nebo smartphone BlackBerry® pro tuto službu.

- 1. Na domovské obrazovce stiskněte klávesu
- 2. Stiskněte klávesu > **Možnosti** > **Předávání hovorů**.
	- Chcete-li předat všechny hovory na číslo pro předávání hovorů, změňte nastavení v poli **Předávání hovorů** na hodnotu **Vždy**. Změňte nastavení v poli **Předat dál všechny hovory** na hodnotu čísla pro předávání hovorů.
	- Chcete-li předat pouze nepřijaté hovory, změňte nastavení v poli **Předávání hovorů** na hodnotu **Podmínečně**. Změňte nastavení v poli **Pokud je obsazeno**, **Pokud nebyl přijat** a **Pokud je nedosažitelný** na hodnotu čísla pro předávání hovorů.
- 3. Stiskněte klávesu > **Uložit**.

Nastavení předávání hovorů bude použito na všechny následující příchozí hovory, dokud nastavení opět nezměníte.

Chcete-li vypnout předávání hovorů, změňte nastavení v poli **Předávání hovorů** na hodnotu **Nikdy**.

#### **Přidání, změna nebo smazání čísla pro předávání hovorů**

Abyste mohli tento úkol provést, je nutné, aby poskytovatel bezdrátových služeb nastavil vaši SIM kartu nebo smartphone BlackBerry® pro tuto službu.

1. Na domovské obrazovce stiskněte klávesu

- <span id="page-64-0"></span>2. Stiskněte klávesu > **Možnosti** > **Předávání hovorů**.
- 3. Stiskněte klávesu #
	- Chcete-li přidat číslo pro předávání hovorů, klikněte na možnost **Nové číslo**. Zadejte telefonní číslo. Stiskněte na klávesnici klávesu .
	- Chcete-li změnit číslo pro předávání hovorů, klikněte na možnost **Upravit čísla**. Zvýrazněte telefonní číslo. **Upravit**. Změňte klávesu **Bushavit**. Změňte telefonní číslo. Stiskněte na klávesnici klávesu . December . Změte
	- Chcete-li smazat číslo pro předávání hovorů, klikněte na možnost **Upravit čísla**. Klikněte na telefonní číslo. Klikněte na možnost **Odstranit**.
- 4. Stiskněte klávesu > **Zavřít**.

## **Blokování hovorů**

Funkce blokování hovorů umožňuje blokovat všechny příchozí hovory nebo příchozí hovory pouze při roamingu. Lze také blokovat všechny odchozí hovory a všechny odchozí mezinárodní hovory nebo lze blokovat odchozí mezinárodní hovory pouze při roamingu.

Funkci blokování hovorů lze používat, pouze je-li ve smartphonu BlackBerry® vložena SIM karta se službou blokování hovorů nastavenou vaším poskytovatelem bezdrátových služeb. Ten vám také poskytne heslo pro blokování hovorů. V závislosti na poskytovateli bezdrátových služeb a na bezdrátové síti nemusí být tato funkce podporována.

## **Blokování nebo zrušení blokování hovorů**

Abyste mohli provést tento úkol, musí být ve smartphonu BlackBerry® vložena SIM karta se službou blokování hovorů nastavenou vaším poskytovatelem bezdrátových služeb. Ten vám také poskytne heslo blokování hovorů.

- 1. Na domovské obrazovce stiskněte klávesu
- 2. Stiskněte klávesu > **Možnosti** > **Blokování hovorů**.
- 3. Zvýrazněte možnost blokování hovorů.
- 4. Stiskněte klávesu > **Aktivovat**.
- 5. Zadejte heslo pro blokování hovorů.

Chcete-li blokování hovorů zrušit, zvýrazněte možnost blokování hovorů. Stiskněte klávesu > **Deaktivovat**.

### **Změna hesla pro blokování hovorů**

- 1. Na domovské obrazovce stiskněte klávesu
- 2. Stiskněte klávesu > **Možnosti** > **Blokování hovorů**.
- 3. Stiskněte klávesu > **Změnit heslo**.

# **Vytáčení povolených čísel a vytáčení s předvolbou**

V závislosti na poskytovateli bezdrátových služeb a na bezdrátové síti nemusí být tato funkce podporována.

## **O vytáčení povolených čísel**

Pokud zapnete vytáčení povolených čísel, je možné volat pouze kontakty uvedené v seznamu povolených čísel a na oficiální tísňová přístupová čísla (například 911 nebo 112).

Pokud váš plán poskytovatele služeb zahrnuje zasílání textových zpráv, můžete kontaktům v seznamu povolených čísel zasílat textové zprávy.

Chcete-li používat vytáčení povolených čísel, poskytovatel bezdrátových služeb musí nastavit vaši SIM kartu pro tuto službu a poskytnout vám kód PIN2 pro SIM kartu. V závislosti na poskytovateli bezdrátových služeb a na bezdrátové síti nemusí být tato funkce podporována.

## **Zapnutí vytáčení povolených čísel**

Chcete-li provést tento úkol, musí být ve smartphonu BlackBerry® vložena SIM karta a poskytovatel bezdrátových služeb musí nastavit SIM kartu pro tuto službu a poskytnout vám kód PIN2 SIM karty.

- 1. Na domovské obrazovce stiskněte klávesu
- 2. Stiskněte klávesu > **Možnosti** > **Telefonní seznam FDN**.
- 3. Stiskněte klávesu > **Aktivovat režim FDN**.
- 4. Zadejte kód PIN2.
- 5. Stiskněte na klávesnici klávesu

Chcete-li vypnout vytáčení povolených čísel, stiskněte klávesu  $\Rightarrow$  **Deaktivovat režim FDN**.

#### **Související informace**

[Nelze uskutečňovat ani přijímat hovory, 36](#page-37-0)

#### **Přidání, změna nebo odstranění kontaktu v seznamu povolených čísel**

Chcete-li provést tento úkol, musí poskytovatel bezdrátových služeb nastavit vaši SIM kartu na tuto službu a poskytnout vám kód PIN2 pro SIM kartu.

- 1. Na domovské obrazovce stiskněte klávesu
- 2. Stiskněte klávesu > **Možnosti** > **Telefonní seznam FDN**.
	- Chcete-li přidat kontakt, stiskněte klávesu <sup>1</sup> př. > Nový. Zadejte kód PIN2. Stiskněte klávesu <sup>1</sup> př. Zadejte jméno a telefonní číslo.
	- Chcete-li změnit kontakt, stiskněte klávesu > **Upravit**. Změňte kontaktní informace.
	- Chcete-li odstranit kontakt, zvýrazněte jej. Stiskněte klávesu > **Odstranit**.
- 3. Stiskněte klávesu > **Uložit**.

#### **Informace o vytáčení s předvolbou**

Pomocí vytáčení s předvolbou lze pro telefonní čísla v aplikaci Kontakty nastavit výchozí kód země nebo číslo oblasti, takže při každém hovoru nemusíte kód země nebo číslo oblasti vytáčet (pokud se kód země nebo číslo oblasti neliší od výchozích nastavení). Některé kódy země ale vytáčení s předvolbou nepodporuje.

V možnostech vytáčení s předvolbou lze také určit hlavní telefonní číslo organizace, které často voláte, takže stačí pro kontakt vytočit pouze pobočkovou stanici a můžete rychle zavolat kontaktní osobě v dané organizaci. Pokud do svého seznamu kontaktů přidáte kontakty z této organizace, nemusíte při přidávání jejich telefonních čísel zadávat hlavní telefonní číslo organizace, ale stačí zadat pouze pobočkovou stanici.

#### **Související informace**

[Nelze uskutečňovat ani přijímat hovory, 36](#page-37-0)

### **Nastavení možností pro vytáčení čísel pobočkových stanic**

- 1. Na domovské obrazovce stiskněte klávesu
- 2. Stiskněte klávesu > **Možnosti** > **Vytáčení s předvolbou**.
- 3. Do pole **Číslo** zadejte hlavní telefonní číslo organizace.
- 4. V poli **Čekat** nastavte, jak dlouho bude smartphone BlackBerry® čekat před vytočením čísla pobočkové stanice.
- 5. V poli **Délka čísla pobočkové stanice** nastavte výchozí délku čísel pobočkových stanic.
- 6. Stiskněte klávesu > **Uložit**.

### **Nastavení výchozího kódu země a čísla oblasti**

- 1. Na domovské obrazovce stiskněte klávesu
- 2. Stiskněte klávesu > **Možnosti** > **Vytáčení s předvolbou**.
- 3. Nastavte pole **Kód země** a **Číslo oblasti**.
- 4. V případě potřeby nastavte pole **Místní kód země** a **Mezinárodní vytáčení čísel**.
- 5. V poli **Délka národního čísla** nastavte výchozí délku telefonních čísel v zemi.
- 6. Stiskněte klávesu > **Uložit**.

**Poznámka:** Při určení výchozí délky telefonních čísel zahrňte číslo oblasti a místní číslo, nezahrnujte do něj číslo země nebo národní předčíslí pro přímé vytáčení.

# **Konferenční hovory**

#### **Konferenční hovory**

Smartphone BlackBerry® umožňuje vytvořit dva typy konferenčních hovorů. Pokud jste od své organizace nebo od konferenční služby obdrželi telefonní číslo konference, můžete si do kalendáře ve smartphonu nebo v počítači zadat konferenční hovor jako schůzku. Účastníci konference, kteří vlastní smartphone BlackBerry, mohou do konference vstoupit pomocí jednodotykové funkce Připojit nyní, pokud je v jejich smartphonu podporována, takže nemusí vytáčet telefonní číslo konference ani zadávat přístupové kódy. Pokud nemáte k dispozici telefonní číslo konference, můžete sami vytvořit konferenční hovor tak, že zavoláte libovolné účastníky a stávající hovory spojíte.

#### **Související informace**

[Konference, 188](#page-189-0)

### **Navázání konferenčního hovoru**

V závislosti na poskytovateli nebo plánu bezdrátových služeb nemusí být tato funkce podporována.

Pokud je smartphone BlackBerry® připojen k síti CDMA, do konferenčního hovoru nelze přidat více než dva kontakty.

- 1. Během hovoru stiskněte klávesu > **Přidat účastníka**.
- 2. Zadejte telefonní číslo nebo zvýrazněte kontakt.
- 3. Stiskněte klávesu  $\sim$
- 4. Během nového hovoru stiskněte klávesu pro připojení prvního kontaktu do konferenčního hovoru.
- 5. Chcete-li do hovoru přidat další kontakt, zopakujte kroky 1 až 4.

#### **Související informace**

[Přidržení hovoru, 58](#page-59-0)

#### **Vytvoření odkazu na telefonní číslo pro konferenční hovor**

- 1. Zadejte telefonní číslo pro přemostění konferenčních hovorů.
- 2. Zadejte znak **X** a přístupový kód.

### **Soukromý hovor během konferenčního hovoru**

Tato možnost se nabízí pouze v případě, že jste vytvořili konferenční hovor spojením více hovorů. Pokud jste konferenční hovor založili v kalendáři, kontakt odpojit nelze.

- 1. Během konferenčního hovoru stiskněte klávesu > **Rozdělit hovor**.
- 2. Klikněte na kontakt.

Chcete-li se vrátit ke konferenčnímu hovoru, stiskněte klávesu > **Zůčastnit se konference**.

### **Odpojení kontaktu z konferenčního hovoru**

Tato možnost se nabízí pouze v případě, že jste vytvořili konferenční hovor spojením více hovorů. Pokud jste konferenční hovor založili v kalendáři, kontakt odpojit nelze.

- 1. Během konferenčního hovoru stiskněte klávesu > **Přerušit hovor**.
- 2. Klikněte na kontakt.

### **Opuštění konferenčního hovoru**

Tato možnost se nabízí pouze v případě, že jste vytvořili konferenční hovor spojením více hovorů. Pokud jste konferenční hovor založili v kalendáři, kontakt odpojit nelze.

Konferenční hovor, kterého se účastníte, můžete opustit. Hovor bude pokračovat bez vás. V závislosti na poskytovateli bezdrátových služeb nemusí být tato funkce podporována.

Během konferenčního hovoru stiskněte klávesu > **Přenést** nebo **Přepnout**.

## **Protokoly hovorů**

#### **Informace o protokolech hovorů**

Protokoly hovorů se zobrazují v aplikaci Telefon a zobrazují stav posledních hovorů zobrazením indikátoru nepřijatého hovoru, indikátoru uskutečněného hovoru nebo indikátoru přijatého hovoru. Protokol hovorů obsahuje také datum telefonního hovoru, telefonní číslo a odhadovanou dobu hovoru. Další informace o přesné době hovoru vám podá váš poskytovatel bezdrátových služeb.

Možnost Zobrazení telefonního seznamu umožňuje určit způsob seřazení protokolu hovorů v aplikaci Telefon. V závislosti na nastavení možností protokolování hovorů lze také protokoly hovorů zobrazit v aplikaci Zprávy. Podle použitého motivu se může v případě nepřijatého hovoru zobrazit indikátor nepřijatého hovoru také v horní části domovské obrazovky.

K protokolům hovorů lze také přidávat poznámky nebo protokoly odesílat jako e-mailové zprávy. Pokud protokol hovorů neodstraníte, bude ve smartphonu BlackBerry® uložen po dobu 30 dnů.

### **Odeslání protokolu hovoru**

- 1. Na domovské obrazovce stiskněte klávesu
- 2. Zvýrazněte protokol hovoru.
- 3. Stiskněte klávesu > **Zobrazit** > **Historie**.
- 4. Zvýrazněte protokol hovoru.
- 5. Stiskněte klávesu > **Předat dál**.

### **Odstranění protokolů hovorů**

- 1. Na domovské obrazovce stiskněte klávesu
- 2. Proveďte jednu z následujících akcí:
	- Chcete-li odstranit pouze jeden protokol hovorů, zvýrazněte jej.
	- Chcete-li odstranit určitou řadu protokolů, zvýrazněte protokol. Stiskněte a přidržte klávesu **Shift**. Posunujte prstem nahoru nebo dolů po trackpadu. Uvolněte klávesu **Shift**.
- 3. Stiskněte klávesu > **Odstranit**.

#### **Přidání, změna nebo odstranění poznámek protokolu hovoru**

- 1. Na domovské obrazovce stiskněte klávesu
- 2. Zvýrazněte protokol hovoru.
- 3. Stiskněte klávesu > **Zobrazit** > **Historie**.
- 4. Klikněte na protokol hovoru.
- 5. Stiskněte klávesu **FF** 
	- Chcete-li přidat poznámky, klikněte na položku **Přidat poznámky.** Zadejte poznámky k hovoru.
	- Chcete-li změnit poznámky, klikněte na položku **Upravit poznámky.** Změňte poznámky k hovorům.

<span id="page-69-0"></span>• Chcete-li odstranit poznámky, klikněte na položku **Upravit poznámky.** Stiskněte klávesu > **Vymazat pole**.

6. Stiskněte klávesu > **Uložit**.

## **Zobrazení nebo skrytí protokolů hovorů v aplikaci Zprávy**

Smartphone BlackBerry® můžete nastavit tak, aby zobrazoval protokoly hovorů, včetně zmeškaných hovorů, v aplikaci Zprávy.

- 1. Na domovské obrazovce stiskněte klávesu
- 2. Stiskněte klávesu > **Možnosti** > **Protokoly a seznamy hovorů**.
	- Chcete-li zobrazit poslední a nepřijaté hovory v aplikaci Zprávy, vyberte možnost **Všechny hovory**.
	- Chcete-li protokoly hovorů v aplikaci Zprávy skrýt, vyberte možnost **Žádné**.
- 3. Stiskněte klávesu > **Uložit**.

# **Více telefonních čísel**

## **Více telefonních čísel**

Je-li ke smartphonu BlackBerry® přiřazeno více telefonních čísel, můžete přepínat telefonní číslo, které používáte jako aktivní. Ke smartphonu máte přiřazeno více telefonních čísel, pokud nastane některá z následujících situací:

- Ve smartphonu je vložena SIM karta, která podporuje více než jedno telefonní číslo.
- Poskytovatel bezdrátových služeb nastavil smartphone tak, aby podporoval více než jedno telefonní číslo.
- Poskytovatel bezdrátových služeb vám poskytl telefonní číslo a vaše organizace vám přidělila telefonní číslo aplikace BlackBerry® MVS Client.

Pokud SIM karta podporuje více než jedno telefonní číslo, můžete uskutečňovat hovory pouze pomocí aktivního telefonního čísla, ale hovory můžete přijímat na všechna telefonní čísla. Pokud jste již navázali hovor, obdržíte další hovory pouze na aktivní telefonní číslo a pro všechny hovory, které obdržíte na ostatní telefonní čísla, bude vydáván obsazovací tón nebo budou přepnuty do hlasové pošty.

Pokud poskytovatel bezdrátových služeb nastavil smartphone tak, aby podporoval více než jedno telefonní číslo, můžete uskutečňovat a přijímat hovory pouze pomocí aktivního telefonního čísla. Pro všechny hovory přijaté na ostatní telefonní čísla bude vydáván obsazovací tón nebo budou přepnuty do hlasové pošty.

Pokud vám poskytovatel bezdrátových služeb poskytl telefonní číslo a vaše organizace vám přidělila telefonní číslo aplikace BlackBerry MVS Client, můžete uskutečňovat hovory pouze pomocí aktivního telefonního čísla, ale přijímat můžete hovory na všechna telefonní čísla. Pokud jste již navázali hovor, můžete přijímat hovory na všechna telefonní čísla.

Pokud plán vašich bezdrátových služeb podporuje zasílání textových zpráv, pak je první telefonní číslo, které se objeví v rozevíracím seznamu v horní části obrazovky aplikace Telefon, telefonním číslem, které používáte k odesílání a příjmu textových zpráv.

Můžete změnit možnosti pro čekání hovorů, předávání hovorů a hlasovou poštu pro každé telefonní číslo přiřazené smartphonu.

### <span id="page-70-0"></span>**Přepnutí aktivního telefonního čísla**

- 1. Na domovské obrazovce stiskněte klávesu
- 2. Klikněte na své telefonní číslo v horní části obrazovky.
- 3. Klikněte na telefonní číslo, které chcete nastavit jako aktivní telefonní číslo.

#### **Související informace**

[Vlastní telefonní číslo se v aplikaci Telefon zobrazuje jako neznámé, 74](#page-75-0) [Nelze uskutečňovat ani přijímat hovory, 36](#page-37-0)

## **Možnosti telefonu**

#### **Zapnutí nebo vypnutí vytáčení ze zamčené obrazovky**

- 1. Na domovské obrazovce stiskněte klávesu
- 2. Klikněte na položku **Zabezpečení** > **Heslo**.
- 3. Zaškrtněte políčko **Povolit odchozí hovory, je-li zařízení zamknuto** nebo zrušte jeho zaškrtnutí.
- 4. Stiskněte klávesu > **Uložit**.

#### **Řazení telefonních čísel nebo kontaktů na obrazovce Telefon**

- 1. Na domovské obrazovce stiskněte klávesu
- 2. Stiskněte klávesu > **Možnosti** > **Protokoly a seznamy hovorů**.
	- Chcete-li telefonní čísla nebo kontakty řadit podle četnosti používání, nastavte pole **Zobrazení telefonního seznamu** na hodnotu **Nejčastější**.
	- Chcete-li kontakty řadit abecedně podle jména kontaktu, nastavte pole **Zobrazení telefonního seznamu** na hodnotu **Jméno**.
	- Chcete-li telefonní čísla nebo kontakty řadit podle posledního použití, změňte nastavení v poli **Zobrazení telefonního seznamu** na hodnotu **Poslední**.
- 3. Stiskněte klávesu > **Uložit**.

#### **Související informace**

Zapnutí nebo vypnutí vytáčení ze zamčené obrazovky, 69

#### **Skrytí nebo zobrazení telefonního čísla při hovoru**

Bezdrátová síť může přepsat možnost, kterou jste vybrali.

- 1. Na domovské obrazovce stiskněte klávesu
- 2. Stiskněte klávesu > **Možnosti** > **Nastavení příchozích hovorů**.
	- Chcete-li při volání skrývat své telefonní číslo, v poli **Omezit moji identitu** nastavte hodnotu **Vždy**.
	- Chcete-li při volání zobrazovat své telefonní číslo, v poli **Omezit moji identitu** nastavte hodnotu **Nikdy**.
	- Chcete-li rozhodnutí o skrytí nebo zobrazení telefonního čísla ponechat na bezdrátové síti, v poli **Omezit moji identitu** nastavte hodnotu **Závislé na síti**.

3. Stiskněte klávesu > **Uložit**.

### **Vypnutí výzvy zobrazované před odstraněním položek**

Výzvu, která se zobrazuje před odstraněním zpráv, protokolů hovorů, kontaktů, položek kalendáře, úkolů, poznámek nebo hesel, můžete vypnout.

- 1. Na domovské obrazovce klikněte na ikonu aplikace, která vás vyzývá před odstraněním položek.
- 2. Stiskněte klávesu > **Možnosti**.
- 3. V případě potřeby klikněte na položku **Obecné možnosti**.
- 4. Zrušte zaškrtnutí políčka **Potvrdit odstranění**.
- 5. Stiskněte klávesu > **Uložit**.

### **Změna způsobu přijímání nebo ukončování hovorů pomocí pouzdra**

- 1. Na domovské obrazovce stiskněte klávesu
- 2. Stiskněte klávesu > **Možnosti** > **Nastavení při hovoru**.
	- Chcete-li hovory přijímat automaticky vyjmutím smartphonu BlackBerry® z pouzdra, změňte nastavení v poli **Automaticky přijímat hovory** na možnost **Mimo pouzdro**.
	- Chcete-li zastavit automatické přijímání hovorů při vyjmutí smartphonu z pouzdra, změňte nastavení v poli **Automaticky přijímat hovory** na možnost **Nikdy**.
	- Chcete-li hovory ukončovat automaticky vložením smartphonu do pouzdra, změňte nastavení v poli **Automaticky ukončovat hovory** na možnost **V pouzdře**.
	- Chcete-li zastavit automatické ukončování hovorů při vkládání smartphonu do pouzdra, změňte nastavení v poli **Automaticky ukončovat hovory** na možnost **Nikdy**.
- 3. Stiskněte klávesu > **Uložit**.

### **Změna způsobu přijímání hovorů s náhlavní soupravou**

Pokud je váš smartphone BlackBerry® spárován s náhlavní soupravou podporující technologii Bluetooth® nebo pokud máte do smartphonu zapojenou náhlavní soupravu, můžete smartphone nastavit na automatický příjem hovorů po 5 sekundách.

- 1. Na domovské obrazovce stiskněte klávesu
- 2. Stiskněte klávesu > **Možnosti** > **Nastavení při hovoru**.
	- Chcete-li přijímat hovory automaticky po 5 sekundách, změňte pole **Automaticky přijímat hovory** na hodnotu **Po 5 s (pouze Bluetooth/náhlavní souprava)**.
	- Chcete-li zastavit přijímání hovorů automaticky po 5 sekundách, změňte pole **Automaticky přijímat hovory** na hodnotu **Nikdy**.
- 3. Stiskněte klávesu > **Uložit**.
#### **Vynulování měřiče času**

Měřič času poskytuje údaje o odhadované době hovorů. Další informace o přesné době hovoru vám podá váš poskytovatel bezdrátových služeb.

- 1. Na domovské obrazovce stiskněte klávesu
- 2. Stiskněte klávesu > **Stav** > **Poslední hovor** nebo **Hovory celkem** > **Vynulovat měřič času**.
- 3. Stiskněte klávesu > **Uložit**.

#### **O režimu s naslouchátky**

V režimu s naslouchátky nebo režimu telefonní cívky je magnetický signál smartphonu BlackBerry® upraven na odpovídající úroveň a frekvenční odezvu, aby mohl být zachycen naslouchátky vybavenými telefonní cívkou.

#### **Zapnutí režimu s naslouchátky**

- 1. Na domovské obrazovce stiskněte klávesu
- 2. Stiskněte klávesu > **Možnosti** > **Režim s naslouchátky**.
- 3. Nastavte pole **Režim aktivován** na hodnotu **Telefonní cívka**.
- 4. Stiskněte klávesu > **Uložit**.

Indikátor telefonní cívky H-T je zobrazen v horní části domovské obrazovky.

#### **Související informace**

O režimu s naslouchátky, 71

#### **Informace o podpoře TTY**

Pokud zapnete podporu TTY a připojíte svůj smartphone BlackBerry® k zařízení TTY, které pracuje rychlostí 45,45 bitů za sekundu, můžete uskutečňovat hovory na zařízení TTY a přijímat hovory z těchto zařízení. Smartphone přijaté hovory převádí na text, který lze přečíst na zařízení TTY.

Používá-li vaše zařízení TTY pro náhlavní soupravu 2,5mm konektor, je nutné k připojení zařízení TTY ke smartphonu použít adaptér. Chcete-li získat adaptér, který pro použití s vaším smartphonem schválila společnost Research In Motion®, navštivte webové stránky [www.shopblackberry.com](http://www.shopblackberry.com).

#### **Zapnutí nebo vypnutí podpory TTY**

- 1. Na domovské obrazovce stiskněte klávesu
- 2. Stiskněte klávesu > **Možnosti** > **TTY**.
- 3. Změňte nastavení v poli **TTY**.
- 4. Stiskněte klávesu > **Uložit**.

V oblasti připojení v horní části domovské obrazovky se zobrazí indikátor TTY.

#### **Související informace**

Informace o podpoře TTY, 71

# **Hlasov\xE1 po\x9Ata**

#### **Informace o pozdravu vaší hlasové pošty a heslu hlasové pošty**

V závislosti na poskytovateli bezdrátových služeb se může metoda změny pozdravu hlasové pošty nebo hesla hlasové pošty lišit. Přístup k možnostem umožňujícím změnu pozdravu hlasové pošty a hesla hlasové pošty byste měli získat při kontrole obsahu hlasové pošty. Další informace získáte u poskytovatele bezdrátových služeb.

#### **Kontrola hlasov\xE9 po\x9Aty**

V z\xE1vislosti na va\x9Aem motivu m\xF9\x9Eete m\xEDt p\xF8\xEDstup k\xA0poslechu obsahu hlasov\xE9 po \x9Aty z\xA0domovsk\xE9 obrazovky.

- 1. Na domovské obrazovce stiskněte klávesu
- 2. Stiskn\xECte kl\xE1vesu > **Vol\xE1n\xED hlasov\xE9 po\x9Aty**.

#### **Související informace**

[Nelze kontrolovat hlasovou poštu, 74](#page-75-0)

#### **Změna čísla a hesla pro přístup do hlasové pošty**

Není-li ve smartphonu BlackBerry® dosud nastaveno přístupové číslo hlasové pošty, můžete zadat přístupové číslo pro jiný systém hlasové pošty.

**Poznámka:** Změníte-li heslo hlasové pošty ve smartphonu, je nutné zavolat do systému hlasové pošty a změnit heslo i tam. V opačném případě není heslo hlasové pošty v systému hlasové pošty aktualizováno. Pokud zapomenete heslo hlasové pošty, obraťte se na poskytovatele bezdrátových služeb a požádejte o nové heslo.

- 1. Na domovské obrazovce stiskněte klávesu
- 2. Stiskněte klávesu > **Možnosti** > **Hlasová pošta**.
- 3. Zadejte přístupové číslo hlasové pošty a heslo.
- 4. Stiskněte klávesu > **Uložit**.

#### **Související informace**

[Nelze kontrolovat hlasovou poštu, 74](#page-75-0)

#### **Změna počtu zvonění smartphonu, než je hovor přesměrován do hlasové pošty**

Chcete-li změnit, kolikrát smartphone BlackBerry® zazvoní předtím, než je hovor přesměrován do hlasové pošty, je nutné zavolat do systému hlasové pošty poskytovatele bezdrátových služeb. Jednotliví poskytovatelé bezdrátové pošty používají různé systémy hlasové pošty. Další informace získáte u svého poskytovatele bezdrátových služeb.

#### **Související informace**

[Nelze změnit počet opakování vyzvánění smartphonu, 74](#page-75-0)

# **Odstraňování problémů: Telefon**

### **Některé funkce nejsou ve smartphonu dostupné**

Na dostupnost určitých funkcí ve smartphonu BlackBerry® může mít vliv řada okolností, například model smartphonu a plán bezdrátových služeb.

V závislosti na plánu služeb odesílání zpráv nemusí být dostupné některé funkce nebo možnosti v možnostech zprávy na obrazovce Předvolby e-mailu.

Pokud váš s e-mailový účet používá server BlackBerry® Enterprise Server, některé funkce nemusejí být vaší organizací nastaveny nebo vám užívání některých funkcí nebo možností nebylo umožněno. Pokud vám správce nějakou možnost nastavil, zobrazí se vedle pole možností červený indikátor zámku.

Další informace o funkcích dostupných ve smartphonu vám podá poskytovatel bezdrátových služeb nebo správce, případně můžete navštívit webovou stránku [www.blackberry.com/go/devices.](http://www.blackberry.com/go/devices)

#### **Související informace**

[Dostupnost funkcí, 18](#page-19-0)

# **Nelze uskutečňovat ani přijímat hovory**

Zkuste následující kroky:

- Ověřte, zda je smartphone BlackBerry® připojen k bezdrátové síti.
- Ověřte, zda plán vašich bezdrátových služeb zahrnuje telefonní a hlasové služby.
- Nelze-li uskutečňovat hovory a je zapnuto vytáčení povolených čísel, zkontrolujte, zda se telefonní číslo kontaktu zobrazuje v seznamu povolených čísel, nebo vytáčení povolených čísel vypněte.
- Pokud při cestě do zahraničí nezměníte možnosti vytáčení s předvolbou, vytočte celé telefonní číslo včetně kódu země a oblasti.
- Pokud nepřijímáte hovory, zkontrolujte, zda je vypnuté blokování a předávání hovorů.
- Smartphone nebo SIM karta možná podporuje více telefonních čísel, i když máte přiděleno pouze jedno telefonní číslo. Ověřte, zda je vaše telefonní číslo nastaveno jako aktivní telefonní číslo.
- Pokud je smartphonu přiděleno více než jedno telefonní číslo, ověřte, zda je jako aktivní nastaveno telefonní číslo, ze kterého chcete uskutečňovat hovory a na které chcete přijímat hovory.
- Pokud používáte telefonní číslo systému BlackBerry® MVS Client, ověřte, zda je zapnuta podpora systému BlackBerry MVS Client.
- Pokud používáte telefonní číslo systému BlackBerry MVS Client, ověřte, zda je smartphone zaregistrován v systému BlackBerry® Mobile Voice System. Na domovské obrazovce stiskněte klávesu . Stiskněte klávesu . Klikněte na položku **Možnosti**. Klikněte na položku **BlackBerry MVS Client**. Stiskněte klávesu . Klikněte na položku **Registrovat nyní**. Pokud se neobjeví položka nabídky Registrovat nyní nebo pokud se registrace nezdaří, kontaktujte správce. Pokud se registrace nedokončí, chvíli počkejte a poté akci opakujte.

<span id="page-75-0"></span>• Pokud jste nastavili pole telefonního čísla pro předávání hovorů dodaného vašim poskytovatelem bezdrátových služeb, budou hovory na telefonní číslo systému BlackBerry MVS Client rovněž přesměrovány. Chcete-li přijímat hovory na telefonním čísle systému BlackBerry MVS Client, ověřte, zda je vypnuto předávání hovorů.

#### **Související informace**

[Vytáčení povolených čísel a vytáčení s předvolbou, 63](#page-64-0) [Přidržení hovoru, přesměrování hovorů a blokování hovorů, 62](#page-63-0) [Přepnutí aktivního telefonního čísla, 69](#page-70-0)

## **Nelze kontrolovat hlasovou poštu**

Zkuste následující kroky:

- Pokud je ke smartphonu BlackBerry® přiděleno více než jedno telefonní číslo a snažíte se zkontrolovat hlasovou poštu pomocí klávesové zkratky, smartphone zavolá přístupové číslo hlasové pošty pro aktivní telefonní číslo. Zkontrolujte hlasovou poštu pro alternativní telefonní číslo.
- Ke kontrole hlasové pošty potřebujete přístupové číslo hlasové pošty. Chcete-li získat přístupové číslo hlasové pošty, obraťte se na poskytovatele bezdrátových služeb nebo správce.

### **Související informace**

[Přepnutí aktivního telefonního čísla, 69](#page-70-0)

## **Nelze blokovat hovory**

- Tato funkce nemusí být podporována vaším poskytovatelem bezdrátových služeb. Další informace získáte u poskytovatele bezdrátových služeb.
- Pokud je ve vašem smartphonu BlackBerry nainstalována aplikace BlackBerry® MVS Client, můžete blokovat hovory od nežádoucích volajících. Další informace viz *Uživatelská příručka pro aplikaci BlackBerry MVS Client*.

# **Nelze změnit počet opakování vyzvánění smartphonu**

V závislosti na poskytovateli bezdrátových služeb nemusí být možné zvolit dobu, po kterou smartphone BlackBerry® vyzvání, než je hovor přijat hlasovou poštou. Další informace získáte u poskytovatele bezdrátových služeb.

# **Vlastní telefonní číslo se v aplikaci Telefon zobrazuje jako neznámé**

Pokud smartphone BlackBerry® používá SIM kartu, zkuste upravit telefonní číslo na SIM kartě. Tím změňte způsob, jakým se telefonní číslo zobrazí v aplikaci Telefon.

- 1. Na domovské obrazovce nebo ve složce klikněte na ikonu **Možnosti**.
- 2. Klikněte na možnost **Zařízení** > **Rozšířená nastavení systému** > **SIM karta**.
- 3. Zvýrazněte telefonní číslo.
- 4. Stiskněte klávesu > **Upravit telefonní číslo SIM karty**.
- 5. Zadejte vaše telefonní číslo.
- 6. Klikněte na tlačítko **OK**.

# <span id="page-76-0"></span>**Nelze uskutečňovat hovory pomocí hlasového příkazu**

Zkuste následující kroky:

- Ověřte, zda je smartphone BlackBerry® připojen k bezdrátové síti.
- Používáte-li zařízení podporující technologii Bluetooth®, například soupravu handsfree do vozidel nebo bezdrátovou náhlavní soupravu, zkontrolujte, zda zařízení podporující technologii Bluetooth tuto funkci podporuje a zda je zařízení podporující technologii Bluetooth spárováno se smartphonem BlackBerry.
- Ověřte, zda je klávesnice odemknutá.
- Zkontrolujte, zda je jazyk používaný pro hlasové příkazy stejný jako jazyk hlasového vytáčení nastavený v možnostech jazyka. Určité jazyky nemusí být podporovány.

#### **Související informace**

[Změna jazyka pro hlasové příkazy, 77](#page-78-0) [Technologie Bluetooth, 264](#page-265-0)

## **Hovory jsou místo smartphonem uskutečňovány náhlavní soupravou**

Pokud je váš smartphone BlackBerry® připojen k náhlavní soupravě podporující technologii Bluetooth®, může smartphone automaticky uskutečňovat hovory prostřednictvím náhlavní soupravy podporující technologii Bluetooth.

Zkuste následující kroky:

- Odpojte náhlavní soupravu podporující technologii Bluetooth od smartphonu.
- Během hovoru stiskněte klávesu **E konku**rněte na možnost **Aktivovat náhlavní soupravu**.

# **Hlasové příkazy**

# **Jak na to: Hlasové příkazy**

## **Provedení akce pomocí hlasového příkazu**

- 1. Na domovské obrazovce nebo ve složce klikněte na ikonu **Hlasové vytáčení**.
- 2. Po zaznění tónu vyslovte hlasový příkaz.

#### **Související informace**

[Nelze uskutečňovat hovory pomocí hlasového příkazu, 75](#page-76-0)

## **Změna možností hlasových výzev**

Po vyslovení hlasového příkazu můžete být vyzváni k poskytnutí dalších podrobností nebo k objasnění, nebo vám pomocí hlasových výzev budou předčítány pokyny zobrazené na obrazovce.

- 1. Na domovské obrazovce nebo ve složce klikněte na ikonu **Možnosti**.
- 2. Klikněte na možnost **Správa hovorů** > **Hlasové vytáčení**.
	- Chcete-li hlasové výzvy vypnout, změňte nastavení v poli **Zvukové výzvy** na hodnotu **Žádné výzvy**.
	- Chcete-li hlasové výzvy zapnout, změňte nastavení v poli **Zvukové výzvy** na hodnotu **Základní výzvy**.
	- Chcete-li hlasové výzvy zapnout a zároveň chcete, aby vám byly předčítány pokyny zobrazené na obrazovce, změňte nastavení v poli **Zvukové výzvy** na hodnotu **Podrobné výzvy**.
- 3. Stiskněte klávesu > **Uložit**.

# **Vylepšení rozpoznání hlasu**

Rozpoznání hlasu lze zlepšit, pokud odpovíte na krátkou řadu výzev, které po vás budou požadovat vyslovení určitých čísel a slov.

- 1. Na domovské obrazovce nebo ve složce klikněte na ikonu **Možnosti**.
- 2. Klikněte na možnost **Správa hovorů** > **Hlasové vytáčení**.
- 3. V části **Adaptace hlasu** klikněte na možnost **Spustit**.
- 4. Postupujte podle pokynů na obrazovce.

# **Dostupné hlasové příkazy**

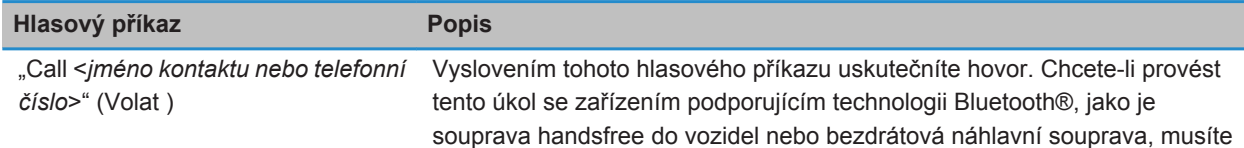

<span id="page-78-0"></span>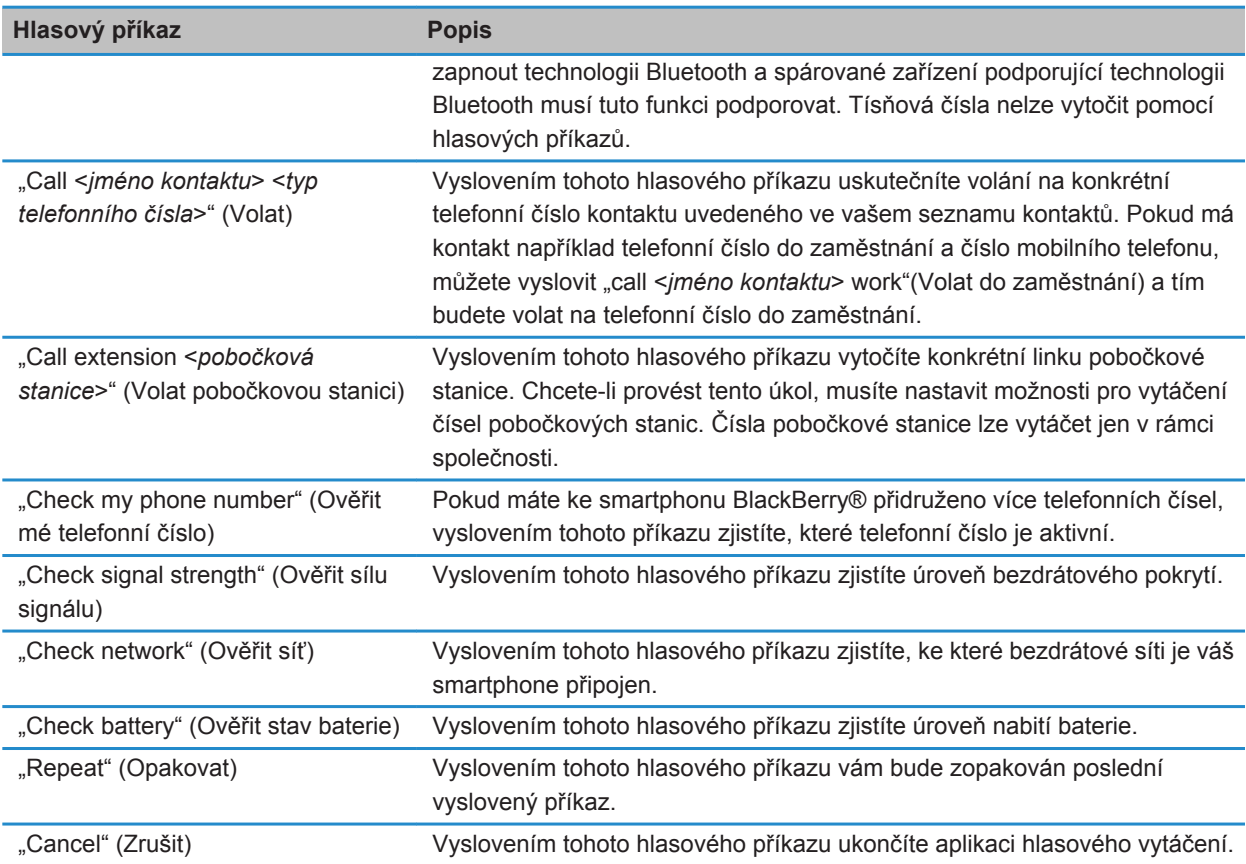

#### **Související informace**

[Nastavení možností pro vytáčení čísel pobočkových stanic, 65](#page-66-0)

# **Změna jazyka pro hlasové příkazy**

Pokud změníte jazyk pro hlasové příkazy, změníte jazyk hlasových výzev a jazyk, kterým zadáváte hlasové příkazy.

- 1. Na domovské obrazovce nebo ve složce klikněte na ikonu **Možnosti**.
- 2. Klikněte na možnost **Zadávání textu a jazyk** > **Jazyk a metoda**.
- 3. Změňte nastavení v poli **Jazyk hlasového vytáčení**.
- 4. Stiskněte klávesu > **Uložit**.

#### **Související informace**

[Smartphone nerozeznává jména nebo čísla v hlasových příkazech, 78](#page-79-0)

### <span id="page-79-0"></span>**Vypnutí seznamu voleb pro hlasové příkazy**

Pokud smartphone BlackBerry® identifikuje více než jednu možnou shodu s hlasovým příkazem, poskytne seznam možných shod nebo seznam voleb. Seznamy voleb můžete vypnout, aby mohl smartphone vždy zvolit nejlepší shodu a automaticky vytočit telefonní číslo.

- 1. Na domovské obrazovce nebo ve složce klikněte na ikonu **Možnosti**.
- 2. Klikněte na možnost **Správa hovorů** > **Hlasové vytáčení**.
- 3. V poli **Seznamy voleb** nastavte **Vždy vypnuto**.
- 4. Stiskněte klávesu > **Uložit**.

# **Odstraňování problémů: Hlasové příkazy**

## **Nelze uskutečňovat hovory pomocí hlasového příkazu**

Zkuste následující kroky:

- Ověřte, zda je smartphone BlackBerry® připojen k bezdrátové síti.
- Používáte-li zařízení podporující technologii Bluetooth®, například soupravu handsfree do vozidel nebo bezdrátovou náhlavní soupravu, zkontrolujte, zda zařízení podporující technologii Bluetooth tuto funkci podporuje a zda je zařízení podporující technologii Bluetooth spárováno se smartphonem BlackBerry.
- Ověřte, zda je klávesnice odemknutá.
- Zkontrolujte, zda je jazyk používaný pro hlasové příkazy stejný jako jazyk hlasového vytáčení nastavený v možnostech jazyka. Určité jazyky nemusí být podporovány.

#### **Související informace**

[Změna jazyka pro hlasové příkazy, 77](#page-78-0) [Technologie Bluetooth, 264](#page-265-0)

### **Smartphone nerozeznává jména nebo čísla v hlasových příkazech**

Zkuste následující kroky:

- Vyslovte jméno a příjmení kontaktu.
- Zlepšení hlasového rozpoznání čísel.

# **Zprávy**

# **Jak na to: Zprávy**

# **Rychlé seznámení se zprávami**

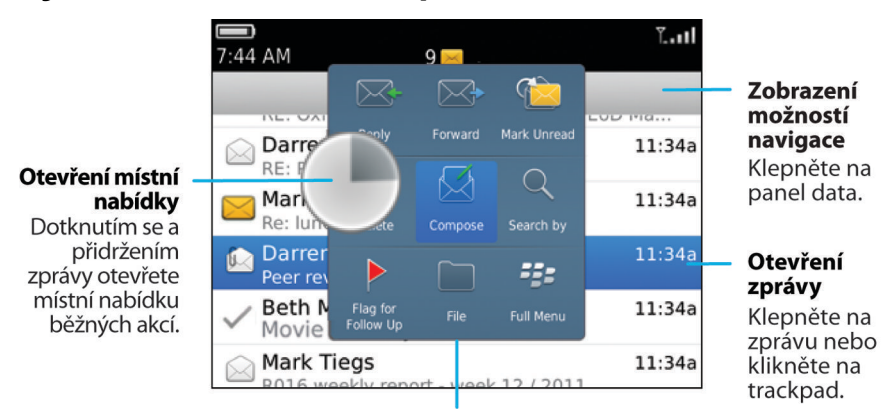

Pomocí místní nabídky lze odstraňovat, vytvářet nebo předávat zprávy a další.

# **Odeslat e-mailovou zprávu**

- 1. Na domovské obrazovce klikněte na ikonu **Zprávy**.
- 2. Stiskněte klávesu > **Vytvořit e-mail**.
- 3. Do pole **Komu** zadejte e-mailovou adresu nebo jméno kontaktu.
- 4. Napište zprávu.
- 5. Stiskněte klávesu > **Odeslat**.

#### **Související informace**

[Hledání kontaktu, 193](#page-194-0) [Osobní distribuční seznamy, 197](#page-198-0) [Nelze odesílat zprávy, 38](#page-39-0) [Připojení souboru k e-mailové zprávě, 84](#page-85-0)

# <span id="page-81-0"></span>**Odeslání textové zprávy**

Počet příjemců, kterým můžete odeslat textovou zprávu, závisí na vašem poskytovateli bezdrátových služeb.

- 1. Na domovské obrazovce klikněte na ikonu **Textové zprávy**.
- 2. Stiskněte klávesu > **Vytvořit textovou zprávu**.
- 3. V poli **Komu** proveďte jednu z následujících akcí:
	- Zadejte jméno kontaktu.
	- Stiskněte klávesu <sup>1</sup> <sup>2</sup> > Vybrat kontakt. Klikněte na kontakt.
	- Zadejte telefonní číslo, které může přijímat textové zprávy (včetně národní a místní předvolby). U jazyků, které nepoužívají znaky latinky, stiskněte klávesu **Alt** a zadejte čísla. Stiskněte na klávesnici klávesu . **Judi**
	- Je-li váš smartphone BlackBerry® připojen k síti CDMA, můžete zadat e-mailovou adresu.
- 4. Napište zprávu.
- 5. Stiskněte na klávesnici klávesu

#### **Související informace**

[Osobní distribuční seznamy, 197](#page-198-0) [Nelze odesílat zprávy, 38](#page-39-0) [Připojení mediálního souboru, karty kontaktu, události nebo umístění k textové zprávě, 104](#page-105-0)

### **Nové odeslání zprávy**

Textovou zprávu nelze před opětovným odesláním změnit.

V odeslané zprávě stiskněte klávesu

- Chcete-li zprávu změnit, klikněte na možnost **Upravit**. Změňte zprávu. Stiskněte klávesu <sup>1</sup> <sup>2</sup> > Odeslat.
- Chcete-li změnit příjemce, klikněte na možnost **Upravit**. Zvýrazněte kontakt. Stiskněte klávesu > **Změnit adresu**. Klikněte na nový kontakt. Stiskněte klávesu > **Odeslat**.
- Chcete-li zprávu znovu odeslat beze změn, klikněte na možnost **Znovu odeslat**.

#### **Související informace**

[Nelze odesílat zprávy, 38](#page-39-0)

### **Kontrola pravopisu**

Pravopis je možné kontrolovat ve vámi vytvořených zprávách, položkách kalendáře, úkolech nebo poznámkách.

- 1. Stiskněte klávesu > **Kontrola pravopisu**.
- 2. Proveďte některou z následujících akcí:
	- Navrhovaný pravopis přijmete kliknutím na slovo v zobrazeném seznamu.
	- Chcete-li navrhovaný pravopis ignorovat, stiskněte klávesu
	- Chcete-li ignorovat všechny výskyty navrhovaného pravopisu, stiskněte klávesu <sup>1</sup># > Ignorovat vše.
	- Chcete-li přidat slovo do uživatelského slovníku, stiskněte klávesu <sup>1</sup> **22 > Přidat do slovníku**.
	- Chcete-li kontrolu pravopisu ukončit, stiskněte klávesu <sup>1</sup><sup>2</sup> > Zrušit kontrolu pravopisu.

# <span id="page-82-0"></span>**Uložení konceptu zprávy**

Při sestavování zprávy stiskněte klávesu > **Uložit koncept**.

# **Odstranění zprávy**

Na domovské obrazovce klikněte na ikonu **Zprávy**.

- Chcete-li odstranit zprávu, zvýrazněte ji. Stiskněte klávesu > **Odstranit**.
- Chcete-li odstranit uloženou zprávu, stiskněte klávesu > **Zobrazit uložené zprávy**. Zvýrazněte zprávu. Stiskněte klávesu  $\pm 2$  > Odstranit. V případě potřeby odstraňte zprávu také ze složky příchozí pošty.
- Chcete-li odstranit určitou řadu zpráv, zvýrazněte zprávu. Stiskněte a přidržte klávesu **Shift**. Posunujte prstem nahoru nebo dolů po trackpadu. Uvolněte klávesu **Shift**. Stiskněte klávesu > **Odstranit zprávy**.
- Chcete-li odstranit všechny zprávy před určitým datem, zvýrazněte pole s datem. Stiskněte klávesu  $\frac{1}{2}$ **Odstranit předcházející** > **Odstranit**.

**Poznámka:** E-mailové zprávy odstraněné pomocí nabídky Odstranit předcházející nebudou během slučování emailu odstraněny z aplikace elektronické pošty v počítači.

# **Připojení karty kontaktu ke zprávě**

Kartu kontaktu lze připojit k e-mailové zprávě, zprávě PIN nebo textové zprávě.

- 1. Při sestavování zprávy stiskněte klávesu > **Připojit** > **Kontakt**.
- 2. Vyhledejte a zvýrazněte kontakt.
- 3. Stiskněte klávesu > **Pokračovat**.

#### **Související informace**

[Nelze připojit soubor k textové zprávě, 110](#page-111-0)

# **Skrytá kopie kontaktu**

Skrytou kopii kontaktu lze využít v e-mailové zprávě nebo ve zprávě PIN.

Při sestavování e-mailové zprávy nebo zprávy PIN stiskněte klávesu > **Přidat do pole Skrytá**.

# **Vyhledávání textu ve zprávě, v souboru nebo na webové stránce**

Chcete-li v prezentaci vyhledat text, je nutné zobrazit prezentaci v režimu zobrazení textů nebo v režimu zobrazení textů a obrázků.

- 1. Ve zprávě, v souboru, v příloze nebo na webové stránce stiskněte klávesu > **Najít** nebo **Najít na stránce**.
- 2. Zadejte text.
- 3. Stiskněte na klávesnici klávesu

Chcete-li vyhledat další výskyt textu, stiskněte klávesu > **Najít další** nebo **Najít další na stránce**.

# <span id="page-83-0"></span>**Odpověď na e-mail, předání e-mailu dál nebo zpráva PIN**

Ve zprávě stiskněte klávesu **. #** 

- Chcete-li odpovědět na zprávu, klikněte na možnost **Odpovědět** nebo **Odpovědět všem**.
- Chcete-li zprávu předat dál, klikněte na možnost **Předat dál** nebo **Předat dál jako**.

#### **Související informace**

[Nelze odesílat zprávy, 38](#page-39-0)

# **Zobrazení adresy místo zobrazení jména**

Ve zprávě stiskněte klávesu > **Zobrazit adresu**.

Chcete-li znovu zobrazit jméno, stiskněte klávesu > **Zobrazit jméno**.

# **Uložení zprávy**

Uložené zprávy nejsou odstraněny, i když je ve smartphonu BlackBerry® nastaveno automatické odstraňování zpráv po uplynutí určité doby.

Na domovské obrazovce klikněte na ikonu **Zprávy**.

- Pro uložení e-mailu nebo zprávy PIN zvýrazněte danou položku. Stiskněte klávesu <sup>1:</sup> > Uložit.
- Pro uložení textové zprávy otevřete konverzaci a zvýrazněte danou položku. Stiskněte klávesu > **Uložit zprávu**.

### **Související informace**

Zobrazení uložených zpráv, 82

# **Zobrazení uložených zpráv**

- 1. Na domovské obrazovce klikněte na ikonu **Zprávy**.
- 2. Stiskněte klávesu > **Zobrazit uložené zprávy**.

# **Skrytí odeslaných zpráv ve složce Doručená pošta**

- 1. Na domovské obrazovce klikněte na ikonu **Zprávy**.
- 2. Stiskněte klávesu > **Možnosti** > **Zobrazení zpráv a akce**.
- 3. Zaškrtněte políčko **Skrýt odeslané zprávy**.
- 4. Stiskněte klávesu > **Uložit**.

# **Zobrazení uložených zpráv**

1. Na domovské obrazovce klikněte na ikonu **Zprávy**.

- 2. Stiskněte klávesu > **Zobrazit Složku**.
- 3. Klikněte na složku.

### **Nastavení doby uložení zpráv ve smartphonu**

- 1. Na domovské obrazovce klikněte na ikonu **Zprávy**.
- 2. Stiskněte klávesu > **Možnosti** > **Zobrazení zpráv a akce**.
- 3. Změňte nastavení v poli **Kolik dnů uchovávat zprávy**.
- 4. Stiskněte klávesu > **Uložit**.

#### **Související informace**

[Některé zprávy se již ve smartphonu nezobrazují, 100](#page-101-0)

## **Automatické otevření nové zprávy po vyjmutí smartphonu z pouzdra**

- 1. Na domovské obrazovce klikněte na ikonu **Zprávy**.
- 2. Stiskněte klávesu > **Možnosti** > **Zobrazení zpráv a akce**.
- 3. Změňte nastavení v poli **Automaticky otevřít nejnovější zprávu po vyjmutí z pouzdra**.
- 4. Stiskněte klávesu > **Uložit**.

# **Vypnutí výzvy zobrazované před odstraněním zprávy**

- 1. Na domovské obrazovce klikněte na ikonu **Zprávy**.
- 2. Stiskněte klávesu > **Možnosti** > **Zobrazení zpráv a akce**.
- 3. Zrušte zaškrtnutí políčka **Potvrdit odstranění**.
- 4. Stiskněte klávesu > **Uložit**.

### **Skrytí indikátoru nové nebo nepřečtené zprávy**

- 1. Na domovské obrazovce klikněte na ikonu **Zprávy**.
- 2. Stiskněte klávesu > **Možnosti** > **Zobrazení zpráv a akce**.
	- Chcete-li skrýt indikátor nové zprávy, zrušte zaškrtnutí políčka **Zobrazit indikátor nové zprávy**.
	- Chcete-li skrýt indikátor nepřečtené zprávy, změňte pole **Zobrazit počet zpráv** na hodnotu **Žádná**.
- 3. Stiskněte klávesu > **Uložit**.

# **Vypnutí výzvy, která se zobrazí, pokud označíte zprávy jako přečtené**

- 1. Na domovské obrazovce klikněte na ikonu **Zprávy**.
- 2. Stiskněte klávesu > **Možnosti** > **Zobrazení zpráv a akce**.
- 3. Zrušte zaškrtnutí políčka **Potvrdit označení předchozích zpráv jako přečtených**.
- 4. Stiskněte klávesu > **Uložit**.

# <span id="page-85-0"></span>**E-mail**

## **Jak na to: E-mail**

### **Vytváření a posílání e-mailů**

#### **Odeslat e-mailovou zprávu**

- 1. Na domovské obrazovce klikněte na ikonu **Zprávy**.
- 2. Stiskněte klávesu > **Vytvořit e-mail**.
- 3. Do pole **Komu** zadejte e-mailovou adresu nebo jméno kontaktu.
- 4. Napište zprávu.
- 5. Stiskněte klávesu > **Odeslat**.

#### **Související informace**

[Hledání kontaktu, 193](#page-194-0) [Osobní distribuční seznamy, 197](#page-198-0) [Nelze odesílat zprávy, 38](#page-39-0) Připojení souboru k e-mailové zprávě, 84

#### **Připojení souboru k e-mailové zprávě**

Chcete-li připojit soubor, který je uložen ve firemní síti, váš e-mailový účet musí používat server BlackBerry® Enterprise Server, který tuto funkci podporuje. Další informace získáte u správce.

Při vytváření e-mailové zprávy stiskněte klávesu > **Připojit** > **Soubor**.

- Chcete-li připojit soubor, který je uložen ve smartphonu BlackBerry nebo na paměťové kartě, vyhledejte požadovaný soubor a klikněte na něj.
- Chcete-li připojit soubor, který je uložen ve firemní síti, stiskněte klávesu **# Přejít na**. Vyhledejte soubor a klikněte na něj. V případě potřeby zadejte pověřovací údaje, které používáte pro připojení do firemní sítě.

#### **Změna e-mailové adresy používané pro odesílání zpráv nebo pozvánek na schůzku**

- 1. Na domovské obrazovce nebo ve složce klikněte na ikonu **Možnosti**.
- 2. Klikněte na možnost **Zařízení** > **Upřesnit nastavení systému** > **Výchozí služby**.
- 3. Změňte nastavení v poli **Zprávy (CMIME)** nebo **Kalendář (CICAL)**.
- 4. Stiskněte klávesu > **Uložit**.

### <span id="page-86-0"></span>**Odstranění prohlášení z e-mailové zprávy**

Pokud e-mailový účet využívá server BlackBerry® Enterprise Server podporující tuto funkci, může server BlackBerry Enterprise Server do e-mailových zpráv, poté co je odešlete, připojovat prohlášení.

Při vytváření e-mailové zprávy stiskněte klávesu > **Odstranit prohlášení**.

Chcete-li prohlášení znovu přidat, stiskněte klávesu > **Přidat prohlášení**.

### **Odstranění původního textu z odpovědi na zprávu**

Během odpovídání na zprávu stiskněte klávesu  $\frac{12}{12}$  > Odstranit původní text.

#### **Nastavení úrovně důležitosti pro odesílanou e-mailovou zprávu nebo zprávu PIN**

Pokud změníte úroveň důležitosti e-mailové zprávy nebo zprávy PIN, zobrazí se indikátor vysoké priority nebo indikátor nízké priority l vedle této zprávy na smartphonu BlackBerry®. Pokud aplikace pro odesílání a příjem zpráv příjemce podporuje u zpráv úrovně důležitosti, budou se informace o úrovni důležitosti zobrazovat také příjemci.

- 1. Při sestavování e-mailové zprávy nebo zprávy PIN stiskněte klávesu > **Možnosti**.
- 2. Změňte nastavení v poli **Důležitost**.
- 3. Stiskněte klávesu > **Uložit**.

### **Zrušení odeslání zprávy**

Odeslání zprávy můžete zastavit pouze v případě, že je vedle zprávy zobrazena ikona hodin.

- 1. Na domovské obrazovce klikněte na ikonu **Zprávy**.
- 2. Zvýrazněte zprávu.
- 3. Stiskněte klávesu > **Odstranit**.

### **Filtry e-mailu**

### **Filtry e-mailu**

Můžete vytvořit filtry e-mailu k určení, které e-mailové zprávy budou předávány do smartphonu BlackBerry® a které zůstanou v aplikaci elektronické pošty v počítači.

Filtry e-mailu se aplikují na zprávy na základě pořadí, v jakém jsou uvedeny v seznamu filtrů e-mailu. Pokud vytvoříte více filtrů e-mailu, které mohou být použity pro stejnou zprávu, musíte rozhodnout, který z nich bude použit jako první, a to tak, že jej v seznamu umístíte výše.

### **Vytvoření e-mailového filtru**

Chcete-li provést tento úkol, musí váš pracovní e-mailový účet používat server BlackBerry® Enterprise Server, který tuto funkci podporuje. Další informace získáte u správce.

<span id="page-87-0"></span>Chcete-li získat informace o provedení tohoto úkolu pro osobní e-mailový účet, který máte ve smartphonu BlackBerry (například účet služby Google Mail™ nebo Windows Live™ Hotmail®), navštivte webovou stránku [www.blackberry.com/docs/smartphones](http://www.blackberry.com/docs/smartphones) a klikněte na odkaz pod položkou **Email Setup (Nastavení e-mailu)**.

- 1. Na domovské obrazovce klikněte na ikonu **Zprávy**.
- 2. Stiskněte klávesu > **Možnosti** > **Filtry e-mailu**.
- 3. Stiskněte klávesu > **Nový**.
- 4. Zadejte název pro e-mailový filtr.
- 5. Nastavte možnosti e-mailového filtru.
- 6. Stiskněte klávesu > **Uložit**.

#### **Vytvoření e-mailového filtru na základě kontaktu nebo předmětu**

- 1. Na domovské obrazovce klikněte na ikonu **Zprávy**.
- 2. Zvýrazněte e-mail.
- 3. Stiskněte klávesu > **Filtrovat podle** > **Odesílatel** nebo **Předmět**.
- 4. Zadejte název pro e-mailový filtr.
- 5. Nastavte možnosti e-mailového filtru.
- 6. Stiskněte klávesu > **Uložit**.

### **Možnosti filtrů e-mailu**

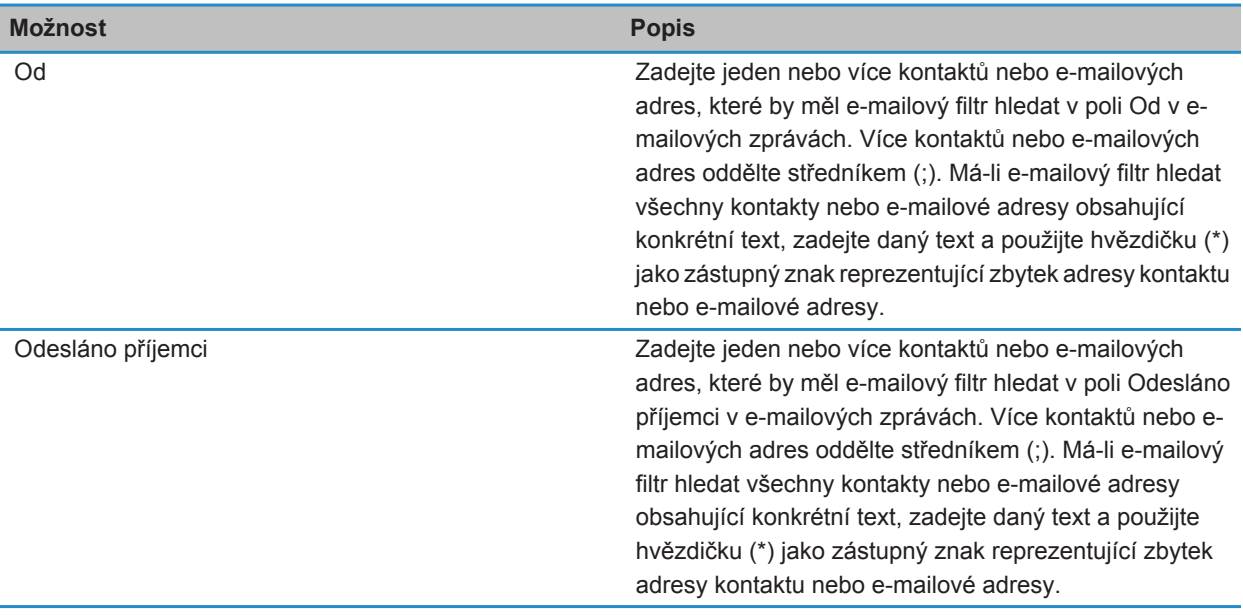

<span id="page-88-0"></span>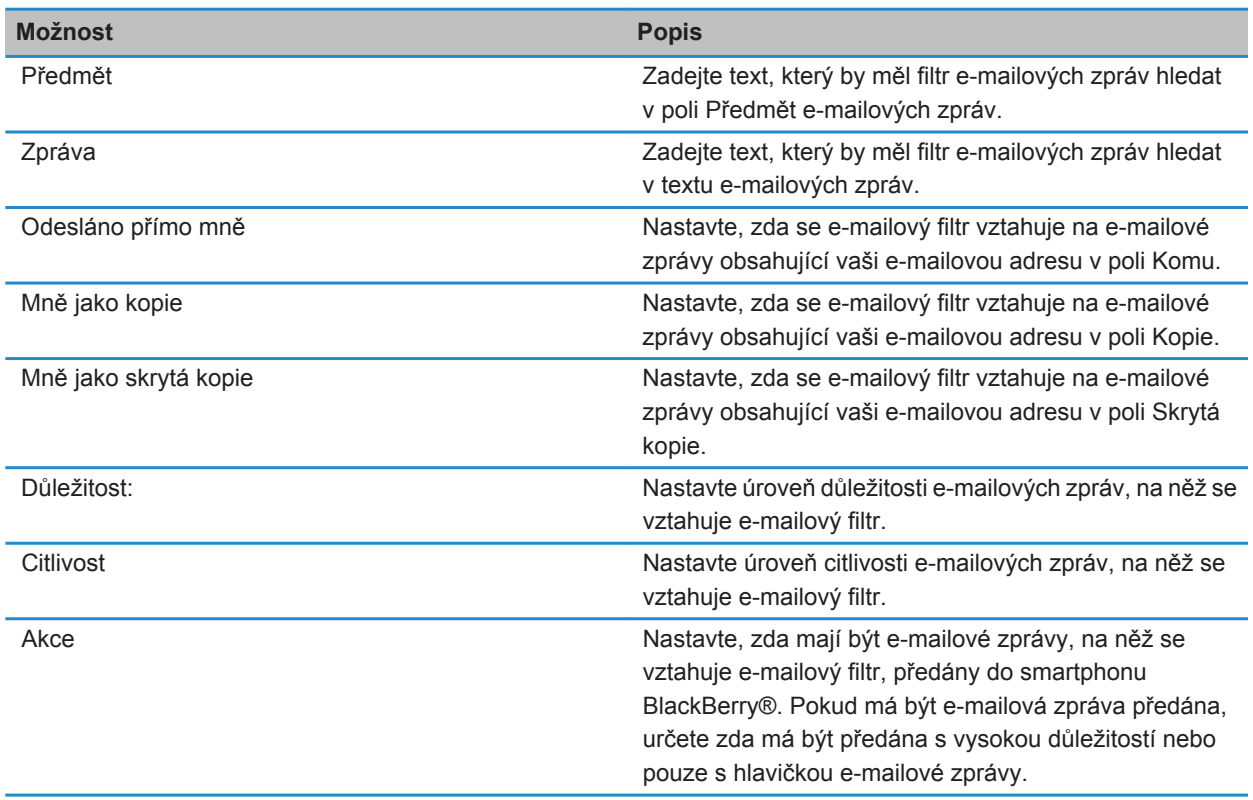

### **Zapnutí e-mailového filtru**

- 1. Na domovské obrazovce klikněte na ikonu **Zprávy**.
- 2. Stiskněte klávesu > **Možnosti** > **Filtry e-mailu**.
- 3. Zaškrtněte políčko vedle e-mailového filtru.
- 4. Stiskněte klávesu > **Uložit**.

### **Změna, nastavení priority nebo odstranění e-mailového filtru**

- 1. Na domovské obrazovce klikněte na ikonu **Zprávy**.
- 2. Stiskněte klávesu > **Možnosti** > **Filtry e-mailu**.
- 3. Zvýrazněte e-mailový filtr.
- 4. Stiskněte klávesu ##
	- Chcete-li změnit e-mailový filtr, klikněte na možnost **Upravit**. Změňte možnosti e-mailového filtru. Stiskněte klávesu **##** > Uložit.
	- Chcete-li nastavit prioritu e-mailového filtru, klikněte na možnost **Přesunout**. Klikněte na nové umístění.

• Chcete-li odstranit e-mailový filtr, klikněte na možnost **Odstranit**.

#### **Synchronizace e-mailu**

#### **Synchronizace a slučování**

Funkce bezdrátové synchronizace dat je určena pro synchronizaci dat organizátoru (kontakty, záznamy kalendáře, úkoly a poznámky) mezi smartphonem BlackBerry® a aplikací elektronické pošty v počítači prostřednictvím bezdrátové sítě.

Funkce bezdrátového slučování e-mailu je určena ke slučování e-mailových zpráv mezi smartphonem a aplikací elektronické pošty v počítači prostřednictvím bezdrátové sítě. Pokud uložíte nebo odstraníte e-mailové zprávy ve smartphonu, tyto e-mailové zprávy by měly být uloženy nebo odstraněny také v aplikaci elektronické pošty v počítači. Stejně tak by se jakékoli změny, které provedete v e-mailových zprávách v aplikaci elektronické pošty v počítači, měly projevit ve smartphonu.

Ve vzácných případech, pokud váš smartphone nerozeznává pole v kontaktu, záznamu kalendáře nebo e-mailovém účtu, nelze některá data nebo e-mailové zprávy synchronizovat nebo sloučit.

Pokud není bezdrátová synchronizace dat ve smartphonu k dispozici nebo jste tuto funkci vypnuli, můžete k synchronizaci dat organizátoru použít aplikaci BlackBerry® Desktop Software. Další informace naleznete v nápovědě v aplikaci BlackBerry Desktop Software.

Společnost Research In Motion doporučuje pravidelně vytvářet a ukládat do počítače záložní soubor, obzvláště před aktualizací softwaru. Udržování aktuálního záložního souboru ve vašem počítači umožňuje obnovu dat smartphonu v případě, že dojde ke ztrátě, krádeži nebo poškození smartphonu z neočekávaných důvodů.

#### **Synchronizace e-mailových zpráv přes bezdrátovou síť**

Pro jednotlivé e-mailové adresy přidružené k vašemu smartphonu BlackBerry® můžete nastavit možnost Bezdrátově sloučit, která zajistí synchronizaci vašich e-mailových zpráv přes bezdrátovou síť.

- 1. Na domovské obrazovce klikněte na ikonu **Zprávy**.
- 2. Stiskněte klávesu > **Možnosti** > **Sloučení e-mailu**.
- 3. Pokud se zobrazí pole **Služby zpráv**, nastavte toto pole na příslušný e-mailový účet.
- 4. Zaškrtněte políčko **Bezdrátově sloučit**.
- 5. Stiskněte klávesu > **Uložit**.

#### **Odstranění e-mailových zpráv ve smartphonu a v aplikaci elektronické pošty v počítači**

Můžete nastavit možnost Odstranit pro každou e-mailovou adresu spojenou se smartphonem BlackBerry®.

- 1. Na domovské obrazovce klikněte na ikonu **Zprávy**.
- 2. Stiskněte klávesu > **Možnosti** > **Sloučení e-mailu**.
- 3. Pokud se zobrazí pole **Služby zpráv**, nastavte toto pole na příslušný e-mailový účet.
- 4. Změňte nastavení v poli **Odstranit** na hodnotu **Ze schránky a handheldu**.
- 5. Stiskněte klávesu > **Uložit**.

Odstranění e-mailových zpráv přes bezdrátovou síť chvíli trvá.

#### **Související informace**

[Odstranění zprávy, 81](#page-82-0)

#### **Vyprázdnění složky odstraněné pošty v počítači ze smartphonu**

Chcete-li provést tento úkol, musí váš pracovní e-mailový účet používat server BlackBerry® Enterprise Server, který tuto funkci podporuje. Další informace získáte u správce.

- 1. Na domovské obrazovce klikněte na ikonu **Zprávy**.
- 2. Stiskněte klávesu > **Možnosti** > **Sloučení e-mailu**.
- 3. Pokud se zobrazí pole **Služby zpráv**, nastavte toto pole na příslušný e-mailový účet.
- 4. Stiskněte klávesu > **Vymazat odstraněné položky**.

#### **Konflikty synchronizace**

Ke konfliktu synchronizace dochází při změně téže e-mailové zprávy nebo položky dat organizátoru ve smartphonu BlackBerry® a v aplikaci elektronické pošty v počítači.

Pokud e-mailové zprávy slučujete pomocí bezdrátového slučování e-mailu ve smartphonu, lze nastavit, zda budou mít při konfliktu slučování e-mailu přednost e-mailové zprávy ve smartphonu nebo e-mailové zprávy v počítači.

Pokud synchronizujete data organizátoru pomocí bezdrátové synchronizace dat, pak při konfliktu synchronizace dat budou mít data organizátoru v počítači přednost před daty organizátoru ve smartphonu.

Společnost Research In Motion doporučuje pravidelně vytvářet a ukládat do počítače záložní soubor, obzvláště před aktualizací softwaru. Udržování aktuálního záložního souboru ve vašem počítači umožňuje obnovu dat smartphonu v případě, že dojde ke ztrátě, krádeži nebo poškození smartphonu z neočekávaných důvodů.

#### **Související informace**

[Po synchronizaci se některé znaky v záznamech kalendáře nezobrazují správně, 190](#page-191-0) [Synchronizace dat organizátoru přes bezdrátovou síť, 183](#page-184-0)

### **Správa konfliktů sloučení e-mailu**

Možnost Při konfliktech lze nastavit pro každou e-mailovou adresu spojenou se smartphonem BlackBerry®.

- 1. Na domovské obrazovce klikněte na ikonu **Zprávy**.
- 2. Stiskněte klávesu > **Možnosti** > **Sloučení e-mailu**.
- 3. Pokud se zobrazí pole **Služby zpráv**, nastavte toto pole na příslušný e-mailový účet.
- 4. Změňte hodnotu v poli **Při konfliktech**.
- 5. Stiskněte klávesu > **Uložit**.

#### **Ukončení předávání e-mailových zpráv do smartphonu**

Chcete-li provést tento úkol, musí váš pracovní e-mailový účet používat server BlackBerry® Enterprise Server, který tuto funkci podporuje. Další informace získáte u správce.

- 1. Na domovské obrazovce klikněte na ikonu **Zprávy**.
- 2. Stiskněte klávesu > **Možnosti** > **Předvolby e-mailu**.
- <span id="page-91-0"></span>3. Pokud se zobrazí pole **Služby zpráv**, nastavte toto pole na příslušný e-mailový účet.
- 4. Zrušte zaškrtnutí políčka **Odeslat e-mail do handheldu**.
- 5. Stiskněte klávesu > **Uložit**.

Chcete-li znovu předávat e-mailové zprávy do svého smartphonu BlackBerry, zaškrtněte políčko **Odeslat e-mail do handheldu**.

### **Prohlížení e-mailů a odpovídání na ně**

#### **Ikony e-mailového účtu**

V závislosti na plánu bezdrátových služeb nebo správci můžete být schopni ke smartphonu BlackBerry® přidružit pracovní e-mailový účet a jeden nebo více osobních e-mailových účtů. Pokud ke smartphonu přidružíte více než jeden e-mailový účet, mohou se na vašem smartphonu kromě hlavní ikony Zprávy zobrazit ikony více e-mailových účtů. Další informace o přidružení více e-mailových účtů ke smartphonu získáte, navštívíte-li webovou stránku [www.blackberry.com/docs/smartphones](http://www.blackberry.com/docs/smartphones) a kliknete na odkaz pod položkou **Email Setup (Nastavení e-mailu)**.

V závislosti na motivu se pro textové zprávy může zobrazovat samostatná ikona.

#### **Náhled více seskupených e-mailových zpráv**

Chcete-li zobrazit více řádků jednotlivých e-mailových zpráv ve skupině, musíte smartphone BlackBerry® nastavit na seskupování e-mailových zpráv podle předmětu.

- 1. Na domovské obrazovce klikněte na ikonu **Zprávy**.
- 2. Klikněte na položku **Možnosti** > **Zobrazení zpráv a akce**.
- 3. Změňte pole **Délka náhledu**.
- 4. Stiskněte klávesu > **Uložit**.

#### **Zobrazení e-mailu ve formátu prostého textu**

- 1. Na domovské obrazovce klikněte na ikonu **Zprávy**.
- 2. Stiskněte klávesu > **Možnosti** > **Předvolby e-mailu**.
- 3. Pokud se zobrazí pole **Služby zpráv**, nastavte toto pole na příslušný e-mailový účet.
- 4. Zrušte zaškrtnutí políčka **Aktivovat HTML e-mail**.
- 5. Stiskněte klávesu > **Uložit**.

#### **Třídění složky příchozí pošty**

#### **Příznaky**

V závislosti na tom, jakou službu zasílání zpráv používáte, je možné do přijatých nebo odesílaných e-mailových zpráv přidávat příznaky jako připomínku pro vás nebo příjemce, že je potřebné na tyto zprávy navázat. Můžete používat příznaky různých barev, doplňovat navazující poznámky a nastavovat termíny splnění tak, aby vám smartphone BlackBerry® připomněl, že se máte k e-mailovým zprávám vrátit.

<span id="page-92-0"></span>Pokud je zapnuto bezdrátové slučování e-mailu a váš e-mailový účet používá server BlackBerry® Enterprise Server, který podporuje příznaky, změny příznaků provedené ve smartphonu by se měly projevit v aplikaci elektronické pošty v počítači. Stejně tak změny příznaků provedené v aplikaci elektronické pošty v počítači by se měly projevit ve vašem smartphonu.

I když je bezdrátové slučování e-mailu vypnuto, nadále je možné spravovat příznaky e-mailových zpráv ve vašem smartphonu.

### **Přidání, změna nebo odstranění příznaku**

Pokud provedete změny příznaku v odeslané e-mailové zprávě, projeví se tyto změny pouze ve vašem smartphonu BlackBerry® a nebudou odeslány příjemci. V závislosti na možnostech služby zpráv nemusí být možné tento úkol provést.

Při vytváření nebo prohlížení e-mailové zprávy stiskněte klávesu  $\frac{12}{12}$ .

- Chcete-li přidat příznak, klikněte na možnost **Příznak pro sledování**. Nastavte vlastnosti příznaku. Stiskněte klávesu **##** > **Uložit**.
- Chcete-li změnit příznak, klikněte na možnost **Vlastnosti příznaku**. Změňte vlastnosti příznaku. Stiskněte klávesu **##** > **Uložit**.
- Chcete-li odstranit příznak, klikněte na možnost **Smazat příznak**.

### **Změna seskupování e-mailových zpráv**

- 1. Na domovské obrazovce klikněte na ikonu **Zprávy**.
- 2. Stiskněte > **Styl zobrazení** > **Seskupit podle předmětu** nebo **Jednotlivé zprávy**.

### **Skrytí zpráv v aplikaci Zprávy**

Můžete zabránit zobrazování zpráv z určitých e-mailových účtů v aplikaci zpráv. Pro textové zprávy můžete také nastavit samostatnou ikonu, která se zobrazí na domovské obrazovce. V závislosti na vašem motivu může být samostatná ikona již zobrazena při výchozím nastavení.

- 1. Na domovské obrazovce klikněte na ikonu **Zprávy**.
- 2. Stiskněte klávesu > **Možnosti** > **Správa doručené pošty**.
	- Chcete-li skrýt zprávy z určitých e-mailových účtů, zrušte v části **E-mailové účty** zaškrtnutí políček vedle jednoho nebo více e-mailových účtů.
	- Chcete-li skrýt textové zprávy, zrušte v části **Další typy zpráv** zaškrtnutí políčka **Textové zprávy**.
- 3. Stiskněte klávesu > **Uložit**.

### **Změna způsobu zobrazení zpráv ve složce příchozí pošty**

- 1. Na domovské obrazovce klikněte na ikonu **Zprávy**.
- 2. Stiskněte klávesu > **Možnosti** > **Zobrazení zpráv a akce**.
	- Chcete-li změnit pořadí řádku pro předmět a pro odesílatele, změňte nastavení v poli **Pořadí zobrazení**.
	- Chcete-li změnit způsob oddělování zpráv, změňte nastavení v poli **Oddělovací znaky**.
- Chcete-li změnit počet zpráv zobrazených najednou na obrazovce, změňte hodnotu pole **Zobrazit záhlaví zprávy**.
- 3. Stiskněte klávesu > **Uložit**.

### **Použití barev pro odlišení pracovních zpráv od ostatních**

Chcete-li provést tento úkol, musí váš pracovní e-mailový účet používat server BlackBerry® Enterprise Server, který tuto funkci podporuje. Další informace získáte u správce.

- 1. Na domovské obrazovce nebo ve složce klikněte na ikonu **Možnosti**.
- 2. Klikněte na možnost **Zobrazení** > **Kategorizace zpráv**.
- 3. V části **Barvy obrysu zpráv** proveďte libovolnou z následujících akcí:
	- Chcete-li nastavit barvu obrysu pro e-mailové zprávy odesílané do smartphonu BlackBerry prostřednictvím serveru BlackBerry Enterprise Server, změňte nastavení v poli **Zprávy Enterprise**.
	- Chcete-li nastavit barvu obrysu pro ostatní zprávy, změňte nastavení v poli **Ostatní zprávy**.
- 4. Stiskněte klávesu > **Uložit**.

**Poznámka:** Zprávy PIN mohou používat barvu obrysu nastavenou pro pracovní e-maily. Další informace získáte u správce.

### **Označení zprávy jako přečtené nebo nepřečtené**

Na domovské obrazovce klikněte na ikonu **Zprávy**.

- Chcete-li zprávu označit jako přečtenou nebo nepřečtenou, zvýrazněte ji. Stiskněte klávesu <sup>+</sup> **+** > **Označit jako přečtené** nebo **Označit jako nepřečtené**.
- Chcete-li označit všechny zprávy před určitým datem jako přečtené, zvýrazněte pole pro kalendářní datum. Stiskněte klávesu > **Označit předchozí jako přečtené**.

#### **Ukládání a archivování e-mailů**

#### **Synchronizace složek e-mailových zpráv**

V aplikaci elektronické pošty v počítači nebo v aplikaci Zprávy ve smartphonu BlackBerry® můžete přidávat, měnit nebo odstraňovat složky e-mailových zpráv.

Pokud je zapnuto bezdrátové slučování e-mailů a váš e-mailový účet využívá server BlackBerry® Enterprise Server, který tuto funkci podporuje, provedené změny složek e-mailových zpráv jsou synchronizovány přes bezdrátovou síť.

#### **Související informace**

[Synchronizace e-mailových zpráv přes bezdrátovou síť, 22](#page-23-0)

#### **Uložení e-mailové zprávy do souboru**

Chcete-li provést tento úkol, musí váš pracovní e-mailový účet používat server BlackBerry® Enterprise Server, který tuto funkci podporuje. Další informace získáte u správce.

- <span id="page-94-0"></span>1. Na domovské obrazovce klikněte na ikonu **Zprávy**.
- 2. Zvýrazněte e-mail.
- 3. Stiskněte klávesu > **Soubor**.
- 4. Zvýrazněte složku.
- 5. Stiskněte klávesu > **Soubor**.

#### **Související informace**

[Synchronizace e-mailových zpráv přes bezdrátovou síť, 22](#page-23-0)

#### **Přidání, přesunutí, přejmenování nebo odstranění e-mailové složky**

Chcete-li provést tento úkol, musí váš pracovní e-mailový účet používat server BlackBerry® Enterprise Server, který tuto funkci podporuje. Další informace získáte u správce.

- 1. Na domovské obrazovce klikněte na ikonu **Zprávy**.
- 2. Stiskněte klávesu > **Zobrazit Složku**.
- 3. Zvýrazněte složku.
- 4. Stiskněte klávesu #
	- Chcete-li přidat složku, klikněte na možnost **Přidat složku**.
	- Chcete-li přesunout složku, klikněte na možnost **Přesunout složku**. Klikněte na nové umístění.
	- Chcete-li přejmenovat složku, klikněte na možnost **Přejmenovat složku**.
	- Chcete-li odstranit složku, klikněte na možnost **Odstranit složku**.

#### **Předávání zpráv z určité složky elektronické pošty do smartphonu**

Chcete-li provést tento úkol, musí váš pracovní e-mailový účet používat server BlackBerry® Enterprise Server, který tuto funkci podporuje. Další informace získáte u správce.

- 1. Na domovské obrazovce klikněte na ikonu **Zprávy**.
- 2. Stiskněte klávesu > **Možnosti** > **Předvolby e-mailu**.
- 3. Pokud se zobrazí pole **Služby zpráv**, nastavte toto pole na příslušný e-mailový účet.
- 4. Stiskněte klávesu > **Přesměrování složky**.
- 5. Zaškrtněte políčko vedle složky elektronické pošty.
- 6. Stiskněte klávesu > **Uložit**.

**Poznámka:** Pokud kliknete na položku nabídky **Vybrat vše**, zobrazí se ve vašem smartphonu BlackBerry všechny e-mailové zprávy, včetně e-mailových zpráv ze složky Odeslaná pošta v aplikaci elektronické pošty v počítači.

#### **Související informace**

[Ukončení ukládání zpráv odeslaných z počítače do smartphonu, 94](#page-95-0)

#### **Skrytí uložených e-mailových zpráv ze složky příchozí pošty**

- 1. Na domovské obrazovce klikněte na ikonu **Zprávy**.
- 2. Stiskněte klávesu > **Možnosti** > **Zobrazení zpráv a akce**.
- 3. Zaškrtněte políčko **Skrýt zprávy přesunuté do složky**.

<span id="page-95-0"></span>4. Stiskněte klávesu > **Uložit**.

#### **Ukončení ukládání zpráv odeslaných z počítače do smartphonu**

Chcete-li provést tento úkol, musí váš pracovní e-mailový účet používat server BlackBerry® Enterprise Server, který tuto funkci podporuje. Další informace získáte u správce.

- 1. Na domovské obrazovce klikněte na ikonu **Zprávy**.
- 2. Stiskněte klávesu > **Možnosti** > **Předvolby e-mailu**.
- 3. Pokud se zobrazí pole **Služby zpráv**, nastavte toto pole na příslušný e-mailový účet.
- 4. Stiskněte klávesu > **Přesměrování složky**.
- 5. Zrušte zaškrtnutí políčka vedle složky **Odeslaná pošta**.
- 6. Stiskněte klávesu > **Uložit**.

#### **Ukončení ukládání zpráv odeslaných ze smartphonu v počítači**

Chcete-li provést tento úkol, musí váš pracovní e-mailový účet používat server BlackBerry® Enterprise Server, který tuto funkci podporuje. Další informace získáte u správce.

- 1. Na domovské obrazovce klikněte na ikonu **Zprávy**.
- 2. Stiskněte klávesu > **Možnosti** > **Předvolby e-mailu**.
- 3. Pokud se zobrazí pole **Služby zpráv**, nastavte toto pole na příslušný e-mailový účet.
- 4. Zrušte zaškrtnutí políčka **Uložit kopii ve složce Odesláno**.
- 5. Stiskněte klávesu > **Uložit**.

#### **Možnosti e-mailu**

#### **Přidání nebo změna podpisu**

V závislosti na plánu bezdrátových služeb nemusí být tato funkce podporována.

- 1. Na domovské obrazovce klikněte na ikonu **Zprávy**.
- 2. Stiskněte klávesu > **Možnosti**.
	- Pro pracovní e-mailový účet klikněte na položku **Předvolby e-mailu**. Pokud se zobrazí pole **Služby zpráv**, zadejte údaje odpovídajícího e-mailového účtu. Pokud není zaškrtnuto políčko **Použít automatický podpis**, zaškrtněte jej. Do zobrazeného pole umístěte kurzor.
	- Pro osobní e-mailový účet klikněte na položku **Správa e-mailových účtů**. Klikněte na e-mailový účet. Klikněte na položku **Upravit**.
- 3. Zadejte podpis.
- 4. Stiskněte klávesu > **Uložit**.

Podpis bude do e-mailové zprávy přidán po jejím odeslání.

### <span id="page-96-0"></span>**Příjem jen první části dlouhých e-mailových zpráv**

- 1. Na domovské obrazovce klikněte na ikonu **Zprávy**.
- 2. Stiskněte klávesu > **Možnosti** > **Zobrazení zpráv a akce**.
- 3. Zrušte zaškrtnutí políčka **Automaticky zpráva Více k dispozici**.
- 4. Stiskněte klávesu > **Uložit**.

Chcete-li stáhnout zbývající část e-mailové zprávy, stiskněte klávesu > **Více** nebo **Zbývající část**.

### **Zobrazení nebo skrytí protokolů hovorů v aplikaci Zprávy**

Smartphone BlackBerry® můžete nastavit tak, aby zobrazoval protokoly hovorů, včetně zmeškaných hovorů, v aplikaci Zprávy.

- 1. Na domovské obrazovce stiskněte klávesu
- 2. Stiskněte klávesu > **Možnosti** > **Protokoly a seznamy hovorů**.
	- Chcete-li zobrazit poslední a nepřijaté hovory v aplikaci Zprávy, vyberte možnost **Všechny hovory**.
	- Chcete-li protokoly hovorů v aplikaci Zprávy skrýt, vyberte možnost **Žádné**.
- 3. Stiskněte klávesu > **Uložit**.

#### **Nastavení odpovědi v nepřítomnosti**

Chcete-li provést tento úkol, musí váš pracovní e-mailový účet používat server BlackBerry® Enterprise Server, který tuto funkci podporuje. Další informace získáte u správce.

- 1. Na domovské obrazovce klikněte na ikonu **Zprávy**.
- 2. Stiskněte klávesu > **Možnosti** > **Předvolby e-mailu**.
- 3. Pokud se zobrazí pole **Služby zpráv**, nastavte toto pole na příslušný e-mailový účet.
- 4. Zaškrtněte políčko **Použít odpověď v nepřítomnosti**.
- 5. Do zobrazeného pole zadejte odpověď.
- 6. Používáte-li aplikaci IBM® Lotus Notes®, nastavte v poli **Až do** datum, kdy se má odpověď v nepřítomnosti vypnout.
- 7. Stiskněte klávesu > **Uložit**.

Chcete-li odpověď v nepřítomnosti vypnout, zrušte zaškrtnutí políčka **Použít odpověď v nepřítomnosti**.

#### **Změna možností osobního e-mailového účtu**

V závislosti na poskytovateli bezdrátových služeb možná nebudete moci změnit některé možnosti osobního emailového účtu.

Můžete změnit možnosti pro každý osobní e-mailový účet, který jste přidali do smartphonu BlackBerry®. Můžete vytvořit filtry e-mailu, synchronizovat kontakty, změnit svůj podpis nebo zobrazované jméno a mnoho dalšího.

- 1. Na domovské obrazovce klikněte na ikonu **Zprávy**.
- 2. Stiskněte klávesu > **Možnosti** > **Správa e-mailových účtů**.

3. Klikněte na e-mailový účet, pro který chcete změnit možnosti.

Další informace o osobních e-mailových účtech získáte, navštívíte-li webovou stránku [www.blackberry.com/docs/](http://www.blackberry.com/docs/smartphones) [smartphones](http://www.blackberry.com/docs/smartphones) a kliknete na odkaz pod položkou **Email Setup (Nastavení e-mailu)**.

### **Zapnutí nebo vypnutí potvrzení o přečtení**

V závislosti na poskytovateli bezdrátových služeb nebo správci nemusí být možné tento úkol provést, případně se nemusejí zobrazit některé z možností.

- 1. Na domovské obrazovce klikněte na ikonu **Zprávy**.
- 2. Stiskněte klávesu > **Možnosti** > **Předvolby e-mailu**.
- 3. Pokud se zobrazí pole **Služby zpráv**, nastavte toto pole na příslušný e-mailový účet.
- 4. Chcete-li nastavit, zda bude smartphone BlackBerry® odesílat potvrzení o přečtení nebo potvrzení o doručení, pokud je odesílatel vyžaduje, změňte nastavení v poli **Odesílat potvrzení o přečtení**.
- 5. Stiskněte klávesu > **Uložit**.

#### **Ukončení načítání obrázků v e-mailových zprávách HTML**

Při výchozím nastavení smartphone BlackBerry® automaticky stáhne a zobrazí obrázky, které jsou vloženy do emailových zpráv ve formátu HTML.

- 1. Na domovské obrazovce klikněte na ikonu **Zprávy**.
- 2. Stiskněte klávesu > **Možnosti** > **Předvolby e-mailu**.
- 3. Pokud se zobrazí pole **Služby zpráv**, nastavte toto pole na příslušný e-mailový účet.
- 4. Zrušte zaškrtnutí políčka **Stahovat obrázky automaticky**.
- 5. Stiskněte klávesu > **Uložit**.

Chcete-li zobrazit obrázky obsažené v e-mailové zprávě ve formátu HTML, stiskněte klávesu > **Získat obrázky**.

#### **Vypnutí výzvy, která se zobrazí před stažením externích obrázků obsažených v emailových zprávách ve formátu HTML**

Některé e-mailové zprávy ve formátu HTML obsahují odkazy na externí obrázky v síti internet. Při výchozím nastavení zobrazí smartphone BlackBerry® před stažením externích obrázků výzvu.

- 1. Na domovské obrazovce klikněte na ikonu **Zprávy**.
- 2. Stiskněte klávesu > **Možnosti** > **Předvolby e-mailu**.
- 3. Pokud se zobrazí pole **Služby zpráv**, nastavte toto pole na příslušný e-mailový účet.
- 4. Zrušte zaškrtnutí políčka **Potvrdit stažení externího snímku**.
- 5. Stiskněte klávesu > **Uložit**.

### **Vypnutí zobrazování posledních kontaktů v polích e-mailové adresy**

Při výchozím nastavení po zapsání několika prvních znaků jména kontaktu nebo e-mailové adresy do polí Komu, Kopie nebo Skrytá kopie zobrazí smartphone BlackBerry® e-mailové adresy posledních kontaktů, které nejsou zařazeny do seznamu kontaktů.

- 1. Na domovské obrazovce klikněte na ikonu **Zprávy**.
- 2. Stiskněte klávesu > **Možnosti** > **Zobrazení zpráv a akce**.
- 3. Zrušte zaškrtnutí políčka **Při psaní e-mailu zobrazit poslední kontakty**.
- 4. Stiskněte klávesu > **Uložit**.

#### **Google Mail**

#### **Služba Google Mail ve vašem smartphonu**

V závislosti na vašem plánu bezdrátových služeb a správci můžete do svého smartphonu BlackBerry® přidat účet Google Mail™ (známý také jako účet Gmail®). Stejně jako u webové aplikace Google Mail, která je přístupná přes prohlížeč počítače, jsou související zprávy seskupeny do jedné konverzace. V zájmu usnadnění třídění složky příchozích zpráv můžete vytvořit a použít vlastní štítky, hlášení o nevyžádané poště, archivní zprávy a přidáním hvězdiček zvýraznit důležité položky.

Více informací o službě Google Mail naleznete na adrese [www.googlemail.com.](http://www.googlemail.com)

#### **Přidání nebo odebrání hvězdičky u zprávy nebo konverzace Google Mail**

Důležitou zprávu nebo konverzaci Google Mail™ lze označit hvězdičkou.

- 1. Na domovské obrazovce klikněte na ikonu **Zprávy**.
- 2. Zvýrazněte zprávu nebo konverzaci Google Mail.
- 3. Stiskněte klávesu #
	- Chcete-li hvězdičku přidat, klikněte na možnost **Přidat hvězdičku**.
	- Chcete-li hvězdičku odebrat, klikněte na možnost **Odebrat hvězdičku**.

#### **Přidání nebo odebrání popisku u zprávy nebo konverzace Google Mail**

Za účelem lepší organizace vaší doručené pošty si můžete ke zprávě nebo ke konverzaci Google Mail™ přidat popisek či více popisků. Pokud použijete popisek u jedné zprávy v konverzaci, je popisek použit na všechny zprávy dané konverzace.

- 1. Na domovské obrazovce klikněte na ikonu **Zprávy**.
- 2. Zvýrazněte zprávu nebo konverzaci Google Mail.
- 3. Stiskněte klávesu > **Popisky**.
- 4. Proveďte jednu z následujících akcí:
	- Chcete-li použít popisek, zaškrtněte políčko vedle popisku.
	- Chcete-li odstranit popisek, zrušte zaškrtnutí políčka vedle popisku.

5. Stiskněte klávesu > **Uložit**.

#### **Zobrazení zpráv Google Mail s daným popiskem**

- 1. Na domovské obrazovce klikněte na ikonu **Zprávy**.
- 2. Stiskněte klávesu > **Zobrazit Složku**.
- 3. Klikněte na popisek.

#### **Vytvoření nebo odstranění popisku Google Mail**

- 1. Na domovské obrazovce klikněte na ikonu **Zprávy**.
- 2. Stiskněte klávesu > **Popisky**.
	- Chcete-li vytvořit nový popisek, klikněte na položku **Nový popisek**. Zadejte název popisku. Klikněte na tlačítko **Uložit**.
	- Chcete-li odstranit popisek, zvýrazněte jej. Stiskněte klávesu <sup>+</sup> **+** > Odstranit.

#### **Archivace zprávy či konverzace Google Mail**

Pokud archivujete zprávu Google Mail™, která je součástí konverzace, jsou všechny zprávy dané konverzace označeny jako archivní.

- 1. Na domovské obrazovce klikněte na ikonu **Zprávy**.
- 2. Zvýrazněte zprávu nebo konverzaci Google Mail.
- 3. Stiskněte klávesu > **Archivovat** > **Ano**.

**Poznámka:** Archivované zprávy mohou být ze smartphonu automaticky odstraněny po uplynutí určité doby, v závislosti na tom, jak máte nastaveno ukládání zpráv ve smartphonu BlackBerry®.

#### **Přesunutí archivované zprávy nebo konverzace Google Mail do složky Doručená pošta**

- 1. Na domovské obrazovce klikněte na ikonu **Zprávy**.
- 2. Klikněte na položku **Zobrazit složku** > **Archiv**.
- 3. Zvýrazněte zprávu nebo konverzaci.
- 4. Stiskněte klávesu > **Přesunout do složky Doručená pošta**.

#### **Nahlášení nevyžádaných zpráv, zaslaných na váš účet Google Mail**

Jestliže zprávu v účtu Google Mail™ nahlásíte jako nevyžádanou, bude ze smartphonu BlackBerry® odstraněna. Pokud je zpráva součástí konverzace, budou jako nevyžádané označeny i všechny zprávy v dané konverzaci.

- 1. Na domovské obrazovce klikněte na ikonu **Zprávy**.
- 2. Zvýrazněte zprávu nebo konverzaci Google Mail.
- 3. Stiskněte klávesu > **Nahlásit nevyžádanou poštu**.
- 4. V případě potřeby klikněte na možnost **Ano**.

# **Odstraňování problémů: E-mail**

#### **Nelze odesílat zprávy**

Zkuste následující kroky:

- Ověřte, zda je smartphone BlackBerry® připojen k bezdrátové síti.
- Pokud se položka nabídky pro odesílání zprávy neobjeví, ověřte, zda máte pro kontakt uloženou e-mailovou adresu, PIN nebo telefonní číslo.
- Pokud jste pomocí obrazovky pro nastavení e-mailu v instalační aplikaci vytvořili e-mailovou adresu nebo jste do svého smartphonu přidali existující e-mailovou adresu, ověřte, zda jste do smartphonu obdrželi aktivační zprávu od služby BlackBerry® Internet Service. Pokud jste aktivační zprávu neobdrželi (doručení zprávy může chvíli trvat), otevřete v instalační aplikaci obrazovku pro nastavení e-mailu, aby do vašeho smartphonu mohla být zaslána kniha služeb.
- Pokud jste neobdrželi registrační zprávu z bezdrátové sítě, zaregistrujte svůj smartphone. Na domovské obrazovce nebo ve složce klikněte na ikonu **Možnosti**. Klikněte na možnost **Zařízení** > **Rozšířená nastavení systému** > **Tabulka směrování hostitelů**. Stiskněte klávesu > **Registrovat nyní**.
- Vytvořte šifrovací klíč.
- Zkontrolujte, zda je datová služba zapnutá.
- Znovu odešlete zprávu.

#### **Související informace**

[Vytvoření šifrovacího klíče, 301](#page-302-0) [Indikátor bezdrátového pokrytí, 253](#page-254-0) [Změna nebo odstranění kontaktu, 193](#page-194-0) [Zapnutí nebo vypnutí připojení k síti, 249](#page-250-0) [Vypínání a zapínání datových služeb a nastavení možností roamingu, 250](#page-251-0) [Možnosti filtrů e-mailu, 86](#page-87-0) [Nové odeslání zprávy, 80](#page-81-0) [Nové odeslání zprávy, 80](#page-81-0)

#### **Nedostávám žádné zprávy**

Zkuste následující kroky:

- Ověřte, zda je smartphone BlackBerry® připojen k bezdrátové síti. Pokud se nenacházíte v oblasti s bezdrátovým pokrytím, zařízení zprávy přijme po návratu do oblasti s bezdrátovým pokrytím.
- Resetujte smartphone. Připojte se k síti a zkuste to znovu.
- Pokud jste pomocí obrazovky pro nastavení e-mailu v instalační aplikaci vytvořili e-mailovou adresu nebo jste do svého smartphonu přidali existující e-mailovou adresu, ověřte, zda jste do smartphonu obdrželi aktivační zprávu od služby BlackBerry® Internet Service. Pokud jste aktivační zprávu neobdrželi (doručení zprávy může chvíli trvat), otevřete v instalační aplikaci obrazovku pro nastavení e-mailu, aby do vašeho smartphonu mohla být zaslána kniha služeb.
- <span id="page-101-0"></span>• Pokud jste neobdrželi registrační zprávu z bezdrátové sítě, zaregistrujte svůj smartphone. Na domovské obrazovce nebo ve složce klikněte na ikonu **Možnosti**. Klikněte na možnost **Zařízení** > **Rozšířená nastavení systému** > **Tabulka směrování hostitelů**. Stiskněte klávesu > **Registrovat nyní**.
- Zkontrolujte, zda je datová služba zapnutá.
- Používáte-li e-mailové filtry, ověřte, zda jsou možnosti pro e-mailové filtry správně nastaveny.
- Ověřte, zda je zapnuto předávání e-mailových zpráv a zda jste vybrali všechny složky elektronické pošty včetně složky Doručená pošta, ze kterých chcete přijímat e-mailové zprávy.
- Ověřte, zda váš smartphone neblokuje zprávy. Další informace získáte u správce.

#### **Související informace**

[Změna, nastavení priority nebo odstranění e-mailového filtru, 87](#page-88-0) [Předávání zpráv z určité složky elektronické pošty do smartphonu, 93](#page-94-0)

#### **E-mailové zprávy nejsou přes bezdrátovou síť slučovány**

Zkuste následující kroky:

- Ověřte, zda je smartphone BlackBerry® připojen k bezdrátové síti.
- Ověřte, zda je zapnuto bezdrátové slučování e-mailu.
- Proveďte sloučení zpráv ručně.

#### **Některé zprávy se již ve smartphonu nezobrazují**

Pokud se zaplní úložiště aplikací ve smartphonu BlackBerry® nebo máte-li více než 65 000 e-mailových zpráv, zpráv PIN a textových zpráv, smartphone odstraní nejstarší zprávy ze seznamu zpráv. Smartphone neodstraní uložené zprávy.

Pokud je zapnuto bezdrátové slučování e-mailu a v možnostech zpráv je v poli **Odstranit** nastavena hodnota **Ze schránky a handheldu**, e-mailové zprávy, které odstraníte z aplikace elektronické pošty v počítači, budou odstraněny také z vašeho smartphonu.

#### **Zpráva, příloha nebo konverzace Google Mail je zkrácena nebo se nezobrazí**

Zkuste následující kroky:

- Krátkou dobu vyčkejte. Dlouhé zprávy a přílohy jsou do smartphonu BlackBerry® doručovány po částech.
- Pokud se na konci zprávy nebo přílohy zobrazí text "K dispozici více", stiskněte klávesu > **Více** nebo **Zbývající část**.
- Jestliže se část konverzace Google Mail™ nezobrazí, stiskněte klávesu > **Další část konverzace**.
- Pokud stahujete přílohu, zrušte stahování a krátkou dobu vyčkejte. Zkuste přílohu stáhnout znovu.

#### **Související informace**

[Příjem jen první části dlouhých e-mailových zpráv, 95](#page-96-0) [Příjem jen první části dlouhých e-mailových zpráv, 95](#page-96-0)

### **Nesprávné zobrazení e-mailových zpráv ve formátu HTML**

Zkuste následující kroky:

- Krátkou dobu vyčkejte. Dlouhé zprávy a přílohy jsou do smartphonu BlackBerry® doručovány po částech.
- Pokuste se stáhnout externí obrázky. Stiskněte klávesu > **Získat obrázky**.
- Zkuste zprávu zobrazit jako prostý text. Stiskněte klávesu > **Získat prostý text**.

#### **Související informace**

[Zobrazení e-mailu ve formátu prostého textu, 90](#page-91-0)

#### **Některé složky e-mailových zpráv se zobrazují šedě**

Pokud nelze předávat e-mailové zprávy ze složky e-mailových zpráv, zaškrtávací políčko vedle složky se zobrazí šedě.

Zkuste následující kroky:

- Několik vteřin vyčkejte. Složky e-mailových zpráv by měly být během krátké doby dostupné.
- Vypněte bezdrátové slučování e-mailů a poté je znovu zapněte.

#### **Související informace**

[Synchronizace e-mailových zpráv přes bezdrátovou síť, 22](#page-23-0)

#### **Filtry e-mailu nefungují správně**

Zkuste následující kroky:

- Zkontrolujte, zda jsou zapnuté filtry e-mailu.
- Zkontrolujte, zda se filtry e-mailu zobrazují v pořadí, v jakém je má smartphone BlackBerry® používat pro emailové zprávy.

#### **Související informace**

[Filtry e-mailu, 85](#page-86-0)

#### **Počet nových nebo nepřečtených zpráv neodpovídá očekávání**

Počet nových nebo nepřečtených zpráv zahrnuje uložené zprávy a zprávy uložené v souboru.

Pokud jste ve BlackBerry® smartphonu nastavili skrytí zpráv uložených do souboru a obdržíte novou zprávu do jiné složky e-mailových zpráv než je Doručená pošta aplikace elektronické pošty v počítači, smartphone uloží zprávu do souboru.

#### **Související informace**

[Zobrazení uložených zpráv, 82](#page-83-0) [Skrytí zpráv v aplikaci Zprávy, 91](#page-92-0) [Skrytí uložených e-mailových zpráv ze složky příchozí pošty, 93](#page-94-0)

#### **Nelze použít klávesovou zkratku k zobrazení jednoho typu zpráv ve složce Doručená pošta**

Pokud vyměníte smartphony BlackBerry® a obnovíte data smartphonu z předchozího smartphonu v aktuálním smartphonu, klávesové zkratky pro složku Doručená pošta pro předchozí smartphone nahradí klávesové zkratky pro složku Doručená pošta pro aktuální smartphone.

Chcete-li zobrazit klávesové zkratky pro zobrazení jednoho typu zpráv ve složce Doručená pošta, prohlédněte si seznam uložených hledání.

#### **Některé funkce nejsou ve smartphonu dostupné**

Na dostupnost určitých funkcí ve smartphonu BlackBerry® může mít vliv řada okolností, například model smartphonu a plán bezdrátových služeb.

V závislosti na plánu služeb odesílání zpráv nemusí být dostupné některé funkce nebo možnosti v možnostech zprávy na obrazovce Předvolby e-mailu.

Pokud váš s e-mailový účet používá server BlackBerry® Enterprise Server, některé funkce nemusejí být vaší organizací nastaveny nebo vám užívání některých funkcí nebo možností nebylo umožněno. Pokud vám správce nějakou možnost nastavil, zobrazí se vedle pole možností červený indikátor zámku.

Další informace o funkcích dostupných ve smartphonu vám podá poskytovatel bezdrátových služeb nebo správce, případně můžete navštívit webovou stránku [www.blackberry.com/go/devices.](http://www.blackberry.com/go/devices)

**Související informace** [Dostupnost funkcí, 18](#page-19-0)

# **Textové zprávy**

### **Jak na to: Textové zprávy**

#### **Textové zprávy**

Chcete-li odesílat a přijímat textové zprávy, poskytovatel bezdrátových služeb musí ve vašem plánu bezdrátových služeb nastavit možnost textových zpráv. V závislosti na poskytovateli bezdrátových služeb nemusí být tato funkce podporována.

V závislosti na jazyku pro zadávání textu, který používáte k psaní textových zpráv, se vaše zprávy mohou příjemcům zobrazovat jinak, než předpokládáte.

V závislosti na poskytovateli bezdrátových služeb můžete mít také možnost v textových zprávách odesílat a přijímat následující mediální soubory: .jpg, .gif, .wbmp, .midi, .vcf (vCard®), .ics (iCalendar), .avi, .mpg nebo .mov.

Máte-li ke smartphonu BlackBerry® přidruženo více telefonních čísel, odešle smartphone textové zprávy pomocí prvního telefonního čísla zobrazeného v poli Moje číslo v aplikaci Telefon.

### **Ikony doručené pošty**

Tyto ikony označují typ nebo stav zpráv ve složce Doručená pošta.

V závislosti na modelu smartphonu BlackBerry® a poskytovateli bezdrátových služeb se některé z těchto ikon nemusí zobrazit.

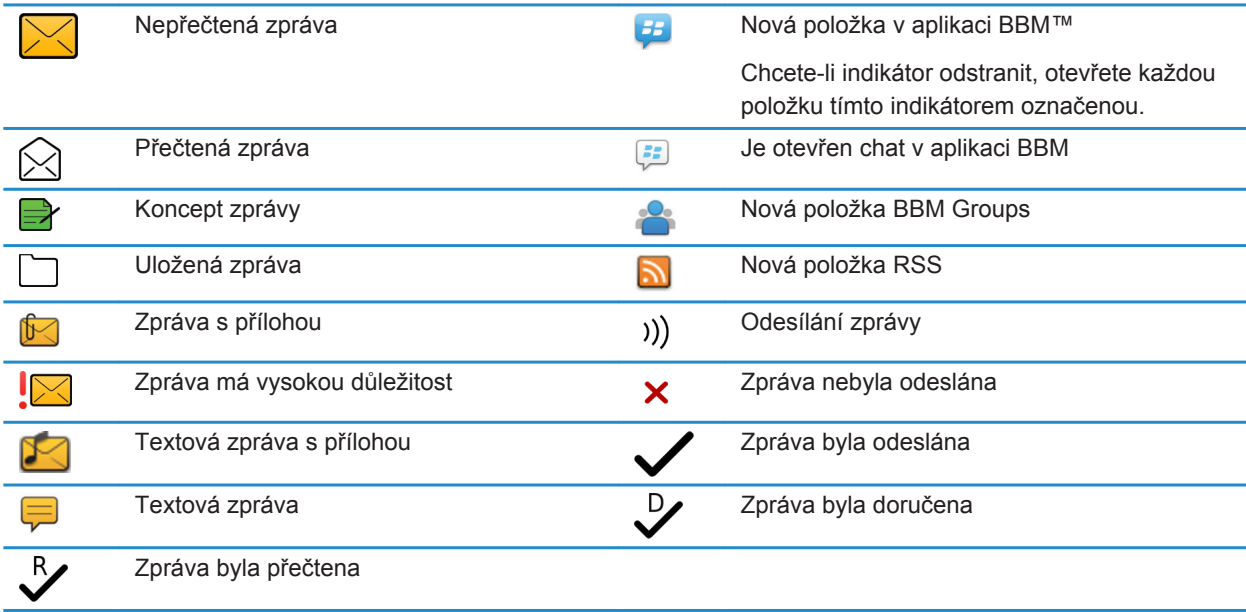

### **Vytváření a posílání textových zpráv**

#### **Odeslání textové zprávy**

Počet příjemců, kterým můžete odeslat textovou zprávu, závisí na vašem poskytovateli bezdrátových služeb.

- 1. Na domovské obrazovce klikněte na ikonu **Textové zprávy**.
- 2. Stiskněte klávesu > **Vytvořit textovou zprávu**.
- 3. V poli **Komu** proveďte jednu z následujících akcí:
	- Zadejte jméno kontaktu.
	- Stiskněte klávesu <sup>+</sup> <sup>2</sup> > Vybrat kontakt. Klikněte na kontakt.
- <span id="page-105-0"></span>• Zadejte telefonní číslo, které může přijímat textové zprávy (včetně národní a místní předvolby). U jazyků, které nepoužívají znaky latinky, stiskněte klávesu Alt a zadejte čísla. Stiskněte na klávesnici klávesu .
- Je-li váš smartphone BlackBerry® připojen k síti CDMA, můžete zadat e-mailovou adresu.
- 4. Napište zprávu.
- 5. Stiskněte na klávesnici klávesu

#### **Související informace**

[Osobní distribuční seznamy, 197](#page-198-0) [Nelze odesílat zprávy, 38](#page-39-0) Připojení mediálního souboru, karty kontaktu, události nebo umístění k textové zprávě, 104

#### **Připojení mediálního souboru, karty kontaktu, události nebo umístění k textové zprávě**

- 1. Při sestavování textové zprávy stiskněte klávesu > **Připojit**.
- 2. Klikněte na jednu z následujících položek nabídky:
	- **Obrázek**
	- **Video**
	- **Umístění**
	- **Zvuk**
	- **Hlasová zpráva**
	- **Kontakt**
	- **Událost**
- 3. Kliknutím vyberte soubor.

#### **Související informace**

[Nelze připojit soubor k textové zprávě, 110](#page-111-0)

#### **Nastavení úrovně důležitosti pro odesílané textové zprávy**

V závislosti na vašem poskytovateli bezdrátových služeb nemusí být pole **Priorita** dostupné.

Pokud změníte úroveň důležitosti pro textové zprávy, zobrazí se indikátor vysoké priority nebo indikátor nízké priority na smartphonu BlackBerry® vedle každé textové zprávy, kterou odešlete. Pokud model zařízení a aplikace pro odesílání a příjem zpráv příjemce podporují u zpráv úrovně důležitosti, budou se informace o úrovni důležitosti zobrazovat také příjemci.

- 1. Na domovské obrazovce klikněte na ikonu **Textové zprávy**.
- 2. Stiskněte klávesu > **Možnosti**.
	- Chcete-li nastavit úroveň důležitosti textových zpráv, v části **Zpráva SMS** změňte hodnotu v poli **Priorita**.
	- Chcete-li nastavit úroveň důležitosti pro textové zprávy s přílohou, v části **MMS**, **Filtrování zpráv** změňte hodnotu v poli **Důležitost**.
- 3. Stiskněte klávesu > **Uložit**.

#### **Vyžádání oznámení o doručení nebo přečtení pro textovou zprávu**

1. Na domovské obrazovce klikněte na ikonu **Textové zprávy**.

- 2. Stiskněte klávesu > **Možnosti**.
- 3. V části **MMS** proveďte jednu z následujících akcí:
	- Chcete-li obdržet oznámení o doručení zprávy příjemci, zaškrtněte políčko **Potvrdit doručení**.
	- Chcete-li obdržet oznámení, že příjemce zprávu otevřel, zaškrtněte políčko **Potvrdit přečtení**.
- 4. Stiskněte klávesu > **Uložit**.

### **Nastavení, zda se budou při stisknutí klávesy Enter odesílat textové zprávy**

Odesílání textových zpráv při každém stisknutí klávesy v můžete zrušit, čímž lze zabránit náhodnému odeslání zprávy, pokud do ni plánujete zahrnout několik řádků textu.

- 1. Na domovské obrazovce klikněte na ikonu **Textové zprávy**.
- 2. Stiskněte kláves > **Možnosti** > **Textové zprávy**.
- 3. V sekci **Obecné možnosti textových zpráv** zrušte zaškrtnutí políčka **Odeslat stisknutím klávesy Enter**.
- 4. Stiskněte klávesu > **Uložit**.

### **Zobrazení textových zpráv a odpovídání na ně**

#### **Odpověď nebo předání textové zprávy**

Textovou zprávu nemůžete předat dál, pokud je její obsah chráněn autorskými právy.

- 1. Na domovské obrazovce klikněte na ikonu **Textové zprávy**.
- 2. Zvýrazněte zprávu.
	- Chcete-li odpovědět na zprávu, stiskněte klávesu  $\frac{1}{2}$  > Odpovědět.
	- Chcete-li zprávu předat dál, stiskněte klávesu **# Předat dál.**

### **Přidání události ze zprávy do kalendáře**

- 1. V textové zprávě zvýrazněte přílohu iCalendar.
- 2. Stiskněte klávesu > **Zobrazit událost**.
- 3. Stiskněte klávesu > **Přidat do kalendáře**.

### **Zobrazování jmen v historii textových zpráv**

- 1. Na domovské obrazovce klikněte na ikonu **Textové zprávy**.
- 2. Stiskněte klávesu > **Možnosti**.
- 3. V sekci **Obecné možnosti textových zpráv** zaškrtněte políčko **Zobrazit jména**.
- 4. Chcete-li změnit své zobrazované jméno, zadejte je do pole **Zobrazované jméno**. Toto jméno se zobrazí pouze v historii vašich textových zpráv, ale nikoli v odesílaných zprávách.
- 5. Stiskněte klávesu > **Uložit**.

### **Změna vzhledu textových zpráv**

- 1. Na domovské obrazovce klikněte na ikonu **Textové zprávy**.
- 2. Stiskněte klávesu > **Možnosti**.
- 3. V části **Obecné možnosti textových zpráv** změňte pole **Styl konverzace**.
- 4. Stiskněte klávesu > **Uložit**.

### **Třídění a ukládání textových zpráv**

#### **Ukládání textových zpráv na SIM kartu**

V závislosti na poskytovateli bezdrátových služeb a na bezdrátové síti nemusí být tato funkce podporována. Pokud je ve smartphonu BlackBerry® vložena SIM karta a je nastavena k ukládání textových zpráv, budou se textové zprávy i nadále zobrazovat v aplikaci Zprávy.

- 1. Na domovské obrazovce klikněte na ikonu **Zprávy**.
- 2. Stiskněte klávesu > **Možnosti**.
- 3. Zaškrtněte políčko **Nechat zprávy na SIM kartě**.
- 4. Stiskněte klávesu > **Uložit**.

Chcete-li ukládání textových zpráv na SIM kartu ukončit, zrušte zaškrtnutí políčka **Nechat zprávy na SIM kartě**. Zrušíte-li zaškrtnutí políčka, budou textové zprávy ze SIM karty odstraněny.

### **Odstranění historie z textové zprávy**

Proveďte jednu z následujících akcí:

- Chcete-li ze seznamu historie odstranit jednu zprávu, zvýrazněte ji. Stiskněte klávesu <sup>+</sup> <sup>2</sup> > Odstranit **zprávu**.
- Chcete-li ze seznamu historie odstranit všechny zprávy a nechat chat při odpovídání na zprávu otevřený, stiskněte klávesu > **Vymazat konverzaci**.
- Chcete-li ze seznamu historie odstranit všechny zprávy a chat zavřít, zvýrazněte jednu zprávu v seznamu textových zpráv. Stiskněte klávesu > **Odstranit**.

#### **Uložení mediálního souboru z textové zprávy**

- 1. V textové zprávě otevřete přílohu.
- 2. Stiskněte klávesu #
- 3. Klikněte na možnost **Uložit <druh média>**.
- 4. Klikněte na tlačítko **Uložit**.
## **Uložení karty kontaktu z textové zprávy**

Obdržíte-li ve zprávě kartu kontaktu, můžete ji uložit tak, aby kontaktní informace byly přidány do seznamu kontaktů.

- 1. Kartu kontaktu ve zprávě zvýrazněte.
- 2. Stiskněte klávesu > **Zobrazit přílohu**.
- 3. Stiskněte klávesu **. #**
- 4. Klikněte na jednu z následujících položek:
	- **Přidat ke kontaktům**
	- **Aktualizovat kontakt**

## **Možnosti pro textové zprávy**

### **Ukončení přijímání textových zpráv při roamingu**

- 1. Na domovské obrazovce klikněte na ikonu **Textové zprávy**.
- 2. Stiskněte klávesu > **Možnosti**.
- 3. V sekci **MMS** nastavte v polích **Multimediální příjem** a **Automatické vyhledávání** hodnotu **Pouze domů**.
- 4. Stiskněte klávesu > **Uložit**.

### **Blokování textových zpráv**

- 1. Na domovské obrazovce klikněte na ikonu **Textové zprávy**.
- 2. Stiskněte klávesu > **Možnosti**.
- 3. V sekci **MMS**, v části **Filtrování zpráv** zaškrtněte políčko **Odmítnout anonymní zprávy** nebo políčko **Odmítnout reklamy**.
- 4. Stiskněte klávesu > **Uložit**.

#### **Vypnutí funkce Nahrazování slov pro textové zprávy**

- 1. Na domovské obrazovce klikněte na ikonu **Textové zprávy**.
- 2. Stiskněte klávesu > **Možnosti**.
- 3. V části **Zpráva SMS** zaškrtněte políčko **Deaktivovat nahrazování slov**.
- 4. Stiskněte klávesu > **Uložit**.

#### **Nastavení doby, po kterou se bude středisko služeb pokoušet odesílat textové zprávy**

Pokud odešlete textovou zprávu, která nemůže být okamžitě doručena, středisko služeb se ji pokusí opakovaně odeslat. Počet pokusů závisí na nastavení pole Počet pokusů. V závislosti na poskytovateli bezdrátových služeb se tato možnost nemusí objevit.

- 1. Na domovské obrazovce klikněte na ikonu **Textové zprávy**.
- 2. Stiskněte klávesu > **Možnosti**.
- 3. V části **Zprávy SMS** změňte pole **Počet pokusů**.

4. Stiskněte klávesu > **Uložit**.

#### **Nastavení typu bezdrátové sítě pro odesílání textových zpráv**

V závislosti na poskytovateli bezdrátových služeb a na bezdrátové síti nemusí být tato funkce podporována.

- 1. Na domovské obrazovce klikněte na ikonu **Textové zprávy**.
- 2. Stiskněte klávesu > **Možnosti**.
- 3. V části **Zprávy SMS** proveďte jednu z následujících akcí:
	- Chcete-li k odesílání textových zpráv používat pouze jeden typ sítě, změňte pole **Síť pro odeslání** na hodnotu **S přepínáním okruhů** nebo **S přepínáním paketů**.
	- Chcete-li k odesílání textových zpráv používat oba typy sítí, což může být prospěšné při roamingu, změňte pole **Síť pro odeslání** na hodnotu **Přednostně s přepínáním okruhů** nebo **Přednostně s přepínáním paketů**.
- 4. Stiskněte klávesu > **Uložit**.

### **Informační zprávy**

#### **Informační zprávy**

Informační zprávy umožňují poskytovatelům bezdrátových služeb používat textové zprávy SMS pro současné zasílání informací do všech smartphonů BlackBerry® v určité zeměpisné oblasti. Informační zprávy, které obsahují určitý typ informací, můžete přijímat, pokud se zaregistrujete ke kanálu informačních zpráv, který tento typ informací poskytuje. Různé kanály informačních zpráv zasílají různé informační zprávy. Jeden kanál informačních zpráv může například zasílat pravidelné předpovědi počasí, zatímco jiný kanál může zasílat zprávy o dopravní situaci.

### **Zapnutí informačních zpráv**

Chcete-li provést tento úkol, musí být ve smartphonu BlackBerry® vložena SIM karta a poskytovatel bezdrátových služeb musí nastavit tuto SIM kartu pro kanál informačních zpráv nebo vám poskytnout ID pro kanál informačních zpráv.

V závislosti na poskytovateli bezdrátových služeb a bezdrátové síti, ke které je smartphone připojen, nemusí být tato funkce podporována.

- 1. Na domovské obrazovce nebo ve složce klikněte na ikonu **Možnosti**.
- 2. Klikněte na možnost **Zařízení** > **Upřesnit nastavení systému** > **Informační zprávy**.
- 3. Zaškrtněte políčko **Povolit informační zprávy**.
	- Pokud se na obrazovce objeví jeden nebo více kanálů informačních zpráv, zaškrtněte políčko vedle daného kanálu.
	- Pokud se na obrazovce nezobrazí žádný kanál informačních zpráv, zvýrazněte pole **Prázdná**. Stiskněte klávesu > **Přidat kanál**. Zadejte ID kanálu a přezdívku. Klikněte na tlačítko **OK**.
- 4. Zaškrtněte políčko vedle jazyka.
- 5. Stiskněte klávesu > **Uložit**.

Chcete-li informační zprávy vypnout, zrušte zaškrtnutí políčka **Povolit informační zprávy**. Před vypnutím informačních zpráv zkontrolujte, zda v závislosti na vaší lokalitě nepoužívá poskytovatel bezdrátových služeb tyto zprávy ke správě služeb, například preferovaných sazeb.

#### **Související informace**

[Nelze zapnout informační zprávy, 110](#page-111-0)

#### **Zrušení příjmu zpráv z kanálu informačních zpráv**

Zkontrolujte, zda je v závislosti na vaší lokalitě nepoužívá poskytovatel bezdrátových služeb ke správě služeb, například preferovaných rychlostí.

- 1. Na domovské obrazovce nebo ve složce klikněte na ikonu **Možnosti**.
- 2. Klikněte na možnost **Zařízení** > **Upřesnit nastavení systému** > **Informační zprávy**.
- 3. V sekci **Kanály** zvýrazněte kanál informačních zpráv.
- 4. Stiskněte klávesu ##
	- Kliknutím na položku **Deaktivovat** ukončete příjem zpráv ze zvoleného kanálu.
	- Chcete-li zvolený kanál odstranit, klikněte na položku **Odstranit kanál**.

#### **Přejmenování kanálu informačních zpráv**

- 1. Na domovské obrazovce nebo ve složce klikněte na ikonu **Možnosti**.
- 2. Klikněte na možnost **Zařízení** > **Upřesnit nastavení systému** > **Informační zprávy**.
- 3. V sekci **Kanály** zvýrazněte kanál informačních zpráv.
- 4. Stiskněte klávesu > **Nastavit přezdívku**.
- 5. Zadejte název pro kanál informačních zpráv.
- 6. Klikněte na tlačítko **OK**.
- 7. Stiskněte klávesu > **Uložit**.

## **Přizpůsobení: Textové zprávy**

#### **Změna vzhledu textových zpráv**

- 1. Na domovské obrazovce klikněte na ikonu **Textové zprávy**.
- 2. Stiskněte klávesu > **Možnosti**.
- 3. V části **Obecné možnosti textových zpráv** změňte pole **Styl konverzace**.
- 4. Stiskněte klávesu > **Uložit**.

#### **Nastavení, zda se budou při stisknutí klávesy Enter odesílat textové zprávy**

Odesílání textových zpráv při každém stisknutí klávesy v můžete zrušit, čímž lze zabránit náhodnému odeslání zprávy, pokud do ni plánujete zahrnout několik řádků textu.

- 1. Na domovské obrazovce klikněte na ikonu **Textové zprávy**.
- 2. Stiskněte kláves > **Možnosti** > **Textové zprávy**.
- <span id="page-111-0"></span>3. V sekci **Obecné možnosti textových zpráv** zrušte zaškrtnutí políčka **Odeslat stisknutím klávesy Enter**.
- 4. Stiskněte klávesu > **Uložit**.

## **Odstraňování problémů: Textové zprávy**

#### **Nelze odesílat textové zprávy**

V závislosti na plánu bezdrátových služeb nemusí být tato funkce podporována.

Ověřte, zda je smartphone BlackBerry® připojen k bezdrátové síti. Pokud se nenacházíte v oblasti s bezdrátovým pokrytím, smartphone by měl zprávy odeslat po návratu do oblasti s bezdrátovým pokrytím. Zkuste následující kroky:

- Ověřte, zda je smartphone BlackBerry® připojen k bezdrátové síti. Pokud se nenacházíte v oblasti s bezdrátovým pokrytím, smartphone by měl zprávy odeslat po návratu do oblasti s bezdrátovým pokrytím.
- Zkontrolujte, zda je vypnuto vytáčení povolených čísel.

#### **Související informace**

[Zapnutí nebo vypnutí připojení k síti, 249](#page-250-0)

#### **Nedostávám žádné textové zprávy**

V závislosti na plánu bezdrátových služeb nemusí být tato funkce podporována.

Ověřte, zda je smartphone BlackBerry® připojen k bezdrátové síti. Pokud se nenacházíte v oblasti s bezdrátovým pokrytím, zařízení zprávy přijme po návratu do oblasti s bezdrátovým pokrytím.

#### **Nelze zapnout informační zprávy**

Je-li ve smartphonu BlackBerry® vložena SIM karta, pravděpodobně nepodporuje jazyky, které jste vybrali k zobrazování informačních zpráv.

Zrušte zaškrtnutí políčka vedle všech jazyků, které daná SIM karta nepodporuje.

#### **Související informace** [Odstranění jazyka, 218](#page-219-0)

## **Nelze připojit soubor k textové zprávě**

V závislosti na poskytovateli bezdrátových služeb je možné, že po připojení videa nebudete moci připojit další soubor nebo vytvořit prezentaci.

Zkuste následující kroky:

- Zkontrolujte, zda jde o soubor .vcf ( vCard®), .ics (iCalendar) nebo mediální soubor (například soubor .jpg, .gif nebo .midi).
- Zkontrolujte, zda soubor není chráněn autorskými právy.
- Jsou-li pro smartphone BlackBerry® k dispozici šablony, použijte k vytvoření textové zprávy prázdnou šablonu.

#### **Nelze použít klávesovou zkratku k zobrazení jednoho typu zpráv ve složce Doručená pošta**

Pokud vyměníte smartphony BlackBerry® a obnovíte data smartphonu z předchozího smartphonu v aktuálním smartphonu, klávesové zkratky pro složku Doručená pošta pro předchozí smartphone nahradí klávesové zkratky pro složku Doručená pošta pro aktuální smartphone.

Chcete-li zobrazit klávesové zkratky pro zobrazení jednoho typu zpráv ve složce Doručená pošta, prohlédněte si seznam uložených hledání.

## **Zprávy PIN**

## **Jak na to: Zprávy PIN**

#### **Vytvoření a odeslání zprávy PIN**

- 1. Na domovské obrazovce klikněte na ikonu **Zprávy**.
- 2. Stiskněte klávesu > **Vytvořit jiné** > **Vytvořit PIN**.
- 3. V poli **Komu** proveďte jednu z následujících akcí:
	- Zadejte kód PIN. Stiskněte na klávesnici klávesu
		- Pokud máte pro kontakt z vašeho seznamu kontaktů uložen kód PIN, zadejte jméno kontaktu. Stiskněte na klávesnici klávesu .
- 4. Napište zprávu.
- 5. Stiskněte klávesu > **Odeslat**.

#### **Související informace**

[Osobní distribuční seznamy, 197](#page-198-0) [Nelze odesílat zprávy, 38](#page-39-0)

#### **Vytvoření odkazu na PIN**

Odkaz na PIN můžete vytvořit ve zprávě, záznamu kalendáře, úkolu nebo poznámce. Po kliknutí na odkaz můžete odeslat zprávu PIN.

Při zadávání textu napište **pin:** a kód PIN.

## **Odstraňování problémů: Zprávy PIN**

### **Nelze odesílat zprávy**

Zkuste následující kroky:

- Ověřte, zda je smartphone BlackBerry® připojen k bezdrátové síti.
- Pokud se položka nabídky pro odesílání zprávy neobjeví, ověřte, zda máte pro kontakt uloženou e-mailovou adresu, PIN nebo telefonní číslo.
- Pokud jste pomocí obrazovky pro nastavení e-mailu v instalační aplikaci vytvořili e-mailovou adresu nebo jste do svého smartphonu přidali existující e-mailovou adresu, ověřte, zda jste do smartphonu obdrželi aktivační zprávu od služby BlackBerry® Internet Service. Pokud jste aktivační zprávu neobdrželi (doručení zprávy může chvíli trvat), otevřete v instalační aplikaci obrazovku pro nastavení e-mailu, aby do vašeho smartphonu mohla být zaslána kniha služeb.
- Pokud jste neobdrželi registrační zprávu z bezdrátové sítě, zaregistrujte svůj smartphone. Na domovské obrazovce nebo ve složce klikněte na ikonu **Možnosti**. Klikněte na možnost **Zařízení** > **Rozšířená nastavení systému** > **Tabulka směrování hostitelů**. Stiskněte klávesu > **Registrovat nyní**.
- Vytvořte šifrovací klíč.
- Zkontrolujte, zda je datová služba zapnutá.
- Znovu odešlete zprávu.

#### **Související informace**

[Vytvoření šifrovacího klíče, 301](#page-302-0) [Indikátor bezdrátového pokrytí, 253](#page-254-0) [Změna nebo odstranění kontaktu, 193](#page-194-0) [Zapnutí nebo vypnutí připojení k síti, 249](#page-250-0) [Vypínání a zapínání datových služeb a nastavení možností roamingu, 250](#page-251-0) [Možnosti filtrů e-mailu, 86](#page-87-0) [Nové odeslání zprávy, 80](#page-81-0) [Nové odeslání zprávy, 80](#page-81-0)

## **Nedostávám žádné zprávy**

Zkuste následující kroky:

- Ověřte, zda je smartphone BlackBerry® připojen k bezdrátové síti. Pokud se nenacházíte v oblasti s bezdrátovým pokrytím, zařízení zprávy přijme po návratu do oblasti s bezdrátovým pokrytím.
- Resetujte smartphone. Připojte se k síti a zkuste to znovu.
- Pokud jste pomocí obrazovky pro nastavení e-mailu v instalační aplikaci vytvořili e-mailovou adresu nebo jste do svého smartphonu přidali existující e-mailovou adresu, ověřte, zda jste do smartphonu obdrželi aktivační zprávu od služby BlackBerry® Internet Service. Pokud jste aktivační zprávu neobdrželi (doručení zprávy může chvíli trvat), otevřete v instalační aplikaci obrazovku pro nastavení e-mailu, aby do vašeho smartphonu mohla být zaslána kniha služeb.
- Pokud jste neobdrželi registrační zprávu z bezdrátové sítě, zaregistrujte svůj smartphone. Na domovské obrazovce nebo ve složce klikněte na ikonu **Možnosti**. Klikněte na možnost **Zařízení** > **Rozšířená nastavení systému** > **Tabulka směrování hostitelů**. Stiskněte klávesu  $\frac{27}{15}$  > **Registrovat nyní**.
- Zkontrolujte, zda je datová služba zapnutá.
- Používáte-li e-mailové filtry, ověřte, zda jsou možnosti pro e-mailové filtry správně nastaveny.
- Ověřte, zda je zapnuto předávání e-mailových zpráv a zda jste vybrali všechny složky elektronické pošty včetně složky Doručená pošta, ze kterých chcete přijímat e-mailové zprávy.
- Ověřte, zda váš smartphone neblokuje zprávy. Další informace získáte u správce.

#### **Související informace**

[Změna, nastavení priority nebo odstranění e-mailového filtru, 87](#page-88-0) [Předávání zpráv z určité složky elektronické pošty do smartphonu, 93](#page-94-0)

#### **Některé zprávy se již ve smartphonu nezobrazují**

Pokud se zaplní úložiště aplikací ve smartphonu BlackBerry® nebo máte-li více než 65 000 e-mailových zpráv, zpráv PIN a textových zpráv, smartphone odstraní nejstarší zprávy ze seznamu zpráv. Smartphone neodstraní uložené zprávy.

Pokud je zapnuto bezdrátové slučování e-mailu a v možnostech zpráv je v poli **Odstranit** nastavena hodnota **Ze schránky a handheldu**, e-mailové zprávy, které odstraníte z aplikace elektronické pošty v počítači, budou odstraněny také z vašeho smartphonu.

#### **Zpráva, příloha nebo konverzace Google Mail je zkrácena nebo se nezobrazí**

Zkuste následující kroky:

- Krátkou dobu vyčkejte. Dlouhé zprávy a přílohy jsou do smartphonu BlackBerry® doručovány po částech.
- Pokud se na konci zprávy nebo přílohy zobrazí text "K dispozici více", stiskněte klávesu > **Více** nebo **Zbývající část**.
- Jestliže se část konverzace Google Mail™ nezobrazí, stiskněte klávesu **| 22. boli pozitivili algebraná algebra**
- Pokud stahujete přílohu, zrušte stahování a krátkou dobu vyčkejte. Zkuste přílohu stáhnout znovu.

#### **Související informace**

[Příjem jen první části dlouhých e-mailových zpráv, 95](#page-96-0) [Příjem jen první části dlouhých e-mailových zpráv, 95](#page-96-0)

#### **Počet nových nebo nepřečtených zpráv neodpovídá očekávání**

Počet nových nebo nepřečtených zpráv zahrnuje uložené zprávy a zprávy uložené v souboru.

Pokud jste ve BlackBerry® smartphonu nastavili skrytí zpráv uložených do souboru a obdržíte novou zprávu do jiné složky e-mailových zpráv než je Doručená pošta aplikace elektronické pošty v počítači, smartphone uloží zprávu do souboru.

#### **Související informace**

[Zobrazení uložených zpráv, 82](#page-83-0) [Skrytí zpráv v aplikaci Zprávy, 91](#page-92-0) [Skrytí uložených e-mailových zpráv ze složky příchozí pošty, 93](#page-94-0)

## <span id="page-115-0"></span>**Přílohy**

## **Jak na to: Přílohy**

### **Soubory a přílohy**

Přílohy můžete zobrazovat, stahovat a ukládat do paměti smartphonu BlackBerry® nebo na paměťovou kartu. Pokud e-mailový účet používá server BlackBerry® Enterprise Server, který podporuje přístup k souborům ve firemní síti, můžete zobrazit náhledy souborů z firemní sítě a uložit tyto soubory do svého smartphonu nebo je připojit přímo k emailovým zprávám, aniž byste je museli stáhnout. K zobrazení seznamu všech souborů, které jsou uloženy ve smartphonu, můžete použít aplikaci Soubory. Prostřednictvím svého smartphonu můžete také přejmenovávat, přesouvat a odstraňovat soubory ve firemní síti.

K provedení změn ve stažených přílohách nebo souborech můžete použít aplikace pro úpravy od jiných dodavatelů, jako je například aplikace Documents To Go®, které jsou určeny k použití ve smartphonech BlackBerry.

#### **Související informace**

[Vyhledání souboru uloženého ve smartphonu, 133](#page-134-0) [Vyhledání souboru uloženého ve firemní síti, 133](#page-134-0)

#### **Otevření souboru nebo přílohy**

Chcete-li provést tento úkol, musí váš e-mailový účet používat službu BlackBerry® Internet Service nebo server BlackBerry® Enterprise Server, které tuto funkci podporují. Další informace získáte u poskytovatele bezdrátových služeb nebo správce.

- 1. Ve zprávě, pozvání na schůzku nebo položce kalendáře stiskněte klávesu  $\mathbb{F}_{\mathbb{F}}$ .
- 2. V případě potřeby klikněte na položku **Zobrazit informace o příloze**.
- 3. Klikněte na položku **Otevřít přílohu**.
- 4. V případě potřeby klikněte na přílohu na obrazovce **Přílohy**.
- 5. V případě potřeby vyberte možnost v dialogovém okně.

#### **Související informace**

[Nelze zapnout informační zprávy, 110](#page-111-0)

### **Uložení souboru nebo přílohy**

Chcete-li provést tento úkol, musí váš e-mailový účet používat službu BlackBerry® Internet Service nebo server BlackBerry® Enterprise Server, které tuto funkci podporují. Další informace získáte u poskytovatele bezdrátových služeb nebo správce.

- 1. Ve zprávě v položce kalendáře nebo na webové stránce proveďte jednu z následujících akcí:
	- Jestliže je ve zprávě nebo položce kalendáře pouze jedna příloha, stiskněte klávesu  $\frac{1}{2}$ .
- <span id="page-116-0"></span>• Obsahuje-li zpráva nebo položka kalendáře více příloh, zvýrazněte požadovanou přílohu. Stiskněte klávesu .
- Pokud stahujete soubor z webové stránky, stiskněte klávesu
- 2. Klikněte na položku **Stáhnout přílohu** nebo **Stáhnout soubor**.
- 3. Klikněte na složku, do které chcete soubor nebo přílohu uložit.
- 4. Klikněte na tlačítko **Uložit**.

Chcete-li stahování přílohy zastavit, pak přílohu, kterou stahujete, ve zprávě zvýrazněte. Stiskněte klávesu  $\frac{1}{2}$ **Zrušit stahování**.

#### **Odeslání souboru**

Metoda, kterou můžete použít k odeslání souboru, závisí na typu souboru, který se pokoušíte odeslat, používaném e-mailovém účtu a aplikacích, které máte nainstalovány ve smartphonu BlackBerry®. Najednou lze vybrat a poslat více obrazových souborů. Odeslat lze pouze mediální soubory, které jste přidali do smartphonu. Další informace získáte u poskytovatele bezdrátových služeb nebo správce.

- 1. Na domovské obrazovce nebo ve složce klikněte na ikonu **Média** nebo **Soubory**.
- 2. Najděte a zvýrazněte soubor.
- 3. Stiskněte klávesu > **Odeslat**.
- 4. Klikněte na typ zprávy.
- 5. V případě potřeby zapněte technologii Bluetooth® a zvolte zařízení nebo proveďte párování se zařízením.

#### **Související informace**

[Nelze připojit soubor k textové zprávě, 110](#page-111-0)

#### **Otevření odkazu v souboru nebo příloze**

Některé soubory mohou obsahovat odkazy na vložený obsah, jako jsou tabulky, obrázky, poznámky pod čarou, textová pole nebo komentáře.

- 1. Zvýrazněte odkaz v souboru.
- 2. Stiskněte klávesu > **Otevřít odkaz** nebo **Načíst**.

Do souboru se vrátíte stisknutím klávesy  $\Box$ .

#### **Nastavení možností písma pro soubor nebo přílohu**

- 1. V souboru nebo příloze stiskněte klávesu > **Možnosti**.
- 2. Změna polí písma.
- 3. Stiskněte klávesu > **Uložit**.

#### **Zobrazení vlastností souboru**

Můžete zobrazit velikost, autora, datum vytvoření a další vlastnosti souboru.

- 1. Na domovské obrazovce nebo ve složce klikněte na ikonu **Média** nebo na ikonu **Soubory**.
- 2. Najděte a zvýrazněte soubor.

3. Stiskněte klávesu > **Vlastnosti**.

**Související informace** [Skrytí souboru nebo složky, 135](#page-136-0) [Zobrazení skrytého souboru nebo složky, 135](#page-136-0)

### **Karty kontaktů**

#### **Informace o kartách kontaktů**

Karta kontaktů (někdy označována jako vCard® nebo soubor .vcf) obsahuje informace pro daný kontakt. Karty kontaktů lze odesílat jako přílohy e-mailových zpráv, zpráv PIN, textových zpráv nebo zpráv aplikace BlackBerry® Messenger. Karty kontaktů lze odesílat také prostřednictvím aplikace Kontakty, pomocí technologie Bluetooth® nebo NFC.

#### **Připojení karty kontaktu ke zprávě**

Kartu kontaktu lze připojit k e-mailové zprávě, zprávě PIN nebo textové zprávě.

- 1. Při sestavování zprávy stiskněte klávesu > **Připojit** > **Kontakt**.
- 2. Vyhledejte a zvýrazněte kontakt.
- 3. Stiskněte klávesu > **Pokračovat**.

#### **Související informace**

[Nelze připojit soubor k textové zprávě, 110](#page-111-0)

#### **Uložení karty kontaktu z textové zprávy**

Obdržíte-li ve zprávě kartu kontaktu, můžete ji uložit tak, aby kontaktní informace byly přidány do seznamu kontaktů.

- 1. Kartu kontaktu ve zprávě zvýrazněte.
- 2. Stiskněte klávesu > **Zobrazit přílohu**.
- 3. Stiskněte klávesu **. 22.**
- 4. Klikněte na jednu z následujících položek:
	- **Přidat ke kontaktům**
	- **Aktualizovat kontakt**

## **Odstraňování problémů: Přílohy**

#### **V dokumentu se zobrazuje pruh vynechaného obsahu**

Pro stažení do smartphonu BlackBerry® je dostupný další obsah přílohy.

- 1. Chcete-li tento obsah stáhnout, klikněte na pruh vynechaného obsahu.
- 2. Klikněte na možnost **Více**.

116

### **Na obrázku je zobrazený otazník**

Na obrázku se zobrazí otazník v případě, že jej smartphone BlackBerry® ještě nestáhl.

- 1. Chcete-li obrázek prezentace stáhnout, zvýrazněte jej.
- 2. Stiskněte klávesu > **Načíst**.

## **Možnosti zabezpečení pro zprávy**

## **Blokování příchozích zpráv**

Pokud váš e-mailový účet používá server BlackBerry® Enterprise Server, nebudete možná moci blokovat nebo odblokovat zprávy PIN od kontaktů ve vaší organizaci, od kontaktů vně vaší organizace nebo od obojích. Další informace získáte u správce systému.

- 1. Na domovské obrazovce nebo ve složce klikněte na ikonu **Možnosti**.
- 2. Klikněte na možnost **Zabezpečení** > **Bezpečnostní brána firewall**.
- 3. Zaškrtněte políčko vedle jednoho nebo více typů zpráv.
- 4. Stiskněte klávesu > **Uložit**.

**Poznámka:** I když do smartphonu BlackBerry nepřijímáte blokované zprávy, mohou být blokované zprávy započítány do využívání dat v rámci vašeho plánu bezdrátových služeb. Můžete zastavit předávání e-mailových zpráv do smartphonu a jejich započítávání do využívání dat vypnutím předávání e-mailových zpráv nebo použitím filtrů pro e-mailové zprávy.

#### **Související informace**

[Vytvoření e-mailového filtru, 85](#page-86-0)

## **Povolení zpráv od kontaktů ze seznamu kontaktů nebo seznamu schválených odesílatelů**

- 1. Na domovské obrazovce nebo ve složce klikněte na ikonu **Možnosti**.
- 2. Klikněte na možnost **Zabezpečení** > **Bezpečnostní brána firewall**.
- 3. Zaškrtněte políčko **Kontakty** nebo **Konkrétní adresy, telefonní čísla a kódy PIN**.
- 4. Stiskněte klávesu > **Uložit**.

## **Přidání kontaktu do seznamu schválených odesílatelů**

- 1. Na domovské obrazovce nebo ve složce klikněte na ikonu **Možnosti**.
- 2. Klikněte na možnost **Zabezpečení** > **Bezpečnostní brána firewall**.
- 3. Pokud není zaškrtnuto políčko **Aktivovat** v části **Obecné**, zaškrtněte jej.
- 4. V části **Blokovat příchozí zprávy** vyberte jeden nebo více typů zpráv.
- 5. V části **Výjimky** zaškrtněte políčko **Konkrétní adresy, telefonní čísla a kódy PIN**.
- 6. Klikněte na položku **Přidat.**
- 7. Stiskněte klávesu #
- 8. Klikněte na jednu z následujících položek nabídky:
	- **Přidat e-mailovou adresu**
	- **Přidat telefonní číslo**
	- **Přidat PIN**
- 9. V dialogovém okně **Zadejte novou výjimku** zadejte kontaktní informace.
- 10. Stiskněte na klávesnici klávesu ...
- 11. Stiskněte klávesu > **Uložit**.

## **Vynulování počitadla blokovaných zpráv**

Pokud blokujete zprávy, počitadlo blokovaných zpráv sleduje počet zpráv blokovaných smartphonem BlackBerry®. Počitadlo blokovaných zpráv lze vynulovat.

- 1. Na domovské obrazovce nebo ve složce klikněte na ikonu **Možnosti**.
- 2. Klikněte na možnost **Zabezpečení** > **Bezpečnostní brána firewall**.
- 3. Zvýrazněte typ zprávy.
- 4. Stiskněte klávesu > **Vynulovat počitadlo** nebo **Vynulovat všechna počitadla**.

## **Zprávy chráněné S/MIME**

### **Základní údaje o zprávách chráněných S/MIME**

### **Podepisování a šifrování zpráv**

Pokud váš e-mailový účet používá server BlackBerry® Enterprise Server podporující tuto funkci, můžete digitálně podepisovat nebo šifrovat zprávy a tím přidat další úroveň zabezpečení e-mailovým zprávám a zprávám PIN, které odesíláte ze smartphonu BlackBerry. Digitální podpisy pomáhají příjemcům ověřit věrohodnost a integritu vámi odesílaných zpráv. Když digitálně podepíšete zprávu pomocí svého soukromého klíče, příjemci použijí váš veřejný klíč pro ověření, zda je zpráva od vás a zda zpráva nebyla změněna.

Šifrování slouží k zachování důvěrnosti zprávy. Při šifrování zprávy váš smartphone používá veřejný klíč příjemce. Příjemci používají své soukromé klíče pro dešifrování zpráv.

Chcete-li odeslat zašifrovanou zprávu PIN, musíte mít PIN a e-mailové adresy kontaktu ve svém seznamu kontaktů. Váš smartphone používá e-mailovou adresu v seznamu kontaktů pro vyhledání klíče PGP® nebo certifikátu kontaktu.

### **Podepsání nebo šifrování zprávy**

E-mailové zprávy a zprávy PIN lze podepisovat nebo šifrovat.

1. Při vytváření zprávy změňte nastavení v poli **Kódování**.

2. V případě potřeby změňte nastavení v poli **Klasifikace**.

#### **Související informace**

[Některé možnosti podepisování a šifrování nejsou v mém smartphonu dostupné, 124](#page-125-0)

## **Šifrování zprávy pomocí přístupové fráze**

Smartphone BlackBerry® může šifrovat e-mailové zprávy a zprávy PIN pomocí přístupové fráze sdílené odesílatelem a příjemcem.

- 1. V neodeslané zprávě nastavte pole **Kódování** na **Šifrovat** nebo **Podepsat a šifrovat**.
- 2. Stiskněte klávesu > **Možnosti**.
- 3. Pokud zprávu podepisujete, v části **Podepisování** vyberte certifikát.
- 4. V části **Šifrování** zaškrtněte **Použít šifrování založené na heslu**.
- 5. V části **Povolit šifry pro šifrování obsahu** zaškrtněte políčko vedle jedné nebo několika povolených šifer obsahu.
- 6. Stiskněte klávesu > **Uložit**.
- 7. Napište zprávu.
- 8. Stiskněte klávesu # > Odeslat.
- 9. Zadejte přístupovou frázi pro zašifrování zprávy.
- 10. Potvrďte přístupovou frázi.
- 11. Klikněte na tlačítko **OK**.

Bezpečným způsobem sdělte příjemci přístupovou frázi.

### **Připojení certifikátu ke zprávě**

K e-mailovým zprávám a zprávám PIN lze připojit certifikát.

- 1. Při sestavování zprávy stiskněte klávesu > **Připojit** > **Certifikáty**.
- 2. Zvýrazněte certifikát.
- 3. Stiskněte klávesu > **Pokračovat**.

### **Stažení certifikátu používaného pro podepisování nebo šifrování zprávy**

Není-li certifikát obsažen v přijaté zprávě nebo není-li již uložen v paměti klíčů ve smartphonu BlackBerry®, můžete si certifikát stáhnout.

- 1. Ve zprávě zvýrazněte indikátor šifrování nebo indikátor digitálního podpisu.
- 2. Stiskněte klávesu > **Načíst certifikát odesílatele**.

### **Přidání certifikátu ze zprávy**

- 1. Ve zprávě zvýrazněte indikátor digitálního podpisu.
- 2. Stiskněte klávesu **## > Importovat certifikát odesílatele**.

## **Přidání certifikátu z přílohy**

- 1. Klikněte na přílohu s certifikátem na konci zprávy.
- 2. Klikněte na možnost **Znovu načíst certifikát**.
- 3. Klikněte na certifikát.
- 4. Klikněte na možnost **Importovat certifikát**.

#### **Související informace**

[Nelze otevřít přílohu v šifrované zprávě, 124](#page-125-0)

## **Indikátory příloh ve zprávách chráněných S/MIME**

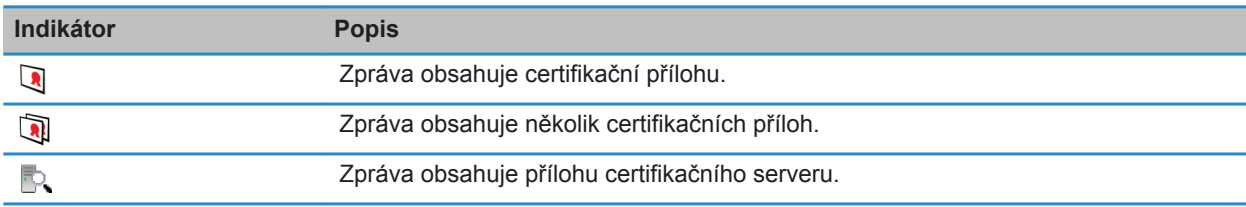

### **Přidání informací o připojení pro certifikační server ze zprávy**

- 1. Ve zprávě zvýrazněte indikátor certifikačního serveru.
- 2. Stiskněte klávesu > **Importovat server**.

### **Zobrazení certifikátu používaného pro podepisování nebo šifrování zprávy**

- 1. Ve zprávě zvýrazněte indikátor stavu šifrování nebo indikátor digitálního podpisu.
- 2. Stiskněte klávesu > **Zobrazit certifikát odesílatele** nebo **Zobrazit šifrovací certifikát**.

### **Zobrazení informací o šifrování pro slabě šifrovanou zprávu**

- 1. Ve slabě šifrované zprávě zvýrazněte indikátor stavu šifrování.
- 2. Stiskněte klávesu > **Podrobnosti šifrování**.

### **Stav zprávy chráněných S/MIME**

### **Indikátory digitálního podpisu pro zprávy chráněné pomocí S/MIME**

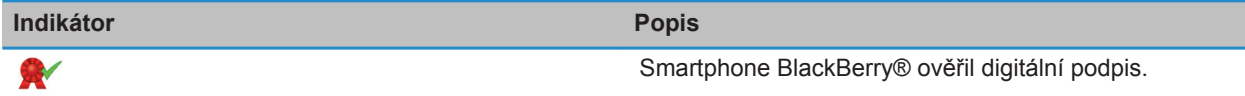

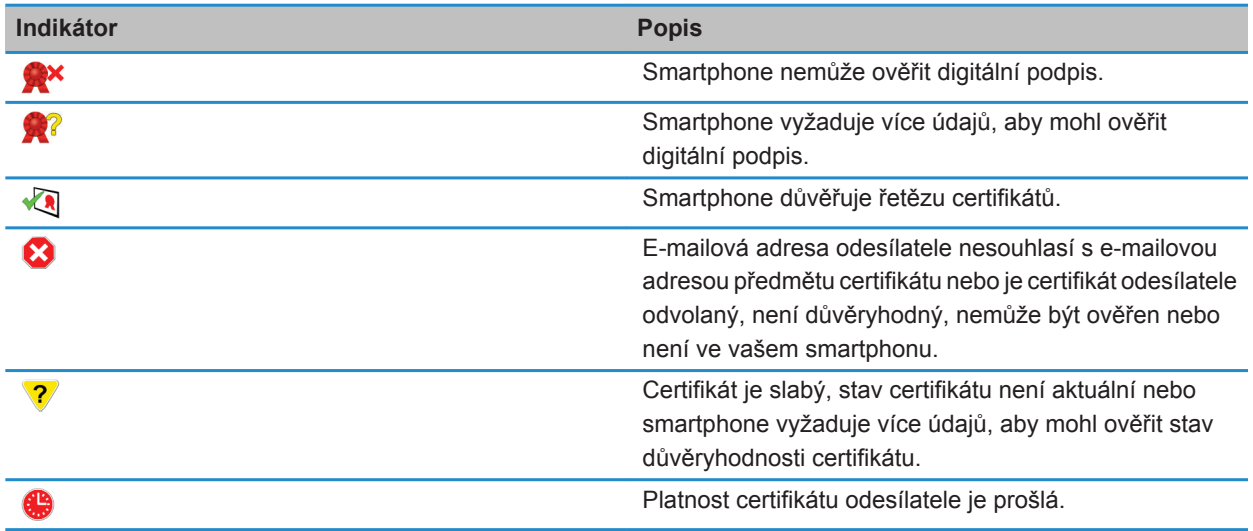

### **Indikátory stavu šifrování**

Správce systému nastaví, zda vámi přijímané zprávy budou považovány za silné nebo slabé.

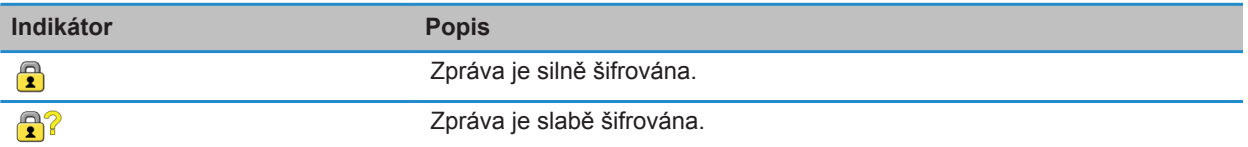

### **Kontrola stavu certifikátu nebo řetězu certifikátů**

Je-li certifikát obsažen v přijaté zprávě nebo je-li již uložen v paměti klíčů vašeho zařízení BlackBerry®, můžete zkontrolovat stav certifikátu odesílatele nebo můžete zkontrolovat stav certifikátu odesílatele a všech dalších certifikátů v řetězu certifikátů.

- 1. Ve zprávě zvýrazněte indikátor digitálního podpisu.
- 2. Stiskněte klávesu **Nabídka**.
- 3. Klepněte na položku **Zkontrolovat certifikát odesílatele** nebo **Zkontrolovat řetěz certifikátů odesílatele**.

## **Možnosti zpráv chráněných S/MIME**

#### **Změna certifikátu pro podepisování a šifrování**

Smartphone BlackBerry® používá šifrovací certifikát pro šifrování zpráv ve složce Odeslaná pošta a zahrnuje šifrovací certifikát do odesílaných zpráv, aby příjemci mohli šifrovat své odpovědi.

- 1. Na domovské obrazovce nebo ve složce klikněte na ikonu **Možnosti**.
- 2. Klikněte na možnost **Zabezpečení** > **S/MIME**.
- 3. V části **Podepisování** nebo **Šifrování** změňte nastavení v poli **Certifikát**.
- 4. Stiskněte klávesu > **Uložit**.

#### **Související informace**

[Některé možnosti podepisování a šifrování nejsou v mém smartphonu dostupné, 124](#page-125-0)

### **Změna možností stahování příloh šifrovaných zpráv**

- 1. Na domovské obrazovce nebo ve složce klikněte na ikonu **Možnosti**.
- 2. Klikněte na možnost **Zabezpečení** > **S/MIME**.
	- Chcete-li, aby se stahování příloh šifrovaných zpráv provádělo automaticky, změňte nastavení v poli **Podpora šifrovaných příloh** na hodnotu **Automaticky**.
	- Chcete-li, aby se stahování příloh šifrovaných zpráv provádělo ručně, změňte nastavení v poli **Podpora šifrovaných příloh:** na hodnotu **Ručně**.
	- Chcete-li zabránit smartphonu BlackBerry® ve stahování příloh šifrovaných zpráv, změňte nastavení v poli **Podpora šifrovaných příloh** na hodnotu **Žádná**.
- 3. Stiskněte klávesu > **Uložit**.

### **Změna výchozí volby podepisování a šifrování**

Smartphone BlackBerry® je navržen tak, aby při odesílání zprávy kontaktu, kterému jste předtím ještě zprávu neposílali a od kterého jste zprávu předtím ještě neobdrželi, použil výchozí volbu podepisování a šifrování. V ostatních případech smartphone navrhuje volbu podepisování a šifrování podle historie zpráv. Ve smartphonu můžete také nastavit použití výchozí volby podepisování a šifrování pro všechny odchozí zprávy.

- 1. Na domovské obrazovce nebo ve složce klikněte na ikonu **Možnosti**.
- 2. Klikněte na možnost **Zařízení** > **Rozšířená nastavení systému** > **Výchozí služby**.
- 3. Změňte nastavení v poli **Výchozí kódování**.
	- Chcete-li používat výchozí volbu podepisování a šifrování pro všechny odchozí zprávy, nastavte pole **Návrh pro kódování odchozích zpráv** na hodnotu **Použít výchozí kódování**.
	- Chcete-li používat volbu podepisování a šifrování na základě historie zpráv, nastavte pole **Návrh pro kódování odchozích zpráv** na hodnotu **Použít historii zpráv**.
- 4. Stiskněte klávesu > **Uložit**.

#### **Související informace**

[Některé možnosti podepisování a šifrování nejsou v mém smartphonu dostupné, 124](#page-125-0)

#### **Klasifikace zpráv**

Pokud je smartphone BlackBerry® spojen s emailovým účtem, který používá server BlackBerry® Enterprise Server, jenž podporuje tuto funkci, a správce zapne klasifikaci zpráv, server BlackBerry Enterprise Server aplikuje minimální sadu bezpečnostních akcí na každou zprávu, kterou vytvoříte, předáte nebo na kterou odpovíte, dle klasifikace, kterou jste zprávě přiřadili. Správce vašeho systému specifikuje klasifikace zpráv, které lze použít.

Obdržíte-li zprávu, která používá klasifikace zpráv, v řádce předmětu zprávy se zobrazuje zkratka klasifikace a v textu zprávy je uveden úplný popis klasifikace. Zkratka a úplný popis klasifikace odeslané zprávy jsou také uvedeny ve složce Odeslaná pošta.

#### **Změna výchozí klasifikace zpráv**

Chcete-li provést tento úkol, musí váš pracovní e-mailový účet používat server BlackBerry® Enterprise Server, který tuto funkci podporuje, a váš správce musí zapnout klasifikaci zpráv.

Smartphone BlackBerry je navržen tak, aby při odesílání zprávy kontaktu, kterému jste předtím ještě zprávu neposílali a od kterého jste zprávu předtím ještě neobdrželi, použil výchozí klasifikaci zpráv. Pokud jste již danému kontaktu nějakou zprávu dříve poslali nebo od něj nějakou zprávu dříve obdrželi, váš smartphone se pokusí použít klasifikaci zpráv, která byla použita pro poslední zprávu.

- 1. Na domovské obrazovce nebo ve složce klikněte na ikonu **Možnosti**.
- 2. Klikněte na možnost **Zařízení** > **Rozšířená nastavení systému** > **Výchozí služby**.
- 3. Změňte pole **Výchozí klasifikace**.
- 4. Stiskněte klávesu > **Uložit**.

#### **Změna velikosti indikátorů S/MIME ve zprávách**

- 1. Na domovské obrazovce nebo ve složce klikněte na ikonu **Možnosti**.
- 2. Klikněte na možnost **Zabezpečení** > **S/MIME**.
- 3. Změňte nastavení v poli **Ikony prohlížeče zpráv**.
- 4. Stiskněte klávesu > **Uložit**.

#### **Změna algoritmu šifrování pro zprávy chráněné pomocí S/MIME**

Má-li zpráva více příjemců, smartphone BlackBerry® použije v seznamu první zvolený algoritmus šifrování, o kterém je známo, že jej podporují všichni příjemci.

- 1. Na domovské obrazovce nebo ve složce klikněte na ikonu **Možnosti**.
- 2. Klikněte na možnost **Zabezpečení** > **S/MIME**.
- 3. Zaškrtněte políčko vedle jednoho nebo více algoritmů šifrování.
- 4. Stiskněte klávesu > **Uložit**.

#### **Vyžádání oznámení o doručení pro podepsané zprávy chráněné pomocí S/MIME**

- 1. Na domovské obrazovce nebo ve složce klikněte na ikonu **Možnosti**.
- 2. Klikněte na možnost **Zabezpečení** > **S/MIME**.
- <span id="page-125-0"></span>3. Zaškrtněte políčko **Vyžadovat potvrzení S/MIME**.
- 4. Stiskněte klávesu > **Uložit**.

#### **Vypnutí výzvy, která se zobrazí před zkrácením zprávy chráněné S/MIME**

- 1. Na domovské obrazovce nebo ve složce klikněte na ikonu **Možnosti**.
- 2. Klikněte na možnost **Zabezpečení** > **S/MIME**.
- 3. V části **Obecné** změňte nastavení v poli **Režim zkracování** na hodnotu **Přesto odeslat** nebo **Zbývající část a odeslat**.
- 4. Stiskněte klávesu > **Uložit**.

Chcete-li výzvu znovu zapnout, změňte nastavení v poli **Režim zkracování** na hodnotu **Vyzvat uživatele**.

#### **Vypnutí výzvy, která se zobrazí při použití certifikátu S/MIME, který není doporučen k použití**

- 1. Na domovské obrazovce nebo ve složce klikněte na ikonu **Možnosti**.
- 2. Klikněte na možnost **Zabezpečení** > **S/MIME**.
- 3. Zrušte zaškrtnutí políčka **Upozornit na problémy týkající se mých certifikátů**.
- 4. Stiskněte klávesu > **Uložit**.

Chcete-li výzvu opět zapnout, zaškrtněte políčko **Upozornit na problémy týkající se mých certifikátů**.

#### **Odstraňování problémů se zprávami chráněnými S/MIME**

#### **Některé možnosti podepisování a šifrování nejsou v mém smartphonu dostupné**

Zkuste následující kroky:

- Zkontrolujte, zda vámi používaný e-mailový účet podporuje všechny možnosti podepisování a šifrování.
- Používáte-li klasifikaci zpráv, zkontrolujte, zda klasifikace zprávy podporuje požadované možnosti podepisování nebo šifrování. Zkuste použít jinou klasifikaci zprávy.

#### **Nelze otevřít přílohu v šifrované zprávě**

Důvody, proč nelze otevřít přílohu v šifrované zprávě, mohou být následující:

- V serveru BlackBerry® Enterprise Server nemusí být k dispozici informace o příloze.
- Správce mohl nastavit možnosti, které vám otevření příloh v šifrovaných zprávách brání.
- Zprávu jste mohli přijmout z e-mailového účtu, který nepodporuje přílohy v šifrovaných zprávách.
- Zpráva mohla být zašifrována pomocí nepodporovaného algoritmu.

• Pokud používáte software PGP® Support Package pro zařízení smartphone BlackBerry, nemůžete otevřít přílohu ve zprávě chráněné PGP, která byla zašifrována pomocí formátu OpenPGP klientem IBM® Lotus Notes® pracujícím s aplikací PGP® Desktop Professional, nebo která byla zašifrována serverem PGP® Universal Server.

## **Zprávy zašifrované nativním šifrováním aplikace IBM Lotus Notes**

### **Informace o zprávách šifrovaných nativním šifrováním aplikace IBM Lotus Notes**

Pokud váš e-mailový účet používá server BlackBerry® Enterprise Server podporující tuto funkci, můžete ve smartphonu BlackBerry odesílat a přijímat zprávy s nativním šifrováním aplikace IBM® Lotus Notes®. Při odesílání a příjmu zpráv s nativním šifrováním aplikace IBM Lotus Notes můžete být vyzváni k zadání vašeho hesla ID aplikace IBM Lotus Notes.

Než budete moci odesílat a přijímat zprávy s nativním šifrováním IBM Lotus Notes, bude pravděpodobně potřeba nejprve importovat soubor ID aplikace IBM Lotus Notes pomocí nástroje Lotus® iNotes® (dříve označovaného jako webový přístup IBM® Lotus® Domino®). Na vašem počítači musí být spuštěna aplikace IBM Lotus Notes verze 7.0 nebo novější s e-mailovým účtem serveru IBM Lotus Domino verze 7.0 nebo novějším.

### **Šifrování zpráv pomocí nativního šifrování aplikace IBM Lotus Notes**

- 1. Při vytváření, předávání nebo odpovídání na zprávu změňte nastavení v poli **Kódování** na hodnotu **Šifrování aplikace Lotus Notes**.
- 2. Po výzvě zadejte svoje heslo ID aplikace IBM® Lotus Notes®.

## **PGP chráněné zprávy**

### **PGP základní informace o chráněných zprávách**

### **Podepisování a šifrování zpráv**

Pokud váš e-mailový účet používá server BlackBerry® Enterprise Server podporující tuto funkci, můžete digitálně podepisovat nebo šifrovat zprávy a tím přidat další úroveň zabezpečení e-mailovým zprávám a zprávám PIN, které odesíláte ze smartphonu BlackBerry. Digitální podpisy pomáhají příjemcům ověřit věrohodnost a integritu vámi odesílaných zpráv. Když digitálně podepíšete zprávu pomocí svého soukromého klíče, příjemci použijí váš veřejný klíč pro ověření, zda je zpráva od vás a zda zpráva nebyla změněna.

Šifrování slouží k zachování důvěrnosti zprávy. Při šifrování zprávy váš smartphone používá veřejný klíč příjemce. Příjemci používají své soukromé klíče pro dešifrování zpráv.

Chcete-li odeslat zašifrovanou zprávu PIN, musíte mít PIN a e-mailové adresy kontaktu ve svém seznamu kontaktů. Váš smartphone používá e-mailovou adresu v seznamu kontaktů pro vyhledání klíče PGP® nebo certifikátu kontaktu.

## **Podepsání nebo šifrování zprávy**

E-mailové zprávy a zprávy PIN lze podepisovat nebo šifrovat.

- 1. Při vytváření zprávy změňte nastavení v poli **Kódování**.
- 2. V případě potřeby změňte nastavení v poli **Klasifikace**.

#### **Související informace**

[Některé možnosti podepisování a šifrování nejsou v mém smartphonu dostupné, 124](#page-125-0)

### **Šifrování zprávy chráněné klíčem PGP pomocí přístupové fráze**

Dle výchozího nastavení smartphone BlackBerry® používá pro šifrování zpráv váš klíč PGP®.

- 1. Při vytváření zprávy změňte nastavení v poli **Kódování** tak, aby bylo použito šifrování.
- 2. Stiskněte klávesu > **Možnosti**.
- 3. Zaškrtněte políčko **Použít klasické šifrování**.
- 4. Stiskněte klávesu > **Uložit**.

Bezpečným způsobem sdělte příjemci přístupovou frázi.

### **Připojení klíče PGP ke zprávě**

Klíč PGP® lze připojit k e-mailovým zprávám a zprávám PIN.

- 1. Při sestavování zprávy stiskněte klávesu > **Připojit** > **Klíče PGP**.
- 2. Zvýrazněte klíč PGP.
- 3. Stiskněte klávesu > **Pokračovat**.

### **Stažení klíče PGP používaného pro podepisování nebo šifrování zprávy**

Není-li klíč PGP® obsažen v přijaté zprávě nebo není-li již uložen v paměti klíčů ve smartphonu BlackBerry®, můžete si klíč PGP stáhnout. Používáte-li server PGP® Universal Server, nebude pravděpodobně možné stáhnout klíč PGP odesílatele nebo váš smartphone může stáhnout klíč PGP odesílatele ze serveru PGP Universal Server automaticky.

- 1. Ve zprávě zvýrazněte indikátor stavu šifrování nebo indikátor digitálního podpisu.
- 2. Stiskněte klávesu > **Načíst klíč PGP odesílatele**.

#### **Přidání klíče PGP ze zprávy**

Pokud používáte server PGP® Universal Server, nebude pravděpodobně možné přidávat klíče PGP ze zpráv.

- 1. Ve zprávě zvýrazněte indikátor digitálního podpisu.
- 2. Stiskněte klávesu > **Importovat klíč PGP**.

### **Přidání klíče PGP z přílohy**

Používáte-li server PGP® Universal Server, nebude pravděpodobně možné přidávat klíče PGP z příloh.

1. Ve zprávě klikněte na přílohu klíče PGP.

- 2. Klikněte na položku **Znovu načíst přílohu PGP**.
- 3. Klikněte na klíč PGP.
- 4. Klikněte na položku **Importovat klíč PGP**.

#### **Související informace**

[Nelze otevřít přílohu v šifrované zprávě, 124](#page-125-0)

#### **Indikátory příloh ve zprávách chráněných pomocí PGP**

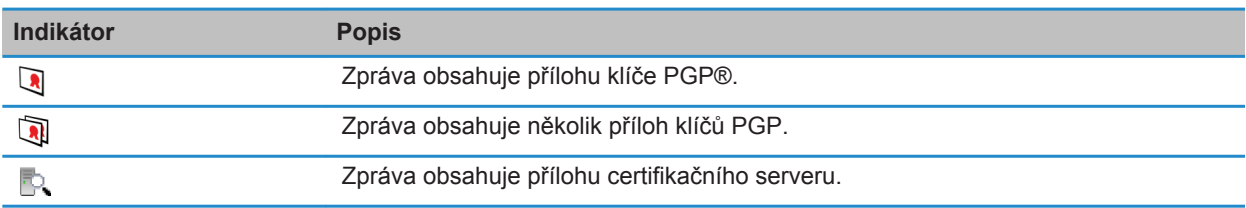

#### **Přidání informací o připojení pro certifikační server ze zprávy**

- 1. Ve zprávě zvýrazněte indikátor certifikačního serveru.
- 2. Stiskněte klávesu > **Importovat server**.

#### **Zobrazení klíče PGP používaného pro podepisování nebo šifrování zprávy**

- 1. Ve zprávě zvýrazněte indikátor stavu šifrování nebo indikátor digitálního podpisu.
- 2. Stiskněte klávesu > **Zobrazit klíč PGP od odesílatele** nebo **Zobrazit klíč PGP pro šifrování**.

#### **PGP stav chráněné zprávy**

#### **Indikátory stavu šifrování**

Správce systému nastaví, zda vámi přijímané zprávy budou považovány za silné nebo slabé.

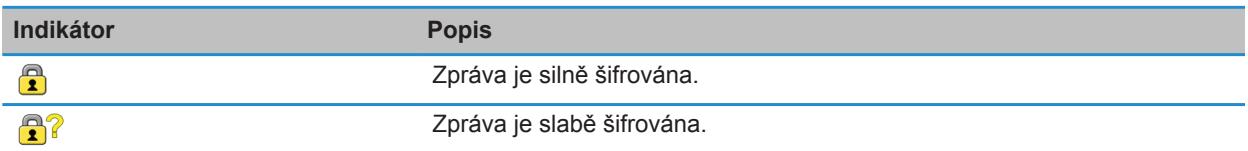

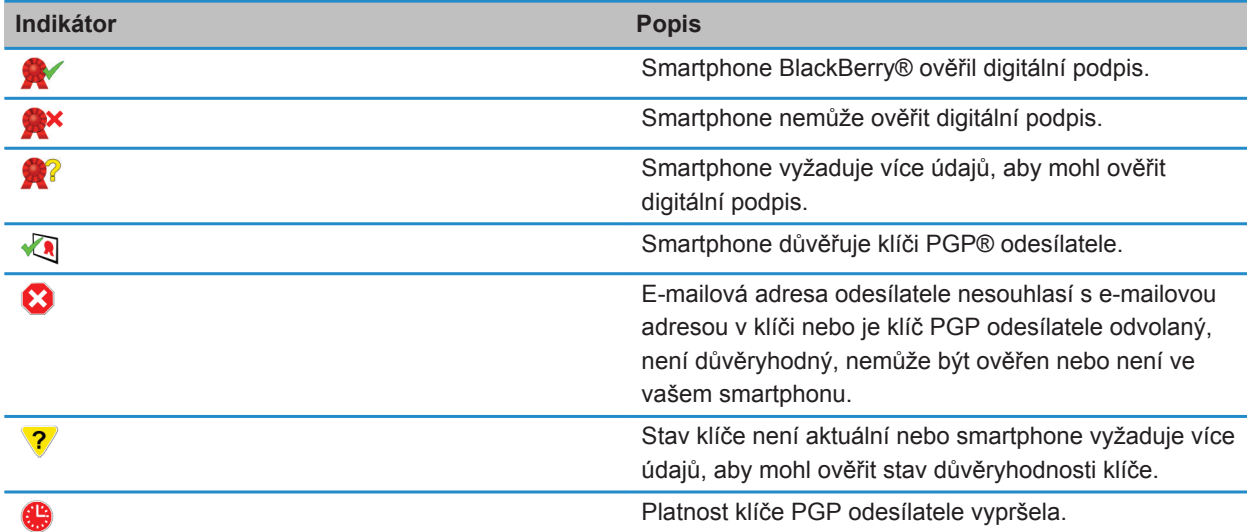

## **Indikátory digitálního podpisu pro zprávy chráněné pomocí PGP**

#### **PGP možnosti chráněných zpráv**

#### **Změna klíče pro podepisování a šifrování**

Smartphone BlackBerry® používá klíč PGP® pro šifrování zpráv ve složce Odeslaná pošta a zahrnuje veřejný klíč PGP do odesílaných zpráv, aby příjemci mohli šifrovat své odpovědi.

- 1. Na domovské obrazovce nebo ve složce klikněte na ikonu **Možnosti**.
- 2. Klikněte na možnost **Zabezpečení** > **PGP**.
- 3. Změňte nastavení v poli **Výchozí klíč**.
- 4. Stiskněte klávesu > **Uložit**.

#### **Související informace**

[Některé možnosti podepisování a šifrování nejsou v mém smartphonu dostupné, 124](#page-125-0)

#### **Změna možností stahování příloh šifrovaných zpráv**

- 1. Na domovské obrazovce nebo ve složce klikněte na ikonu **Možnosti**.
- 2. Klikněte na možnost **Zabezpečení** > **PGP**.
- 3. Proveďte jednu z následujících akcí:
	- Chcete-li, aby se stahování příloh šifrovaných zpráv provádělo automaticky, změňte nastavení v poli **Podpora šifrovaných příloh** na hodnotu **Automaticky**.
- Chcete-li, aby se stahování příloh šifrovaných zpráv provádělo ručně, změňte nastavení v poli **Podpora šifrovaných příloh:** na hodnotu **Ručně**.
- Chcete-li zabránit smartphonu BlackBerry® ve stahování příloh šifrovaných zpráv, změňte nastavení v poli **Podpora šifrovaných příloh** na hodnotu **Nikdy**.
- 4. Stiskněte klávesu > **Uložit**.

#### **Změna výchozí volby podepisování a šifrování**

Smartphone BlackBerry® je navržen tak, aby při odesílání zprávy kontaktu, kterému jste předtím ještě zprávu neposílali a od kterého jste zprávu předtím ještě neobdrželi, použil výchozí volbu podepisování a šifrování. V ostatních případech smartphone navrhuje volbu podepisování a šifrování podle historie zpráv. Ve smartphonu můžete také nastavit použití výchozí volby podepisování a šifrování pro všechny odchozí zprávy.

- 1. Na domovské obrazovce nebo ve složce klikněte na ikonu **Možnosti**.
- 2. Klikněte na možnost **Zařízení** > **Rozšířená nastavení systému** > **Výchozí služby**.
- 3. Změňte nastavení v poli **Výchozí kódování**.
	- Chcete-li používat výchozí volbu podepisování a šifrování pro všechny odchozí zprávy, nastavte pole **Návrh pro kódování odchozích zpráv** na hodnotu **Použít výchozí kódování**.
	- Chcete-li používat volbu podepisování a šifrování na základě historie zpráv, nastavte pole **Návrh pro kódování odchozích zpráv** na hodnotu **Použít historii zpráv**.
- 4. Stiskněte klávesu > **Uložit**.

#### **Související informace**

[Některé možnosti podepisování a šifrování nejsou v mém smartphonu dostupné, 124](#page-125-0)

#### **Klasifikace zpráv**

Pokud je smartphone BlackBerry® spojen s emailovým účtem, který používá server BlackBerry® Enterprise Server, jenž podporuje tuto funkci, a správce zapne klasifikaci zpráv, server BlackBerry Enterprise Server aplikuje minimální sadu bezpečnostních akcí na každou zprávu, kterou vytvoříte, předáte nebo na kterou odpovíte, dle klasifikace, kterou jste zprávě přiřadili. Správce vašeho systému specifikuje klasifikace zpráv, které lze použít.

Obdržíte-li zprávu, která používá klasifikace zpráv, v řádce předmětu zprávy se zobrazuje zkratka klasifikace a v textu zprávy je uveden úplný popis klasifikace. Zkratka a úplný popis klasifikace odeslané zprávy jsou také uvedeny ve složce Odeslaná pošta.

#### **Změna výchozí klasifikace zpráv**

Chcete-li provést tento úkol, musí váš pracovní e-mailový účet používat server BlackBerry® Enterprise Server, který tuto funkci podporuje, a váš správce musí zapnout klasifikaci zpráv.

Smartphone BlackBerry je navržen tak, aby při odesílání zprávy kontaktu, kterému jste předtím ještě zprávu neposílali a od kterého jste zprávu předtím ještě neobdrželi, použil výchozí klasifikaci zpráv. Pokud jste již danému kontaktu nějakou zprávu dříve poslali nebo od něj nějakou zprávu dříve obdrželi, váš smartphone se pokusí použít klasifikaci zpráv, která byla použita pro poslední zprávu.

- 1. Na domovské obrazovce nebo ve složce klikněte na ikonu **Možnosti**.
- 2. Klikněte na možnost **Zařízení** > **Rozšířená nastavení systému** > **Výchozí služby**.
- 3. Změňte pole **Výchozí klasifikace**.
- 4. Stiskněte klávesu > **Uložit**.

#### **Změna velikosti indikátorů PGP ve zprávách**

- 1. Na domovské obrazovce nebo ve složce klikněte na ikonu **Možnosti**.
- 2. Klikněte na možnost **Zabezpečení** > **PGP**.
- 3. Změňte nastavení v poli **Ikony prohlížeče zpráv**.
- 4. Stiskněte klávesu > **Uložit**.

### **Změna algoritmu šifrování pro zprávy chráněné pomocí PGP**

Má-li zpráva více příjemců, smartphone BlackBerry® použije v seznamu první zvolený algoritmus šifrování, o kterém je známo, že jej podporují všichni příjemci.

- 1. Na domovské obrazovce nebo ve složce klikněte na ikonu **Možnosti**.
- 2. Klikněte na možnost **Zabezpečení** > **PGP**.
- 3. Zaškrtněte políčko vedle jednoho nebo více algoritmů šifrování.
- 4. Stiskněte klávesu > **Uložit**.

### **Vypnutí výzvy, která se zobrazuje před zkrácením zprávy chráněné pomocí PGP**

- 1. Na domovské obrazovce nebo ve složce klikněte na ikonu **Možnosti**.
- 2. Klikněte na možnost **Zabezpečení** > **PGP**.
- 3. Změňte nastavení v poli **Režim zkracování zpráv** na možnost **Přesto odeslat** nebo **Zbývající část a odeslat**.
- 4. Stiskněte klávesu > **Uložit**.

Chcete-li výzvu znovu zapnout, nastavte pole **Režim zkracování zpráv** na hodnotu **Vyzvat uživatele**.

#### **Vypnutí výzvy, která se objeví při použití klíče PGP, který není doporučen k použití**

- 1. Na domovské obrazovce nebo ve složce klikněte na ikonu **Možnosti**.
- 2. Klikněte na možnost **Zabezpečení** > **PGP**.
- 3. Zrušte zaškrtnutí políčka **Upozornit na problémy týkající se klíče PGP**.
- 4. Stiskněte klávesu > **Uložit**.

Chcete-li výzvu opět zapnout, zaškrtněte políčko **Upozornit na problémy týkající se klíče PGP**.

## **Odstraňování problémů: Zprávy chráněné pomocí PGP**

### **Některé možnosti podepisování a šifrování nejsou v mém smartphonu dostupné**

Zkuste následující kroky:

• Zkontrolujte, zda vámi používaný e-mailový účet podporuje všechny možnosti podepisování a šifrování.

### **Nelze otevřít přílohu v šifrované zprávě**

Důvody, proč nelze otevřít přílohu v šifrované zprávě, mohou být následující:

- V serveru BlackBerry® Enterprise Server nemusí být k dispozici informace o příloze.
- Správce mohl nastavit možnosti, které vám otevření příloh v šifrovaných zprávách brání.
- Zprávu jste mohli přijmout z e-mailového účtu, který nepodporuje přílohy v šifrovaných zprávách.
- Zpráva mohla být zašifrována pomocí nepodporovaného algoritmu.
- Pokud používáte software PGP® Support Package pro zařízení smartphone BlackBerry, nemůžete otevřít přílohu ve zprávě chráněné PGP, která byla zašifrována pomocí formátu OpenPGP klientem IBM® Lotus Notes® pracujícím s aplikací PGP® Desktop Professional, nebo která byla zašifrována serverem PGP® Universal Server.

# **Soubory a přílohy**

## **Jak na to: Soubory**

## **Základní informace o souborech**

#### **Soubory a přílohy**

Přílohy můžete zobrazovat, stahovat a ukládat do paměti smartphonu BlackBerry® nebo na paměťovou kartu. Pokud e-mailový účet používá server BlackBerry® Enterprise Server, který podporuje přístup k souborům ve firemní síti, můžete zobrazit náhledy souborů z firemní sítě a uložit tyto soubory do svého smartphonu nebo je připojit přímo k emailovým zprávám, aniž byste je museli stáhnout. K zobrazení seznamu všech souborů, které jsou uloženy ve smartphonu, můžete použít aplikaci Soubory. Prostřednictvím svého smartphonu můžete také přejmenovávat, přesouvat a odstraňovat soubory ve firemní síti.

K provedení změn ve stažených přílohách nebo souborech můžete použít aplikace pro úpravy od jiných dodavatelů, jako je například aplikace Documents To Go®, které jsou určeny k použití ve smartphonech BlackBerry.

#### **Související informace**

[Vyhledání souboru uloženého ve smartphonu, 133](#page-134-0) [Vyhledání souboru uloženého ve firemní síti, 133](#page-134-0)

#### **Otevření souboru nebo přílohy**

Chcete-li provést tento úkol, musí váš e-mailový účet používat službu BlackBerry® Internet Service nebo server BlackBerry® Enterprise Server, které tuto funkci podporují. Další informace získáte u poskytovatele bezdrátových služeb nebo správce.

- 1. Ve zprávě, pozvání na schůzku nebo položce kalendáře stiskněte klávesu  $\mathbb{H}$ .
- 2. V případě potřeby klikněte na položku **Zobrazit informace o příloze**.
- 3. Klikněte na položku **Otevřít přílohu**.
- 4. V případě potřeby klikněte na přílohu na obrazovce **Přílohy**.
- 5. V případě potřeby vyberte možnost v dialogovém okně.

#### **Související informace**

[Nelze zapnout informační zprávy, 110](#page-111-0)

#### **Uložení souboru nebo přílohy**

Chcete-li provést tento úkol, musí váš e-mailový účet používat službu BlackBerry® Internet Service nebo server BlackBerry® Enterprise Server, které tuto funkci podporují. Další informace získáte u poskytovatele bezdrátových služeb nebo správce.

1. Ve zprávě v položce kalendáře nebo na webové stránce proveďte jednu z následujících akcí:

- <span id="page-134-0"></span>• Jestliže je ve zprávě nebo položce kalendáře pouze jedna příloha, stiskněte klávesu  $\frac{12}{12}$ .
- Obsahuje-li zpráva nebo položka kalendáře více příloh, zvýrazněte požadovanou přílohu. Stiskněte klávesu .
- Pokud stahujete soubor z webové stránky, stiskněte klávesu
- 2. Klikněte na položku **Stáhnout přílohu** nebo **Stáhnout soubor**.
- 3. Klikněte na složku, do které chcete soubor nebo přílohu uložit.
- 4. Klikněte na tlačítko **Uložit**.

Chcete-li stahování přílohy zastavit, pak přílohu, kterou stahujete, ve zprávě zvýrazněte. Stiskněte klávesu  $\left| \frac{ds}{dt} \right|$ **Zrušit stahování**.

#### **Vyhledání souboru uloženého ve smartphonu**

- 1. Na domovské obrazovce klikněte na ikonu **Média**.
- 2. Stiskněte klávesu > **Prozkoumat**.
- 3. Vyhledejte daný soubor.

Chcete-li soubor zobrazit, klikněte na něj. V závislosti na typu souboru se soubor nemusí objevit v původním formátu.

#### **Související informace**

Vyhledání souboru uloženého ve firemní síti, 133 [Soubory a přílohy, 114](#page-115-0)

#### **Vyhledání souboru uloženého ve firemní síti**

Chcete-li provést tento úkol, musí váš pracovní e-mailový účet používat server BlackBerry® Enterprise Server, který tuto funkci podporuje. Další informace získáte u správce.

- 1. Na domovské obrazovce nebo ve složce klikněte na ikonu **Soubory**.
- 2. Do pole **Přejít na** zadejte cestu k souboru.
- 3. V případě potřeby zadejte pověřovací údaje, které používáte pro připojení do firemní sítě.

Chcete-li soubor zobrazit, klikněte na něj. V závislosti na typu souboru se soubor nemusí objevit v původním formátu.

#### **Související informace**

Vyhledání souboru uloženého ve smartphonu, 133 [Soubory a přílohy, 114](#page-115-0)

#### **Odeslání souboru**

Metoda, kterou můžete použít k odeslání souboru, závisí na typu souboru, který se pokoušíte odeslat, používaném e-mailovém účtu a aplikacích, které máte nainstalovány ve smartphonu BlackBerry®. Najednou lze vybrat a poslat více obrazových souborů. Odeslat lze pouze mediální soubory, které jste přidali do smartphonu. Další informace získáte u poskytovatele bezdrátových služeb nebo správce.

1. Na domovské obrazovce nebo ve složce klikněte na ikonu **Média** nebo **Soubory**.

- 2. Najděte a zvýrazněte soubor.
- 3. Stiskněte klávesu > **Odeslat**.
- 4. Klikněte na typ zprávy.
- 5. V případě potřeby zapněte technologii Bluetooth® a zvolte zařízení nebo proveďte párování se zařízením.

#### **Související informace**

[Nelze připojit soubor k textové zprávě, 110](#page-111-0)

#### **Otevření odkazu v souboru nebo příloze**

Některé soubory mohou obsahovat odkazy na vložený obsah, jako jsou tabulky, obrázky, poznámky pod čarou, textová pole nebo komentáře.

- 1. Zvýrazněte odkaz v souboru.
- 2. Stiskněte klávesu > **Otevřít odkaz** nebo **Načíst**.

Do souboru se vrátíte stisknutím klávesy  $\Box$ .

#### **Nastavení možností písma pro soubor nebo přílohu**

- 1. V souboru nebo příloze stiskněte klávesu > **Možnosti**.
- 2. Změna polí písma.
- 3. Stiskněte klávesu > **Uložit**.

#### **Uložení souboru z firemní sítě do smartphonu**

Chcete-li provést tento úkol, musí váš pracovní e-mailový účet používat server BlackBerry® Enterprise Server, který tuto funkci podporuje. Další informace získáte u správce.

Pokud ukládáte soubor z firemní sítě do smartphonu BlackBerry, uloží se v původním formátu.

- 1. Na domovské obrazovce nebo ve složce klikněte na ikonu **Soubory**.
- 2. Najděte a zvýrazněte soubor.
- 3. Stiskněte klávesu > **Kopírovat**.
- 4. Vyberte umístění pro uložení souboru.
- 5. Klikněte na složku.
- 6. Stiskněte klávesu > **Vložit**.

#### **Související informace**

[Odeslání souboru, 115](#page-116-0)

## **Správa souborů a příloh**

#### **Zobrazení vlastností souboru**

Můžete zobrazit velikost, autora, datum vytvoření a další vlastnosti souboru.

1. Na domovské obrazovce nebo ve složce klikněte na ikonu **Média** nebo na ikonu **Soubory**.

- <span id="page-136-0"></span>2. Najděte a zvýrazněte soubor.
- 3. Stiskněte klávesu > **Vlastnosti**.

#### **Související informace**

Skrytí souboru nebo složky, 135 Zobrazení skrytého souboru nebo složky, 135

#### **Kopírování, přesunutí, přejmenování nebo odstranění souboru**

- 1. Proveďte jednu z následujících akcí:
	- Na domovské obrazovce nebo ve složce klikněte na ikonu **Soubory**.
	- Na domovské obrazovce klikněte na ikonu Média. Stiskněte klávesu <sup>+</sup> **Prozkoumat**.
- 2. Najděte a zvýrazněte soubor.
- 3. Stiskněte klávesu ##
	- Chcete-li kopírovat soubor, klikněte na možnost **Kopírovat**. Přejděte k umístění. Klikněte na možnost **Vložit**.
	- Chcete-li přesunout soubor, klikněte na možnost **Vyjmout**. Přejděte k umístění. Klikněte na možnost **Vložit**.
	- Chcete-li přejmenovat soubor, klikněte na možnost **Přejmenovat**. Zadejte název souboru. Klikněte na tlačítko **Uložit**.
	- Chcete-li odstranit soubor, klikněte na možnost **Odstranit**.

#### **Skrytí souboru nebo složky**

Chcete-li po skrytí souboru nebo složky položku opět zobrazit, je třeba si pamatovat její umístění.

- 1. Na domovské obrazovce klikněte na složku obsahující soubor nebo složku, které chcete skrýt.
- 2. Stiskněte klávesu > **Prozkoumat**.
- 3. Najděte a zvýrazněte soubor nebo složku, které chcete skrýt.
- 4. Stiskněte klávesu > **Vlastnosti**.
- 5. Zaškrtněte políčko **Skrytý**.
- 6. Klikněte na tlačítko **OK**.

Pokud skryjete soubor nebo složku, nebudou ve smartphonu BlackBerry® již viditelné.

#### **Související informace**

Zobrazení skrytého souboru nebo složky, 135

#### **Zobrazení skrytého souboru nebo složky**

Můžete zobrazit soubory nebo složky, které jste skryli.

- 1. Na domovské obrazovce klikněte na složku, která obsahuje skrytý soubor nebo složku.
- 2. Stiskněte klávesu > **Prozkoumat**.
- 3. Přejděte do složky, která obsahuje skrytý soubor nebo složku.
- 4. Stiskněte klávesu > **Zobrazit skryté**.

#### **Související informace**

Skrytí souboru nebo složky, 135

### **Otevření souboru ve formátu PDF chráněného heslem**

Chcete-li provést tento úkol, musí váš e-mailový účet používat službu BlackBerry® Internet Service nebo server BlackBerry® Enterprise Server, které tuto funkci podporují. Další informace získáte u poskytovatele bezdrátových služeb nebo správce.

- 1. Když se v souboru .pdf zobrazí zpráva "Dokument je chráněn heslem", stiskněte klávesu ...
- 2. Stiskněte klávesu > **Zadat heslo**.
- 3. Zadejte heslo.
- 4. Stiskněte na klávesnici klávesu
- 5. Stiskněte klávesu > **Otevřít přílohu** nebo **Stáhnout přílohu** > **Ano**.

#### **Zobrazení sledovaných změn v dokumentu**

V dokumentu stiskněte klávesu > **Zobrazit změny**.

Chcete-li skrýt sledované změny, stiskněte klávesu > **Skrýt změny**.

#### **Zobrazení obsahu dokumentu**

V závislosti na typu dokumentu nemusí být možné zobrazit obsah.

V dokumentu stiskněte klávesu > **Obsah**.

Chcete-li se přesunout na určité záhlaví, na záhlaví klikněte. Klikněte na možnost **Vynechat**.

#### **Pohyb v tabulce**

V tabulce stiskněte klávesu  $\frac{1}{2}$ .

- Chcete-li se přesunout na určitou buňku, klikněte na položku **Přejít na buňku**. Zadejte souřadnice buňky. Stiskněte na klávesnici klávesu
- Chcete-li přepnout mezi listy, klikněte na možnost **Další list** nebo **Předcházející list**.
- Chcete-li zobrazit seznam listů, klikněte na možnost **Obsah**.
- Chcete-li se přesunout na určitý list, klikněte na možnost **Obsah**. Klikněte na list. Klikněte na možnost **Zobrazit**.

#### **Zobrazení obsahu buňky**

V tabulce klikněte na buňku tabulky.

#### **Změna šířky sloupce**

V tabulce proveďte jednu z následujících akcí:

- Chcete-li změnit šířku sloupce, klikněte na záhlaví sloupce. Klikněte na velikost.
- Chcete-li zobrazit veškerý text ve sloupci, klikněte na záhlaví sloupce. Klikněte na položku **Přizpůsobit**.
- Chcete-li změnit šířku všech sloupců v tabulce, klikněte na záhlaví sloupce bez označení v levém horním rohu tabulky. Klikněte na velikost.
- Chcete-li změnit velikost sloupce pro všechny tabulky, stiskněte klávesu <sup>+</sup> **+** > Možnosti. Změňte nastavení v poli **Šířka sloupce**. Stiskněte klávesu > **Uložit**.

#### **Nastavení možností zobrazení pro tabulku**

- 1. V tabulce stiskněte klávesu > **Možnosti**.
	- Chcete-li v tabulce zobrazit mřížku, změňte pole **Zobrazit mřížku** na hodnotu **Ano**.
	- Chcete-li označit řádky tabulky čísly a sloupce písmeny, změňte pole **Zobrazit popisky** na hodnotu **Ano**.
- 2. Stiskněte klávesu > **Uložit**.

#### **Pohyb mezi stránkami ve vícestránkovém souboru .tif**

Ve vícestránkovém souboru .tif stiskněte klávesu

- Chcete-li zobrazit seznam stránek ve vícestránkovém souboru .tif, klikněte na možnost **Obsah**.
- Chcete-li se přesunout na určitou stránku ve vícestránkovém souboru .tif, klikněte na možnost **Obsah**. Klikněte na stránku. Klikněte na možnost **Zobrazit**.
- Chcete-li přepnout mezi stránkami ve vícestránkovém souboru .tif, klikněte na možnost **Další stránka** nebo **Předchozí stránka**.

#### **Přepínání zobrazení prezentace**

V prezentaci stiskněte klávesu **. ...** .

- Chcete-li zobrazit pouze text, klikněte na položku **Zobrazit text.**
- Chcete-li zobrazit text a snímky, klikněte na položku **Zobrazit oba**.

Chcete-li sledovat prezentaci v původním formátu, klikněte na položku **Zobrazit snímky**.

#### **Přepínání prezentací**

V prezentaci stiskněte klávesu > **Další obrázek** nebo **Předchozí obrázek**.

#### **Otočení nebo přiblížení či oddálení obrázku prezentace**

Při sledování prezentace v režimu zobrazení obrázků stiskněte klávesu **. 22.** 

- Chcete-li obrázek prezentace otočit, klikněte na možnost **Otočit**.
- Chcete-li obrázek prezentace přiblížit či oddálit, klikněte na možnost **Přiblížit** nebo **Oddálit**.
- Chcete-li obnovit původní velikost obrázku prezentace, stiskněte klávesu <sup>1</sup> **Přizpůsobit obrazovce**.

#### **Uložení obrázku prezentace**

- 1. Při sledování prezentace v režimu zobrazení obrázků stiskněte klávesu > **Uložit obrázek**.
- 2. Zadejte název souboru.

3. Klikněte na tlačítko **Uložit**.

## **Odstraňování problémů: Soubory**

## **Zpráva, příloha nebo konverzace Google Mail je zkrácena nebo se nezobrazí**

Zkuste následující kroky:

- Krátkou dobu vyčkejte. Dlouhé zprávy a přílohy jsou do smartphonu BlackBerry® doručovány po částech.
- Pokud se na konci zprávy nebo přílohy zobrazí text "K dispozici více", stiskněte klávesu **Figge Více** nebo **Zbývající část**.
- Jestliže se část konverzace Google Mail™ nezobrazí, stiskněte klávesu > **Další část konverzace**.
- Pokud stahujete přílohu, zrušte stahování a krátkou dobu vyčkejte. Zkuste přílohu stáhnout znovu.

#### **Související informace**

[Příjem jen první části dlouhých e-mailových zpráv, 95](#page-96-0) [Příjem jen první části dlouhých e-mailových zpráv, 95](#page-96-0)

## **V dokumentu se zobrazuje pruh vynechaného obsahu**

Pro stažení do smartphonu BlackBerry® je dostupný další obsah přílohy.

- 1. Chcete-li tento obsah stáhnout, klikněte na pruh vynechaného obsahu.
- 2. Klikněte na možnost **Více**.

## **Na obrázku je zobrazený otazník**

Na obrázku se zobrazí otazník v případě, že jej smartphone BlackBerry® ještě nestáhl.

- 1. Chcete-li obrázek prezentace stáhnout, zvýrazněte jej.
- 2. Stiskněte klávesu > **Načíst**.

# **Média**

## **Jak na to: Média**

## **Přehrání mediálního souboru**

- 1. Na domovské obrazovce klikněte na ikonu **Média**.
- 2. Klikněte na typ média.
- 3. V případě potřeby klikněte na kategorii.
- 4. Klikněte na mediální soubor.
- 5. Pokud se v dolní části obrazovky nezobrazí ovládací prvky pro média, klikněte trackpadem.
	- $\cdot$  Chcete-li mediální soubor přehrát, klikněte na ikonu $\blacktriangleright$ .
	- Chcete-li mediální soubor pozastavit, klikněte na ikonu | | .
	- Chcete-li mediální soubor zastavit, klikněte na ikonu .
	- $\cdot$  Chcete-li přejít k dalšímu mediálnímu souboru, klikněte na ikonu  $\blacktriangleright$ .
	- Chcete-li přejít k předchozímu mediálnímu souboru nebo na začátek aktuálně přehrávaného mediálního souboru, klikněte na ikonu  $\blacktriangleleft$ .
	- Chcete-li mediální soubor rychle převíjet vpřed nebo převíjet zpět, klikněte na panel průběhu. Posuňte prstem po trackpadu doprava nebo doleva. Znovu klikněte na panel průběhu.

## **Nastavení hlasitosti**

- Hlasitost zvýšíte stisknutím klávesy **Zvýšení hlasitosti** na pravé straně smartphonu BlackBerry®.
- Snížit ji můžete stisknutím klávesy **Snížení hlasitosti** na pravé straně smartphonu.
- Hlasitost ztlumíte stisknutím klávesy **Ztlumit** na pravé straně smartphonu. Ztlumení vypnete dalším stisknutím klávesy **Ztlumit.** Stisknete-li klávesu **Ztlumit** během hovoru, smartphone ztlumí hovor, takže uslyšíte ostatní účastníky hovoru, ale oni neuslyší vás.

#### **Související informace**

[Ztlumení hovoru, 58](#page-59-0) Zvýšení hlasitosti pomocí funkce zesílení zvuku, 139 [Zlepšení kvality zvuku mediálních souborů, 140](#page-141-0)

## **Zvýšení hlasitosti pomocí funkce zesílení zvuku**

Funkce zesílení zvuku umožňuje zesílit hlasitost ve větším rozsahu, než umožňují normální nastavení hlasitosti pro písně, vyzváněcí tóny a videa.

- 1. Na domovské obrazovce klikněte na ikonu **Média**.
- 2. Stiskněte klávesu > **Možnosti médií**.
- 3. Zaškrtněte políčko **Zesílení zvuku**.
- 4. Přečtěte si výstrahu na obrazovce, a chcete-li pokračovat, klikněte na možnost **Ano**.

<span id="page-141-0"></span>5. Stiskněte klávesu > **Uložit**.

## **Zlepšení kvality zvuku mediálních souborů**

V závislosti na modelu smartphonu BlackBerry® nemusí být tato funkce podporována. Pro zlepšení kvality zvuku mediálních souborů je nutné se smartphonem používat stereofonní sluchátka.

- 1. Na domovské obrazovce klikněte na ikonu **Média**.
- 2. Stiskněte klávesu > **Možnosti médií**.
- 3. Změňte nastavení v poli **Ekvalizér pro náhlavní soupravu**.
- 4. Stiskněte klávesu > **Uložit**.

## **Zapnutí nebo vypnutí klávesových zkratek pro zvuk a video**

Při výchozím nastavení používá smartphone BlackBerry® klávesy Hlasitost a Ztlumit jako klávesové zkratky pro přehrávání, pozastavení a přeskakování zvukových a video souborů.

- 1. Na domovské obrazovce klikněte na ikonu **Média**.
- 2. Stiskněte klávesu > **Možnosti médií**.
- 3. Zaškrtněte políčko **Povolit ovládání přehrávání, pozastavení a přeskakování skladeb klávesami Hlasitost a Ztlumit** nebo zrušte jeho zaškrtnutí.
- 4. Stiskněte klávesu > **Uložit**.

#### **Související informace**

[Nelze použít klávesovou zkratku, 55](#page-56-0)

## **Řazení mediálních souborů**

- 1. Proveďte jednu z následujících akcí:
	- Chcete-li seřadit videa, klikněte na domovské obrazovce na ikonu **Média** > **Videa**.
	- Chcete-li seřadit obrázky, klikněte na domovské obrazovce na ikonu **Média** > **Obrázky** > a složku **Knihovna obrázků**.
	- Chcete-li seřadit zprávy, klikněte na domovské obrazovce nebo ve složce **Aplikace** na ikonu **Hlasové zprávy**.
- 2. Stiskněte klávesu > **Seřadit podle**.
- 3. Klikněte na možnost pro řazení.

## **Kopírování, přesunutí, přejmenování nebo odstranění souboru**

- 1. Proveďte jednu z následujících akcí:
	- Na domovské obrazovce nebo ve složce klikněte na ikonu **Soubory**.
	- Na domovské obrazovce klikněte na ikonu Média. Stiskněte klávesu <sup>+</sup> **Prozkoumat**.
- 2. Najděte a zvýrazněte soubor.
- 3. Stiskněte klávesu **. ##** 
	- Chcete-li kopírovat soubor, klikněte na možnost **Kopírovat**. Přejděte k umístění. Klikněte na možnost **Vložit**.
- Chcete-li přesunout soubor, klikněte na možnost **Vyjmout**. Přejděte k umístění. Klikněte na možnost **Vložit**.
- Chcete-li přejmenovat soubor, klikněte na možnost **Přejmenovat**. Zadejte název souboru. Klikněte na tlačítko **Uložit**.
- Chcete-li odstranit soubor, klikněte na možnost **Odstranit**.

## **Zobrazení vlastností souboru**

Můžete zobrazit velikost, autora, datum vytvoření a další vlastnosti souboru.

- 1. Na domovské obrazovce nebo ve složce klikněte na ikonu **Média** nebo na ikonu **Soubory**.
- 2. Najděte a zvýrazněte soubor.
- 3. Stiskněte klávesu > **Vlastnosti**.

#### **Související informace**

[Skrytí souboru nebo složky, 135](#page-136-0) [Zobrazení skrytého souboru nebo složky, 135](#page-136-0)

## **Změna časového limitu pro ukončení obrazovky přehrávače médií**

Pokud přehrávání mediálního souboru na určitou dobu pozastavíte nebo je zastavíte úplně, obrazovka přehrávače médií se zavře, aby se optimalizoval výkon smartphonu BlackBerry®.

- 1. Na domovské obrazovce klikněte na ikonu **Média**.
- 2. Stiskněte klávesu > **Možnosti médií**.
- 3. Změňte hodnotu pole **Zavřít přehrávač médií, není-li aktivní**.

## **Vypnutí podpory externí paměti**

Po vypnutí podpory externí paměti nemůže smartphone BlackBerry® přistupovat k souborům, které se nacházejí na paměťové kartě. To může být užitečné, pokud chcete zajistit, aby se soubory ukládaly do integrovaného úložiště médií smartphonu místo na paměťovou kartu.

- 1. Na domovské obrazovce nebo ve složce klikněte na ikonu **Možnosti**.
- 2. Klikněte na možnost **Zařízení** > **Úložiště**.
- 3. Zrušte zaškrtnutí políčka **Podpora externí paměti**.
- 4. Stiskněte klávesu > **Uložit**.

## **Přenos a synchronizace multimediálních souborů**

Smartphone BlackBerry® lze připojit k počítači, aby bylo možné přenášet a synchronizovat soubory mezi smartphonem a počítačem pomocí kabelu USB, nebo lze použít technologii Bluetooth® pro odesílání mediálních souborů do zařízení podporujícího technologii Bluetooth nebo pro příjem mediálních souborů z takového zařízení. Pokud připojíte smartphone k počítači pomocí kabelu USB, možnost USB, která se objeví v dialogovém okně na obrazovce, vám umožní přetáhnout většinu souborů ze složky v počítači do složky ve smartphonu nebo na paměťové kartě. Možnost médií v dialogovém okně umožňuje přenos mediálních souborů chráněných technologií DRM do smartphonu a ze smartphonu. Obě možnosti umožňují použití aplikace BlackBerry® Desktop Software k přenosu souborů do smartphonu a ze smartphonu.

Chcete-li při přenosu souborů mezi smartphonem a počítačem spravovat a zachovat informace nebo šifrování související s mediálními soubory, použijte v aplikaci BlackBerry Desktop Software možnost médií. Chcete-li stáhnout aplikaci BlackBerry Desktop Software z počítače, navštivte webovou stránku [www.blackberry.com/desktop](http://www.blackberry.com/desktop) a vyberte vhodnou možnost pro svůj počítač.

## **Přenos souboru z počítače do smartphonu s použitím smartphonu jako paměťové jednotky USB**

Při přenosu souborů mezi smartphonem BlackBerry a počítačem je nutné k zajištění správy a zachování informací nebo šifrování, které je spojeno s mediálními soubory, použít aplikaci BlackBerry® Desktop Software.

- 1. Připojte smartphone k počítači pomocí kabelu USB.
- 2. Proveďte jednu z následujících akcí:
	- Pro přenos většiny typů souborů zvolte v dialogovém okně, které se zobrazí na smartphonu, možnost USB.
	- Pro přenos mediálních souborů, které jsou chráněny pomocí DRM, zvolte v dialogovém okně, které se zobrazí na smartphonu, možnost Přenos médií.
- 3. V případě nutnosti zadejte heslo. Smartphone se zobrazí na počítači jako jednotka.
- 4. Přetáhněte soubor z umístění v počítači do složky ve smartphonu.

Chcete-li zobrazit přenesený soubor ve smartphonu, odpojte smartphone od počítače a vyhledejte daný soubor.

#### **Související informace**

Přenos mediálních souborů z počítače do smartphonu pomocí aplikace BlackBerry Desktop Software, 142

## **Přenos mediálních souborů z počítače do smartphonu pomocí aplikace BlackBerry Desktop Software**

Pomocí aplikace BlackBerry® Desktop Software můžete synchronizovat mediální soubory, včetně seznamů skladeb aplikací iTunes a Windows Media® Player, se smartphonem BlackBerry. Chcete-li stáhnout aplikaci BlackBerry Desktop Software z počítače, navštivte webovou stránku [www.blackberry.com/desktop](http://www.blackberry.com/desktop) a vyberte vhodnou možnost pro svůj počítač.

- 1. Připojte smartphone k počítači.
- 2. V dialogovém okně, které se zobrazí na smartphonu, zvolte libovolnou z možností pro přenos souborů.
- 3. V počítači spusťte aplikaci BlackBerry Desktop Software.
- 4. Klikněte na možnost pro přenos médií, která nejlépe vyhovuje tomu, co chcete provést.

Další informace o synchronizaci mediálních souborů naleznete v nápovědě aplikace BlackBerry Desktop Software.

#### **Související informace**

[Přenos souboru z počítače do smartphonu s použitím smartphonu jako paměťové jednotky USB, 22](#page-23-0)
# <span id="page-144-0"></span>**Odeslání souboru**

Metoda, kterou můžete použít k odeslání souboru, závisí na typu souboru, který se pokoušíte odeslat, používaném e-mailovém účtu a aplikacích, které máte nainstalovány ve smartphonu BlackBerry®. Najednou lze vybrat a poslat více obrazových souborů. Odeslat lze pouze mediální soubory, které jste přidali do smartphonu. Další informace získáte u poskytovatele bezdrátových služeb nebo správce.

- 1. Na domovské obrazovce nebo ve složce klikněte na ikonu **Média** nebo **Soubory**.
- 2. Najděte a zvýrazněte soubor.
- 3. Stiskněte klávesu > **Odeslat**.
- 4. Klikněte na typ zprávy.
- 5. V případě potřeby zapněte technologii Bluetooth® a zvolte zařízení nebo proveďte párování se zařízením.

#### **Související informace**

[Nelze připojit soubor k textové zprávě, 110](#page-111-0)

# **Přijímání mediálních souborů pomocí technologie Bluetooth**

Chcete-li provést tento úkol, musíte zapnout technologii Bluetooth®.

Když je do smartphonu BlackBerry® odeslán mediální soubor pomocí technologie Bluetooth, zobrazí se na obrazovce dialogové okno.

- 1. V dialogovém okně **Přijmout žádost o připojení** klikněte na tlačítko **Ano**.
- 2. V dialogovém okně **Chcete přijmout příchozí data?** klikněte na možnost **Ano**.

Smartphone ukládá všechny přijaté soubory do složky odpovídající typu jednotlivých souborů.

#### **Související informace**

[Zapnutí nebo vypnutí technologie Bluetooth, 264](#page-265-0) [Zapnutí nebo vypnutí technologie Bluetooth, 264](#page-265-0)

# **Podporované audio a videoformáty**

V závislosti na modelu smartphonu BlackBerry® a poskytovateli bezdrátových služeb nemusí být některé formáty mediálních souborů podporovány.

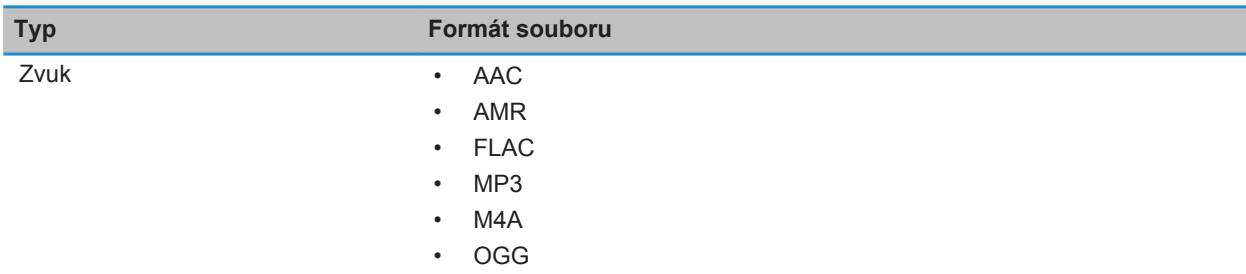

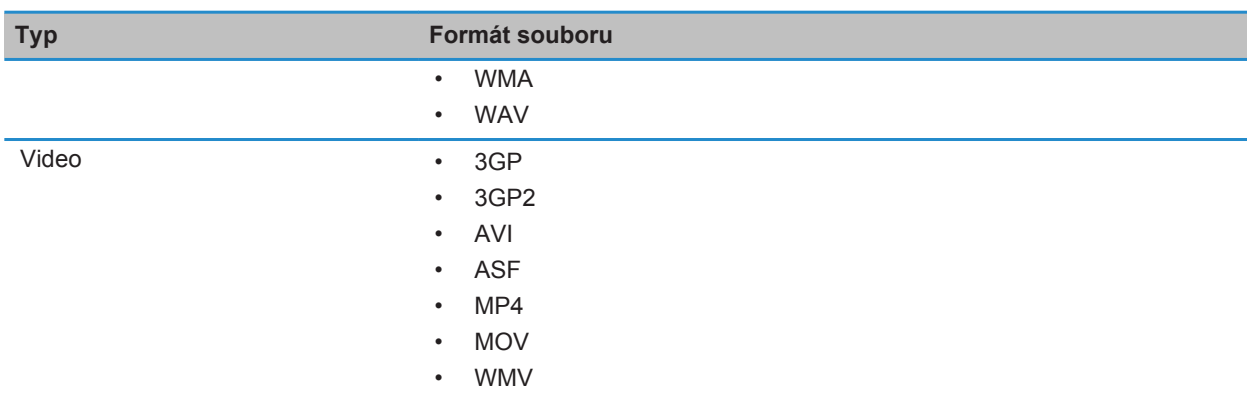

# **Hudba**

# **Jak na to: Hudba**

# **Náhodné přehrávání nebo opakování písní**

- 1. Na domovské obrazovce klikněte na ikonu **Média** > **Hudba**.
- 2. Proveďte jednu z následujících akcí:
	- Chcete-li náhodně přehrát všechny písně, klikněte na možnost **Náhodné přehrávání skladeb**.
	- Chcete-li náhodně přehrát všechny písně od určitého interpreta, ze zvoleného alba, daného žánru nebo ze seznamu skladeb, vyhledejte a zvýrazněte jednu z těchto kategorií. Stiskněte klávesu > **Náhodné přehrávání**.
	- Chcete-li opakovat aktuálně přehrávanou píseň nebo písně ze seznam skladeb, alba či od zvoleného interpreta, stiskněte klávesu > **Opakovat** > **Aktuální píseň**, **Seznam skladeb**, **Album** nebo **Všechny skladby**.

Náhodné přehrávání skladeb zastavíte stisknutím klávesy **: :: > Náhodné přehrávání**. Opakování písní zastavíte stisknutím klávesy > **Opakovat** > **Vypnuto**.

# **Vytvoření standardního nebo automatického seznamu skladeb**

Standardní seznam skladeb vytvoříte ručním přidáváním skladeb, které jsou uloženy v paměti zařízení BlackBerry® nebo na paměťové kartě. Automatický seznam skladeb lze vytvořit zadáním kritérií pro interprety, alba nebo hudební žánry. Skladby splňující všechna tato kritéria jsou automaticky přidány do seznamu skladeb.

- 1. Na domovské obrazovce klikněte na ikonu **Média** > **Hudba**.
- 2. Klikněte na možnost **Seznamy skladeb** > **Nový seznam skladeb**.
- Chcete-li vytvořit standardní seznam skladeb, klikněte na možnost **Pevný seznam skladeb**. Zadejte název pro seznam skladeb. Klikněte na možnost **Přidat písně**. Klikněte na píseň.
- Chcete-li vytvořit automatický seznam skladeb, klikněte na možnost **Automatický seznam skladeb**. Zadejte název pro seznam skladeb. Klikněte na znaménko plus (+) a přidejte kritéria pro interprety, alba nebo žánry.
- 3. Stiskněte klávesu > **Uložit**.

### **Přidání přehrávané písně do seznamu skladeb**

- 1. Při přehrávání písně stiskněte klávesu > **Přidat do seznamu přehrávání**.
- 2. Klikněte na seznam skladeb.

### **Přesunutí skladby v seznamu skladeb nebo odstranění skladby ze seznamu skladeb**

- 1. Na domovské obrazovce klikněte na ikonu **Média** > **Hudba**.
- 2. Klikněte na možnost **Seznamy skladeb**.
- 3. Klikněte na standardní seznam skladeb.
- 4. Zvýrazněte skladbu.
	- Chcete-li změnit umístění skladby v seznamu skladeb, stiskněte klávesu > **Přesunout**. Přejděte na nové umístění. Stiskněte klávesu > **Dokončit přesunutí**.
	- Chcete-li odstranit skladbu ze seznamu skladeb, stiskněte klávesu > **Odebrat** > **OK**.
- 5. Stiskněte klávesu > **Uložit**.

### **Přejmenování nebo odstranění seznamu skladeb**

- 1. Na domovské obrazovce klikněte na ikonu **Média** > **Hudba**.
- 2. Klikněte na možnost **Seznamy skladeb**.
- 3. Zvýrazněte seznam skladeb.
- 4. Stiskněte klávesu #
	- Chcete-li seznam skladeb přejmenovat, klikněte na možnost **Přejmenovat**. Zadejte název pro seznam skladeb. Klikněte na tlačítko **OK**.
	- Chcete-li seznam skladeb odstranit, klikněte na možnost **Odstranit**.

# **Odstraňování problémů: Hudba**

# **Některé funkce nejsou ve smartphonu dostupné**

Na dostupnost určitých funkcí ve smartphonu BlackBerry® může mít vliv řada okolností, například model smartphonu a plán bezdrátových služeb.

V závislosti na plánu služeb odesílání zpráv nemusí být dostupné některé funkce nebo možnosti v možnostech zprávy na obrazovce Předvolby e-mailu.

Pokud váš s e-mailový účet používá server BlackBerry® Enterprise Server, některé funkce nemusejí být vaší organizací nastaveny nebo vám užívání některých funkcí nebo možností nebylo umožněno. Pokud vám správce nějakou možnost nastavil, zobrazí se vedle pole možností červený indikátor zámku.

Další informace o funkcích dostupných ve smartphonu vám podá poskytovatel bezdrátových služeb nebo správce, případně můžete navštívit webovou stránku [www.blackberry.com/go/devices.](http://www.blackberry.com/go/devices)

#### **Související informace**

[Dostupnost funkcí, 18](#page-19-0)

### **Nelze uložit mediální soubory**

Smartphone BlackBerry® nebo paměťová karta zřejmě nemá dostatek volného úložného prostoru pro uložení mediálních souborů.

Zkuste následující kroky:

- Pokud se pokoušíte uložit mediální soubor do smartphonu, odstraňte ze smartphonu stará data nebo zprávy.
- Pokud se mediální soubor pokoušíte uložit na paměťovou kartu, odstraňte staré mediální soubory.
- V možnostech aplikace fotoaparát ověřte, zda v poli **Velikost obrázku** není nastavena hodnota **Velké**. Velké obrázky potřebují více úložného prostoru než menší obrázky.
- V možnostech videokamery ověřte, zda je v poli **Formát videa** nastaven menší formát. Velká videa potřebují více úložného prostoru než menší videa.

#### **Související informace**

[Odstranění zprávy, 81](#page-82-0) [Kopírování, přesunutí, přejmenování nebo odstranění souboru, 135](#page-136-0) [Změna velikosti pořizovaných obrázků, 154](#page-155-0) [Změna velikosti a formátu videa, 150](#page-151-0)

### **Nelze otevřít mediální soubory**

Zkuste následující kroky:

- Pokud se pokoušíte otevřít mediální soubor ve smartphonu BlackBerry® připojeném k počítači, odpojte smartphone od počítače.
- Pokud se pokoušíte otevřít mediální soubor v počítači s použitím smartphonu jako jednotky USB, ověřte, zda jste zavřeli možnosti přenosu médií v aplikaci BlackBerry® Desktop Software.
- Pokud jste mediální soubory na paměťové kartě zašifrovali pomocí šifrovacího klíče vygenerovaného smartphonem BlackBerry a pokoušíte se otevřít zašifrovaný mediální soubor v počítači nebo v jiném zařízení, než je smartphone BlackBerry, který jste použili k zašifrování souboru, vložte paměťovou kartu do tohoto smartphonu BlackBerry. Na domovské obrazovce nebo ve složce klikněte na ikonu **Možnosti**. Klikněte na možnost **Zabezpečení** > **Šifrování**. V části **Paměťová karta** změňte nastavení v poli **Režim** na hodnotu **Heslo zařízení**.

#### **Související informace**

[Informace o šifrování souborů, 284](#page-285-0)

146

# **Nelze použít klávesovou zkratku**

Zkuste následující kroky:

- V závislosti na používaném jazyku pro zadávání textu nemusí být některé klávesové zkratky k dispozici. Zkuste změnit jazyk pro zadávání textu.
- Pokud nejsou klávesové zkratky pro média funkční, ověřte, zda jste zapnuli klávesové zkratky pro zvuk a video na obrazovce Možnosti médií.

### **Související informace**

[Změna jazyka, 218](#page-219-0) [Zapnutí nebo vypnutí klávesových zkratek pro zvuk a video, 140](#page-141-0)

# **Obrazovka přehrávače médií se zavře**

Pokud na určitou dobu pozastavíte nebo zastavíte přehrávání mediálního souboru, obrazovka přehrávače médií se zavře, aby se optimalizoval výkon smartphonu BlackBerry®. Zakázat zavření obrazovky přehrávače médií nebo nastavit časový limit pro zavření obrazovky přehrávače médií lze v možnostech médií.

### **Související informace**

[Změna časového limitu pro ukončení obrazovky přehrávače médií, 141](#page-142-0)

# **Videa**

# **Zachování podsvícení při přehrávání videa**

Při výchozím nastavení se podsvícení po určité době vypne, aby se šetřila energie baterie. Můžete změnit možnosti médií tak, aby podsvícení zůstalo zapnuté při přehrávání videa.

- 1. Na domovské obrazovce klikněte na ikonu **Média**.
- 2. Stiskněte klávesu > **Možnosti médií**.
- 3. Zrušte zaškrtnutí políčka **Vypnout automatické podsvícení**.
- 4. Stiskněte klávesu > **Uložit**.

Chcete-li při přehrávání videa ponechat podsvícení vypnuté, zaškrtněte políčko **Vypnout automatické podsvícení**.

# **Zobrazení skrytých titulků ve videích**

Můžete zapnout skryté titulky, aby se během přehrávání video souborů, které podporují skryté titulky, zobrazoval na obrazovce text.

- 1. Na domovské obrazovce klikněte na ikonu **Média**.
- 2. Stiskněte klávesu > **Možnosti médií**.
- 3. Zaškrtněte políčko **Zobrazit skryté titulky**.
- 4. V případě potřeby změňte pole **Vzhled**, **Poloha** a **Velikost písma**.

5. Stiskněte klávesu > **Uložit**.

# **Odstraňování problémů: Videa**

### **Některé funkce nejsou ve smartphonu dostupné**

Na dostupnost určitých funkcí ve smartphonu BlackBerry® může mít vliv řada okolností, například model smartphonu a plán bezdrátových služeb.

V závislosti na plánu služeb odesílání zpráv nemusí být dostupné některé funkce nebo možnosti v možnostech zprávy na obrazovce Předvolby e-mailu.

Pokud váš s e-mailový účet používá server BlackBerry® Enterprise Server, některé funkce nemusejí být vaší organizací nastaveny nebo vám užívání některých funkcí nebo možností nebylo umožněno. Pokud vám správce nějakou možnost nastavil, zobrazí se vedle pole možností červený indikátor zámku.

Další informace o funkcích dostupných ve smartphonu vám podá poskytovatel bezdrátových služeb nebo správce, případně můžete navštívit webovou stránku [www.blackberry.com/go/devices.](http://www.blackberry.com/go/devices)

#### **Související informace**

[Dostupnost funkcí, 18](#page-19-0)

### **Nelze uložit mediální soubory**

Smartphone BlackBerry® nebo paměťová karta zřejmě nemá dostatek volného úložného prostoru pro uložení mediálních souborů.

Zkuste následující kroky:

- Pokud se pokoušíte uložit mediální soubor do smartphonu, odstraňte ze smartphonu stará data nebo zprávy.
- Pokud se mediální soubor pokoušíte uložit na paměťovou kartu, odstraňte staré mediální soubory.
- V možnostech aplikace fotoaparát ověřte, zda v poli **Velikost obrázku** není nastavena hodnota **Velké**. Velké obrázky potřebují více úložného prostoru než menší obrázky.
- V možnostech videokamery ověřte, zda je v poli **Formát videa** nastaven menší formát. Velká videa potřebují více úložného prostoru než menší videa.

#### **Související informace**

[Odstranění zprávy, 81](#page-82-0) [Kopírování, přesunutí, přejmenování nebo odstranění souboru, 135](#page-136-0) [Změna velikosti pořizovaných obrázků, 154](#page-155-0) [Změna velikosti a formátu videa, 150](#page-151-0)

# **Nelze otevřít mediální soubory**

Zkuste následující kroky:

• Pokud se pokoušíte otevřít mediální soubor ve smartphonu BlackBerry® připojeném k počítači, odpojte smartphone od počítače.

- Pokud se pokoušíte otevřít mediální soubor v počítači s použitím smartphonu jako jednotky USB, ověřte, zda jste zavřeli možnosti přenosu médií v aplikaci BlackBerry® Desktop Software.
- Pokud jste mediální soubory na paměťové kartě zašifrovali pomocí šifrovacího klíče vygenerovaného smartphonem BlackBerry a pokoušíte se otevřít zašifrovaný mediální soubor v počítači nebo v jiném zařízení, než je smartphone BlackBerry, který jste použili k zašifrování souboru, vložte paměťovou kartu do tohoto smartphonu BlackBerry. Na domovské obrazovce nebo ve složce klikněte na ikonu **Možnosti**. Klikněte na možnost **Zabezpečení** > **Šifrování**. V části **Paměťová karta** změňte nastavení v poli **Režim** na hodnotu **Heslo zařízení**.

### **Související informace**

[Informace o šifrování souborů, 284](#page-285-0)

### **Nelze použít klávesovou zkratku**

Zkuste následující kroky:

- V závislosti na používaném jazyku pro zadávání textu nemusí být některé klávesové zkratky k dispozici. Zkuste změnit jazyk pro zadávání textu.
- Pokud nejsou klávesové zkratky pro média funkční, ověřte, zda jste zapnuli klávesové zkratky pro zvuk a video na obrazovce Možnosti médií.

#### **Související informace**

[Změna jazyka, 218](#page-219-0) [Zapnutí nebo vypnutí klávesových zkratek pro zvuk a video, 140](#page-141-0)

# **Obrazovka přehrávače médií se zavře**

Pokud na určitou dobu pozastavíte nebo zastavíte přehrávání mediálního souboru, obrazovka přehrávače médií se zavře, aby se optimalizoval výkon smartphonu BlackBerry®. Zakázat zavření obrazovky přehrávače médií nebo nastavit časový limit pro zavření obrazovky přehrávače médií lze v možnostech médií.

#### **Související informace**

[Změna časového limitu pro ukončení obrazovky přehrávače médií, 141](#page-142-0)

# **Videokamera**

V závislosti na smartphonu BlackBerry® nemusí být podporován fotoaparát či videokamera nebo nemusí být k dispozici některé funkce fotoaparátu či videokamery.

# **Jak na to: Videokamera**

# **Videokamera**

Tyto ikony se zobrazují ve spodní části obrazovky v aplikaci Videokamera. Na tyto ikony lze kliknout.

149

<span id="page-151-0"></span>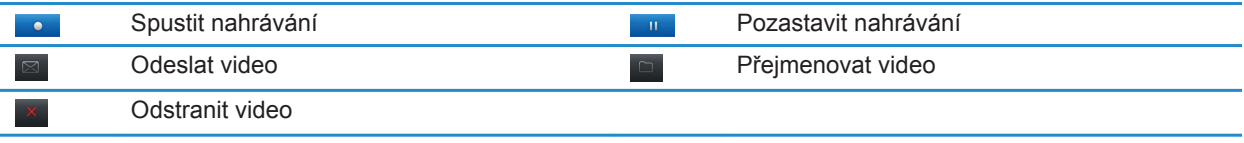

### **Nahrávání videa**

K provedení tohoto úkolu bude možná potřebné vložit paměťovou kartu do smartphonu BlackBerry®.

- 1. Na domovské obrazovce klikněte na ikonu **Média** > **Videokamera**.
- 2. Chcete-li spustit nahrávání, klikněte na ikonu **zaznamenat**.
- 3. Chcete-li nahrávání pozastavit, klikněte na ikonu **pozastavit**.

**Poznámka:** V dolní části obrazovky se při pozastavení nahrávaní objeví přibližné množství úložného prostoru, které je dostupné pro ukládání videa.

#### **Související informace**

[Pořízení obrázku, 154](#page-155-0)

### **Zapnutí nebo vypnutí videosvětla**

Za špatných světelných podmínek může videosvětlo zlepšit kvalitu nahrávaných videí.

- 1. Na domovské obrazovce klikněte na ikonu **Média** > **Videokamera**.
- 2. Stiskněte klávesu > **Možnosti**.
- 3. Zaškrtněte políčko **Videosvětlo**.
- 4. Stiskněte klávesu > **Uložit**.

Chcete-li videosvětlo vypnout, zrušte zaškrtnutí políčka **Videosvětlo**.

### **Změna scénického režimu videokamery**

Můžete změnit scénický režim videokamery a optimalizovat nastavení pro různá prostředí.

- 1. Na domovské obrazovce klikněte na ikonu **Média** > **Videokamera**.
- 2. Stiskněte klávesu > **Možnosti**.
- 3. Změňte nastavení pole **Scénický režim**.
- 4. Stiskněte klávesu > **Uložit**.

# **Změna velikosti a formátu videa**

Čím je video větší, tím více vyžaduje úložného prostoru.

- 1. Na domovské obrazovce klikněte na ikonu **Média** > **Videokamera**.
- 2. Stiskněte klávesu > **Možnosti**.
- 3. Změňte nastavení v poli **Formát videa**.
- 4. Stiskněte klávesu > **Uložit**.

### **Související informace**

[Zobrazení vlastností souboru, 115](#page-116-0)

# **Změna umístění pro ukládání pořízených videí**

- 1. Na domovské obrazovce klikněte na ikonu **Média** > **Videokamera**.
- 2. Stiskněte klávesu > **Možnosti**.
- 3. Změňte nastavení v poli **Složka**.
- 4. Stiskněte klávesu > **Uložit**.

# **Omezení rozmazání pořizovaných videí**

Možnost stabilizace obrazu pomáhá omezit rozmazání způsobené nepatrnými pohyby videokamery při nahrávání videa.

- 1. Na domovské obrazovce klikněte na ikonu **Média** > **Videokamera**.
- 2. Stiskněte klávesu > **Možnosti**.
- 3. Zaškrtněte políčko **Stabilizace obrazu**.
- 4. Stiskněte klávesu > **Uložit**.

# **Odstraňování problémů: Videokamera**

# **Některé funkce nejsou ve smartphonu dostupné**

Na dostupnost určitých funkcí ve smartphonu BlackBerry® může mít vliv řada okolností, například model smartphonu a plán bezdrátových služeb.

V závislosti na plánu služeb odesílání zpráv nemusí být dostupné některé funkce nebo možnosti v možnostech zprávy na obrazovce Předvolby e-mailu.

Pokud váš s e-mailový účet používá server BlackBerry® Enterprise Server, některé funkce nemusejí být vaší organizací nastaveny nebo vám užívání některých funkcí nebo možností nebylo umožněno. Pokud vám správce nějakou možnost nastavil, zobrazí se vedle pole možností červený indikátor zámku.

Další informace o funkcích dostupných ve smartphonu vám podá poskytovatel bezdrátových služeb nebo správce, případně můžete navštívit webovou stránku [www.blackberry.com/go/devices.](http://www.blackberry.com/go/devices)

**Související informace** [Dostupnost funkcí, 18](#page-19-0)

# **Osvětlení tmavne nebo se vypíná**

Má-li fotoaparát blesk, v okamžiku, kdy nabití baterie klesne pod 20 %, se sníží úroveň osvětlení bleskem, aby byla ušetřena zásoba energie v baterii. Při nízkých teplotách, pokud úroveň nabití baterie klesne pod 20 procent, se osvětlení může vypnout.

# **Nelze uložit mediální soubory**

Smartphone BlackBerry® nebo paměťová karta zřejmě nemá dostatek volného úložného prostoru pro uložení mediálních souborů.

Zkuste následující kroky:

- Pokud se pokoušíte uložit mediální soubor do smartphonu, odstraňte ze smartphonu stará data nebo zprávy.
- Pokud se mediální soubor pokoušíte uložit na paměťovou kartu, odstraňte staré mediální soubory.
- V možnostech aplikace fotoaparát ověřte, zda v poli **Velikost obrázku** není nastavena hodnota **Velké**. Velké obrázky potřebují více úložného prostoru než menší obrázky.
- V možnostech videokamery ověřte, zda je v poli **Formát videa** nastaven menší formát. Velká videa potřebují více úložného prostoru než menší videa.

#### **Související informace**

[Odstranění zprávy, 81](#page-82-0) [Kopírování, přesunutí, přejmenování nebo odstranění souboru, 135](#page-136-0) [Změna velikosti pořizovaných obrázků, 154](#page-155-0) [Změna velikosti a formátu videa, 150](#page-151-0)

### **Nelze otevřít mediální soubory**

Zkuste následující kroky:

- Pokud se pokoušíte otevřít mediální soubor ve smartphonu BlackBerry® připojeném k počítači, odpojte smartphone od počítače.
- Pokud se pokoušíte otevřít mediální soubor v počítači s použitím smartphonu jako jednotky USB, ověřte, zda jste zavřeli možnosti přenosu médií v aplikaci BlackBerry® Desktop Software.
- Pokud jste mediální soubory na paměťové kartě zašifrovali pomocí šifrovacího klíče vygenerovaného smartphonem BlackBerry a pokoušíte se otevřít zašifrovaný mediální soubor v počítači nebo v jiném zařízení, než je smartphone BlackBerry, který jste použili k zašifrování souboru, vložte paměťovou kartu do tohoto smartphonu BlackBerry. Na domovské obrazovce nebo ve složce klikněte na ikonu **Možnosti**. Klikněte na možnost **Zabezpečení** > **Šifrování**. V části **Paměťová karta** změňte nastavení v poli **Režim** na hodnotu **Heslo zařízení**.

### **Související informace**

[Informace o šifrování souborů, 284](#page-285-0)

# **Fotoaparát**

V závislosti na smartphonu BlackBerry® nemusí být podporován fotoaparát či videokamera nebo nemusí být k dispozici některé funkce fotoaparátu či videokamery.

# **Jak na to: Fotoaparát**

# **Rychlé seznámení s fotoaparátem**

Přiblížení nebo oddálení Posuňte prst po obrazovce nebo trackpadu směrem nahoru nebo dolů.

> Přidání vaší polohy k obrázku Zobrazení obrázků

Pořízení obrázku Klepněte na ikonu Fotoaparát nebo stiskněte klávesu Komfort na pravé straně smartphonu.

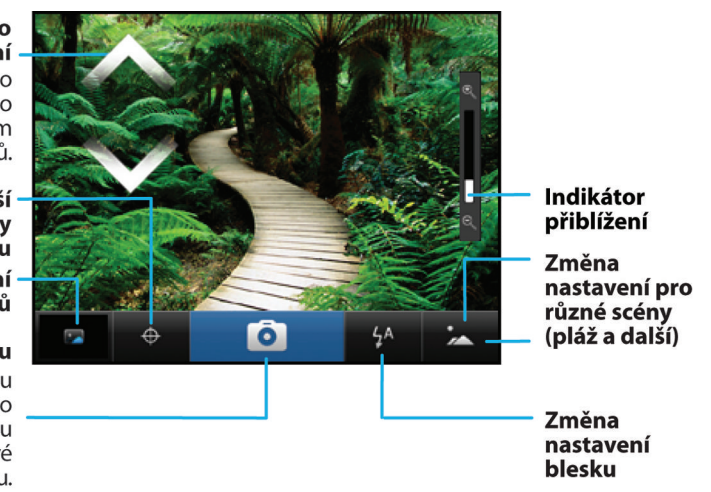

# **Ikony fotoaparátu**

Tyto ikony se zobrazují ve spodní části obrazovky v aplikaci Fotoaparát. Na tyto ikony lze kliknout.

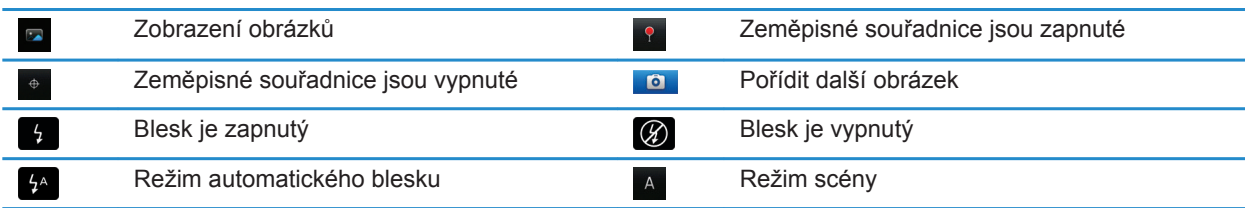

# <span id="page-155-0"></span>**Pořízení obrázku**

- 1. Na domovské obrazovce klikněte na ikonu **Fotoaparát**.
- 2. Pokud jste zapnuli digitální zoom, přiblížení nebo zmenšení docílíte posunutím prstu po trackpadu nahoru nebo dolů.
- 3. Stiskněte **pravé tlačítko Komfort**.

Obrázek se uloží do složky Obrázky z fotoaparátu v aplikaci Obrázky. Obrázek otevřete kliknutím na náhled obrázku ve spodní části obrazovky.

#### **Související informace**

[Nahrávání videa, 150](#page-151-0)

### **Změna nastavení blesku pro pořizování obrázků**

- 1. Na domovské obrazovce klikněte na ikonu **Fotoaparát**.
- 2. Chcete-li přepínat mezi nastaveními blesku, klikněte na ikonu blesku ve spodní části obrazovky.

Při ukončení aplikace Fotoaparát budou nastavení blesku uložena.

### **Změna scénického režimu fotoaparátu**

Můžete změnit scénický režim fotoaparátu a optimalizovat nastavení pro různá prostředí. Popisy jednotlivých scénických režimů jsou k dispozici ve fotoaparátu.

- 1. Na domovské obrazovce klikněte na ikonu **Fotoaparát**.
- 2. Chcete-li změnit scénický režim fotoaparátu, klikněte na ikonu scénického režimu ve spodní části obrazovky.
- 3. Zvolte scénický režim.

Při ukončení aplikace fotoaparát bude scénický režim uložen.

### **Změna velikosti pořizovaných obrázků**

Čím je obrázek větší, tím vyžaduje více paměťového prostoru.

- 1. Na domovské obrazovce klikněte na ikonu **Fotoaparát**.
- 2. Stiskněte klávesu > **Možnosti**.
- 3. Změňte hodnotu pole **Velikost obrázku**.
- 4. Stiskněte klávesu > **Uložit**.

#### **Související informace**

[Zobrazení vlastností souboru, 115](#page-116-0)

# **Přidávání zeměpisných souřadnic k pořízeným obrázkům**

Možnost přidávání zeměpisných souřadnic umožňuje fotoaparátu zaznamenat informace o zeměpisné poloze při pořízení obrázku.

- 1. Na domovské obrazovce klikněte na ikonu **Fotoaparát**.
- 2. V horní části obrazovky klikněte na ikonu Zeměpisné souřadnice.

Informace o zeměpisných souřadnicích lze zobrazit ve vlastnostech obrázku.

# **Vypnutí digitálního zoomu fotoaparátu**

- 1. Na domovské obrazovce klikněte na ikonu **Fotoaparát**.
- 2. Stiskněte klávesu > **Možnosti**.
- 3. Zrušte zaškrtnutí políčka **Digitální zoom**.
- 4. Stiskněte klávesu > **Uložit**.

# **Omezení rozmazání pořizovaných obrázků**

Možnost stabilizace obrazu pomáhá omezit rozmazání způsobené nepatrnými pohyby fotoaparátu při pořizování obrázku.

- 1. Na domovské obrazovce klikněte na ikonu **Fotoaparát**.
- 2. Stiskněte klávesu > **Možnosti**.
- 3. Zaškrtněte políčko **Stabilizace obrazu**.
- 4. Stiskněte klávesu > **Uložit**.

# **Změna doby zobrazení pořízených obrázků**

Můžete nastavit dobu zobrazení obrázku na obrazovce po jeho pořízení nebo tuto možnost vypnout, aby bylo možné ihned pořídit další obrázek.

- 1. Na domovské obrazovce klikněte na ikonu **Fotoaparát**.
- 2. Stiskněte klávesu > **Možnosti**.
	- Chcete-li změnit dobu zobrazení obrázku, upravte čas v poli **Zobrazit obrázek**.
	- Chcete-li zachovat obrázek po pořízení na obrazovce, dokud nestisknete klávesu  $\Box$ , upravte pole **Zobrazit obrázek** na hodnotu **Přidržet**.
	- Chcete-li zabránit, aby obrázek zůstal po pořízení na obrazovce, upravte pole **Zobrazit obrázek** na hodnotu **Vypnuto**.
- 3. Stiskněte klávesu > **Uložit**.

# **Změna načasování upozornění na počet zbývajících obrázků**

Pokud velikost dostupné paměti pro uložení obrázků klesne pod určitou hodnotu, objeví se upozornění. Počet zbývajících obrázků můžete zobrazit v části Paměť obrazovky Možnosti.

- 1. Na domovské obrazovce klikněte na ikonu **Fotoaparát**.
- 2. Stiskněte klávesu > **Možnosti**.
- 3. Změňte hodnotu v poli **Upozornit, pokud počet zbývajících obrázků klesne pod**.
- 4. Stiskněte klávesu > **Uložit**.

# **Změna umístění pro ukládání pořízených obrázků**

- 1. Na domovské obrazovce klikněte na ikonu **Fotoaparát**.
- 2. Stiskněte klávesu > **Možnosti**.
- 3. Změňte nastavení v poli **Uložit obrázky**.
- 4. Stiskněte klávesu > **Uložit**.

# **Odstraňování problémů: Fotoaparát**

# **Některé funkce nejsou ve smartphonu dostupné**

Na dostupnost určitých funkcí ve smartphonu BlackBerry® může mít vliv řada okolností, například model smartphonu a plán bezdrátových služeb.

V závislosti na plánu služeb odesílání zpráv nemusí být dostupné některé funkce nebo možnosti v možnostech zprávy na obrazovce Předvolby e-mailu.

Pokud váš s e-mailový účet používá server BlackBerry® Enterprise Server, některé funkce nemusejí být vaší organizací nastaveny nebo vám užívání některých funkcí nebo možností nebylo umožněno. Pokud vám správce nějakou možnost nastavil, zobrazí se vedle pole možností červený indikátor zámku.

Další informace o funkcích dostupných ve smartphonu vám podá poskytovatel bezdrátových služeb nebo správce, případně můžete navštívit webovou stránku [www.blackberry.com/go/devices.](http://www.blackberry.com/go/devices)

#### **Související informace**

[Dostupnost funkcí, 18](#page-19-0)

### **Osvětlení tmavne nebo se vypíná**

Má-li fotoaparát blesk, v okamžiku, kdy nabití baterie klesne pod 20 %, se sníží úroveň osvětlení bleskem, aby byla ušetřena zásoba energie v baterii. Při nízkých teplotách, pokud úroveň nabití baterie klesne pod 20 procent, se osvětlení může vypnout.

# **Některé pořízené snímky jsou rozmazané**

Za špatných světelných podmínek může fotoaparát nedostatek expozice kompenzovat nižší rychlostí závěrky. Pokud fotoaparátem pohnete před cvaknutím závěrky, snímek může být rozmazaný. Pokud fotoaparát používá nižší rychlost závěrky, ve spodní části obrazovky se objeví indikátor v podobě vykřičníku.

V závislosti na modelu smartphonu BlackBerry® je možné, že budete moci snížit rozmazanost snímků, která je způsobena nepatrnými pohyby fotoaparátu, zapnutím stabilizace obrazu v možnostech fotoaparátu.

# **Nelze uložit mediální soubory**

Smartphone BlackBerry® nebo paměťová karta zřejmě nemá dostatek volného úložného prostoru pro uložení mediálních souborů.

Zkuste následující kroky:

- Pokud se pokoušíte uložit mediální soubor do smartphonu, odstraňte ze smartphonu stará data nebo zprávy.
- Pokud se mediální soubor pokoušíte uložit na paměťovou kartu, odstraňte staré mediální soubory.
- V možnostech aplikace fotoaparát ověřte, zda v poli **Velikost obrázku** není nastavena hodnota **Velké**. Velké obrázky potřebují více úložného prostoru než menší obrázky.

• V možnostech videokamery ověřte, zda je v poli **Formát videa** nastaven menší formát. Velká videa potřebují více úložného prostoru než menší videa.

#### **Související informace**

[Odstranění zprávy, 81](#page-82-0) [Kopírování, přesunutí, přejmenování nebo odstranění souboru, 135](#page-136-0) [Změna velikosti pořizovaných obrázků, 154](#page-155-0) [Změna velikosti a formátu videa, 150](#page-151-0)

# **Nelze otevřít mediální soubory**

Zkuste následující kroky:

- Pokud se pokoušíte otevřít mediální soubor ve smartphonu BlackBerry® připojeném k počítači, odpojte smartphone od počítače.
- Pokud se pokoušíte otevřít mediální soubor v počítači s použitím smartphonu jako jednotky USB, ověřte, zda jste zavřeli možnosti přenosu médií v aplikaci BlackBerry® Desktop Software.
- Pokud jste mediální soubory na paměťové kartě zašifrovali pomocí šifrovacího klíče vygenerovaného smartphonem BlackBerry a pokoušíte se otevřít zašifrovaný mediální soubor v počítači nebo v jiném zařízení, než je smartphone BlackBerry, který jste použili k zašifrování souboru, vložte paměťovou kartu do tohoto smartphonu BlackBerry. Na domovské obrazovce nebo ve složce klikněte na ikonu **Možnosti**. Klikněte na možnost **Zabezpečení** > **Šifrování**. V části **Paměťová karta** změňte nastavení v poli **Režim** na hodnotu **Heslo zařízení**.

#### **Související informace**

[Informace o šifrování souborů, 284](#page-285-0)

# **Obrázky**

# **Jak na to: Obrázky**

### **Přiblížení či oddálení, posunutí nebo otočení obrázku**

U obrázku proveďte jednu z následujících akcí:

- Chcete-li obrázek přiblížit, klikněte trackpadem.
- Chcete-li obrázek oddálit, stiskněte klávesu
- Chcete-li posunout přiblížený obrázek, posuňte prst po trackpadu libovolným směrem.
- Chcete-li obrázek otočit, stiskněte klávesu **# > Otočit**.

#### **Související informace**

[Po otočení obrázku se zobrazí chybová zpráva, 160](#page-161-0)

# **Uložení obrázku z textové zprávy nebo webové stránky**

Soubory obrázků typu .jpg, .png, .gif nebo .bmp můžete ukládat do úložného prostoru smartphonu BlackBerry® nebo na paměťovou kartu.

- 1. Otevřete obrázkovou přílohu v textové zprávě nebo zvýrazněte obrázek na webové stránce.
- 2. Stiskněte klávesu > **Uložit obrázek** > **Uložit**.

# **Použití obrázku jako tapety smartphonu**

- 1. Na domovské stránce klikněte na ikonu **Média** > **Obrázky**.
- 2. Přejděte na obrázek.
- 3. Stiskněte klávesu > **Nastavit jako tapetu**.

### **Související informace**

[Zobrazení na displeji se změnilo, 223](#page-224-0)

# **Zobrazení obrázků jako prezentace**

Prezentace postupně zobrazuje všechny obrázky v kategorii nebo složce.

- 1. Na domovské stránce klikněte na ikonu **Média** > **Obrázky**.
- 2. Klepněte na kategorii.
- 3. Stiskněte klávesu > **Zobrazit prezentaci**.

**Prezentaci zavřete stisknutím klávesy** ...

# **Změna možností prezentace**

- 1. Na domovské obrazovce klikněte na ikonu **Média**.
- 2. Stiskněte klávesu > **Možnosti médií**.
	- Chcete-li změnit počet sekund mezi obrázky prezentace, změňte pole **Interval prezentace** .
	- Chcete-li změnit typ přechodu mezi obrázky prezentace, změňte pole **Přechod prezentace** .
- 3. Stiskněte klávesu > **Uložit**.

# **Zobrazení obrázků v režimu zobrazení seznamu nebo zobrazení miniatur**

- 1. Na domovské stránce klikněte na ikonu **Média** > **Obrázky**.
- 2. Klepněte na kategorii.
- 3. Stiskněte klávesu > **Zobrazit seznam** nebo **Zobrazit miniatury**.

# **Třídění obrázků podle data nebo složky**

- 1. Na domovské stránce klikněte na ikonu **Média** > **Obrázky**.
- 2. Stiskněte klávesu > **Zobrazit podle data** nebo **Zobrazit podle složky**.

# **Vytvoření složky s obrázky**

- 1. Na domovské stránce klikněte na ikonu **Média** > **Obrázky**.
- 2. Stiskněte klávesu > **Nová složka**.
- 3. V případě potřeby změňte umístění, ve kterém je složka vytvořena.
- 4. Zadejte název složky.
- 5. Klikněte na tlačítko **OK**.

# **Import obrázků do aplikace Obrázky**

Importem obrázků z jiných složek ve vašem smartphonu BlackBerry® nebo z paměťové karty do aplikace Obrázky získáte přístup ke svým obrázkům a zároveň zachováte stávající strukturu složek i umístění souborů.

- 1. Na domovské stránce klikněte na ikonu **Média** > **Obrázky**.
- 2. Stiskněte klávesu > **Import obrázků**. Objeví se složky obsahující obrázky, které nejsou uloženy do složky **Knihovna obrázků** nebo **Obrázky z fotoaparátu**.
- 3. Zaškrtněte políčka vedle složek, které chcete importovat.
- 4. Klikněte na možnost **Import obrázků**.

Chcete-li z aplikace Obrázky složky odstranit, pak příslušnou složku zvýrazněte. Stiskněte klávesu > **Odebrat z knihovny**. Složky, které jste importovali, zůstanou ve svém původním umístění, avšak budou odstraněny z aplikace Obrázky.

Chcete-li trvale odstranit složky z aplikace Obrázky i z úložného prostoru smartphonu či paměťové karty, včetně všech souborů, které nepředstavují obrázky a které nejsou viditelné ve složkách v aplikaci Obrázky, zvýrazněte příslušnou složku. Stiskněte klávesu <sup>1</sup> <sup>2</sup> > Odstranit. Složky, které jste importovali, budou odstraněny ze svých umístění v úložném prostoru smartphonu nebo na paměťové kartě.

# **Nalezení obrázku pořízeného fotoaparátem**

Obrázky pořízené fotoaparátem jsou ukládány do složky Obrázky z fotoaparátu v aplikaci Obrázky. Pokud své obrázky uložíte do jiných složek, ve složce Obrázky z fotoaparátu se nebudou nadále zobrazovat.

- 1. Na domovské stránce klikněte na ikonu **Média** > **Obrázky**.
- 2. Klikněte na složku **Obrázky z fotoaparátu**.

# **Odstraňování problémů: Obrázky**

# **Některé funkce nejsou ve smartphonu dostupné**

Na dostupnost určitých funkcí ve smartphonu BlackBerry® může mít vliv řada okolností, například model smartphonu a plán bezdrátových služeb.

V závislosti na plánu služeb odesílání zpráv nemusí být dostupné některé funkce nebo možnosti v možnostech zprávy na obrazovce Předvolby e-mailu.

<span id="page-161-0"></span>Pokud váš s e-mailový účet používá server BlackBerry® Enterprise Server, některé funkce nemusejí být vaší organizací nastaveny nebo vám užívání některých funkcí nebo možností nebylo umožněno. Pokud vám správce nějakou možnost nastavil, zobrazí se vedle pole možností červený indikátor zámku.

Další informace o funkcích dostupných ve smartphonu vám podá poskytovatel bezdrátových služeb nebo správce, případně můžete navštívit webovou stránku [www.blackberry.com/go/devices.](http://www.blackberry.com/go/devices)

#### **Související informace**

[Dostupnost funkcí, 18](#page-19-0)

### **Po otočení obrázku se zobrazí chybová zpráva**

Po každém otočení obrázku se smartphone BlackBerry® automaticky pokusí uložit novou orientaci obrázku. Pokud je obrázek chráněn autorskými právy, velikost jeho souboru přesahuje určitý limit nebo není ve formátu JPG nebo PNG, může dojít ke zobrazení chybové zprávy. Pokud není obrázek chráněn autorskými právy a pokud máte k dispozici aplikaci pro úpravu obrázků od jiného dodavatele, můžete být schopni zmenšit velikost obrázku nebo změnit formát obrázku na JPG či PNG a poté jej zkusit znovu otočit.

### **Nelze uložit mediální soubory**

Smartphone BlackBerry® nebo paměťová karta zřejmě nemá dostatek volného úložného prostoru pro uložení mediálních souborů.

Zkuste následující kroky:

- Pokud se pokoušíte uložit mediální soubor do smartphonu, odstraňte ze smartphonu stará data nebo zprávy.
- Pokud se mediální soubor pokoušíte uložit na paměťovou kartu, odstraňte staré mediální soubory.
- V možnostech aplikace fotoaparát ověřte, zda v poli **Velikost obrázku** není nastavena hodnota **Velké**. Velké obrázky potřebují více úložného prostoru než menší obrázky.
- V možnostech videokamery ověřte, zda je v poli **Formát videa** nastaven menší formát. Velká videa potřebují více úložného prostoru než menší videa.

#### **Související informace**

[Odstranění zprávy, 81](#page-82-0) [Kopírování, přesunutí, přejmenování nebo odstranění souboru, 135](#page-136-0) [Změna velikosti pořizovaných obrázků, 154](#page-155-0) [Změna velikosti a formátu videa, 150](#page-151-0)

### **Nelze otevřít mediální soubory**

Zkuste následující kroky:

- Pokud se pokoušíte otevřít mediální soubor ve smartphonu BlackBerry® připojeném k počítači, odpojte smartphone od počítače.
- Pokud se pokoušíte otevřít mediální soubor v počítači s použitím smartphonu jako jednotky USB, ověřte, zda jste zavřeli možnosti přenosu médií v aplikaci BlackBerry® Desktop Software.

• Pokud jste mediální soubory na paměťové kartě zašifrovali pomocí šifrovacího klíče vygenerovaného smartphonem BlackBerry a pokoušíte se otevřít zašifrovaný mediální soubor v počítači nebo v jiném zařízení, než je smartphone BlackBerry, který jste použili k zašifrování souboru, vložte paměťovou kartu do tohoto smartphonu BlackBerry. Na domovské obrazovce nebo ve složce klikněte na ikonu **Možnosti**. Klikněte na možnost **Zabezpečení** > **Šifrování**. V části **Paměťová karta** změňte nastavení v poli **Režim** na hodnotu **Heslo zařízení**.

#### **Související informace**

[Informace o šifrování souborů, 284](#page-285-0)

### **Smartphone nepoužívá správný vyzváněcí tón nebo správnou tapetu**

Používáte-li vyzváněcí tón nebo obrázek tapety zašifrovaný ve smartphonu BlackBerry® nebo na paměťové kartě pomocí hesla smartphonu a smartphone resetujete, odemkněte jej.

#### **Související informace**

[Zamknutí nebo odemknutí smartphonu, 23](#page-24-0)

# **Hlasové zprávy**

# **Nahrávání hlasové zprávy**

- 1. Na domovské obrazovce nebo ve složce **Aplikace** klikněte na ikonu **Záznamník hlasových zpráv**.
- 2. Klikněte na ikonu **zaznamenat**.
- 3. Proveďte některou z následujících akcí:
	- Chcete-li pozastavit nahrávání, klikněte na ikonu **pozastavit**. Chcete-li obnovit nahrávání, klikněte na ikonu **zaznamenat**.
	- Chcete-li zastavit nahrávání, klikněte na ikonu **pozastavit**. Klikněte na ikonu **zastavit**.

**Poznámka:** Pokud nahrávání hlasové zprávy zastavíte, je hlasová zpráva automaticky uložena.

# **Odstraňování problémů: Hlasové zprávy**

### **Některé funkce nejsou ve smartphonu dostupné**

Na dostupnost určitých funkcí ve smartphonu BlackBerry® může mít vliv řada okolností, například model smartphonu a plán bezdrátových služeb.

V závislosti na plánu služeb odesílání zpráv nemusí být dostupné některé funkce nebo možnosti v možnostech zprávy na obrazovce Předvolby e-mailu.

Pokud váš s e-mailový účet používá server BlackBerry® Enterprise Server, některé funkce nemusejí být vaší organizací nastaveny nebo vám užívání některých funkcí nebo možností nebylo umožněno. Pokud vám správce nějakou možnost nastavil, zobrazí se vedle pole možností červený indikátor zámku.

Další informace o funkcích dostupných ve smartphonu vám podá poskytovatel bezdrátových služeb nebo správce, případně můžete navštívit webovou stránku [www.blackberry.com/go/devices.](http://www.blackberry.com/go/devices)

#### **Související informace**

[Dostupnost funkcí, 18](#page-19-0)

# **Nelze uložit mediální soubory**

Smartphone BlackBerry® nebo paměťová karta zřejmě nemá dostatek volného úložného prostoru pro uložení mediálních souborů.

Zkuste následující kroky:

- Pokud se pokoušíte uložit mediální soubor do smartphonu, odstraňte ze smartphonu stará data nebo zprávy.
- Pokud se mediální soubor pokoušíte uložit na paměťovou kartu, odstraňte staré mediální soubory.
- V možnostech aplikace fotoaparát ověřte, zda v poli **Velikost obrázku** není nastavena hodnota **Velké**. Velké obrázky potřebují více úložného prostoru než menší obrázky.
- V možnostech videokamery ověřte, zda je v poli **Formát videa** nastaven menší formát. Velká videa potřebují více úložného prostoru než menší videa.

### **Související informace**

[Odstranění zprávy, 81](#page-82-0) [Kopírování, přesunutí, přejmenování nebo odstranění souboru, 135](#page-136-0) [Změna velikosti pořizovaných obrázků, 154](#page-155-0) [Změna velikosti a formátu videa, 150](#page-151-0)

# **Nelze otevřít mediální soubory**

Zkuste následující kroky:

- Pokud se pokoušíte otevřít mediální soubor ve smartphonu BlackBerry® připojeném k počítači, odpojte smartphone od počítače.
- Pokud se pokoušíte otevřít mediální soubor v počítači s použitím smartphonu jako jednotky USB, ověřte, zda jste zavřeli možnosti přenosu médií v aplikaci BlackBerry® Desktop Software.
- Pokud jste mediální soubory na paměťové kartě zašifrovali pomocí šifrovacího klíče vygenerovaného smartphonem BlackBerry a pokoušíte se otevřít zašifrovaný mediální soubor v počítači nebo v jiném zařízení, než je smartphone BlackBerry, který jste použili k zašifrování souboru, vložte paměťovou kartu do tohoto smartphonu BlackBerry. Na domovské obrazovce nebo ve složce klikněte na ikonu **Možnosti**. Klikněte na možnost **Zabezpečení** > **Šifrování**. V části **Paměťová karta** změňte nastavení v poli **Režim** na hodnotu **Heslo zařízení**.

#### **Související informace**

[Informace o šifrování souborů, 284](#page-285-0)

# **Nelze použít klávesovou zkratku**

Zkuste následující kroky:

- V závislosti na používaném jazyku pro zadávání textu nemusí být některé klávesové zkratky k dispozici. Zkuste změnit jazyk pro zadávání textu.
- Pokud nejsou klávesové zkratky pro média funkční, ověřte, zda jste zapnuli klávesové zkratky pro zvuk a video na obrazovce Možnosti médií.

#### **Související informace**

[Změna jazyka, 218](#page-219-0) [Zapnutí nebo vypnutí klávesových zkratek pro zvuk a video, 140](#page-141-0)

# **Obrazovka přehrávače médií se zavře**

Pokud na určitou dobu pozastavíte nebo zastavíte přehrávání mediálního souboru, obrazovka přehrávače médií se zavře, aby se optimalizoval výkon smartphonu BlackBerry®. Zakázat zavření obrazovky přehrávače médií nebo nastavit časový limit pro zavření obrazovky přehrávače médií lze v možnostech médií.

#### **Související informace**

[Změna časového limitu pro ukončení obrazovky přehrávače médií, 141](#page-142-0)

# **Vyzváněcí tóny, zvuky a výstrahy**

# **Jak na to: Vyzváněcí tóny, zvuky a výstrahy**

# **Vyzváněcí tóny, zvuky a výstrahy**

Profil, který vyberete v aplikaci Zvukové profily a profily výstrah, definuje způsob, jakým smartphone BlackBerry® upozorňuje na telefonní hovory, zprávy, připomenutí a obsah prohlížeče.

Smartphone obsahuje profil Normální a pět dalších předem nahraných profilů: Hlasitý, Střední, Pouze vibrace, Tichý a Pouze telefonní hovory. Můžete změnit tóny libovolného předem nahraného profilu na zvukový soubor uložený v úložném prostoru smartphonu nebo na paměťové kartě nebo můžete vytvářet další profily. Profil Všechny výstrahy vypnuté nelze změnit.

Ve výchozím nastavení jsou některá nastavení v předem nahraných profilech založena na nastaveních zvukového profilu Normální. Pokud například změníte vyzváněcí tón ve zvukovém profilu Normální, automaticky se aktualizuje vyzváněcí tón ve zvukových profilech Hlasitý, Střední a Pouze telefonní hovory. Pokud nechcete, aby při změně určitého nastavení v profilu Normální došlo k automatické aktualizaci odpovídajících nastavení v předem načteném profilu, můžete nastavení v tomto předem načteném profilu ručně změnit.

Můžete vytvářet výstrahy kontaktů, které upozorňují na to, když vám volá nebo posílá zprávu určitý kontakt. Výstrahy kontaktů jsou vždy zapnuté a nevypínají se, pokud nevyberete profil Všechny výstrahy vypnuté. I když například vyberete profil Tichý nebo Pouze vibrace, jsou zvukové výstrahy kontaktů stále slyšitelné, dokud nevyberete možnost Všechny výstrahy vypnuté.

# **Změna vyzváněcího tónu, upozornění a připomenutí**

Kromě tónu můžete změnit také možnosti pro upozornění během hovorů, hlasitost, diodu LED a vibrace.

- 1. Na domovské stránce klikněte na ikonu **Zvukové profily a profily výstrah**.
- 2. Klikněte na možnost **Změnit zvuky a výstrahy** > **Zvuky pro vybraný profil**.
	- Chcete-li změnit vyzváněcí tón, klikněte na možnost **Telefon**.
	- Chcete-li změnit upozornění nebo připomenutí, rozbalte kliknutím příslušnou sekci. Klikněte na možnost.
- 3. V poli **Vyzváněcí tón**, **Tón upozornění** nebo **Zvuk připomenutí** proveďte jednu z následujících akcí:
	- Klikněte na tón.
	- Chcete-li použít skladbu, která je uložena ve smartphonu BlackBerry® nebo na paměťové kartě, klikněte na možnost **Všechna hudba**. Vyhledejte skladbu a klikněte na ni.
	- Chcete-li použít hlasovou zprávu, kterou jste zaznamenali, klikněte na možnost **Všechny hlasové zprávy**. Vyhledejte hlasovou zprávu a klikněte na ni.
	- Chcete-li použít předem nahranou výstrahu, klikněte na možnost **Všechny výstrahy**. Vyhledejte výstrahu a klikněte na ni.
- 4. Stiskněte klávesu > **Uložit**.

#### **Související informace**

Přidání nebo odstranění uživatelského profilu, 165 [Přidání nebo odstranění výstrahy od kontaktu, 36](#page-37-0) [Nelze změnit počet opakování vyzvánění smartphonu, 74](#page-75-0)

# **Přidání nebo odstranění uživatelského profilu**

Kromě přednastavených profilů si můžete vytvořit své vlastní uživatelské profily.

- 1. Na domovské stránce klikněte na ikonu **Zvukové profily a profily výstrah**.
- 2. Klikněte na položku **Změnit zvuky a výstrahy** > **Správa profilu** > **Nový uživatelský profil**.
- 3. Do pole **Název** zadejte název profilu.
- 4. Klikněte na položku, kterou chcete změnit.
- 5. Změňte vyzváněcí tón, tón upozornění nebo informace připomenutí.
- 6. Stiskněte klávesu > **Uložit**.

Chcete-li odstranit vlastní profil, zvýrazněte ho. Stiskněte klávesu > **Odstranit**.

# **Přidání nebo odstranění výstrahy od kontaktu**

Můžete vytvářet výstrahy od kontaktů, které umožňují přizpůsobení vyzváněcích tónů a výstrah pro hovory a zprávy od určitých kontaktů nebo skupin kontaktů. Pokud obdržíte hovor nebo zprávu od kontaktu, smartphone BlackBerry® použije přiřazený vyzváněcí tón nebo přiřazenou výstrahu, i když zvolíte profil Tichý nebo Pouze vibrace. Nechcete-li být upozorňováni přiřazeným vyzváněcím tónem nebo přiřazenou výstrahou, můžete zvolit profil Všechny výstrahy vypnuté.

- 1. Na domovské obrazovce klikněte na ikonu **Zvukové profily a profily výstrah**.
- 2. Klikněte na možnost **Změnit zvuky a výstrahy** > **Zvuky pro kontakty** > **Přidat výstrahu od kontaktu**.
- 3. Do pole **Název** zadejte název výstrahy od kontaktu.
- 4. Do pole **Kontakty** zadejte jméno kontaktu.
- 5. Klikněte na kontakt.
- 6. Změňte informace o vyzváněcím tónu a výstraze pro hovory a zprávy.
- 7. Stiskněte klávesu > **Uložit**.

Chcete-li odstranit výstrahu kontaktu, zvýrazněte požadovanou výstrahu kontaktu. Stiskněte klávesu  $\frac{1}{2}$ **Odstranit**.

# **Ztlumení smartphonu**

- 1. Na domovské stránce klikněte na ikonu **Zvukové profily a profily výstrah**.
- 2. Proveďte jednu z následujících akcí:
	- Chcete-li přijímat výstrahy pouze prostřednictvím blikajících diod LED, klikněte na položku **Tichý**.
	- Chcete-li přijímat výstrahy pouze prostřednictvím vibrací, klikněte na položku **Pouze vibrace**.
	- Chcete-li vypnout všechny výstrahy, včetně výstrah kontaktů, klikněte na položku **Všechny výstrahy vypnuté**.

Pokud je k dispozici a zní vyzváněcí tón, připomenutí nebo výstraha, stiskněte klávesu  $\mathbb{R}$  na horní straně smartphonu BlackBerry®.

#### **Související informace**

[Ztlumení budíku, 201](#page-202-0)

# **Blikající kontrolka LED**

Kontrolka LED na horní straně smartphonu BlackBerry® bliká různými barvami, kterými signalizuje různé stavy.

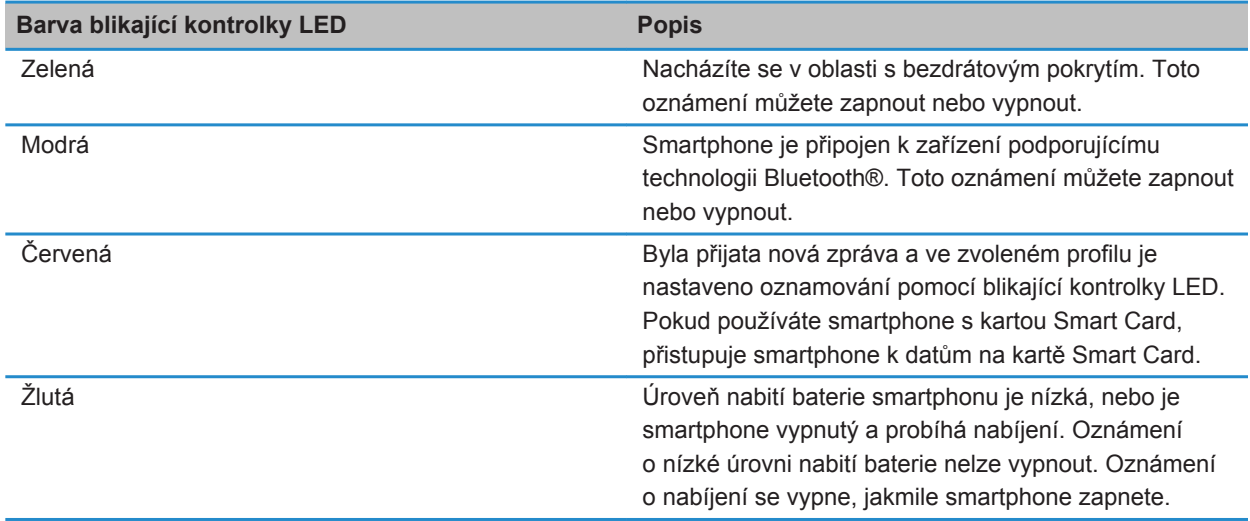

### **Související informace**

[Vypnutí upozornění na připojení Bluetooth, 270](#page-271-0) [Zapnutí oznamování bezdrátového pokrytí pomocí blikající diody LED, 222](#page-223-0)

# **Změna možností oznamování pro budík**

- 1. Na domovské obrazovce nebo ve složce **Aplikace** klikněte na ikonu **Hodiny**.
- 2. Stiskněte klávesu > **Možnosti**.
- 3. V části **Budík** změňte pole **Tón budíku**, **Hlasitost**, **Čas opakovaného buzení** a **Vibrace**.
- 4. Stiskněte klávesu > **Uložit**.

# **Zapnutí nebo vypnutí zvuků událostí**

Zvuky událostí vás upozorní, pokud zapnete nebo vypnete smartphone BlackBerry®, pokud je baterie zcela nabitá nebo téměř vybitá, pokud připojíte kabel USB či příslušenství ke smartphonu nebo pokud je od smartphonu odpojíte.

1. Na domovské obrazovce nebo ve složce klikněte na ikonu **Možnosti**.

- 2. Klikněte na položku **Přístupnost**.
- 3. Změňte nastavení v poli **Zvuky událostí**.
- 4. Stiskněte klávesu > **Uložit**.

# **Odstraňování problémů: Vyzváněcí tóny, zvuky a výstrahy**

# **Smartphone zvoní nebo vibruje víckrát, než má**

U hovorů není počet vibrací smartphonu BlackBerry® určen počtem vibrací nastaveným ve zvukovém profilu, a pokud nejste uživatelem hlasové pošty, počet zvonění nastavit nelze. Smartphone vibruje nebo zvoní, dokud volající nebo bezdrátová síť spojení neukončí.

# **Smartphone při příchozím hovoru nebo zprávě nevyzvání nebo nevibruje**

Zkuste následující kroky:

- Na domovské stránce klikněte na ikonu **Zvukové profily a profily výstrah**. Ověřte, zda není profil nastaven na možnost **Všechny výstrahy vypnuté** nebo **Tichý**.
- Pokud jste vytvořili výstrahy kontaktů, na domovské obrazovce klikněte na ikonu **Zvukové profily a profily výstrah**. Klikněte na možnost **Změnit zvuky a výstrahy** > **Zvuky pro kontakty**. Klikněte na výstrahu kontaktu. Klikněte na možnost **Telefon** nebo **Zprávy**. Ověřte, není-li pole **Hlasitost** nastaveno na hodnotu **Tichý** a pole **Vibrace** není nastaveno na hodnotu **Vypnuto**.

# **Prohl\xED\x9Ee\xE8**

# **Jak na to: Prohlížeč**

# **Rychlé seznámení s prohlížečem**

Zadání webové adresy

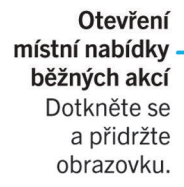

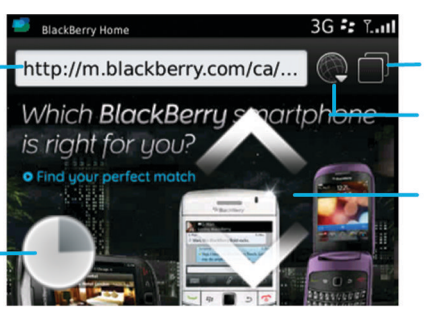

### Zobrazení karet

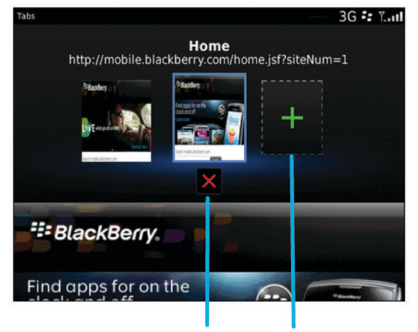

Zavření vybrané karty

Otevření webové stránky v nové kartě

Otevření zobrazení karet

Otevření záložek a historie

Přiblížení/oddálení a posouvání Posunutím prstu a palce směrem k sobě či od sebe nebo kliknutím na trackpad provedete přiblížení/oddálení.

Posunutím prstu na obrazovce nebo trackpadu přiblíženou stránku posunete.

# **Základní informace o prohlížeči**

# **Procházení webových stránek**

# **Návštěva webové stránky nebo prohledávání Internetu**

V závislosti na poskytovateli bezdrátových služeb se ve vašem smartphonu BlackBerry® může objevit více prohlížečů. Pro podrobnější informace o poplatcích vztahujících se k používání jednotlivých prohlížečů kontaktujte svého poskytovatele bezdrátových služeb.

- 1. Na domovské obrazovce klikněte na ikonu **Prohlížeč**.
- 2. Do panelu adresy zadejte webovou adresu nebo hledané výrazy.
- 3. Stiskněte na klávesnici klávesu

Chcete-li načítání webové stránky ukončit, stiskněte klávesu > **Zastavit**.

#### **Související informace**

[Ve smartphonu nejsou dostupné žádné prohlížeče, 181](#page-182-0)

### **Přiblížení nebo oddálení webové stránky**

Na webové stránce stiskněte klávesu > **Přiblížit**.

- Chcete-li zobrazení přiblížit, posuňte prst po trackpadu nahoru.
- Chcete-li zobrazení oddálit, posuňte prst po trackpadu dolů.

Chcete-li vypnout režim přiblížení, stiskněte klávesu  $\Box$ .

# **Informace o procházení pomocí karet**

Při procházení pomocí karet můžete ve smartphonu BlackBerry® otevřít současně více webových stránek. Můžete rychle přepínat mezi otevřenými kartami, otevírat novou kartu bez nutnosti zavření jiné karty nebo zavřít aktuální kartu bez uzavření celého prohlížeče. Pokud otevřete odkaz, který se nachází ve zprávě, záznamu kalendáře nebo v poznámce, otevře se automaticky na nové kartě.

Čím více karet máte otevřeno, tím více paměti smartphone využívá.

#### **Související informace**

Otevření, zavření nebo přepínání mezi kartami, 169 [Nelze otevřít novou kartu, 180](#page-181-0)

# **Otevření, zavření nebo přepínání mezi kartami**

Proveďte jednu z následujících akcí:

- Chcete-li v prohlížeči otevřít novou kartu, stiskněte klávesu > **Karty**. Klikněte na ikonu **Nová karta**.
- Chcete-li otevřít novou kartu pro odkaz na webové stránce, zvýrazněte odkaz. Stiskněte klávesu  $\frac{1}{2}$ **Otevřít odkaz v nové kartě**.
- Chcete-li v prohlížeči přepnout mezi kartami, stiskněte klávesu <sup>1</sup> **72 > Karty**. Klikněte na kartu.
- Chcete-li v prohlížeči zavřít kartu, stiskněte klávesu **+ + + + + + Karty**. Zvýrazněte kartu. Klikněte na ikonu .

# **Vyhledávání textu ve zprávě, v souboru nebo na webové stránce**

Chcete-li v prezentaci vyhledat text, je nutné zobrazit prezentaci v režimu zobrazení textů nebo v režimu zobrazení textů a obrázků.

- 1. Ve zprávě, v souboru, v příloze nebo na webové stránce stiskněte klávesu > **Najít** nebo **Najít na stránce**.
- 2. Zadeite text.
- 3. Stiskněte na klávesnici klávesu

Chcete-li vyhledat další výskyt textu, stiskněte klávesu > **Najít další** nebo **Najít další na stránce**.

# **Zobrazení seznamu nedávno navštívených webových stránek**

- 1. Na domovské obrazovce klikněte na ikonu **Prohlížeč**.
- 2. Stiskněte klávesu > **Historie**.

# **Přidání zkratky na domovskou obrazovku nebo na panel Oblíbené**

Můžete přidat zástupce a získat tak rychlý přístup k různým položkám, jako jsou často používané weby, kontakty, aplikace, soubory, kanály podcastů nebo kategorie médií.

- 1. Přejděte na web nebo zvýrazněte položku, pro kterou chcete vytvořit zástupce.
- 2. Stiskněte klávesu > **Přidat na domovskou obrazovku**.
	- Chcete-li změnit název zástupce, zadejte nový název.
	- Chcete-li změnit umístění, ve kterém bude zástupce zobrazen, změňte nastavení v poli **Umístění**.
	- Chcete-li přidat zástupce na panel Oblíbené, zaškrtněte políčko **Označit jako oblíbené**.
- 3. Klikněte na možnost **Přidat**.

# **Zapnutí klávesových zkratek prohlížeče**

- 1. Na domovské obrazovce klikněte na ikonu **Prohlížeč**.
- 2. Stiskněte klávesu > **Možnosti**.
- 3. V části **Obecné** zaškrtněte políčko **Aktivovat klávesové zkratky**.
- 4. Stiskněte klávesu > **Uložit**.

### **Související informace**

[Klávesové zkratky pro prohlížeč, 52](#page-53-0)

# **Posun dozadu nebo dopředu na webové stránce**

- 1. Na webové stránce stiskněte klávesu #
- 2. Klikněte na položku **Zpět** nebo **Dopředu**.

# **Návrat na domovskou stránku prohlížeče**

Chcete-li provést tento úkol, musí být ve smartphonu BlackBerry® nastavena domovská stránka prohlížeče.

- 1. Na webové stránce stiskněte klávesu
- 2. Klikněte na možnost **Domů**.

### **Obnovení webové stránky**

- 1. Na webové stránce stiskněte klávesu  $\mathbb{E}$ .
- 2. Klikněte na položku **Obnovit**.

# **Ukončení prohlížeče**

- 1. Na webové stránce stiskněte klávesu
- 2. Klikněte na položku **Zavřít**.

# **Přehrávání mediálních souborů, prohlížení obrázků a stahování souborů**

### **Zobrazení celého obrázku na webové stránce**

- 1. Na webové stránce zvýrazněte obrázek nebo se u něho zastavte.
- 2. Stiskněte klávesu > **Zobrazení snímku**.
	- Pro přiblížení nebo oddálení obrázku stiskněte klávesu > **Přiblížit/oddálit**.
	- Přiblížení/oddálení ukončíte stisknutím klávesy > **Ukončit přiblížení/oddálení**.
	- Chcete-li obrázek vrátit na původní velikost, stiskněte klávesu  $\Box$ .

### **Přehrávání mediálního souboru na webové stránce**

- 1. Na webové stránce klikněte na mediální soubor.
- 2. Klikněte na tlačítko **Otevřít**.

#### **Související informace**

[Podporované audio a videoformáty, 143](#page-144-0) [Nemohu přehrávat píseň nebo video na webové stránce, 181](#page-182-0)

# **Stažení souboru z webové stránky**

Je možné stahovat více souborů najednou. Při stahování souboru se zobrazí obrazovka Stahování na které můžete sledovat průběh stahování.

- 1. Na webové stránce klikněte na soubor, který chcete stáhnout.
- 2. V dialogovém okně **Uložit** klikněte na položku **Ano**.

# **Kopírování a předávání webových adres**

### **Kopírování adresy webové stránky, odkazu nebo obrázku**

Proveďte některou z následujících akcí:

- Chcete-li zkopírovat adresu webové stránky, stiskněte klávesu <sup>z</sup>: > Kopírovat adresu stránky.
- Pokud chcete kopírovat adresu odkazu, zastavte se na něm nebo ho zvýrazněte. Stiskněte klávesu  $\frac{1}{2}$  > **Kopírovat odkaz**.
- Pokud chcete kopírovat adresu obrázku, zastavte se na něm nebo ho zvýrazněte. Stiskněte klávesu +: **Kopírovat odkaz na obrázek**.

Chcete-li vložit adresu, stiskněte klávesu > **Vložit**.

# **Odes\xEDl\xE1n\xED adresy webov\xE9 str\xE1nky**

- 1. Na domovské obrazovce klikněte na ikonu **Prohlížeč**.
	- Pokud chcete odeslat adresu webov\xE9 str\xE1nky, kter\xE1 je ve va\x9Aem seznamu z\xE1lo\x9Eek nebo historii prohl\xED\x9Ee\xE8e, zv\xFDrazn\xECte webovou str\xE1nku.
	- Pokud chcete odeslat adresu jin\xE9 webov\xE9 str\xE1nky, p\xF8ejd\xECte na webovou str\xE1nku.
- 2. Stiskn\xECte kl\xE1vesu > **Odeslat odkaz** nebo **Odeslat adresu str\xE1nky**.
- 3. Klikn\xECte na typ zpr\xE1vy.

Do prohl\xED\x9Ee\xE8e se po odesl\xE1n\xED zpr\xE1vy vr\xE1t\xEDte stisknut\xEDm kl\xE1vesy ..................

### **Odesílání odkazu nebo obrázku z webové stránky**

- 1. Na webové stránce zvýrazněte odkaz nebo obrázek, nebo se na něm zastavte.
- 2. Stiskněte klávesu  $\frac{1}{2}$  > Odeslat odkaz nebo Odeslat odkaz na obrázek.
- 3. Klikněte na typ zprávy.

Do prohlížeče se po odeslání zprávy vrátíte stisknutím klávesy  $\Box$ .

# **Záložky prohlížeče**

# **O záložkách pro webové stránky**

Lze přidat záložky často navštěvovaných webových stránek. Po přidání záložky můžete nastavit, zda má prohlížeč pravidelně kontrolovat aktualizace webových stránek. Záložky webových stránek, které byly od poslední návštěvy aktualizovány, budou zobrazeny kurzívou.

# **Přidání záložky pro webovou stránku**

- 1. Na webové stránce stiskněte klávesu > **Přidat do záložek**.
- 2. Do pole **Název** zadejte název záložky.
- 3. V poli **Složka** klikněte na složku, v níž se má záložka objevit.
- 4. Klikněte na položku **Přidat.**

Prohlížíte-li webovou stránku v režimu offline, zobrazí prohlížeč obsah, který byl aktuální při posledním prohlížení stránky v režimu online.

# **Zm\xECna nebo odstran\xECn\xED z\xE1lo\x9Eky pro webovou str\xE1nku**

- 1. Na domovsk\xE9 obrazovce klikn\xECte na ikonu **Prohl\xED\x9Ee\xE8**.
- 2. Stiskněte klávesu > **Záložky**.
- 3. Zv\xFDrazn\xECte z\xE1lo\x9Eku.
- 4. Stiskněte klávesu #
	- Chcete-li z\xE1lo\x9Eku zm\xECnit, klikn\xECte na polo\x9Eku **Upravit**. Zm\xEC\xF2te z\xE1lo\x9Eku. Stiskněte klávesu . Klikn\xECte na tla\xE8\xEDtko **Ulo\x9Eit**.
	- Chcete-li z\xE1lo\x9Eku odstranit, klikn\xECte na polo\x9Eku **Odstranit**.

### **Odesílání záložky pro webovou stránku**

- 1. Na domovské obrazovce klikněte na ikonu **Prohlížeč**.
- 2. Stiskněte klávesu > **Záložky**.
- 3. Zvýrazněte záložku.
- 4. Stiskněte klávesu > **Odeslat odkaz**.
- 5. Klikněte na typ zprávy.

Do prohlížeče se po odeslání zprávy vrátíte stisknutím klávesy  $\Box$ .

### **Přesunutí záložky pro webovou stránku**

- 1. Na domovské obrazovce klikněte na ikonu **Prohlížeč**.
- 2. Stiskněte klávesu > **Záložky**.
- 3. Zvýrazněte záložku.
- 4. Stiskněte klávesu > **Přesunout**.
- 5. Klikněte na nové umístění.

# **P\xF8id\xE1n\xED, p\xF8ejmenov\xE1n\xED nebo odstran\xECn\xED slo\x9Eky se z\xE1lo \x9Ekami pro webov\xE9 str\xE1nky**

- 1. Na domovsk\xE9 obrazovce klikn\xECte na ikonu **Prohl\xED\x9Ee\xE8**.
- 2. Stiskněte klávesu > **Záložky**.
- 3. Zv\xFDraznit slo\x9Eku se z\xE1lo\x9Ekami.
- 4. Stiskněte klávesu ##
	- Chcete-li p\xF8idat slo\x9Eku se z\xE1lo\x9Ekami, klikn\xECte na polo\x9Eku **P\xF8idat podslo\x9Eku**.
	- Chcete-li p\xF8ejmenovat slo\x9Eku se z\xE1lo\x9Ekami, klikn\xECte na polo\x9Eku **P\xF8ejmenovat slo \x9Eku**. Zadejte nov\xFD n\xE1zev slo\x9Eky. Stiskn\xECte kl\xE1vesu **Enter**.
	- Chcete-li odstranit slo\x9Eku se z\xE1lo\x9Ekami, klikn\xECte na polo\x9Eku **Odstranit slo\x9Eku**.

# **Možnosti prohlížeče**

# **Změna domovské nebo úvodní stránky**

- 1. Na domovské obrazovce klikněte na ikonu **Prohlížeč**.
- 2. Stiskněte klávesu > **Možnosti**.
- 3. V části **Obecné** proveďte jednu z následujících akcí:
	- Chcete-li změnit domovskou stránku, zadejte v poli **Domovská stránka** webovou adresu.
	- Chcete-li svou domovskou stránku použít jakou úvodní stránku při prvním otevření prohlížeče, změňte pole **Úvodní stránka** na možnost **Domovská stránka**.
- 4. Stiskněte klávesu > **Uložit**.

# **Změna nastavení velikosti písma pro text na webových stránkách**

- 1. Na domovské obrazovce klikněte na ikonu **Prohlížeč**.
- 2. Stiskněte klávesu > **Možnosti**.
- 3. V části **Webový obsah** změňte nastavení v poli **Výchozí velikost písma**.
- 4. Stiskněte klávesu > **Uložit**.

# **Změna výchozího vyhledávače**

Jako výchozí vyhledávač při vyhledávání na Internetu pomocí ikony Hledat umístěné na domovské obrazovce používá smartphone BlackBerry® výchozí vyhledávač prohlížeče.

- 1. Na domovské obrazovce klikněte na ikonu **Prohlížeč**.
- 2. Stiskněte klávesu > **Možnosti**.
- 3. V části **Obecné** klikněte na možnost **Správa vyhledávačů**.
- 4. Klikněte na vyhledávač.

### **Související informace**

Přidání vyhledávače z webové stránky, 174

# **Přidání vyhledávače z webové stránky**

Pokud se při změně výchozího vyhledávače mezi možnostmi nezobrazuje vámi požadovaný vyhledávač, můžete jej zkusit přidat.

Na domovské obrazovce klikněte na ikonu **Prohlížeč**.

- Chcete-li přidat vyhledávač prostřednictvím odkazu na webové stránce, přejděte na požadovanou webovou stránku. Klikněte na odkaz. Klikněte na položku **Přidat**.
- Chcete-li přidat vyhledávač z webové stránky, která odkaz neposkytuje, stiskněte klávesu  $\frac{p}{r}$ . Pokud se v nabídce zobrazí položka **Nový vyhledávač**, klikněte na možnost **Nový vyhledávač** > **Přidat**. Pokud se položka **Nový vyhledávač** v nabídce nezobrazí, webová stránka tuto funkci nepodporuje.

# **Nastavení znakového kódování pro všechny webové stránky**

Ve výchozím nastavení používá smartphone BlackBerry® optimální kódování znaků pro webové stránky.

- 1. Na domovské obrazovce klikněte na ikonu **Prohlížeč**.
- 2. Stiskněte klávesu > **Možnosti**.
- 3. V části **Webový obsah** změňte nastavení v poli **Výchozí kódování textu**.
- 4. Stiskněte klávesu > **Uložit**.

# **Zastavení načítání obrázků nebo přehrávání vložených mediálních souborů na webových stránkách**

- 1. Na domovské obrazovce klikněte na ikonu **Prohlížeč**.
- 2. Stiskněte klávesu > **Možnosti**.
- 3. V části **Webový obsah** proveďte jednu z následujících akcí:
	- Chcete-li načítání obrázků na webových stránkách ukončit, zrušte zaškrtnutí políčka **Načíst obrázky**.
	- Chcete-li zastavit přehrávání vložených mediálních souborů na webových stránkách, zrušte zaškrtnutí políčka **Aktivovat vložené mediální soubory**.
- 4. Stiskněte klávesu > **Uložit**.

# **Zastavení blokování automaticky otevíraných oken na webových stránkách**

- 1. Na domovské obrazovce klikněte na ikonu **Prohlížeč**.
- 2. Stiskněte klávesu > **Možnosti**.
- 3. V části **Webový obsah** zrušte zaškrtnutí políčka **Blokovat překryvná okna**.

# **Zobrazení výzvy před ukončením prohlížeče nebo před přenosem medií z internetu**

- 1. Na domovské obrazovce klikněte na ikonu **Prohlížeč**.
- 2. Stiskněte klávesu > **Možnosti**.
- 3. V sekci **Obecné** pod položkou **Před provedením těchto akcí zobrazit dotaz** proveďte některou z následujících akcí:
	- Chcete-li zobrazit výzvu potvrzující, že chcete zavřít prohlížeč, i když je otevřeno více karet, zaškrtněte políčko **Zavření karty při ukončení**.
	- Chcete-li zobrazit výzvu potvrzující, že chcete zavřít prohlížeč po stisknutí klávesy → , zaškrtněte políčko **Ukončení prohlížeče stisknutím klávesy Escape**.
	- Chcete-li zobrazit výzvu předtím, než váš smartphone BlackBerry® použije prohlížečový portál poskytovatele bezdrátových služeb k přenosu médií z Internetu, zaškrtněte políčko **Přepnutí na síť operátora pro multimediální datové proudy**.

4. Stiskněte klávesu > **Uložit**.

#### **Související informace**

[V průběhu přehrávaní skladeb nebo videa se zobrazí výzva k přepnutí sítí, 181](#page-182-0)

### **Odstranění informací o procházení**

Smartphone BlackBerry® některé informace v prohlížeči ukládá, aby byl vylepšen komfort při procházení. Je možné odstranit informace o heslech, historii prohlížeče, historii stahování, soubory cookie, obsah přenesený do smartphonu a mezipaměť prohlížeče.

- 1. Na domovské obrazovce klikněte na ikonu **Prohlížeč**.
- 2. Stiskněte klávesu > **Možnosti**.
- 3. V části **Ochrana osobních údajů a zabezpečení**, v části **Vymazat data procházení**, zaškrtněte políčka vedle typů informací o procházení, které chcete odstranit.
- 4. Klikněte na položku **Vymazat nyní**.

### **Vypnutí souborů cookie v prohlížeči**

- 1. Na domovské obrazovce klikněte na ikonu **Prohlížeč**.
- 2. Stiskněte klávesu > **Možnosti**.
- 3. V části **Ochrana osobních údajů a zabezpečení** zrušte zaškrtnutí políčka **Přijmout soubory cookie**.
- 4. Stiskněte klávesu > **Uložit**.

### **Vypnutí podpory jazyka JavaScript**

Jazyk JavaScript se používá na některých webových stránkách a zajišťuje interaktivní funkce, jako jsou nabídky a zvuky. Pokud nechcete, aby prohlížeč funkce jazyka JavaScript podporoval, můžete tuto podporu vypnout.

- 1. Na domovské obrazovce klikněte na ikonu **Prohlížeč**.
- 2. Stiskněte klávesu > **Možnosti**.
- 3. V části **Webový obsah** zrušte zaškrtnutí políčka **Aktivovat JavaScript:**.
- 4. Stiskněte klávesu > **Uložit**.

### **Zapnutí geolokace v prohlížeči**

Pokud v prohlížeči zapnete geolokaci, některé webové stránky budou moci určit vaši přibližnou polohu.

- 1. Na domovské obrazovce klikněte na ikonu **Prohlížeč**.
- 2. Stiskněte klávesu > **Možnosti**.
- 3. V části **Ochrana osobních údajů a zabezpečení** zaškrtněte políčko **Aktivovat geolokaci**.
- 4. Stiskněte klávesu > **Uložit**.

Pokud navštívíte web vyžadující vaši polohu, zobrazí se dialogové okno. Zaškrtnete-li políčko **Nedotazovat se znovu na tento web**, budou web a pro něj nastavená oprávnění uloženy v okně **Oprávnění geolokace** v možnostech vašeho prohlížeče.

# <span id="page-178-0"></span>**Zabezpečení prohlížeče**

# **O protokolu TLS**

Prohlížeč v zařízení BlackBerry® je navržen tak, aby pro šifrování dat, která odesílá a přijímá z Internetu prostřednictvím služby BlackBerry® Enterprise Server, používal protokol TLS nebo SSL. Komunikace mezi smartphonem a službou BlackBerry Enterprise Server je šifrována pomocí algoritmu Triple DES. Komunikace mezi službou BlackBerry Enterprise Server a obsahovými servery je šifrována pomocí protokolu SSL nebo TLS. Pro zvýšení úrovně zabezpečení můžete pro spojení HTTP mezi smartphonem a službou BlackBerry Enterprise Server nastavit protokol TLS a pro veškerou další komunikaci mezi smartphonem a službou BlackBerry Enterprise Server použít šifrování Triple DES.

# **Možnosti zabezpečení prohlížeče**

Pokud váš e-mailový účet používá server BlackBerry® Enterprise Server, nebudete možná moci změnit možnosti nastavení zabezpečení serveru.

Pokud změníte možnost zabezpečení prohlížeče, mohou být ovlivněny další aplikace ve smartphonu BlackBerry®, které přistupují k serveru.

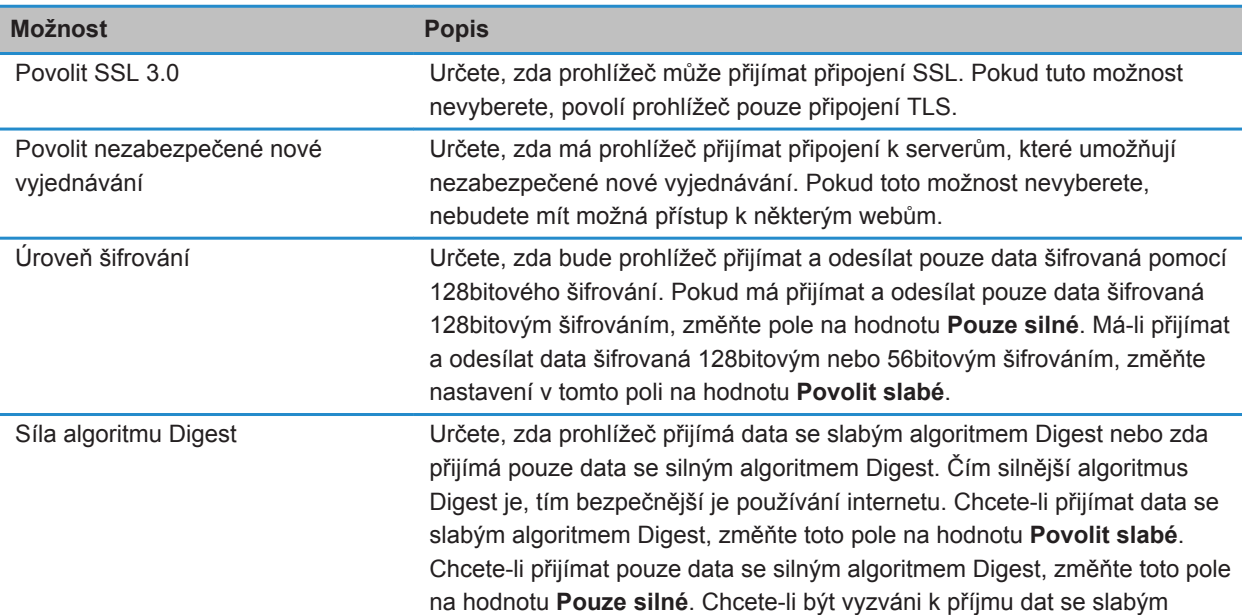

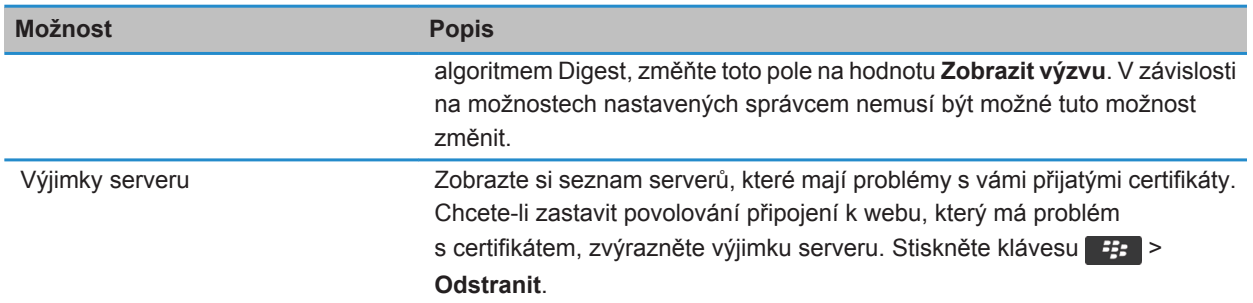

#### **Související informace**

Správa zabezpečení prohlížeče., 178

### **Správa zabezpečení prohlížeče.**

- 1. Na domovské obrazovce nebo ve složce klikněte na ikonu **Možnosti**.
- 2. Klikněte na možnost **Zabezpečení** > **Rozšířená nastavení zabezpečení** > **TLS**.
- 3. Nastavte možnosti zabezpečení.
- 4. Stiskněte klávesu > **Uložit**.

#### **Související informace**

[Možnosti zabezpečení prohlížeče, 177](#page-178-0)

### **Přidání důvěryhodného obsahového serveru**

Pokud e-mailový účet používá server BlackBerry® Enterprise Server, lze při provádění ověření přes obsahový server proces ověřování urychlit přidáním obsahových serverů do seznamu důvěryhodných obsahových serverů.

- 1. Na domovské obrazovce nebo ve složce klikněte na ikonu **Možnosti**.
- 2. Klikněte na položku **Zabezpečení** > **Rozšířené nastavení zabezpečení** > **TLS**.
- 3. V části **Proxy TLS** zvýrazněte pole **Důvěryhodné servery**.
- 4. Stiskněte klávesu > **Přidat hostitele**.
- 5. Zadejte webovou adresu obsahového serveru.
- 6. Klikněte na tlačítko **OK**.
- 7. Stiskněte klávesu > **Uložit**.

### **Přidání nebo změna webu spojeného s certifikátem**

Pro přístup k některým webům je třeba poskytnout certifikát ověření. Po poskytnutí certifikátu webu bude web a přidružený certifikát automaticky přidán do seznamu Výchozí certifikáty klienta v možnostech TLS. Můžete ručně přidat nebo změnit web přidružený k certifikátu.

- 1. Na domovské obrazovce nebo ve složce klikněte na ikonu **Možnosti**.
- 2. Klikněte na možnost **Zabezpečení** > **Rozšířená nastavení zabezpečení** > **TLS**.
- Chcete-li ručně přidružit web k certifikátu, zvýrazněte pole **Výchozí certifikáty klienta**. Stiskněte klávesu > **Přidat hostitele**. V poli **Název hostitele** zadejte název webu. V poli **Certifikát** vyberte certifikát přidružený k webu. Klikněte na tlačítko **OK**.
- Chcete-li změnit přidružení webu k certifikátu, zvýrazněte položku v seznamu **Výchozí certifikáty klienta**. Stiskněte klávesu > **Upravit**. Změňte certifikát. Klikněte na tlačítko **OK**.
- 3. Stiskněte klávesu > **Uložit**.

# **Výsledky prohlížeče**

# **Výsledky prohlížeče**

Funkce výsledky prohlížeče slouží k přenosu informací z webové aplikace do smartphonu BlackBerry®, jakmile jsou informace dostupné. Například můžete přijímat aktualizované zprávy o počasí, cenách akcií nebo aktuální zprávy. Když smartphone přijme aktualizaci, může být dostupnost nových informací oznámena zobrazením nové zprávy výsledků prohlížeče v aplikaci zpráv nebo změnou ikony na domovské obrazovce. Webová aplikace může aktualizovanou informaci přenést do mezipaměti prohlížeče i bez upozornění. Je-li informace přenesena do mezipaměti prohlížeče, je ve vašem smartphonu dostupná, i když smartphone není připojen k bezdrátové síti. Webové aplikace využívající funkci výsledky prohlížeče automaticky přenášejí aktualizace do smartphonu, pokud však funkci výsledky prohlížeče nevypnete.

Smartphone podporuje různé typy zpráv výsledků prohlížeče. Zprávy o načítání služeb a zprávy o označení služeb obsahují aktualizované informace. Ostatní zprávy výsledků prohlížeče obsahují zprávy, které se zobrazují v mezipaměti prohlížeče.

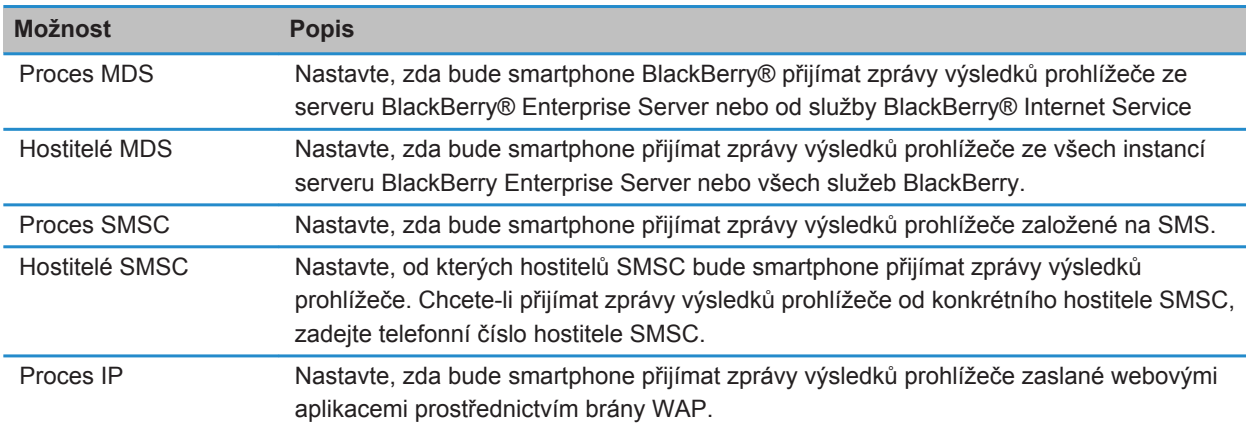

### **Možnosti výsledků prohlížeče**

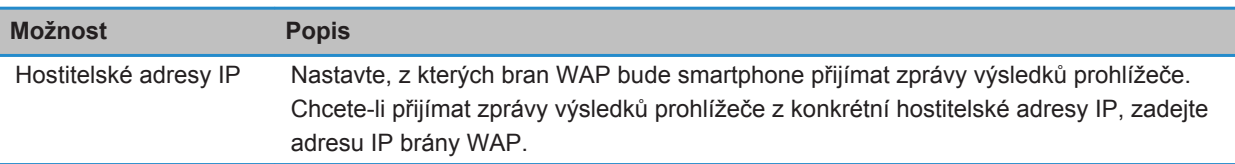

### **Vypnutí výsledků prohlížeče**

- 1. Na domovské obrazovce nebo ve složce klikněte na ikonu **Možnosti**.
- 2. Klikněte na položku **Zařízení** > **Rozšířená nastavení systému** > **Výsledky prohlížeče**.
- 3. Zrušte zaškrtnutí políčka **Aktivovat Push**.
- 4. Stiskněte klávesu > **Uložit**.

# **Kanály RSS**

Další informace o používání kanálů RSS ve smartphonu BlackBerry®, na domovské obrazovce nebo ve složce získáte kliknutím na ikonu **Kanály sociálních sítí**. Stiskněte klávesu > **Nápověda**.

# **Kanály RSS**

Ke smartphonu BlackBerry® můžete přidat kanály RSS a jejich prostřednictvím získávat aktualizace z oblíbených blogů a webů. Kanály RSS můžete přidat přímo z webové stránky nebo pomocí aplikace Kanály sociálních sítí. Díky aplikaci Kanály sociálních sítí můžete být neustále v kontaktu se sociálními sítěmi a prohlížet kanály RSS v jedné aplikaci.

### **Přidání kanálu RSS v prohlížeči**

- 1. V prohlížeči na webové stránce s kanálem RSS stiskněte klávesu **Nabídka**.
- 2. Klikněte na možnost **Přihlásit k odběru kanálu RSS**.
- 3. Zaškrtněte políčko vedle všech kanálů, které chcete přidat.
- 4. Klikněte na položku **Odebírat**.
- 5. Klikněte na tlačítko **OK**.

# **Odstra\xF2ov\xE1n\xED probl\xE9m\xF9: Prohl\xED\x9Ee\xE8**

# **Nelze otevřít novou kartu**

Ve smartphonu BlackBerry® zřejmě není dostatek volné paměti. Zkuste následující kroky:

- Zavřete kartu, kterou nepotřebujete.
- Zavřete ostatní aplikace, které nepotřebujete mít otevřené.

#### **Související informace**

[Ukončení aplikace, aby nebyla spuštěna na pozadí, 237](#page-238-0) [Otevření, zavření nebo přepínání mezi kartami, 169](#page-170-0)

# **V průběhu přehrávaní skladeb nebo videa se zobrazí výzva k přepnutí sítí**

Pokud se zobrazí výzva k přepojení sítě, znamená to, že při používaném internetovém připojení nelze přehrávat skladby nebo videa. Pokud přepojíte sítě, mohou vám být účtovány příplatky. Další informace získáte u poskytovatele bezdrátových služeb nebo správce.

Pokud chcete, aby se tato výzva v prohlížeči již nezobrazovala, stiskněte klávesu > **Možnosti**. V části **Obecné** zrušte pod položkou **Před provedením těchto akcí zobrazit dotaz** zaškrtnutí políčka **Přepnutí na síť operátora pro multimediální datové proudy**.

#### **Související informace**

[Zobrazení výzvy před ukončením prohlížeče nebo před přenosem medií z internetu, 175](#page-176-0)

# **Nemohu přehrávat píseň nebo video na webové stránce**

Váš smartphone BlackBerry® pravděpodobně nepodporuje velikost či formát souboru dané skladby nebo videa.

#### **Související informace**

[Přehrávání mediálního souboru na webové stránce, 171](#page-172-0)

# **Ve smartphonu nejsou dostupné žádné prohlížeče**

V závislosti na plánu bezdrátových služeb nemusí být tato funkce podporována.

Ověřte, zda je smartphone BlackBerry® připojen k bezdrátové síti.

#### **Související informace**

[Návštěva webové stránky nebo prohledávání Internetu, 169](#page-170-0)

# **Kalendář**

# **Jak na to: Kalendář**

# **Synchronizace kalendáře**

### **Zálohování a obnovení dat smartphonu**

Pokud máte v počítači nainstalovánu aplikaci BlackBerry® Desktop Software, můžete zálohovat a obnovovat většinu dat smartphonu BlackBerry, včetně zpráv, dat organizátoru, písem, uložených hledání a záložek prohlížeče pomocí aplikace BlackBerry Desktop Software. Další informace naleznete v nápovědě aplikace BlackBerry Desktop Software.

Pokud nemáte na paměťové kartě nic uloženo, můžete většinu dat smartphonu zálohovat a obnovovat pomocí této paměťové karty.

Pokud váš e-mailový účet využívá server BlackBerry® Enterprise Server, může být možné obnovit synchronizovaná data organizátoru ve smartphonu prostřednictvím bezdrátové sítě. Chcete-li obnovit synchronizovaná data organizátoru přes bezdrátovou síť, musíte mít heslo pro aktivaci. Další informace získáte u správce.

Společnost Research In Motion doporučuje pravidelně vytvářet a ukládat do počítače záložní soubor, obzvláště před aktualizací softwaru. Udržování aktuálního záložního souboru ve vašem počítači umožňuje obnovu dat smartphonu v případě, že dojde ke ztrátě, krádeži nebo poškození smartphonu z neočekávaných důvodů.

### **Konflikty synchronizace**

Ke konfliktu synchronizace dochází při změně téže e-mailové zprávy nebo položky dat organizátoru ve smartphonu BlackBerry® a v aplikaci elektronické pošty v počítači.

Pokud e-mailové zprávy slučujete pomocí bezdrátového slučování e-mailu ve smartphonu, lze nastavit, zda budou mít při konfliktu slučování e-mailu přednost e-mailové zprávy ve smartphonu nebo e-mailové zprávy v počítači.

Pokud synchronizujete data organizátoru pomocí bezdrátové synchronizace dat, pak při konfliktu synchronizace dat budou mít data organizátoru v počítači přednost před daty organizátoru ve smartphonu.

Společnost Research In Motion doporučuje pravidelně vytvářet a ukládat do počítače záložní soubor, obzvláště před aktualizací softwaru. Udržování aktuálního záložního souboru ve vašem počítači umožňuje obnovu dat smartphonu v případě, že dojde ke ztrátě, krádeži nebo poškození smartphonu z neočekávaných důvodů.

#### **Související informace**

[Po synchronizaci se některé znaky v záznamech kalendáře nezobrazují správně, 190](#page-191-0) [Synchronizace dat organizátoru přes bezdrátovou síť, 183](#page-184-0)

### <span id="page-184-0"></span>**Synchronizace dat organizátoru přes bezdrátovou síť**

Společnost Research In Motion doporučuje pravidelně vytvářet a ukládat do počítače záložní soubor, obzvláště před aktualizací softwaru. Udržování aktuálního záložního souboru ve vašem počítači umožňuje obnovu dat smartphonu v případě, že dojde ke ztrátě, krádeži nebo poškození smartphonu z neočekávaných důvodů.

- 1. V aplikaci Kontakty, Kalendář, Úkoly nebo Poznámkový blok stiskněte klávesu > **Možnosti**.
- 2. V případě potřeby klikněte na kalendář nebo seznam kontaktů.
- 3. Zaškrtněte políčko **Bezdrátová synchronizace**.
- 4. Stiskněte klávesu > **Uložit**.

Pokud používáte službu BlackBerry® Internet Service, musíte k synchronizaci dat kalendáře používat aplikaci BlackBerry® Desktop Software. Další informace naleznete v nápovědě aplikace BlackBerry Desktop Software.

#### **Související informace**

[Po synchronizaci se některé znaky v záznamech kalendáře nezobrazují správně, 190](#page-191-0) [Konflikty synchronizace, 89](#page-90-0)

### **Správa konfliktů synchronizace dat**

Způsob řešení konfliktů, které se vyskytují během synchronizace dat organizátoru, můžete změnit vypnutím bezdrátové synchronizace dat, změnou možností řešení konfliktů a synchronizací dat organizátoru pomocí synchronizačního nástroje aplikace BlackBerry® Desktop Software. Další informace o správě konfliktů, které se vyskytují během synchronizace dat organizátoru, naleznete v nápovědě k aplikaci BlackBerry Desktop Software.

# **Základní informace o kalendáři**

### **Přepínání zobrazení kalendáře**

Události a schůzky lze zobrazovat v jednom ze čtyř režimů zobrazení kalendáře. V režimech zobrazení Den, Týden a Měsíc se zobrazují všechny události a schůzky pro zvolené časové období. Režim zobrazení Program zobrazuje seznam všech vašich plánovaných událostí, schůzek a událostí pro volný čas.

- 1. Na domovské obrazovce klikněte na ikonu **Kalendář**.
- 2. Stiskněte klávesu > **Zobrazit**.
- 3. Klikněte na režim zobrazení.

### **Přechod na určité datum v kalendáři**

- 1. Na domovské obrazovce klikněte na ikonu **Kalendář**.
- 2. Stiskněte klávesu **. F.** .
	- Chcete-li se přesunout na určité datum, klikněte na položku **Přejít na datum**.
	- Chcete-li se přesunout na aktuální datum, klikněte na možnost **Přejít na dnešek**.

### <span id="page-185-0"></span>**Naplánování schůzky nebo události**

Chcete-li pozvat účastníky na schůzku, musí váš pracovní e-mailový účet používat server BlackBerry® Enterprise Server, který tuto funkci podporuje.

- 1. Na domovské obrazovce klikněte na ikonu **Kalendář**.
- 2. Stiskněte klávesu > **Nová událost**.
- 3. Zadejte podrobnosti o schůzce či události.
	- Chcete-li pozvat účastníka na schůzku, stiskněte klávesu > **Pozvat účastníka**. Klikněte na účastníka.
- 4. Proveďte jednu z následujících akcí:
	- Chcete-li odeslat pozvánku na schůzku účastníkům, které jste zahrnuli, stiskněte klávesu <sup>1</sup> **7** > Odeslat.
	- Chcete-li schůzku uložit, stiskněte klávesu **+++** > Uložit.

#### **Související informace**

[Vypnutí smartphonu, 280](#page-281-0) [Nelze naplánovat události, které trvají více dní, 190](#page-191-0) [Při plánování událostí nelze nastavit některá pole, 190](#page-191-0)

### **Nastavení upozornění v kalendáři**

V kalendáři můžete nastavit upozornění, které bude spuštěno v plánované dny a časy. Plánování upozornění v kalendáři nemá vliv na upozornění a budíky nastavené v aplikaci Hodiny. Jelikož je nastavení tónu upozornění a budíku aplikací Kalendář a Hodiny sdílené, změny provedené v nastavení tónu těchto upozornění se projeví v obou aplikacích.

- 1. Na domovské obrazovce klikněte na ikonu **Kalendář**.
- 2. Stiskněte klávesu > **Nové upozornění**.
- 3. Zadejte informace upozornění.
- 4. Pokud se má upozornění opakovat, změňte nastavení v poli **Opakování**.
- 5. Stiskněte klávesu > **Uložit**.

### **Přepínání kalendáře**

Pokud je smartphone BlackBerry® spojen s více e-mailovými účty, můžete mít ve smartphonu více kalendářů. Máteli ve smartphonu více kalendářů, lze plánovat a spravovat události a schůzky v každém kalendáři. Další informace získáte u poskytovatele bezdrátových služeb.

- 1. Na domovské obrazovce klikněte na ikonu **Kalendář**.
- 2. Stiskněte klávesu > **Vybrat kalendář**.
- 3. Klikněte na položku kalendář.

# **Schůzky**

# **Naplánování schůzky nebo události**

Chcete-li pozvat účastníky na schůzku, musí váš pracovní e-mailový účet používat server BlackBerry® Enterprise Server, který tuto funkci podporuje.

- 1. Na domovské obrazovce klikněte na ikonu **Kalendář**.
- 2. Stiskněte klávesu > **Nová událost**.
- 3. Zadejte podrobnosti o schůzce či události.
	- Chcete-li pozvat účastníka na schůzku, stiskněte klávesu > **Pozvat účastníka**. Klikněte na účastníka.
- 4. Proveďte jednu z následujících akcí:
	- Chcete-li odeslat pozvánku na schůzku účastníkům, které jste zahrnuli, stiskněte klávesu <sup>+</sup> **+** > Odeslat.
	- Chcete-li schůzku uložit, stiskněte klávesu <sup>+</sup> **E** > Uložit.

### **Související informace**

[Vypnutí smartphonu, 280](#page-281-0) [Nelze naplánovat události, které trvají více dní, 190](#page-191-0) [Při plánování událostí nelze nastavit některá pole, 190](#page-191-0)

# **Odstranění události, schůzky nebo budíku**

- 1. Na domovské obrazovce klikněte na ikonu **Kalendář**.
- 2. Zvýrazněte událost, schůzku nebo upozornění.
- 3. Stiskněte klávesu > **Odstranit**.

# **Odpověď na pozvání na schůzku**

- 1. V pozvání na schůzku stiskněte klávesu  $\frac{1}{2}$ .
- 2. Klikněte na možnost **Přijmout**, **Nezávazné** nebo **Odmítnout**.
- 3. Pokud odmítnete postoupené pozvání na schůzku, proveďte jednu z následujících akcí:
	- Chcete-li odmítnout schůzku, klikněte na možnost **Odmítnout**.
	- Chcete-li postoupit pozvání na schůzku zpět odesílateli, aby je mohl postoupit někomu jinému, klikněte na možnost **Postoupit**.
- 4. Proveďte jednu z následujících akcí:
	- Chcete-li odeslat odpověď bez přidání komentáře, klikněte na možnost **Odeslat odpověď**.
	- Chcete-li k odpovědi přidat komentář, klikněte na možnost **Přidat komentář**. Napište komentář. Stiskněte klávesu **##** > Odeslat.

**Poznámka:** Pokud odstraníte pozvání na schůzku z aplikace zpráv dříve, než je přijmete nebo odmítnete, schůzka bude odstraněna z e-mailové aplikace v počítači.

## **Zobrazení kalendáře při odpovídání na schůzku**

V pozvání na schůzku stiskněte klávesu > **Zobrazit kalendář**.

**Do pozvání na schůzku se vrátíte stisknutím klávesy**  $\bullet$ .

### **Kontrola dostupnosti účastníků schůzky**

Chcete-li provést tento úkol, musí váš pracovní e-mailový účet používat server BlackBerry® Enterprise Server, který tuto funkci podporuje. Další informace získáte u správce.

Můžete pouze zkontrolovat dostupnost účastníků schůzky ve vaší organizaci.

V položce schůzka nebo pozvání na schůzku, níže uveden seznamu účastníků schůzky, klikněte na položku **Zobrazit dostupnost**.

- Organizujete-li schůzku a chcete vybrat nejbližší dobu, kdy budou všichni účastníci schůzky k dispozici, klikněte na možnost **Příští dostupný čas.**
- Chcete-li zobrazit seznam stavů, které jsou spojeny s barevnými pruhy na obrazovce (například zaneprázdněn nebo předběžný), stiskněte klávesu > **Ukázat vysvětlivku**.

### **Změna seznamu účastníků schůzky**

Chcete-li provést tento úkol, musíte být organizátorem schůzky.

- 1. Ve schůzce, v poli **Přijato** nebo **Odmítnuto**, zvýrazněte kontakt.
- 2. Stiskněte klávesu #
- 3. Klikněte na možnost **Pozvat účastníka**, **Změnit účastníka** nebo **Odebrat účastníka**.
- 4. Stiskněte klávesu > **Uložit**.

### **Předání pozvání na schůzku**

Chcete-li provést tento úkol, musí váš e-mailový účet používat službu BlackBerry® Internet Service nebo server BlackBerry® Enterprise Server, které tuto funkci podporují. Další informace získáte u poskytovatele bezdrátových služeb nebo správce.

Pokud nemáte možnost předat pozvání na schůzku, můžete možná místo toho pozvání na schůzku postoupit.

Ve schůzce nebo pozvání na schůzku stiskněte klávesu > **Předat dál**.

**Poznámka:** Pokud předáváte pozvání na schůzku jménem organizátora schůzky, obdrží odpovědi příjemců pouze organizátor schůzky.

### **Postoupení pozvání na schůzku**

Chcete-li provést tento úkol, musíte používat aplikaci IBM® Lotus Notes® a váš e-mailový účet musí být spojen se serverem BlackBerry® Enterprise Server, který tuto funkci podporuje.

Pokud nemáte možnost postoupit pozvání na schůzku, můžete možná místo toho pozvání na schůzky předávat. Možnost postoupit pozvání na schůzku nemáte možná z důvodu, že organizátor schůzky postoupení schůzky vypnul.

- 1. V pozvání na schůzku stiskněte klávesu > **Postoupit**.
- 2. Klikněte na kontakt.
	- Chcete-li odeslat odpověď bez přidání komentáře, klikněte na položku **Odeslat odpověď**.
	- Chcete-li k odpovědi přidat komentář, klikněte na možnost **Přidat komentář**. Napište komentář. Stiskněte klávesu > **Odeslat**.

### **Odeslání e-mailu všem účastníkům schůzky**

Ve schůzce, pozvání na schůzku nebo odpovědi na schůzku stiskněte klávesu > **Poslat e-mail všem účastníkům**.

# **Možnosti kalendáře**

### **Změna způsobu zobrazení kalendáře**

- 1. Na domovské obrazovce klikněte na ikonu **Kalendář**.
- 2. Stiskněte klávesu > **Možnosti** > **Zobrazení kalendáře a akce**.
	- Chcete-li změnit výchozí zobrazení, změňte nastavení v poli **Počáteční zobrazení**.
	- Chcete-li změnit čas zahájení a ukončení pro dny, změňte nastavení v poli **Začátek dne** a **Konec dne**.
	- Chcete-li změnit den, který se zobrazuje jako první den týdne v zobrazení Týden, změňte nastavení v poli **První den týdne**.
	- Chcete-li skrýt volný čas v režimu zobrazení Program, zrušte zaškrtnutí políčka **Zobrazit Volný čas v režimu zobrazení Program**.
- 3. Stiskněte klávesu > **Uložit**.

### **Změna možností pro připomenutí**

- 1. Na domovské obrazovce klikněte na ikonu **Kalendář**.
- 2. Stiskněte klávesu > **Možnosti** > **Zobrazení kalendáře a akce**.
	- Chcete-li změnit čas opakovaného připomenutí pro upomínky, změňte nastavení v poli **Připomenout znovu**.
	- Chcete-li změnit výchozí čas upomínky pro záznamy kalendáře, změňte nastavení v poli **Výchozí připomenutí**.
- 3. Stiskněte klávesu > **Uložit**.

#### **Související informace**

[Vypnutí smartphonu, 280](#page-281-0)

### **Změna možností pro více kalendářů**

1. Na domovské obrazovce klikněte na ikonu **Kalendář**.

- 2. Stiskněte klávesu > **Možnosti**.
- 3. Klikněte na položku kalendář.
	- Chcete-li změnit barvu použitou pro události kalendáře, změňte nastavení v poli **Barva události**.
	- Chcete-li nastavit, zda vás má kalendář upozorňovat na události, zaškrtněte nebo zrušte zaškrtnutí políčka **Zobrazit připomenutí**.
- 4. Stiskněte klávesu > **Uložit**.

# **Změna výchozího kalendáře**

Změnou výchozího kalendáře dojde ke změně e-mailové adresy, na kterou jsou zasílány pozvánky na schůzky.

- 1. Na domovské obrazovce nebo ve složce klikněte na ikonu **Možnosti**.
- 2. Klikněte na možnost **Zařízení** > **Rozšířená nastavení systému** > **Výchozí služby**.
- 3. Změňte nastavení v poli **Kalendář (CICAL)**.
- 4. Stiskněte klávesu > **Uložit**.

### **Změna doby, po kterou smartphone uchovává záznamy kalendáře**

- 1. Na domovské obrazovce klikněte na ikonu **Kalendář**.
- 2. Stiskněte klávesu > **Možnosti** > **Zobrazení kalendáře a akce**.
- 3. Změňte nastavení v poli **Uchovat události**.
- 4. Stiskněte klávesu > **Uložit**.

Smartphone BlackBerry® odstraňuje záznamy kalendáře, které jsou starší než nastavený počet dní.

### **Zobrazení úkolů v kalendáři**

- 1. Na domovské obrazovce klikněte na ikonu **Kalendář**.
- 2. Stiskněte klávesu > **Možnosti** > **Zobrazení kalendáře a akce**.
- 3. Zaškrtněte políčko **Zobrazit úkoly**.
- 4. Stiskněte klávesu > **Uložit**.

# **Konference**

### **Konferenční hovory**

Smartphone BlackBerry® umožňuje vytvořit dva typy konferenčních hovorů. Pokud jste od své organizace nebo od konferenční služby obdrželi telefonní číslo konference, můžete si do kalendáře ve smartphonu nebo v počítači zadat konferenční hovor jako schůzku. Účastníci konference, kteří vlastní smartphone BlackBerry, mohou do konference vstoupit pomocí jednodotykové funkce Připojit nyní, pokud je v jejich smartphonu podporována, takže nemusí vytáčet telefonní číslo konference ani zadávat přístupové kódy. Pokud nemáte k dispozici telefonní číslo konference, můžete sami vytvořit konferenční hovor tak, že zavoláte libovolné účastníky a stávající hovory spojíte.

#### **Související informace**

Konference, 188

### <span id="page-190-0"></span>**Vytvoření konference prostřednictvím smartphonu**

Abyste mohli založit konferenční hovor, musíte být organizátorem konference. Pokud nejste organizátorem konference, můžete ji vytvořit jako zástupce jiné osoby prostřednictvím počítače.

- 1. Pro schůzku zaškrtněte políčko **Konferenční hovor**.
- 2. Zadejte informace ke konferenčnímu hovoru.
- 3. Stiskněte klávesu > **Uložit**.

# **Vytvoření konference prostřednictvím počítače**

Abyste mohli založit konferenční hovor pomocí počítače, musíte být organizátorem konference nebo konferenci zakládat jako zástupce jejího organizátora. Chcete-li získat více informací o zakládání konferencí v zastoupení jiné osoby, vyhledejte příslušnou pasáž v dokumentaci k e-mailové aplikaci ve vašem počítači.

Konferenci můžete vytvořit z počítače, který váš smartphone BlackBerry® rozpozná. Při zahájení konference mohou účastníci, kteří vlastní smartphone BlackBerry, do konference vstoupit pomocí funkce Připojit nyní, pokud ji jejich smartphone podporuje.

- 1. Zadejte v poznámkách ke schůzce nebo v poli pro místo konání schůzky výraz **CCP:** a účastnické telefonní číslo konference. V telefonním čísle nepoužívejte mezery.
- 2. Zadejte malým písmenem značku **x**. Před ani za značkou x nepoužívejte mezery.
- 3. Zadejte přístupový kód účastníka. Za přístupovým kódem účastníka vložte jednu mezeru.
- 4. Zadejte výraz **CCM:** a moderátorovo telefonní číslo konference. V telefonním čísle nepoužívejte mezery.
- 5. Zadejte malým písmenem značku **x**. Před ani za značkou x nepoužívejte mezery.
- 6. Zadejte přístupový kód moderátora. Za přístupovým kódem moderátora vložte jednu mezeru.

#### **Příklad**

Pokud je účastnické a moderátorovo telefonní číslo konference 1-800-555-5555, přístupový kód moderátora 55555# a přístupový kód účastníka 55551#, zadejte výraz **CCP:18005555555x55555# CCM:18005555555x55551#** následovaný mezerou.

### **Zadání konference**

Proveďte jednu z následujících akcí:

- V upozornění na schůzku klikněte na možnost **Připojit nyní**.
- Zvýrazněte schůzku v kalendáři. Stiskněte klávesu > **Připojit nyní**.

#### **Související informace**

[Nelze vstoupit do konferenčního hovoru pomocí funkce Připojit nyní, 190](#page-191-0)

### **Uložení informací o konferenčním hovoru**

Smartphone BlackBerry® vám umožňuje uložit informace o konferenčním hovoru. Při vytváření konference z vašeho smartphonu budou tyto informace automaticky přidány do polí konferenčního hovoru.

1. Na domovské obrazovce klikněte na ikonu **Kalendář**.

- <span id="page-191-0"></span>2. Stiskněte klávesu > **Možnosti** > **Konferenční hovor**.
- 3. Zadejte informace o konferenčním hovoru.
- 4. Stiskněte klávesu > **Uložit**.

# **Odstraňování problémů: Kalendář**

# **Nelze naplánovat události, které trvají více dní**

Používáte-li aplikaci IBM® Lotus Notes®, nemůžete plánovat události, které trvají více dní.

# **Při plánování událostí nelze nastavit některá pole**

Používáte-li účet IBM® Lotus Notes®, při změně opakující se události nebo schůzky lze měnit pouze pole Předmět, Umístění, Připomenutí a Poznámky a nastavení políčka Označit jako soukromé.

# **Po synchronizaci se některé znaky v záznamech kalendáře nezobrazují správně**

Pokud ve smartphonu BlackBerry® při plánování událostí nebo schůzek vložíte speciální znaky nebo diakritická znaménka, nemusí počítač tyto znaky podporovat.

V počítači ověřte, zda používáte správnou výchozí kódovou stránku a zda máte nainstalovanou podporu správného písma. Další informace naleznete v dokumentaci k operačnímu systému počítače.

Společnost Research In Motion doporučuje pravidelně vytvářet a ukládat do počítače záložní soubor, obzvláště před aktualizací softwaru. Udržování aktuálního záložního souboru ve vašem počítači umožňuje obnovu dat smartphonu v případě, že dojde ke ztrátě, krádeži nebo poškození smartphonu z neočekávaných důvodů.

#### **Související informace**

[Konflikty synchronizace, 89](#page-90-0) [Synchronizace dat organizátoru přes bezdrátovou síť, 183](#page-184-0)

# **Nelze vstoupit do konferenčního hovoru pomocí funkce Připojit nyní**

Možnost Připojit nyní se nemusí v upozornění na schůzku objevit, pokud organizátor konference nepoužívá smartphone BlackBerry® podporující funkci Připojit nyní nebo pokud nezadal informace o konferenčním hovoru správně. Může být potřebné změnit možnosti vytáčení s předvolbou tak, abyste mohli vstoupit do konferenčního hovoru pomocí možnosti Připojit nyní.

Zkuste následující kroky:

- Pokud se možnost Připojit nyní neobjeví a chcete vstoupit do konferenčního hovoru, ve schůzce nebo pozvání na schůzku klikněte na telefonní číslo konference a na přístupový kód, které se zobrazí v poli **Umístění** nebo v sekci **Poznámky**.
- Pokud se zobrazí možnost Připojit nyní, ale nemůžete se připojit, zkuste prodloužit výchozí dobu, po kterou smartphone čeká před vytočením čísla pobočkové stanice. Na domovské obrazovce stiskněte klávesu  $\overline{\phantom{a}}$ . Stiskněte klávesu > **Možnosti** > **Vytáčení s předvolbou**. V části **Pro přístup k pobočkovým stanicím ve všech ostatních firmách volat číslo a potom** změňte hodnotu pole **Čekat** na nejvyšší hodnotu. Zkuste vstoupit do konferenčního hovoru znovu pomocí možnosti Připojit nyní.

**Související informace** [Zadání konference, 189](#page-190-0)

# <span id="page-193-0"></span>**Kontakty**

# **Jak na to: Kontakty**

# **Základní informace o kontaktech**

# **Přidání kontaktu**

Proveďte jednu z následujících akcí:

- Chcete-li přidat kontakt pomocí aplikace Kontakty, klikněte na domovské obrazovce na ikonu **Kontakty**. V horní části obrazovky klikněte na možnost **Nový kontakt**. Zadejte kontaktní informace. Stiskněte klávesu **Example 3** > Uložit.
- Chcete-li přidat kontakt ze zprávy, protokolu hovoru nebo webové stránky, zvýrazněte jméno, číslo nebo emailovou adresu příslušného kontaktu. Stiskněte klávesu > **Přidat ke kontaktům** > **Vytvořit nový kontakt**. V případě potřeby přidejte kontaktní informace. Stiskněte klávesu  $\rightarrow$  **Ex**  $\rightarrow$  **Uložit**.

#### **Související informace**

[Kopírování kontaktů ze SIM karty do seznamu kontaktů, 22](#page-23-0)

### **Vytvoření vlastního pole pro kontakt**

Vlastní pole pro kontakt může sloužit k uložení informací, které si o kontaktu chcete zapamatovat. Například můžete přidat vlastní pole pojmenované Sportovní družstvo nebo Oblíbená barva. Pokud pro kontakt vytvoříte vlastní pole, zobrazí se u všech kontaktů.

- 1. Pokud přidáte nebo změníte kontakt, v části **Vlastní pole** klikněte na možnost **Přidat vlastní pole**.
- 2. Klikněte na pole.
- 3. Stiskněte klávesu > **Změnit název pole**.
- 4. Chcete-li změnit název pole, umístěte kurzor do pole. Stiskněte klávesu > **Změnit název pole**. Zadejte název pole. Stiskněte na klávesnici klávesu
- 5. Zadejte informaci, kterou chcete přidat k vlastnímu poli.
- 6. Stiskněte klávesu > **Uložit**.

Pole kontaktů přizpůsobená ve smartphonu BlackBerry® můžete synchronizovat s aplikací elektronické pošty v počítači. Další informace o synchronizaci polí kontaktu naleznete v nápovědě aplikace BlackBerry® Desktop Software.

# **Přidání prodlevy nebo čekání na telefonní číslo**

Pro oddělení doplňkových čísel, například hesla nebo čísla pobočkové stanice, od hlavního telefonního čísla použijte čekání nebo prodlevu. Po vytočení hlavního telefonního čísla učiní smartphone BlackBerry® před vytočením doplňkových čísel přestávku (prodlevu) nebo vyzve k jejich zadání (čekání).

- 1. Po zadání hlavní části telefonního čísla do pole pro telefonní číslo stiskněte klávesu  $\left| \right|$ .
- 2. Klikněte na položku **Přidat prodlevu** nebo **Přidat čekání**.
- 3. Zadejte doplňková čísla.
- 4. Stiskněte klávesu > **Uložit**.

# **Změna nebo odstranění kontaktu**

Proveďte jednu z následujících akcí:

- Chcete-li změnit kontakt, klikněte na domovské obrazovce na ikonu **Kontakty**. Zvýrazněte kontakt. Stiskněte klávesu  $\frac{1}{2}$  > Upravit. Změňte kontaktní informace. Stiskněte klávesu  $\frac{1}{2}$  > Uložit.
- Chcete-li kontakt změnit s použitím informací ve smartphonu BlackBerry®, jako jsou informace v e-mailu nebo záznamu kalendáře, pak informace, které chcete přidat ke kontaktu, zvýrazněte. Stiskněte klávesu  $\frac{2\pi}{3}$ **Přidat ke kontaktům** > **Přidat k existujícímu kontaktu**. Klikněte na kontakt. V případě potřeby přidejte kontaktní informace. Stiskněte klávesu > **Uložit**.
- Chcete-li odstranit kontakt, klikněte na domovské obrazovce na ikonu **Kontakty**. Zvýrazněte kontakt. Stiskněte klávesu **EL** > Odstranit.

### **Hledání kontaktu**

Kontakty můžete hledat ve svém seznamu kontaktů nebo možná také v seznamu kontaktů organizace, pokud váš emailový účet používá server BlackBerry® Enterprise Server.

- 1. Na domovské obrazovce klikněte na ikonu **Kontakty**.
	- Chcete-li hledat kontakt ve svém seznamu kontaktů, zadejte celé jméno kontaktu nebo jeho část.
	- Chcete-li hledat kontakt v seznamu kontaktů organizace, klikněte na možnost **Dálkové vyhledávání**. Zadejte celé jméno kontaktu nebo jeho část. Klikněte na tlačítko **OK**.
- 2. Zvýrazněte kontakt.
- 3. Stiskněte klávesu # :
	- Informace o kontaktu zobrazíte kliknutím na položku **Zobrazit**.
	- Chcete-li přidat kontakt ze seznamu kontaktů organizace do svého seznamu kontaktů, klikněte na možnost **Přidat ke kontaktům**.
	- Chcete-li přidat všechny kontakty ze seznamu kontaktů organizace do svého seznamu kontaktů, klikněte na možnost **Přidat vše ke kontaktům**.
	- Chcete-li zobrazit dalších 20 odpovídajících položek v seznamu kontaktů organizace, klikněte na možnost **Získat více výsledků**.
	- Chcete-li zúžit rozsah výsledků hledání, pokud je pro jméno kontaktu k dispozici více odpovídajících položek, zvýrazněte jméno kontaktu. Klikněte na možnost **Rozpoznat**.
	- Chcete-li odstranit výsledky hledání po prohledání seznamu kontaktů organizace, klikněte na možnost **Odstranit vyhledávání**.

• Chcete-li zahájit nové hledání, pokud prohledáváte seznam kontaktů organizace, klikněte na možnost **Vyhledávání**.

### **Připojení karty kontaktu ke zprávě**

Kartu kontaktu lze připojit k e-mailové zprávě, zprávě PIN nebo textové zprávě.

- 1. Při sestavování zprávy stiskněte klávesu > **Připojit** > **Kontakt**.
- 2. Vyhledejte a zvýrazněte kontakt.
- 3. Stiskněte klávesu > **Pokračovat**.

#### **Související informace**

[Nelze připojit soubor k textové zprávě, 110](#page-111-0)

### **Přidání obrázku kontaktu pro ID volajícího**

- 1. Na domovské obrazovce klikněte na ikonu **Kontakty**.
- 2. Zvýrazněte kontakt.
- 3. Stiskněte klávesu > **Upravit**.
- 4. Stiskněte klávesu > **Přidat obrázek**.
- 5. Vyhledejte obrázek, zvýrazněte jej a poté na něj klikněte.
- 6. V případě potřeby přesuňte rámeček pro oříznutí na část obrázku, kterou chcete použít.
- 7. Stiskněte klávesu > **Oříznout a uložit**.
- 8. Stiskněte klávesu **##** > Uložit.

#### **Související informace**

[Obrázky kontaktů se neustále mění, 199](#page-200-0)

#### **Změna nebo odstranění obrázku kontaktu**

- 1. Na domovské obrazovce klikněte na ikonu **Kontakty**.
- 2. Zvýrazněte kontakt.
- 3. Stiskněte klávesu > **Upravit**.
- 4. Zvýrazněte obrázek kontaktu.
	- Obrázek kontaktu změníte stisknutím klávesy > **Nahradit obrázek**. Zvýrazněte obrázek. Stiskněte klávesu > **Vybrat obrázek**.
	- Obrázek kontaktu odstraníte stisknutím klávesy **[ 22 ] > Odstranit obrázek**.
- 5. Stiskněte klávesu > **Uložit**.

#### **Související informace**

[Obrázky kontaktů se neustále mění, 199](#page-200-0)

#### **Kategorie**

Lze vytvořit kategorie pro uspořádání kontaktů, úkolů a poznámek do skupin. Na základě kategorií můžete omezit, které kontakty, úkoly a poznámky budou zobrazeny.

U názvů kategorií se nerozlišují malá a velká písmena. Kontaktu, úkolu nebo poznámce může být přiřazeno více kategorií. Používáte-li aplikaci IBM® Lotus Notes®, můžete úkolu ve smartphonu BlackBerry® přiřadit více kategorií, ale pouze jedna kategorie bude synchronizována s úkolem v aplikaci Lotus Notes.

Kategorie jsou sdíleny seznamem kontaktů, seznamem úkolů a seznamem poznámek a změny provedené v jedné aplikaci se projeví ve všech aplikacích.

# **Třídění kontaktů, úkolů nebo poznámek**

- 1. Při vytváření nebo změně kontaktu, úkolu nebo poznámky stiskněte klávesu > **Kategorie**.
- 2. Zaškrtněte políčko vedle kategorie.
- 3. Stiskněte klávesu > **Uložit**.

Chcete-li odstranit kategorii pro kontakt, úkol nebo poznámku, zrušte zaškrtnutí políčka vedle kategorie.

### **Vytvoření kategorie pro kontakty, úkoly nebo poznámky**

Můžete vytvořit kategorie, které slouží pro uspořádání položek v aplikaci Kontakty, v aplikaci Úkoly a v aplikaci Poznámkový blok.

- 1. Na domovské obrazovce nebo ve složce **Aplikace** klikněte na ikonu **Kontakty**, **Úkoly** nebo **Poznámkový blok**.
- 2. Stiskněte klávesu > **Filtr**.
- 3. Stiskněte klávesu > **Nový**.
- 4. Zadejte název kategorie.
- 5. Stiskněte na klávesnici klávesu

Chcete-li odstranit kategorii, zvýrazněte ji. Stiskněte klávesu > **Odstranit**.

# **Synchronizace kontaktů**

### **Synchronizace a slučování**

Funkce bezdrátové synchronizace dat je určena pro synchronizaci dat organizátoru (kontakty, záznamy kalendáře, úkoly a poznámky) mezi smartphonem BlackBerry® a aplikací elektronické pošty v počítači prostřednictvím bezdrátové sítě.

Funkce bezdrátového slučování e-mailu je určena ke slučování e-mailových zpráv mezi smartphonem a aplikací elektronické pošty v počítači prostřednictvím bezdrátové sítě. Pokud uložíte nebo odstraníte e-mailové zprávy ve smartphonu, tyto e-mailové zprávy by měly být uloženy nebo odstraněny také v aplikaci elektronické pošty v počítači. Stejně tak by se jakékoli změny, které provedete v e-mailových zprávách v aplikaci elektronické pošty v počítači, měly projevit ve smartphonu.

Ve vzácných případech, pokud váš smartphone nerozeznává pole v kontaktu, záznamu kalendáře nebo e-mailovém účtu, nelze některá data nebo e-mailové zprávy synchronizovat nebo sloučit.

Pokud není bezdrátová synchronizace dat ve smartphonu k dispozici nebo jste tuto funkci vypnuli, můžete k synchronizaci dat organizátoru použít aplikaci BlackBerry® Desktop Software. Další informace naleznete v nápovědě v aplikaci BlackBerry Desktop Software.

Společnost Research In Motion doporučuje pravidelně vytvářet a ukládat do počítače záložní soubor, obzvláště před aktualizací softwaru. Udržování aktuálního záložního souboru ve vašem počítači umožňuje obnovu dat smartphonu v případě, že dojde ke ztrátě, krádeži nebo poškození smartphonu z neočekávaných důvodů.

# **Synchronizace dat organizátoru přes bezdrátovou síť**

Společnost Research In Motion doporučuje pravidelně vytvářet a ukládat do počítače záložní soubor, obzvláště před aktualizací softwaru. Udržování aktuálního záložního souboru ve vašem počítači umožňuje obnovu dat smartphonu v případě, že dojde ke ztrátě, krádeži nebo poškození smartphonu z neočekávaných důvodů.

- 1. V aplikaci Kontakty, Kalendář, Úkoly nebo Poznámkový blok stiskněte klávesu > **Možnosti**.
- 2. V případě potřeby klikněte na kalendář nebo seznam kontaktů.
- 3. Zaškrtněte políčko **Bezdrátová synchronizace**.
- 4. Stiskněte klávesu > **Uložit**.

Pokud používáte službu BlackBerry® Internet Service, musíte k synchronizaci dat kalendáře používat aplikaci BlackBerry® Desktop Software. Další informace naleznete v nápovědě aplikace BlackBerry Desktop Software.

#### **Související informace**

[Po synchronizaci se některé znaky v záznamech kalendáře nezobrazují správně, 190](#page-191-0) [Konflikty synchronizace, 89](#page-90-0)

### **Zálohování a obnovení dat smartphonu**

Pokud máte v počítači nainstalovánu aplikaci BlackBerry® Desktop Software, můžete zálohovat a obnovovat většinu dat smartphonu BlackBerry, včetně zpráv, dat organizátoru, písem, uložených hledání a záložek prohlížeče pomocí aplikace BlackBerry Desktop Software. Další informace naleznete v nápovědě aplikace BlackBerry Desktop Software.

Pokud nemáte na paměťové kartě nic uloženo, můžete většinu dat smartphonu zálohovat a obnovovat pomocí této paměťové karty.

Pokud váš e-mailový účet využívá server BlackBerry® Enterprise Server, může být možné obnovit synchronizovaná data organizátoru ve smartphonu prostřednictvím bezdrátové sítě. Chcete-li obnovit synchronizovaná data organizátoru přes bezdrátovou síť, musíte mít heslo pro aktivaci. Další informace získáte u správce.

Společnost Research In Motion doporučuje pravidelně vytvářet a ukládat do počítače záložní soubor, obzvláště před aktualizací softwaru. Udržování aktuálního záložního souboru ve vašem počítači umožňuje obnovu dat smartphonu v případě, že dojde ke ztrátě, krádeži nebo poškození smartphonu z neočekávaných důvodů.

### **Konflikty synchronizace**

Ke konfliktu synchronizace dochází při změně téže e-mailové zprávy nebo položky dat organizátoru ve smartphonu BlackBerry® a v aplikaci elektronické pošty v počítači.

Pokud e-mailové zprávy slučujete pomocí bezdrátového slučování e-mailu ve smartphonu, lze nastavit, zda budou mít při konfliktu slučování e-mailu přednost e-mailové zprávy ve smartphonu nebo e-mailové zprávy v počítači.

Pokud synchronizujete data organizátoru pomocí bezdrátové synchronizace dat, pak při konfliktu synchronizace dat budou mít data organizátoru v počítači přednost před daty organizátoru ve smartphonu.

Společnost Research In Motion doporučuje pravidelně vytvářet a ukládat do počítače záložní soubor, obzvláště před aktualizací softwaru. Udržování aktuálního záložního souboru ve vašem počítači umožňuje obnovu dat smartphonu v případě, že dojde ke ztrátě, krádeži nebo poškození smartphonu z neočekávaných důvodů.

#### **Související informace**

[Po synchronizaci se některé znaky v záznamech kalendáře nezobrazují správně, 190](#page-191-0) [Synchronizace dat organizátoru přes bezdrátovou síť, 183](#page-184-0)

## **Správa konfliktů synchronizace dat**

Způsob řešení konfliktů, které se vyskytují během synchronizace dat organizátoru, můžete změnit vypnutím bezdrátové synchronizace dat, změnou možností řešení konfliktů a synchronizací dat organizátoru pomocí synchronizačního nástroje aplikace BlackBerry® Desktop Software. Další informace o správě konfliktů, které se vyskytují během synchronizace dat organizátoru, naleznete v nápovědě k aplikaci BlackBerry Desktop Software.

# **Osobní distribuční seznamy**

## **Vytvoření osobního distribučního seznamu**

Osobní distribuční seznamy lze vytvářet při posílání e-mailových zpráv, zpráv PIN nebo textových zpráv. Osobní distribuční seznamy vytvořené ve smartphonu BlackBerry® se nezobrazují v aplikaci elektronické pošty v počítači.

- 1. Na domovské obrazovce klikněte na ikonu **Kontakty**.
- 2. Stiskněte klávesu > **Nová skupina**.
- 3. Zadejte název osobního distribučního seznamu.
- 4. Stiskněte klávesu > **Přidat člena**.
- 5. Klikněte na kontakt.
- 6. Chcete-li přidat další kontakt, opakujte kroky 4 až 5.
- 7. Stiskněte klávesu > **Uložit skupinu**.

### **Změna nebo odstranění osobního distribučního seznamu**

- 1. Na domovské obrazovce klikněte na ikonu **Kontakty**.
- 2. Zvýrazněte osobní distribuční seznam.
- 3. Stiskněte klávesu **. #** 
	- Chcete-li změnit osobní distribuční seznam, klikněte na možnost **Upravit skupinu**. Klikněte na kontakt. Klikněte na možnost **Přidat člena**, **Změnit člena** nebo **Odstranit člena**. Stiskněte klávesu > **Uložit skupinu**.
	- Chcete-li odstranit osobní distribuční seznam, klikněte na možnost **Odstranit skupinu** > **Odstranit**.

**Poznámka:** Pokud odstraníte kontakt z osobního distribučního seznamu, v seznamu kontaktů zůstane zachován.

# **Vícenásobné seznamy kontaktů**

### **Vícenásobné seznamy kontaktů**

Pokud je smartphone BlackBerry® spojen s více e-mailovými účty, můžete mít ve smartphonu kontakty z každého emailového účtu. Je-li například smartphone spojen s pracovním e-mailovým účtem a osobním e-mailovým účtem, budete možná moci zobrazit ve smartphonu seznam pracovních kontaktů a seznam osobních kontaktů. Další informace získáte u poskytovatele bezdrátových služeb.

### **Zobrazení jiného seznamu kontaktů**

- 1. Na domovské obrazovce klikněte na ikonu **Kontakty**.
- 2. Stiskněte klávesu > **Vybrat kontakty**.
- 3. Klikněte na seznam kontaktů.

### **Změna výchozího seznamu kontaktů**

- 1. Na domovské obrazovce nebo ve složce klikněte na ikonu **Možnosti**.
- 2. Klikněte na možnost **Zařízení** > **Rozšířená nastavení systému** > **Výchozí služby**.
- 3. Změňte nastavení v poli **Seznam kontaktů (SYNCHRONIZACE)**.
- 4. Stiskněte klávesu > **Uložit**.

# **Možnosti seznamu kontaktů**

### **Vypnutí výzvy zobrazované před odstraněním položek**

Výzvu, která se zobrazuje před odstraněním zpráv, protokolů hovorů, kontaktů, položek kalendáře, úkolů, poznámek nebo hesel, můžete vypnout.

- 1. Na domovské obrazovce klikněte na ikonu aplikace, která vás vyzývá před odstraněním položek.
- 2. Stiskněte klávesu > **Možnosti**.
- 3. V případě potřeby klikněte na položku **Obecné možnosti**.
- 4. Zrušte zaškrtnutí políčka **Potvrdit odstranění**.
- 5. Stiskněte klávesu > **Uložit**.

### **Změna možností zobrazení pro kontakty**

Můžete změnit způsob zobrazení kontaktů ve všech aplikacích, včetně aplikací telefon, seznam zpráv, seznam kontaktů a kalendář.

- 1. Na domovské obrazovce nebo ve složce klikněte na ikonu **Možnosti**.
- 2. Klikněte na možnost **Zadávání a vkládání textu** > **Jazyk**.
- 3. Změňte nastavení v poli **Jednotné zobrazení jména**.
- 4. Stiskněte klávesu > **Uložit**.

## <span id="page-200-0"></span>**Zobrazení počtu kontaktů uložených ve smartphonu**

- 1. Na domovské obrazovce klikněte na ikonu **Kontakty**.
- 2. Stiskněte klávesu > **Možnosti**.
- 3. Klikněte na seznam kontaktů.

V poli Počet položek se zobrazuje počet kontaktů uložených v seznamu kontaktů.

### **Seřazení kontaktů nebo úkolů**

- 1. Na domovské obrazovce nebo ve složce **Aplikace** klikněte na ikonu **Kontakty** nebo na ikonu **Úkoly**.
- 2. Stiskněte klávesu > **Možnosti**.
- 3. V případě potřeby klikněte na položku **Obecné možnosti**.
- 4. Změňte nastavení v poli **Seřadit podle**.
- 5. Stiskněte klávesu > **Uložit**.

# **Odstraňování problémů: Kontakty**

# **Data z polí v seznamu kontaktů se nezobrazují v počítači**

Data z vlastního pole v seznamu kontaktů lze synchronizovat pouze s textovým polem v aplikaci elektronické pošty v počítači. Nemůžete například přidat datum narození kontaktu do vlastního pole v seznamu kontaktů ve smartphonu BlackBerry® a synchronizovat je s aplikací elektronické pošty v počítači, protože pole datum narození je v aplikaci elektronické pošty v počítači datové pole.

#### **Související informace**

[Vytvoření vlastního pole pro kontakt, 192](#page-193-0)

# **Obrázky kontaktů se neustále mění**

Obrázky kontaktů v aplikacích (například v aplikaci Kontakty) se mohou měnit, pokud jste u více než jedné aplikace ve smartphonu BlackBerry® nastavili možnost nahrazovat obrázky kontaktů. V závislosti na tom, jak často a kolik obrázků kontaktů je nahrazováno obrázky z jiných aplikací, můžete očekávat zvýšené poplatky za přenos dat.

Pokud nechcete, aby se obrázky měnily, změňte nastavení v každé aplikaci, která obrázky u vašich kontaktů nahrazuje.

# <span id="page-201-0"></span>**Hodiny**

# **Jak na to: Hodiny**

# **Nastavení data a času**

- 1. Na domovské obrazovce nebo ve složce **Aplikace** klikněte na ikonu **Hodiny**.
- 2. Stiskněte klávesu > **Nastavit čas**.
	- Chcete-li automaticky aktualizovat datum a čas z bezdrátové sítě, změňte nastavení v poli **Aktualizovat čas** na hodnotu **Automaticky**. Pozor, vyžaduje připojení k bezdrátové síti.
	- Chcete-li aktualizovat datum a čas ručně, změňte nastavení v poli **Aktualizovat čas** na hodnotu **Ručně**. Klikněte na pole **Nastavit čas** nebo **Nastavit datum**. Nastavte čas nebo datum. Klikněte na tlačítko **OK**.
- 3. Proveďte některou z následujících akcí:
	- Má-li se zobrazit výzva, když smartphone BlackBerry® detekuje nové časové pásmo, změňte nastavení v poli **Automatická aktualizace časového pásma** na hodnotu **Na výzvu**.
	- Má-li smartphone při detekci nového časového pásma automaticky aktualizovat časové pásmo, změňte nastavení v poli **Automatická aktualizace časového pásma** na hodnotu **Zapnuto**.
- 4. Stiskněte klávesu > **Uložit**.

#### **Související informace**

[Čas na mém smartphonu není správný, 203](#page-204-0)

# **Zobrazení druhého časového pásma hodin**

Hodiny mohou zobrazovat dvě časová pásma. Pokud například cestujete do jiného časového pásma, můžete si zobrazit čas své aktuální polohy a čas svého domovského časového pásma.

- 1. Na domovské obrazovce nebo ve složce **Aplikace** klikněte na ikonu **Hodiny**.
- 2. Stiskněte klávesu > **Možnosti**.
- 3. Změňte nastavení v poli **Domovské časové pásmo**.
- 4. Stiskněte klávesu > **Uložit**.

#### **Související informace**

[Čas na mém smartphonu není správný, 203](#page-204-0)

# **Změna vzhledu hodin**

Můžete nastavit odlišný vzhled hodin pro normální hodiny, stopky a časovač.

- 1. Na domovské obrazovce nebo ve složce **Aplikace** klikněte na ikonu **Hodiny**.
- 2. Stiskněte klávesu > **Možnosti**.
- 3. Změňte nastavení v poli **Vzhled hodin**, **Vzhled stopek** nebo **Vzhled časovače**.

4. Stiskněte klávesu > **Uložit**.

# **Změna zobrazení na obrazovce při nabíjení smartphonu**

- 1. Na domovské obrazovce nebo ve složce **Aplikace** klikněte na ikonu **Hodiny**.
- 2. Stiskněte klávesu > **Možnosti**.
- 3. Změňte nastavení v poli **Při nabíjení**.
- 4. Stiskněte klávesu > **Uložit**.

# **Zapnutí budíku**

- 1. Na domovské obrazovce nebo ve složce **Aplikace** klikněte na ikonu **Hodiny**.
- 2. Stiskněte klávesu **#H** Nastavit budík.
- 3. Na trackpadu posuňte prst nahoru nebo dolů a zvýrazněte tak položku **Zapnuto** nebo **Pracovní dny**.
- 4. Klikněte trackpadem.

V horní části domovské obrazovky se objeví indikátor hodin.

Chcete-li nastavit doplňková upozornění nebo upozornění pro určité dny v týdnu, můžete je plánovat prostřednictvím aplikace Kalendář.

#### **Související informace**

[Vypnutí smartphonu, 280](#page-281-0) [Nastavení upozornění v kalendáři, 184](#page-185-0)

# **Ztlumení budíku**

- Pokud není zapnuto opakované buzení, klikněte na položku **Zamítnout**.
- Pokud je opakované buzení zapnuto, klikněte na položku **Opakované buzení**.

# **Změna možností oznamování pro budík**

- 1. Na domovské obrazovce nebo ve složce **Aplikace** klikněte na ikonu **Hodiny**.
- 2. Stiskněte klávesu > **Možnosti**.
- 3. V části **Budík** změňte pole **Tón budíku**, **Hlasitost**, **Čas opakovaného buzení** a **Vibrace**.
- 4. Stiskněte klávesu > **Uložit**.

# **Nastavení možností pro režim Hodiny na nočním stolku**

- 1. Na domovské obrazovce nebo ve složce **Aplikace** klikněte na ikonu **Hodiny**.
- 2. Stiskněte klávesu > **Možnosti**.
- 3. V části **Režim Noční stolek** proveďte libovolnou z následujících akcí:
	- Má-li být zapnutý režim Hodiny na nočním stolku signalizován blikajícími diodami LED, zrušte zaškrtnutí políčka **Deaktivovat LED**.
- Chcete-li vypnout připojení k bezdrátové síti, aby smartphone BlackBerry® po zapnutí režimu Hodiny na nočním stolku nepřijímal telefonní hovory ani zprávy, zaškrtněte políčko **Vypnout rádio**.
- Chcete-li vypnout ztlumení obrazovky po zapnutí režimu Hodiny na nočním stolku, zrušte zaškrtnutí políčka **Ztlumit obrazovku**.
- 4. Stiskněte klávesu > **Uložit**.

# **Zapnutí režimu Hodiny na nočním stolku**

Chcete-li hodiny zobrazit bez přerušování příchozími hovory nebo zprávami, můžete nastavit možnosti pro režim Hodiny na nočním stolku.

- 1. Na domovské obrazovce nebo ve složce **Aplikace** klikněte na ikonu **Hodiny**.
- 2. Stiskněte klávesu > **Vstoupit do režimu Noční stolek**.

Chcete-li vypnout režim Hodiny na nočním stolku, stiskněte klávesu  $\Box$ .

# **Použití stopek**

- 1. Na domovské obrazovce nebo ve složce **Aplikace** klikněte na ikonu **Hodiny**.
- 2. Stiskněte klávesu > **Stopky**.
- 3. Klikněte na ikonu **spustit/zastavit**.
	- Chcete-li zaznamenávat časy pro jednotlivá kola, klikněte na ikonu **Okruh**.
	- Chcete-li zastavit měření času, klikněte znovu na ikonu **spustit/zastavit**.
	- Chcete-li výsledky odeslat ve zprávě, stiskněte klávesu > **Odeslat výsledky**. Klikněte na typ zprávy.

# **Používání časovače**

- 1. Na domovské obrazovce nebo ve složce **Aplikace** klikněte na ikonu **Hodiny**.
- 2. Stiskněte klávesu > **Časovač**.
- 3. Stiskněte klávesu > **Nastavit časovač**.
- 4. Nastavte čas.
- 5. Klikněte na tlačítko **OK**.
	- Chcete-li spustit nebo zastavit časovač, klikněte na ikonu **spustit/zastavit**.
	- Časovač vynulujete kliknutím na ikonu **Vynulovat**.

Po ukončení aplikace Hodiny časovač pokračuje v odpočítávání.

# **Změna možností oznamování pro časovač**

- 1. Na domovské obrazovce nebo ve složce **Aplikace** klikněte na ikonu **Hodiny**.
- 2. Stiskněte klávesu > **Možnosti**.
- 3. V části **Časovač** změňte nastavení v poli **Tón časovače**, **Hlasitost** nebo **Vibrace**.
- 4. Stiskněte klávesu > **Uložit**.

# <span id="page-204-0"></span>**Odstraňování problémů: Hodiny**

# **Čas na mém smartphonu není správný**

- 1. Na domovské obrazovce nebo ve složce **Aplikace** klikněte na ikonu **Hodiny**.
- 2. Stiskněte klávesu > **Nastavit čas**.
- 3. Pokuste se provést jednu z následujících akcí:
	- Pokud je v poli **Aktualizovat čas** nastavena hodnota Automaticky, stiskněte klávesu <sup>1</sup><sup>2</sup> > **Aktualizovat čas**.
	- Cestujete-li do odlišného časového pásma, nastavte pole **Časové pásmo** tak, aby se zobrazilo správné časové pásmo.
	- Pokud se nacházíte v oblasti, kde byl nedávno zaveden letní čas nebo kde došlo k přechodu do jiného časového pásma, bude možná potřebné aktualizovat údaje časového pásma ve smartphonu BlackBerry®. Chcete-li aktualizovat údaje časového pásma, stiskněte klávesu > **Získat aktualizaci časových pásem**. K zajištění podpory této funkce je nutné, aby váš plán bezdrátových služeb zahrnoval datové služby (jako jsou e-mailové zprávy nebo služba prohlížeče). Pokud váš e-mailový účet používá server BlackBerry® Enterprise Server, nebudete možná moci údaje časového pásma aktualizovat. Další informace získáte u správce.

#### **Související informace**

[Zobrazení druhého časového pásma hodin, 200](#page-201-0) [Nastavení data a času, 200](#page-201-0)

# **Úkoly a poznámky**

# **Vytvoření úkolu nebo poznámky**

Úkoly lze vytvářet v aplikaci Úkoly a v aplikaci Kalendář. Všechny úkoly lze nastavit tak, aby byly viditelné v kalendáři.

- 1. Na domovské obrazovce klikněte na ikonu **Kalendář** nebo ve složce **Aplikace** klikněte na ikonu **Úkoly** nebo **Poznámkový blok**.
	- Chcete-li vytvořit úkol v aplikaci Kalendář, stiskněte klávesu  $\frac{H_1}{2}$  > **Nový**. Zadejte název úkolu a vyplňte údaje, například termín splnění a opakování.
	- Chcete-li vytvořit úkol v aplikaci Úkoly, klikněte na položku **Přidat úkol**. Zadejte název úkolu a vyplňte údaje, například termín splnění a opakování.
	- Chcete-li vytvořit poznámku, klikněte na položku **Nová poznámka**. Zadejte název a poznámku.
- 2. Stiskněte klávesu > **Uložit**.

# **Odesílání úkolu nebo poznámky**

1. Na domovské obrazovce nebo ve složce **Aplikace** klikněte na ikonu **Úkoly** nebo na ikonu **Poznámkový blok**.

- 2. Zvýrazněte úkol nebo poznámku
- 3. Stiskněte klávesu > **Předat dál jako**.
- 4. Klikněte na typ zprávy.

# **Změna nebo odstranění úkolu nebo poznámky**

Na domovské obrazovce nebo ve složce **Aplikace** klikněte na ikonu **Úkoly** nebo na ikonu **Poznámkový blok**.

- Chcete-li úkol nebo poznámku změnit, klikněte na ni. Změňte informace o úkolu nebo poznámce. Stiskněte klávesu > **Uložit**.
- Chcete-li úkol nebo poznámku odstranit, zvýrazněte je. Stiskněte klávesu **+++** > Odstranit.

# **Změna stavu úkolu**

- 1. Na domovské obrazovce nebo ve složce **Aplikace** klikněte na ikonu **Úkoly**.
- 2. Zvýrazněte úkol.
- 3. Stiskněte klávesu **. . . . . .** 
	- Chcete-li úkol označit jako dokončený, klikněte na položku **Označit jako dokončený**.

• Chcete-li úkol označit jako odložený, probíhající nebo v pořadí, klikněte na položku **Otevřít**. Změňte nastavení v poli **Stav**. Stiskněte klávesu > **Uložit**.

# **Skrytí dokončených úkolů**

- 1. Na domovské obrazovce nebo ve složce **Aplikace** klikněte na ikonu **Úkoly**.
- 2. Stiskněte klávesu > **Skrytí dokončeno**.

# **Zobrazení úkolů v kalendáři**

- 1. Na domovské obrazovce klikněte na ikonu **Kalendář**.
- 2. Stiskněte klávesu > **Možnosti** > **Zobrazení kalendáře a akce**.
- 3. Zaškrtněte políčko **Zobrazit úkoly**.
- 4. Stiskněte klávesu > **Uložit**.

# **Synchronizace úkolů a poznámek**

# **Synchronizace a slučování**

Funkce bezdrátové synchronizace dat je určena pro synchronizaci dat organizátoru (kontakty, záznamy kalendáře, úkoly a poznámky) mezi smartphonem BlackBerry® a aplikací elektronické pošty v počítači prostřednictvím bezdrátové sítě.

Funkce bezdrátového slučování e-mailu je určena ke slučování e-mailových zpráv mezi smartphonem a aplikací elektronické pošty v počítači prostřednictvím bezdrátové sítě. Pokud uložíte nebo odstraníte e-mailové zprávy ve smartphonu, tyto e-mailové zprávy by měly být uloženy nebo odstraněny také v aplikaci elektronické pošty v počítači. Stejně tak by se jakékoli změny, které provedete v e-mailových zprávách v aplikaci elektronické pošty v počítači, měly projevit ve smartphonu.

Ve vzácných případech, pokud váš smartphone nerozeznává pole v kontaktu, záznamu kalendáře nebo e-mailovém účtu, nelze některá data nebo e-mailové zprávy synchronizovat nebo sloučit.

Pokud není bezdrátová synchronizace dat ve smartphonu k dispozici nebo jste tuto funkci vypnuli, můžete k synchronizaci dat organizátoru použít aplikaci BlackBerry® Desktop Software. Další informace naleznete v nápovědě v aplikaci BlackBerry Desktop Software.

Společnost Research In Motion doporučuje pravidelně vytvářet a ukládat do počítače záložní soubor, obzvláště před aktualizací softwaru. Udržování aktuálního záložního souboru ve vašem počítači umožňuje obnovu dat smartphonu v případě, že dojde ke ztrátě, krádeži nebo poškození smartphonu z neočekávaných důvodů.

# **Synchronizace dat organizátoru přes bezdrátovou síť**

Společnost Research In Motion doporučuje pravidelně vytvářet a ukládat do počítače záložní soubor, obzvláště před aktualizací softwaru. Udržování aktuálního záložního souboru ve vašem počítači umožňuje obnovu dat smartphonu v případě, že dojde ke ztrátě, krádeži nebo poškození smartphonu z neočekávaných důvodů.

- 1. V aplikaci Kontakty, Kalendář, Úkoly nebo Poznámkový blok stiskněte klávesu > **Možnosti**.
- 2. V případě potřeby klikněte na kalendář nebo seznam kontaktů.
- 3. Zaškrtněte políčko **Bezdrátová synchronizace**.
- 4. Stiskněte klávesu > **Uložit**.

Pokud používáte službu BlackBerry® Internet Service, musíte k synchronizaci dat kalendáře používat aplikaci BlackBerry® Desktop Software. Další informace naleznete v nápovědě aplikace BlackBerry Desktop Software.

#### **Související informace**

[Po synchronizaci se některé znaky v záznamech kalendáře nezobrazují správně, 190](#page-191-0) [Konflikty synchronizace, 89](#page-90-0)

# **Zálohování a obnovení dat smartphonu**

Pokud máte v počítači nainstalovánu aplikaci BlackBerry® Desktop Software, můžete zálohovat a obnovovat většinu dat smartphonu BlackBerry, včetně zpráv, dat organizátoru, písem, uložených hledání a záložek prohlížeče pomocí aplikace BlackBerry Desktop Software. Další informace naleznete v nápovědě aplikace BlackBerry Desktop Software.

Pokud nemáte na paměťové kartě nic uloženo, můžete většinu dat smartphonu zálohovat a obnovovat pomocí této paměťové karty.

Pokud váš e-mailový účet využívá server BlackBerry® Enterprise Server, může být možné obnovit synchronizovaná data organizátoru ve smartphonu prostřednictvím bezdrátové sítě. Chcete-li obnovit synchronizovaná data organizátoru přes bezdrátovou síť, musíte mít heslo pro aktivaci. Další informace získáte u správce.

Společnost Research In Motion doporučuje pravidelně vytvářet a ukládat do počítače záložní soubor, obzvláště před aktualizací softwaru. Udržování aktuálního záložního souboru ve vašem počítači umožňuje obnovu dat smartphonu v případě, že dojde ke ztrátě, krádeži nebo poškození smartphonu z neočekávaných důvodů.

# **Konflikty synchronizace**

Ke konfliktu synchronizace dochází při změně téže e-mailové zprávy nebo položky dat organizátoru ve smartphonu BlackBerry® a v aplikaci elektronické pošty v počítači.

Pokud e-mailové zprávy slučujete pomocí bezdrátového slučování e-mailu ve smartphonu, lze nastavit, zda budou mít při konfliktu slučování e-mailu přednost e-mailové zprávy ve smartphonu nebo e-mailové zprávy v počítači.

Pokud synchronizujete data organizátoru pomocí bezdrátové synchronizace dat, pak při konfliktu synchronizace dat budou mít data organizátoru v počítači přednost před daty organizátoru ve smartphonu.

Společnost Research In Motion doporučuje pravidelně vytvářet a ukládat do počítače záložní soubor, obzvláště před aktualizací softwaru. Udržování aktuálního záložního souboru ve vašem počítači umožňuje obnovu dat smartphonu v případě, že dojde ke ztrátě, krádeži nebo poškození smartphonu z neočekávaných důvodů.

#### **Související informace**

[Po synchronizaci se některé znaky v záznamech kalendáře nezobrazují správně, 190](#page-191-0) [Synchronizace dat organizátoru přes bezdrátovou síť, 183](#page-184-0)

# **Správa konfliktů synchronizace dat**

Způsob řešení konfliktů, které se vyskytují během synchronizace dat organizátoru, můžete změnit vypnutím bezdrátové synchronizace dat, změnou možností řešení konfliktů a synchronizací dat organizátoru pomocí synchronizačního nástroje aplikace BlackBerry® Desktop Software. Další informace o správě konfliktů, které se vyskytují během synchronizace dat organizátoru, naleznete v nápovědě k aplikaci BlackBerry Desktop Software.

# **Kategorie**

Lze vytvořit kategorie pro uspořádání kontaktů, úkolů a poznámek do skupin. Na základě kategorií můžete omezit, které kontakty, úkoly a poznámky budou zobrazeny.

U názvů kategorií se nerozlišují malá a velká písmena. Kontaktu, úkolu nebo poznámce může být přiřazeno více kategorií. Používáte-li aplikaci IBM® Lotus Notes®, můžete úkolu ve smartphonu BlackBerry® přiřadit více kategorií, ale pouze jedna kategorie bude synchronizována s úkolem v aplikaci Lotus Notes.

Kategorie jsou sdíleny seznamem kontaktů, seznamem úkolů a seznamem poznámek a změny provedené v jedné aplikaci se projeví ve všech aplikacích.

# **Třídění kontaktů, úkolů nebo poznámek**

- 1. Při vytváření nebo změně kontaktu, úkolu nebo poznámky stiskněte klávesu > **Kategorie**.
- 2. Zaškrtněte políčko vedle kategorie.
- 3. Stiskněte klávesu > **Uložit**.

Chcete-li odstranit kategorii pro kontakt, úkol nebo poznámku, zrušte zaškrtnutí políčka vedle kategorie.

# **Vytvoření kategorie pro kontakty, úkoly nebo poznámky**

Můžete vytvořit kategorie, které slouží pro uspořádání položek v aplikaci Kontakty, v aplikaci Úkoly a v aplikaci Poznámkový blok.

- 1. Na domovské obrazovce nebo ve složce **Aplikace** klikněte na ikonu **Kontakty**, **Úkoly** nebo **Poznámkový blok**.
- 2. Stiskněte klávesu > **Filtr**.
- 3. Stiskněte klávesu > **Nový**.
- 4. Zadejte název kategorie.
- 5. Stiskněte na klávesnici klávesu

Chcete-li odstranit kategorii, zvýrazněte ji. Stiskněte klávesu > **Odstranit**.

# **Vypnutí výzvy zobrazované před odstraněním položek**

Výzvu, která se zobrazuje před odstraněním zpráv, protokolů hovorů, kontaktů, položek kalendáře, úkolů, poznámek nebo hesel, můžete vypnout.

- 1. Na domovské obrazovce klikněte na ikonu aplikace, která vás vyzývá před odstraněním položek.
- 2. Stiskněte klávesu > **Možnosti**.
- 3. V případě potřeby klikněte na položku **Obecné možnosti**.
- 4. Zrušte zaškrtnutí políčka **Potvrdit odstranění**.
- 5. Stiskněte klávesu > **Uložit**.

# **Zadávání**

# **Jak na to: Psaní**

# **Ikony psaní**

Tyto ikony se zobrazují v horním pravém rohu obrazovky při psaní.

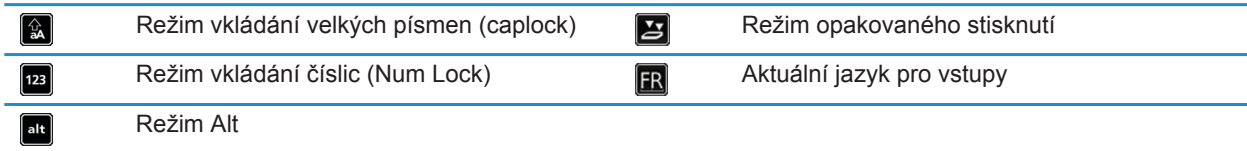

# **Základní informace o vkládání textu**

# **Rychlé seznámení s kopírováním a vkládáním**

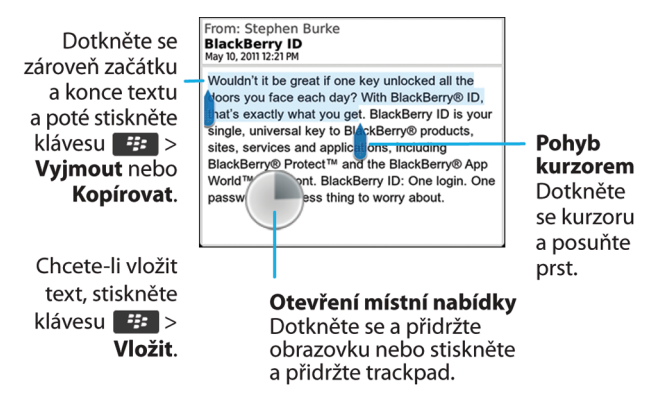

# **Zvýraznění, vyjmutí, kopírování nebo vkládání textu**

- 1. Stiskněte a přidržte klávesu  $\alpha$ aA.
	- Chcete-li zvýraznit text znak po znaku, posunujte prstem doleva nebo doprava po trackpadu.
	- Chcete-li zvýraznit text řádek po řádku, posunujte prstem nahoru nebo dolů po trackpadu.
- 2. Stiskněte klávesu #
- 3. Klepněte na položku **Vyjmout** nebo **Kopírovat**.

4. Stiskněte klávesu > **Vložit**.

### **Zadání symbolu**

Stiskněte klávesu sym . Klikněte na symbol.

#### **Vkládání diakritického znaménka nebo speciálního znaku**

Stiskněte a přidržte klávesu příslušného písmene na klávesnici a posouvejte prst po trackpadu doleva nebo doprava, dokud se nezobrazí požadovaný znak s diakritikou nebo zvláštní znak.

### **Vymazání textu z pole**

V poli, do kterého jste zadávali text, stiskněte klávesu > **Vymazat pole**.

### **Metody zadávání textu**

Vámi používaná metoda zadávání textu určuje způsob, jakým píšete. Pokud například používáte prediktivní metodu zadávání textu, smartphone BlackBerry® během psaní zobrazí navrhovaná slova, takže je nemusíte psát celá.

Dle jazyka, ve kterém píšete, jsou určeny dostupné vstupní metody psaní. Pokud píšete v jazyce, který podporuje více metod zadávání textu, můžete mezi nimi během psaní přepínat. Pokud píšete do určitých polí, jako jsou pole s hesly, může smartphone metodu zadávání textu automaticky přepnout.

### **Zadávání textu pomocí technologie SureType**

- 1. Stisknete klávesu s písmenem pro každé písmeno ve slově jednou.
- 2. Proveďte některou z následujících akcí:
	- Chcete-li zvolit slovo v seznamu, který se zobrazí při zadávání a rozepsání nového slova, zvýrazněte je. Stiskněte na klávesnici klávesu  $\Box$ .
	- Chcete-li zvolit položku v seznamu, který se zobrazí při zadávání a pokračování v psaní téhož slova, klikněte na ni.
	- Chcete-li změnit písmeno ve slově, které píšete, zvýrazněte písmeno. Klikněte na alternativní písmeno, které se objeví na obrazovce.
	- Chcete-li změnit písmeno ve slově, které jste již napsali, klikněte na slovo. Zvýrazněte písmeno. Klikněte na alternativní písmeno, které se objeví na obrazovce.

Chcete-li například napsat slovo **pes**, měli byste stisknout jednou klávesu **P**, jednou klávesu **E** atd., dokud se v seznamu neobjeví slovo **pes**. Potom byste měli slovo **pes** zvýraznit a stisknout klávesu .

### **Zadávání textu opakovaným stisknutím tlačítek**

Proveďte některou z následujících akcí:

- Chcete-li zadat první písmeno na klávese, stiskněte jednou klávesu písmene.
- Chcete-li zadat druhé písmeno na klávese, stiskněte dvakrát klávesu písmene.

# **Metody zadávání textu**

### **Změna možností pro metody zadávání textu**

- 1. Na domovské obrazovce nebo ve složce klikněte na ikonu **Možnosti**.
- 2. Klikněte na možnost **Zadávání a vkládání textu** > **Zadávání textu**.
- 3. Pro nastavení klávesnice klikněte na položku **Rozšířené možnosti stylu**.
- 4. Změňte možnosti.
- 5. Stiskněte klávesu > **Uložit**.

### **Změna stylu zadávání textu**

Výběrem stylu zadávání textu můžete změnit způsob, jakým smartphone BlackBerry® rozpozná zadávaný text.

- 1. Na domovské obrazovce nebo ve složce klikněte na ikonu **Možnosti**.
- 2. Klikněte na možnost **Zadávání textu a jazyk** > **Zadávání textu**.
- 3. Klávesnici nastavíte provedením jednoho z následujících kroků:
	- Chcete-li zcela vypnout podporu zadávání textu, změňte nastavení v poli **Styl** na hodnotu **Přímo**.
	- Chcete-li ve smartphonu zapnout navrhování slov při psaní, změňte nastavení v poli **Styl** na hodnotu **Prediktivní**.
- 4. Stiskněte klávesu > **Uložit**.

### **Zadávání textu pomocí prediktivní metody**

Během zadávání textu, proveďte libovolnou z následujících akcí:

- Chcete-li vybrat zvýrazněný návrh a začít psát nové slovo, stiskněte klávesu  $\Box$  na klávesnici.
- Chcete-li vybrat zvýrazněný návrh a pokračovat v psaní, klikněte na stávající slovo.
- Chcete-li ignorovat návrhy, pokračujte v psaní.

### **Zjištění dalších informací o zadávání textu v jiných jazycích**

Můžete se naučit zadávat text v jiných jazycích, např. v čínštině nebo v thajštině, přečtením Průvodců zadáváním textu, které jsou k dispozici online. Navštivte web [www.blackberry.com/go/docs](http://www.blackberry.com/go/docs) a vyhledejte Průvodce zadáváním textu pro svůj jazyk.

# **Vlastní slovník**

### **Uživatelský slovník**

Můžete přidávat slova do uživatelského slovníku, aby je smartphone BlackBerry® při kontrole pravopisu rozpoznal. Vzhledem k tomu, že při použití metody zadávání arabských nebo ruských znaků používá technologie SureType® stejný slovník, zobrazují se slova, která jste přidali do uživatelského slovníku, v seznamu, který se objevuje při psaní.

## **Vypnutí automatického přidávání položek do uživatelského slovníku**

- 1. Na domovské obrazovce nebo ve složce klikněte na ikonu **Možnosti**.
- 2. Klikněte na možnost **Zadávání a vkládání textu** > **Zadávání textu**.
- 3. Pro nastavení klávesnice klikněte na položku **Rozšířené možnosti stylu**.
- 4. Zrušte zaškrtnutí políčka **Zadávání textu**.
- 5. Změňte nastavení v poli **E-mail** na hodnotu **Vypnuto**.
- 6. Stiskněte klávesu > **Uložit**.

### **Přidání slova do uživatelského slovníku, jeho změna nebo odstranění**

Můžete přidávat slova do uživatelského slovníku, aby je smartphone BlackBerry® při kontrole pravopisu rozpoznal. Vzhledem k tomu, že při použití metody zadávání arabských nebo ruských znaků používá technologie SureType® stejný slovník, zobrazují se slova, která jste přidali do uživatelského slovníku, v seznamu, který se objevuje při psaní.

- 1. Na domovské obrazovce nebo ve složce klikněte na ikonu **Možnosti**.
- 2. Klikněte na možnost **Zadávání textu a jazyk** > **Uživatelský slovník**.
	- Chcete-li přidat slovo do uživatelského slovníku, stiskněte klávesu **+++** > Nový. Zadejte slovo nebo kombinaci písmen. Stiskněte na klávesnici klávesu
	- Chcete-li změnit slovo v uživatelském slovníku, stiskněte klávesu **· <sup>1</sup><sup>2</sup> · Upravit**. Změňte slovo. Stiskněte na klávesnici klávesu .
	- Chcete-li odstranit slovo z uživatelského slovníku, zvýrazněte je. Stiskněte klávesu > **Odstranit**.

# **Nahrazování slov**

### **Funkce Nahrazování slov**

Funkce Nahrazování slov je určena k nahrazení určitého zadávaného textu pomocí předem načtených záznamů funkce Nahrazování slov. Pokud zadáváte text, který může být nahrazen záznamem funkce Nahrazování slov, text se změní po stisknutí klávesy Space.

Smartphone BlackBerry® obsahuje předdefinované záznamy funkce Nahrazování slov, které opravují běžné chyby. Funkce Nahrazování slov například změní slovo ketrý na který. Záznamy funkce Nahrazování slov si můžete vytvořit pro běžné chyby, k nimž dochází při zadávání, nebo pro zkratky. Můžete například vytvořit záznam funkce Nahrazování slov, který nahradí text dsp za domluvíme se později.

#### **Související informace**

[Změna nebo odstranění záznamu funkce Nahrazování slov, 213](#page-214-0)

### **Vrácení změny provedené pomocí funkce Nahrazování slov**

Pokud funkce Nahrazování slov změní slovo, které změnit nechcete, můžete tuto změnu zrušit.

Při zadávání textu dvakrát stiskněte klávesu

# <span id="page-214-0"></span>**Vypnutí funkce Nahrazování slov**

- 1. Na domovské obrazovce nebo ve složce klikněte na ikonu **Možnosti**.
- 2. Klikněte na možnost **Zadávání a vkládání textu** > **Zadávání textu**.
- 3. Pro nastavení klávesnice klikněte na položku **Rozšířené možnosti stylu**.
- 4. Zrušte zaškrtnutí políčka **Pravopis**.
- 5. Stiskněte klávesu > **Uložit**.

### **Vytvoření záznamu pro funkci Nahrazování slov**

- 1. Na domovské obrazovce nebo ve složce klikněte na ikonu **Možnosti**.
- 2. Klikněte na možnost **Zadávání textu a jazyk** > **Nahrazování slov**.
- 3. Stiskněte klávesu > **Nový**.
- 4. Do pole **Nahradit** zadejte text, který se má nahradit.
- 5. V poli **Čím** proveďte jednu z následujících akcí:
	- Zadejte nahrazující text.
	- Chcete-li vložit makro (například aktuální datum nebo čas), stiskněte klávesu > **Vložit makro**.
- 6. Proveďte jednu z následujících akcí:
	- Chcete-li použít velká písmena přesně tak, jak je vkládáte, změňte nastavení v poli **Použití** na hodnotu **Zvolená velikost písmen**.
	- Chcete-li použít velká písmena podle kontextu, změňte pole **Použití** na hodnotu **Inteligentní velikost písmen**.
- 7. V poli **Jazyk** změňte jazyk.
- 8. Stiskněte klávesu #<del>#</del> > Uložit.

### **Změna nebo odstranění záznamu funkce Nahrazování slov**

- 1. Na domovské obrazovce nebo ve složce klikněte na ikonu **Možnosti**.
- 2. Klikněte na možnost **Zadávání textu a jazyk** > **Nahrazování slov**.
- 3. Zvýrazněte záznam funkce Nahrazování slov.
- 4. Stiskněte klávesu #
	- Chcete-li změnit záznam funkce Nahrazování slov, klikněte na možnost **Upravit**. Změňte položku. Stiskněte klávesu > **Uložit**.
	- Chcete-li odstranit záznam funkce Nahrazování slov, klikněte na možnost **Odstranit**.

# **Kontrola pravopisu**

Kontrolu pravopisu můžete provést, pokud je jako jazyk pro vstupy nastavena afrikánština, angličtina, arabština, čeština, dánština, francouzština, holandština, chorvatština katalánština, němčina, řečtina, maďarština, italština, norština, portugalština, ruština, španělština, švédština nebo turečtina.

### **Ukončení zobrazování návrhů na opravu pravopisu v seznamu zobrazovaném při zadávání textu**

Ve výchozím nastavení když zadáte kombinaci písmen, které smartphone BlackBerry® nerozpozná, zobrazí se tučně návrhy na opravu pravopisu v seznamu zobrazovaném při jejich zadávání (jsou-li k dispozici).

- 1. Na domovské obrazovce nebo ve složce klikněte na ikonu **Možnosti**.
- 2. Klikněte na možnost **Zadávání a vkládání textu** > **Zadávání textu**.
- 3. Pro nastavení klávesnice klikněte na položku **Rozšířené možnosti stylu**.
- 4. Zrušte zaškrtnutí políčka **Pravopis**.
- 5. Stiskněte klávesu > **Uložit**.

### **Nelze kontrolovat pravopis**

Kontrolovat pravopis lze pouze u textu, který zadáte. Pravopis je možné kontrolovat v afrikánštině, angličtině, arabštině, češtině, dánštině, francouzštině, hebrejštině, holandštině, chorvatštině, italštině, katalánštině, maďarštině, němčině, norštině, polštině, portugalštině, rumunštině, ruštině, řečtině, španělštině, švédštině a turečtině.

### **Změna možností kontroly pravopisu**

Typ a délku slov, které kontrola pravopisu prověřuje, lze změnit. Například nemusíte chtít, aby byly do kontroly pravopisu zahrnuty zkratky nebo slova tvořená jedním písmenem. Smartphone BlackBerry® lze rovněž nastavit tak, aby kontroloval pravopis automaticky před odesláním e-mailu.

- 1. Na domovské obrazovce nebo ve složce klikněte na ikonu **Možnosti**.
- 2. Klikněte na možnost **Zadávání textu a jazyk** > **Kontrola pravopisu**.
- 3. Změňte jednu nebo více možností.
- 4. Stiskněte klávesu > **Uložit**.

# **Kontrola pravopisu**

Pravopis je možné kontrolovat ve vámi vytvořených zprávách, položkách kalendáře, úkolech nebo poznámkách.

- 1. Stiskněte klávesu > **Kontrola pravopisu**.
- 2. Proveďte některou z následujících akcí:
	- Navrhovaný pravopis přijmete kliknutím na slovo v zobrazeném seznamu.
	- Chcete-li navrhovaný pravopis ignorovat, stiskněte klávesu  $\Box$ .
	- Chcete-li ignorovat všechny výskyty navrhovaného pravopisu, stiskněte klávesu <sup>1</sup> <sup>1</sup> > lgnorovat vše.
	- Chcete-li přidat slovo do uživatelského slovníku, stiskněte klávesu <sup>2</sup><sup>2</sup> > Přidat do slovníku.
	- Chcete-li kontrolu pravopisu ukončit, stiskněte klávesu <sup>|</sup> # > Zrušit kontrolu pravopisu.
# **Odstraňování problémů: Zadávání textu**

### **Nelze kontrolovat pravopis**

Kontrolovat pravopis lze pouze u textu, který zadáte. Pravopis je možné kontrolovat v afrikánštině, angličtině, arabštině, češtině, dánštině, francouzštině, hebrejštině, holandštině, chorvatštině, italštině, katalánštině, maďarštině, němčině, norštině, polštině, portugalštině, rumunštině, ruštině, řečtině, španělštině, švédštině a turečtině.

## **Rozšířené možnosti stylu nejsou k dispozici**

Pokud jste nastavili styl zadávání na hodnotu **Přímo**, **Rozšířené možnosti stylu** nejsou k dispozici.

Pokud nastavíte styl zadávání zpět na hodnotu jinou než je hodnota **Přímo**, **Rozšířené možnosti stylu** budou znovu k dispozici.

# **Klávesnice**

# **Jak na to: Klávesnice**

## **Zobrazení nebo skrytí lišty používané pro skrytí klávesnice**

Ve výchozím nastavení umožňuje lišta nad klávesnicí na dotykové obrazovce rychle skrýt klávesnici na dotykové obrazovce. Chcete-li zobrazit nebo skrýt lištu, změňte nastavení.

- 1. Na domovské obrazovce nebo ve složce klikněte na ikonu **Možnosti**.
- 2. Klikněte na možnost **Zadávání textu a jazyk** > **Klávesnice**.
- 3. Zaškrtněte políčko nebo zrušte zaškrtnutí políčka **Povolit lištu pro skrytí virtuální klávesnice**.
- 4. Stiskněte klávesu > **Uložit**.

## **Přiřazení aplikace tlačítku Komfort**

Smartphone BlackBerry® je po straně vybaven klávesou Komfort. Zvolený motiv možná neumožní změnit aplikaci přiřazenou k tlačítku Komfort.

- 1. Na domovské obrazovce nebo ve složce klikněte na ikonu **Možnosti**.
- 2. Klikněte na položku **Zařízení** > **Klávesa Komfort**.
- 3. Změňte pole **Klávesa Komfort otevře**.
- 4. Stiskněte klávesu > **Uložit**.

## **Změna výchozího symbolu měny**

- 1. Na domovské obrazovce nebo ve složce klikněte na ikonu **Možnosti**.
- 2. Klikněte na možnost **Zadávání textu a jazyk** > **Klávesnice**.
- 3. Změňte pole **Klávesa Měna**.
- 4. Stiskněte klávesu > **Uložit**.

### **Nastavení rychlosti kurzoru**

- 1. Na domovské obrazovce nebo ve složce klikněte na ikonu **Možnosti**.
- 2. Klikněte na možnost **Zadávání textu a jazyk** > **Klávesnice**.
- 3. Změňte pole **Rychlost opakování**.
- 4. Stiskněte klávesu > **Uložit**.

## **Zapnutí tónů kláves**

- 1. Na domovské obrazovce nebo ve složce klikněte na ikonu **Možnosti**.
- 2. Klikněte na možnost **Zadávání a vkládání textu** > **Klávesnice**.
- 3. Zaškrtněte políčko **Zvuk tlačítka**.
- 4. Stiskněte klávesu > **Uložit**.

## **Nastavení citlivosti trackpadu**

Můžete nastavit, jak bude trackpad reagovat na dotyk. Vysoká úroveň citlivosti vyžaduje menší tlak než nižší úroveň citlivosti.

- 1. Na domovské obrazovce nebo ve složce klikněte na ikonu **Možnosti**.
- 2. Klikněte na možnost **Zadávání textu a jazyk** > **Citlivost trackpadu**.
- 3. Změňte pole **Citlivost na vodorovný pohyb** a **Citlivost na svislý pohyb**.
- 4. Stiskněte klávesu > **Uložit**.

## **Vypnutí zvuků trackpadu**

- 1. Na domovské obrazovce nebo ve složce klikněte na ikonu **Možnosti**.
- 2. Klikněte na možnost **Zadávání textu a jazyk** > **Citlivost trackpadu**.
- 3. Zrušte zaškrtnutí políčka **Zvuk otáčení**.
- 4. Stiskněte klávesu > **Uložit**.

Chcete-li zvuky trackpadu znovu zapnout, zaškrtněte políčko **Zvuk otáčení**.

# **Odstraňování problémů: Klávesnice**

## **Při stisknutí klávesy Komfort se neotevře žádná aplikace**

Zkuste následující akce:

- Pokud jste tak ještě neučinili, přiřaďte aplikaci klávese.
- Ověřte, zda jste neodstranili aplikaci, která byla ke klávese přiřazena.

# **Jazyk**

# **Jak na to: Jazyk**

## **Jazyk pro zadávání textu**

Lze nastavit jazyk pro zadávání textu, který se použije při psaní. Jazyk pro zadávání textu se může lišit od jazyka zobrazovaného v zařízení. Při nastavení jazyka pro zadávání textu se automatický text a další možnosti pro zadávání textu změní podle vybraného jazyka. Smartphone BlackBerry® lze používat například ve francouzštině, a zprávy psát v angličtině.

## **Změna jazyka**

- 1. Na domovské obrazovce nebo ve složce klikněte na ikonu **Možnosti**.
- 2. Klikněte na možnost **Zadávání a vkládání textu > Jazyk**.
	- Chcete-li změnit jazyk zobrazení, změňte nastavení v poli **Jazyk zobrazení**.
	- Chcete-li změnit jazyk zadávání textu, změňte nastavení v poli **Jazyk zadávání textu**.
	- Chcete-li změnit jazyk pro hlasové příkazy, změňte nastavení v poli **Jazyk hlasového vytáčení**.
- 3. Stiskněte klávesu > **Uložit**.

## **Přidání jazyka zobrazení**

K přidání jazyka zobrazení do smartphonu BlackBerry můžete použít aplikaci BlackBerry® Desktop Software. Chcete-li stáhnout aplikaci BlackBerry Desktop Software z počítače, navštivte webovou stránku [www.blackberry.com/desktop](http://www.blackberry.com/desktop) a vyberte vhodnou možnost pro svůj počítač.

Připojte smartphone k počítači a spusťte aplikaci BlackBerry Desktop Software.

Další informace o přidávání aplikací a jazyků zobrazení naleznete v nápovědě aplikace BlackBerry Desktop Software.

## **Odstranění jazyka**

Můžete odstranit jazyky, které nepoužíváte, a zvýšit tak množství dostupného místa.

- 1. Na domovské obrazovce klikněte na ikonu **Nastavení**.
- 2. Klikněte na možnost **Jazyky** > **Správa jazyků**.
- 3. Vyberte jazyky, které chcete zachovat.
- 4. Klikněte na položku **Aktualizovat**.

Všechny jazyky, které nevyberete, budou ze smartphonu BlackBerry® odstraněny.

# **Odstraňování problémů: Jazyk**

## **Některé znaky se mi na smartphonu nezobrazují správně**

Server BlackBerry® Enterprise Server nebo služba BlackBerry® Internet Service, přidružená k smartphonu BlackBerry, nemusí tyto znaky podporovat. Další informace získáte u poskytovatele bezdrátových služeb nebo správce.

## **Nelze nalézt jazyk zobrazení ve smartphonu**

K přidání jazyka zobrazení do smartphonu BlackBerry můžete použít aplikaci BlackBerry® Desktop Software. Chcete-li stáhnout aplikaci BlackBerry Desktop Software z počítače, navštivte webovou stránku [www.blackberry.com/desktop](http://www.blackberry.com/desktop) a vyberte vhodnou možnost pro svůj počítač.

• Připojte smartphone k počítači a spusťte aplikaci BlackBerry Desktop Software.

Další informace o přidávání aplikací a jazyků zobrazení naleznete v nápovědě aplikace BlackBerry Desktop Software.

# <span id="page-221-0"></span>**Zobrazení na obrazovce**

## **Jak na to: Zobrazení na obrazovce**

## **Použití obrázku jako tapety smartphonu**

- 1. Na domovské stránce klikněte na ikonu **Média** > **Obrázky**.
- 2. Přejděte na obrázek.
- 3. Stiskněte klávesu > **Nastavit jako tapetu**.

### **Související informace**

[Zobrazení na displeji se změnilo, 223](#page-224-0)

## **Nastavení možností pro podsvícení**

- 1. Na domovské obrazovce nebo ve složce klikněte na ikonu **Možnosti**.
- 2. Klikněte na možnost **Zobrazení** > **Zobrazení na obrazovce**.
- 3. Proveďte některou z následujících akcí:
	- Chcete-li změnit jas podsvícení obrazovky, změňte nastavení v poli **Jas podsvícení**.
	- Chcete-li změnit dobu, po kterou zůstane podsvícení zapnuto, když se nebudete dotýkat smartphonu BlackBerry®, změňte nastavení v poli **Časový limit pro podsvícení**.
	- Chcete-li ukončit přizpůsobování podsvícení světelným podmínkám, zrušte zaškrtnutí políčka **Automatické tlumení podsvícení**.
- 4. Stiskněte klávesu > **Uložit**.

### **Související informace**

[Obrazovka se vypíná, 39](#page-40-0)

## **Změna písma displeje**

- 1. Na domovské obrazovce nebo ve složce klikněte na ikonu **Možnosti**.
- 2. Klikněte na možnost **Zobrazení** > **Zobrazení na obrazovce**.
- 3. Změna polí písma.
- 4. Stiskněte klávesu > **Uložit**.

### **Související informace**

[Použití odstínů šedé nebo obráceného kontrastu pro obrazovku displeje, 223](#page-224-0) Zobrazení na obrazovce, 220

## **Organizace aplikací na domovské obrazovce**

### **Organizov\xE1n\xED ikon aplikac\xED**

Ikony aplikac\xED se mohou zobrazovat na domovsk\xE9 obrazovce nebo ve slo\x9Ek\xE1ch na domovsk\xE9 obrazovce. Pokud nevid\xEDte ikony v\x9Aech sv\xFDch aplikac\xED, mohou b\xFDt skryty. Chcete-li na domovsk \xE9 obrazovce nebo ve slo\x9Ek\xE1ch zobrazovat v\x9Aechny ikony aplikac\xED, vyberte v\xA0nab\xEDdce domovsk\xE9 obrazovky mo\x9Enost Zobrazit v\x9Ae.

Zm\xECnou uspo\xF8\xE1d\xE1n\xED ikon aplikac\xED m\xF9\x9Eete zm\xECnit, kter\xE9 ikony se zobraz\xED na domovsk\xE9 obrazovce jako prvn\xED. M\xF9\x9Eete tak\xE9 vytv\xE1\xF8et a\xA0odstra\xF2ovat slo\x9Eky, m \xECnit styl ikon pro v\xE1mi vytvo\xF8en\xE9 slo\x9Eky a\xA0p\xF8esouvat ikony aplikac\xED do slo\x9Eek a \xA0ze slo\x9Eek.

### **Zobrazení, skrytí a vyhledání ikony aplikace**

V závislosti na vašem motivu nemusí být možné skrýt některé ikony aplikací.

Na domovské obrazovce nebo ve složce proveďte libovolnou z následujících akcí:

- Chcete-li zobrazit všechny ikony aplikací, na navigačním panelu klikněte na možnost **Vše**.
- Chcete-li skrýt ikonu aplikace, zvýrazněte ji. Stiskněte klávesu > **Skrýt ikonu**. Pokud se ikona zobrazuje na dalších panelech, můžete ji skrýt na všech panelech nebo pouze na aktuálním panelu.
- Chcete-li zobrazit všechny skryté ikony aplikací, stiskněte klávesu  $\frac{1}{2}$  > Zobrazit všechny ikony.
- Chcete-li zastavit skrývání ikony aplikace, zvýrazněte ji. Stiskněte klávesu **+++** > Skrýt ikonu. Vedle pole Skrýt ikonu by se neměla zobrazovat značka zaškrtnutí.

### **Související informace**

[Zobrazení na displeji se změnilo, 223](#page-224-0)

### **Přesun ikony aplikace**

- 1. Na domovské obrazovce nebo ve složce aplikace zvýrazněte ikonu aplikace.
- 2. Stiskněte klávesu ##
	- Ikonu aplikace přesunete na jiné místo na domovské obrazovce kliknutím na položku **Přesunout**. Klikněte na nové umístění.
	- Chcete-li ikonu aplikace přesunout do složky aplikace, klikněte na položku **Přesunout do složky**. Klikněte na složku aplikace.
	- Chcete-li ikonu aplikace přesunout ze složky aplikace, klikněte na položku **Přesunout do složky**. Klikněte na položku **Domů** nebo složku aplikace.

### **Přidání složky na domovskou obrazovku, její přejmenování a odstranění**

Na domovské obrazovce proveďte jednu z následujících akcí:

• Chcete-li přidat složku, stiskněte klávesu <sup>1</sup> <sup>1</sup> > Přidat složku. Zadejte název složky. Klikněte na položku **Přidat.**

- <span id="page-223-0"></span>• Chcete-li přejmenovat složku, zvýrazněte ji. Stiskněte klávesu > **Upravit složku**. Zadejte název složky. Klikněte na tlačítko **Uložit**.
- Chcete-li odstranit složku, zvýrazněte ji. Stiskněte klávesu **# + > Odstranit**.

## **Přidání zprávy, která se zobrazí, pokud je smartphone uzamčený**

- 1. Na domovské obrazovce nebo ve složce klikněte na ikonu **Možnosti**.
- 2. Klikněte na položku **Zobrazení** > **Zpráva na zamknuté obrazovce**.
- 3. Zadejte text, který chcete zobrazit na obrazovce zamčeného smartphonu.
- 4. Stiskněte klávesu > **Uložit**.

### **Nastavení citlivosti dotykové obrazovky**

Můžete nastavit citlivost obrazovky na váš dotyk.

- 1. Na domovské obrazovce nebo ve složce klikněte na ikonu **Možnosti**.
- 2. Klikněte na možnost **Zadávání a vkládání textu** > **Citlivost dotykové obrazovky**.
	- Pokud chcete, aby obrazovka reagovala rychleji na klepnutí, nastavte v poli **Interval pro klepnutí** nižší hodnotu.
	- Pokud chcete, aby obrazovka reagovala rychleji na dotyk a přidržení, pokud se například dotknete obrazovky a přidržíte ji, aby se otevřela místní nabídka, nastavte v poli **Doba ukázání** nižší hodnotu.
- 3. Stiskněte klávesu > **Uložit**.

## **Vypnutí místních nabídek**

Zobrazování místních nabídek poté, co se prstem dotknete obrazovky a po určitou dobu jej na ní přidržíte, lze zakázat.

- 1. Na domovské obrazovce nebo ve složce klikněte na ikonu **Možnosti**.
- 2. Klikněte na možnost **Zadávání a vkládání textu** > **Citlivost dotykové obrazovky**.
- 3. Zrušte zaškrtnutí políčka **Otevřít místní nabídku při dotknutí se a přidržení**.
- 4. Stiskněte klávesu > **Uložit**.

### **Zapnutí oznamování bezdrátového pokrytí pomocí blikající diody LED**

- 1. Na domovské obrazovce nebo ve složce klikněte na ikonu **Možnosti**.
- 2. Klikněte na možnost **Zobrazení** > **Zobrazení na obrazovce**.
- 3. Zaškrtněte políčko **Indikátor LED pokrytí**.
- 4. Stiskněte klávesu > **Uložit**.

Je-li smartphone BlackBerry® připojen k bezdrátové síti, dioda LED bliká zeleně.

Oznamování bezdrátového pokrytí vypnete zrušením zaškrtnutí políčka **Indikátor LED pokrytí**.

## <span id="page-224-0"></span>**Použití odstínů šedé nebo obráceného kontrastu pro obrazovku displeje**

- 1. Na domovské obrazovce nebo ve složce klikněte na ikonu **Možnosti**.
- 2. Klikněte na položku **Usnadnění přístupu**.
	- Chcete-li použít odstíny šedé pro obrazovku displeje, změňte pole **Barevný kontrast** na hodnotu **Stupně šedi**.
	- Chcete-li použít obrácený kontrast pro obrazovku displeje, změňte pole **Barevný kontrast** na hodnotu **Obrátit kontrast**.
- 3. Stiskněte klávesu > **Uložit**.

## **Data motivu**

### **O motivech**

V závislosti na poskytovateli bezdrátových služeb budete možná moci ve smartphonu BlackBerry® nastavit motiv, který změní zobrazení položek, jako jsou aplikace, indikátory, slova a ikony. Motivy mohou být do smartphonu načteny předem. Motivy lze také stáhnout z obchodu BlackBerry App World™.

### **Změna motivů**

- 1. Na domovské obrazovce nebo ve složce klikněte na ikonu **Možnosti**.
- 2. Klikněte na možnost **Zobrazení** > **Zobrazení na obrazovce**.
- 3. V části **Motiv** klikněte na motiv.
- 4. Klikněte na položku **Aktivovat**.

Chcete-li motiv odstranit, klikněte na příslušný motiv. Klikněte na položku **Odstranit**.

**Související informace** Zobrazení na displeji se změnilo, 223

# **Odstraňování problémů: Zobrazení na obrazovce**

## **Zobrazení na displeji se změnilo**

V závislosti na použitém motivu se mohou změnit možnosti zobrazení, například ikony, písma nebo pozadí domovské obrazovky.

## **Při stisknutí klávesy Komfort se neotevře žádná aplikace**

Zkuste následující akce:

- Pokud jste tak ještě neučinili, přiřaďte aplikaci klávese.
- Ověřte, zda jste neodstranili aplikaci, která byla ke klávese přiřazena.

## **Obrazovka se vypíná**

Pokud smartphone BlackBerry® po určitou dobu nepoužíváte, obrazovka se vypne, aby se šetřila energie baterie. Dobu, po kterou zůstane podsvícení zapnuto, když se smartphonu nedotýkáte, můžete změnit.

Chcete-li zapnout obrazovku, klikněte trackpadem nebo stiskněte klávesu.

### **Související informace**

[Nastavení možností pro podsvícení, 220](#page-221-0)

## **Když se dotknu obrazovky, zobrazí se místní nabídka**

Když se prstem dotknete obrazovky a po určitou dobu jej na ní přidržíte, zobrazí se místní nabídka, pomocí které můžete rychle vybírat položky z nabídky běžných akcí.

Místní nabídky lze vypnout nebo můžete změnit citlivost dotykové obrazovky a prodloužit tak dobu, za kterou se místní nabídky zobrazí.

### **Související informace**

[Vypnutí místních nabídek, 222](#page-223-0) [Nastavení citlivosti dotykové obrazovky, 222](#page-223-0)

# **Technologie GPS**

V závislosti na poskytovateli bezdrátových služeb nemusí být tato funkce podporována.

# **Jak na to: Technologie GPS**

V závislosti na poskytovateli bezdrátových služeb nemusí být tato funkce podporována.

## **Vypnutí podpory určení polohy nebo dat o poloze**

Podpora určení polohy a data o poloze, jsou-li pro váš smartphone BlackBerry® k dispozici, vylepšují výkon technologie GPS, ale protože tyto funkce využívají bezdrátovou síť, mohou být zvýšeny poplatky za využívání datových služeb. Chcete-li se těmto poplatkům vyhnout, můžete podporu určení polohy nebo data o poloze vypnout, ale pak může trvat déle, než smartphone získá údaje GPS o vaší poloze. Více informací o poplatcích za využívání datových služeb získáte u poskytovatele bezdrátových služeb.

- 1. Na domovské obrazovce nebo ve složce klikněte na ikonu **Možnosti**.
- 2. Klikněte na možnost **Zařízení** > **Nastavení určování polohy**.
	- Chcete-li vypnout podporu určení polohy, změňte pole **Nastavení** v části **Podpora určení polohy** na možnost **Deaktivováno**.
	- Chcete-li vypnout podporu určení polohy při roamingu, změňte pole **Nastavení** v části **Podpora určení polohy** na možnost **Deaktivováno při roamingu**.
	- Chcete-li vypnout data o poloze, změňte pole **Nastavení** v části **Data o poloze** na možnost **Deaktivováno**.
	- Chcete-li vypnout data o poloze při roamingu, změňte pole **Data o poloze** v části **Podpora určování polohy** na možnost **Deaktivováno při roamingu**.
- 3. Stiskněte klávesu > **Uložit**.

## **Zapnutí technologie GPS**

V závislosti na modelu smartphonu BlackBerry® a na bezdrátové síti nemusí být tato funkce podporována.

**Poznámka:** Možnosti GPS, které se zobrazují na smartphonu, se mohou nepatrně lišit od možností, které jsou uvedeny v této úloze.

- 1. Na domovské obrazovce nebo ve složce klikněte na ikonu **Možnosti**.
- 2. Klikněte na možnost **Zařízení** > **Nastavení určování polohy**.
- 3. Změňte nastavení v poli **Služby určení polohy** na hodnotu **Určení polohy zapnuto**.
- 4. Stiskněte klávesu > **Uložit**.

Chcete-li technologii GPS vypnout, změňte nastavení v poli **Služby určení polohy** na hodnotu **Určení polohy vypnuto**.

## **Nastavení přijímače GPS ke sledování pohybu**

Chcete-li provést tento úkol a nemáte interní přijímač GPS, smartphone BlackBerry® je nutné spárovat s přijímačem GPS podporujícím technologii Bluetooth®.

- 1. Na domovské obrazovce nebo ve složce klikněte na ikonu **Možnosti**.
- 2. Klikněte na možnost **Zařízení** > **Nastavení určování polohy**.
- 3. Změňte nastavení v poli **Zdroj dat GPS**.
- 4. Stiskněte klávesu > **Uložit**.

## **Znemožnění ostatním uživatelům zjistit vaši polohu**

Pokud váš e-mailový účet používá server BlackBerry® Enterprise Server, správce může být schopen sledovat polohu vašeho smartphonu BlackBerry. Další informace získáte u správce.

- 1. Na domovské obrazovce nebo ve složce klikněte na ikonu **Možnosti**.
- 2. Klikněte na možnost **Zařízení** > **Nastavení určování polohy**.
- 3. Změňte nastavení v poli **Služby určení polohy** na hodnotu **Určení polohy vypnuto**.
- 4. Stiskněte klávesu > **Uložit**.

## **Zjištění polohy pomocí systému GPS**

V závislosti na poskytovateli bezdrátových služeb a na bezdrátové síti nemusí být tato funkce podporována. Abyste mohli provést tento úkol, musí mít smartphone BlackBerry® interní přijímač GPS nebo musí být spárován s přijímačem GPS podporujícím technologii Bluetooth®.

- 1. Na domovské obrazovce nebo ve složce klikněte na ikonu **Možnosti**.
- 2. Klikněte na možnost **Zařízení** > **Nastavení určování polohy**.
- 3. Stiskněte klávesu > **Obnovit polohu**.

Zobrazí se souřadnice zeměpisné délky a šířky vaší aktuální polohy.

# **Odstraňování problémů: Technologie GPS**

V závislosti na poskytovateli bezdrátových služeb nemusí být tato funkce podporována.

## **Technologie GPS nefunguje**

V závislosti na poskytovateli bezdrátových služeb nemusí být tato funkce podporována.

Pokud se nacházíte venku, přesuňte se dál od budov a vystavte smartphone BlackBerry® volné obloze. Pokud se nacházíte v místnosti, běžte blíže k oknu.

Pokud jste smartphone spárovali s přijímačem GPS podporujícím technologii Bluetooth®, ověřte, zda je přijímač GPS podporující technologii Bluetooth zapnutý. Pokud technologii GPS používáte poprvé, vyčkejte chvíli, než smartphone získá informace o vaší poloze GPS.

# <span id="page-229-0"></span>**Kompas**

# **Jak na to: Kompas**

## **Zobrazení polohy na mapě z kompasu**

Na mapě lze najednou prohlížet kompas a aktuální polohu.

- 1. Na domovské obrazovce nebo ve složce **Aplikace** klikněte na ikonu **Kompas**.
- 2. Stiskněte klávesu > **Poloha na mapě**.

Do aplikace Kompas se vrátíte stisknutím klávesy > **Zavřít**.

## **Navigace do cíle**

Aplikace Kompas pomáhá při navigaci určeným směrem, namísto sledování trasy. Může se například jednat o situaci, kdy se nacházíte v oblasti, kde nejsou žádné cesty, nebo když do cíle jdete pěšky.

- 1. Na domovské obrazovce nebo ve složce **Aplikace** klikněte na ikonu **Kompas**.
- 2. Stiskněte klávesu > **Nastavit cíl**.
	- Chcete-li cíl nalézt na mapě, umístěte do ní kurzor.
	- Chcete-li vyhledat konkrétní polohu, zadejte do pole **Hledání** adresu nebo zeměpisné souřadnice. Klikněte na cíl.
	- Chcete-li vyhledat bod zájmu, například nějaký podnik nebo orientační bod, zadejte v poli **Hledání** informace o bodu zájmu. Klikněte na cíl.
- 3. Stiskněte klávesu > **Vybrat polohu**.

Kompas zobrazuje směr k cíli.

Chcete-li cíl z kompasu vymazat, stiskněte klávesu > **Vymazat cíl**.

## **Ruční kalibrace kompasu**

Zobrazí-li se ve spodní části obrazovky zpráva "Kalibrace vyžadována", zkalibrujte kompas ručně, aby byly hodnoty kompasu přesnější.

- 1. Na domovské obrazovce nebo ve složce **Aplikace** klikněte na ikonu **Kompas**.
- 2. Stiskněte klávesu > **Kalibrace**.
- 3. Smartphone BlackBerry® otáčejte a naklánějte, dokud nezačne vibrovat.

# **Odstraňování problémů: Kompas**

## **Hodnoty zobrazované kompasem nejsou přesné**

Zkuste následující kroky:

- Pokud kompas neukazuje sever, přesuňte smartphone BlackBerry® z dosahu kovových předmětů a magnetů.
- Zobrazí-li se ve spodní části obrazovky zpráva "Kalibrace vyžadována", zkalibrujte kompas ručně.
- Chcete-li, aby kovové předměty a magnety na kompas nepůsobily, ukončete aplikaci Kompas před vstupem do vozidla nebo smartphone vložte do pouzdra.

**Související informace** [Ruční kalibrace kompasu, 228](#page-229-0)

# **Mapy**

# **Jak na to: Mapy**

## **Posun mapy**

Chcete-li posunout mapu, smartphone BlackBerry® musí být nastaven do režimu posunutí a nikoli do režimu přiblížení. Aktuální režim smartphonu je zobrazen v horní části mapy.

- 1. Na domovské obrazovce klikněte na ikonu **Mapy**.
- 2. Pokud je smartphone nastaven do režimu přiblížení, přepněte do režimu posunutí kliknutím na trackpad.
- 3. Přejíždějte prstem po trackpadu v libovolném směru.

## **Přiblížení nebo oddálení mapy**

Chcete-li přiblížit nebo oddálit mapu, smartphone BlackBerry® musí být v režimu přiblížení/oddálení a nikoli v režimu posunutí. Aktuální režim smartphonu je zobrazen v horní části mapy.

- 1. Na domovské obrazovce klikněte na ikonu **Mapy**.
- 2. Pokud se smartphone nachází v režimu posunutí, přepněte jej do režimu přiblížení/oddálení kliknutím na trackpad.
- 3. Proveďte jednu z následujících akcí:
	- Chcete-li zobrazení přiblížit, přejeďte prstem po trackpadu nahoru.
	- Chcete-li přiblížit bod na mapě, stiskněte klávesu > **Přiblížit místo**.
	- Chcete-li zobrazení oddálit, přejeďte prstem po trackpadu dolů.

## **Zobrazení polohy na mapě**

- 1. Na domovské obrazovce klikněte na ikonu **Mapy**.
- 2. Stiskněte klávesu > **Najít polohu**.
	- Chcete-li vyhledat bod zájmu, například nějaký podnik nebo orientační bod, zadejte v poli **Najít obchod, kavárnu atd.** údaje pro nalezení bodu zájmu. Zvýrazněte bod zájmu.
	- Chcete-li zobrazit novou polohu, zadejte v poli **Najít adresu** hledanou adresu. Zvýrazněte polohu.
	- Chcete-li zobrazit polohu pro kontakt, zadejte v poli **Najít obchod, kavárnu atd.** jméno kontaktu. Zvýrazněte informace o kontaktu.
	- Chcete-li zobrazit oblíbenou lokalitu, zvýrazněte ji v části **Oblíbené**.
- 3. Stiskněte klávesu > **Zobrazit na mapě**.

Pokud zobrazíte polohu, která se neshoduje s vaší aktuální polohou, získáte směrové pokyny do tohoto umístění z aktuálního umístění stisknutím klávesy > **Přejít sem**. Abyste mohli provést tento úkol, musí mít smartphone BlackBerry® interní přijímač GPS nebo musí být spárován s přijímačem GPS podporujícím technologii Bluetooth®.

# **Zobrazení adresy na mapě pomocí odkazu**

Pokud smartphone BlackBerry® rozpozná adresu v určitých aplikacích, jako jsou aplikace zasílání rychlých zpráv nebo Poznámkový blok, podtrhne ji.

- 1. Zvýrazněte podtrženou adresu.
- 2. Stiskněte klávesu > **Zobrazit na mapě**.

## **Zobrazení bodů zájmu v blízkosti daného umístění**

Můžete vyhledávat body zájmu, jako jsou firmy nebo pamětihodnosti. Například je možné vyhledat kavárny v blízkosti vaší aktuální polohy.

- 1. Na domovské obrazovce klikněte na ikonu **Mapy**.
- 2. Stiskněte klávesu > **Najít polohu**.
- 3. Do pole **Najít obchod, kavárnu atd.** zadejte informace týkající se bodu zájmu.
- 4. Stiskněte na klávesnici klávesu .
- 5. Stiskněte klávesu > **Zobrazit vše na mapě**.

# **Zobrazení kontaktních informací pro bod zájmu**

Body zájmu jsou v mapách zobrazeny jako značky umístění.

- 1. Na domovské obrazovce klikněte na ikonu **Mapy**.
- 2. Stiskněte klávesu > **Najít polohu**.
- 3. Do pole **Najít obchod, kavárnu atd.** zadejte informace týkající se bodu zájmu.
- 4. Zvýrazněte polohu.
- 5. Stiskněte klávesu > **Zobrazit podrobnosti**.

# **Přidání polohy do seznamu oblíbených položek**

- 1. Na domovské obrazovce klikněte na ikonu **Mapy**.
- 2. Zobrazte na mapě určitou polohu.
- 3. Stiskněte klávesu > **Přidat jako oblíbené** > **OK**.

Chcete-li zobrazit seznam oblíbených lokalit, stiskněte klávesu > **Oblíbené**.

# **Změna informací pro polohy uvedené v seznamu oblíbených položek**

- 1. Na domovské obrazovce klikněte na ikonu **Mapy**.
- 2. Stiskněte klávesu > **Oblíbené**.
- 3. Zvýrazněte polohu.
- 4. Stiskněte klávesu > **Upravit oblíbené**.
- 5. Proveďte některou z následujících akcí:
- Do pole **Název** zadejte nový název lokality.
- Do pole **Popis** zadejte popis lokality.
- 6. Klikněte na tlačítko **OK**.

## **Odstranění lokality ze seznamu oblíbených lokalit**

- 1. Na domovské obrazovce klikněte na ikonu **Mapy**.
- 2. Stiskněte klávesu > **Oblíbené**.
- 3. Zvýrazněte polohu.
- 4. Stiskněte klávesu > **Odstranit z oblíbených**.
- 5. Klikněte na položku **Ano**.

# **Získání směrových pokynů**

- 1. Na domovské obrazovce klikněte na ikonu **Mapy**.
- 2. Stiskněte klávesu > **Získat směrové pokyny**.
- 3. Chcete-li určit počáteční polohu, proveďte některou z následujících akcí:
	- Chcete-li určit svou aktuální polohu v případě, že smartphone BlackBerry® má interní přijímač GPS nebo je spárován s přijímačem GPS podporujícím technologii Bluetooth®, nastavte v poli **Start** hodnotu **Moje poloha**.
	- Chcete-li určit polohu, kterou si právě prohlížíte na mapě, nastavte pole **Start** na hodnotu **Použít střed mapy**. Pokud si prohlížíte oblíbenou lokalitu, klikněte na její adresu.
	- Chcete-li určit novou polohu výběrem na mapě, nastavte pole **Start** na hodnotu **Vybrat na mapě**. Klikněte na polohu na mapě.
	- Chcete-li určit bod zájmu, například nějaký podnik nebo orientační bod, nastavte pole **Start** na hodnotu **Najít polohu**. Do pole **Najít obchod, kavárnu atd.** zadejte informace týkající se bodu zájmu. Stiskněte na klávesnici klávesu . Klikněte na bod zájmu.
	- Chcete-li určit adresu kontaktu, nastavte pole **Start** na hodnotu **Najít polohu**. Do pole **Najít obchod, kavárnu atd.** zadejte jméno kontaktu. Klikněte na kontakt.
	- Chcete-li určit novou polohu zadáním adresy, nastavte pole **Start** na hodnotu **Najít polohu**. Do pole **Najít adresu** zadejte požadovanou adresu. Stiskněte na klávesnici klávesu **. Klikněte na polohu.**
	- Chcete-li zadat oblíbenou lokalitu, nastavte pole **Start** na hodnotu **Z oblíbených**. V seznamu klikněte na oblíbenou lokalitu.
- 4. Pro určení cílové polohy opakujte krok 3.
- 5. Chcete-li změnit možnosti trasy, klikněte na možnost **Možnosti trasy**. Vyberte možnost **Nejrychlejší** nebo **Nejkratší**. Zaškrtněte políčko nebo zrušte zaškrtnutí políčka vedle jedné nebo více možností trasy. Klikněte na tlačítko **OK**.
- 6. Klikněte na možnost **Hledat**.

# **Odeslání polohy**

Polohu můžete odeslat jako zprávu, například v e-mailové nebo rychlé zprávě. Zpráva, kterou odešlete, zahrnuje odkaz na polohu, takže si příjemce může polohu zobrazit na mapě.

1. Proveďte jednu z následujících akcí:

- Chcete-li odeslat polohu lokality, kterou si prohlížíte na mapě, stiskněte klávesu  $\frac{1}{2}$ .
- Chcete-li odeslat polohu lokality, která není v seznamu, jako je například seznam vašich oblíbených lokalit, přejděte do daného seznamu. Zvýrazněte polohu. Stiskněte klávesu  $\rightarrow$
- 2. Klikněte na položku **Odeslat polohu**.
- 3. Klikněte na typ zprávy.

## **Kopírování polohy**

- 1. Proveďte jednu z následujících akcí:
	- Chcete-li zkopírovat polohu, kterou si prohlížíte na mapě, stiskněte klávesu  $\frac{1}{2}$
	- Chcete-li zkopírovat polohu, která není v seznamu, jako je například seznam vašich oblíbených lokalit, přejděte do daného seznamu. Zvýrazněte polohu. Stiskněte klávesu  $\left| \right|$  :
- 2. Klikněte na možnost **Kopírovat polohu**.

Chcete-li polohu vložit, stiskněte klávesu > **Vložit**.

# **Vymazání mapy**

Při vymazání mapy se přestanou zobrazovat veškeré informace zobrazené na mapě.

- 1. Na domovské obrazovce klikněte na ikonu **Mapy**.
- 2. Na mapě stiskněte klávesu > **Vymazat mapu**.

# **Nastavení přijímače GPS ke sledování pohybu**

Chcete-li provést tento úkol a nemáte interní přijímač GPS, smartphone BlackBerry® je nutné spárovat s přijímačem GPS podporujícím technologii Bluetooth®.

- 1. Na domovské obrazovce nebo ve složce klikněte na ikonu **Možnosti**.
- 2. Klikněte na možnost **Zařízení** > **Nastavení určování polohy**.
- 3. Změňte nastavení v poli **Zdroj dat GPS**.
- 4. Stiskněte klávesu > **Uložit**.

# **Zachování podsvícení při sledování vlastního pohybu**

Ve výchozím nastavení se podsvícení po určené době automaticky vypíná, aby by se šetřila energie baterie. Možnosti mapy lze změnit tak, aby podsvícení při sledování vlastního pohybu zůstalo zapnuté, pokud úroveň nabití baterie neklesne pod určitou procentuální hodnotu.

- 1. Na domovské obrazovce klikněte na ikonu **Mapy**.
- 2. Stiskněte klávesu > **Možnosti**.
- 3. Změňte nastavení pole **Časový limit podsvícení, je-li je stav baterie**.
- 4. Stiskněte klávesu > **Uložit**.

### **Související informace**

## **Změna nastavení písma pro mapy**

Změníte-li nastavení písma pro mapy, nastavení písma pro ostatní aplikace se nezmění.

- 1. Na mapě stiskněte klávesu > **Možnosti**.
- 2. Klikněte na možnost **Globální možnosti mapy**.
- 3. Proveďte libovolnou z následujících akcí:
	- Změňte hodnotu v poli **Výchozí řez písma**.
	- Změňte hodnotu v poli **minimální velikost písma**.
- 4. Stiskněte klávesu > **Uložit**.

## **Změna jednotek měření vzdálenosti pro mapy**

- 1. Na mapě stiskněte klávesu > **Možnosti**.
- 2. Klikněte na možnost **Globální možnosti mapy**.
- 3. Změňte pole **Měrný systém**.
- 4. Stiskněte klávesu > **Uložit**.

## **Změna jazyka zobrazení pro mapy**

Změníte-li nastavení jazyka zobrazení pro mapy, nastavení jazyka zobrazení pro ostatní aplikace se nezmění.

- 1. Na mapě stiskněte klávesu > **Možnosti**.
- 2. Klikněte na možnost **Globální možnosti mapy**.
- 3. Proveďte jednu z následujících akcí:
	- Chcete-li text na mapách zobrazovat pouze česky, změňte hodnotu v poli **Jazyk zobrazení mapy** na **Čeština**.
	- Chcete-li text na mapách zobrazovat v jazyce lokality, kterou si prohlížíte, změňte hodnotu v poli **Jazyk zobrazení mapy** na **Mezinárodní**.
- 4. Stiskněte klávesu > **Uložit**.

# **Odstraňování problémů: Mapy**

## **Některé funkce nejsou ve smartphonu dostupné**

Na dostupnost určitých funkcí ve smartphonu BlackBerry® může mít vliv řada okolností, například model smartphonu a plán bezdrátových služeb.

V závislosti na plánu služeb odesílání zpráv nemusí být dostupné některé funkce nebo možnosti v možnostech zprávy na obrazovce Předvolby e-mailu.

Další informace o funkcích dostupných ve smartphonu vám podá poskytovatel bezdrátových služeb nebo správce, případně můžete navštívit webovou stránku [www.blackberry.com/go/devices.](http://www.blackberry.com/go/devices)

**Související informace**

[Dostupnost funkcí, 18](#page-19-0)

# <span id="page-237-0"></span>**Aplikace**

# **Jak na to: Aplikace**

## **Informace o souběžném zpracování úloh**

Váš smartphone BlackBerry® podporuje režim souběžného zpracování úloh (multitasking), který umožňuje spustit více aplikací najednou. Například během volání se můžete chtít přepnout do aplikace Kalendář a prohlédnout si své příští události nebo se přepnout do aplikace Kontakty a vyhledat určitý záznam. Během přehrávání písně se můžete chtít přepnout do aplikace Zprávy a odpovědět na došlou zprávu.

Kromě toho pro většinu aplikací existují klávesové zkratky, které provádění běžných úkolů urychlí.

**Poznámka:** Vyšší počet současně spuštěných aplikací ve smartphonu znamená větší nároky na velikost úložného prostoru a vyšší spotřebu energie baterie. Výkon smartphonu můžete optimalizovat zavřením aplikací, se kterými již nepracujete.

### **Související informace**

[Tipy a klávesové zkratky, 41](#page-42-0) [Ukončení aplikace, aby nebyla spuštěna na pozadí, 237](#page-238-0) [Ponechání spuštěné aplikace na pozadí a přepnutí do jiné aplikace, 237](#page-238-0)

## **Vytvoření účtu BlackBerry ID**

Pro vytvoření účtu BlackBerry® ID můžete použít libovolnou e-mailovou adresu. Nemusíte použít e-mailovou adresu, kterou jste přidali k svému smartphonu BlackBerry.

- 1. Proveďte jednu z následujících akcí:
	- Z počítače navštivte webovou stránku [www.blackberry.com/blackberryid.](http://www.blackberry.com/blackberryid) Klikněte na možnost **Register for a BlackBerry ID (Registrovat účet BlackBerry ID)**
	- Pokud se zobrazí výzva ve vašem smartphonu, klikněte na možnost **Vytvořit nový**.
- 2. Postupujte podle pokynů na obrazovce.

## **Změna informací o účtu BlackBerry ID**

Můžete změnit uživatelské jméno, zobrazované jméno, bezpečnostní otázku a odpověď nebo heslo.

- 1. Na domovské obrazovce nebo ve složce klikněte na ikonu **Možnosti**.
- 2. Klikněte na možnost **Zařízení** > **Účet BlackBerry ID**.
- 3. Změňte příslušná pole.
- 4. Stiskněte klávesu > **Uložit**.

Informace o účtu BlackBerry ID také můžete změnit z počítače, navštívíte-li webovou stránku [www.blackberry.com/](http://www.blackberry.com/blackberryid) [blackberryid.](http://www.blackberry.com/blackberryid)

## <span id="page-238-0"></span>**Ponechání spuštěné aplikace na pozadí a přepnutí do jiné aplikace**

- Chcete-li přepnout do jiné aplikace, stiskněte a přidržte klávesu  $\frac{1}{2}$ , dokud se neobjeví přepínač aplikace. Klikněte na ikonu aplikace. Pokud se požadovaná ikona aplikace v přepínači neobjeví, klikněte na ikonu **Domovská obrazovka** a vyhledejte ikonu požadované aplikace.
- Chcete-li se vrátit na domovskou obrazovku, pokud právě neuskutečňujete hovor, stiskněte klávesu  $\boxed{\odot}$ .
- Chcete-li se vrátit na domovskou obrazovku, pokud právě uskutečňujete hovor, stiskněte a přidržte klávesu , dokud se neobjeví přepínač aplikace. Klikněte na ikonu **Domovská obrazovka**.

**Poznámka:** Stisknete-li klávesu v době, kdy telefonujete, bude hovor ukončen i v případě, že jste přepnuli do jiné aplikace.

### **Související informace**

```
Ukončení aplikace, aby nebyla spuštěna na pozadí, 237
Informace o souběžném zpracování úloh, 236
```
## **Ukončení aplikace, aby nebyla spuštěna na pozadí**

Výkon smartphonu BlackBerry® můžete optimalizovat ukončením aplikací, se kterými již nepracujete.

- V aplikaci proveďte jednu z následujících akcí:
	- Stiskněte klávesu **# > Zavřít**.
	- Stiskněte klávesu  $\Box$  V případě potřeby stiskněte opakovaně klávesu  $\Box$ , dokud se nezobrazí domovská obrazovka.

### **Související informace**

```
Ponechání spuštěné aplikace na pozadí a přepnutí do jiné aplikace, 237
Informace o souběžném zpracování úloh, 236
```
## **Před přidáním aplikace požadujte heslo smartphonu**

Chcete-li provést tento úkol, musí být nastaveno heslo smartphonu BlackBerry®.

- 1. Na domovské obrazovce nebo ve složce klikněte na ikonu **Možnosti**.
- 2. Klikněte na položku **Zabezpečení** > **Heslo**.
- 3. Zaškrtněte políčko **Výzva při instalaci aplikace**.
- 4. Stiskněte klávesu > **Uložit**.

## **Zobrazení vlastností aplikace**

- 1. Na domovské obrazovce nebo ve složce klikněte na ikonu **Možnosti**.
- 2. Klikněte na možnost **Zařízení** > **Správa aplikací**.
- 3. Klikněte na aplikaci.

## **Odstranění aplikace**

Pokud váš e-mailový účet používá server BlackBerry® Enterprise Server, vaše organizace vám možná nepovolí odstranit některé aplikace. Další informace získáte u správce.

- 1. Na domovské obrazovce nebo ve složce zvýrazněte ikonu aplikace.
- 2. Stiskněte klávesu > **Odstranit**.

## **Zobrazení velikosti databáze aplikace**

- 1. Na domovské obrazovce nebo ve složce klikněte na ikonu **Možnosti**.
- 2. Klikněte na možnost **Zařízení** > **Informace o zařízení a stavu**.
- 3. Stiskněte klávesu > **Velikosti databází**.

# **Odstraňování problémů: Aplikace**

## **Nelze přidat nebo aktualizovat aplikaci ani provést návrat k předchozí verzi aplikace**

Pokud váš e-mailový účet používá server BlackBerry® Enterprise Server, vaše organizace možná nepovoluje přidávání nebo aktualizaci aplikací smartphonu. Další informace získáte u správce.

Zkuste následující kroky:

- Ověřte, zda je smartphone BlackBerry® připojen k bezdrátové síti.
- Ověřte, zda má smartphone dostatek místa v úložišti pro přidání nebo aktualizaci aplikace.

## **Obnovení odstraněné aplikace**

Pokud odstraníte staženou aplikaci, může být možné ji ve smartphonu BlackBerry® obnovit.

Zkuste provést jednu z následujících akcí:

- Pokud jste aplikaci stáhli ze služby BlackBerry App World™, klikněte na domovské obrazovce na ikonu **BlackBerry App World**. Stiskněte klávesu > **Nápověda**.
- Pokud jste aplikaci stáhli pomocí aplikace BlackBerry® Desktop Software, naleznete další informace o obnově aplikací v nápovědě k aplikaci BlackBerry Desktop Software.
- Pokud jste aplikaci stáhli od svého poskytovatele bezdrátových služeb nebo jiné organizace, další informace o obnově aplikace získáte u svého poskytovatele bezdrátových služeb nebo jiné organizace.

## **Chybové zprávy: Smartphone**

### **Chyba 101**

Tato zpráva se zobrazí v případě chyby aplikace. Zkuste následující kroky:

- Resetujte smartphone BlackBerry®.
- Pokud se chybová zpráva stále zobrazuje i po resetování smartphonu, načtěte znovu systém BlackBerry® Device Software. Proces opětovného načtení odstraní data smartphonu.

### **Chyba 102**

Tato zpráva se zobrazí v případě chyby aplikace. Zkuste následující kroky:

- Resetujte smartphone.
- Pokud se chybová zpráva stále zobrazuje i po resetování smartphonu, načtěte znovu systém BlackBerry Device Software. Proces opětovného načtení odstraní data smartphonu.

### **Chyba 200**

Tato zpráva se zobrazí v případě chyby systému BlackBerry Device Software. Zkuste následující kroky:

- Resetujte smartphone.
- Pokud se chybová zpráva stále zobrazuje i po resetování smartphonu, načtěte znovu systém BlackBerry Device Software. Proces opětovného načtení odstraní data smartphonu.
- Pokud se chybová zpráva stále zobrazuje i po opětovném načtení systému BlackBerry Device Software, obraťte se na svého poskytovatele bezdrátových služeb.

### **Chyba 205**

Tato zpráva se zobrazí, pokud se nespustí služby zabezpečení smartphonu. Zkuste následující kroky:

- Načtěte znovu systém BlackBerry Device Software Proces opětovného načtení odstraní data smartphonu.
- Pokud se chybová zpráva stále zobrazuje i po opětovném načtení systému BlackBerry Device Software, obraťte se na svého poskytovatele bezdrátových služeb.

### **Chyba 502**

Tato zpráva se zobrazí, pokud smartphone nenalezne žádné zbývající procesy ke spuštění. Zkuste následující kroky:

- Resetujte smartphone.
- Pokud se chybová zpráva stále zobrazuje i po resetování smartphonu, načtěte znovu systém BlackBerry Device Software. Proces opětovného načtení odstraní data smartphonu.

### **Chyba 503**

Tato zpráva se zobrazí v případě chyby aplikace. Zkuste následující kroky:

- Resetujte smartphone.
- Pokud se chybová zpráva stále zobrazuje i po resetování smartphonu, načtěte znovu systém BlackBerry Device Software. Proces opětovného načtení odstraní data smartphonu.

### **Chyba 505**

Tato zpráva se zobrazí, pokud dojde k chybě během aktualizace systému BlackBerry Device Software. Zkuste následující kroky:

- Načtěte znovu systém BlackBerry Device Software Proces opětovného načtení odstraní data smartphonu.
- Pokud se chybová zpráva stále zobrazuje i po opětovném načtení systému BlackBerry Device Software, obraťte se na svého poskytovatele bezdrátových služeb.

### **Chyba 507**

Tato zpráva se zobrazí v případě chyby aplikace. Zkuste následující kroky:

- Načtěte znovu systém BlackBerry Device Software Proces opětovného načtení odstraní data smartphonu.
- Pokud se chybová zpráva stále zobrazuje i po opětovném načtení systému BlackBerry Device Software, obraťte se na svého poskytovatele bezdrátových služeb.

### **Chyba 513**

Tato zpráva se zobrazí, pokud se pokusíte resetovat smartphone, zatímco odstraňuje data. Smartphone odstraní data smartphonu, když překročíte povolený počet pokusů o zadání hesla smartphonu. Pokud váš e-mailový účet používá server BlackBerry® Enterprise Server, váš správce může být schopen změnit nastavení možností, aby minimalizoval riziko, že se tato chybová zpráva znovu zobrazí. Další informace získáte u správce.

Zkuste následující kroky:

- Načtěte znovu systém BlackBerry Device Software Proces opětovného načtení odstraní data smartphonu.
- Pokud se chybová zpráva stále zobrazuje i po opětovném načtení systému BlackBerry Device Software, obraťte se na svého poskytovatele bezdrátových služeb.

### **Chyba 517**

Tato zpráva se zobrazí, pokud dojde ke konfliktu mezi hardwarem smartphonu a softwarem. Další informace získáte u poskytovatele bezdrátových služeb.

### **Chyba 523**

Tato zpráva se zobrazí v případě chyby systému BlackBerry Device Software. Zkuste následující kroky:

- Načtěte znovu systém BlackBerry Device Software Proces opětovného načtení odstraní data smartphonu.
- Pokud se chybová zpráva stále zobrazuje i po opětovném načtení systému BlackBerry Device Software, obraťte se na svého poskytovatele bezdrátových služeb.

### **Chyba 529**

Tato zpráva se zobrazí v případě chyby systému. Zkuste následující kroky:

- Načtěte znovu systém BlackBerry Device Software Proces opětovného načtení odstraní data smartphonu.
- Pokud se chybová zpráva stále zobrazuje i po opětovném načtení systému BlackBerry Device Software, obraťte se na svého poskytovatele bezdrátových služeb.

### **Chyba 545**

Tato zpráva se zobrazí v případě chyby aplikace. Zkuste následující kroky:

- Resetujte smartphone.
- Pokud se chybová zpráva stále zobrazuje i po resetování smartphonu, načtěte znovu systém BlackBerry Device Software. Proces opětovného načtení odstraní data smartphonu.
- Pokud se chybová zpráva stále zobrazuje i po opětovném načtení systému BlackBerry Device Software, obraťte se na svého poskytovatele bezdrátových služeb.

### **Chyba 552**

Tato zpráva se zobrazí, pokud smartphone nemá dostatek místa v paměti pro spuštění aplikace. Zkuste následující kroky:

- Načtěte znovu systém BlackBerry Device Software Proces opětovného načtení odstraní data smartphonu.
- Pokud se chybová zpráva stále zobrazuje i po opětovném načtení systému BlackBerry Device Software, obraťte se na svého poskytovatele bezdrátových služeb.

### **Chyba 602**

Tato zpráva se zobrazí v případě chyby aplikace. Zkuste následující kroky:

- Načtěte znovu systém BlackBerry Device Software Proces opětovného načtení odstraní data smartphonu.
- Pokud se chybová zpráva stále zobrazuje i po opětovném načtení systému BlackBerry Device Software, obraťte se na svého poskytovatele bezdrátových služeb.

### **Chyba 603**

Tato zpráva se zobrazí v případě chyby aplikace.

- Načtěte znovu systém BlackBerry Device Software Proces opětovného načtení odstraní data smartphonu.
- Pokud se chybová zpráva stále zobrazuje i po opětovném načtení systému BlackBerry Device Software, obraťte se na svého poskytovatele bezdrátových služeb.

### **Související informace**

[BlackBerry Device Software, 243](#page-244-0) [Základní informace o zabezpečení, 295](#page-296-0) [Resetování smartphonu, 280](#page-281-0)

### **Opětovné načtení systému BlackBerry Device Software pomocí aplikace BlackBerry Desktop Software**

Před opětovným načtením systému BlackBerry® Device Software stáhněte a nainstalujte nejnovější verzi aplikace BlackBerry® Desktop Software.

Opětovné načtení systému BlackBerry Device Software může být potřebné z důvodu vyřešení technického problému. Opětovné načtení systému BlackBerry Device Software může trvat až hodinu. Během této doby nelze smartphone BlackBerry odpojit od počítače.

**Poznámka:** Pokud znovu načítáte systém BlackBerry Device Software z důvodu vyřešení technického problému, jako je chyba aplikace, nebudete možná moci zazálohovat data smartphonu.

- 1. Připojte smartphone k počítači.
- 2. Spusťte aplikaci BlackBerry Desktop Software.
- 3. V aplikaci BlackBerry Desktop Software klikněte na položku **Aktualizovat**.
- 4. Chcete-li stáhnout nejnovější verzi systému BlackBerry Device Software, klikněte na položku **Stáhnout aktualizaci**.
- 5. Proveďte některou z následujících akcí:
	- Chcete-li zachovat záložní soubor dat a nastavení smartphonu, zaškrtněte políčko **Zálohovat data zařízení**. Tento záložní soubor bude ve smartphonu obnoven po dokončení opětovného načtení softwaru. Pokud neprovedete zálohu dat, budou data a nastavení smartphonu a e-mailové zprávy ze smartphonu při opětovném načtení softwaru odstraněny.
	- Chcete-li šifrovat záložní data, klikněte na položku **Šifrování záložního souboru**.
	- Chcete-li dostávat e-mailové zprávy s upozorněním na aktualizovanou verzi systému BlackBerry Device Software, zaškrtněte políčko **Zaslat e-mail při dostupnosti nových verzí**.
- 6. Klikněte na položku **Instalovat aktualizaci**.

### **Související informace**

[Aktualizace systému BlackBerry Device Software, 243](#page-244-0)

# <span id="page-244-0"></span>**BlackBerry Device Software**

# **Jak na to: BlackBerry Device Software**

## **Aktualizace systému BlackBerry Device Software**

Aktualizace systému BlackBerry® Device Software může být vhodná z jednoho z následujících důvodů:

- Získání přístupu k novým aplikacím a funkcím
- Vyřešení technického problému
- Požadavek poskytovatele bezdrátových služeb na provedení aktualizace systému BlackBerry Device Software

Proces aktualizace může trvat 15 minut až 2 hodiny v závislosti na typu aktualizace, množství dat smartphonu a počtu aplikací ve smartphonu BlackBerry. V průběhu aktualizace nelze používat smartphone ani uskutečňovat tísňová volání. V průběhu aktualizace nevyjímejte baterii.

#### **Přes bezdrátovou síť**

Systém BlackBerry Device Software můžete aktualizovat přes bezdrátovou síť, pokud se na domovské obrazovce smartphonu objeví ikona Aktualizace softwaru. Aktualizace můžete také vyhledat ručně pomocí možností smartphonu. Dostupná aktualizace může být kompletní aktualizací softwaru, nebo pouze částečnou aktualizací softwaru. Je-li dostupnou aktualizací kompletní aktualizace softwaru, data smartphonu se zazálohují do smartphonu a obnoví se během instalačního procesu. Poskytovatel bezdrátových služeb nebo správce vám možná nedovoluje aktualizovat systém BlackBerry Device Software přes bezdrátovou síť nebo jej možná nedovoluje aktualizovat při vyšším zatížení sítě. V závislosti na poskytovateli bezdrátových služeb mohou být za stažení aktualizace do smartphonu účtovány příplatky.

### **Z webových stránek**

Systém BlackBerry Device Software můžete aktualizovat připojením smartphonu k počítači a návštěvou webových stránek [www.blackberry.com/update](http://www.blackberry.com/update) . Pokud váš pracovní e-mailový účet používá server BlackBerry® Enterprise Server, správce vám možná nedovoluje aktualizovat systém BlackBerry Device Software z webových stránek.

### **Používání aplikace BlackBerry Desktop Software**

Pokud jste do počítače nainstalovali aplikaci BlackBerry Desktop Software, je možné systém BlackBerry Device Software aktualizovat z počítače. Více informací o aktualizaci systému BlackBerry Device Software z počítače naleznete v nápovědě aplikace BlackBerry Desktop Software.

Společnost Research In Motion doporučuje pravidelně vytvářet a ukládat do počítače záložní soubor, obzvláště před aktualizací softwaru. Udržování aktuálního záložního souboru ve vašem počítači umožňuje obnovu dat smartphonu v případě, že dojde ke ztrátě, krádeži nebo poškození smartphonu z neočekávaných důvodů.

### **Aktualizace systému BlackBerry Device Software z webových stránek**

Pokud váš e-mailový účet používá server BlackBerry® Enterprise Server, nemusí být možné tento úkol provést. Zeptejte se správce, zda jsou tyto aktualizace systému BlackBerry® Device Software ve vaší organizaci povoleny. Společnost Research In Motion doporučuje pravidelně vytvářet a ukládat do počítače záložní soubor, obzvláště před aktualizací softwaru. Udržování aktuálního záložního souboru ve vašem počítači umožňuje obnovu dat smartphonu v případě, že dojde ke ztrátě, krádeži nebo poškození smartphonu z neočekávaných důvodů.

- 1. Z počítače navštivte webovou stránku [www.blackberry.com/update](http://www.blackberry.com/update).
- 2. Klikněte na položku **Check for Updates (Kontrolovat aktualizace)**.
- 3. Připojte smartphone BlackBerry k počítači.
- 4. Postupujte podle pokynů na obrazovce.

### **Související informace**

[Zálohování a obnovení dat smartphonu, 182](#page-183-0) [Smartphone nemá dostatek dostupného úložného prostoru pro aktualizaci systému BlackBerry Device Software, 246](#page-247-0)

## **Aktualizace systému BlackBerry Device Software pomocí aplikace BlackBerry Desktop Software**

Společnost Research In Motion doporučuje pravidelně vytvářet a ukládat do počítače záložní soubor, obzvláště před aktualizací softwaru. Udržování aktuálního záložního souboru ve vašem počítači umožňuje obnovu dat smartphonu v případě, že dojde ke ztrátě, krádeži nebo poškození smartphonu z neočekávaných důvodů.

Připojte smartphone BlackBerry® k počítači a spusťte aplikaci BlackBerry® Desktop Software. Další informace naleznete v nápovědě aplikace BlackBerry Desktop Software.

### **Související informace**

[Zálohování a obnovení dat smartphonu, 182](#page-183-0) [Smartphone nemá dostatek dostupného úložného prostoru pro aktualizaci systému BlackBerry Device Software, 246](#page-247-0)

## **Aktualizace systému BlackBerry Device Software přes bezdrátovou síť**

Smartphone BlackBerry® lze používat během stahování systému BlackBerry® Device Software, ale nikoli během jeho instalace. Během instalačního procesu se smartphone může resetovat nebo může zobrazovat bílou obrazovku. Je-li zapnuto šifrování, bude zřejmě nutné v různých okamžicích během instalačního procesu zadat heslo.

Společnost Research In Motion doporučuje pravidelně vytvářet a ukládat do počítače záložní soubor, obzvláště před aktualizací softwaru. Udržování aktuálního záložního souboru ve vašem počítači umožňuje obnovu dat smartphonu v případě, že dojde ke ztrátě, krádeži nebo poškození smartphonu z neočekávaných důvodů.

1. Na domovské obrazovce klikněte na ikonu **kolu**. Pokud není ikona k k dispozici, klikněte na domovské

obrazovce nebo ve složce na ikonu **Možnosti**. Klikněte na možnost **Zařízení** > **Aktualizace softwaru**.

2. Postupujte podle pokynů na obrazovce.

### **Související informace**

[Zálohování a obnovení dat smartphonu, 182](#page-183-0) [Nelze aktualizovat systém BlackBerry Device Software přes bezdrátovou síť, 246](#page-247-0) [Smartphone nemá dostatek dostupného úložného prostoru pro aktualizaci systému BlackBerry Device Software, 246](#page-247-0)

## **Přechod na nižší nebo návrat k předchozí verzi systému BlackBerry Device Software pomocí bezdrátové sítě**

V závislosti na možnostech nastavených poskytovatelem bezdrátových služeb nebo správcem nemusí být možné tento úkol provést.

- 1. Na domovské obrazovce nebo ve složce klikněte na ikonu **Možnosti**.
- 2. Klikněte na možnost **Zařízení** > **Aktualizace softwaru**.
	- Pokud jste nedávno aktualizovali systém BlackBerry® Device Software přes bezdrátovou síť, pro návrat k předchozí verzi softwaru stiskněte klávesu > **Zobrazit výsledek** > **Přejít na nižší verzi**.
	- Chcete-li přejít na dřívější verzi softwaru, procházejte nabídkou k verzi, u které se zobrazuje ikona

Klikněte na možnost **Přejít na nižší verzi**. Postupujte podle pokynů na obrazovce.

## **Odstranění předchozí verze systému BlackBerry Device Software**

V závislosti na možnostech nastavených poskytovatelem bezdrátových služeb nebo správcem nemusí být možné tento úkol provést.

Pokud jste nedávno přes bezdrátovou síť aktualizovali systém BlackBerry® Device Software, předchozí verze softwaru může dočasně zůstat uložena ve smartphonu BlackBerry. Chcete-li zvětšit velikost úložiště aplikací ve smartphonu, můžete předchozí verzi odstranit.

- 1. Na domovské obrazovce nebo ve složce klikněte na ikonu **Možnosti**.
- 2. Klikněte na možnost **Zařízení** > **Aktualizace softwaru**.
- 3. Stiskněte klávesu > **Zobrazit výsledek**.
- 4. Stiskněte klávesu > **Odstranit data o přechodu na nižší verzi**.

### **Související informace**

[Nelze aktualizovat systém BlackBerry Device Software přes bezdrátovou síť, 246](#page-247-0) [Smartphone nemá dostatek dostupného úložného prostoru pro aktualizaci systému BlackBerry Device Software, 246](#page-247-0)

## **Skrytí nebo zobrazení volitelné aktualizace systému BlackBerry Device Software**

V závislosti na možnostech nastavených poskytovatelem bezdrátových služeb nebo správcem nemusí být možné tento úkol provést.

Pokud je aktualizace systému BlackBerry® Device Software volitelná, můžete skrýt aktualizaci na obrazovce Aktualizace softwaru a ikonu Aktualizace softwaru. Povinné aktualizace nelze skrýt.

- 1. Na domovské obrazovce nebo ve složce klikněte na ikonu **Možnosti**.
- 2. Klikněte na možnost **Zařízení** > **Aktualizace softwaru**.
	- Chcete-li skrýt volitelnou aktualizaci, zvýrazněte verzi softwaru. Stiskněte klávesu **| ÷ z |> Skrýt**.
	- Chcete-li zobrazit všechny skryté aktualizace, stiskněte klávesu **# 200 + Zobrazit vše**.

### <span id="page-247-0"></span>**Související informace**

Nelze aktualizovat systém BlackBerry Device Software přes bezdrátovou síť, 246 Smartphone nemá dostatek dostupného úložného prostoru pro aktualizaci systému BlackBerry Device Software, 246

## **Zjištění čísla modelu smartphonu a verze systému BlackBerry Device Software**

Proveďte jednu z následujících akcí:

- Na domovské obrazovce nebo ve složce klikněte na ikonu **Možnosti**. Klikněte na možnost **Zařízení** > **O verzích zařízení**.
- Pokud je tato funkce podporována ve vašem jazyce, ve zprávě nebo poznámce napište text **mojeverze** následovaný mezerou.

# **Odstraňování problémů: systém BlackBerry Device Software**

## **Nelze aktualizovat systém BlackBerry Device Software přes bezdrátovou síť**

Je možné, že nebudete moci aktualizovat systém BlackBerry® Device Software přes bezdrátovou síť, a to v závislosti na možnostech nastavených poskytovatelem bezdrátových služeb nebo správcem.

Zkuste následující kroky:

- Ověřte, zda je smartphone BlackBerry připojen k bezdrátové síti.
- Ověřte, zda má smartphone dostatek místa v úložišti aplikací pro aktualizaci systému BlackBerry Device Software.
- Ověřte, zda nejste v režimu roamingu mimo oblast s bezdrátovým pokrytím vašeho poskytovatele bezdrátových služeb. V závislosti na poskytovateli bezdrátových služeb nemusí být aktualizace systému BlackBerry Device Software při roamingu možná. Další informace získáte u poskytovatele bezdrátových služeb.
- Zkuste systém BlackBerry Device Software aktualizovat pomocí bezdrátové sítě později. V závislosti na poskytovateli bezdrátových služeb nebudete moci aktualizovat systém BlackBerry Device Software v určitou denní dobu při vyšším zatížení sítě.
- Navštivte webové stránky poskytovatele bezdrátových služeb a zkuste aktualizovat systém BlackBerry Device Software z těchto webových stránek.

## **Smartphone nemá dostatek dostupného úložného prostoru pro aktualizaci systému BlackBerry Device Software**

Zkuste následující kroky:

• Odstraňte jazyky pro zobrazení, motivy nebo aplikace od jiných dodavatelů, které nepoužíváte.

- Odstraňte nepotřebné zprávy a záznamy kalendáře.
- Odstranění informací o procházení.

# **Spr\xE1va p\xF8ipojen\xED**

# **Mobilní síť**

## **Jak na to: Mobilní síť**

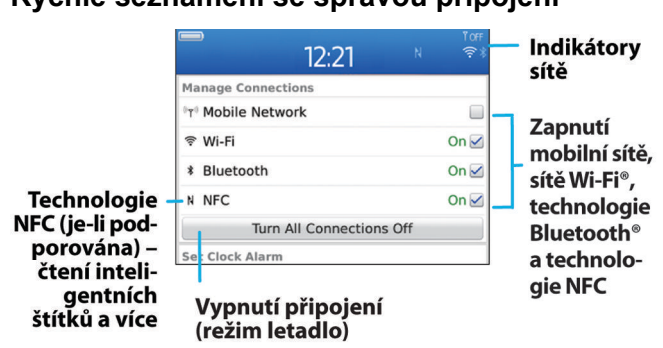

### **Rychlé seznámení se správou připojení**

### **Kontrola bezdrátových sítí, ke kterým se smartphone připojuje**

Typy sítí, ke kterým se smartphone může připojit, můžete zkontrolovat ve smartphonu BlackBerry® nebo navštívíte-li webové stránky [www.blackberry.com/go/devices,](http://www.blackberry.com/go/devices) kde jsou uvedeny specifikace funkcí daného modelu smartphonu. Uvedené typy sítí neodráží síťová připojení, ale pouze možnost připojení k těmto sítím s daným modelem smartphonu.

- 1. Na domovské obrazovce nebo ve složce klikněte na ikonu **Možnosti**.
- 2. Klikněte na možnost **Zařízení** > **O verzích zařízení**. Typy sítí, ke kterým se smartphone může připojit, jsou uvedeny v závorkách za modelem smartphonu.

Další informace o bezdrátových sítích, ke kterým se smartphone může připojit, naleznete v brožuře *Bezpečnostní informace a informace o produktu* pro váš smartphone.

### **Související informace**

Nelze se připojit k síti GSM nebo UMTS, 0

### **Zapnutí nebo vypnutí připojení k síti**

Na některých místech, například v letadle či v nemocnici, byste připojení k síti měli nechat vypnuté. Další informace viz *Bezpečnostní informace a informace o produktu* dodávané se smartphonem BlackBerry®.

Na domovské obrazovce klikněte do oblasti připojení v horní části obrazovky nebo klikněte na ikonu **Správa připojení**.

- Chcete-li zapnout připojení k síti, zaškrtněte políčko vedle typu připojení.
- Chcete-li připojení k síti vypnout, zrušte zaškrtnutí políčka vedle typu připojení.
- Chcete-li zapnout dříve zapnutá připojení k síti, klikněte na možnost **Obnovit připojení**.

### **Související informace**

[Nelze se připojit k síti Wi-Fi, 262](#page-263-0) [Nelze se připojit k mobilní síti, 254](#page-255-0) [Nelze se připojit k síti Wi-Fi, 262](#page-263-0)

### **Zapnutí a vypnutí režimu Letadlo**

Na některých místech, například v letadle či v nemocnici, byste připojení k síti měli nechat vypnuté. Další informace viz *Bezpečnostní informace a informace o produktu* dodávané se smartphonem BlackBerry®.

Na domovské obrazovce klikněte do oblasti připojení v horní části obrazovky nebo klikněte na ikonu **Správa připojení**.

- Režim Letadlo zapnete kliknutím na možnost **Vypnout vše**.
- Režim Letadlo vypnete kliknutím na možnost **Obnovit připojení**.

### **Související informace**

Zapnutí nebo vypnutí připojení k síti, 249 [Vypínání a zapínání datových služeb a nastavení možností roamingu, 250](#page-251-0)

### **Kontrola stavu síťových připojení a služeb**

- 1. Na domovské obrazovce klikněte do oblasti připojení v horní části obrazovky nebo klikněte na ikonu **Správa připojení**.
- 2. Klikněte na položku **Stav služeb**.

### **Roaming**

### **Roaming a mezinárodní roaming**

Cestujete-li mimo oblast s pokrytím vašeho poskytovatele bezdrátových služeb, ve většině případů se smartphone BlackBerry® automaticky připojí ke vhodné bezdrátové síti. Někdy může být nutné před přístupem k bezdrátové síti zadat přihlašovací údaje. Při roamingu se v horní části domovské obrazovky objeví trojúhelníkovitý indikátor roamingu.

Pokud váš smartphone vyžaduje SIM kartu, je možné, že roaming budete moci využívat až poté, co váš poskytovatel bezdrátových služeb nastaví u této SIM karty roamingové služby.

<span id="page-251-0"></span>Pokud se váš smartphone normálně připojuje k síti CDMA a podporuje mezinárodní roaming, může být nutné pořídit si od poskytovatele bezdrátových služeb SIM kartu nastavenou pro zahraniční roaming. Při cestování do zahraničí zůstává vaše telefonní číslo stejné.

Další informace o roamingu a poplatcích za roaming vám poskytne váš poskytovatel bezdrátových služeb.

### **Ruční změna připojení k bezdrátovým sítím**

Chcete-li provést tento úkol, musí být tato služba zahrnuta v plánu bezdrátových služeb a smartphone BlackBerry® musí být připojen k síti GSM® nebo UMTS®.

Cestujete-li, smartphone podporuje automatické přepínání do vhodné bezdrátové sítě.

- 1. Na domovské obrazovce klikněte do oblasti připojení v horní části obrazovky nebo klikněte na ikonu **Správa připojení**.
- 2. Klikněte na možnost **Sítě a připojení** > **Mobilní síť**.
- 3. Hodnotu v poli **Režim výběru sítě** změňte na **Ruční**.
- 4. Klikněte na bezdrátovou síť.
- 5. Stiskněte klávesu > **Zavřít**.

Chcete-li se opět připojit k bezdrátové síti vašeho poskytovatele bezdrátových služeb, změňte nastavení v poli **Režim výběru sítě** na hodnotu **Automaticky**.

#### **Související informace**

[Nelze se připojit k mobilní síti, 254](#page-255-0)

### **Vypínání a zapínání datových služeb a nastavení možností roamingu**

V závislosti na vašem plánu bezdrátových služeb můžete ve smartphonu BlackBerry® vypnout datové služby (emailové zprávy, zprávy PIN, textové zprávy s přílohami a službu prohlížeče) tak, aby zůstaly dostupné pouze základní textové zprávy a telefon. Je také možné nastavit smartphone tak, aby vypnulo datové služby při roamingu, čímž se můžete vyhnout situaci, kdy by vám byly účtovány další poplatky za roaming. Další informace získáte u poskytovatele bezdrátových služeb.

- 1. Na domovské obrazovce klikněte do oblasti připojení v horní části obrazovky nebo klikněte na ikonu **Správa připojení**.
- 2. Klikněte na možnost **Sítě a připojení** > **Mobilní síť**.
- 3. Proveďte jednu z následujících akcí:
	- Chcete-li datové služby vypnout nebo zapnout, změňte nastavení v poli **Datové služby**.
	- Chcete-li datové služby vypnout nebo zapnout pouze při roamingu, změňte nastavení v poli **Při roamingu**.
	- Chcete-li, aby byla při roamingu zobrazena výzva, která vám umožní zapnout nebo vypnout datové služby, změňte nastavení v poli **Při roamingu** na hodnotu **Výzva**.
- 4. Stiskněte klávesu > **Zavřít**.

#### **Související informace**

[Nelze se připojit k mobilní síti, 254](#page-255-0) [Datová služba není k dispozici, 254](#page-255-0)
#### **Seznam preferovaných bezdrátových sítí**

#### **Seznam preferovaných bezdrátových sítí**

Váš poskytovatel bezdrátových služeb může mít smlouvy s jinými poskytovateli bezdrátových služeb a tím vám umožňuje používat jejich služby, pokud cestujete. Seznam preferovaných bezdrátových sítí můžete použít pro určení pořadí, ve kterém bude smartphone BlackBerry® tyto sítě používat.

Smartphone se pokusí o připojení k bezdrátové síti v pořadí, v němž jsou sítě uvedeny v seznamu preferovaných sítí. Cestujete-li, smartphone nejprve vyhledává sítě uvedené v tomto seznamu. Pokud není dostupná žádná bezdrátová síť ze seznamu, smartphone automaticky přestoupí k jiné dostupné síti.

**Poznámka:** Připojí-li se zařízení k jiné síti, jsou zpravidla účtovány příplatky. Další informace o poplatcích za roaming vám poskytne poskytovatel bezdrátových služeb.

#### **Přidání bezdrátové sítě do seznamu preferovaných bezdrátových sítí**

Chcete-li provést tento úkol, smartphone BlackBerry® musí být připojen k síti GSM® nebo UMTS®.

V závislosti na plánu bezdrátových služeb nemusí být tato funkce podporována.

- 1. Na domovské obrazovce klikněte do oblasti připojení v horní části obrazovky nebo klikněte na ikonu **Správa připojení**.
- 2. Klikněte na možnost **Sítě a připojení** > **Mobilní síť**.
- 3. Stiskněte klávesu > **Seznam preferovaných sítí**.
- 4. Stiskněte klávesu > **Přidat síť**.
	- Chcete-li vyhledat novou bezdrátovou síť, klikněte na položku **Vybrat z dostupných sítí**. Klikněte na bezdrátovou síť. Klikněte na položku **Vybrat síť**.
	- Chcete-li vyhledat bezdrátovou síť, která je pro smartphone již známá, klikněte na položku **Vybrat ze známých sítí.** Klikněte na bezdrátovou síť. Klikněte na položku **Vybrat síť**.
	- Chcete-li bezdrátovou síť přidat, klikněte na položku **Ruční zadání**. Nastavte prioritu bezdrátové sítě. Zadejte kódy MCC a MNC.
- 5. Stiskněte klávesu > **Zavřít**.

#### **Související informace**

Nelze se připojit k síti GSM nebo UMTS, 0

#### **Odstranění bezdrátové sítě ze seznamu preferovaných bezdrátových sítí**

Chcete-li provést tento úkol, smartphone BlackBerry® musí být připojen k síti GSM® nebo UMTS®.

- V závislosti na plánu bezdrátových služeb nemusí být tato funkce podporována.
- 1. Na domovské obrazovce klikněte do oblasti připojení v horní části obrazovky nebo klikněte na ikonu **Správa připojení**.
- 2. Klikněte na možnost **Sítě a připojení** > **Mobilní síť**.
- 3. Stiskněte klávesu > **Seznam preferovaných sítí**.
- 4. Zvýrazněte bezdrátovou síť.
- 5. Stiskněte klávesu > **Odstranit**.
- 6. Stiskněte klávesu > **Zavřít**.

#### **Změna pořadí preferovaných sítí**

Chcete-li provést tento úkol, smartphone BlackBerry® musí být připojen k síti GSM® nebo UMTS®.

V závislosti na plánu bezdrátových služeb nemusí být tato funkce podporována. Smartphone se připojuje k sítím na základě pořadí, v němž jsou uvedeny v seznamu preferovaných sítí.

- 1. Na domovské obrazovce klikněte do oblasti připojení v horní části obrazovky nebo klikněte na ikonu **Správa připojení**.
- 2. Klikněte na možnost **Sítě a připojení** > **Mobilní síť**.
- 3. Stiskněte klávesu > **Seznam preferovaných sítí**.
- 4. Zvýrazněte bezdrátovou síť.
- 5. Stiskněte klávesu > **Přesunout**.
- 6. Klikněte na nové umístění.
- 7. Stiskněte klávesu > **Zavřít**.

#### **Změna rychlosti připojení pro bezdrátovou síť**

Vyšší rychlost připojení spotřebuje více energie z baterie. V závislosti na poskytovateli bezdrátových služeb nebudete možná moci změnit rychlost připojení pro bezdrátovou síť.

- 1. Na domovské obrazovce klikněte na ikonu **Spravovat připojení**.
- 2. Klikněte na možnost **Sítě a připojení** > **Mobilní síť**.
- 3. Změňte nastavení v poli **Režim sítě**.
- 4. Stiskněte klávesu > **Zavřít**.

#### **Související informace**

[Nelze se připojit k mobilní síti, 254](#page-255-0)

#### **Zapnutí oznamování bezdrátového pokrytí pomocí blikající diody LED**

- 1. Na domovské obrazovce nebo ve složce klikněte na ikonu **Možnosti**.
- 2. Klikněte na možnost **Zobrazení** > **Zobrazení na obrazovce**.
- 3. Zaškrtněte políčko **Indikátor LED pokrytí**.
- 4. Stiskněte klávesu > **Uložit**.

Je-li smartphone BlackBerry® připojen k bezdrátové síti, dioda LED bliká zeleně.

Oznamování bezdrátového pokrytí vypnete zrušením zaškrtnutí políčka **Indikátor LED pokrytí**.

#### **Indikátor bezdrátového pokrytí**

Indikátory v pravém horním rohu domovské obrazovky zobrazují úroveň bezdrátového pokrytí pro oblast, v níž používáte smartphone BlackBerry®. Více informací o oblastech s bezdrátovým pokrytím získáte u poskytovatele bezdrátových služeb.

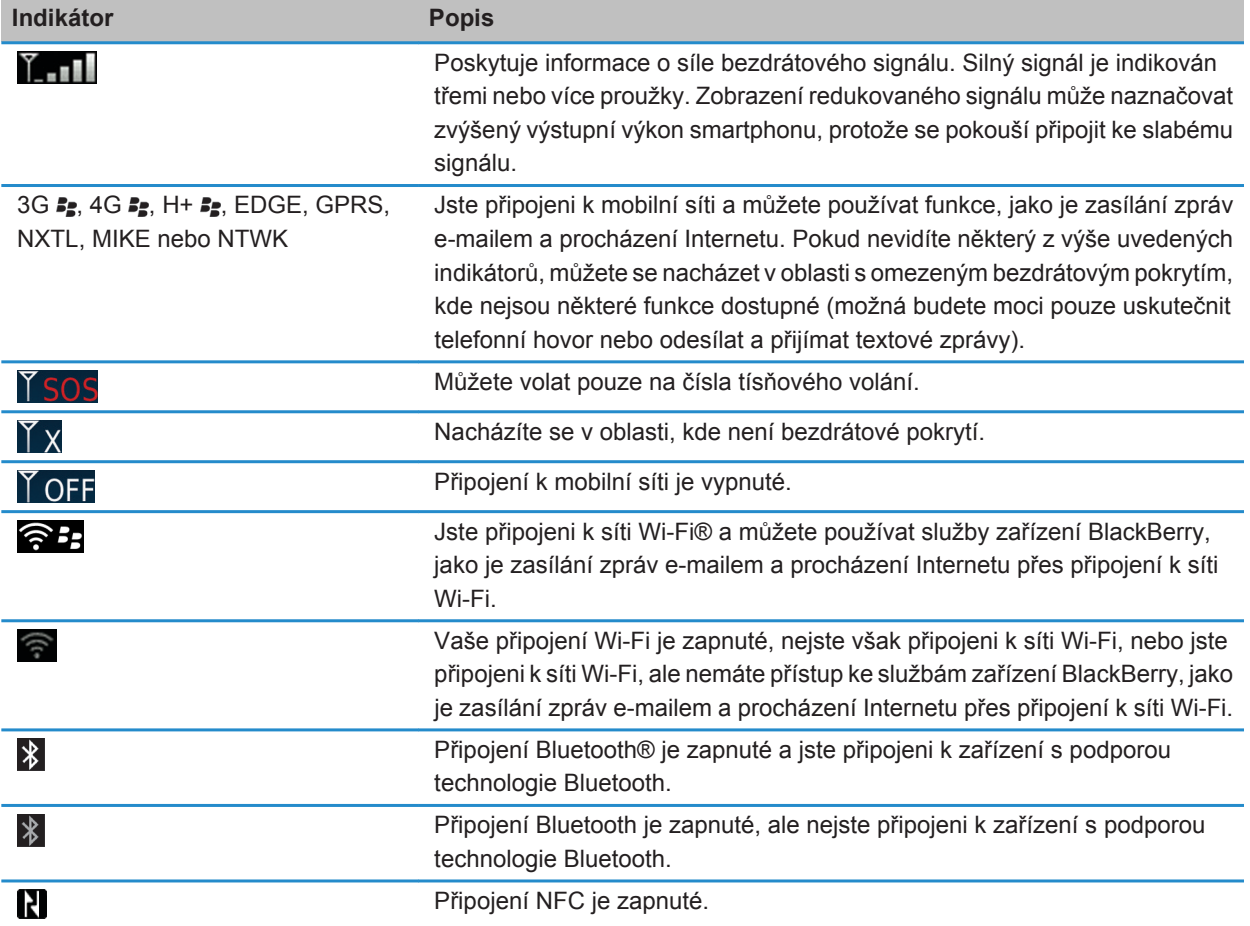

#### **Související informace**

[Informace o tísňovém volání a o režimu zpětného tísňového volání, 59](#page-60-0)

# <span id="page-255-0"></span>**Odstra\xF2ov\xE1n\xED probl\xE9m\xF9: Mobiln\xED s\xED\x9D**

#### **Nelze se připojit k mobilní síti**

Zkuste následující kroky:

- Pokud váš smartphone BlackBerry® používá SIM kartu, zkontrolujte, zda jste do smartphonu vložili SIM kartu správně.
- Jestliže se váš smartphone normálně připojuje k síti CDMA a podporuje zahraniční roaming, zkontrolujte, zda je smartphone v režimu globálního roamingu a zda je SIM karta do smartphonu správně vložena.
- Zkontrolujte, zda jste zapnuli připojení k bezdrátové síti.
- Zkontrolujte, zda jste připojeni k síti svého poskytovatele bezdrátových služeb. Pokud jste ručně přepnuli bezdrátové sítě, smartphone zůstává připojen k bezdrátové síti, dokud znovu nevyberete síť svého poskytovatele bezdrátových služeb.
- Pokud jste nastavili určitou rychlost připojení k bezdrátové síti, ověřte, zda se nacházíte v oblasti s bezdrátovým pokrytím, které tuto rychlost připojení podporuje.

#### **Související informace**

[Zapnutí nebo vypnutí připojení k síti, 249](#page-250-0) [Ruční změna připojení k bezdrátovým sítím, 250](#page-251-0) [Vypínání a zapínání datových služeb a nastavení možností roamingu, 250](#page-251-0) [Zapnutí nebo vypnutí připojení k síti, 249](#page-250-0)

#### **Chybové zprávy**

#### **Datová služba není k dispozici**

#### **Popis**

Tato zpráva se zobrazí, pokud nemáte ve smartphonu BlackBerry® přístup k datovým službám.

#### **Možná řešení**

Zkuste provést následující kroky:

- Ověřte, že se nacházíte v oblasti s bezdrátovým pokrytím.
- Ověřte, zda jsou ve vašem smartphonu zapnuté datové služby.
- Pokud se nacházíte v oblasti s roamingem, ověřte, že v takovém případě máte přístup k datovým službám.

#### **Související informace**

[Vypínání a zapínání datových služeb a nastavení možností roamingu, 250](#page-251-0)

# **Technologie Wi-Fi**

V závislosti na modelu smartphonu BlackBerry® nemusí být funkce Wi-Fi® podporována.

# **Jak na to: Technologie Wi-Fi**

#### **Kontrola bezdrátových sítí, ke kterým se smartphone připojuje**

Typy sítí, ke kterým se smartphone může připojit, můžete zkontrolovat ve smartphonu BlackBerry® nebo navštívíte-li webové stránky [www.blackberry.com/go/devices,](http://www.blackberry.com/go/devices) kde jsou uvedeny specifikace funkcí daného modelu smartphonu. Uvedené typy sítí neodráží síťová připojení, ale pouze možnost připojení k těmto sítím s daným modelem smartphonu.

- 1. Na domovské obrazovce nebo ve složce klikněte na ikonu **Možnosti**.
- 2. Klikněte na možnost **Zařízení** > **O verzích zařízení**. Typy sítí, ke kterým se smartphone může připojit, jsou uvedeny v závorkách za modelem smartphonu.

Další informace o bezdrátových sítích, ke kterým se smartphone může připojit, naleznete v brožuře *Bezpečnostní informace a informace o produktu* pro váš smartphone.

#### **Související informace**

Nelze se připojit k síti GSM nebo UMTS, 0

#### **Zapnutí nebo vypnutí připojení k síti**

Na některých místech, například v letadle či v nemocnici, byste připojení k síti měli nechat vypnuté. Další informace viz *Bezpečnostní informace a informace o produktu* dodávané se smartphonem BlackBerry®.

Na domovské obrazovce klikněte do oblasti připojení v horní části obrazovky nebo klikněte na ikonu **Správa připojení**.

- Chcete-li zapnout připojení k síti, zaškrtněte políčko vedle typu připojení.
- Chcete-li připojení k síti vypnout, zrušte zaškrtnutí políčka vedle typu připojení.
- Chcete-li zapnout dříve zapnutá připojení k síti, klikněte na možnost **Obnovit připojení**.

#### **Související informace**

[Nelze se připojit k síti Wi-Fi, 262](#page-263-0) [Nelze se připojit k mobilní síti, 254](#page-255-0) [Nelze se připojit k síti Wi-Fi, 262](#page-263-0)

#### **Kontrola stavu síťových připojení a služeb**

- 1. Na domovské obrazovce klikněte do oblasti připojení v horní části obrazovky nebo klikněte na ikonu **Správa připojení**.
- 2. Klikněte na položku **Stav služeb**.

#### <span id="page-257-0"></span>**Připojení k síti Wi-Fi**

#### **Informace o připojení k síti Wi-Fi**

Smartphone BlackBerry® může pomocí technologie Wi-Fi® přistupovat k Internetu, a to připojením k bezdrátovému směrovači nebo bezdrátovému přístupovému bodu doma, v práci nebo v oblasti přístupového bodu. Smartphone používá síť Wi-Fi místo mobilní sítě k navštěvování webových stránek, odesílání a příjmu e-mailových zpráv atd. Připojíte-li se k Internetu pomocí sítě Wi-Fi, můžete se vyhnout poplatkům za přenos dat, které jsou spojeny s použitím mobilní sítě, a v mnoha případech bude spojení rychlejší.

Přístupové body jsou k dispozici na mnoha veřejných místech, jako jsou knihovny, letiště, hotely, kavárny atd. Použití některých přístupových bodů je bezplatné, zatímco použití jiných je zpoplatněno. Poskytovatel bezdrátových služeb může nabízet aplikaci umožňující přihlášení vašeho smartphonu k veřejnému přístupovému bodu. Pokud ve smartphonu takovou aplikaci nemáte, budete si muset nastavit účet online a přihlásit se ručně.

Máte-li k dispozici přístupový bod nebo směrovač, který podporuje funkci Wi-Fi Protected Setup™, můžete se k němu připojit pomocí funkce Wi-Fi Protected Setup.

Když se připojíte k síti Wi-Fi, smartphone si uloží informace o připojení, takže budete-li příště v dosahu této sítě, smartphone se k ní připojí automaticky.

#### **Připojení k síti Wi-Fi**

- 1. Na domovské obrazovce klikněte do oblasti připojení v horní části obrazovky nebo klikněte na ikonu **Správa připojení**.
- 2. Klikněte na možnost **Nastavit síť Wi-Fi**.
- 3. Chcete-li se připojit k veřejnému přístupovému bodu nebo k síti Wi-Fi®, která nevyžaduje ověření, zaškrtněte políčko **Zobrazit pouze otevřené sítě**.
- 4. Klikněte na síť Wi-Fi, ke které se chcete připojit.
- 5. Pokud síť Wi-Fi vyžaduje ověření, zadejte heslo sítě.

Název sítě Wi-Fi se zobrazí v horní části domovské obrazovky.

#### **Související informace**

[Nelze se připojit k síti Wi-Fi, 262](#page-263-0)

#### **Připojení k síti Wi-Fi pomocí funkce Wi-Fi Protected Setup**

Pokud bezdrátový směrovač nebo bezdrátový přístupový bod obsahují funkci Wi-Fi Protected Setup™, můžete se k síti Wi-Fi® rychle připojit bez nutnosti zadávání dlouhého hesla.

- 1. Na domovské obrazovce klikněte do oblasti připojení v horní části obrazovky nebo klikněte na ikonu **Správa připojení**.
- 2. Klikněte na možnost **Nastavit síť Wi-Fi** > **Další způsoby připojení**.
	- Chcete-li na směrovači nebo přístupovém bodu použít tlačítko Wi-Fi Protected Setup, klikněte na možnost **Stisknout tlačítko na směrovači**. Na směrovači nebo přístupovém bodu stiskněte tlačítko Wi-Fi Protected Setup. Ve smartphonu BlackBerry® klikněte na možnost **Start**.

<span id="page-258-0"></span>• Chcete-li použít kód PIN, klikněte na možnost **Zadat kód PIN do směrovače**. Ve smartphonu klikněte na možnost **Start**. Smartphone zobrazí kód PIN. Na obrazovce pro správu směrovače nebo přístupového bodu zadejte kód PIN.

#### **Ruční připojení k síti Wi-Fi**

Pokud znáte název sítě Wi-Fi®, ke které se chcete připojit, můžete se k této síti připojit ručně.

- 1. Na domovské obrazovce klikněte do oblasti připojení v horní části obrazovky nebo klikněte na ikonu **Správa připojení**.
- 2. Klikněte na možnost **Nastavit síť Wi-Fi** > **Další způsoby připojení** > **Připojit k síti ručně**.
- 3. V poli **SSID** zadejte název sítě Wi-Fi.
- 4. Klikněte na tlačítko **Další**.
- 5. V poli **Typ zabezpečení** klikněte na typ zabezpečení sítě Wi-Fi a zadejte veškeré požadované informace.
- 6. Klikněte na možnost **Uložit a připojit**.

#### **Související informace**

[Možnosti pro uložené sítě Wi-Fi, 258](#page-259-0) [Nelze se připojit k síti Wi-Fi, 262](#page-263-0)

#### **Uložené sítě Wi-Fi**

#### **Změna, přesun nebo odstranění uložené sítě Wi-Fi**

- 1. Na domovské obrazovce klikněte do oblasti připojení v horní části obrazovky nebo klikněte na ikonu **Správa připojení**.
- 2. Klikněte na možnost **Nastavit síť Wi-Fi** > **Uložené sítě Wi-Fi**.
- 3. Zvýrazněte uloženou síť Wi-Fi®.
- 4. Stiskněte klávesu #
	- Chcete-li změnit možnosti pro uloženou síť, klikněte na možnost **Upravit**. Změňte možnosti. Klikněte na tlačítko **Uložit**.
	- Chcete-li přesunout uloženou síť a změnit pořadí, ve kterém se smartphone BlackBerry® snaží o připojení k vašim uloženým sítím, klikněte na možnost **Přesunout**. Klikněte na nové umístění.
	- Uloženou síť odstraníte kliknutím na možnost **Odstranit**.

#### **Související informace**

[Možnosti pro uložené sítě Wi-Fi, 258](#page-259-0)

#### **Zamezení připojení smartphonu k uložené síti Wi-Fi**

- 1. Na domovské obrazovce klikněte do oblasti připojení v horní části obrazovky nebo klikněte na ikonu **Správa připojení**.
- 2. Klikněte na možnost **Nastavit síť Wi-Fi** > **Uložené sítě Wi-Fi**.
- 3. Zvýrazněte uloženou síť Wi-Fi®.
- 4. Stiskněte klávesu > **Deaktivovat**.

#### <span id="page-259-0"></span>**Zapnutí nebo vypnutí výzvy, která se zobrazuje pro přístupové body**

Ve výchozím nastavení zobrazí smartphone BlackBerry® výzvu, pokud se nacházíte v dosahu uložené sítě Wi-Fi®, která se zdá být přístupovým bodem. Pokud tuto výzvu vypnete, můžete ji znovu zapnout.

- 1. Na domovské obrazovce klikněte do oblasti připojení v horní části obrazovky nebo klikněte na ikonu **Správa připojení**.
- 2. Klikněte na možnost **Síť Wi-Fi**.
- 3. Stiskněte klávesu > **Možnosti**.
	- Chcete-li zapnout výzvu, která se zobrazuje pro přístupové body, zaškrtněte políčko **Zobrazit výzvu, když je v okolí nalezen uložený přístupový bod**.
	- Chcete-li vypnout výzvu, která se zobrazuje pro přístupové body, zrušte zaškrtnutí políčka **Zobrazit výzvu, když je v okolí nalezen uložený přístupový bod**.
- 4. Stiskněte klávesu > **Uložit**.

#### **Možnosti pro uložené sítě Wi-Fi**

#### **Obecné možnosti**

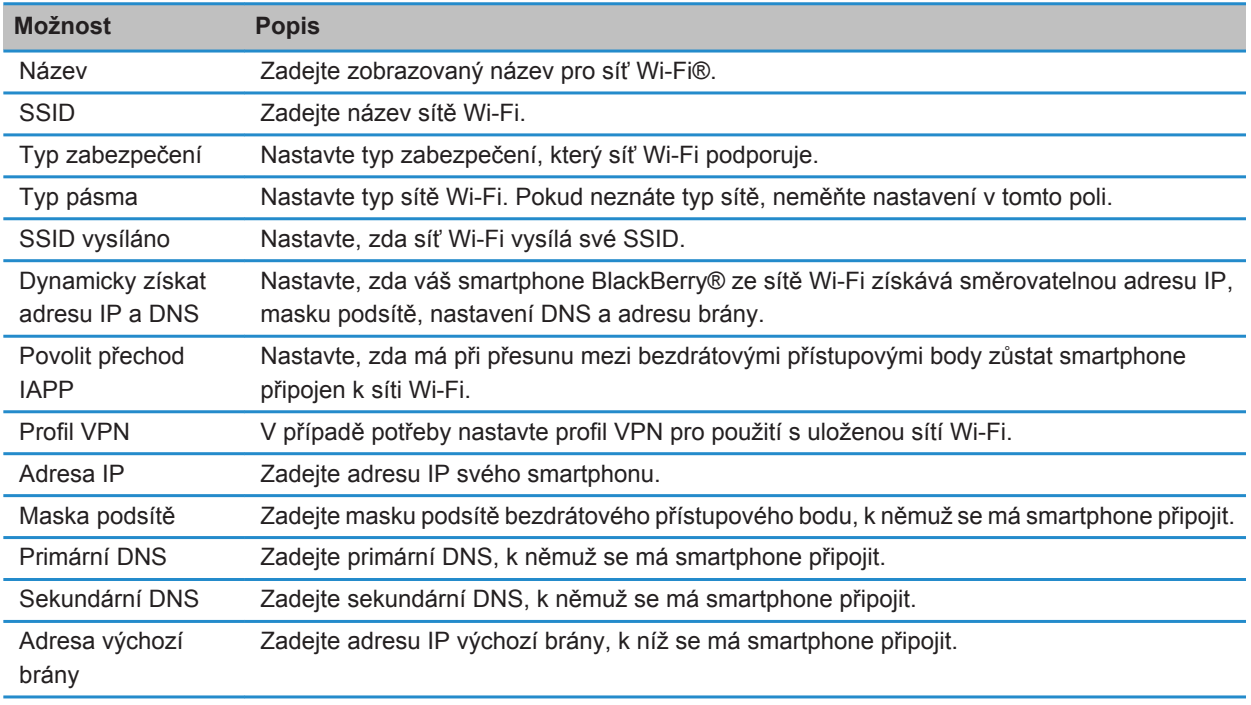

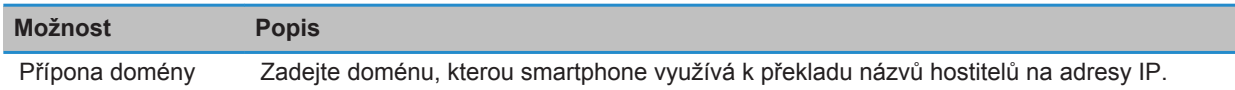

#### **Možnosti WEP**

Tyto možnosti se zobrazí, pokud zvolíte typ zabezpečení WEP.

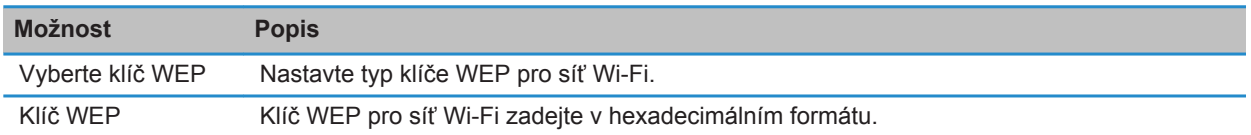

#### **Možnosti WPA/WPA2 Personal**

Tyto možnosti se zobrazí, pokud zvolíte typ zabezpečení WPA nebo WPA2 Personal.

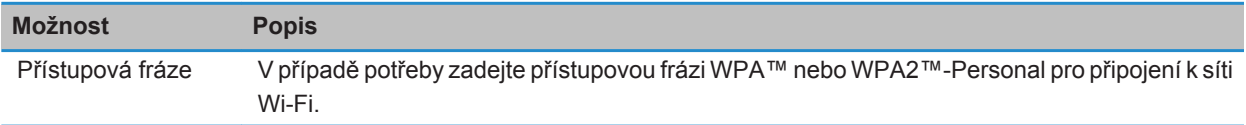

#### **Možnosti WPA/WPA2 Enterprise**

Tyto možnosti se zobrazí, pokud zvolíte typ zabezpečení WPA nebo WPA2 Enterprise.

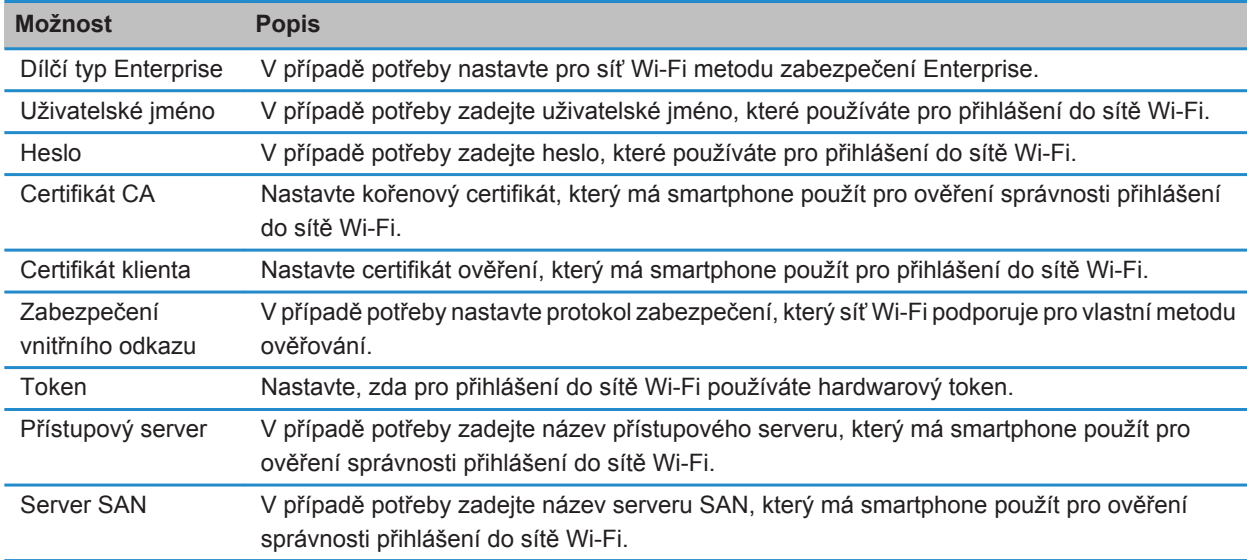

#### **Instalace kořenového certifikátu ve smartphonu**

Je možné, že dokud ve smartphonu BlackBerry® nenainstalujete kořenový certifikát, nebudete se moci připojit k některým sítím Wi-Fi®. Můžete nainstalovat kořenový certifikát v počítači a poté použít aplikaci BlackBerry® Desktop Software pro synchronizaci kořenového certifikátu mezi smartphonem a počítačem. Další informace naleznete v nápovědě aplikace BlackBerry Desktop Software nebo se obraťte na správce.

#### **Hlášení diagnostiky Wi-Fi**

#### **Odeslání hlášení diagnostiky Wi-Fi**

- 1. Na domovské obrazovce nebo ve složce klikněte na ikonu **Možnosti**.
- 2. Klikněte na možnost **Sítě a připojení** > **Síť Wi-Fi**.
- 3. Stiskněte klávesu > **Odstranit problémy** > **Diagnostika Wi-Fi**.
- 4. Stiskněte klávesu > **E-mailové hlášení** nebo **Hlášení o kódu PIN**.

#### **Nastavení možností pro hlášení diagnostiky Wi-Fi**

Pokud při nastavování možností hlášení diagnostiky Wi-Fi® nastavíte výchozího příjemce, pokaždé, když odešlete hlášení diagnostiky Wi-Fi, smartphone BlackBerry® odešle hlášení tomuto příjemci. Chcete-li zadat příjemce při každém odesílání hlášení, výchozího příjemce nenastavujte.

- 1. Na domovské obrazovce nebo ve složce klikněte na ikonu **Možnosti**.
- 2. Klikněte na možnost **Sítě a připojení** > **Síť Wi-Fi**.
- 3. Stiskněte klávesu > **Odstranit problémy** > **Diagnostika Wi-Fi**.
- 4. Stiskněte klávesu > **Možnosti**.
	- Chcete-li zahrnout do hlášení diagnostiky Wi-Fi rozšířená data, změňte nastavení v poli **Režim zobrazení** na hodnotu **Upřesnit**.
	- Chcete-li nastavit výchozího příjemce pro hlášení diagnostiky Wi-Fi, zadejte kontaktní informace.
- 5. Stiskněte klávesu > **Uložit**.

#### **Povolení připojení aplikací od jiných dodavatelů**

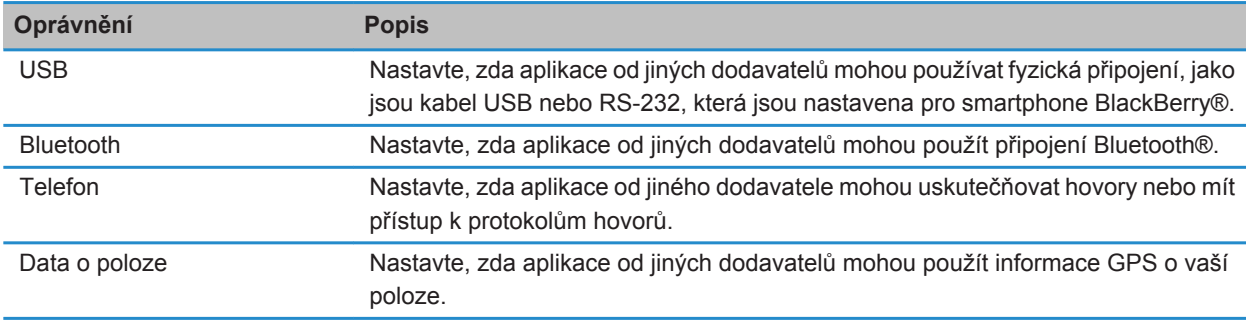

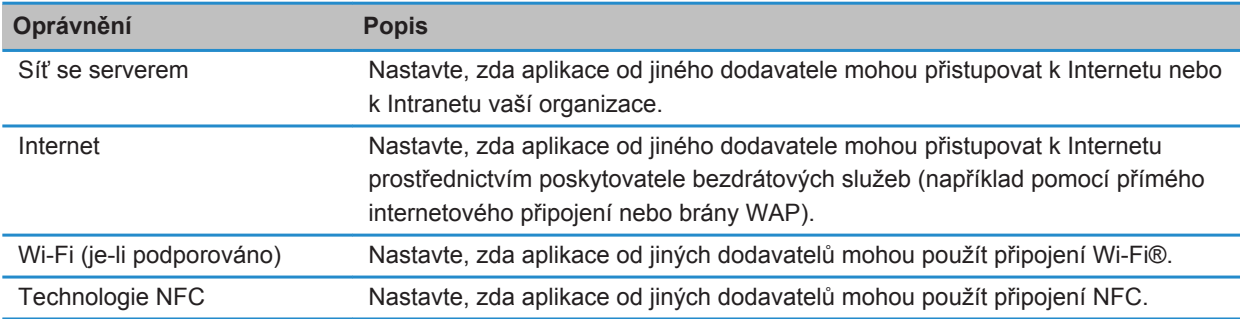

#### **Používání sítě Wi-Fi se sítí VPN a softwarovými tokeny**

Pokud vlastníte smartphone BlackBerry® s podporou Wi-Fi® a vaše organizace používá pro řízení přístupu ke své síti síť VPN, mělo by být možné přihlásit se k síti VPN a získat přístup do sítě vaší organizace pomocí sítě Wi-Fi. Pokud vlastníte smartphone podporující technologii Wi-Fi®, zřejmě budete také potřebovat softwarový token pro připojení k síti vaší organizace pomocí sítě Wi-Fi.

#### **Indikátor bezdrátového pokrytí**

Indikátory v pravém horním rohu domovské obrazovky zobrazují úroveň bezdrátového pokrytí pro oblast, v níž používáte smartphone BlackBerry®. Více informací o oblastech s bezdrátovým pokrytím získáte u poskytovatele bezdrátových služeb.

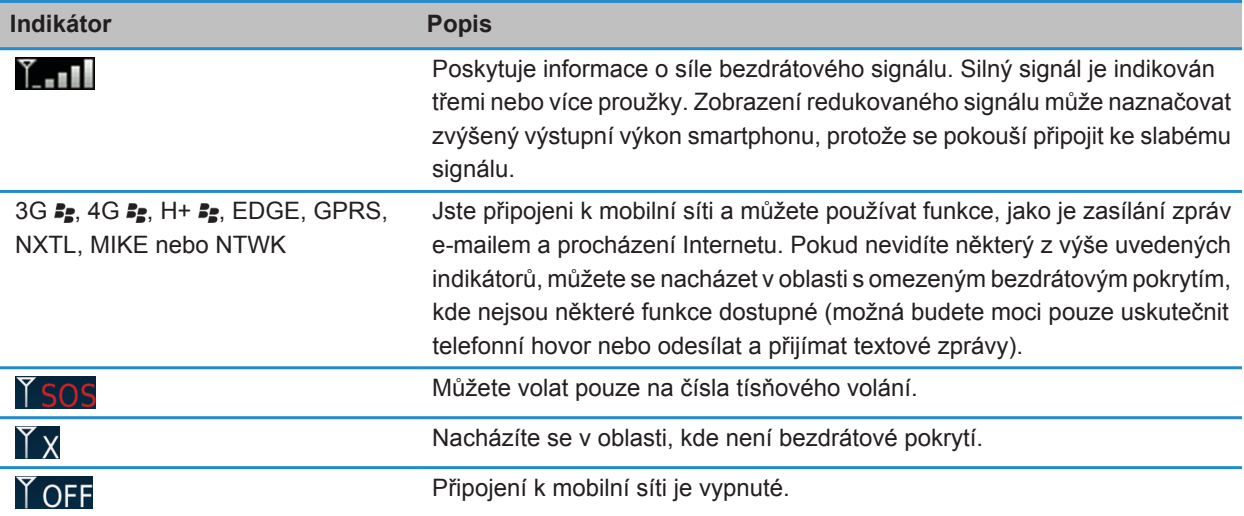

<span id="page-263-0"></span>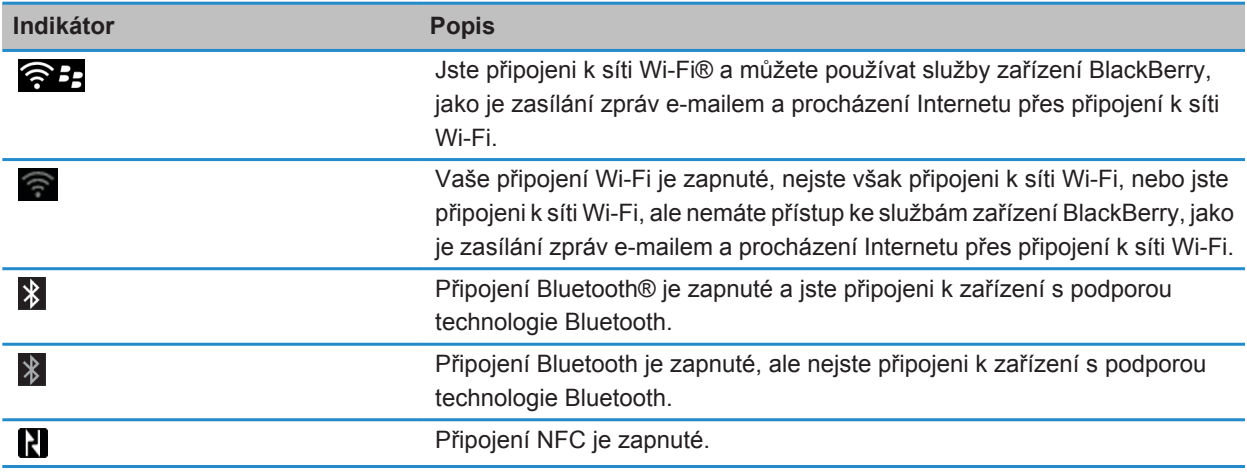

#### **Související informace**

[Informace o tísňovém volání a o režimu zpětného tísňového volání, 59](#page-60-0)

# **Odstra\xF2ov\xE1n\xED probl\xE9m\xF9: technologie Wi-Fi**

#### **Nelze se připojit k síti Wi-Fi**

V závislosti na modelu smartphonu BlackBerry® nemusí být funkce Wi-Fi® podporována.

Zkuste následující kroky:

- Ověřte, zda jste zapnuli připojení k síti Wi-Fi.
- Ověřte, zda se nacházíte v oblasti s pokrytím sítí Wi-Fi. Pokud se připojujete k domácí síti, zkontrolujte, zda se mohou připojit i ostatní bezdrátová zařízení. Pokud se připojujete k podnikové síti Wi-Fi nebo k přístupovému bodu, obraťte se na správce nebo na obsluhu přístupového bodu.
- Ověřte, zda je čas smartphonu synchronizovaný s časem sítě. Pokud se časy liší, mohly by smartphonu bránit v připojení (například, když připojení k síti vyžaduje, abyste ve svém smartphonu měli certifikát a tento certifikát má datum konce platnosti).
- Pokud se síť Wi-Fi nezobrazuje v aplikaci Nastavit síť Wi-Fi, je možné, že je skrytá. Pokud znáte název sítě, zkuste se připojit k síti Wi-Fi ručně.
- V aplikaci Nastavit síť Wi-Fi ověřte, zda jsou správně nastaveny možnosti pro síť Wi-Fi. Chcete-li zjistit, které možnosti můžete použít, pak si v případě domácí sítě prostudujte informace dodané s vaším směrovačem. V případě podnikové sítě Wi-Fi se obraťte na správce a v případě veřejného přístupového bodu si prostudujte informace pro daný přístupový bod nebo se obraťte na obsluhu přístupového bodu, která by vám mohla poskytnout informace o způsobu připojení.
- Pokud jste sítě Wi-Fi přepnuli ručně, přepněte na jinou síť Wi-Fi nebo zařízení nastavte na vyhledávání dostupných sítí Wi-Fi.
- Pokud váš e-mailový účet používá server BlackBerry® Enterprise Server, může váš smartphone zabránit v připojení k určitým bezdrátovým přístupovým bodům. Další informace získáte u správce.
- Pokud používáte metodu Nastavení tlačítkem, ověřte, zda přístupový bod disponuje funkcí Wi-Fi Protected Setup™ a zda je nastaven tak, aby odesílal svůj profil. Ověřte, zda se současně nepokouší připojit i jiné zařízení a zda v tomto režimu není v dosahu více než jeden přístupový bod. Další informace najdete v pokynech dodaných se směrovačem.
- Používáte-li pro připojení k síti Wi-Fi protokol PEAP, EAP-TLS, EAP-FAST, EAP-TTLS nebo EAP-SIM, ověřte, zda jste nainstalovali kořenový certifikát pro server certifikačního úřadu, který vytvořil certifikát pro ověřovací server. Certifikát musí být před připojením k síti přenesen do vašeho smartphonu. Další informace získáte u svého správce.
- Používáte-li pro připojení k síti Wi-Fi protokol EAP-TLS, ověřte, zda jste do smartphonu přidali certifikát ověření. Certifikát musí být před připojením k síti přenesen do vašeho smartphonu. Další informace získáte u svého správce.

#### **Související informace**

[Zapnutí nebo vypnutí připojení k síti, 249](#page-250-0) [Připojení k síti Wi-Fi, 256](#page-257-0) [Ruční připojení k síti Wi-Fi, 257](#page-258-0) [Zapnutí nebo vypnutí připojení k síti, 249](#page-250-0)

# <span id="page-265-0"></span>**Technologie Bluetooth**

# **Jak na to: Technologie Bluetooth**

# **Technologie Bluetooth**

Technologie Bluetooth® umožňuje navázat bezdrátová spojení mezi smartphonem BlackBerry® a ostatními zařízeními podporujícími technologii Bluetooth, jako je souprava handsfree do vozidel nebo bezdrátová náhlavní souprava.

Než připojíte smartphone BlackBerry k zařízení podporujícímu technologii Bluetooth, musíte nejprve zapnout používání technologie Bluetooth na obou zařízeních a poté je spárovat. Párování vytváří vztah mezi oběma zařízeními a většinou ho stačí provést pouze jednou.

Po spárování zařízení můžete zařízení propojit, je-li zařízení podporující technologii Bluetooth v dosahu vašeho smartphonu BlackBerry (obvyklý dosah je přibližně 10 metrů). Nejlepších výsledků dosáhnete, když bude smartphone BlackBerry v přímém dohledu zařízení podporujícího technologii Bluetooth. Máte-li například smartphone BlackBerry uchycen na pravé straně těla, noste sluchátka podporující technologii Bluetooth na pravém uchu.

Když zapnete technologii Bluetooth nebo když připojíte svůj smartphone BlackBerry k jinému zařízení podporujícímu technologii Bluetooth, objeví se u horního okraje domovské obrazovky stavové indikátory Bluetooth.

# **Zapnutí nebo vypnutí technologie Bluetooth**

Pokud se pokusíte provést akci pomocí technologie Bluetooth®, můžete být vyzváni k zapnutí technologie Bluetooth. V některých případech, například při používání technologie NFC, zapne smartphone BlackBerry® technologii Bluetooth automaticky.

Na domovské obrazovce klikněte do oblasti připojení v horní části obrazovky nebo klikněte na ikonu **Správa připojení**.

- Chcete-li zapnout technologii Bluetooth, zaškrtněte políčko Bluetooth.
- Chcete-li vypnout technologii Bluetooth, zrušte zaškrtnutí políčka Bluetooth.

# **Spárování se zařízením podporujícím technologii Bluetooth**

Chcete-li pomocí technologie Bluetooth® propojit smartphone BlackBerry® se zařízením podporujícím tuto technologii, musíte obě zařízení spárovat. Další informace o přípravě zařízení podporujícího technologii Bluetooth pro párování najdete v dokumentaci dodané s tímto zařízením podporujícím technologii Bluetooth.

- 1. Na domovské obrazovce klikněte do oblasti připojení v horní části obrazovky nebo klikněte na ikonu **Správa připojení**.
- 2. Klikněte na možnost **Sítě a připojení** > **Připojení Bluetooth** > **Přidat nové zařízení** > **Hledat**.
- 3. Klikněte na zařízení podporující technologii Bluetooth.
- 4. Podle potřeby proveďte jeden z následujících kroků:
	- Pokud zařízení podporující technologii Bluetooth nemá klávesnici (například bezdrátová náhlavní souprava), zadejte na svém smartphonu BlackBerry párovací přístupový klíč, který je uveden na zařízení podporujícím technologii Bluetooth nebo v dokumentaci k zařízení podporujícímu technologii Bluetooth. Přístupový klíč je obvykle tvořen číslicemi nebo kombinací alfanumerických znaků.
	- Pokud zařízení podporující technologii Bluetooth klávesnici má (například notebook), zapište na obou zařízeních libovolně zvolený párovací přístupový klíč.

#### **Související informace**

[Zapnutí nebo vypnutí technologie Bluetooth, 264](#page-265-0) [Nelze spárovat se zařízením podporujícím technologii Bluetooth, 40](#page-41-0) [Seznam spárovaných zařízení Bluetooth se nezobrazuje, 272](#page-273-0) [Nelze sdílet kontakty se spárovaným zařízením podporujícím technologii Bluetooth, 273](#page-274-0)

# **Připojení k nebo odpojení od spárovaného zařízení podporujícího technologii Bluetooth**

Chcete-li provést tento úkol, musí být zapnuta technologie Bluetooth® a smartphone BlackBerry® musí být spárován se zařízením podporujícím technologii Bluetooth.

Smartphone BlackBerry se může pokusit o automatické připojení k zařízení s podporou technologie Bluetooth, je-li technologie Bluetooth zapnuta a zařízení se nacházejí v dosahu. Smartphone BlackBerry obvykle zůstává k zařízení podporujícímu technologii Bluetooth, jako jsou soupravy do vozidel nebo náhlavní soupravy, připojen tak dlouho, dokud zařízení neodpojíte.

- 1. Na domovské obrazovce klikněte do oblasti připojení v horní části obrazovky nebo klikněte na ikonu **Správa připojení**.
- 2. Klikněte na možnost **Sítě a připojení** > **Připojení Bluetooth**.
- 3. Zvýrazněte zařízení podporující technologii Bluetooth.
	- Chcete-li se připojit k zařízení podporujícímu technologii Bluetooth stiskněte klávesu <sup>+</sup> <sup>2</sup> Připojit. V případě potřeby ověřte, zda se v dialogových oknech u obou párovaných zařízení zobrazuje stejné číslo.
	- Chcete-li se od spárovaného zařízení podporujícího technologii Bluetooth odpojit, zařízení zvýrazněte. Stiskněte klávesu # > Odpojit.

#### **Související informace**

[Zapnutí nebo vypnutí technologie Bluetooth, 264](#page-265-0) [Nelze spárovat se zařízením podporujícím technologii Bluetooth, 40](#page-41-0)

# **Přepnutí na spárované zařízení podporující technologii Bluetooth během hovoru**

Chcete-li provést tento úkol, musíte zapnout technologii Bluetooth®.

Během hovoru stiskněte klávesu > **Aktivovat <zařízení Bluetooth>**.

#### **Související informace**

#### <span id="page-267-0"></span>[Zapnutí nebo vypnutí technologie Bluetooth, 264](#page-265-0)

### **Sdílení kontaktů se spárovanou soupravou do vozidel podporující technologii Bluetooth**

- 1. Na domovské obrazovce klikněte do oblasti připojení v horní části obrazovky nebo klikněte na ikonu **Správa připojení**.
- 2. Klikněte na možnost **Sítě a připojení** > **Připojení Bluetooth**.
- 3. Zvýrazněte soupravu do vozidel podporující technologii Bluetooth®.
- 4. Stiskněte klávesu > **Přenést kontakty**.

#### **Související informace**

[Nelze sdílet kontakty se spárovaným zařízením podporujícím technologii Bluetooth, 273](#page-274-0) [Dochází ke ztrátě spojení se soupravou do vozidla podporující technologii Bluetooth, 273](#page-274-0)

# **Přijímání mediálních souborů pomocí technologie Bluetooth**

Chcete-li provést tento úkol, musíte zapnout technologii Bluetooth®.

Když je do smartphonu BlackBerry® odeslán mediální soubor pomocí technologie Bluetooth, zobrazí se na obrazovce dialogové okno.

- 1. V dialogovém okně **Přijmout žádost o připojení** klikněte na tlačítko **Ano**.
- 2. V dialogovém okně **Chcete přijmout příchozí data?** klikněte na možnost **Ano**.

Smartphone ukládá všechny přijaté soubory do složky odpovídající typu jednotlivých souborů.

#### **Související informace**

[Zapnutí nebo vypnutí technologie Bluetooth, 264](#page-265-0) [Zapnutí nebo vypnutí technologie Bluetooth, 264](#page-265-0)

# **Odeslání souboru**

Metoda, kterou můžete použít k odeslání souboru, závisí na typu souboru, který se pokoušíte odeslat, používaném e-mailovém účtu a aplikacích, které máte nainstalovány ve smartphonu BlackBerry®. Najednou lze vybrat a poslat více obrazových souborů. Odeslat lze pouze mediální soubory, které jste přidali do smartphonu. Další informace získáte u poskytovatele bezdrátových služeb nebo správce.

- 1. Na domovské obrazovce nebo ve složce klikněte na ikonu **Média** nebo **Soubory**.
- 2. Najděte a zvýrazněte soubor.
- 3. Stiskněte klávesu > **Odeslat**.
- 4. Klikněte na typ zprávy.
- 5. V případě potřeby zapněte technologii Bluetooth® a zvolte zařízení nebo proveďte párování se zařízením.

#### **Související informace**

[Nelze připojit soubor k textové zprávě, 110](#page-111-0)

### <span id="page-268-0"></span>**Posílání a přijímání karet kontaktu pomocí technologie Bluetooth**

Pomocí technologie Bluetooth® lze karty kontaktů odesílat a přijímat přímo prostřednictvím aplikace Kontakty.

- 1. Na domovské obrazovce klikněte na ikonu **Kontakty**.
- 2. Klikněte na kontakt.
- 3. Stiskněte klávesu > **Odeslat kartu kontaktu** > **Odeslat pomocí Bluetooth**.

Chcete-li přijmout kartu kontaktu, klikněte v dialogovém okně **Chcete přijmout příchozí data?** zobrazeném na obrazovce přijímacího zařízení na možnost **Ano**.

# **Přejmenování spárovaného zařízení podporujícího technologii Bluetooth**

- 1. Na domovské obrazovce klikněte do oblasti připojení v horní části obrazovky nebo klikněte na ikonu **Správa připojení**.
- 2. Klikněte na možnost **Sítě a připojení** > **Připojení Bluetooth**.
- 3. Zvýrazněte spárované zařízení podporující technologii Bluetooth®.
- 4. Stiskněte klávesu > **Vlastnosti zařízení**.
- 5. V poli **Název zařízení** změňte název zařízení podporujícího technologii Bluetooth.
- 6. Stiskněte klávesu > **Uložit**.

# **Odstranění spárovaného zařízení podporujícího technologii Bluetooth**

Chcete-li provést tento úkol, musíte nejprve odpojit smartphone BlackBerry® od zařízení podporujícího technologii Bluetooth®.

- 1. Na domovské obrazovce klikněte do oblasti připojení v horní části obrazovky nebo klikněte na ikonu **Správa připojení**.
- 2. Klikněte na možnost **Sítě a připojení** > **Připojení Bluetooth**.
- 3. Zvýrazněte spárované zařízení podporující technologii Bluetooth®.
- 4. Stiskněte klávesu > **Odstranit zařízení**.

# **Nastavení zjistitelnosti smartphonu**

Jestliže smartphone BlackBerry® nastavíte jako zjistitelný, mohou jej jiná zařízení podporující technologii Bluetooth® detekovat.

- 1. Na domovské obrazovce klikněte do oblasti připojení v horní části obrazovky nebo klikněte na ikonu **Správa připojení**.
- 2. Klikněte na možnost **Sítě a připojení** > **Připojení Bluetooth**.
- 3. V poli **Zjistitelné** nastavte hodnotu **2 minuty**.

Po dvou minutách se pole **Zjistitelné** přepne automaticky zpět na hodnotu **Ne**.

#### <span id="page-269-0"></span>**Související informace**

[Nelze spárovat se zařízením podporujícím technologii Bluetooth, 40](#page-41-0)

### **Možnosti technologie Bluetooth**

#### **Profily Bluetooth**

V závislosti na modelu smartphonu BlackBerry® a na bezdrátové síti nemusejí být některé profily podporovány.

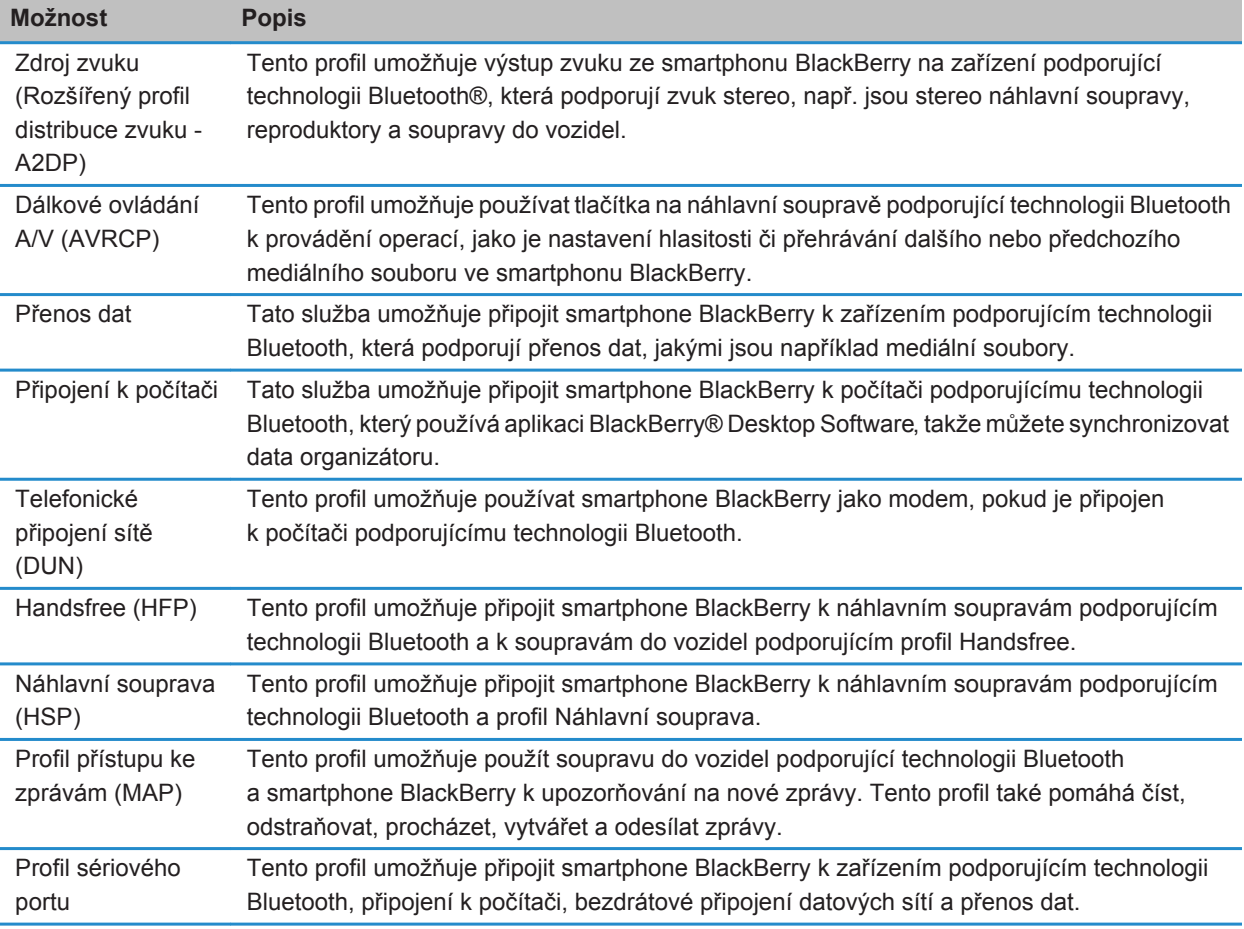

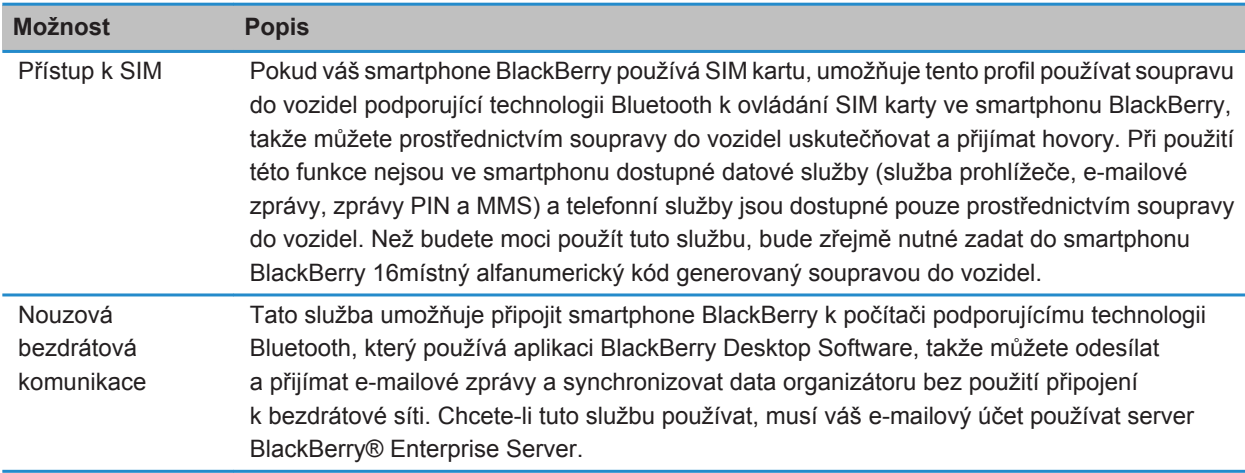

#### **Vypnutí profilu Bluetooth**

- 1. Na domovské obrazovce klikněte do oblasti připojení v horní části obrazovky nebo klikněte na ikonu **Správa připojení**.
- 2. Klikněte na možnost **Sítě a připojení** > **Připojení Bluetooth**.
- 3. Stiskněte klávesu > **Možnosti**.
- 4. V části **Služby** zrušte zaškrtnutí políčka vedle jednoho nebo více profilů Bluetooth®.
- 5. Stiskněte klávesu > **Uložit**.

#### **Související informace**

[Profily Bluetooth, 268](#page-269-0)

#### **Zamezení tomu, aby smartphone zpřístupňoval kontakty pro jiná zařízení podporující technologii Bluetooth**

- 1. Na domovské obrazovce klikněte do oblasti připojení v horní části obrazovky nebo klikněte na ikonu **Správa připojení**.
- 2. Klikněte na možnost **Sítě a připojení** > **Připojení Bluetooth**.
- 3. Stiskněte klávesu > **Možnosti**.
- 4. Změňte nastavení v poli **Přenos kontaktů**.
- 5. Stiskněte klávesu > **Uložit**.

Chcete-li povolit, aby smartphone BlackBerry® zpřístupnil kontakty pro jiná zařízení podporující technologii Bluetooth®, změňte nastavení v poli Bluetooth® na hodnotu **Vše**.

#### **Omezení odchozích hovorů**

- 1. Na domovské obrazovce klikněte do oblasti připojení v horní části obrazovky nebo klikněte na ikonu **Správa připojení**.
- 2. Klikněte na možnost **Sítě a připojení** > **Připojení Bluetooth**.
- 3. Stiskněte klávesu > **Možnosti**.
- 4. V poli **Povolit odchozí hovory** nastavte hodnotu **Nikdy** nebo **Jsou-li odblokované**.
- 5. Stiskněte klávesu > **Uložit**.

#### **Změna párovacího názvu pro smartphone BlackBerry**

- 1. Na domovské obrazovce klikněte do oblasti připojení v horní části obrazovky nebo klikněte na ikonu **Správa připojení**.
- 2. Klikněte na možnost **Sítě a připojení** > **Připojení Bluetooth**.
- 3. Stiskněte klávesu > **Možnosti**.
- 4. Do pole **Název zařízení** zadejte název pro smartphone BlackBerry®.
- 5. Stiskněte klávesu > **Uložit**.

#### **Vypnutí upozornění na připojení Bluetooth**

- 1. Na domovské obrazovce klikněte do oblasti připojení v horní části obrazovky nebo klikněte na ikonu **Správa připojení**.
- 2. Klikněte na možnost **Sítě a připojení** > **Připojení Bluetooth**.
- 3. Stiskněte klávesu > **Možnosti**.
- 4. Zrušte zaškrtnutí políčka **Ukazatel připojení LED**.
- 5. Stiskněte klávesu > **Uložit**.

Chcete-li znovu zapnout upozornění na připojení Bluetooth®, zaškrtněte políčko **Ukazatel připojení LED**.

#### **Vypnutí výzvy, která se objevuje po připojení nebo spárování**

- 1. Na domovské obrazovce klikněte do oblasti připojení v horní části obrazovky nebo klikněte na ikonu **Správa připojení**.
- 2. Klikněte na možnost **Sítě a připojení** > **Připojení Bluetooth**.
- 3. Zvýrazněte spárované zařízení podporující technologii Bluetooth®.
- 4. Stiskněte klávesu > **Vlastnosti zařízení**.
- 5. V poli **Důvěryhodný** nastavte hodnotu **Ano**.
- 6. Stiskněte klávesu > **Uložit**.

Chcete-li výzvu znovu zapnout, nastavte v poli **Důvěryhodný** hodnotu **Výzva**.

#### **Nastavte typy zpráv, o kterých vás má souprava do vozidel podporující technologii Bluetooth informovat**

Chcete-li tuto akci provést, vaše souprava do vozidel podporující technologii Bluetooth® musí podporovat Profil přístupu ke zprávám (MAP).

Další informace o použití technologie Bluetooth ve vašem vozidle naleznete v dokumentaci dodané se soupravou do vozidla.

- 1. Na domovské obrazovce klikněte do oblasti připojení v horní části obrazovky nebo klikněte na ikonu **Správa připojení**.
- 2. Klikněte na možnost **Sítě a připojení** > **Připojení Bluetooth**.
- 3. Stiskněte klávesu > **Možnosti profilu MAP**.
- 4. Zaškrtněte políčko vedle jednoho nebo více typů zpráv.

#### **Šifrování dat, která posíláte nebo přijímáte pomocí technologie Bluetooth**

Chcete-li provést tento úkol, spárované zařízení podporující technologii Bluetooth® musí podporovat šifrování dat.

- 1. Na domovské obrazovce klikněte do oblasti připojení v horní části obrazovky nebo klikněte na ikonu **Správa připojení**.
- 2. Klikněte na možnost **Sítě a připojení** > **Připojení Bluetooth**.
- 3. Stiskněte klávesu > **Možnosti**.
- 4. Zaškrtněte políčko **Šifrování**.
- 5. Stiskněte klávesu > **Uložit**.

#### **Vypnutí automatického opětovného připojování k zařízením podporujícím technologii Bluetooth**

Pokud ve výchozím nastavení zapnete smartphone BlackBerry®, pokusí se připojit k naposledy používanému smartphonu podporujícímu technologii Bluetooth®.

- 1. Na domovské obrazovce klikněte do oblasti připojení v horní části obrazovky nebo klikněte na ikonu **Správa připojení**.
- 2. Klikněte na možnost **Sítě a připojení** > **Připojení Bluetooth**.
- 3. Stiskněte klávesu > **Možnosti**.
- 4. Zrušte zaškrtnutí políčka **Připojit po spuštění**.
- 5. Stiskněte klávesu > **Uložit**.

# <span id="page-273-0"></span>**Odstra\xF2ov\xE1n\xED probl\xE9m\xF9: technologie Bluetooth**

# **Nelze spárovat se zařízením podporujícím technologii Bluetooth**

Zkuste následující kroky:

- Ověřte, zda je smartphone BlackBerry® kompatibilní se zařízením podporujícím technologii Bluetooth®. Další informace naleznete v dokumentaci dodané se zařízením podporujícím technologii Bluetooth.
- Pokud neznáte přístupový klíč zařízení podporujícího technologii Bluetooth, naleznete jej v dokumentaci dodané se zařízením podporujícím technologii Bluetooth.
- Pokud smartphone nedetekuje zařízení podporující technologii Bluetooth, které s ním chcete spárovat, zkuste na krátkou dobu nastavit smartphone jako zjistitelný. U mnoha souprav do vozidel je například nutné nechat je rozpoznat smartphone, spíše než aby smartphone rozpoznal je. Na domovské obrazovce klikněte do oblasti připojení v horní části obrazovky nebo klikněte na ikonu **Správa připojení**. Klikněte na možnost **Sítě a připojení** > **Připojení Bluetooth**. Klikněte na možnost **Přidat nové zařízení**. Klikněte na možnost **Naslouchat**. Zařízení podporující technologii Bluetooth mohou váš smartphone detekovat až po dobu dvou minut.
- Vypněte šifrování pro spojení Bluetooth mezi smartphonem a zařízením podporujícím technologii Bluetooth. Na domovské obrazovce klikněte do oblasti připojení v horní části obrazovky nebo klikněte na ikonu **Správa připojení**. Klikněte na možnost **Sítě a připojení** > **Připojení Bluetooth**. Zvýrazněte zařízení podporující technologii Bluetooth. Stiskněte klávesu > **Vlastnosti zařízení**. Zrušte zaškrtnutí políčka **Šifrování**. Stiskněte klávesu > **Uložit**.

#### **Související informace**

[Nastavení zjistitelnosti smartphonu, 267](#page-268-0)

### **Seznam spárovaných zařízení Bluetooth se nezobrazuje**

Zkuste následující kroky:

- Zkontrolujte, zda je technologie Bluetooth® zapnutá.
- Zkontrolujte, zda jste do seznamu spárovaných zařízení podporujících technologii Bluetooth přidali zařízení podporující technologii Bluetooth.

#### **Související informace**

[Zapnutí nebo vypnutí technologie Bluetooth, 264](#page-265-0) [Spárování se zařízením podporujícím technologii Bluetooth, 264](#page-265-0)

# <span id="page-274-0"></span>**Na zařízení podporujícím technologii Bluetooth nelze zadat přístupový klíč**

Pokud na zařízení podporujícím technologii Bluetooth® nelze zadat přístupový klíč, přístupový klíč může být již definován.

Ve smartphonu BlackBerry® zkuste v poli **Zadejte přístupový klíč pro <název zařízení>** zadat hodnotu **0000**.

# **Dochází ke ztrátě spojení se soupravou do vozidla podporující technologii Bluetooth**

Zkuste následující kroky:

- Zkontrolujte, zda má vaše souprava do vozidla nejnovější dostupnou verzi softwaru. Další informace o verzi softwaru soupravy do vozidla podporující technologii Bluetooth® naleznete v dokumentaci dodané se soupravou.
- Přesuňte smartphone BlackBerry® ve voze na jiné místo nebo jej natočte, aby směřoval jinam. Umístění antény Bluetooth vašeho smartphonu BlackBerry ve vztahu k anténě Bluetooth soupravy do vozidla může mít na spojení prostřednictvím technologie Bluetooth nepříznivý vliv.

# **Nelze sdílet kontakty se spárovaným zařízením podporujícím technologii Bluetooth**

Zkuste následující akce:

- Zkontrolujte, zda je technologie Bluetooth® zapnutá.
- Zkontrolujte, zda je smartphone BlackBerry® spárován se zařízením podporujícím technologii Bluetooth.
- Zkontrolujte, zda není v možnostech Bluetooth nastavena v poli **Přenos kontaktů** hodnota **Deaktivováno**.
- Zkontrolujte, zda je smartphone BlackBerry připojen k zařízení podporujícímu technologii Bluetooth, které podporuje Profil handsfree nebo Profil Object Push. Další informace o podporovaných profilech naleznete v dokumentaci dodané se zařízením podporujícím technologii Bluetooth.

#### **Související informace**

[Zapnutí nebo vypnutí technologie Bluetooth, 264](#page-265-0) [Spárování se zařízením podporujícím technologii Bluetooth, 264](#page-265-0) [Sdílení kontaktů se spárovanou soupravou do vozidel podporující technologii Bluetooth, 266](#page-267-0)

# <span id="page-275-0"></span>**Technologie NFC**

# **Jak na to: Technologie NFC**

# **Technologie NFC**

V závislosti na poskytovateli bezdrátových služeb nemusí být tato funkce dostupná.

Technologie NFC je bezdrátová technologie s krátkým dosahem navržená pro rychlou výměnu informací mezi smartphonem BlackBerry® a inteligentním příslušenstvím, inteligentními platebními terminály, inteligentními přístupovými body a inteligentními štítky. Pomocí technologie NFC můžete také ukládat, prohlížet, vytvářet nebo upravovat inteligentní poutače.

V závislosti na poskytovateli bezdrátových služeb a nainstalovaných aplikacích může být smartphone používán jako jízdenka, průkazka nebo kreditní karta. Stačí se dotknout inteligentního přístupového bodu nebo inteligentního platebního terminálu čtečkou inteligentních štítků na zadní straně smartphonu – na základě platných smluvních podmínek daného dodavatele.

Abyste mohli technologii NFC ve smartphonu použít, musí být zařízení umístěno do vdálenosti přibližně 2,5 cm od inteligentního platebního terminálu, inteligentního příslušenství, inteligentního přístupového bodu nebo od inteligentního štítku, se kterými chcete vyměňovat informace. Pro funkce, jako je prohlížení inteligentních poutačů nebo připojení k inteligentnímu příslušenství, musí být zapnuta technologie NFC a podsvícení smartphonu. Pro platební transakce může být technologie NFC používána i v případě, je-li smartphone uzamčen, má vypnuté podsvícení nebo pokud je vypnutý. Pokud uskutečňujete platební transakci pomocí technologie NFC, budete vyzváni k zadání hesla nebo kódu PIN přidruženého k vaší kreditní kartě nebo platební aplikaci.

# **Zapnutí nebo vypnutí technologie NFC**

Na domovské obrazovce klikněte do oblasti připojení v horní části obrazovky nebo klikněte na ikonu **Správa připojení**.

- Chcete-li zapnout technologii NFC, zaškrtněte políčko **Technologie NFC**.
- Chcete-li technologii NFC vypnout, zrušte zaškrtnutí políčka **Technologie NFC**.

#### **Související informace**

[Smartphone nereaguje na technologii NFC, 277](#page-278-0)

# **Připojení k nebo odpojení od inteligentního příslušenství**

Proveďte jednu z následujících akcí:

• Chcete-li se připojit k inteligentnímu příslušenství, dotkněte se jej čtečkou inteligentních štítků na zadní straně smartphonu BlackBerry®. V případě potřeby klikněte na možnost **Spárovat pomocí Bluetooth**. V případě potřeby zadejte heslo smartphonu.

• Chcete-li se odpojit od připojeného inteligentního příslušenství, dotkněte se jej čtečkou inteligentních štítků na zadní straně smartphonu.

# **Inteligentní štítky a inteligentní poutače**

#### **Inteligentní štítky a inteligentní poutače**

Některé organizace mohou inteligentní štítky umisťovat na předměty, jako jsou plakáty, letáky nebo trička. Dotkneteli se inteligentního štítku čtečkou inteligentních štítků na zadní straně smartphonu BlackBerry®, zobrazí se na displeji zařízení inteligentní poutač štítku a nabídne vám možnost si jej prohlédnout nebo jej odstranit. Inteligentní poutače mohou obsahovat různé informace, včetně webových adres, kupónů, obrázků, mediálních souborů, údajů o akcích atd.

#### **Zobrazení, uložení nebo odstranění inteligentního poutače**

Dotknete-li se čtečkou inteligentních štítků na zadní straně smartphonu BlackBerry® inteligentního štítku, uloží smartphone automaticky inteligentní poutač štítku do aplikace Inteligentní štítky – spolu s datem, časem a umístěním, ze kterého jste inteligentní poutač uložili.

Proveďte jednu z následujících akcí:

- Chcete-li zobrazit a uložit nový inteligentní poutač, dotkněte se inteligentního štítku čtečkou inteligentních štítků na zadní straně smartphonu. Klikněte na položku **Zobrazit**.
- Chcete-li zobrazit uložený inteligentní poutač, klikněte ve složce **Aplikace** na ikonu **Inteligentní štítky**. Klikněte na inteligentní poutač.
- Chcete-li odstranit uložený inteligentní poutač, klikněte ve složce **Aplikace** na ikonu **Inteligentní štítky**. Zvýrazněte inteligentní poutač. Stiskněte klávesu > **Odstranit**.

#### **Vytvoření nebo změna inteligentního poutače**

Ve smartphonu BlackBerry® lze vytvořit nový nebo změnit stávající inteligentní poutač. Při vytváření nebo změně inteligentního poutače můžete vytvořit nebo změnit obrázek, text nebo webovou adresu, která se na něm zobrazuje.

Ve složce **Aplikace** klikněte na ikonu **Inteligentní štítky**.

- Chcete-li vytvořit nový inteligentní poutač, stiskněte klávesu > **Vytvořit inteligentní poutač**. Zadejte informace pro inteligentní poutač. Klikněte na tlačítko **Uložit**.
- Chcete-li změnit stávající inteligentní poutač, klikněte na něj. Stiskněte klávesu **+++** > Upravit. Změňte informace pro inteligentní poutač. Klikněte na tlačítko **Uložit**.

#### **Sdílení inteligentního poutače**

Chcete-li provést tento úkol, musí být zapnuta technologie NFC a se na obrazovce musí zobrazit indikátor signálu NFC.

- 1. Ve složce **Aplikace** klikněte na ikonu **Inteligentní štítky**.
- 2. Klikněte na inteligentní poutač.

3. Čtečkou inteligentních štítků na zadní straně smartphonu BlackBerry® se dotkněte čtečky inteligentních štítků zařízení s podporou technologie NFC.

# **Možnosti technologie NFC**

#### **Přehrání zvukové výstrahy při navázání spojení technologií NFC**

Smartphone BlackBerry® lze nastavit tak, aby při připojení technologie NFC k inteligentnímu příslušenství, při zobrazení inteligentního štítku nebo při výměně informací s inteligentním platebním terminálem či inteligentním přístupovým bodem přehrál zvukovou výstrahu.

- 1. Na domovské obrazovce klikněte do oblasti připojení v horní části obrazovky nebo klikněte na ikonu **Správa připojení**.
- 2. Klikněte na položku **Sítě a připojení** > **Technologie NFC**.
- 3. Zaškrtněte políčko **Přehrát výstražný zvuk při dotyku**.
- 4. Stiskněte klávesu > **Uložit**.

#### **Deaktivace platebních transakcí NFC, je-li smartphone vypnutý, uzamčený nebo má-li vypnuté podsvícení**

Ve výchozím nastavení můžete technologii NFC ve smartphonu BlackBerry® použít při placení nákupu i v případě, že je smartphone vypnutý, uzamčený nebo má vypnuté podsvícení.

- 1. Na domovské obrazovce klikněte do oblasti připojení v horní části obrazovky nebo klikněte na ikonu **Správa připojení**.
- 2. Klikněte na položku **Sítě a připojení** > **Technologie NFC**.
	- Chcete-li deaktivovat platební transakce NFC, je-li smartphone uzamčený nebo má-li vypnuté podsvícení, v části **Povolit transakce kartou NFC** zrušte zaškrtnutí políčka **Je-li uzamčený nebo má vypnuté podsvícení**.
	- Chcete-li deaktivovat platební transakce NFC, je-li smartphone vypnutý, v části **Povolit transakce kartou NFC** zrušte zaškrtnutí políčka **Je-li vypnutý**.
- 3. Stiskněte klávesu > **Uložit**.

# **Odstraňování problémů: Technologie NFC**

# **Technologie NFC se nezobrazuje na obrazovce Správa připojení**

Pokud e-mailový účet používá server BlackBerry® Enterprise Server, v závislosti na možnostech stanovených správcem nemusí být možné tento úkol provést. Další informace získáte u správce.

# <span id="page-278-0"></span>**Smartphone nereaguje na technologii NFC**

Zkuste následující akce:

- Zkontrolujte, zda je zapnutá technologie NFC.
- Pokud je vypnuté podsvícení smartphonu BlackBerry®, zkontrolujte, zda jsou ve smartphonu povoleny platební transakce NFC s vypnutým podsvícením.
- Pokud je vypnutý smartphone, zkontrolujte, zda jsou povoleny platební transakce NFC s vypnutým smartphonem.

#### **Související informace**

[Zapnutí nebo vypnutí technologie NFC, 274](#page-275-0)

# **Inteligentní příslušenství**

# **O aplikaci Inteligentní příslušenství**

V aplikaci Inteligentní příslušenství můžete nastavit funkce smartphonu BlackBerry® aktivované při jeho připojení k dokovací či nabíjecí kolébce nebo nabíječce vytvořením profilu dokovací kolébky sloužícím k identifikaci dokovací kolébky nebo nabíječky. Dokovací kolébku například můžete identifikovat jako stojánek na nočním stolku, který při připojení smartphonu vypne jeho zvukový profil a zapne budík.

# **Nastavení nové dokovací kolébky**

Při prvním připojení smartphonu BlackBerry® k dokovací či nabíjecí kolébce nebo nabíječce budete vyzváni k nastavení chování smartphonu pro jednotlivá připojení. Pokud se rozhodnete chování smartphonu nastavit později, budete znovu vyzváni při příštím připojení smartphonu k dokovací či nabíjecí kolébce nebo nabíječce. Pokud smartphone vyjmete z dokovací či nabíjecí kolébky nebo nabíječky, když je zobrazena konfigurační obrazovka, zůstane tato obrazovka otevřena.

- 1. V dialogovém okně **Inteligentní dokovací kolébka** klikněte na možnost **Konfigurovat**.
- 2. Do pole **Název dokovací kolébky** zadejte název dokovací kolébky.
	- Chcete-li při připojení smartphonu spustit určitou aplikaci, klikněte v rozevíracím seznamu **Spustit aplikaci** na požadovanou aplikaci.
	- Chcete-li při připojení smartphonu změnit zvukový profil, klikněte v rozevíracím seznamu **Zvukový profil** na požadovaný zvukový profil.
	- Chcete-li při připojení smartphonu zapnout nebo vypnout mobilní síť, klikněte v rozevíracím seznamu **Mobilní síť** na možnost **Zapnuto** nebo **Vypnuto**.
	- Chcete-li při připojení smartphonu zapnout nebo vypnout připojení Wi-Fi®, klikněte v rozevíracím seznamu **Wi-Fi** na možnost **Zapnuto** nebo **Vypnuto**.
	- Chcete-li při připojení smartphonu zapnout nebo vypnout technologii Bluetooth®, klikněte v rozevíracím seznamu **Bluetooth** na možnost **Zapnuto** nebo **Vypnuto**.
- 3. Stiskněte klávesu > **Uložit**.

# **Změna profilu dokovací kolébky**

Chcete-li provést tento úkol, musí být ve smartphonu BlackBerry® uložen profil dokovací kolébky.

Můžete změnit otevírané aplikace, zvukový profil nebo zda se zapne či vypne mobilní síť, síť Wi-Fi® nebo technologie Bluetooth® při připojení smartphonu.

- 1. Na domovské obrazovce nebo ve složce klikněte na ikonu **Možnosti**.
- 2. Klikněte na možnost **Zařízení** > **Inteligentní příslušenství**.
- 3. Klikněte na profil dokovací kolébky.
- 4. Změňte nastavení dokovací kolébky.
- 5. Stiskněte klávesu > **Uložit**.

# **Odstranění uloženého profilu dokovací kolébky**

- 1. Na domovské obrazovce nebo ve složce klikněte na ikonu **Možnosti**.
- 2. Klikněte na možnost **Zařízení** > **Inteligentní příslušenství**.
- 3. Zvýrazněte profil dokovací kolébky.
- 4. Stiskněte klávesu > **Odstranit**.

# <span id="page-281-0"></span>**Napájení a baterie**

# **Jak na to: Napájení a baterie**

# **Vypnutí smartphonu**

V závislosti na vašem motivu se může umístění nebo název ikony Vypnout lišit od umístění nebo názvu v tomto postupu.

- Pokud jste smartphone BlackBerry® nenastavili tak, aby se v určitou dobu automaticky zapínal nebo vypínal, stiskněte a přidržte klávesu
- Pokud jste smartphone nastavili tak, aby se v určitou dobu automaticky zapínal nebo vypínal, klikněte na domovské obrazovce nebo ve složce na ikonu **Vypnout**. Má-li smartphone zůstat vypnutý, dokud ho znovu nezapnete, klikněte na položku **Úplně vypnout**. Pokud se má smartphone znovu zapnout v určitou dobu nebo při upozornění či připomenutích kalendáře, klikněte na položku **Vypnout**.

# **Nastavení automatického zapínání a vypínání smartphonu**

- 1. Na domovské obrazovce nebo ve složce klikněte na ikonu **Možnosti**.
- 2. Klikněte na možnost **Zařízení** > **Automatické zapnutí a vypnutí**.
- 3. V části **Pracovní den** zaškrtněte políčko **Aktivováno**.
- 4. Zadejte čas, kdy se má smartphone BlackBerry® zapnout a vypnout každý pracovní den.
- 5. V části **Víkend** zaškrtněte políčko **Aktivováno**.
- 6. Zadejte čas, kdy se má smartphone zapnout a vypnout o víkendech.
- 7. Stiskněte klávesu > **Uložit**.

# **Resetování smartphonu**

Vyjměte a znovu vložte baterii.

# **Kontrola úrovně nabití baterie**

- 1. Na domovské obrazovce nebo ve složce klikněte na ikonu **Možnosti**.
- 2. Klikněte na možnost **Zařízení** > **Informace o zařízení a stavu**.

# **Tipy: Prodloužení životnosti baterie**

Úplné pokyny získáte kliknutím na odkazy pod nadpisem **Související informace** ve spodní části.

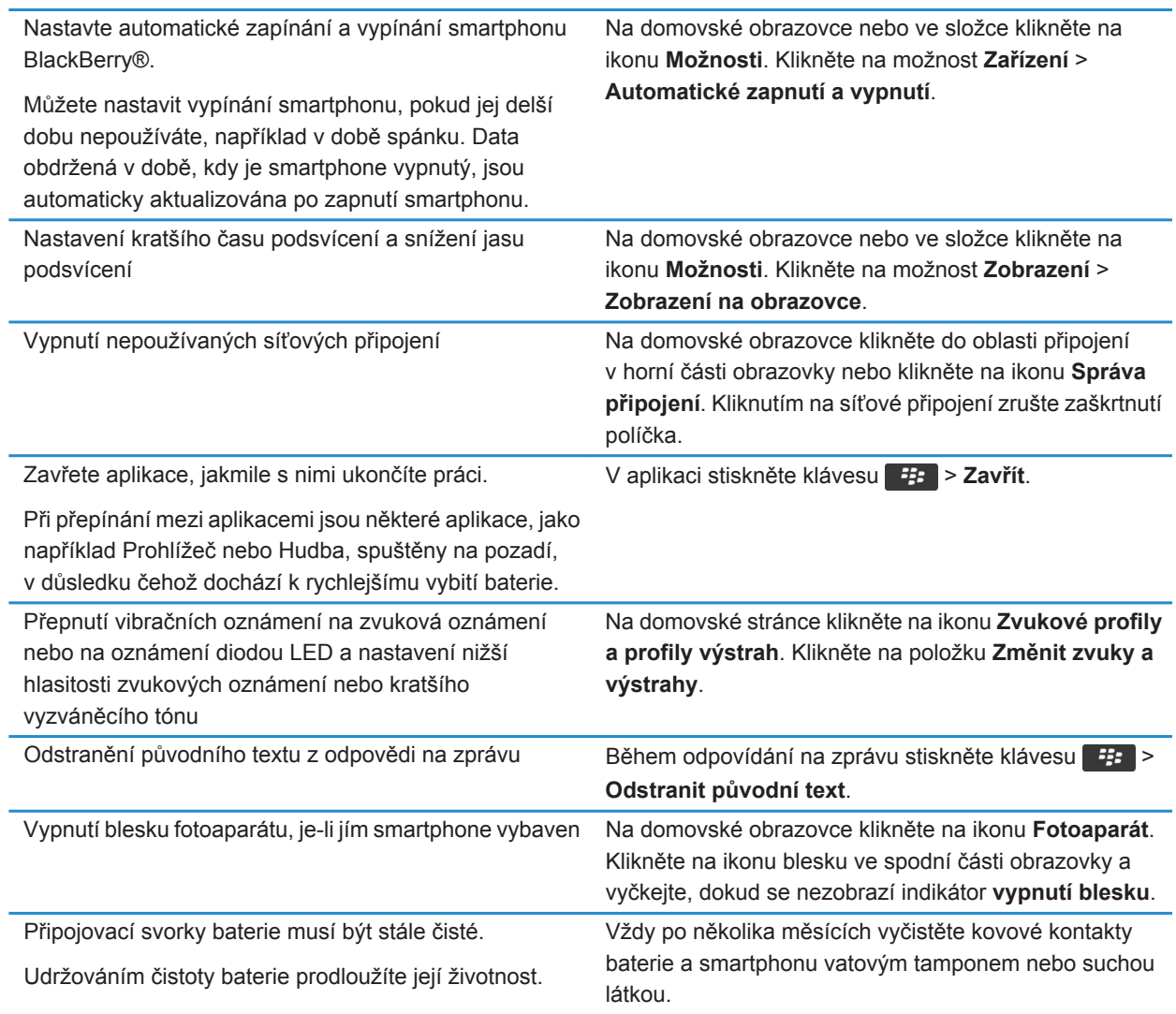

#### **Související informace**

[Odstranění původního textu z odpovědi na zprávu, 85](#page-86-0) [Změna vyzváněcího tónu, upozornění a připomenutí, 33](#page-34-0) [Zapnutí nebo vypnutí připojení k síti, 249](#page-250-0) [Nastavení možností pro podsvícení, 220](#page-221-0) [Nastavení automatického zapínání a vypínání smartphonu, 280](#page-281-0)

# <span id="page-283-0"></span>**Úložný prostor a paměťové karty**

# **Jak na to: Úložný prostor a paměťové karty**

# **Paměťové karty**

V závislosti na modelu smartphonu BlackBerry® můžete do smartphonu vložit paměťovou kartu microSD pro pořizování videí a zvětšení úložného prostoru smartphonu, který je k dispozici pro ukládání mediálních souborů, jako jsou skladby, vyzváněcí tóny, videa nebo obrázky. Další informace o vkládání paměťové karty do smartphonu najdete v tištěné dokumentaci dodávané se smartphonem.

# **Podporované paměťové karty**

Váš smartphone BlackBerry® podporuje paměťové karty o kapacitě až 32 GB. Jsou podporovány pouze paměťové karty microSD.

# **Vypnutí podpory externí paměti**

Po vypnutí podpory externí paměti nemůže smartphone BlackBerry® přistupovat k souborům, které se nacházejí na paměťové kartě. To může být užitečné, pokud chcete zajistit, aby se soubory ukládaly do integrovaného úložiště médií smartphonu místo na paměťovou kartu.

- 1. Na domovské obrazovce nebo ve složce klikněte na ikonu **Možnosti**.
- 2. Klikněte na možnost **Zařízení** > **Úložiště**.
- 3. Zrušte zaškrtnutí políčka **Podpora externí paměti**.
- 4. Stiskněte klávesu > **Uložit**.

# **Zálohování dat smartphonu na paměťovou kartu**

Pro provedení této úlohy je třeba do smartphonu BlackBerry® vložit paměťovou kartu a vypnout režim velkokapacitní paměti.

Pokud e-mailový účet používá server BlackBerry® Enterprise Server, v závislosti na možnostech stanovených správcem nemusí být možné tento úkol provést. Další informace získáte u správce.

**POZOR:** Pokud provedete tuto úlohu, veškerá stávající data na paměťové kartě jsou odstraněna a nahrazena daty z vašeho smartphonu.

- 1. Na domovské obrazovce klikněte na ikonu **Nastavení**.
- 2. V části **Nastavení** klikněte na možnost **Změna zařízení** > **Pomocí paměťové karty** > **Uložit data**.
	- Chcete-li provést zálohu smartphonu včetně e-mailů, vyberte možnost **Uložit e-maily**.
	- Chcete-li provést zálohu smartphonu bez e-mailů, vyberte možnost **Neukládat e-maily**.
- 3. Klikněte na položku **Pokračovat**.
- <span id="page-284-0"></span>4. Chcete-li pro svá data nastavit heslo, zadejte v poli **Heslo** požadované heslo.
- 5. Do pole **Potvrdit** zadejte heslo znovu.
- 6. Klikněte na tlačítko **Uložit**.

#### **Související informace**

Obnovení dat smartphonu z paměťové karty, 283

# **Obnovení dat smartphonu z paměťové karty**

Chcete-li provést tento úkol, musí být vypnutý režim velkokapacitní paměti.

Pokud máte data smartphonu BlackBerry® zálohována na paměťové kartě, měli byste být schopni do smartphonu provést obnovení dat.

- 1. Na domovské obrazovce klikněte na ikonu **Nastavení**.
- 2. V části **Nastavení** klikněte na možnost **Změna zařízení** > **Pomocí paměťové karty** > **Přenést data** > **Pokračovat**.
- 3. V poli **Heslo** zadejte heslo, které jste nastavili při zálohování dat smartphonu.
- 4. Stiskněte klávesu **Enter**.

#### **Související informace**

[Zálohování dat smartphonu na paměťovou kartu, 282](#page-283-0)

### **Zobrazení dostupného úložného prostoru smartphonu**

- 1. Na domovské obrazovce nebo ve složce klikněte na ikonu **Možnosti**.
- 2. Klikněte na možnost **Zařízení** > **Úložiště**.

#### **Související informace**

[Nedostatek místa v úložišti aplikací, 287](#page-288-0)

# **Zobrazení množství paměti využité mediálními soubory**

- 1. Na domovské obrazovce klikněte na ikonu **Média**.
- 2. Stiskněte klávesu > **Využití paměti**.

# **Opravné soubory uložené na paměťové kartě nebo ve smartphonu**

**POZOR:** Pokud ve svém smartphonu BlackBerry® spustíte funkci opravy, může smartphone z paměťové karty nebo ze smartphonu odstranit soubory s chybami.

- 1. Na domovské obrazovce nebo ve složce klikněte na ikonu **Možnosti**.
- 2. Klikněte na možnost **Zařízení** > **Úložiště**.
- 3. Stiskněte klávesu > **Opravit**.
- 4. Postupujte podle pokynů na obrazovce.

Pokud nebude paměťová karta opravena ani po spuštění funkce opravy, je třeba zvážit její zformátování.

#### **Související informace**

[Smartphone nerozeznává paměťovou kartu, 286](#page-287-0)

# **Formátování paměťové karty nebo integrovaného úložiště médií**

V závislosti na modelu smartphonu BlackBerry® nebudete možná moci formátovat integrované úložiště médií smartphonu.

**POZOR:** Při formátování paměťové karty nebo integrovaného úložiště médií se odstraní veškerá data uložená na paměťové kartě nebo v integrovaném úložišti médií. Společnost Research In Motion doporučuje pravidelně vytvářet a ukládat do počítače záložní soubor, obzvláště před aktualizací softwaru. Udržování aktuálního záložního souboru ve vašem počítači umožňuje obnovu dat smartphonu v případě, že dojde ke ztrátě, krádeži nebo poškození smartphonu z neočekávaných důvodů.

- 1. Na domovské obrazovce nebo ve složce klikněte na ikonu **Možnosti**.
- 2. Klikněte na možnost **Zařízení** > **Úložiště**.
- 3. Stiskněte klávesu > **Formátovat**.
- 4. Postupujte podle pokynů na obrazovce.

# **Komprimace**

Komprimace slouží ke zmenšení objemu dat v zařízení BlackBerry®, přičemž integrita těchto dat zůstane zachována. Je-li komprimace zapnuta, zařízení komprimuje všechna data v zařízení, včetně zpráv, kontaktů, záznamů kalendáře, úkolů a poznámek. Komprimace by měla zůstat zapnuta.

Je-li zapnuta komprimace i ochrana, zařízení data v zařízení komprimuje před jejich šifrováním.

### **Informace o šifrování souborů**

Šifrování souborů slouží k ochraně souborů ukládaných do smartphonu BlackBerry® a na paměťovou kartu, kterou lze do smartphonu vložit. Soubory ve smartphonu a na paměťové kartě můžete šifrovat pomocí šifrovacího klíče vytvořeného smartphonem, pomocí hesla smartphonu nebo oběma uvedenými způsoby.

Pokud soubory šifrujete pomocí šifrovacího klíče, který vytváří smartphone, můžete k souborům na paměťové kartě získat přístup pouze v případě, že je paměťová karta vložena do smartphonu. Pokud soubory šifrujete pomocí hesla smartphonu, můžete k souborům na paměťové kartě získat přístup v jakémkoli smartphonu, do kterého je paměťová karta vložena, pokud znáte heslo smartphonu.

# **Zapnutí šifrování**

Chcete-li šifrovat data ve smartphonu BlackBerry®, musíte pro smartphone nastavit heslo.

V závislosti na kapacitě úložného prostoru dostupného pro ukládání souborů ve smartphonu nemusí být možné šifrovat soubory ve smartphonu.

- 1. Na domovské obrazovce nebo ve složce klikněte na ikonu **Možnosti**.
- 2. Klikněte na možnost **Zabezpečení** > **Šifrování**.
- 3. Chcete-li šifrovat data ve smartphonu, zaškrtněte v části **Paměť zařízení** políčko **Šifrovat**.
- 4. Chcete-li šifrovat soubory uložené na paměťové kartě a ve smartphonu, zaškrtněte v části **Paměťová karta** políčko **Šifrovat** a proveďte jednu z následujících akcí:
	- Chcete-li soubory šifrovat pomocí šifrovacího klíče, který vytváří smartphone, změňte nastavení v poli **Režim** na hodnotu **Klíč zařízení**.
	- Chcete-li soubory šifrovat pomocí hesla smartphonu, změňte nastavení v poli **Režim** na hodnotu **Heslo zařízení**.
	- Chcete-li soubory šifrovat pomocí šifrovacího klíče a hesla smartphonu, změňte nastavení v poli **Režim** na hodnotu **Heslo a klíč zařízení**.
- 5. Chcete-li šifrovat také mediální soubory, jako jsou obrázky, písně a videa, zaškrtněte políčko **Zahrnout multimediální soubory**.
- 6. Stiskněte klávesu > **Uložit**.

Chcete-li přestat šifrovat data ve smartphonu, zrušte v části **Paměť zařízení** zaškrtnutí políčka **Šifrovat**. Chcete-li přestat šifrovat soubory, zrušte v části **Paměťová karta** zaškrtnutí políčka **Šifrovat**.

# **Tipy: Úložný prostor a paměťové karty**

### **Tipy: Uvolnění a úspora úložného prostoru**

Snažte se ve smartphonu BlackBerry® zachovat nejméně 400 kB volného místa v úložišti aplikací. Pokud zjistíte, že procesy ve smartphonu probíhají neobvykle pomalu, zkuste uvolnit úložný prostor odstraněním nepotřebných souborů. Zkuste šetřit kapacitu úložného prostoru změnou možností pro e-mailové zprávy, záznamy kalendáře a mediální soubory.

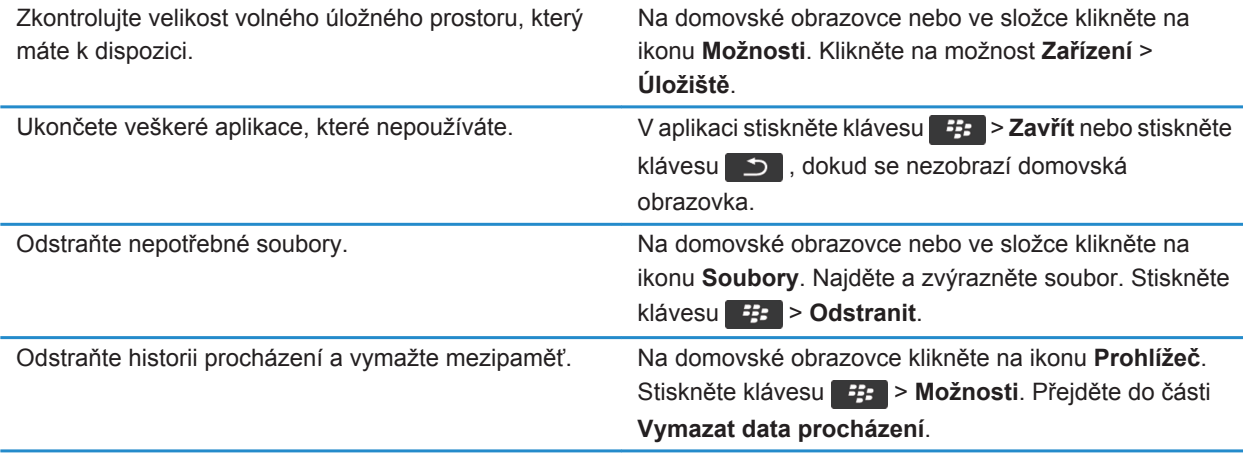

<span id="page-287-0"></span>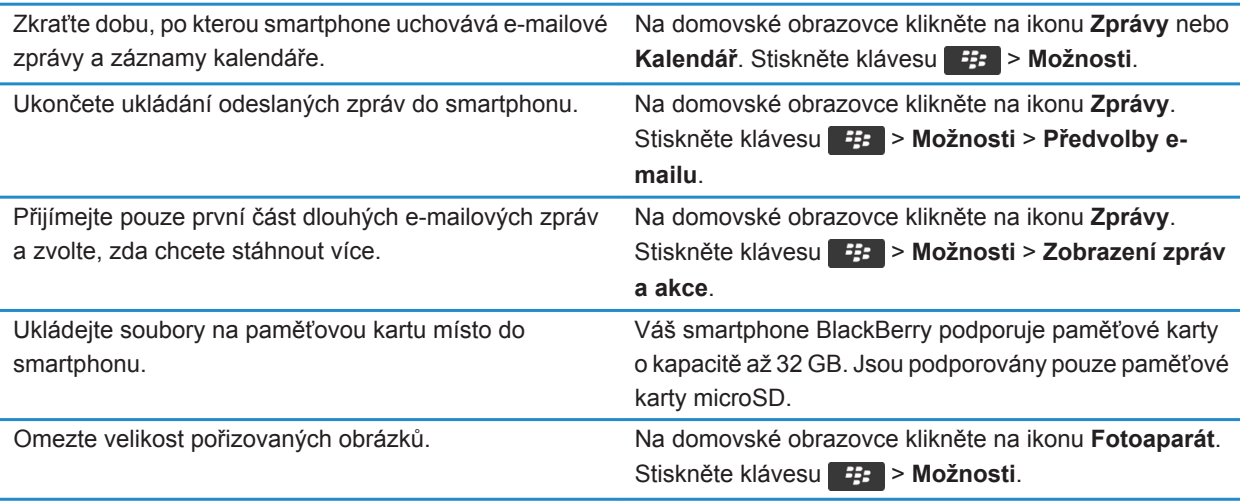

Společnost Research In Motion doporučuje pravidelně vytvářet a ukládat do počítače záložní soubor, obzvláště před aktualizací softwaru. Udržování aktuálního záložního souboru ve vašem počítači umožňuje obnovu dat smartphonu v případě, že dojde ke ztrátě, krádeži nebo poškození smartphonu z neočekávaných důvodů.

#### **Související informace**

[Kopírování, přesunutí, přejmenování nebo odstranění souboru, 135](#page-136-0) [Příjem jen první části dlouhých e-mailových zpráv, 95](#page-96-0) [Změna velikosti pořizovaných obrázků, 154](#page-155-0) [Zobrazení dostupného úložného prostoru smartphonu, 283](#page-284-0) [Nastavení doby uložení zpráv ve smartphonu, 83](#page-84-0) [Ukončení ukládání zpráv odeslaných z počítače do smartphonu, 94](#page-95-0) [Ukončení ukládání zpráv odeslaných ze smartphonu v počítači, 94](#page-95-0) [Změna doby, po kterou smartphone uchovává záznamy kalendáře, 188](#page-189-0) [Ponechání spuštěné aplikace na pozadí a přepnutí do jiné aplikace, 237](#page-238-0) [Nedostatek místa v úložišti aplikací, 287](#page-288-0)

# **Odstraňování problémů: Úložný prostor a paměťové karty**

# **Smartphone nerozeznává paměťovou kartu**

Pokuste se provést jednu z následujících akcí:

- Zkontrolujte, zda jste do smartphonu BlackBerry® správně vložili paměťovou kartu. Další informace o vkládání paměťové karty do smartphonu najdete v tištěné dokumentaci dodávané se smartphonem.
- Pokud se v možnostech paměťové karty objeví zpráva vyzývající k formátování paměťové karty, odpojte smartphone od počítače. Zformátujte paměťovou kartu.
**POZOR:** Zformátováním paměťové karty z ní odstraníte všechny soubory.

### **Nedostatek místa v úložišti aplikací**

Pokud není ve smartphonu BlackBerry® k dispozici dostatek místa v úložišti aplikací, zobrazí dialogové okno se seznamem aplikací a jazyků, které používáte jen zřídka. Aplikace a jazyky uvedené v tomto seznamu můžete odstranit.

Zkuste následující kroky:

- Zajistěte odstranění starých e-mailových zpráv nebo textových zpráv, zvláště zpráv s přílohami.
- Zajistěte odstranění kontaktů, které se již nacházejí v seznamu kontaktů vaší organizace.
- Ověřte, zda jste odstranili ze smartphonu mediální soubory.
- Pokud jste nedávno přes bezdrátovou síť aktualizovali systém BlackBerry® Device Software, zajistěte odstranění předchozí verze systému BlackBerry Device Software.
- Zajistěte vymazání mezipaměti prohlížeče.

#### **Související informace**

[Zobrazení dostupného úložného prostoru smartphonu, 283](#page-284-0) [Tipy: Uvolnění a úspora úložného prostoru, 29](#page-30-0)

# **Hledání**

# **Jak na to: Vyhledávání**

# **Vyhledání položky**

Ve smartphonu BlackBerry® můžete vyhledávat nápovědu, kontakty, dokumenty, soubory, poznámky, obrázky, videa a další obsah. Můžete zvolit omezení vyhledávání pouze na aplikaci. Můžete se rovněž rozhodnout pro rozšíření hledání na internet.

- 1. Na domovské obrazovce v pravém horním rohu klikněte na ikonu **Hledat**.
- 2. Zadejte hledané výrazy.

Hledání zastavíte stisknutím klávesy dvakrát po sobě.

#### **Související informace**

[Změna chování při zadávání textu na domovské obrazovce, 18](#page-19-0)

### **Hledání položek pomocí hlasového vyhledávání**

Hlasové vyhledávání nemusí být dostupné ve všech jazycích. Chcete-li provést tento úkol, smartphone BlackBerry® musí být připojen k bezdrátové síti.

- 1. Na domovské obrazovce v pravém horním rohu klikněte na ikonu **Hledat**.
- 2. Klikněte na ikonu **mikrofonu**.
- 3. Vyslovte hledané výrazy.

Hledání zastavíte stisknutím klávesy dvakrát po sobě.

### **Nastavení typů položek zahrnovaných do vyhledávání**

- 1. Na domovské obrazovce nebo ve složce klikněte na ikonu **Možnosti**.
- 2. Klikněte na možnost **Zařízení** > **Hledání**.
- 3. Zadejte typy položek, které chcete zahrnout do vyhledávání.
- 4. Stiskněte klávesu > **Uložit**.

### **Změna jazyka pro hlasové vyhledávání**

- 1. Na domovské obrazovce nebo ve složce klikněte na ikonu **Možnosti**.
- 2. Klikněte na možnost **Zadávání a vkládání textu** > **Jazyk**.
- 3. Změňte nastavení pole **Jazyk s podporou hlasových služeb**.
- 4. Stiskněte klávesu > **Uložit**.

### **Hledání zpráv**

Ve smartphonu BlackBerry® můžete vyhledávat zprávy. Můžete také vyhledávat zprávy v aplikaci e-mailové pošty v počítači nebo v jiném přidruženém e-mailovém účtu, pokud váš e-mailový účet používá službu BlackBerry® Internet Service nebo server BlackBerry® Enterprise Server, který tuto funkci podporuje.

Na domovské obrazovce klikněte na ikonu **Zprávy**.

- Chcete-li vyhledat zprávy na základě předmětu, zvýrazněte zprávu. Stiskněte klávesu # <sup>+</sup> > **Hledat podle** > **Předmět**.
- Chcete-li vyhledat zprávy podle odesílatele, zvýrazněte zprávu. Stiskněte klávesu <sup>+</sup> + > **Hledat podle** > **Odesílatel**.
- Chcete-li provést rozšířené hledání, stiskněte klávesu > **Hledat podle** > **Upřesnit**. Zadejte kritéria vyhledávání. Chcete-li kritéria hledání uložit, stiskněte klávesu > **Uložit**. Klikněte na možnost **Hledat**.
- Chcete-li vyhledávat zprávy pomocí podmínek posledního rozšířeného hledání, stiskněte klávesu  $\frac{1}{2}$ **Hledat podle** > **Upřesnit**. Stiskněte klávesu > **Poslední**.

**Poznámka:** Pokud vyhledáváte zprávy, smartphone neprohledává přílohy.

Hledání zastavíte stisknutím klávesy  $\Box$ .

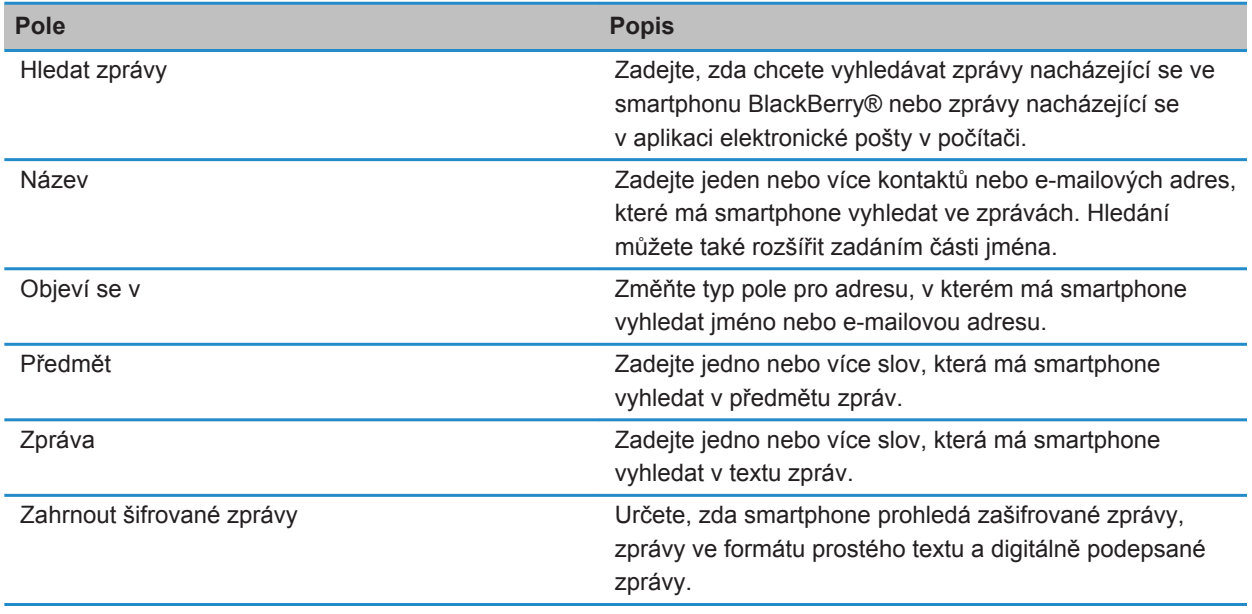

### **Podmínky pro hledání zpráv**

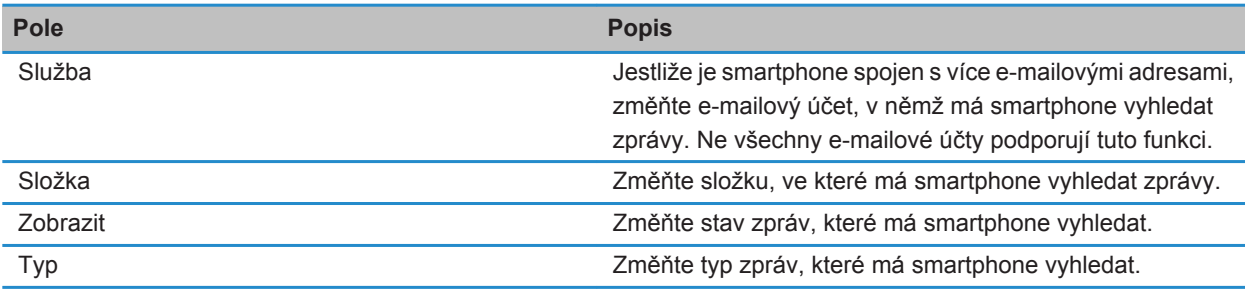

### **Další možnosti výsledků hledání zpráv**

- 1. Zvýrazněte zprávu ve výsledku hledání.
- 2. Stiskněte klávesu #:
	- Chcete-li vidět další dostupné výsledky hledání, klikněte na položku **Získat více výsledků**.
	- Chcete-li zvýrazněnou zprávu přidat do složky Doručená pošta, klikněte na tlačítko **Přidat**.
	- Chcete-li do složky Doručená pošta přidat všechny zprávy z výsledků hledání, klikněte na tlačítko **Přidat vše**.
	- Chcete-li odstranit výsledky hledání, klikněte na tlačítko **Odstranit hledání**.
	- Nové vyhledávání spustíte kliknutím na položku **Hledat podle**.

**POZOR:** Pokud odstraníte zprávu z výsledků hledání zpráv, zpráva je také odstraněna ze složky Doručená pošta nebo z e-mailové aplikace v počítači.

### **Zobrazení, změna nebo odstranění uloženého hledání**

- 1. Na domovské obrazovce klikněte na ikonu **Zprávy**.
- 2. Stiskněte klávesu > **Hledat podle** > **Upřesnit**.
- 3. Stiskněte klávesu #
	- Chcete-li zobrazit seznam uložených hledání, klikněte na možnost **Vyvolat**.
	- Chcete-li změnit uložené hledání, klikněte na možnost **Vyvolat**. Zvýrazněte hledání. Stiskněte klávesu > **Upravit hledání**. Změňte kritéria hledání. Stiskněte klávesu > **Uložit**.
	- Chcete-li odstranit uložené hledání, klikněte na možnost **Vyvolat**. Zvýrazněte hledání. Stiskněte klávesu > **Odstranit hledání**.

### **Vyhledávání textu ve zprávě, v souboru nebo na webové stránce**

Chcete-li v prezentaci vyhledat text, je nutné zobrazit prezentaci v režimu zobrazení textů nebo v režimu zobrazení textů a obrázků.

- 1. Ve zprávě, v souboru, v příloze nebo na webové stránce stiskněte klávesu > **Najít** nebo **Najít na stránce**.
- 2. Zadejte text.
- 3. Stiskněte na klávesnici klávesu

Chcete-li vyhledat další výskyt textu, stiskněte klávesu > **Najít další** nebo **Najít další na stránce**.

# **Hledání kontaktu**

Kontakty můžete hledat ve svém seznamu kontaktů nebo možná také v seznamu kontaktů organizace, pokud váš emailový účet používá server BlackBerry® Enterprise Server.

- 1. Na domovské obrazovce klikněte na ikonu **Kontakty**.
	- Chcete-li hledat kontakt ve svém seznamu kontaktů, zadejte celé jméno kontaktu nebo jeho část.
	- Chcete-li hledat kontakt v seznamu kontaktů organizace, klikněte na možnost **Dálkové vyhledávání**. Zadejte celé jméno kontaktu nebo jeho část. Klikněte na tlačítko **OK**.
- 2. Zvýrazněte kontakt.
- 3. Stiskněte klávesu **#** 
	- Informace o kontaktu zobrazíte kliknutím na položku **Zobrazit**.
	- Chcete-li přidat kontakt ze seznamu kontaktů organizace do svého seznamu kontaktů, klikněte na možnost **Přidat ke kontaktům**.
	- Chcete-li přidat všechny kontakty ze seznamu kontaktů organizace do svého seznamu kontaktů, klikněte na možnost **Přidat vše ke kontaktům**.
	- Chcete-li zobrazit dalších 20 odpovídajících položek v seznamu kontaktů organizace, klikněte na možnost **Získat více výsledků**.
	- Chcete-li zúžit rozsah výsledků hledání, pokud je pro jméno kontaktu k dispozici více odpovídajících položek, zvýrazněte jméno kontaktu. Klikněte na možnost **Rozpoznat**.
	- Chcete-li odstranit výsledky hledání po prohledání seznamu kontaktů organizace, klikněte na možnost **Odstranit vyhledávání**.
	- Chcete-li zahájit nové hledání, pokud prohledáváte seznam kontaktů organizace, klikněte na možnost **Vyhledávání**.

# **Odstraňování potíží: Vyhledávání**

### **Nezobrazují se žádné výsledky hlasového vyhledávání**

Zkuste provést jednu z následujících akcí:

- Ověřte, zda má smartphone BlackBerry® silné připojení k bezdrátové síti.
- Ověřte, zda je pro hlasové vyhledávání nastaven správný jazyk.

#### **Související informace**

[Kontrola stavu síťových připojení a služeb, 249](#page-250-0)

# **SIM karta**

V závislosti na poskytovateli bezdrátových služeb a bezdrátové síti nemusí smartphone BlackBerry® používat SIM kartu.

# **Jak na to: SIM karta**

### **Přidání kontaktu na kartu SIM**

- 1. V seznamu kontaktů stiskněte klávesu > **Telefonní seznam SIM karty**.
- 2. Stiskněte klávesu > **Nový**.
- 3. Zadejte kontaktní informace.
- 4. Stiskněte klávesu > **Uložit**.

### **Kopírování kontaktů ze SIM karty do seznamu kontaktů**

V závislosti na poskytovateli bezdrátových služeb a na bezdrátové síti nemusí být tato funkce podporována.

- 1. V seznamu kontaktů stiskněte klávesu > **Telefonní seznam SIM karty**.
- 2. Stiskněte klávesu > **Kopírovat vše do kontaktů**.

**Poznámka:** Pokusíte-li se ze SIM karty zkopírovat kontakt s telefonním číslem, které odpovídá telefonnímu číslu kontaktu již uvedeného v seznamu kontaktů, smartphone BlackBerry® kontakt ze SIM karty nezkopíruje.

#### **Související informace** [Přidání kontaktu, 192](#page-193-0)

### **Kopírování kontaktu ze seznamu kontaktů na SIM kartu**

- 1. V seznamu kontaktů klikněte na kontakt.
- 2. Zvýrazněte telefonní číslo.
- 3. Stiskněte klávesu > **Kopírovat do telefonního seznamu SIM karty**.
- 4. Stiskněte klávesu > **Uložit**.

### **Ukládání kontaktů SIM karty na serveru pro zálohování kontaktů poskytovatele bezdrátových služeb**

V závislosti na poskytovateli a plánu bezdrátových služeb můžete ukládat své kontakty na serveru pro zálohování kontaktů poskytovatele bezdrátových služeb. Další informace získáte u poskytovatele bezdrátových služeb.

## **Nahrazení nebo sloučení kontaktů prostřednictvím serveru pro zálohování kontaktů poskytovatele bezdrátových služeb**

K provedení tohoto úkolu bude nutné se zaregistrovat pro službu zálohování kontaktů poskytovatele bezdrátových služeb a zazálohovat telefonní seznam SIM karty na serveru pro zálohování kontaktů poskytovatele bezdrátových služeb. Při vložení nové SIM karty do smartphonu BlackBerry® můžete zvolit, zda chcete telefonní seznam SIM karty nahradit kontakty nebo sloučit s kontakty, které jste zazálohovali na server pro zálohování kontaktů poskytovatele bezdrátových služeb.

- 1. Vložte novou nebo jinou SIM kartu do smartphonu.
- 2. Na domovské obrazovce klikněte na ikonu **Kontakty**.
- 3. Při zobrazení výzvy k registraci pro službu zálohování kontaktů vyberte možnost **Ano**.
	- Chcete-li nahradit telefonní seznam SIM karty kontakty zálohovanými na serveru pro zálohování kontaktů poskytovatele bezdrátových služeb, klikněte na možnost **Odstranit**.
	- Chcete-li sloučit telefonní seznam SIM karty s kontakty zálohovanými na serveru pro zálohování kontaktů poskytovatele bezdrátových služeb, klikněte na možnost **Neodstraňovat**.
- 4. Klikněte na tlačítko **Další**.

### **Změna nebo odstranění kontaktu na SIM kartě**

- 1. V seznamu kontaktů stiskněte klávesu > **Telefonní seznam SIM karty**.
- 2. Zvýrazněte kontakt.
	- Chcete-li změnit kontakt na SIM kartě, stiskněte klávesu > **Upravit**. Změňte kontaktní informace. Stiskněte klávesu > **Uložit**.
	- Chcete-li odstranit kontakt na SIM kartě, stiskněte klávesu **# > Odstranit**.

### **Ukládání textových zpráv na SIM kartu**

V závislosti na poskytovateli bezdrátových služeb a na bezdrátové síti nemusí být tato funkce podporována. Pokud je ve smartphonu BlackBerry® vložena SIM karta a je nastavena k ukládání textových zpráv, budou se textové zprávy i nadále zobrazovat v aplikaci Zprávy.

- 1. Na domovské obrazovce klikněte na ikonu **Zprávy**.
- 2. Stiskněte klávesu > **Možnosti**.
- 3. Zaškrtněte políčko **Nechat zprávy na SIM kartě**.
- 4. Stiskněte klávesu > **Uložit**.

Chcete-li ukládání textových zpráv na SIM kartu ukončit, zrušte zaškrtnutí políčka **Nechat zprávy na SIM kartě**. Zrušíte-li zaškrtnutí políčka, budou textové zprávy ze SIM karty odstraněny.

# **Změna zobrazovaného jména pro telefonní číslo**

Pokud SIM karta podporuje více telefonních čísel, lze přizpůsobit zobrazovaného jména pro telefonní čísla.

- 1. Na domovské obrazovce nebo ve složce klikněte na ikonu **Možnosti**.
- 2. Klikněte na možnost **Zařízení** > **Upřesnit nastavení systému** > **SIM karta**.
- 3. Zvýrazněte telefonní číslo.
- 4. Stiskněte klávesu > **Upravit telefonní číslo SIM karty**.
- 5. Zadejte zobrazovaného jména pro telefonní číslo.
- 6. Stiskněte na klávesnici klávesu

## **Zabezpečení SIM karty**

Svou SIM kartu můžete chránit kódem PIN, čímž přidáte další úroveň zabezpečení smartphonu BlackBerry®. Pokud svou SIM kartu uzamknete kódem PIN, nemohou ostatní osoby použít své SIM karty ve vašem smartphonu. Dříve než použijete svou kartu SIM v jiném zařízení, musíte zadat kód PIN.

# **Ochrana SIM karty pomocí kódu PIN**

Chcete-li získat kód PIN SIM karty, obraťte se na poskytovatele bezdrátových služeb.

**Poznámka:** Pokud zadáte třikrát nesprávné číslo PIN SIM karty, karta nebude funkční.

- 1. Na domovské obrazovce nebo ve složce klikněte na ikonu **Možnosti**.
- 2. Klikněte na možnost **Zařízení** > **Upřesnit nastavení systému** > **SIM karta**.
- 3. Stiskněte klávesu > **Aktivovat zabezpečení**.
- 4. Zadejte číslo PIN SIM karty.
- 5. Stiskněte na klávesnici klávesu

# **Změna čísla PIN SIM karty**

- 1. Na domovské obrazovce nebo ve složce klikněte na ikonu **Možnosti**.
- 2. Klikněte na možnost **Zařízení** > **Upřesnit nastavení systému** > **SIM karta**.
- 3. Stiskněte klávesu > **Změnit kód PIN2**.

# <span id="page-296-0"></span>**Zabezpečení**

# **Jak na to: Zabezpečení**

### **Základní informace o zabezpečení**

#### **O heslu smartphonu**

Nastavíte-li heslo smartphonu BlackBerry®, budete vyzváni k zadání hesla pro odemčení smartphonu.

Pokud heslo zapomenete, nelze jej obnovit. Překročíte-li počet povolených pokusů o zadání hesla, smartphone z bezpečnostních důvodů odstraní veškerá data a budete vyzváni k nastavení nového hesla. Pokud váš smartphone využívá server BlackBerry® Enterprise Server, v závislosti na zásadách IT stanovených správcem mohou být odstraněna také data na paměťové kartě. Další informace získáte u správce.

Společnost Research In Motion doporučuje pravidelně vytvářet a ukládat do počítače záložní soubor, obzvláště před aktualizací softwaru. Udržování aktuálního záložního souboru ve vašem počítači umožňuje obnovu dat smartphonu v případě, že dojde ke ztrátě, krádeži nebo poškození smartphonu z neočekávaných důvodů.

#### **Související informace**

Nastavení hesla smartphonu, 295 [Zapomněl jsem heslo smartphonu, 38](#page-39-0) [Smartphone po zadání hesla zobrazí výzvu k uskutečnění tísňového volání, 327](#page-328-0)

#### **Nastavení hesla smartphonu**

Pokud heslo smartphonu zapomenete BlackBerry®, nelze je obnovit. Heslo můžete obnovit bez znalosti aktuálního hesla odstraněním všech dat smartphonu.

Společnost Research In Motion doporučuje pravidelně vytvářet a ukládat do počítače záložní soubor, obzvláště před aktualizací softwaru. Udržování aktuálního záložního souboru ve vašem počítači umožňuje obnovu dat smartphonu v případě, že dojde ke ztrátě, krádeži nebo poškození smartphonu z neočekávaných důvodů.

- 1. Na domovské obrazovce nebo ve složce klikněte na ikonu **Možnosti**.
- 2. Klikněte na položku **Zabezpečení** > **Heslo**.
- 3. Klikněte na položku **Nastavit heslo**.
- 4. Zadejte heslo.
- 5. Stiskněte klávesu > **Uložit**.

Chcete-li heslo smartphonu BlackBerry® vypnout, zrušte zaškrtnutí políčka **Aktivovat**.

#### **Související informace**

[Zamknutí nebo odemknutí smartphonu, 23](#page-24-0) [Zálohování a obnovení dat smartphonu, 182](#page-183-0) O heslu smartphonu, 295

[Zapomněl jsem heslo smartphonu, 38](#page-39-0) [Odstranění dat smartphonu, aplikací třetích stran nebo souborů na paměťové kartě, 297](#page-298-0)

#### **Změna hesla smartphonu**

- 1. Na domovské obrazovce nebo ve složce klikněte na ikonu **Možnosti**.
- 2. Klikněte na možnost **Zabezpečení** > **Heslo** > **Změnit heslo**.

#### **Zamknutí nebo odemknutí smartphonu**

Je možné uzamknout klávesnici a obrazovku, aby nedošlo k nechtěnému stisknutí klávesy nebo obrazovky nebo k náhodnému uskutečnění hovorů. Pokud máte nastaveno heslo smartphonu BlackBerry®, můžete smartphone uzamknout také pomocí hesla.

V závislosti na možnostech hesla nastavených vámi nebo správcem, může v případě, že smartphone po určitou dobu nepoužíváte, dojít k jeho automatickému zamknutí pomocí hesla.

Proveďte jednu z následujících akcí:

- Chcete-li uzamknout klávesnici a obrazovku, stiskněte klávesu  $\theta$  na horní straně smartphonu.
- Chcete-li odemknout klávesnici a obrazovku, stiskněte znovu klávesu  $\begin{array}{|c|c|c|}\n\hline\n\bullet\end{array}$ .
- Chcete-li smartphone uzamknout heslem, klikněte na domovské obrazovce nebo ve složce na ikonu  $\mathbb{R}^+$ .
- Chcete-li smartphone odemknout, zadejte heslo. Stiskněte na klávesnici klávesu  $\Box$ .

#### **Související informace**

[Nastavení hesla smartphonu, 295](#page-296-0)

#### **Zamknutí smartphonu při vložení do pouzdra**

- 1. Na domovské obrazovce nebo ve složce klikněte na ikonu **Možnosti**.
- 2. Klikněte na položku **Zabezpečení** > **Heslo**.
- 3. Zaškrtněte políčko **Blokovat handheld v pouzdře**.
- 4. Stiskněte klávesu > **Uložit**.

#### **Změna doby, po které se smartphone uzamkne**

V závislosti na možnostech nastavených správcem nemusí být možné tento úkol provést. Další informace získáte u správce.

Pokud nastavíte heslo smartphonu BlackBerry®, můžete zvolit, zda se smartphone po určité době automaticky uzamkne.

- 1. Na domovské obrazovce nebo ve složce klikněte na ikonu **Možnosti**.
- 2. Klikněte na položku **Zabezpečení** > **Heslo**.
- 3. Změňte nastavení v poli **Uzamknout po**.

#### **Nastavení limitu pro počet pokusů o zadání hesla smartphonu**

1. Na domovské obrazovce nebo ve složce klikněte na ikonu **Možnosti**.

- <span id="page-298-0"></span>2. Klikněte na položku **Zabezpečení** > **Heslo**.
- 3. Nastavte pole **Počet pokusů o zadání hesla**.
- 4. Stiskněte klávesu > **Uložit**.

#### **Odstranění dat smartphonu, aplikací třetích stran nebo souborů na paměťové kartě**

Před odstraněním dat ze smartphonu BlackBerry® nebo souborů z paměťové karty zvažte možnost jejich zálohování, abyste měli kopii v počítači.

**POZOR:** Pokud jste zapnuli šifrování, odstraňování všech dat ze smartphonu může trvat až jednu hodinu. Započatý proces nelze zastavit. Pokud smartphone resetujete, proces se po restartu smartphonu obnoví.

- 1. Na domovské obrazovce nebo ve složce klikněte na ikonu **Možnosti**.
- 2. Klikněte na možnost **Zabezpečení** > **Bezpečnostní vymazání**.
	- Chcete-li odstranit data z aplikací pro zprávy, kontakty nebo z jiných aplikací, zaškrtněte políčko **E-maily, kontakty, atd.**.
	- Chcete-li odstranit všechny aplikace třetích stran, které jste dříve přidali, zaškrtněte políčko **Aplikace instalované uživatelem**.
	- Chcete-li odstranit všechny soubory z paměťové karty, zaškrtněte políčko **Paměťová karta**.
- 3. Zadejte text **blackberry**.
- 4. Klikněte na položku **Vymazat data**.

Pokud se chystáte smartphone prodat a máte e-mailový účet využívající službu BlackBerry® Internet Service, obraťte se na svého poskytovatele bezdrátových služeb, aby zrušil propojení účtu a smartphonu a zabránil tak odesílání zpráv z tohoto účtu do daného smartphonu.

# **Správce hesel**

### **Aplikace Správce hesel**

Aplikace Správce hesel slouží k ukládání všech hesel na jednom místě. Aplikace Správce hesel je určena k ochraně hesel pomocí hesla aplikace Správce hesel. Zadáte-li toto heslo, aplikace Správce hesel vaše hesla dešifruje.

Aplikaci Správce hesel můžete také použít pro generování náhodných hesel obsahujících písmena, číslice a symboly.

#### **Přidání, změna nebo odstranění hesla v aplikaci Správce hesel**

Na domovské obrazovce nebo ve složce **Aplikace** klikněte na ikonu **Správce hesel**.

- Chcete-li přidat heslo, stiskněte klávesu <sup>1</sup><sup>2</sup> > Nové. Zadejte heslo. Stiskněte klávesu <sup>12</sup> > Uložit.
- Chcete-li změnit heslo, zvýrazněte jej. Stiskněte klávesu > **Otevřít**. Změňte heslo. Stiskněte klávesu **Example 3 Ulložit.**
- Chcete-li odstranit heslo, zvýrazněte jej. Stiskněte klávesu **+++** > Odstranit.

#### **Změna hesla aplikace Správce hesel**

- 1. Na domovské obrazovce nebo ve složce **Aplikace** klikněte na ikonu **Správce hesel**.
- 2. Stiskněte klávesu > **Změnit heslo**.

#### **Nastavení maximálního počtu pokusů o zadání hesla v aplikaci Správce hesel**

- 1. Na domovské obrazovce nebo ve složce **Aplikace** klikněte na ikonu **Správce hesel**.
- 2. Stiskněte klávesu > **Možnosti**.
- 3. Změňte nastavení v poli **Pokusy o zadání hesla**.
- 4. Stiskněte klávesu > **Uložit**.

#### **Kopírování hesla**

- 1. Na domovské obrazovce nebo ve složce **Aplikace** klikněte na ikonu **Správce hesel**.
- 2. Zvýrazněte heslo.
- 3. Stiskněte klávesu > **Kopírovat uživatelské jméno** nebo **Kopírovat heslo**.

Schránku vymažete stisknutím klávesy > **Vymazat schránku**. **Poznámka:** Hesla ve schránce nejsou šifrovaná.

#### **Zamezení kopírování hesla**

- 1. Na domovské obrazovce nebo ve složce **Aplikace** klikněte na ikonu **Správce hesel**.
- 2. Stiskněte klávesu > **Možnosti**.
- 3. V části **Zadání hesla** zrušte zaškrtnutí políčka **Povolit kopii schránky**.
- 4. Stiskněte klávesu > **Uložit**.

#### **Skrytí nebo zobrazení hesel v aplikaci Správce hesel**

- 1. Na domovské obrazovce nebo ve složce **Aplikace** klikněte na ikonu **Správce hesel**.
- 2. Stiskněte klávesu > **Možnosti**.
	- Chcete-li skrýt hesla v aplikaci Správce hesel, zrušte zaškrtnutí políčka **Zobrazit heslo**.
	- Chcete-li hesla v aplikaci Správce hesel opět zobrazit, políčko **Zobrazit heslo** zaškrtněte.
- 3. Stiskněte klávesu > **Uložit**.

#### **Vytvoření náhodného hesla**

- 1. Na domovské obrazovce nebo ve složce **Aplikace** klikněte na ikonu **Správce hesel**.
- 2. Stiskněte klávesu > **Nový**.
- 3. Stiskněte klávesu > **Náhodné heslo**.
- 4. Stiskněte klávesu > **Uložit**.

#### **Nastavení podmínek pro náhodné generování hesel**

- 1. Na domovské obrazovce nebo ve složce **Aplikace** klikněte na ikonu **Správce hesel**.
- 2. Stiskněte klávesu > **Možnosti**.
- 3. Nastavte pole náhodného hesla.
- 4. Stiskněte klávesu > **Uložit**.

# **Šifrování**

#### **Šifrování dat ve smartphonu**

Pokud je šifrování dat ve smartphonu BlackBerry® zapnuté, smartphone pomocí soukromého klíče šifruje data ukládaná do smartphonu, včetně těch, která jsou do smartphonu přijata v době, když je uzamknut. Smartphone data dešifruje, když k nim přistupujete.

Můžete nastavit šifrování včetně nebo vyjma kontaktů. Pokud zapnete šifrování pro kontakty a obdržíte hovor v době, kdy je smartphone uzamknut, jméno volajícího se na obrazovce neobjeví.

Pokud používáte k ověření certifikát karty Smart Card, budete jej možná také moci, v závislosti na použité kartě Smart Card, použít pro šifrování pomocí dvou faktorů. Chcete-li získat přístup k šifrovanému obsahu, musíte zadat heslo smartphonu a také připojit smartphone ke čtecímu zařízení karet Smart Card.

Pokud smartphone zamknete, zobrazí se v horní části obrazovky ikona otevřeného zámku, která indikuje, že ve smartphonu probíhá zabezpečení vašich dat, jehož součástí je odstranění kopie soukromého klíče z dočasné paměti smartphonu. Ikona zámku se v horní části obrazovky zobrazí poté, co smartphone odstraní klíč.

#### **Informace o šifrování souborů**

Šifrování souborů slouží k ochraně souborů ukládaných do smartphonu BlackBerry® a na paměťovou kartu, kterou lze do smartphonu vložit. Soubory ve smartphonu a na paměťové kartě můžete šifrovat pomocí šifrovacího klíče vytvořeného smartphonem, pomocí hesla smartphonu nebo oběma uvedenými způsoby.

Pokud soubory šifrujete pomocí šifrovacího klíče, který vytváří smartphone, můžete k souborům na paměťové kartě získat přístup pouze v případě, že je paměťová karta vložena do smartphonu. Pokud soubory šifrujete pomocí hesla smartphonu, můžete k souborům na paměťové kartě získat přístup v jakémkoli smartphonu, do kterého je paměťová karta vložena, pokud znáte heslo smartphonu.

#### **Zapnutí šifrování**

Chcete-li šifrovat data ve smartphonu BlackBerry®, musíte pro smartphone nastavit heslo.

V závislosti na kapacitě úložného prostoru dostupného pro ukládání souborů ve smartphonu nemusí být možné šifrovat soubory ve smartphonu.

- 1. Na domovské obrazovce nebo ve složce klikněte na ikonu **Možnosti**.
- 2. Klikněte na možnost **Zabezpečení** > **Šifrování**.
- 3. Chcete-li šifrovat data ve smartphonu, zaškrtněte v části **Paměť zařízení** políčko **Šifrovat**.
- 4. Chcete-li šifrovat soubory uložené na paměťové kartě a ve smartphonu, zaškrtněte v části **Paměťová karta** políčko **Šifrovat** a proveďte jednu z následujících akcí:
	- Chcete-li soubory šifrovat pomocí šifrovacího klíče, který vytváří smartphone, změňte nastavení v poli **Režim** na hodnotu **Klíč zařízení**.
	- Chcete-li soubory šifrovat pomocí hesla smartphonu, změňte nastavení v poli **Režim** na hodnotu **Heslo zařízení**.
	- Chcete-li soubory šifrovat pomocí šifrovacího klíče a hesla smartphonu, změňte nastavení v poli **Režim** na hodnotu **Heslo a klíč zařízení**.
- 5. Chcete-li šifrovat také mediální soubory, jako jsou obrázky, písně a videa, zaškrtněte políčko **Zahrnout multimediální soubory**.
- 6. Stiskněte klávesu > **Uložit**.

Chcete-li přestat šifrovat data ve smartphonu, zrušte v části **Paměť zařízení** zaškrtnutí políčka **Šifrovat**. Chcete-li přestat šifrovat soubory, zrušte v části **Paměťová karta** zaškrtnutí políčka **Šifrovat**.

#### **Nastavení úrovně šifrování**

Je-li zapnuto šifrování dat uložených ve smartphonu BlackBerry®, můžete nastavit úroveň šifrování, kterou smartphone použije k ochraně dat přijatých v době, kdy je uzamčen.

- 1. Na domovské obrazovce nebo ve složce klikněte na ikonu **Možnosti**.
- 2. Klikněte na možnost **Zabezpečení** > **Šifrování**.
- 3. Změňte nastavení v poli **Úroveň šifrování**.
- 4. Stiskněte klávesu > **Uložit**.

#### **Použití certifikátu k šifrování šifrovacích klíčů ve smartphonu**

Chcete-li provést tento úkol, musí váš pracovní e-mailový účet používat server BlackBerry® Enterprise Server, který tuto funkci podporuje. Další informace získáte u správce.

Máte-li zapnuto šifrování dat uložených ve smartphonu BlackBerry a čtecí zařízení karet Smart Card tuto funkci podporuje, můžete být schopni používat k šifrování šifrovacích klíčů ve smartphonu certifikát z karty Smart Card.

- 1. Na domovské obrazovce nebo ve složce klikněte na ikonu **Možnosti**.
- 2. Klikněte na možnost **Zabezpečení** > **Šifrování**.
- 3. Zaškrtněte políčko **Ochrana pomocí dvou faktorů**.
- 4. Stiskněte klávesu > **Uložit**.

### **O šifrovacích klíčích**

Pokud je smartphone BlackBerry® spojen s e-mailovým účtem, který používá BlackBerry® Enterprise Server nebo BlackBerry® Desktop Redirector, pak pro ochranu dat přenášených mezi serverem BlackBerry Enterprise Server nebo aplikací BlackBerry Desktop Redirector a smartphonem používá šifrovací klíč.

Každé 2 týdny byste měli vytvořit nový šifrovací klíč.

### **Vytvoření šifrovacího klíče**

Chcete-li provést tento úkol, musí váš pracovní e-mailový účet používat server BlackBerry® Enterprise Server, který tuto funkci podporuje. Další informace získáte u správce.

- 1. Na domovské obrazovce nebo ve složce klikněte na ikonu **Možnosti**.
- 2. Klikněte na možnost **Zabezpečení** > **Informace o stavu zabezpečení**.
- 3. Zvýrazněte službu.
- 4. Stiskněte klávesu #
- 5. Klikněte na možnost **Obnovit šifrovací klíč**.

# **Vyčistění paměti**

### **Čištění paměti**

Čištění paměti je navrženo k odstranění důvěrných dat z dočasné paměti smartphonu BlackBerry®. Mezi citlivá data patří například citlivá data v mezipaměti prohlížeče paměti klíčů, nešifrovaná data v e-mailových zprávách, hesla pro ověřování protokolem LDAP a data z certifikátů a hledání klíčů.

Je-li vyčištění paměti zapnuto, odstraní čistící aplikace automaticky citlivá data v následujících případech:

- Po vložení smartphonu do pouzdra
- Pokud smartphone po stanovenou dobu nepoužíváte
- Při synchronizaci s počítačem
- Po změně času nebo časového pásma pro smartphone
- Po zamčení smartphonu

### **Zapnutí vyčištění paměti**

- 1. Na domovské obrazovce nebo ve složce klikněte na ikonu **Možnosti**.
- 2. Klikněte na položku **Zabezpečení** > **Rozšířená nastavení zabezpečení** > **Vyčistění paměti**.
- 3. Zaškrtněte políčko **Aktivovat**.
- 4. Stiskněte klávesu **:::** > Uložit.

#### **Změna poté, co smartphone odstraní důvěrná data z dočasné paměti smartphonu**

- 1. Na domovské obrazovce nebo ve složce klikněte na ikonu **Možnosti**.
- 2. Klikněte na položku **Zabezpečení** > **Rozšířená nastavení zabezpečení** > **Vyčistění paměti**.
	- Chcete-li zamezit odstranění důvěrných dat ze smartphonu BlackBerry® při vložení smartphonu do pouzdra, zrušte zaškrtnutí políčka **Vyčistit, pokud je v pouzdře**.
	- Chcete-li zamezit odstranění důvěrných dat ze smartphonu při nečinnosti smartphonu po určitou dobu, zrušte zaškrtnutí políčka **Vyčistit při nečinnosti**.
	- Chcete-li změnit dobu, po kterou smartphone čeká po ukončení používání, než odstraní důvěrná data, změňte nastavení v poli **Časový limit pro režim nečinnosti**.

3. Stiskněte klávesu > **Uložit**.

#### **Odstranění důvěrných dat aplikací z dočasné paměti smartphonu**

- 1. Na domovské obrazovce nebo ve složce klikněte na ikonu **Možnosti**.
- 2. Klikněte na položku **Zabezpečení** > **Rozšířená nastavení zabezpečení** > **Vyčistění paměti**.
- 3. Chcete-li odstranit důvěrná data pro všechny aplikace, klikněte v části **Paměť k vyčištění** na položku **Vyčistit**.

#### **Zobrazení ikony pro aplikaci čistící paměť na domovské obrazovce**

- 1. Na domovské obrazovce nebo ve složce klikněte na ikonu **Možnosti**.
- 2. Klikněte na položku **Zabezpečení** > **Rozšířená nastavení zabezpečení** > **Vyčistění paměti**.
- 3. Zaškrtněte políčko **Umístit zástupce nástroje pro čistění paměti na domovskou obrazovku**.
- 4. Stiskněte klávesu > **Uložit**.

### **Certifikáty**

#### **Certifikáty**

Certifikát je digitální dokument, který spojuje identitu a veřejný klíč oprávněné osoby. Pokud váš e-mailový účet používá server BlackBerry® Enterprise Server vybavený touto funkcí, můžete si certifikáty stáhnout přes bezdrátovou síť z profilu certifikačního úřadu, který vám poskytne správce. Certifikační úřad certifikát podepíše, čímž jej potvrdí jako důvěryhodný.

V závislosti na vaší organizaci může certifikát vyžadovat zápis, který navíc může proběhnout automaticky.

#### **Základní informace o certifikátech**

#### **Stažení certifikátu ze serveru podporujícího protokol LDAP nebo serveru podporujícího protokol DSML**

- 1. Na domovské obrazovce nebo ve složce klikněte na ikonu **Možnosti**.
- 2. Klikněte na položku **Zabezpečení** > **Rozšířená nastavení zabezpečení** > **Certifikáty**.
- 3. Stiskněte klávesu > **Načíst certifikáty**.
- 4. Zadejte kritéria vyhledávání.
- 5. Stiskněte klávesu > **Hledat**.
- 6. Klikněte na certifikát.
- 7. Klikněte na možnost **Přidat certifikát do paměti klíčů**.

#### **Související informace**

[Nelze stáhnout certifikát, 328](#page-329-0)

#### **Informace o zápisu certifikátu**

Pokud váš e-mailový účet používá server BlackBerry® Enterprise Server vybavený touto funkcí, můžete si certifikáty stáhnout přes bezdrátovou síť z profilu certifikačního úřadu, který vám zadá správce. V závislosti na vaší organizaci může certifikát vyžadovat zápis, který navíc může proběhnout automaticky.

Poté, co se zapíšete do profilu certifikačního úřadu, bude do smartphonu BlackBerry stažena nejnovější verze certifikátu a bude přidána do seznamu certifikátů. Profil certifikačního úřadu zobrazuje stav certifikátu. Jestliže má certifikát nastavenu krátkou dobu platnosti, můžete se do profilu certifikačního úřadu zapsat znovu a získat tak aktualizovaný certifikát.

#### **Stažení certifikátu z certifikačního úřadu**

Chcete-li provést tento úkol, musí váš pracovní e-mailový účet používat server BlackBerry® Enterprise Server, který tuto funkci podporuje. Další informace získáte u správce.

Pokud vám správce systému poskytl profil certifikačního úřadu, můžete se do profilu zapsat a stáhnout certifikát do svého smartphonu BlackBerry. Jestliže má certifikát nastavenu krátkou dobu platnosti, můžete se do profilu zapsat znovu, a tak získat aktualizovaný certifikát.

- 1. Na domovské obrazovce nebo ve složce klikněte na ikonu **Možnosti**.
- 2. Klikněte na možnost **Zabezpečení** > **Rozšířená nastavení zabezpečení** > **Zápis certifikátu** > **Zapsat** nebo **Znovu se zapsat**.
- 3. V případě potřeby zadejte pověřovací údaje, které používáte pro připojení do firemní sítě.

Chcete-li skrýt obrazovku profilu certifikačního úřadu během zpracování požadavku, stiskněte klávesu > **Skrýt**. Pro návrat na tuto obrazovku klikněte na domovské obrazovce na ikonu **Profil certifikačního úřadu**.

#### **Související informace**

[Nelze stáhnout certifikát, 328](#page-329-0)

#### **Import certifikátu nebo klíče PGP uloženého ve smartphonu**

- 1. Na domovské obrazovce nebo ve složce klikněte na ikonu **Média** nebo na ikonu **Soubory**.
- 2. Najděte a zvýrazněte certifikát nebo klíč PGP®.
- 3. Stiskněte klávesu > **Importovat certifikát** nebo **Importovat klíč PGP**.

Chcete-li zobrazit certifikát nebo klíč PGP, stiskněte klávesu > **Zobrazit certifikát** nebo **Zobrazit klíč PGP**.

#### **Import certifikátu nebo klíče PGP z paměťové karty**

- 1. Na domovské obrazovce nebo ve složce klikněte na ikonu **Možnosti**.
- 2. Klikněte na možnost **Zabezpečení** > **Rozšířená nastavení zabezpečení** > **Certifikáty** nebo **PGP**.
- 3. Stiskněte klávesu > **Zobrazit certifikáty paměťové karty** nebo **Zobrazit klíče PGP paměťové karty**.

Chcete-li zobrazit certifikát nebo klíč PGP®, stiskněte klávesu > **Zobrazit certifikát** nebo **Zobrazit klíč PGP**.

#### **Instalace kořenového certifikátu ve smartphonu**

Je možné, že dokud ve smartphonu BlackBerry® nenainstalujete kořenový certifikát, nebudete se moci připojit k některým sítím Wi-Fi®. Můžete nainstalovat kořenový certifikát v počítači a poté použít aplikaci BlackBerry® Desktop Software pro synchronizaci kořenového certifikátu mezi smartphonem a počítačem. Další informace naleznete v nápovědě aplikace BlackBerry Desktop Software nebo se obraťte na správce.

#### **Zobrazení vlastností certifikátu**

- 1. Na domovské obrazovce nebo ve složce klikněte na ikonu **Možnosti**.
- 2. Klikněte na položku **Zabezpečení** > **Rozšířená nastavení zabezpečení** > **Certifikáty**.
- 3. Klikněte na certifikát.

### **Vlastnosti certifikátu**

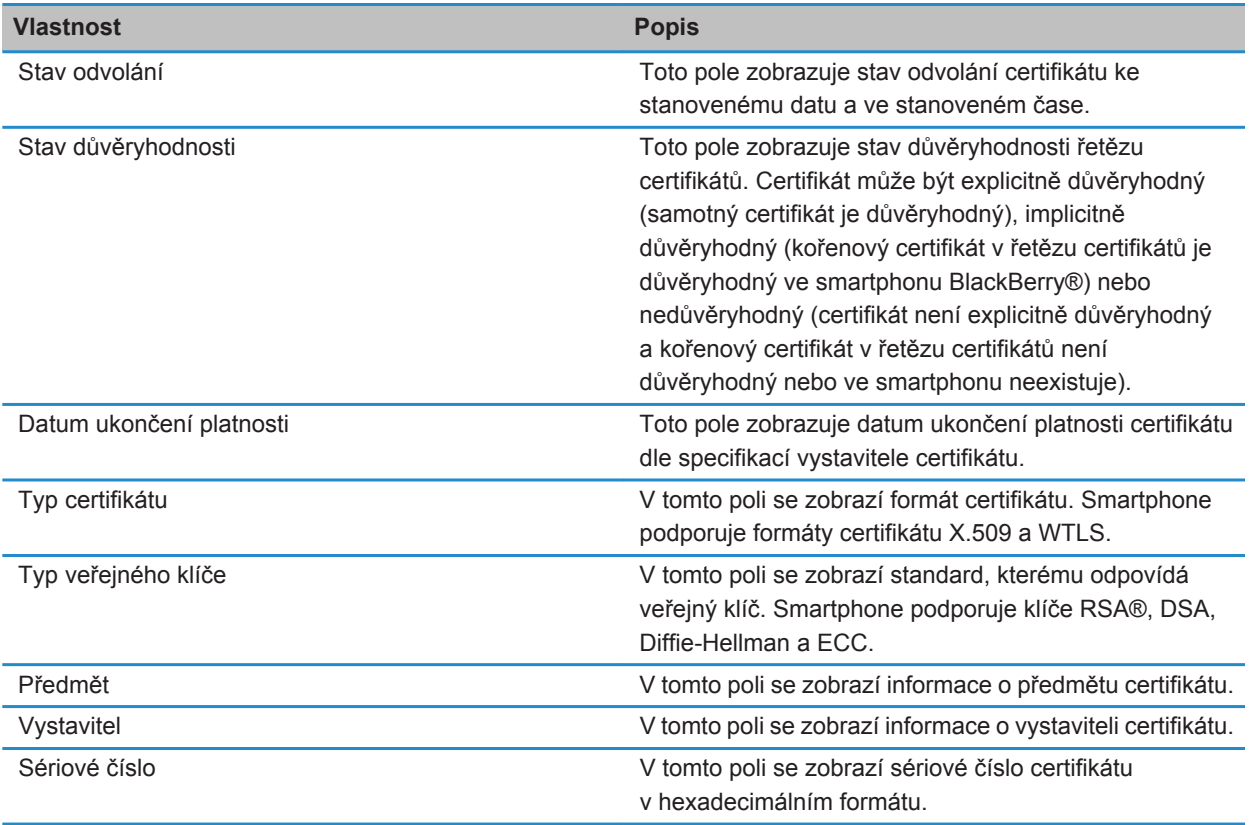

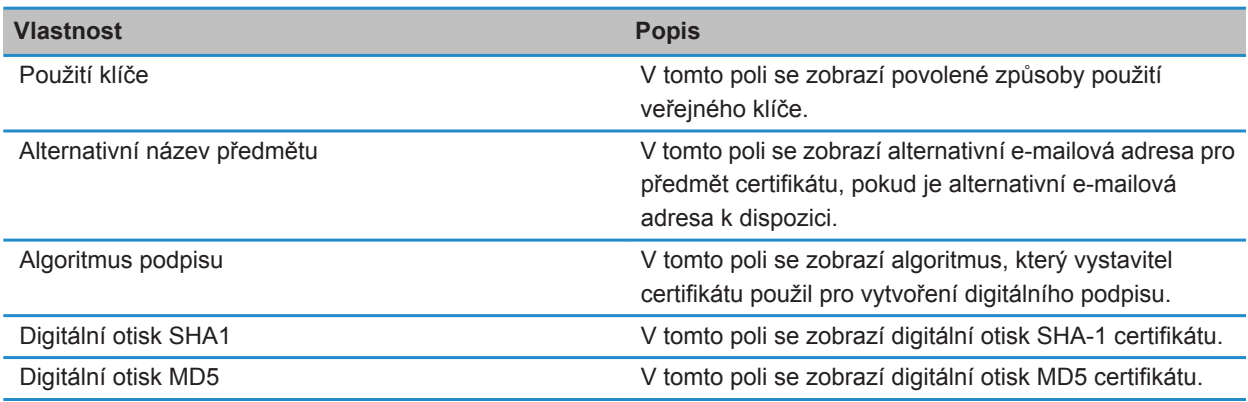

#### **Zobrazení jednoho typu certifikátů v seznamu**

- 1. Na domovské obrazovce nebo ve složce klikněte na ikonu **Možnosti**.
- 2. Klikněte na položku **Zabezpečení** > **Rozšířená nastavení zabezpečení** > **Certifikáty**.
- 3. Stiskněte klávesu **FF**
- 4. Klikněte na jednu z následujících položek nabídky:
	- **Zobrazit osobní certifikáty**
	- **Zobrazit certifikáty ostatních uživatelů**
	- **Zobrazit certifikáty CA**
	- **Zobrazit kořenové certifikáty**

Chcete-li zobrazit všechny certifikáty ve smartphonu BlackBerry®, stiskněte klávesu > **Zobrazit všechny certifikáty**.

#### **Odesílání certifikátu**

Pokud odesíláte certifikát, smartphone BlackBerry® odesílá veřejný klíč, ale neodesílá odpovídající soukromý klíč.

- 1. Na domovské obrazovce nebo ve složce klikněte na ikonu **Možnosti**.
- 2. Klikněte na položku **Zabezpečení** > **Rozšířená nastavení zabezpečení** > **Certifikáty**.
- 3. Zvýrazněte certifikát.
- 4. Stiskněte klávesu > **Odeslat e-mailem** nebo **Odeslat pomocí PIN**.

#### **Odstranění certifikátu**

- 1. Na domovské obrazovce nebo ve složce klikněte na ikonu **Možnosti**.
- 2. Klikněte na položku **Zabezpečení** > **Rozšířená nastavení zabezpečení** > **Certifikáty**.
- 3. Zvýrazněte certifikát.
- 4. Stiskněte klávesu **## > Odstranit**.

#### **Zobrazení řetězu certifikátu pro certifikát**

- 1. Na domovské obrazovce nebo ve složce klikněte na ikonu **Možnosti**.
- 2. Klikněte na položku **Zabezpečení** > **Rozšířená nastavení zabezpečení** > **Certifikáty**.
- 3. Zvýrazněte certifikát.
- 4. Stiskněte klávesu > **Zobrazit řetěz**.

### **Stav certifikátu**

### **Indikátory stavu pro certifikáty a profily certifikačního úřadu**

**Indikátory stavu pro certifikáty**

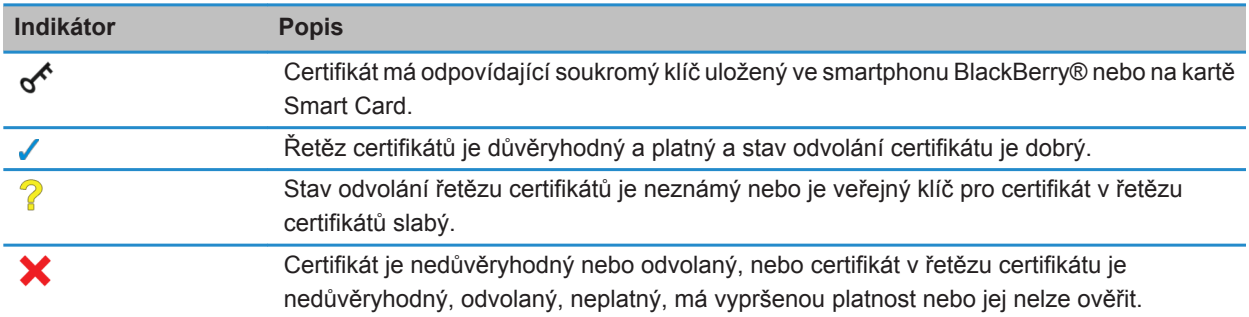

#### **Indikátory stavu pro profily certifikačního úřadu**

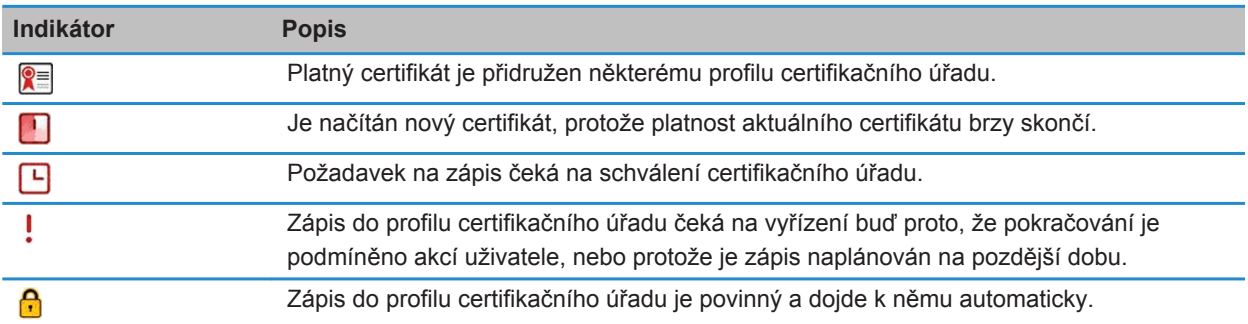

#### **Kontrola stavu odvolání certifikátu nebo řetězu certifikátů**

- 1. Na domovské obrazovce nebo ve složce klikněte na ikonu **Možnosti**.
- 2. Klikněte na položku **Zabezpečení** > **Rozšířená nastavení zabezpečení** > **Certifikáty**.
- 3. Zvýrazněte certifikát.

4. Stiskněte klávesu > **Načíst stav** nebo **Načíst stav řetězu**.

#### **Změna stavu důvěryhodnosti certifikátu**

Podle typů certifikátů, které váš správce povolil, se může stát, že nebudete důvěřovat některým typům certifikátů.

- 1. Na domovské obrazovce nebo ve složce klikněte na ikonu **Možnosti**.
- 2. Klikněte na položku **Zabezpečení** > **Rozšířená nastavení zabezpečení** > **Certifikáty**.
- 3. Zvýrazněte certifikát.
- 4. Stiskněte klávesu > **Důvěřovat** nebo **Nedůvěřovat**.
- 5. Pokud certifikátu důvěřujete, proveďte jednu z následujících akcí:
	- Chcete-li důvěřovat zvýrazněnému certifikátu, klikněte na možnost **Vybraný certifikát**.
	- Chcete-li důvěřovat zvýrazněnému certifikátu a všem dalším certifikátům v řetězu, klikněte na možnost **Celý řetěz**.

#### **Odvolání certifikátu**

Pokud certifikát odvoláte, bude odvolán pouze v paměti klíčů smartphonu BlackBerry®. Smartphone neaktualizuje stav odvolání v certifikačním úřadu ani na serverech CRL.

- 1. Na domovské obrazovce nebo ve složce klikněte na ikonu **Možnosti**.
- 2. Klikněte na položku **Zabezpečení** > **Rozšířená nastavení zabezpečení** > **Certifikáty**.
- 3. Zvýrazněte certifikát.
- 4. Stiskněte klávesu > **Odvolat** > **Ano**.
- 5. Změňte nastavení v poli **Důvod**.
- 6. Klikněte na tlačítko **OK**.

Zvýrazněním lze zrušit pozdržení certifikátu. Stiskněte klávesu > **Zrušit pozdržení**.

#### **Důvody odvolání certifikátu**

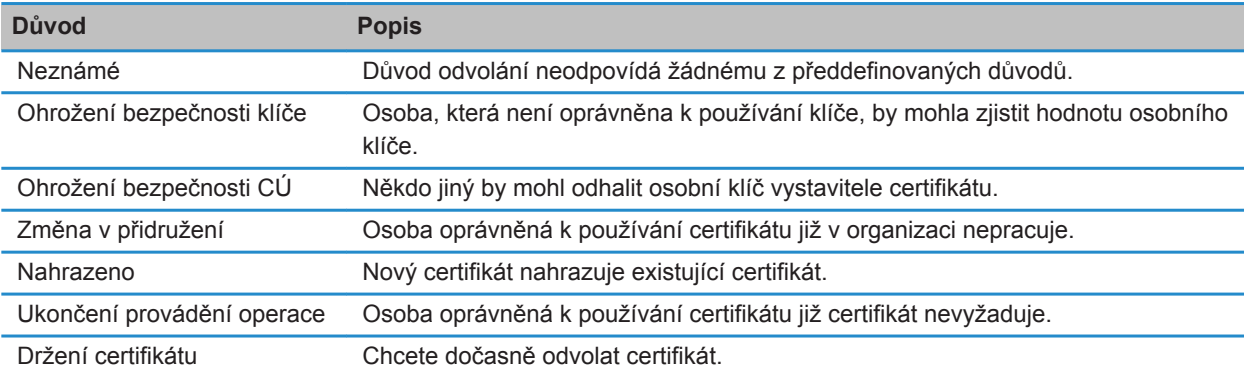

### **Možnosti certifikátů**

#### **Změna zobrazovaného názvu certifikátu**

- 1. Na domovské obrazovce nebo ve složce klikněte na ikonu **Možnosti**.
- 2. Klikněte na položku **Zabezpečení** > **Rozšířená nastavení zabezpečení** > **Certifikáty**.
- 3. Zvýrazněte certifikát.
- 4. Stiskněte klávesu > **Změnit jmenovku**.
- 5. Zadejte zobrazení jména pro certifikát.
- 6. Klikněte na tlačítko **OK**.

#### **Přidání e-mailové adresy k certifikátu**

- 1. Na domovské obrazovce nebo ve složce klikněte na ikonu **Možnosti**.
- 2. Klikněte na položku **Zabezpečení** > **Rozšířená nastavení zabezpečení** > **Certifikáty**.
- 3. Zvýrazněte certifikát.
- 4. Stiskněte klávesu > **Spojit adresy**.
- 5. Stiskněte klávesu > **Přidat adresu**.
- 6. Proveďte jednu z následujících akcí:
	- Klikněte na kontakt.
	- Klikněte na možnost **Použít jednou**. Zadejte e-mailovou adresu. Stiskněte na klávesnici klávesu . **J.**
- 7. Stiskněte klávesu > **Uložit**.

#### **Vypnutí výzvy pro zadání zobrazovaného názvu, která se objeví po přidání certifikátu do paměti klíčů**

- 1. Na domovské obrazovce nebo ve složce klikněte na ikonu **Možnosti**.
- 2. Klikněte na položku **Zabezpečení** > **Rozšířená nastavení zabezpečení** > **Certifikáty**.
- 3. Stiskněte klávesu > **Načíst certifikáty**.
- 4. Stiskněte klávesu > **Možnosti**.
- 5. Zrušte zaškrtnutí políčka **Výzva pro jmenovku**
- 6. Stiskněte klávesu > **Uložit**.

Po přidání certifikátu používá smartphone BlackBerry® předmět certifikátu jako jeho název.

#### **Vypnutí výzvy stavu načítání, která se zobrazí po přidání certifikátu do paměti klíčů**

- 1. Na domovské obrazovce nebo ve složce klikněte na ikonu **Možnosti**.
- 2. Klikněte na položku **Zabezpečení** > **Rozšířená nastavení zabezpečení** > **Certifikáty**.
- 3. Stiskněte klávesu > **Načíst certifikáty**.
- 4. Stiskněte klávesu > **Možnosti**.
- Chcete-li stáhnout stav odvolání certifikátu při jeho přidání do paměti klíčů, změňte nastavení v poli **Načíst stav** na hodnotu **Ano**.
- Chcete-li přidat certifikát do paměti klíčů bez stažení jeho stavu odvolání, změňte pole **Načíst stav** na hodnotu **Ne**.
- 5. Stiskněte klávesu > **Uložit**.

#### **Změna intervalu kontroly stavu certifikátu profilem certifikačního úřadu**

Změna intervalu kontroly stavu certifikátu profilem certifikačního úřadu nemusí být možná vždy, záleží na vaší organizaci. Jestliže má certifikát nastavenu krátkou dobu platnosti, můžete se do profilu certifikačního úřadu zapsat znovu, a tak získat aktualizovaný certifikát.

- 1. Na domovské obrazovce nebo ve složce klikněte na ikonu **Možnosti**.
- 2. Klikněte na možnost **Zabezpečení** > **Rozšířená nastavení zabezpečení** > **Zápis certifikátu**.
- 3. Změňte nastavení v poli **Interval kontroly odvolání certifikátu**.
- 4. Stiskněte klávesu > **Uložit**.

### **Klíče PGP**

#### **Klíče PGP**

Pokud váš pracovní e-mailový účet používá server BlackBerry® Enterprise Server, který podporuje tuto funkci, můžete si klíče PGP® stáhnout přes bezdrátovou síť z certifikačního serveru poskytnutého vaším správcem. V závislosti na vaší organizaci může certifikát vyžadovat zápis, který navíc může proběhnout automaticky.

Klíče PGP umožňují odesílání a příjem zpráv PGP pomocí smartphonu BlackBerry, pokud již odesíláte a přijímáte zprávy PGP ve svém počítači.

#### **PGP základní údaje o klíči**

#### **Stažení klíče PGP ze serveru podporujícího protokol LDAP**

Používáte-li server PGP® Universal Server, nebude pravděpodobně možné stáhnout klíče PGP ze serveru podporujícího protokol LDAP.

- 1. Na domovské obrazovce nebo ve složce klikněte na ikonu **Možnosti**.
- 2. Klikněte na možnost **Zabezpečení** > **Rozšířená nastavení zabezpečení** > **Klíče PGP**.
- 3. Stiskněte klávesu > **Načíst klíče PGP**.
- 4. Zadejte kritéria vyhledávání.
- 5. Stiskněte klávesu > **Hledat**.
- 6. Klikněte na klíč PGP.
- 7. Klikněte na možnost **Přidat klíč PGP do paměti klíčů**.

#### **Související informace**

[Nelze stáhnout klíč PGP ze serveru podporujícího protokol LDAP, 328](#page-329-0)

#### **Stažení osobního klíče PGP ze serveru PGP Universal Server**

- 1. Na domovské obrazovce nebo ve složce klikněte na ikonu **Možnosti**.
- 2. Klikněte na možnost **Zabezpečení** > **PGP**.
- 3. Stiskněte klávesu > **Stáhnout klíče**.

#### **Stažení aktualizovaného klíče PGP ze serveru podporujícího protokol LDAP**

- 1. Na domovské obrazovce nebo ve složce klikněte na ikonu **Možnosti**.
- 2. Klikněte na možnost **Zabezpečení** > **PGP**.
- 3. Zvýrazněte klíč PGP®.
- 4. Stiskněte klávesu > **Načíst aktualizovaný klíč PGP**.

#### **Import certifikátu nebo klíče PGP uloženého ve smartphonu**

- 1. Na domovské obrazovce nebo ve složce klikněte na ikonu **Média** nebo na ikonu **Soubory**.
- 2. Najděte a zvýrazněte certifikát nebo klíč PGP®.
- 3. Stiskněte klávesu > **Importovat certifikát** nebo **Importovat klíč PGP**.

Chcete-li zobrazit certifikát nebo klíč PGP, stiskněte klávesu > **Zobrazit certifikát** nebo **Zobrazit klíč PGP**.

#### **Import certifikátu nebo klíče PGP z paměťové karty**

- 1. Na domovské obrazovce nebo ve složce klikněte na ikonu **Možnosti**.
- 2. Klikněte na možnost **Zabezpečení** > **Rozšířená nastavení zabezpečení** > **Certifikáty** nebo **PGP**.
- 3. Stiskněte klávesu > **Zobrazit certifikáty paměťové karty** nebo **Zobrazit klíče PGP paměťové karty**.

Chcete-li zobrazit certifikát nebo klíč PGP®, stiskněte klávesu > **Zobrazit certifikát** nebo **Zobrazit klíč PGP**.

#### **Zobrazení vlastností klíče PGP**

- 1. Na domovské obrazovce nebo ve složce klikněte na ikonu **Možnosti**.
- 2. Klikněte na možnost **Zabezpečení** > **PGP**.
- 3. Klikněte na klíč PGP®.
- 4. Klikněte na položku **Zobrazit podklíč**.

#### **Vlastnosti klíče PGP**

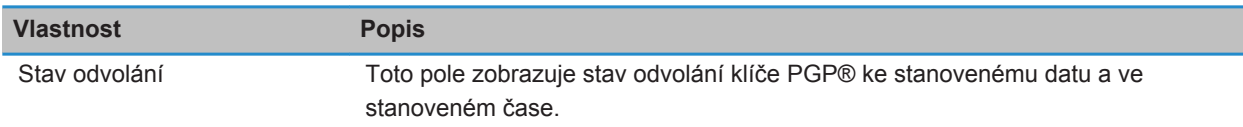

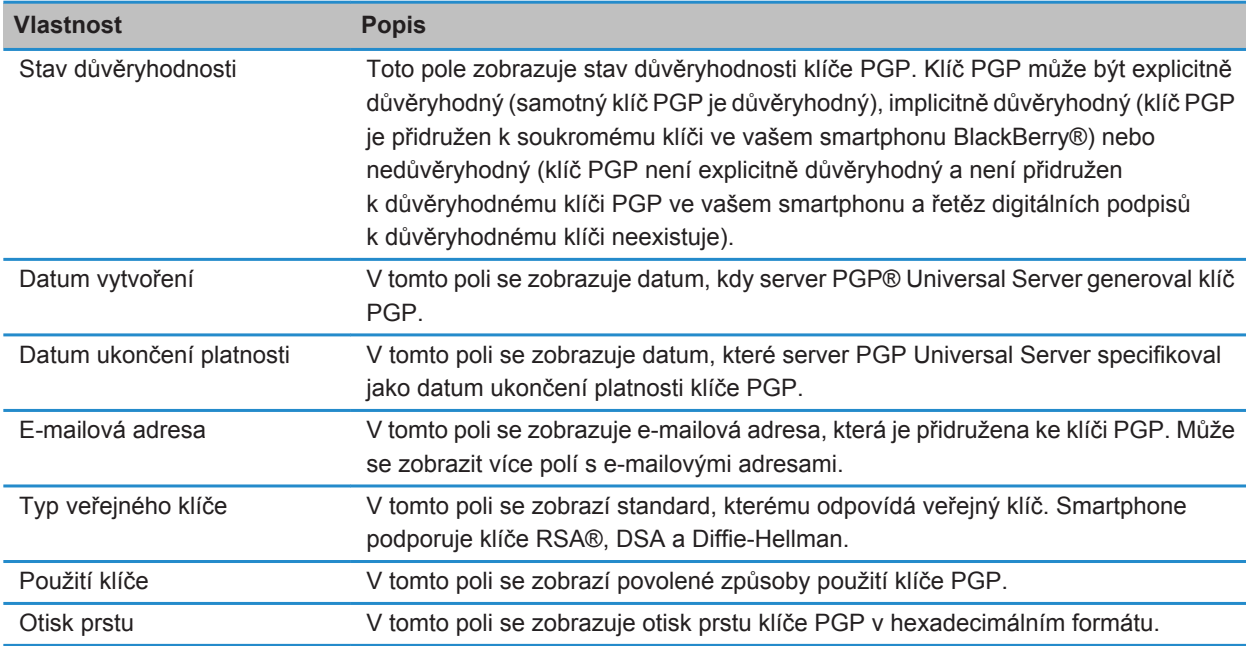

#### **Odeslání klíče PGP**

Pokud odesíláte klíč PGP®, smartphone BlackBerry® odesílá veřejný klíč, ale neodesílá odpovídající soukromý klíč.

- 1. Na domovské obrazovce nebo ve složce klikněte na ikonu **Možnosti**.
- 2. Klikněte na možnost **Zabezpečení** > **Rozšířená nastavení zabezpečení** > **Klíče PGP**.
- 3. Zvýrazněte klíč PGP.
- 4. Stiskněte klávesu > **Odeslat e-mailem** nebo **Odeslat pomocí PIN**.

#### **Odstranění klíče PGP**

- 1. Na domovské obrazovce nebo ve složce klikněte na ikonu **Možnosti**.
- 2. Klikněte na možnost **Zabezpečení** > **PGP**.
- 3. Zvýrazněte klíč PGP®.
- 4. Stiskněte klávesu **#+** > Odstranit.

#### **Vymazání mezipaměti dat PGP**

Mezipaměť dat PGP® obsahuje uložené veřejné klíče PGP a zásady serveru PGP® Universal Server, které si smartphone BlackBerry® stahuje ze serveru PGP Universal Server.

- 1. Na domovské obrazovce nebo ve složce klikněte na ikonu **Možnosti**.
- 2. Klikněte na možnost **Zabezpečení** > **PGP**.

3. Stiskněte klávesu > **Vymazat univerzální mezipaměť**.

Když příště odešlete zprávu chráněnou PGP, smartphone si stáhne aktualizované zásady serveru PGP Universal Server a aktualizované veřejné klíče PGP ze serveru PGP Universal Server.

#### **PGP stav klíče**

#### **Indikátory stavu klíče PGP**

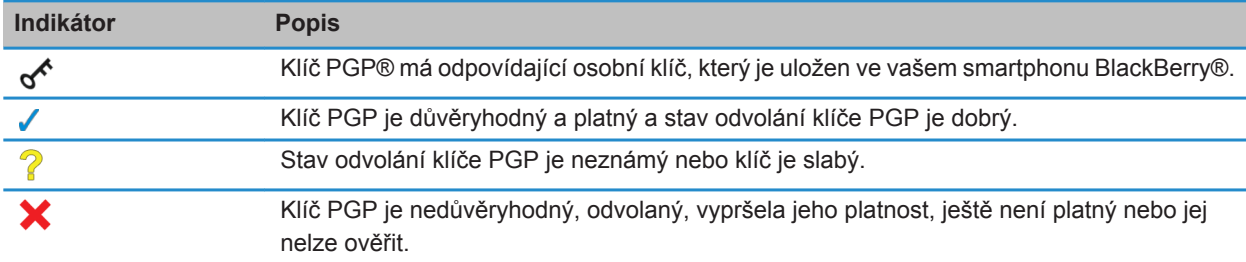

#### **Kontrola stavu odvolání klíče PGP**

- 1. Na domovské obrazovce nebo ve složce klikněte na ikonu **Možnosti**.
- 2. Klikněte na možnost **Zabezpečení** > **PGP**.
- 3. Zvýrazněte klíč PGP®.
- 4. Stiskněte klávesu > **Načíst stav**.

#### **Změna stavu důvěryhodnosti klíče PGP**

- 1. Na domovské obrazovce nebo ve složce klikněte na ikonu **Možnosti**.
- 2. Klikněte na možnost **Zabezpečení** > **PGP**.
- 3. Zvýrazněte klíč PGP®.
- 4. Stiskněte klávesu > **Důvěřovat** nebo **Nedůvěřovat**.

#### **Odvolání klíče PGP**

Pokud klíč PGP® odvoláte, bude klíč PGP odvolán pouze v paměti klíčů smartphonu BlackBerry®. Váš smartphone neaktualizuje stav odvolání na serveru PGP® Universal Server.

- 1. Na domovské obrazovce nebo ve složce klikněte na ikonu **Možnosti**.
- 2. Klikněte na možnost **Zabezpečení** > **Rozšířená nastavení zabezpečení** > **Klíče PGP**.
- 3. Zvýrazněte klíč PGP.
- 4. Stiskněte klávesu > **Odvolat** > **Ano**.
- 5. Změňte nastavení v poli **Důvod**.

#### 6. Klikněte na tlačítko **OK**.

#### **Důvody odvolání klíče PGP**

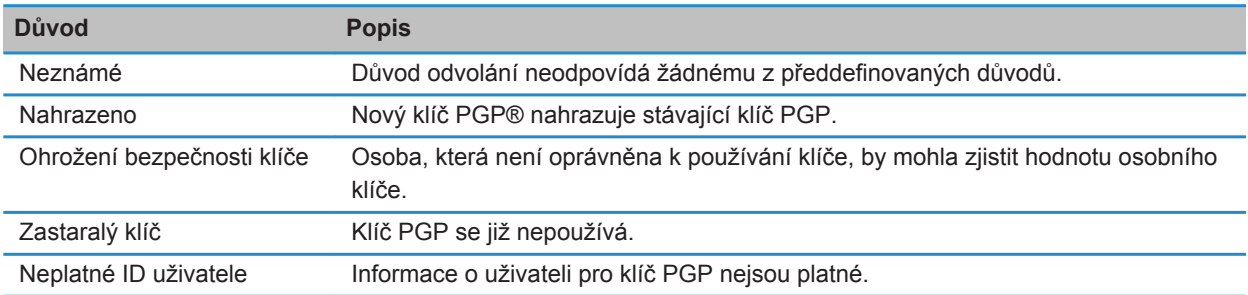

#### **PGP možnosti klíče**

#### **Změna zobrazovaného názvu klíče PGP**

- 1. Na domovské obrazovce nebo ve složce klikněte na ikonu **Možnosti**.
- 2. Klikněte na možnost **Zabezpečení** > **PGP**.
- 3. Zvýrazněte klíč PGP®.
- 4. Stiskněte klávesu > **Změnit jmenovku**.
- 5. Zadejte zobrazovaný název klíče PGP.
- 6. Klikněte na tlačítko **OK**.

#### **Vypnutí výzvy pro zadání zobrazovaného názvu, která se objeví po přidání klíče PGP do paměti klíčů**

- 1. Na domovské obrazovce nebo ve složce klikněte na ikonu **Možnosti**.
- 2. Klikněte na možnost **Zabezpečení** > **Rozšířená nastavení zabezpečení** > **Klíče PGP**.
- 3. Stiskněte klávesu > **Načíst klíče PGP**.
- 4. Stiskněte klávesu > **Možnosti**.
- 5. Změňte nastavení v poli **Výzva pro jmenovku** na hodnotu **Ne**.
- 6. Stiskněte klávesu > **Uložit**.

Když přidáváte klíč PGP®, váš smartphone BlackBerry® použije název, který server PGP® Universal Server nastavil pro klíč, když jej generoval.

#### **Vypnutí výzvy stavu načítání, která se objeví po přidání klíče PGP do paměti klíčů**

1. Na domovské obrazovce nebo ve složce klikněte na ikonu **Možnosti**.

- 2. Klikněte na možnost **Zabezpečení** > **PGP**.
- 3. Stiskněte klávesu > **Načíst klíče PGP**.
- 4. Stiskněte klávesu > **Možnosti**.
	- Chcete-li stáhnout stav odvolání klíče PGP® při jeho přidání do paměti klíčů, změňte pole **Načíst stav** na hodnotu **Ano**.
	- Chcete-li přidat klíč PGP do paměti klíčů bez stažení jeho stavu odvolání, změňte pole **Načíst stav** na hodnotu **Ne**.
- 5. Stiskněte klávesu > **Uložit**.

# **Certifikační servery**

### **Přidání certifikačního serveru**

- 1. Na domovské obrazovce nebo ve složce klikněte na ikonu **Možnosti**.
- 2. Klikněte na možnost **Zabezpečení** > **Rozšířená nastavení zabezpečení** > **Certifikační servery**.
- 3. Stiskněte klávesu > **Nový server**.
- 4. Zadejte informace pro certifikační server.
- 5. Stiskněte klávesu > **Uložit**.

#### **Změna informací o připojení pro certifikační server**

- 1. Na domovské obrazovce nebo ve složce klikněte na ikonu **Možnosti**.
- 2. Klikněte na možnost **Zabezpečení** > **Rozšířená nastavení zabezpečení** > **Certifikační servery**.
- 3. Zvýrazněte certifikační server.
- 4. Stiskněte klávesu # > Upravit.
- 5. Změňte informace o připojení pro certifikační server.
- 6. Stiskněte klávesu > **Uložit**.

### **Možnosti připojení pro servery OCSP a CRL**

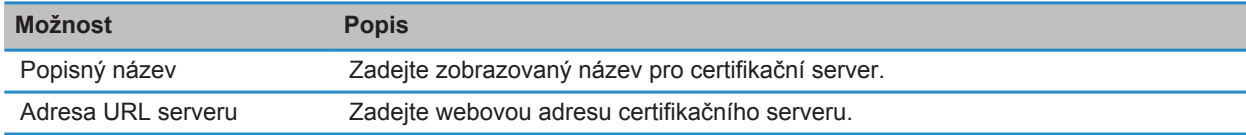

#### **Možnosti připojení pro servery podporující protokol LDAP a servery podporující protokol DSML**

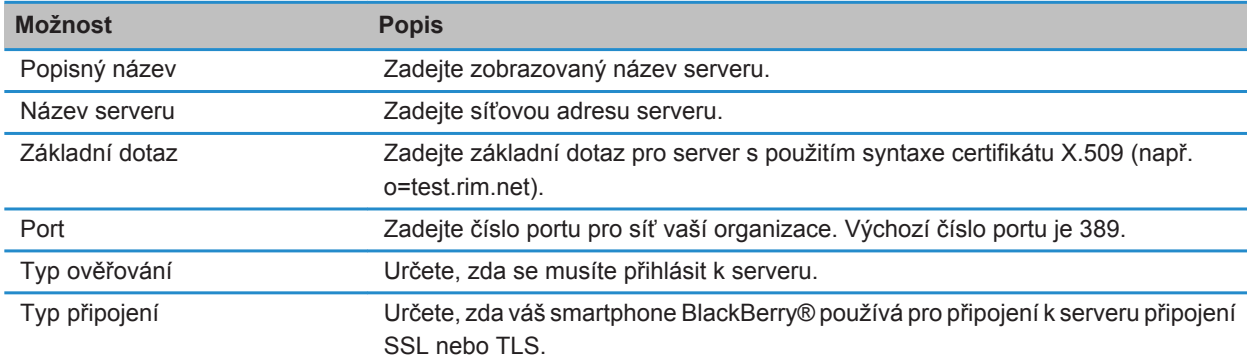

#### **Odesílání informací o připojení pro certifikační server**

- 1. Na domovské obrazovce nebo ve složce klikněte na ikonu **Možnosti**.
- 2. Klikněte na možnost **Zabezpečení** > **Rozšířená nastavení zabezpečení** > **Certifikační servery**.
- 3. Zvýrazněte certifikační server.
- 4. Stiskněte klávesu > **E-mailový server** nebo **PIN server**.

#### **Odstranění certifikačního serveru**

- 1. Na domovské obrazovce nebo ve složce klikněte na ikonu **Možnosti**.
- 2. Klikněte na možnost **Zabezpečení** > **Rozšířená nastavení zabezpečení** > **Certifikační servery**.
- 3. Zvýrazněte certifikační server.
- 4. Stiskněte klávesu > **Odstranit**.

### **Paměť klíčů**

#### **Paměť klíčů**

V paměti klíčů ve smartphonu mohou být uloženy následující položky:

- Osobní certifikáty (páry certifikátu a soukromého klíče)
- Certifikáty stažené pomocí aplikaceBlackBerry® Desktop Software
- Certifikáty stažené ze serveru podporujícího protokol LDAP nebo serveru podporujícího protokol DSML
- Certifikáty stažené z profilu certifikačního úřadu
- Certifikáty importované ze smartphonu nebo paměťové karty
- Certifikáty přidané ze zprávy
- Kořenové certifikáty obsažené v aplikaci BlackBerry Desktop Software
- Osobní klíče PGP® (páry veřejného a soukromého klíče)
- Veřejné klíče PGP stažené ze serveru podporujícího protokol LDAP
- Veřejné klíče PGP importované ze smartphonu nebo paměťové karty
- Veřejné klíče PGP přidané ze zprávy

Pro přístup k položkám v paměti klíčů, musíte zadat heslo paměti klíčů. Překročíte-li počet povolených pokusů o zadání hesla, ze smartphonu BlackBerry budou odstraněna všechna data.

Společnost Research In Motion doporučuje pravidelně vytvářet a ukládat do počítače záložní soubor, obzvláště před aktualizací softwaru. Udržování aktuálního záložního souboru ve vašem počítači umožňuje obnovu dat smartphonu v případě, že dojde ke ztrátě, krádeži nebo poškození smartphonu z neočekávaných důvodů.

#### **Změna hesla paměti klíčů**

- 1. Na domovské obrazovce nebo ve složce klikněte na ikonu **Možnosti**.
- 2. Klikněte na položku **Zabezpečení** > **Rozšířená nastavení zabezpečení** > **Paměti klíčů**.
- 3. Stiskněte klávesu > **Změnit heslo paměti klíčů**.

#### **Synchronizace hesla paměti klíčů s heslem smartphonu**

Pokud synchronizujete heslo paměti klíčů s heslem smartphonu BlackBerry® a heslo smartphonu změníte, heslo paměti klíčů se automaticky změní tak, aby se s ním shodovalo.

- 1. Na domovské obrazovce nebo ve složce klikněte na ikonu **Možnosti**.
- 2. Klikněte na položku **Zabezpečení** > **Rozšířená nastavení zabezpečení** > **Paměti klíčů**.
- 3. Změňte nastavení v poli **Používat heslo zařízení jako heslo paměti klíčů** na hodnotu **Ano**.
- 4. Stiskněte klávesu > **Uložit**.

#### **Změna po odstranění hesla paměti klíčů smartphonem**

- 1. Na domovské obrazovce nebo ve složce klikněte na ikonu **Možnosti**.
- 2. Klikněte na položku **Zabezpečení** > **Rozšířená nastavení zabezpečení** > **Paměti klíčů**.
- 3. Změňte nastavení v poli **Časový limit hesla paměti klíčů**.
- 4. Stiskněte klávesu > **Uložit**.

K získání přístupu k soukromým klíčům poté, co smartphone BlackBerry® odstraní heslo paměti klíčů, musíte zadat své heslo paměti klíčů.

#### **Automatické přidání kontaktů do aplikace Kontakty při zařazení nových položek do paměti klíčů**

- 1. Na domovské obrazovce nebo ve složce klikněte na ikonu **Možnosti**.
- 2. Klikněte na položku **Zabezpečení** > **Rozšířená nastavení zabezpečení** > **Paměti klíčů**.
- 3. Zaškrtněte políčko **Přidat certifikační e-mail do kontaktů**.
- 4. Stiskněte klávesu > **Uložit**.

#### **Změna služby, kterou smartphone používá ke stažení certifikátů**

V závislosti na vaší organizaci nemusí být možné změnit službu, kterou smartphone BlackBerry® používá ke stažení certifikátů. Další informace získáte u správce.

- 1. Na domovské obrazovce nebo ve složce klikněte na ikonu **Možnosti**.
- 2. Klikněte na položku **Zabezpečení** > **Rozšířená nastavení zabezpečení** > **Paměti klíčů**.
- 3. Změňte obsah pole **Certifikační služba**.
- 4. Stiskněte klávesu > **Uložit**.

#### **Vypnutí automatického zálohování a obnovy dat paměti klíčů**

Při výchozím nastavení jsou položky v paměti klíčů ve smartphonu BlackBerry® zálohovány nebo obnovovány při zálohování nebo obnově dat smartphonu. Pokud z bezpečnostních důvodů nechcete zálohovat soukromý klíč do počítače ani jej obnovovat z počítače, můžete vypnout automatické zálohování a obnovu dat paměti klíčů.

- 1. Na domovské obrazovce nebo ve složce klikněte na ikonu **Možnosti**.
- 2. Klikněte na položku **Zabezpečení** > **Rozšířená nastavení zabezpečení** > **Paměti klíčů**.
- 3. Zrušte zaškrtnutí políčka **Povolit zálohování/obnovu paměti klíčů**.
- 4. Stiskněte klávesu > **Uložit**.

Automatické zálohování a obnovu dat paměti klíčů lze zapnout zaškrtnutím políčka **Povolit zálohování/obnovu paměti klíčů**.

#### **Změna frekvence obnovení pro seznamy odvolání certifikátů**

- 1. Na domovské obrazovce nebo ve složce klikněte na ikonu **Možnosti**.
- 2. Klikněte na položku **Zabezpečení** > **Rozšířená nastavení zabezpečení** > **Paměti klíčů**.
- 3. V části **Stav certifikátu** změňte nastavení v poli **Vyprší za**.
- 4. Stiskněte klávesu > **Uložit**.

Smartphone BlackBerry® automaticky stáhne nový stav odvolání, pokud používá položku z paměti klíčů, jejíž stav je starší než nastavený časový limit.

#### **Odmítnutí seznamů odvolání certifikátů z neověřených serverů CRL**

- 1. Na domovské obrazovce nebo ve složce klikněte na ikonu **Možnosti**.
- 2. Klikněte na položku **Zabezpečení** > **Rozšířená nastavení zabezpečení** > **Paměti klíčů**.
- 3. Zrušte zaškrtnutí políčka **Přijmout neověřené CRL**.
- 4. Stiskněte klávesu > **Uložit**.

Smartphone BlackBerry® odmítá seznamy odvolání certifikátů ze serverů CRL, které nemůže služba BlackBerry® MDS Connection Service ověřit.

## **Karty Smart Card**

#### **Informace o používání karty Smart Card se smartphonem**

Karty Smart Card ukládají certifikáty a soukromé klíče Čtecí zařízení karet Smart Card lze použít k importu certifikátů z karty Smart Card do paměti klíčů ve smartphonu BlackBerry®, ale soukromé klíče není možné importovat. V důsledku toho operace se soukromými klíči, například podepisování a dešifrování, používají kartu Smart Card, zatímco operace s veřejnými klíči, například ověřování a šifrování, používají veřejné certifikáty ve smartphonu.

Pokud k ověření pomocí smartphonu používáte certifikát karty Smart Card, bude smartphone poté, co k němu připojíte čtecí zařízení karet Smart Card, vyžadovat ověření z karty Smart Card při každém odemknutí smartphonu.

Do smartphonu můžete nainstalovat více ovladačů karet Smart Card, včetně ovladačů pro karty microSD Smart Card, ale k ověření můžete ve stejnou dobu použít pouze jednu kartu Smart Card. Používáte-li k ověření kartu microSD SmartCard a chcete přenášet soubory médií mezi touto kartou a počítačem v režimu velkokapacitní paměti, musíte dočasně vypnout ověřování pomocí dvou faktorů nebo vybrat jiný typ ověřování.

Je-li ve vašem smartphonu nainstalována S/MIME Support Package pro smartphony BlackBerry®, můžete k odesílání zpráv chráněných S/MIME využít certifikáty karty Smart Card.

#### **Zapnutí ověření pomocí dvou faktorů**

Chcete-li provést tento úkol, musíte nastavit heslo smartphonu BlackBerry® a musíte mít heslo karty Smart Card, které jste obdrželi s kartou Smart Card.

- 1. Na domovské obrazovce nebo ve složce klikněte na ikonu **Možnosti**.
- 2. Klikněte na položku **Zabezpečení** > **Heslo**.
	- Chcete-li k odemknutí smartphonu používat kartu Smart Card a heslo smartphonu, nastavte v poli **Typ ověřování** hodnotu **SmartCard**.
	- Chcete-li k odemknutí smartphonu používat připojené čtecí zařízení karet Smart Card (i když v něm není vložena karta Smart Card) a heslo smartphonu, nastavte v poli **Typ ověřování** hodnotu **Okolí**. Zaškrtněte políčko **Výzva pro zadání hesla zařízení**.
- 3. Stiskněte klávesu > **Uložit**.

#### **Import certifikátu z karty Smart Card**

- 1. Na domovské obrazovce nebo ve složce klikněte na ikonu **Možnosti**.
- 2. Klikněte na položku **Zabezpečení** > **Rozšířená nastavení zabezpečení** > **Certifikáty**.
- 3. Stiskněte klávesu > **Importovat certifikáty pro karty Smart Card**.
- 4. Zadejte heslo karty Smart Card.
- 5. Zaškrtněte políčko vedle certifikátu.
- 6. Klikněte na tlačítko **OK**.
- 7. Zadejte heslo paměti klíčů.
- 8. Klikněte na tlačítko **OK**.

#### **Zamknutí smartphonu při vyjmutí karty Smart Card ze čtecího zařízení karet Smart Card**

- 1. Na domovské obrazovce nebo ve složce klikněte na ikonu **Možnosti**.
- 2. Klikněte na položku **Zabezpečení** > **Heslo**.
- 3. V případě nutnosti změňte nastavení v poli **Ověřovatel uživatelů** na hodnotu **SmartCard**.
- 4. Zaškrtněte políčko **Zablokovat při vyjmutí karty**.
- 5. Stiskněte klávesu > **Uložit**.

#### **Související informace**

[Smartphone nelze odemknout pomocí karty Smart Card, 327](#page-328-0)

#### **Inteligentní zadávání hesla**

Používáte-li rozšířené ověření a heslo smartphonu BlackBerry® nebo heslo karty Smart Card je číselné, budete možná moci v některých polích pro hesla použít inteligentní zadávání hesla. Je-li inteligentní zadávání hesla zapnuto, smartphone si zapamatuje formát hesla, které zadáte do pole pro heslo. Když zadáváte heslo znovu, smartphone pro pole pro heslo použije inteligentní filtr hesla. Je-li heslo číselné, objeví se vedle pole pro heslo indikátor 123 a pro zadání číslic nebude nutné stisknout klávesu Alt. Je-li heslo alfanumerické, objeví se vedle pole pro heslo indikátor ABC.

Chcete-li použít inteligentní zadávání hesla, musí být zapnuto rozšířené ověření a ve smartphonu musí být nainstalovány správný ovladač karet Smart Card a čtecí zařízení karet Smart Card.

#### **Vypnutí Inteligentního zadávání hesla**

K provedení tohoto úkolu je nutné použít kartu Smart Card a heslo pro odemčení smartphonu BlackBerry®.

Inteligentní zadávání hesla je možné vypnout, aby se omezila možnost, že cizí osoba může uhodnout heslo pro váš smartphone nebo heslo pro kartu Smart Card na základě inteligentního filtru hesla, který smartphone používá v polích pro hesla.

- 1. Na domovské obrazovce nebo ve složce klikněte na ikonu **Možnosti**.
- 2. Klikněte na položku **Zabezpečení** > **Heslo**.
- 3. V případě nutnosti změňte nastavení v poli **Ověřovatel uživatelů** na hodnotu **SmartCard**.
- 4. Zrušte zaškrtnutí políčka **Zadání hesla pro kartu Smart**.
- 5. Stiskněte klávesu > **Uložit**.

Chcete-li inteligentní zadávání hesla opět zapnout, zaškrtněte políčko **Zadání hesla pro kartu Smart**.

#### **Vypnutí upozornění pro připojení karet SmartCard**

- 1. Na domovské obrazovce nebo ve složce klikněte na ikonu **Možnosti**.
- 2. Klikněte na možnost **Zabezpečení** > **Smart Card**.
- 3. Zrušte zaškrtnutí políčka **Indikátor LED relace**.
- 4. Stiskněte klávesu > **Uložit**.

Chcete-li zapnout upozornění pro připojení karet SmartCard, zaškrtněte políčko **Indikátor LED relace**.

### **Změna filtrů hesla pro kartu Smart Card**

V prázdném poli pro heslo stiskněte klávesu

Vedle pole pro heslo se objeví indikátor nového hesla pro kartu Smart Card.

### **Podmínky: Používání certifikátů ověření**

- Smartphone BlackBerry® musí mít nainstalovaný správný ovladač karty Smart Card a ovladač čtecího zařízení karet Smart Card.
- Musíte importovat certifikát z karty Smart Card, který lze použít pro podepisování a ověřování.
- Musíte zapnout rozšířené ověřování.
- Musíte mít nastaveno heslo smartphonu.
- Musíte mít heslo karty Smart Card, které jste s kartou obdrželi.

#### **Použití certifikátu k ověření karty Smart Card**

K provedení tohoto úkolu je nutné použít kartu Smart Card a heslo pro odemčení smartphonu BlackBerry®.

Pokud používáte k ověření karty Smart Card certifikát, ověří tento certifikát kartu Smart Card, kdykoli ji použijete k odemčení smartphonu.

- 1. Na domovské obrazovce nebo ve složce klikněte na ikonu **Možnosti**.
- 2. Klikněte na položku **Zabezpečení** > **Heslo**.
- 3. V případě nutnosti změňte nastavení v poli **Ověřovatel uživatelů** na hodnotu **Smart Card**.
- 4. Změňte nastavení v poli **Certifikát ověření**.
- 5. Stiskněte klávesu > **Uložit**.

Chcete-li ukončit používání certifikátu k ověření karty Smart Card, změňte nastavení v poli **Certifikát ověření** na hodnotu **Žádný**.

#### **Automatická kontrola stavu certifikátu ověření**

K provedení tohoto úkolu je nutné použít kartu Smart Card a heslo pro odemčení smartphonu BlackBerry®.

- 1. Na domovské obrazovce nebo ve složce klikněte na ikonu **Možnosti**.
- 2. Klikněte na položku **Heslo**.
- 3. V případě nutnosti změňte nastavení v poli **Ověřovatel uživatelů** na hodnotu **Smart Card**.
- 4. Změňte nastavení v poli **Kontrola stavu certifikátu**.
- 5. Stiskněte klávesu > **Uložit**.

Pokud smartphone zkontroluje stav certifikátu ověření a zjistí, že je odvolaný nebo vypršela jeho platnost, uzamkne se.

### **Uložení přístupové fráze karty Smart Card ve smartphonu**

- 1. Na domovské obrazovce nebo ve složce klikněte na ikonu **Možnosti**.
- 2. Klikněte na možnost **Zabezpečení** > **Smart Card**.
- 3. Zaškrtněte políčko **Mezipaměť PIN**.
- 4. Stiskněte klávesu > **Uložit**.

Smartphone BlackBerry® uloží přístupovou frázi na stejnou dobu, po kterou bude uloženo vaše heslo paměti klíčů.

### **Nastavení VPN**

V závislosti na možnostech, které vám nastavil správce, nemusí být tato funkce podporována.

### **Profily VPN**

Profil VPN obsahuje informace nutné pro připojení k síti vaší organizace prostřednictvím sítě VPN. V závislosti na vaší organizaci je možné, že budete mít ve smartphonu BlackBerry® více než jeden profil VPN. Další informace o profilech VPN vám poskytne správce.

#### **Přihlášení k síti VPN**

- Chcete-li provést tento úkol, musí váš pracovní e-mailový účet používat server BlackBerry® Enterprise Server, který tuto funkci podporuje. Další informace získáte u správce.
- Pokud pro připojení k síti VPN používáte softwarový token, musí být příslušný softwarový token ve smartphonu a údaje softwarového tokenu, které se zobrazí v profilu VPN, správné.
- 1. Na domovské obrazovce nebo ve složce klikněte na ikonu **Možnosti**.
- 2. Klikněte na možnost **Zabezpečení** > **Rozšířená nastavení zabezpečení** > **VPN**.
- 3. Chcete-li se připojit k síti své organizace, klikněte na možnost **Přihlásit**.

#### **Změna uživatelského jména a hesla profilu VPN**

- 1. Na domovské obrazovce nebo ve složce klikněte na ikonu **Možnosti**.
- 2. Klikněte na možnost **Zabezpečení** > **Rozšířená nastavení zabezpečení** > **VPN**.
- 3. Zvýrazněte profil VPN.
- 4. Stiskněte klávesu > **Upravit**.
- 5. V poli **Uživatelské jméno** zadejte nové uživatelské jméno.
- 6. V poli **Heslo** zadejte nové heslo.
- 7. Stiskněte klávesu > **Uložit**.

#### **Softwarové tokeny**

K připojení k síti VPN budete možná potřebovat softwarový token. Softwarový token obsahuje znakový kód, který váš smartphone periodicky obnovuje, a kód PIN. Další informace o softwarových tokenech vám poskytne správce.

#### **Změna softwarového tokenu pro profil VPN**

Chcete-li provést tento úkol, musí být ve smartphonu BlackBerry® nainstalován softwarový token, který chcete použít. Další informace získáte u svého správce.

- 1. Na domovské obrazovce nebo ve složce klikněte na ikonu **Možnosti**.
- 2. Klikněte na možnost **Zabezpečení** > **Rozšířená nastavení zabezpečení** > **VPN**.
- 3. Zvýrazněte profil VPN.
- 4. Stiskněte klávesu > **Upravit**.
- 5. Změňte pole **Sériové číslo softwarového tokenu**.
- 6. Stiskněte klávesu > **Uložit**.

#### **Změna čísla PIN softwarového tokenu ve smartphonu**

- 1. Na domovské obrazovce nebo ve složce klikněte na ikonu **Možnosti**.
- 2. Klikněte na možnost **Zabezpečení** > **Rozšířená nastavení zabezpečení** > **Softwarové tokeny**.
- 3. Klikněte na softwarový token > **Zadat číslo PIN**.

## **Ruční ověření zabezpečovacího softwaru**

Autotesty zabezpečení slouží k ověření správné implementace zabezpečovacího softwaru ve smartphonu BlackBerry®. Testy by měly proběhnout automaticky po opětovném spuštění smartphonu, ale zabezpečovací software můžete ověřit také ručně.

- 1. Na domovské obrazovce nebo ve složce klikněte na ikonu **Možnosti**.
- 2. Klikněte na možnost **Zabezpečení** > **Informace o stavu zabezpečení**.
- 3. Stiskněte klávesu > **Ověřit zabezpečovací software**.

# **Ovládání aplikací od jiných dodavatelů**

### **Oprávnění pro aplikace od jiných dodavatelů**

Vy nebo váš správce můžete nastavit oprávnění pro interakci aplikací od jiných dodavatelů ve smartphonu BlackBerry® s jinými aplikacemi ve smartphonu. Například lze určit, zda mohou aplikace od jiných dodavatelů získat přístup k Internetu, navazovat telefonní hovory nebo používat spojení Bluetooth®.

Pokud jste do smartphonu přidali aplikace od jiných dodavatelů, smartphone těmto aplikacím zabrání odesílat nebo přijímat data bez vašeho vědomí. Před odesláním nebo přijetím dat aplikací od jiných dodavatelů vás dialogové okno může vyzvat k povolení nebo odmítnutí požadavku na spojení. U určitých aplikací můžete tuto výzvu pro konkrétní umístění nebo zdroj změnit.
# <span id="page-324-0"></span>**Nastavení oprávnění pro aplikaci od jiného dodavatele**

**Poznámka:** Změna oprávnění pro aplikace od jiných dodavatelů může významně ovlivnit činnost aplikací smartphonu BlackBerry®. Potřebujete-li další informace o tom, jak může změna těchto oprávnění ovlivnit činnost aplikací smartphonu, obraťte se na poskytovatele bezdrátových služeb nebo správce.

- 1. Na domovské obrazovce nebo ve složce klikněte na ikonu **Možnosti**.
- 2. Klikněte na možnost **Zařízení** > **Správa aplikací**.
	- Chcete-li nastavit oprávnění pro konkrétní aplikaci od jiného dodavatele, zvýrazněte požadovanou aplikaci. Stiskněte klávesu > **Upravit oprávnění**.
	- Chcete-li nastavit oprávnění pro všechny aplikace od jiných dodavatelů, stiskněte klávesu <sup>+</sup> **+** > Upravit **výchozí oprávnění**.
- 3. Rozbalte položku **Připojení**, **Interakce** nebo **Údaje o uživateli**.
- 4. Změňte nastavení v poli pro oprávnění.
- 5. Stiskněte klávesu > **Uložit**.

#### **Související informace**

[Oprávnění pro interakci aplikací od jiných dodavatelů, 324](#page-325-0) [Oprávnění pro aplikace od jiných dodavatelů, 325](#page-326-0)

# **Vynulování oprávnění pro připojení pro aplikace od jiných dodavatelů**

- 1. Na domovské obrazovce nebo ve složce klikněte na ikonu **Možnosti**.
- 2. Klikněte na položku **Zařízení** > **Správa aplikací**.
- 3. Stiskněte klávesu > **Upravit výchozí oprávnění**.
- 4. Stiskněte klávesu > **Znovu nastavit všechny výzvy firewallu**.
- 5. Stiskněte klávesu > **Použít výchozí hodnoty pro vše**.

# **Přímé připojení k Internetu pro aplikace od jiných dodavatelů**

Některé aplikace od jiných dodavatelů, které přidáte do smartphonu BlackBerry®, mohou vyžadovat přímé připojení TCP nebo HTTP k Internetu. Například aplikace cen cenných papírů může připojení k Internetu potřebovat k tomu, aby získala nejnovější ceny cenných papírů. Bude zřejmě nutné nastavit parametr APN, které bude tato aplikace o jiného dodavatele pro připojení používat.

# **Nastavení přímého připojení k internetu pro aplikaci od jiného dodavatele**

Chcete-li získat uživatelské jméno a heslo pro APN, obraťte se na poskytovatele bezdrátových služeb.

- 1. Na domovské obrazovce nebo ve složce klikněte na ikonu **Možnosti**.
- 2. Klikněte na možnost **Zařízení** > **Upřesnit nastavení systému** > **TCP IP**.
- 3. Zadejte parametr APN.
- 4. Stiskněte klávesu > **Uložit**.

# <span id="page-325-0"></span>**Zapnutí bezpečného režimu**

Když spouštíte smartphone BlackBerry®, můžete zapnout bezpečný režim, abyste zabránili automatickému spuštění aplikací od jiných dodavatelů. Tento bezpečný režim umožňuje vyřešit problémy nebo odstranit jakékoli nežádoucí aplikace.

- 1. Vyjměte a znovu vložte baterii.
- 2. Jakmile červená kontrolka LED zhasne, stiskněte a přidržte během načítání smartphonu klávesu
- 3. Po zobrazení dialogového okna klikněte na tlačítko **OK**.

Pokud je bezpečný režim zapnutý, zobrazí se v horní části domovské obrazovky indikátor bezpečného režimu.

Bezpečný režim vypnete opakováním kroku 1.

# **Vypnutí výzvy k připojení aplikace třetí strany**

- 1. Na domovské obrazovce nebo ve složce klikněte na ikonu **Možnosti**.
- 2. Klikněte na možnost **Zařízení** > **Správa aplikací**.
- 3. Zvýrazněte aplikaci od jiného dodavatele.
- 4. Stiskněte klávesu > **Upravit oprávnění** > **Výjimky pro výzvy**.
	- Chcete-li aplikaci povolit připojování k určitému umístění nebo zdroji bez zobrazení výzvy, klikněte na možnost **Přidat povolení**. Zadejte protokol a v případě potřeby i doménu.
	- Chcete-li aplikaci zabránit, aby se připojovala k určitému umístění nebo zdroji bez zobrazení výzvy, klikněte na možnost **Přidat odmítnutí**. Zadejte protokol a v případě potřeby i doménu.
- 5. Stiskněte klávesu > **Uložit**.

# **Oprávnění pro interakci aplikací od jiných dodavatelů**

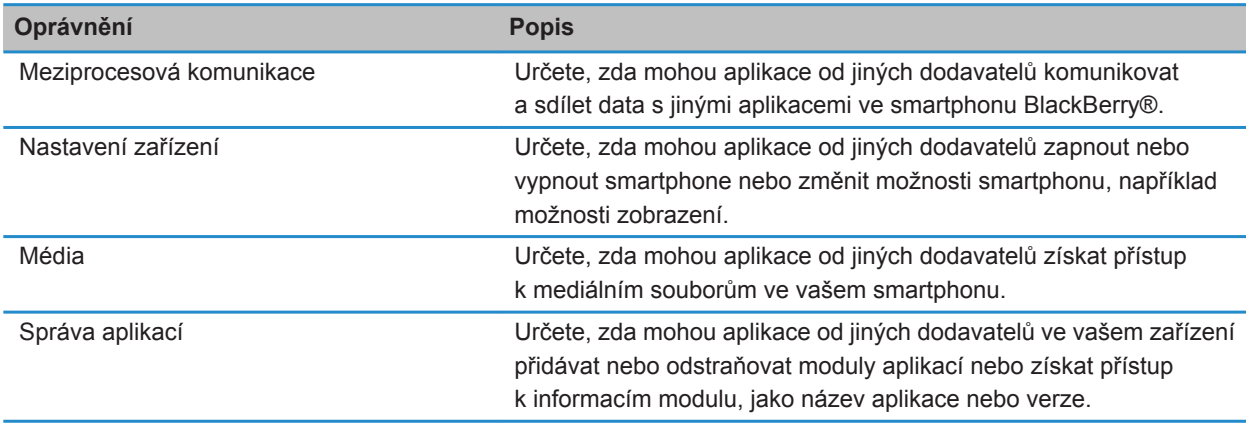

<span id="page-326-0"></span>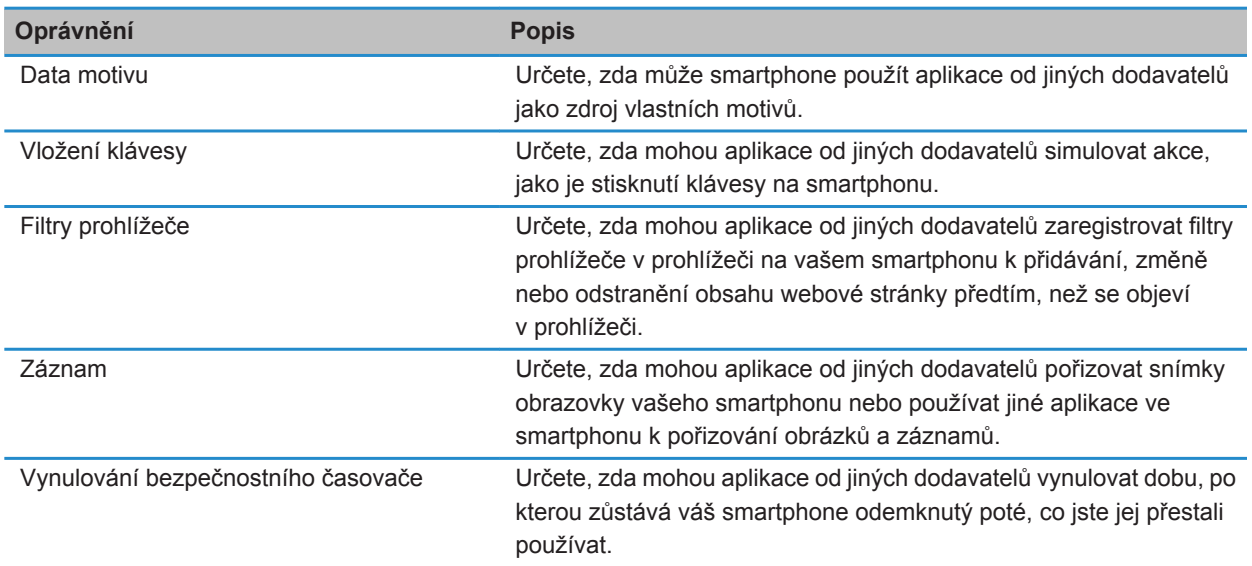

### **Související informace**

[Nastavení oprávnění pro aplikaci od jiného dodavatele, 323](#page-324-0)

# **Oprávnění pro aplikace od jiných dodavatelů**

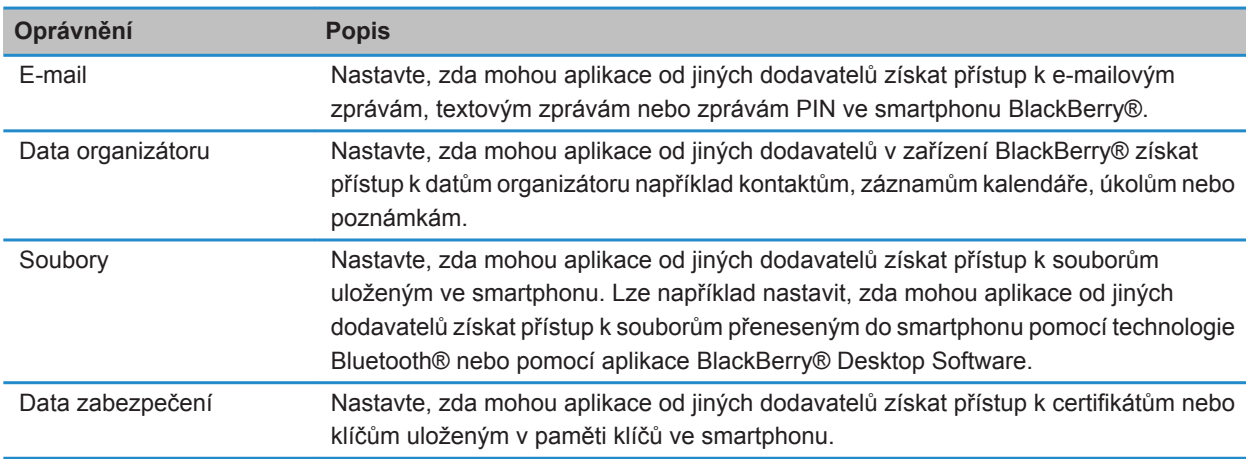

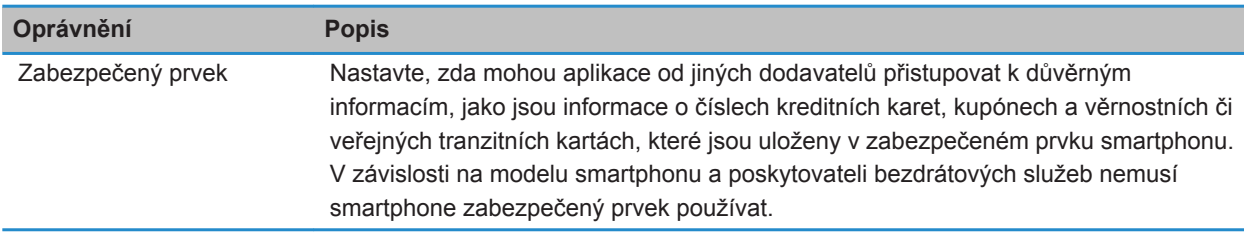

### **Související informace**

[Nastavení oprávnění pro aplikaci od jiného dodavatele, 323](#page-324-0)

# **Povolení připojení aplikací od jiných dodavatelů**

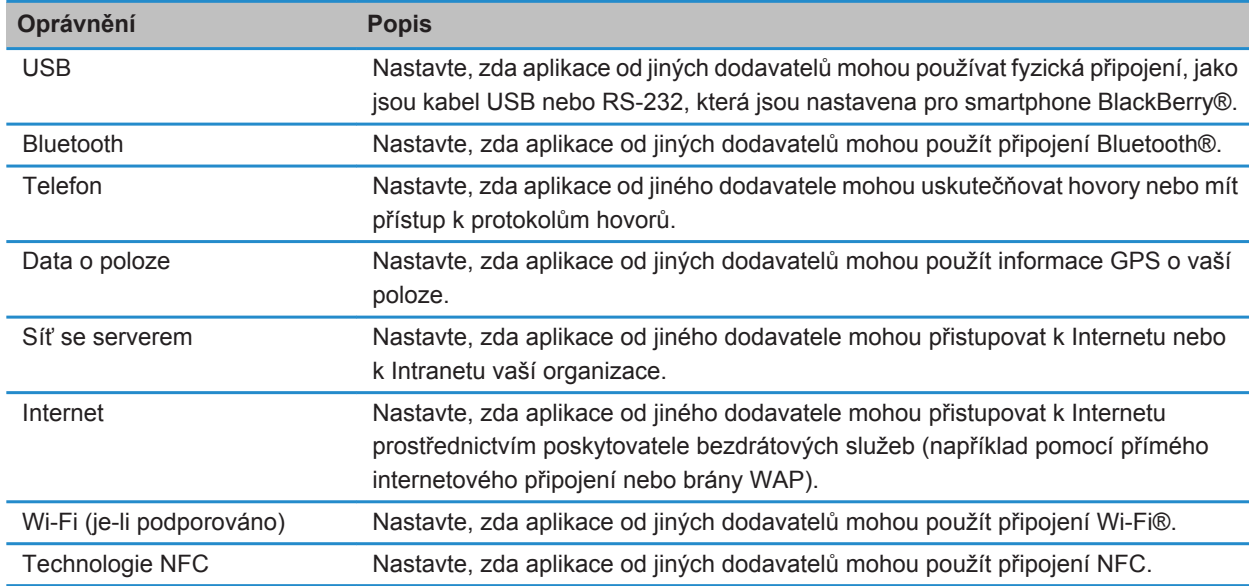

# **Odstraňování problémů: Zabezpečení**

# **Zapomněl jsem heslo smartphonu**

Pokud zapomenete heslo smartphonu BlackBerry®, nelze je obnovit. Pokud váš smartphone používá server BlackBerry® Enterprise Server, může být správce schopen obnovit vaše heslo, aniž by došlo ke ztrátě dat smartphonu. V opačném případě je heslo možné obnovit bez znalosti aktuálního hesla pouze odstraněním veškerých dat smartphonu. To lze provést překročením povoleného počtu pokusů o zadání hesla.

Pokud váš e-mailový účet používá server BlackBerry Enterprise Server, může v závislosti na možnostech nastavených správcem dojít při odstranění dat smartphonu také k odstranění dat na paměťové kartě. Další informace získáte u správce.

Společnost Research In Motion doporučuje pravidelně vytvářet a ukládat do počítače záložní soubor, obzvláště před aktualizací softwaru. Udržování aktuálního záložního souboru ve vašem počítači umožňuje obnovu dat smartphonu v případě, že dojde ke ztrátě, krádeži nebo poškození smartphonu z neočekávaných důvodů.

# **Smartphone po zadání hesla zobrazí výzvu k uskutečnění tísňového volání**

Obsahuje-li heslo smartphonu BlackBerry® kombinaci písmen, která odpovídá tísňovému přístupovému číslu, smartphone může po zadání hesla zobrazit výzvu k uskutečnění tísňového volání.

**Chcete-li pokračovat v zadávání hesla smartphonu, stiskněte klávesu** ...

#### **Související informace**

[Změna hesla smartphonu, 296](#page-297-0)

# **Smartphone nelze odemknout pomocí karty Smart Card**

Zkuste následující kroky:

- Ověřte, zda je ve čtecím zařízení karet Smart Card vložena správná karta Smart Card.
- Ověřte, zda je karta Smart Card do čtecího zařízení karet Smart Card správně vložena.
- Zkontrolujte, zda jste správně zadali heslo karty Smart Card. Toto heslo byste měli obdržet spolu s kartou Smart Card.
- Pokud pro ověření karty Smart Card používáte certifikát, zkontrolujte, zda certifikát není odvolaný nebo nevypršela jeho platnost.

# **Nelze stáhnout certifikát**

Pokud jste změnili typ připojení, který smartphone BlackBerry® používá pro připojení k serveru podporujícímu protokol LDAP nebo DSML, zkuste přepnout na výchozí typ připojení.

# **Nelze stáhnout klíč PGP ze serveru podporujícího protokol LDAP**

Zkuste následující kroky:

- Ověřte, zda vaše organizace umožňuje stahování klíčů PGP® ze serveru podporujícího protokol LDAP. Další informace získáte u správce.
- Pokud jste změnili typ připojení, který smartphone BlackBerry® používá k připojení k serveru podporujícímu protokol LDAP, zkuste použít výchozí typ připojení.

# <span id="page-330-0"></span>**Knihy služeb a diagnostické zprávy**

# **Přijetí, odstranění nebo obnovení knihy služeb**

Poskytovatel nebo správce bezdrátových služeb může pomocí bezdrátové sítě odeslat knihu služeb do vašeho smartphonu BlackBerry® a přidat tak do něj další službu nebo aplikaci.

Pokud váš pracovní e-mailový účet používá server BlackBerry® Enterprise Server, můžete také přijímat knihy služeb do smartphonu pomocí aplikace BlackBerry® Desktop Software. Další informace naleznete v nápovědě aplikace BlackBerry Desktop Software.

- 1. Na domovské obrazovce nebo ve složce klikněte na ikonu **Možnosti**.
- 2. Klikněte na možnost **Zařízení** > **Rozšířená nastavení systému** > **Kniha služeb**.
- 3. Zvýrazněte knihu služeb.
- 4. Stiskněte klávesu #
	- Chcete-li přijmout knihu služeb, klikněte na možnost **Přijmout**.
	- Chcete-li odstranit knihu služeb, klikněte na možnost **Smazat**.
	- Chcete-li obnovit knihu služeb, klikněte na možnost **Obnovit smazané**.

# **Spuštění hlášení diagnostiky**

Pokud se nemůžete připojit k bezdrátové síti nebo nemáte přístup ke službám, jako je například e-mail, může vás poskytovatel bezdrátových služeb nebo správce požádat o spuštění a odeslání hlášení diagnostiky. Váš poskytovatel bezdrátových služeb nebo správce použije toto hlášení k tomu, aby vám pomohl problém vyřešit.

- 1. Na domovské obrazovce nebo ve složce klikněte na ikonu **Možnosti**.
- 2. Klikněte na možnost **Sítě a připojení** > **Mobilní síť**.
- 3. Stiskněte klávesu > **Diagnostický test**.
- 4. Stiskněte klávesu > **Spustit**.

#### **Související informace**

[Nelze spustit nebo odeslat hlášení diagnostiky, 330](#page-331-0)

# **Zobrazení, odeslání nebo odstranění hlášení diagnostiky**

- 1. Na domovské obrazovce nebo ve složce klikněte na ikonu **Možnosti**.
- 2. Klikněte na možnost **Sítě a připojení** > **Mobilní síť**.
- 3. Stiskněte klávesu > **Diagnostický test**.
- 4. Zvýrazněte hlášení.
- 5. Stiskněte klávesu **. #**
- <span id="page-331-0"></span>• Hlášení diagnostiky zobrazíte kliknutím na možnost **Zobrazit hlášení**.
- Hlášení diagnostiky odešlete kliknutím na možnost **E-mailové hlášení** nebo **Hlášení o kódu PIN**.
- Hlášení diagnostiky odstraníte kliknutím na možnost **Odstranit**.
- Všechna hlášení diagnostiky odstraníte kliknutím na možnost **Odstranit vše**.

#### **Související informace**

Nelze spustit nebo odeslat hlášení diagnostiky, 330

# **Nastavení výchozího příjemce hlášení diagnostiky**

Nastavíte-li výchozího příjemce, pak při každém odesílání hlášení diagnostiky odešle smartphone BlackBerry® hlášení tomuto příjemci. Chcete-li příjemce určit při každém odesílání hlášení, výchozího příjemce nenastavujte.

- 1. Na domovské obrazovce nebo ve složce klikněte na ikonu **Možnosti**.
- 2. Klikněte na možnost **Sítě a připojení** > **Mobilní síť**.
- 3. Stiskněte klávesu > **Diagnostický test**.
- 4. Stiskněte klávesu > **Možnosti**..
- 5. Zadejte kontaktní informace.
- 6. Stiskněte klávesu > **Uložit**.

# **Nelze spustit nebo odeslat hlášení diagnostiky**

Zkuste následující kroky:

- Pokuste se znovu spustit hlášení diagnostiky. V hlášení diagnostiky stiskněte klávesu > **Opakovat všechny kroky**.
- Ověřte, zda je smartphone BlackBerry® připojen k bezdrátové síti.
- Nelze-li odeslat hlášení diagnostiky na e-mailovou adresu, pokuste se o odeslání hlášení zprávou PIN. Stejně tak, nelze-li odeslat hlášení diagnostiky zprávou PIN, pokuste se o odeslání hlášení na e-mailovou adresu.

#### **Související informace**

[Spuštění hlášení diagnostiky, 329](#page-330-0) [Zobrazení, odeslání nebo odstranění hlášení diagnostiky, 329](#page-330-0)

# **Zjištění čísla modelu smartphonu a verze systému BlackBerry Device Software**

Proveďte jednu z následujících akcí:

• Na domovské obrazovce nebo ve složce klikněte na ikonu **Možnosti**. Klikněte na možnost **Zařízení** > **O verzích zařízení**.

• Pokud je tato funkce podporována ve vašem jazyce, ve zprávě nebo poznámce napište text **mojeverze** následovaný mezerou.

# **Synchronizace**

# **Jak na to: Synchronizace**

# **Synchronizace a slučování**

Funkce bezdrátové synchronizace dat je určena pro synchronizaci dat organizátoru (kontakty, záznamy kalendáře, úkoly a poznámky) mezi smartphonem BlackBerry® a aplikací elektronické pošty v počítači prostřednictvím bezdrátové sítě.

Funkce bezdrátového slučování e-mailu je určena ke slučování e-mailových zpráv mezi smartphonem a aplikací elektronické pošty v počítači prostřednictvím bezdrátové sítě. Pokud uložíte nebo odstraníte e-mailové zprávy ve smartphonu, tyto e-mailové zprávy by měly být uloženy nebo odstraněny také v aplikaci elektronické pošty v počítači. Stejně tak by se jakékoli změny, které provedete v e-mailových zprávách v aplikaci elektronické pošty v počítači, měly projevit ve smartphonu.

Ve vzácných případech, pokud váš smartphone nerozeznává pole v kontaktu, záznamu kalendáře nebo e-mailovém účtu, nelze některá data nebo e-mailové zprávy synchronizovat nebo sloučit.

Pokud není bezdrátová synchronizace dat ve smartphonu k dispozici nebo jste tuto funkci vypnuli, můžete k synchronizaci dat organizátoru použít aplikaci BlackBerry® Desktop Software. Další informace naleznete v nápovědě v aplikaci BlackBerry Desktop Software.

Společnost Research In Motion doporučuje pravidelně vytvářet a ukládat do počítače záložní soubor, obzvláště před aktualizací softwaru. Udržování aktuálního záložního souboru ve vašem počítači umožňuje obnovu dat smartphonu v případě, že dojde ke ztrátě, krádeži nebo poškození smartphonu z neočekávaných důvodů.

# **Synchronizace e-mailových zpráv přes bezdrátovou síť**

Pro jednotlivé e-mailové adresy přidružené k vašemu smartphonu BlackBerry® můžete nastavit možnost Bezdrátově sloučit, která zajistí synchronizaci vašich e-mailových zpráv přes bezdrátovou síť.

- 1. Na domovské obrazovce klikněte na ikonu **Zprávy**.
- 2. Stiskněte klávesu > **Možnosti** > **Sloučení e-mailu**.
- 3. Pokud se zobrazí pole **Služby zpráv**, nastavte toto pole na příslušný e-mailový účet.
- 4. Zaškrtněte políčko **Bezdrátově sloučit**.
- 5. Stiskněte klávesu > **Uložit**.

# **Odstranění e-mailových zpráv ve smartphonu a v aplikaci elektronické pošty v počítači**

Můžete nastavit možnost Odstranit pro každou e-mailovou adresu spojenou se smartphonem BlackBerry®.

1. Na domovské obrazovce klikněte na ikonu **Zprávy**.

- 2. Stiskněte klávesu > **Možnosti** > **Sloučení e-mailu**.
- 3. Pokud se zobrazí pole **Služby zpráv**, nastavte toto pole na příslušný e-mailový účet.
- 4. Změňte nastavení v poli **Odstranit** na hodnotu **Ze schránky a handheldu**.
- 5. Stiskněte klávesu > **Uložit**.

Odstranění e-mailových zpráv přes bezdrátovou síť chvíli trvá.

**Související informace** [Odstranění zprávy, 81](#page-82-0)

# **Synchronizace dat organizátoru přes bezdrátovou síť**

Společnost Research In Motion doporučuje pravidelně vytvářet a ukládat do počítače záložní soubor, obzvláště před aktualizací softwaru. Udržování aktuálního záložního souboru ve vašem počítači umožňuje obnovu dat smartphonu v případě, že dojde ke ztrátě, krádeži nebo poškození smartphonu z neočekávaných důvodů.

- 1. V aplikaci Kontakty, Kalendář, Úkoly nebo Poznámkový blok stiskněte klávesu > **Možnosti**.
- 2. V případě potřeby klikněte na kalendář nebo seznam kontaktů.
- 3. Zaškrtněte políčko **Bezdrátová synchronizace**.
- 4. Stiskněte klávesu > **Uložit**.

Pokud používáte službu BlackBerry® Internet Service, musíte k synchronizaci dat kalendáře používat aplikaci BlackBerry® Desktop Software. Další informace naleznete v nápovědě aplikace BlackBerry Desktop Software.

#### **Související informace**

[Po synchronizaci se některé znaky v záznamech kalendáře nezobrazují správně, 190](#page-191-0) [Konflikty synchronizace, 89](#page-90-0)

# **Konflikty synchronizace**

Ke konfliktu synchronizace dochází při změně téže e-mailové zprávy nebo položky dat organizátoru ve smartphonu BlackBerry® a v aplikaci elektronické pošty v počítači.

Pokud e-mailové zprávy slučujete pomocí bezdrátového slučování e-mailu ve smartphonu, lze nastavit, zda budou mít při konfliktu slučování e-mailu přednost e-mailové zprávy ve smartphonu nebo e-mailové zprávy v počítači.

Pokud synchronizujete data organizátoru pomocí bezdrátové synchronizace dat, pak při konfliktu synchronizace dat budou mít data organizátoru v počítači přednost před daty organizátoru ve smartphonu.

Společnost Research In Motion doporučuje pravidelně vytvářet a ukládat do počítače záložní soubor, obzvláště před aktualizací softwaru. Udržování aktuálního záložního souboru ve vašem počítači umožňuje obnovu dat smartphonu v případě, že dojde ke ztrátě, krádeži nebo poškození smartphonu z neočekávaných důvodů.

#### **Související informace**

[Po synchronizaci se některé znaky v záznamech kalendáře nezobrazují správně, 190](#page-191-0) [Synchronizace dat organizátoru přes bezdrátovou síť, 183](#page-184-0)

# **Správa konfliktů sloučení e-mailu**

Možnost Při konfliktech lze nastavit pro každou e-mailovou adresu spojenou se smartphonem BlackBerry®.

- 1. Na domovské obrazovce klikněte na ikonu **Zprávy**.
- 2. Stiskněte klávesu > **Možnosti** > **Sloučení e-mailu**.
- 3. Pokud se zobrazí pole **Služby zpráv**, nastavte toto pole na příslušný e-mailový účet.
- 4. Změňte hodnotu v poli **Při konfliktech**.
- 5. Stiskněte klávesu > **Uložit**.

# **Správa konfliktů synchronizace dat**

Způsob řešení konfliktů, které se vyskytují během synchronizace dat organizátoru, můžete změnit vypnutím bezdrátové synchronizace dat, změnou možností řešení konfliktů a synchronizací dat organizátoru pomocí aplikace BlackBerry® Desktop Software. Další informace o správě konfliktů, které se vyskytují během synchronizace dat organizátoru, naleznete v nápovědě k aplikaci BlackBerry Desktop Software.

# **Zálohování a obnovení dat smartphonu**

Pokud máte v počítači nainstalovánu aplikaci BlackBerry® Desktop Software, můžete zálohovat a obnovovat většinu dat smartphonu BlackBerry, včetně zpráv, dat organizátoru, písem, uložených hledání a záložek prohlížeče pomocí aplikace BlackBerry Desktop Software. Další informace naleznete v nápovědě aplikace BlackBerry Desktop Software.

Pokud nemáte na paměťové kartě nic uloženo, můžete většinu dat smartphonu zálohovat a obnovovat pomocí této paměťové karty.

Pokud váš e-mailový účet využívá server BlackBerry® Enterprise Server, může být možné obnovit synchronizovaná data organizátoru ve smartphonu prostřednictvím bezdrátové sítě. Chcete-li obnovit synchronizovaná data organizátoru přes bezdrátovou síť, musíte mít heslo pro aktivaci. Další informace získáte u správce.

Společnost Research In Motion doporučuje pravidelně vytvářet a ukládat do počítače záložní soubor, obzvláště před aktualizací softwaru. Udržování aktuálního záložního souboru ve vašem počítači umožňuje obnovu dat smartphonu v případě, že dojde ke ztrátě, krádeži nebo poškození smartphonu z neočekávaných důvodů.

# **Vyprázdnění složky odstraněné pošty v počítači ze smartphonu**

Chcete-li provést tento úkol, musí váš pracovní e-mailový účet používat server BlackBerry® Enterprise Server, který tuto funkci podporuje. Další informace získáte u správce.

- 1. Na domovské obrazovce klikněte na ikonu **Zprávy**.
- 2. Stiskněte klávesu > **Možnosti** > **Sloučení e-mailu**.
- 3. Pokud se zobrazí pole **Služby zpráv**, nastavte toto pole na příslušný e-mailový účet.
- 4. Stiskněte klávesu > **Vymazat odstraněné položky**.

# **Odstraňování problémů: Synchronizace**

# **E-mailové zprávy nejsou přes bezdrátovou síť slučovány**

Zkuste následující kroky:

- Ověřte, zda je smartphone BlackBerry® připojen k bezdrátové síti.
- Ověřte, zda je zapnuto bezdrátové slučování e-mailu.
- Proveďte sloučení zpráv ručně.

# **Data organizátoru se nesynchronizují přes bezdrátovou síť**

Zkuste následující kroky:

- Ověřte, zda je smartphone BlackBerry® připojen k bezdrátové síti.
- Zkontrolujte, zda je v aplikaci Kontakty, Kalendář, Úkoly a Poznámkový blok zapnuta bezdrátová synchronizace dat.
- Pokud používáte službu BlackBerry® Internet Service, musíte synchronizovat data kalendáře pomocí aplikace BlackBerry® Desktop Software. Další informace naleznete v nápovědě aplikace BlackBerry Desktop Software.

# **Data z polí v seznamu kontaktů se nezobrazují v počítači**

Data z vlastního pole v seznamu kontaktů lze synchronizovat pouze s textovým polem v aplikaci elektronické pošty v počítači. Nemůžete například přidat datum narození kontaktu do vlastního pole v seznamu kontaktů ve smartphonu BlackBerry® a synchronizovat je s aplikací elektronické pošty v počítači, protože pole datum narození je v aplikaci elektronické pošty v počítači datové pole.

#### **Související informace**

[Vytvoření vlastního pole pro kontakt, 192](#page-193-0)

# **Po synchronizaci se některé znaky v záznamech kalendáře nezobrazují správně**

Pokud ve smartphonu BlackBerry® při plánování událostí nebo schůzek vložíte speciální znaky nebo diakritická znaménka, nemusí počítač tyto znaky podporovat.

V počítači ověřte, zda používáte správnou výchozí kódovou stránku a zda máte nainstalovanou podporu správného písma. Další informace naleznete v dokumentaci k operačnímu systému počítače.

Společnost Research In Motion doporučuje pravidelně vytvářet a ukládat do počítače záložní soubor, obzvláště před aktualizací softwaru. Udržování aktuálního záložního souboru ve vašem počítači umožňuje obnovu dat smartphonu v případě, že dojde ke ztrátě, krádeži nebo poškození smartphonu z neočekávaných důvodů.

### **Související informace**

[Konflikty synchronizace, 89](#page-90-0) [Synchronizace dat organizátoru přes bezdrátovou síť, 183](#page-184-0)

# **Možnosti přístupu**

# **Jak na to: Usnadnění přístupu**

# **Možnosti přístupu k obrazovce**

# **Zobrazení skrytých titulků ve videích**

Můžete zapnout skryté titulky, aby se během přehrávání video souborů, které podporují skryté titulky, zobrazoval na obrazovce text.

- 1. Na domovské obrazovce klikněte na ikonu **Média**.
- 2. Stiskněte klávesu > **Možnosti médií**.
- 3. Zaškrtněte políčko **Zobrazit skryté titulky**.
- 4. V případě potřeby změňte pole **Vzhled**, **Poloha** a **Velikost písma**.
- 5. Stiskněte klávesu > **Uložit**.

### **Změna písma displeje**

- 1. Na domovské obrazovce nebo ve složce klikněte na ikonu **Možnosti**.
- 2. Klikněte na možnost **Zobrazení** > **Zobrazení na obrazovce**.
- 3. Změna polí písma.
- 4. Stiskněte klávesu > **Uložit**.

#### **Související informace**

[Použití odstínů šedé nebo obráceného kontrastu pro obrazovku displeje, 223](#page-224-0) [Zobrazení na obrazovce, 220](#page-221-0)

### **Použití odstínů šedé nebo obráceného kontrastu pro obrazovku displeje**

- 1. Na domovské obrazovce nebo ve složce klikněte na ikonu **Možnosti**.
- 2. Klikněte na položku **Usnadnění přístupu**.
	- Chcete-li použít odstíny šedé pro obrazovku displeje, změňte pole **Barevný kontrast** na hodnotu **Stupně šedi**.
	- Chcete-li použít obrácený kontrast pro obrazovku displeje, změňte pole **Barevný kontrast** na hodnotu **Obrátit kontrast**.
- 3. Stiskněte klávesu > **Uložit**.

# **Možnosti usnadnění přístupu ke zvuku a telefonu**

# **Zapnutí nebo vypnutí zvuků událostí**

Zvuky událostí vás upozorní, pokud zapnete nebo vypnete smartphone BlackBerry®, pokud je baterie zcela nabitá nebo téměř vybitá, pokud připojíte kabel USB či příslušenství ke smartphonu nebo pokud je od smartphonu odpojíte.

1. Na domovské obrazovce nebo ve složce klikněte na ikonu **Možnosti**.

- 2. Klikněte na položku **Přístupnost**.
- 3. Změňte nastavení v poli **Zvuky událostí**.
- 4. Stiskněte klávesu > **Uložit**.

### **Změna způsobu přijímání hovorů s náhlavní soupravou**

Pokud je váš smartphone BlackBerry® spárován s náhlavní soupravou podporující technologii Bluetooth® nebo pokud máte do smartphonu zapojenou náhlavní soupravu, můžete smartphone nastavit na automatický příjem hovorů po 5 sekundách.

- 1. Na domovské obrazovce stiskněte klávesu
- 2. Stiskněte klávesu > **Možnosti** > **Nastavení při hovoru**.
	- Chcete-li přijímat hovory automaticky po 5 sekundách, změňte pole **Automaticky přijímat hovory** na hodnotu **Po 5 s (pouze Bluetooth/náhlavní souprava)**.
	- Chcete-li zastavit přijímání hovorů automaticky po 5 sekundách, změňte pole **Automaticky přijímat hovory** na hodnotu **Nikdy**.
- 3. Stiskněte klávesu > **Uložit**.

### **Přidání nebo odstranění výstrahy od kontaktu**

Můžete vytvářet výstrahy od kontaktů, které umožňují přizpůsobení vyzváněcích tónů a výstrah pro hovory a zprávy od určitých kontaktů nebo skupin kontaktů. Pokud obdržíte hovor nebo zprávu od kontaktu, smartphone BlackBerry® použije přiřazený vyzváněcí tón nebo přiřazenou výstrahu, i když zvolíte profil Tichý nebo Pouze vibrace. Nechcete-li být upozorňováni přiřazeným vyzváněcím tónem nebo přiřazenou výstrahou, můžete zvolit profil Všechny výstrahy vypnuté.

- 1. Na domovské obrazovce klikněte na ikonu **Zvukové profily a profily výstrah**.
- 2. Klikněte na možnost **Změnit zvuky a výstrahy** > **Zvuky pro kontakty** > **Přidat výstrahu od kontaktu**.
- 3. Do pole **Název** zadejte název výstrahy od kontaktu.
- 4. Do pole **Kontakty** zadejte jméno kontaktu.
- 5. Klikněte na kontakt.
- 6. Změňte informace o vyzváněcím tónu a výstraze pro hovory a zprávy.
- 7. Stiskněte klávesu > **Uložit**.

Chcete-li odstranit výstrahu kontaktu, zvýrazněte požadovanou výstrahu kontaktu. Stiskněte klávesu  $\rightarrow$ **Odstranit**.

### **Režim s naslouchátky**

V závislosti na modelu smartphonu BlackBerry® nemusí být tato funkce podporována.

### **O režimu s naslouchátky**

V režimu s naslouchátky nebo režimu telefonní cívky je magnetický signál smartphonu BlackBerry® upraven na odpovídající úroveň a frekvenční odezvu, aby mohl být zachycen naslouchátky vybavenými telefonní cívkou.

### **Zapnutí režimu s naslouchátky**

- 1. Na domovské obrazovce stiskněte klávesu
- 2. Stiskněte klávesu > **Možnosti** > **Režim s naslouchátky**.
- 3. Nastavte pole **Režim aktivován** na hodnotu **Telefonní cívka**.
- 4. Stiskněte klávesu > **Uložit**.

Indikátor telefonní cívky H-T je zobrazen v horní části domovské obrazovky.

#### **Související informace**

[O režimu s naslouchátky, 71](#page-72-0)

### **Podpora TTY**

V závislosti na poskytovateli bezdrátových služeb nemusí být tato funkce podporována.

### **Informace o podpoře TTY**

Pokud zapnete podporu TTY a připojíte svůj smartphone BlackBerry® k zařízení TTY, které pracuje rychlostí 45,45 bitů za sekundu, můžete uskutečňovat hovory na zařízení TTY a přijímat hovory z těchto zařízení. Smartphone přijaté hovory převádí na text, který lze přečíst na zařízení TTY.

Používá-li vaše zařízení TTY pro náhlavní soupravu 2,5mm konektor, je nutné k připojení zařízení TTY ke smartphonu použít adaptér. Chcete-li získat adaptér, který pro použití s vaším smartphonem schválila společnost Research In Motion®, navštivte webové stránky [www.shopblackberry.com](http://www.shopblackberry.com).

### **Zapnutí nebo vypnutí podpory TTY**

- 1. Na domovské obrazovce stiskněte klávesu
- 2. Stiskněte klávesu > **Možnosti** > **TTY**.
- 3. Změňte nastavení v poli **TTY**.
- 4. Stiskněte klávesu > **Uložit**.

V oblasti připojení v horní části domovské obrazovky se zobrazí indikátor TTY.

#### **Související informace**

[Informace o podpoře TTY, 71](#page-72-0)

#### [Možnosti telefonu, 69](#page-70-0)

## **Hlasové vytáčení**

## **Provedení akce pomocí hlasového příkazu**

- 1. Na domovské obrazovce nebo ve složce klikněte na ikonu **Hlasové vytáčení**.
- 2. Po zaznění tónu vyslovte hlasový příkaz.

#### **Související informace**

[Nelze uskutečňovat hovory pomocí hlasového příkazu, 75](#page-76-0)

## **Dostupné hlasové příkazy**

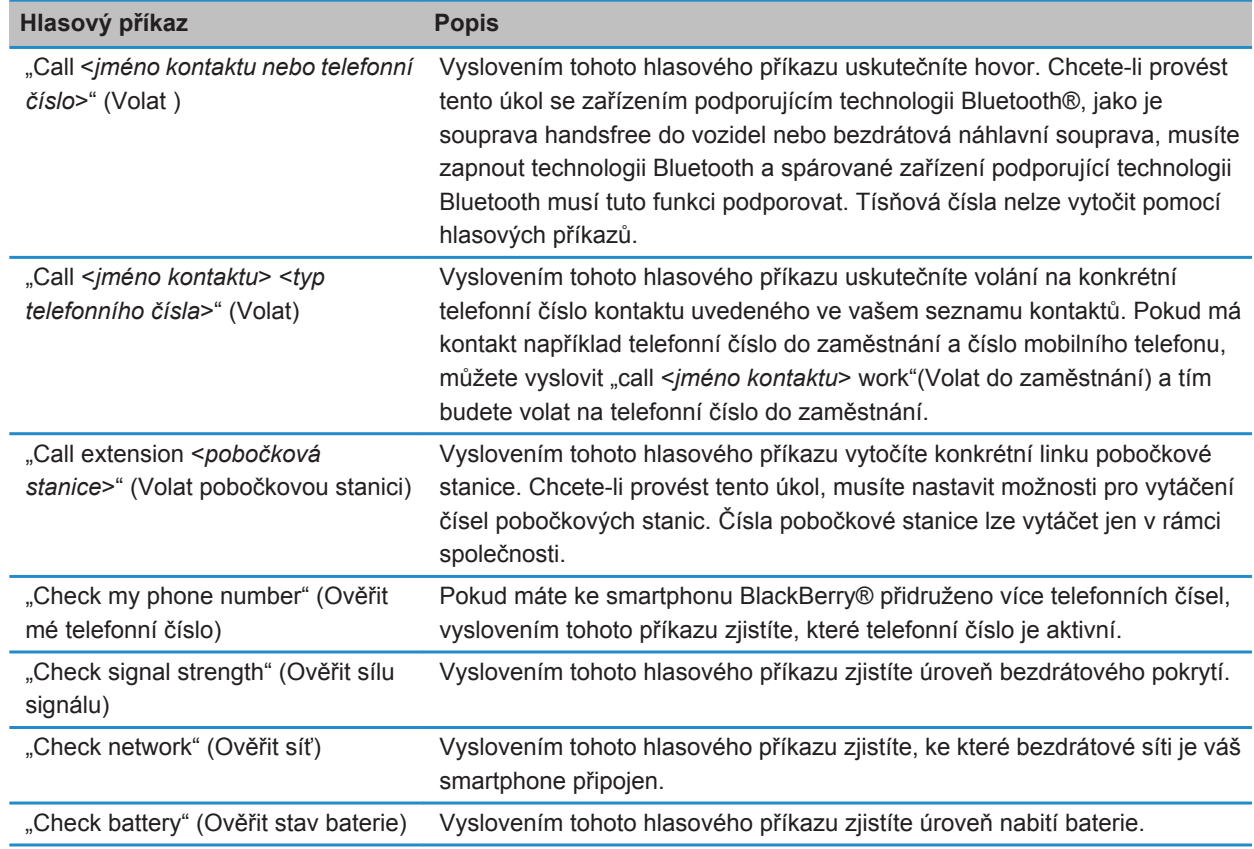

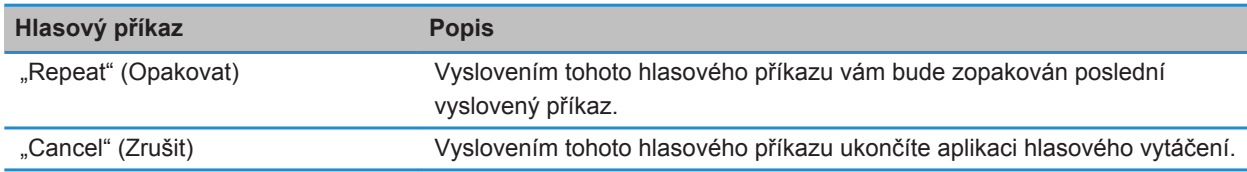

#### **Související informace**

[Nastavení možností pro vytáčení čísel pobočkových stanic, 65](#page-66-0)

# **Možnosti usnadnění přístupu k zadávání textu**

### **Změna nebo odstranění záznamu funkce Nahrazování slov**

- 1. Na domovské obrazovce nebo ve složce klikněte na ikonu **Možnosti**.
- 2. Klikněte na možnost **Zadávání a vkládání textu** > **Nahrazování slov**.
- 3. Zvýrazněte záznam funkce Nahrazování slov.
- 4. Stiskněte klávesu #
	- Chcete-li změnit záznam funkce Nahrazování slov, klikněte na možnost **Upravit**. Změňte položku. Stiskněte klávesu > **Uložit**.
	- Chcete-li odstranit záznam funkce Nahrazování slov, klikněte na možnost **Odstranit**.

## **Zadávání textu pomocí prediktivní metody**

Během zadávání textu, proveďte libovolnou z následujících akcí:

- Chcete-li vybrat zvýrazněný návrh a začít psát nové slovo, stiskněte klávesu J na klávesnici.
- Chcete-li vybrat zvýrazněný návrh a pokračovat v psaní, klikněte na stávající slovo.
- Chcete-li ignorovat návrhy, pokračujte v psaní.

# **Změna stylu zadávání textu**

Výběrem stylu zadávání textu můžete změnit způsob, jakým smartphone BlackBerry® rozpozná zadávaný text.

- 1. Na domovské obrazovce nebo ve složce klikněte na ikonu **Možnosti**.
- 2. Klikněte na možnost **Zadávání textu a jazyk** > **Zadávání textu**.
- 3. Klávesnici nastavíte provedením jednoho z následujících kroků:
	- Chcete-li zcela vypnout podporu zadávání textu, změňte nastavení v poli **Styl** na hodnotu **Přímo**.
	- Chcete-li ve smartphonu zapnout navrhování slov při psaní, změňte nastavení v poli **Styl** na hodnotu **Prediktivní**.
- 4. Stiskněte klávesu > **Uložit**.

# **Kalkulátor**

# **Použití kalkulátoru**

Na domovské obrazovce nebo ve složce **Aplikace** klikněte na ikonu **Kalkulátor**.

• Chcete-li stisknout klávesu na kalkulátoru, klikněte na příslušnou klávesu nebo stiskněte odpovídající klávesu na klávesnici smartphonu BlackBerry®.

# **Převody jednotek**

- 1. Na domovské obrazovce nebo ve složce **Aplikace** klikněte na ikonu **Kalkulátor**.
- 2. Napište číslo.
- 3. Stiskněte klávesu ##
	- Chcete-li převést číslo z anglosaských jednotek na metrické jednotky, klikněte na položku **Na metrické**.
	- Chcete-li převést číslo z metrických jednotek na anglosaské jednotky, klikněte na položku **Z metrických**.
- 4. Klikněte na typ převodu.

# **Glosář**

#### **ADN**

Číslo ADN (Abbreviated Dialing Number) je krátké telefonní číslo, například 911 nebo 112, které se používá k zpřístupnění veřejných služeb.

#### **APN**

Access Point Name (Název přístupového bodu)

#### **Skrytá kopie**

Skrytá kopie

#### **BlackBerry MDS**

BlackBerry® Mobile Data System

#### **Kopie**

Kopie

#### **CDMA**

Code Division Multiple Access (Kódové dělení přenosových kanálů)

#### **Certifikát**

Certifikát je digitální dokument, který spojuje identitu a veřejný klíč oprávněné osoby. Každý certifikát má odpovídající soukromý klíč, který je uložen samostatně. Certifikační úřad podepisuje certifikát, aby ho označil za ověřený a důvěryhodný.

#### **CMIME**

Compressed Multipurpose Internet Mail Extensions (Komprimovaná víceúčelová rozšíření internetové pošty)

#### **CRL**

Certificate Revocation List (Seznam odvolaných certifikátů)

#### **Server CRL**

Smartphone BlackBerry používá server CRL ke kontrole nejnovějšího vydaného stavu odvolání certifikátu. Certifikační úřady zveřejňují seznamy odvolaných certifikátů na serverech CRL.

#### **DNS**

Domain Name System (Systém názvů domén)

#### **DSA**

Digital Signature Algorithm (Algoritmus digitálního podpisu)

#### **DSML**

Directory Service Markup Language (Značkovací jazyk adresářové služby)

### **Server podporující protokol DSML**

Smartphone BlackBerry používá server podporující protokol DSML pro vyhledávání a stahování certifikátů.

### **EAP-FAST**

Extensible Authentication Protocol-Flexible Authentication via Secure Tunneling (Ověřovací protokol EAP-FAST)

#### **EAP-SIM**

Extensible Authentication Protocol-Subscriber Identity Module (Ověřovací protokol)

### **EAP-TLS**

Extensible Authentication Protocol-Transport Layer Security (Ověřovací protokol)

### **EAP-TTLS**

Extensible Authentication Protocol Tunneled Transport Layer Security (Ověřovací protokol)

### **ECC**

Elliptic Curve Cryptography (Šifrování eliptické křivky)

### **FDN**

Fixed Dialing Number (Povolené číslo)

### **FIPS**

Federal Information Processing Standard (Standardy FIPS)

### **GAN**

Generic Access Network (Síť s obecným přístupem)

### **GPS**

Global Positioning System (Systém určení polohy)

### **GSM**

Global System for Mobile Communications® (Globální systém pro mobilní komunikaci)

#### **HTTP**

Hypertext Transfer Protocol

#### **IMSI**

International Mobile Subscriber Identity (Mezinárodní identita mobilního zařízení účastníka)

### **IP**

Internet Protocol (Internetový protokol)

### **zásady IT**

Zásady IT se skládají z různých pravidel, které řídí bezpečnostní funkce a chování zařízení smartphone BlackBerry, tabletů BlackBerry® PlayBook™, softwaru BlackBerry® Desktop Software a aplikace BlackBerry® Web Desktop Manager.

#### **LDAP**

Lightweight Directory Access Protocol (Protokol pro přístup k adresářovým službám)

#### **Server podporující protokol LDAP**

Smartphone BlackBerry používá server podporující protokol LDAP pro vyhledávání a stahování certifikátů a klíčů PGP®.

#### **LED**

Light-emitting diode (Světelná dioda)

#### **Režim velkokapacitní paměti**

Režim velkokapacitní paměti umožňuje uživatelům přenášet soubory mezi paměťovou kartou a počítačem při připojení smartphonu BlackBerry k počítači.

#### **MCC**

Mobile Country Code (Kód země pro mobilní sítě)

#### **Zpráva MMS**

Multimedia Messaging Service (Služba multimediálních zpráv)

#### **MNC**

Mobile Network Code (Kód mobilní sítě)

#### **MTP**

Media Transfer Protocol (Protokol MTP)

#### **Technologie NFC**

Technologie NFC

#### **OCSP**

Online Certificate Status Protocol (Online protokol stavu certifikátu)

#### **PEAP**

Protected Extensible Authentication Protocol (Ověřovací protokol)

#### **Osobní certifikát**

Osobní certifikát je certifikát, který certifikační úřad přiřadí uživateli.

#### **Osobní klíč PGP**

Osobní klič PGP® se skládá z veřejného klíče PGP a soukromého klíče PGP pro uživatele.

#### **PIN**

Personal Identification Number (Osobní identifikační číslo, kód PIN)

#### **Soukromý klíč**

Soukromý klíč je klíč, který může používat pouze subjekt certifikátu. Informace o soukromém klíči nejsou veřejně rozšiřovány. Smartphony BlackBerry používají soukromé klíče k podepisování e-mailových zpráv nebo zpráv PIN, které uživatelé odesílají, a k dešifrování e-mailových zpráv, které uživatelé přijímají.

#### **Veřejný klíč**

Veřejný klíč je klíč, který mohou používat i jiné subjekty než subjekt certifikátu. Smartphony BlackBerry používají veřejné klíče k šifrování e-mailových zpráv nebo zpráv PIN, které uživatelé odesílají subjektům certifikátů, a k ověřování podpisů v e-mailových zprávách nebo zprávách PIN, které uživatelé přijímají od subjektů certifikátů.

#### **Kořenový certifikát**

Kořenový certifikát je samostatně podepsaný certifikát a obvykle patří certifikačnímu úřadu.

#### **RTSP**

Real Time Streaming Protocol

#### **R-UIM**

Vyměnitelný modul identity uživatele

#### **SAN**

Subject Alternative Name (Alternativní název subjektu)

#### **SDN**

Číslo SDN (Service Dialing Number) je číslo, které je předem načteno na SIM kartu poskytovatelem bezdrátových služeb a lze ho použít pro přístup k informacím o službách smartphonu BlackBerry, jako je aktuální stav předávání hovorů.

#### **SHA**

Secure Hash Algorithm (Algoritmus Secure Hash)

#### **SIM karta**

Subscriber Identity Module (Modul identity účastníka)

#### **S/MIME**

Secure Multipurpose Internet Mail Extensions (Bezpečná víceúčelová rozšíření internetové pošty)

#### **Zpráva SMS**

Short Message Service (Služba krátkých textových zpráv)

#### **SMSC**

Short Message Service Center (Centrum služby krátkých textových zpráv)

#### **SSID**

Service Set Identifier (Identifikátor sady služeb)

#### **SSL**

Secure Sockets Layer (Protokol SSL)

### **TCP**

Transmission Control Protocol (Protokol TCP)

## **TLS**

Transport Layer Security (Zabezpečení vrstvy pro přenos)

## **Triple DES**

Triple Data Encryption Standard (Standard Triple DES )

## **TTY**

Teletype (Textový telefon)

### **VPN**

Virtual Private Network (Virtuální privátní síť)

### **WAN**

Wide Area Network (Rozlehlá síť)

### **WAP**

Wireless Application Protocol (Protokol WAP)

### **WEP**

Wired Equivalent Privacy (Protokol WEP)

### **WML**

Wireless Markup Language (Značkovací jazyk WML)

### **WPA**

Wi-Fi Protected Access (Chráněný přístup Wi-Fi)

### **WTLS**

Wireless Transport Layer Security (Zabezpečení vrstvy pro bezdrátový přenos)

# **Právní upozornění**

©2011 Research In Motion Limited. Všechna práva vyhrazena. BlackBerry®, RIM®, Research In Motion® a související ochranné známky, názvy a loga jsou majetkem společnosti Research In Motion Limited a jsou registrovány a/nebo používány jako ochranné známky v USA a v různých zemích celého světa.

iTunes je ochranná známka společnosti Apple Inc. Bluetooth je ochranná známka společnosti Bluetooth SIG. DataViz, Documents To Go, Sheet to Go, Slideshow to Go a Word to Go které jsou ochrannými známkami společnosti DataViz, Inc. UMTS je ochranná známka Evropského ústavu pro telekomunikační normy (European Telecommunications Standard Institute). Gears a Google Mail jsou ochranné známky společnosti Google Inc. GSM a Global System for Mobile Communications jsou ochranné známky Asociace GSM MOU. IBM, Domino, Lotus, Lotus iNotes a Lotus Notes jsou ochrannými známkami společnosti International Business Machines Corporation. JavaScript je ochranná známka společnosti Oracle America, Inc. Microsoft, Hotmail, Outlook, Windows Live a Windows Media jsou ochranné známky společnosti Microsoft Corporation. Novell a GroupWise jsou ochranné známky společnosti Novell, Inc. PGP, PGP Desktop Professional a PGP Universal Server jsou ochranné známky společnosti PGP. RSA jsou ochrannou známkou společnosti RSA Security. vCard je ochrannou známkou společnosti Internet Mail Consortium. Wi-Fi, Wi-Fi Protected Access, Wi-Fi Protected Setup a WPA jsou ochranné známky společnosti Wi-Fi Alliance. Všechny ostatní ochranné známky jsou majetkem příslušných vlastníků.

Modul Handwriting Recognition Engine (c) 1998-2010 je poskytnut společností HanWang Technology Co., Ltd. Všechna práva vyhrazena.

Vlastníci obsahu využívají k ochraně svého intelektuálního vlastnictví, včetně autorského práva, technologii WMDRM (Windows Media digital rights management). Toto zařízení užívá pro přístup k obsahu zabezpečenému technologií WMDRM software WMDRM. Pokud software WMDRM daný obsah neochrání, vlastníci takového obsahu mohou požadovat po společnosti Microsoft zrušení práva používat software k přehrávání a ochraně obsahu technologii WMDRM. Toto zrušení nemá vliv na nechráněný obsah. Stažením licencí k chráněnému obsahu souhlasíte s tím, že společnost Microsoft může k těmto licencím přiložit seznam zrušených oprávnění. Vlastníci obsahu mohou pro přístup k jejich obsahu požadovat aktualizaci softwaru WMDRM. Pokud aktualizaci odmítnete, bude vám odepřen přístup k obsahu, který tuto aktualizaci vyžaduje.

Vlastníkem autorských práv na části softwaru zařízení BlackBerry® (© 2007-2008) je společnost The FreeType Project ([www.freetype.org\)](http://www.freetype.org). Všechna práva vyhrazena.

Tato dokumentace včetně veškeré dokumentace zahrnuté v tomto dokumentu z důvodu reference, například dokumentace poskytnutá nebo přístupná na adrese [www.blackberry.com/go/docs,](http://www.blackberry.com/go/docs) je poskytnuta nebo zpřístupněna "TAK, JAK JE" a "A JAK JE K DISPOZICI" a bez podmínek, potvrzení, garancí, ujištění nebo záruk jakéhokoliv druhu společností Research In Motion Limited a jejích přidružených společností ("RIM") a společnost RIM nepřejímá žádnou odpovědnost za jakékoliv typografické, technické nebo jiné nepřesnosti v této dokumentaci. Z důvodu ochrany soukromých a důvěrných informací a/nebo obchodních tajemství společnosti RIM mohou být v této dokumentaci některé aspekty technologií používaných společností RIM popsány zevšeobecňujícími termíny.

Společnost RIM si vyhrazuje právo pravidelně měnit informace obsažené v této dokumentaci, ovšem nepřijímá žádné závazky, že vám poskytne včas nebo vůbec jakékoliv takové změny, aktualizace, rozšíření nebo další dodatky k této dokumentaci.

Tato dokumentace může obsahovat odkazy na zdroje informací jiných dodavatelů, hardware nebo software, produkty a služby včetně součástí a obsahu, např. obsahu chráněného autorským právem nebo a/nebo na webové stránky jiných dodavatelů (souhrnně nazývané "Produkty a služby jiných dodavatelů"). Společnost RIM nekontroluje a není zodpovědná za jakékoliv produkty a služby jiných dodavatelů včetně a bez omezení obsahu, přesnosti, dodržení autorských práv, kompatibility, funkčnosti, důvěryhodnosti, zákonnosti, patřičnosti, odkazů nebo jakýchkoliv dalších hledisek produktů a služeb jiných dodavatelů. Začlenění reference na produkty a služby jiných dodavatelů do této dokumentace v žádném případě neznamená potvrzení produktů a služeb jiných dodavatelů nebo jiného dodavatele společností RIM.

KROMĚ OBSAHU VÝSLOVNĚ ZAKÁZANÉHO PŘÍSLUŠNÝM ZÁKONEM VE VAŠEM PRÁVNÍM ŘÁDU VŠECHNY PODMÍNKY, POTVRZENÍ, GARANCE, UJIŠTĚNÍ NEBO ZÁRUKY JAKÉHOKOLIV DRUHU, VÝSLOVNÉ NEBO PŘEDPOKLÁDANÉ, ZAHRNUJÍCÍ BEZ OMEZENÍ JAKÉKOLIV PODMÍNKY, POTVRZENÍ, GARANCE, UJIŠTĚNÍ NEBO ZÁRUKY ŽIVOTNOSTI, ZPŮSOBILOSTI PRO KONKRÉTNÍ ÚČELY NEBO POUŽITÍ, OBCHODOVATELNOSTI, TRŽNÍ JAKOSTI, NENARUŠENÍ, PŘIMĚŘENÉ KVALITY NEBO NÁZVU NEBO VYPLÝVAJCÍ ZE STAVU NEBO ZE ZVYKLOSTÍ NEBO ZE ZPŮSOBU OBCHODOVÁNÍ NEBO POUŽITÍ OBCHODU NEBO SOUVISEJÍCÍ S DOKUMENTACÍ NEBO S JEJÍM POUŽITÍM NEBO S FUNKČNOSTÍ ČI NEFUNKČNOSTÍ JAKÉHOKOLIV SOFTWARU, HARDWARU NEBO SLUŽBY NEBO JAKÝCHOKOLIV PRODUKTŮ NEBO SLUŽEB JINÝCH DODAVATELŮ ZDE UVEDENÝCH JSOU TÍMTO VYLOUČENY. MŮŽETE MÍT I DALŠÍ PRÁVA, KTERÁ SE LIŠÍ PODLE STÁTU NEBO KRAJE. NĚKTERÉ PRÁVNÍ PŘEDPISY NEMUSÍ POVOLOVAT VYJÍMKY NEBO OMEZENÍ PŘEDPOKLÁDANÝCH ZÁRUK NEBO PODMÍNEK. V ROZSAHU POVOLENÉM ZÁKONEM JAKÉKOLIV PŘEDPOKLÁDANÉ ZÁRUKY NEBO PODMÍNKY VZTAHUJÍCÍ SE K DOKUMENTACI NELZE VYLOUČIT VE VÝŠE STANOVENÉM, ROZSAHU, ALE MOHOU BÝT OMEZENY A JSOU TÍMTO OMEZENY NA DEVADESÁT (90) DNŮ OD DATA ZÍSKÁNÍ DOKUMENTACE NEBO POLOŽKY, KTERÁ JE PŘEDMĚTEM POŽADAVKU.

V MAXIMÁLNÍM ROZSAHU POVOLENÉM PŘÍSLUŠÝM ZÁKONEM VE VAŠEM PRÁVNÍM ŘÁDU SPOLEČNOST RIM NEBUDE V ŽÁDNÉM PŘÍPADĚ ZODPOVĚDNÁ ZA JAKÝKOLIV TYP ZTRÁT SOUVISEJÍCÍCH S TOUTO DOKUMENTACÍ NEBO JEJÍM POUŽITÍM NEBO FUNKČNOSTÍ ČI NEFUKNČNOSTÍ JAKÉHOKOLIV SOFTWARU, HARDWARU, SLUŽBY NEBO JAKÝCHKOLIV PRODUKTŮ ČI SLUŽEB JINÝCH DODAVATELŮ ZDE ZMIŇOVANÝCH ZAHRNUJÍCÍ BEZ OMEZENÍ JAKÉKOLIV Z NÁSLEDUJÍÍCH ZTRÁT: PŘÍMÉ, NÁSLEDNÉ, EXEMPLÁRNÍ , NÁHODNÉ, NEPŘÍMÉ, SPECIÁLNÍ, REPRESVIVNÍ NEBO ZVLÁŠTĚ NEBEZPEČNÉ, ŠKODY VYPLÝVAJÍCÍ ZE ZTRÁT NEBO ZISKŮ NEBO Z VÝNOSŮ, NEDOSAŽENÍ JAKÝCHKOLIV OČEKÁVANÝCH ÚSPOR, PROVOZNÍCH PORUCH, ZTRÁTY OBCHODNÍCH INFORMACÍ, ZTRÁTY OBCHODNÍCH PŘÍLEŽITOSTÍ NEBO POŠKOZENÍ ČI ZTRÁTY DAT, NESCHOPNOSTI PŘENÁŠET NEBO PŘIJÍMAT JAKÁKOLIV DATA, PROBLÉMY SPOJENÉ S JAKÝMIKOLIV APLIKACEMI POUŽITÝMI VE SPOJENÍ S PRODUKTY NEBO SLUŽBAMI SPOLEČNOSTI RIM, NÁKLADY NA DOBU NEČINNOSTI, ZTRÁTA POUŽIVÁNÍ PRODUKTŮ A SLUŽEB SPOLEČNOSTI RIM NEBO JAKÝCHOLIV JEJICH ČÁSTÍ NEBO JAKÝCHKOLIV SLUŽEB V OBLASTI DOBY VYSÍLÁNÍ, NÁKLADY NA NÁHRADU ZBOŽÍ, NÁKLADY NA POKRYTÍ, ZAŘÍZENÍ NEBO SLUŽBY, NÁKLADY NA ZÁKLADNÍ JMĚNÍ NEBO DALŠÍ PODOBNÉ FINANČNÍ ZTRÁTY, AŤ UŽ BYLY NEBO NEBYLY TYTO ZTRÁTY PŘEVÍDATELNÉ NEBO NEPŘEDVÍDTELNÉ A I KDYŽ BYLA SPOLEČNOST RIM INFORMOVÁNA O MOŽNOSTI TAKOVÝCHTO ZTRÁT.

V MAXIMÁLNÍM ROZSAHU POVOLENÉM PŘÍSLUŠÝM ZÁKONEM VE VAŠEM PRÁVNÍM ŘÁDU SPOLEČNOST RIM NEBUDE MÍT ŽÁDNÉ DALŠÍ ZÁVAZKY, POVINNOSTI NEBO ZODPOVĚDNOST TÝKAJÍCÍ SE SMLOUVY, PORUŠENÍ PRÁV NEBO JINÝCH ZPŮSOBŮ VČETNĚ ODPOVĚDNOSTI ZA NEDBALOST NEBO PŘESNĚ VYMEZENÍ ODPOVĚDNOSTI.

OMEZENÍ, VYJÍMKY A PROHLÁŠNENÍ ZDE UVEDENÁ SE TÝKAJÍ: (A) BEZ OHLEDU NA POVAHU PŘEDMĚTU ŽALOBY, POŽADAVKU, NEBO VÁMI PROVEDÉ AKCE VČETNĚ ALE NIKOLIV OMEZENÉ NA PORUŠENÍ SMLOUVY, NEDBALOST, ÚMYSLNÉ PORUŠENÍ, PŘESNÉ VYMEZENÍ ODPOVĚDNOSTI NEBO JAKÉKOLIV JINÉ PRÁVNÍ TEORIE A VYDRŽÍ ZÁKLADNÍ PORUŠENÍ NEBO SELHÁNÍ HLAVNÍHO ÚČELU TÉTO DOHODY NEBO JAKÉKOLIV NÁPRAVY ZDE OBSAŽENÉ A (B) SPOLEČNOSTI RIM A JEJICH PŘIDRUŽENÝCH SPOLEČNOSTÍ, JEJÍCH NÁSTUPCŮ, ZÁSTUPCŮ, AGENTŮ, DODAVATELŮ (VČETNĚ POSKYTOVATELŮ SLUŽEB V OBLASTI DOBY VYSÍLÁNÍ), AUTORIZOVANÝCH DISTRIBUTORŮ SPOLEČNSOTI RIM (ROVNĚŽ VČETNĚ POSKYTOVATELŮ SLUŽEB V OBLASTI DOBY VYSÍLÁNÍ) A JEJICH PŘÍSLUŠNÝCH ŘEDITELŮ, ZAMĚSTNANCŮ A NEZÁVISLÝCH DODAVATELŮ.

KROME VÝŠE STANOVENÝCH OMEZENÍ A VYJÍMEK NENESOU ŘEDITELÉ, ZAMĚSTNANCI, AGENTI, DISTRIBUTOŘI, DODAVATELÉ, NEZÁVISLÍ DODAVATELE SPOLEČNOSTI RIM NEBO JAKÝCHKOLIV PŘIDRUŽENÝCH SPOLEČNOSTI V ŽÁDNÉM PŘÍPADĚ ZODPOVĚDNOST VYPLÝVAJÍCÍ Z NEBO TÝKAJÍCÍ SE TÉTO DOKUMENTACE.

Před přihlášením k instalaci nebo používání výrobků nebo služeb jiných dodavatelů je vaší zodpovědností zajistit, aby poskytovatel služeb v oblasti doby vysílání souhlasil s podporou všech funkcí. Někteří poskytovatelé v oblasti doby vysílání nemusí nabízet funkci procházení sítě Internet spolu s předplatným ke službě BlackBerry® Internet Service. Ověřte si u svého poskytovatele služeb uspořádání roamingu, dostupnost, plány a funkce služeb. Instalace nebo používání produktů a služeb jiných dodavatelů s produkty a službami společnosti RIM může vyžadovat jeden či více patentů, licencí na ochranné známky či autorská práva, aby nedošlo k porušení nebo narušení práv jiných dodavatelů. Jste výhradně zodpovědní za rozhodnutí, zda budou použity výrobky a služby jiných dodavatelů a zda jsou k tomuto účelu vyžadovány jakékoliv licence jiných dodavatelů. Pokud jsou licence vyžadovány, nesete zodpovědnost za jejich získání. Neměli byste instalovat nebo používat produkty nebo služby jiných dodavatelů, dokud nezískáte potřebné licence. Jakékoliv produkty a služby jiných dodavatelů, které jsou poskytovány s produkty a službami společnosti RIM, jsou poskytovány pouze pro vaše pohodlí a "TAK JAK JSOU"s žádnými výslovnými nebo mlčky předpokládanými podmínkami potvrzeními, garancemi, ujištěními nebo zárukami jakéhokoliv druhu společností RIM a společnost RIM za ně nenese žádnou odpovědnost. Používání produktů a služeb jiných dodavatelů se řídí vaším souhlasem s podmínkami samostatných licencí a příslušných ostatních smluv poskytnutých jinými dodavateli vyjma rozsahu výslovně pokrytého licencí nebo jinou smlouvou se společností RIM.

Některé funkce popsané v tomto dokumentu mohou vyžadovat minimální verze softwarů BlackBerry® Enterprise Server, BlackBerry® Desktop Software a/nebo BlackBerry® Device Software.

Podmínky používání jakýchkoliv výrobků nebo služeb společnosti RIM jsou uvedeny v samostatných licencích nebo v příslušných smlouvách se společností RIM. ŽÁDNÉ INFORMACE V TÉTO DOKUMENTCI NEJSOU URČENY K NAHRAZENÍ JAÝCHKOLIV VÝSLOVNÝCH PÍSEMNÝCH SMLUV NEBO ZÁRUK POSKYTNUTÝCH SPOLEČNOSTÍ RIM NA JAKÉKOLIV ČÁSTI VÝROBKŮ NEBO SLUŽEB SPOLEČNOSTI RIM JINÝCH NEŽ UVEDENÝCH V TÉTO DOKUMENTACI.

Licencováno společností QUALCOMM Incorporated pod jedním nebo více následujícími patenty vydanými v USA nebo jejich duplikáty v jiných zemích:

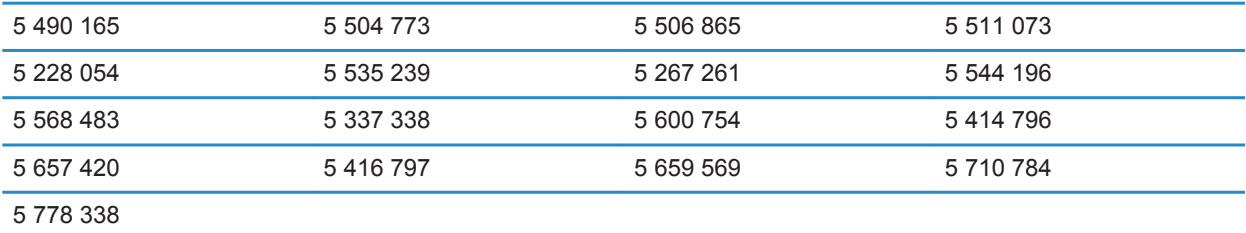

Copyright (c) 1999-2006, The Board of Trustees of the University of Illinois

Všechna práva vyhrazena.

Test výkonu Iperf

Mark Gates

Ajay Tirumala

Jim Ferguson

Jon Dugan

Feng Qin

Kevin Gibbs

John Estabrook

National Laboratory for Applied Network Research

National Center for Supercomputing Applications

University of Illinois at Urbana-Champaign

#### [www.ncsa.uiuc.edu](http://www.ncsa.uiuc.edu)

Tímto je všem osobám pořizujícím si kopii tohoto softwaru (Iperf) a souvisejících souborů dokumentace (dále jen "Software") bezplatně uděleno povolení nakládat s tímto Softwarem bez omezení, a to i bez omezení práv na používání, kopírování, upravování, spojování, publikování, distribuování, poskytování dílčích licencí nebo prodávání kopií Softwaru, a umožnit tak činit osobám, kterým byl tento Software poskytnut, za následujících podmínek:

- Při redistribuci zdrojového kódu musí být zachováno výše uvedené prohlášení o autorských právech, tento seznam podmínek a následující prohlášení.
- Při redistribuci v binárním formátu musí být v dokumentaci nebo jiných materiálech dodávaných spolu s danou distribucí reprodukováno výše uvedené prohlášení o autorských právech, tento seznam podmínek a následující prohlášení.
- Jména institucí University of Illinois, NCSA ani jména jejich přispěvatelů nesmí být bez předchozího písemného souhlasu používána k podpoře nebo propagaci produktů, které byly odvozeny z tohoto Softwaru.

SOFTWARE JE POSKYTOVÁN "TAK, JAK JE". PŘEDEM JSOU VYLOUČENY VŠECHNY UVEDENÉ NEBO ZE ZÁKONA VYPLÝVAJÍCÍ ZÁRUKY, ZEJMÉNA ZE ZÁKONA VYPLÝVAJÍCÍ ZÁRUKY OBCHODOVATELNOSTI A ZÁRUKY VHODNOSTI PRO URČITÝ ÚČEL A TAKÉ NEPORUŠOVÁNÍ JINÝCH PRÁV. PŘISPĚVATELÉ ANI

DRŽITELÉ AUTORSKÝCH PRÁV NEJSOU V ŽÁDNÉM PŘÍPADĚ ODPOVĚDNÍ ZA JAKÉKOLI VZNESENÉ NÁROKY ČI ŠKODY A NEMAJÍ ŽÁDNOU JINOU ODPOVĚDNOST, AŤ UŽ V SOUVISLOSTI S OBCHODNÍM KONTRAKTEM, PŘEČINEM NEBO JINÝM PROTIPRÁVNÍM JEDNÁNÍM, KTERÉ BY SE JAKKOLI TÝKALO SOFTWARU ČI JEHO POUŽÍVÁNÍ NEBO JINÉHO NAKLÁDÁNÍ SE SOFTWAREM.

PCRE je knihovna funkcí, která podporuje regulární výrazy, jejichž syntaxe a sémantika jsou velmi podobné regulárním výrazům jazyka Perl 5.

Jedná se o verzi knihovny PCRE běžící na jádře JavaScript. I přes to, že zdrojem pro tento software byla knihovna PCRE, byla z ní odstraněna celá řada funkcí.

Copyright (c) 1997-2005 University of Cambridge. Všechna práva vyhrazena.

Redistribuce a používání ve zdrojovém a binárním formátu, s úpravami nebo bez nich, je možné pouze za předpokladu, že jsou splněny následující podmínky:

- Při redistribuci zdrojového kódu musí být uvedena informace o vlastníkovi autorských práv, tento seznam podmínek a následující prohlášení o vzdání se práv.
- Při redistribuci v binárním formátu musí být v dokumentaci anebo jiných materiálech dodávaných spolu s danou distribucí uvedena informace o vlastníkovi autorských práv, tento seznam podmínek a následující prohlášení o vzdání se práv.
- Název University of Cambridge ani název Apple Inc. ani názvy jejich přispěvatelů nesmí být bez předchozího písemného souhlasu používány k propagaci výrobků, které byly odvozeny z tohoto softwaru.

TENTO SOFTWARE POSKYTNUL DRŽITEL COPYRIGHTU A JEHO PŘISPĚVATELÉ "TAK, JAK JE". PŘEDEM JSOU VYLOUČENY VŠECHNY UVEDENÉ NEBO ZE ZÁKONA VYPLÝVAJÍCÍ ZÁRUKY VČETNĚ, ALE NIKOLIV POUZE, ZE ZÁKONA VYPLÝVAJÍCÍCH OBCHODNÍCH ZÁRUK A ZÁRUKY VHODNOSTI PRO KONKRÉTNÍ ÚČEL. VLASTNÍK COPYRIGHTU NEBO JEHO SPOLUPRACOVNÍCI NEJSOU V ŽÁDNÉM PŘÍPADĚ ODPOVĚDNÍ ZA PŘÍMÉ, NEPŘÍMÉ, NÁHODNÉ, ZVLÁŠTNÍ, EXEMPLÁRNÍ NEBO ZAPŘÍČINĚNÉ ŠKODY (MIMO JINÉ VČETNĚ ZPROSTŘEDKOVÁNÍ NÁHRADNÍHO ZBOŽÍ NEBO SLUŽEB, NEMOŽNOSTI ZBOŽÍ POUŽÍVAT, ZTRÁTY DAT, VÝPADKU ZISKŮ NEBO PŘERUŠENÍ PODNIKÁNÍ), AŤ UŽ VZNIKLY NA ZÁKLADĚ SMLOUVY, PŘÍMÉ ODPOVĚDNOSTI NEBO DELIKTU (VČETNĚ NEDBALOSTNÍHO NEBO JINÉHO TRESTNÉHO ČINU) V SOUVISLOSTI S POUŽÍVÁNÍM TOHOTO SOFTWARU, I KDYŽ BYL ZÁKAZNÍK NA TUTO MOŽNOST UPOZORNĚN.

Smartphone BlackBerry® Bold™ 9930, číslo modelu: RDU71CW nebo RDU72CW

 $\mathsf{F}\mathsf{O}\mathsf{1}\mathsf{6}\mathsf{8}\mathsf{0}$  Použití tohoto zařízení podporujícího technologii Wi-Fi® podléhá v některých členských státech Evropského společenství určitým omezením.

Smartphone BlackBerry® Bold™ 9900, číslo modelu: RDE71UW, RDE72UW, RDV71UW, RDV72UW, RDY71UW nebo RDY72UW

 Použití tohoto zařízení podporujícího technologii Wi-Fi® podléhá v některých členských státech Evropského společenství určitým omezením.

Research In Motion Limited 295 Phillip Street Waterloo, ON N2L 3W8

Canada

Research In Motion UK Limited Centrum House 36 Station Road Egham, Surrey TW20 9LF United Kingdom

Vydáno v Kanadě